# E TechSmith Camtasia®

## Aide de Camtasia

Version 2022.5.0 Février 2023

**X** TechSmith®

Copyright 2023© TechSmith Corporation. All rights reserved.

#### **Tous droits réservés**

Ce manuel, ainsi que le logiciel qu'il décrit, est fourni dans le cadre d'une licence et ne peut être uti-lisé ou copié que dans les conditions définies par celle-ci. Le contenu de ce manuel est fourni à titre d'information uniquement. Il peut faire l'objet de modification sans préavis et ne saurait constituer un engagement de la part de TechSmith Corporation. TechSmith Corporation décline toute res-ponsabilité concernant les erreurs ou inexactitudes susceptibles de figurer dans ce manuel.

#### **Marques commerciales**

All-In-One Capture, Camtasia, Camtasia Relay, Camtasia Studio, Coach's Eye, Coach's Eye +, DubIt, EnSharpen, Enterprise Wide, Jing, Knowmia, Morae, Rich Recording Technology (RRT), Screencast, Screencast.com, ScreenChomp, Show The World, SmartFocus, Snagit, TechSmith, TechSmith AppShow, TechSmith Fuse, TechSmith Loop, TechSmith Relay, TechSmith Screencast, TechSmith Smart Player et TSCC sont des marques commerciales ou des marques déposées de TechSmith Cor-poration aux États-Unis et/ou dans d'autres pays. Cette liste ne répertorie pas l'intégralité des marques de TechSmith Corporation. L'absence d'un nom, d'une marque ou d'un logo dans la liste ci-dessus ne constitue pas une renonciation à tout droit de propriété intellectuelle que TechSmith Corporation aurait établi pour un produit, une fonctionnalité, une marque de service, une marque ou un logo. Toutes les autres marques sont la propriété de leurs détenteurs respectifs.

# Sommaire

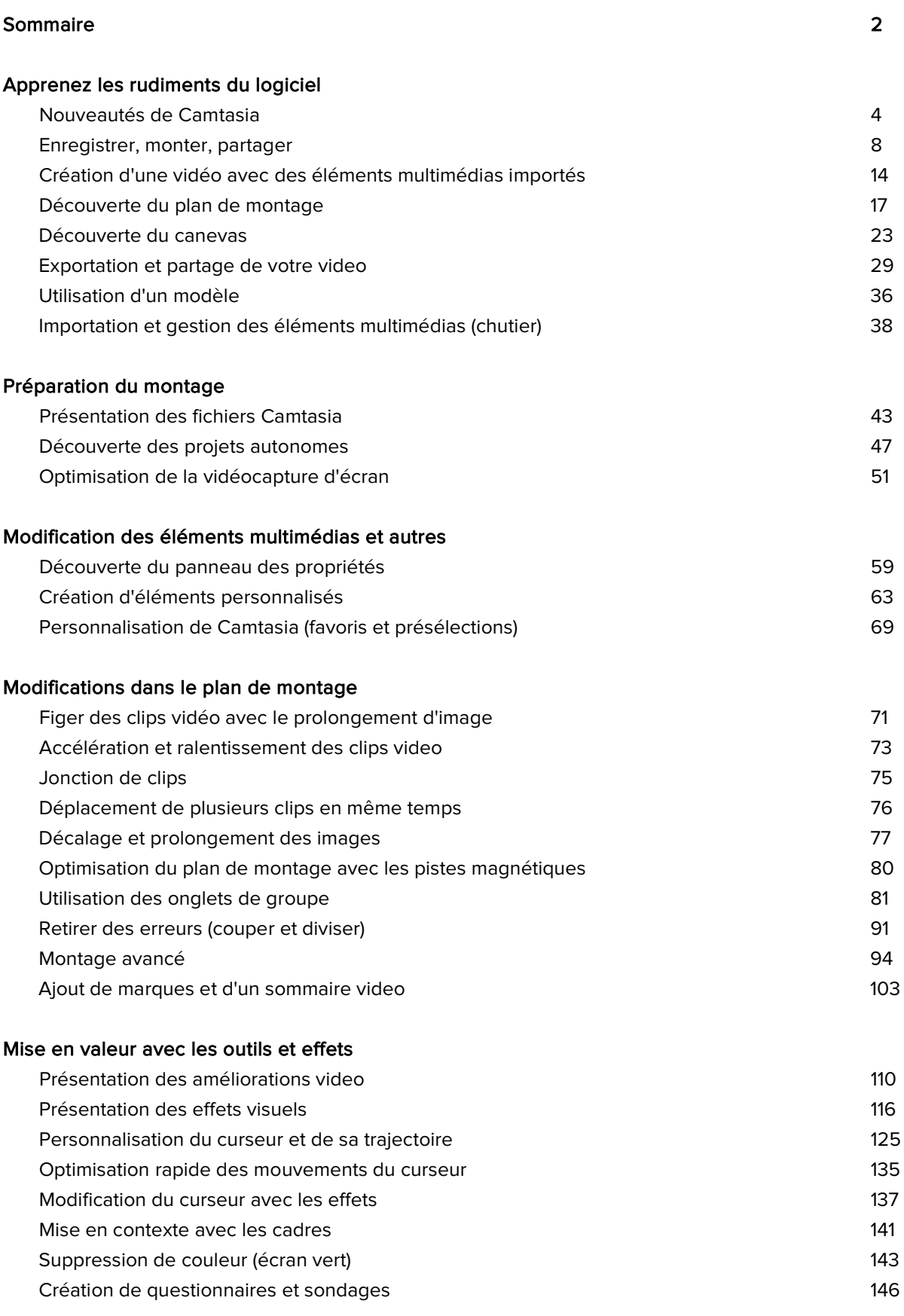

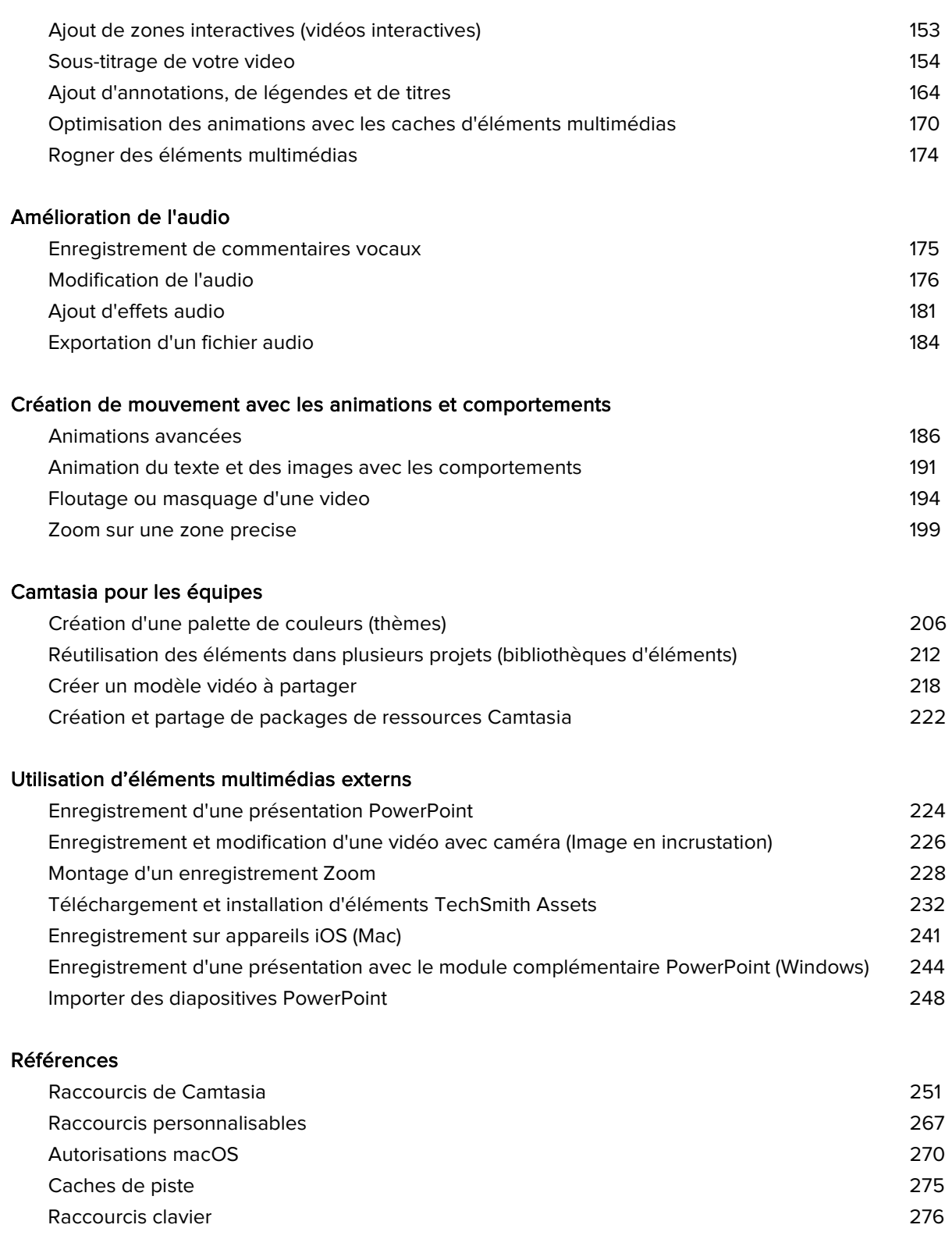

### <span id="page-4-0"></span>**Nouveautés de Camtasia**

Découvrez les nouveautés et améliorations de Camtasia 2022 qui simplifient la création de vidéos de qualité.

#### **Enrichissement de la bibliothèque Camtasia**

Camtasia 2022 comprend une toute nouvelle bibliothèque, avec plus de 1000 éléments et de nombreuses catégories inédites, pour mettre en valeur toutes vos vidéos.

- Animations
- Pistes audio
- Comptes à rebours
- Indicateurs/légendes
- Et bien plus encore !

Voir [Réutilisation des éléments dans plusieurs projets](https://www.techsmith.fr/learn/?post_type=tutorial&p=182344) (bibliothèque d'éléments).

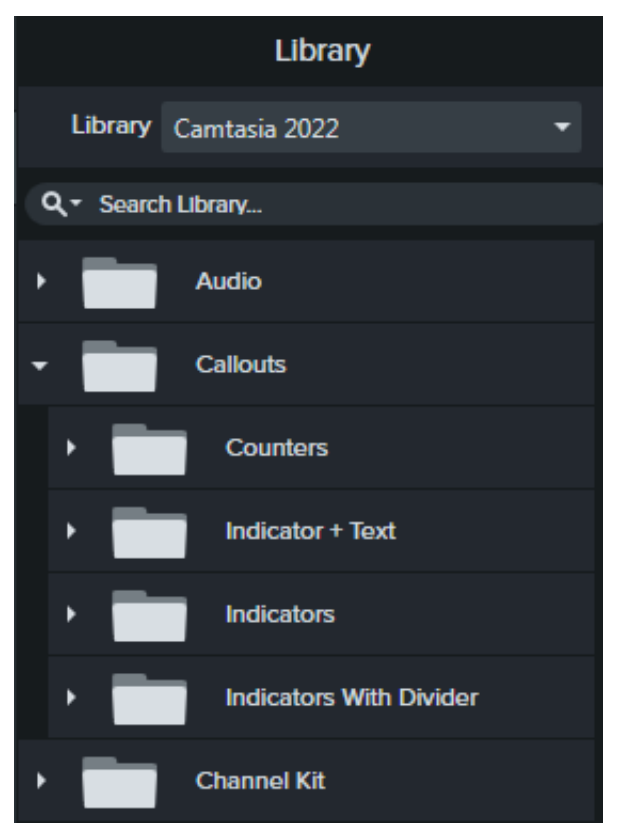

### **Accueil Camtasia**

Accédez aux nouveaux projets, aux modèles, aux ressources de formation et bien d'autres outils grâce au nouvel écran d'accueil qui s'affiche au démarrage de Camtasia.

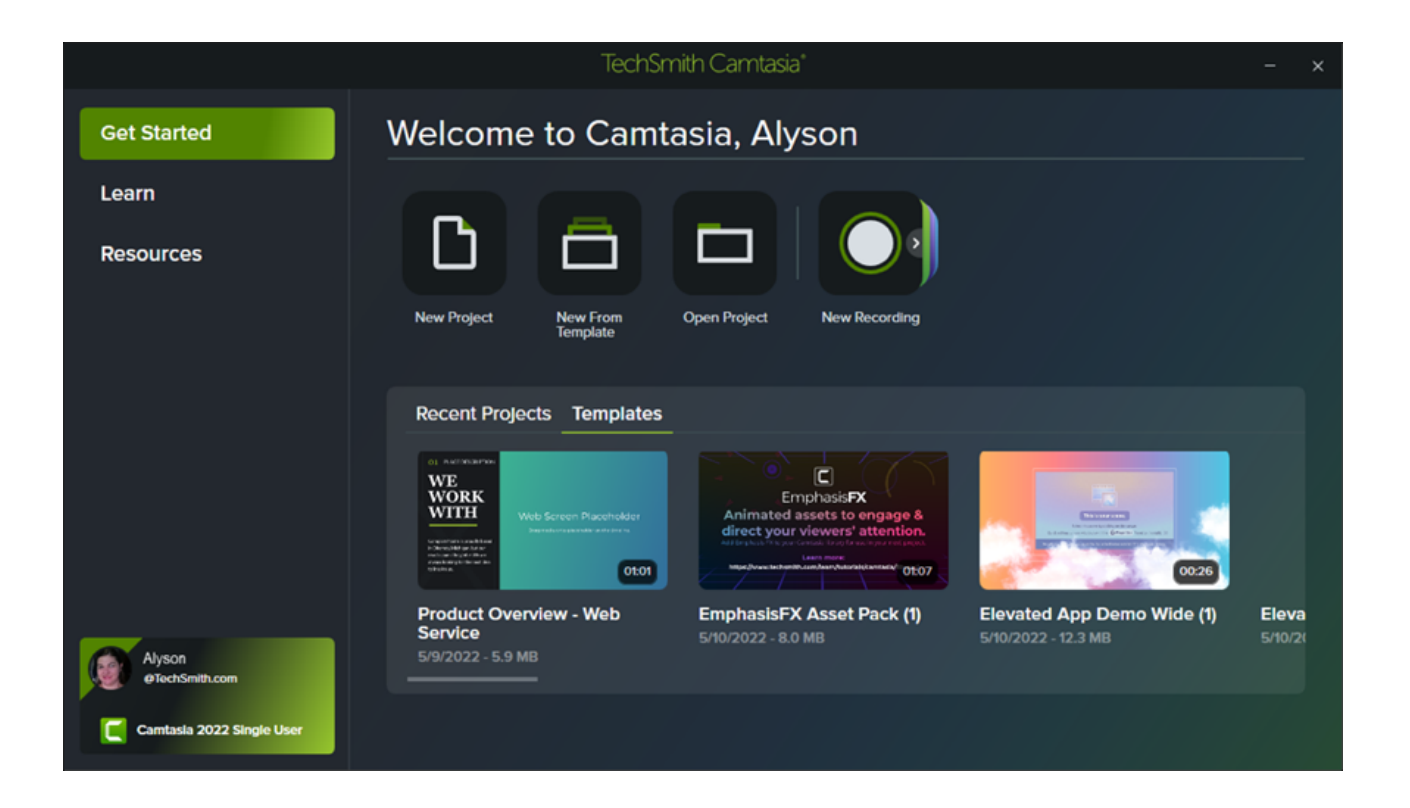

#### **Remplacement automatique du curseur**

Dans les fichiers d'enregistrement (TREC), Camtasia remplace automatiquement le curseur du système par un curseur vectoriel équivalent. Il offre ainsi une plus grande capacité de mise à l'échelle sans perte de qualité ou de netteté, même si vous partagez le projet entre Windows et Mac.

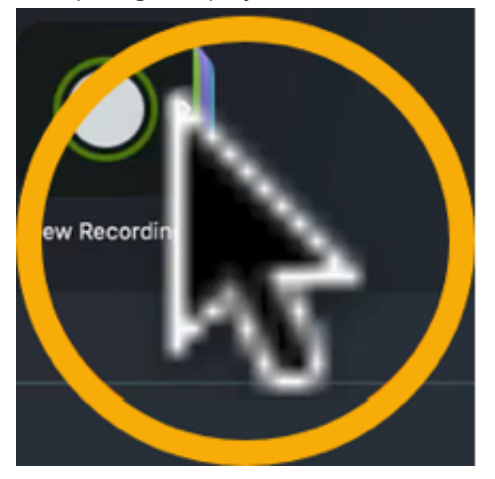

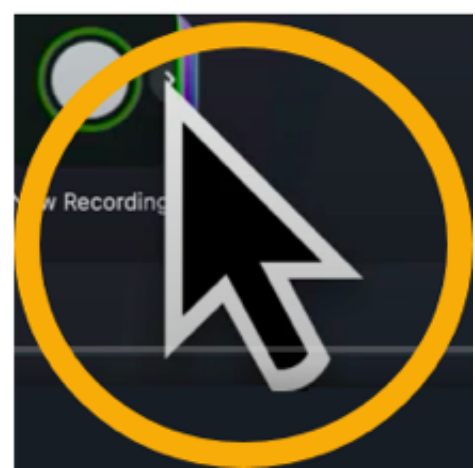

### **Modification de la trajectoire du curseur**

Modifiez, supprimez ou ajoutez des trajectoires de curseur dans les enregistrements Camtasia (TREC) ou créez des trajectoires de curseur sur des images fixes, des vidéos, des groupes d'éléments multimédias, etc. pour un rendu optimal.

Démos logicielles ou produit

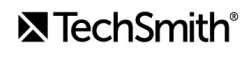

- Vidéos d'instruction ou de procédure
- Présentations professionnelles et diaporamas enregistrés

Mettez en évidence un bouton ou un lien avec votre curseur, adaptez votre commentaire au mouvement du curseur à l'écran, corrigez les mouvements erronés du curseur capturé pendant l'enregistrement, etc.

Voir [Modification de la trajectoire du curseur](https://www.techsmith.fr/blog/?post_type=tutorial&p=182332).

#### **Synchronisation de Camtasia et Audiate**

Exportez des enregistrements vocaux dans [TechSmith Audiate](https://www.techsmith.com/audiate.html) (essai gratuit ou abonnement) pour modifier vos audios avec rapidité et efficacité :

- Les effets automatisés améliorent la qualité sonore.
- Les fonctions d'édition textuelle éliminent les hésitations et les erreurs.

Ensuite, réexportez l'audio modifié vers Camtasia pour l'intégrer automatiquement dans votre projet vidéo.

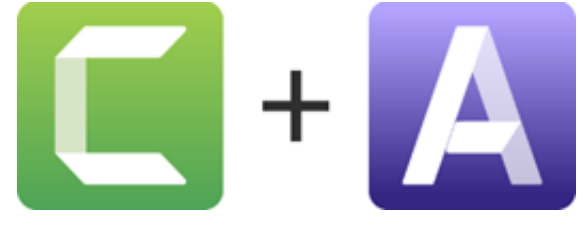

Voir [Montage audio](https://www.techsmith.fr/blog/?post_type=tutorial&p=182336).

#### **Nouveaux modèles vidéo**

Camtasia propose une nouvelle collection de modèles pour créer des vidéos élégantes et professionnelles en un rien de temps.

Voir [Utilisation d'un modèle](https://www.techsmith.fr/blog/?post_type=tutorial&p=182297).

#### **Nouveaux effets visuels**

#### **Mode de fusion**

Fusionnez les visuels de deux éléments multimédias pour personnaliser le rendu à l'écran ou créer un effet cinétique avec des séquences vidéo, des images fixes et des images « b-roll ».

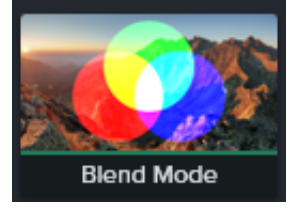

#### **Projecteur (nouveau sous Windows)**

Mettez en lumière les éléments importants de votre vidéo. Faites glisser cet effet visuel sur l'élément multimédia et réglez les propriétés pour obtenir le rendu souhaité.

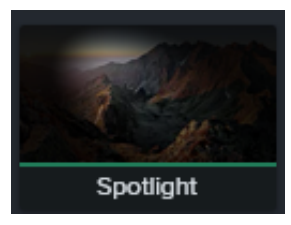

**Outline Edges** 

#### **Bords du contour (nouveau sous Windows)**

Transformez instantanément votre élément multimédia en une esquisse du contenu affiché à l'écran.

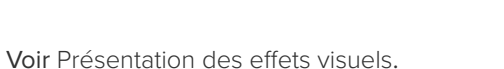

### **Exportation simplifiée sous Windows**

Camtasia 2022 rationalise le processus d'exportation sous Windows pour présenter par défaut les paramètres utilisés le plus couramment. Toutes les options d'exportation restent disponibles.

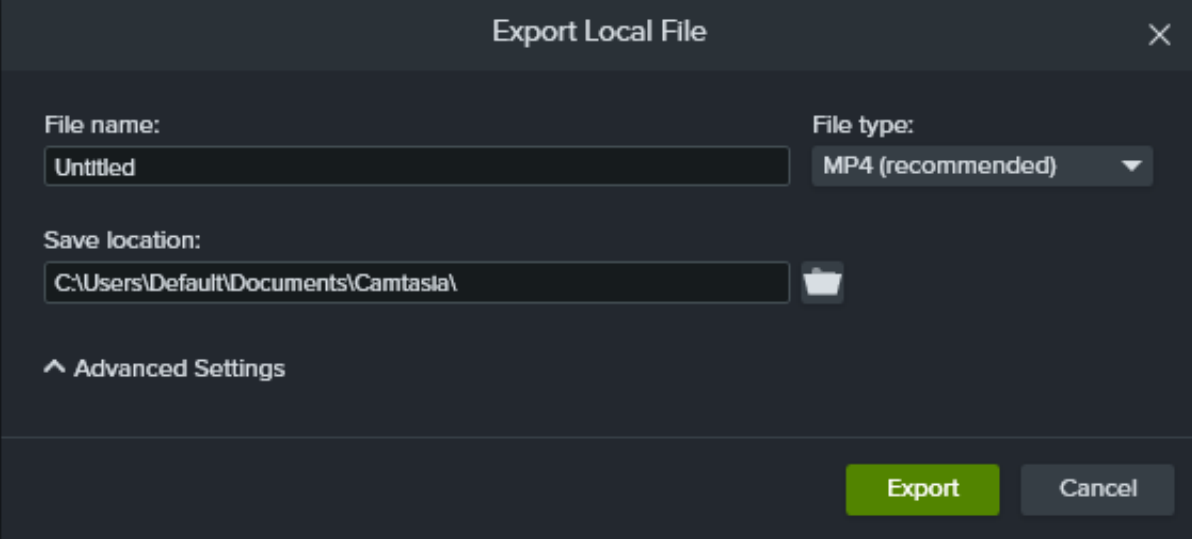

Voir [Exportation et partage de votre vidéo](https://www.techsmith.fr/learn/?post_type=tutorial&p=182298).

### <span id="page-8-0"></span>**Enregistrer, monter, partager**

Apprenez à configurer un enregistrement, à effectuer des opérations de montage élémentaires et à partager votre vidéo.

Dans ce tutoriel :

- **[Enregistrement de votre écran](#page-8-1)**
- [Modification de l'enregistrement](#page-12-0)
- **[Exportation et partage](#page-13-0)**

#### <span id="page-8-1"></span>**Enregistrement de votre écran**

Camtasia Recorder capture l'écran, la caméra et le son.

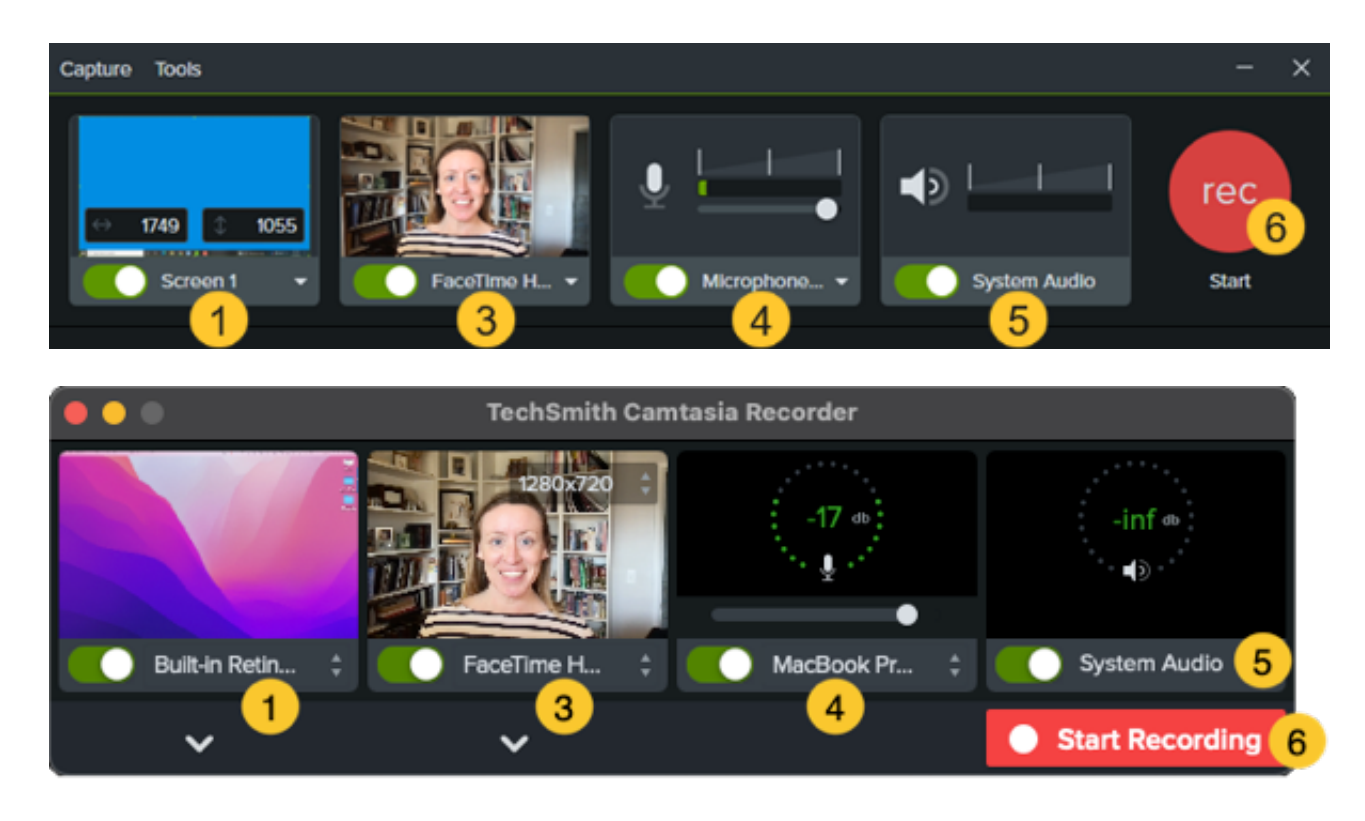

#### **Configuration de l'enregistrement**

- 1. Sélectionnez la zone d'enregistrement :
	- Cliquez sur la bascule pour activer ou désactiver l'enregistrement de l'écran.

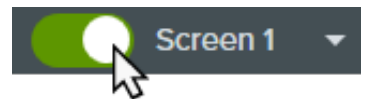

Cliquez sur la liste déroulante et sélectionnez l'une des zones d'enregistrement proposées.

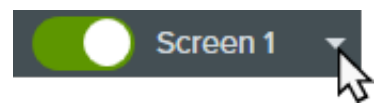

- 2. Camtasia met en évidence la zone d'enregistrement sélectionnée à l'écran. Pour modifier la zone d'enregistrement :
	- Faites glisser les poignées pour ajuster la sélection.

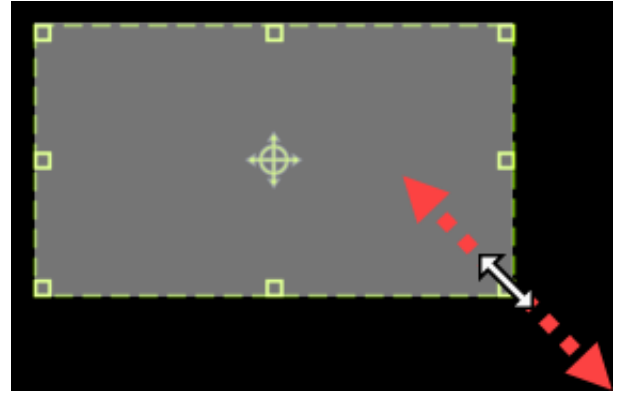

Pour entrer une taille spécifique, saisissez les dimensions en pixels dans les champs **Largeur** et **Hauteur**.

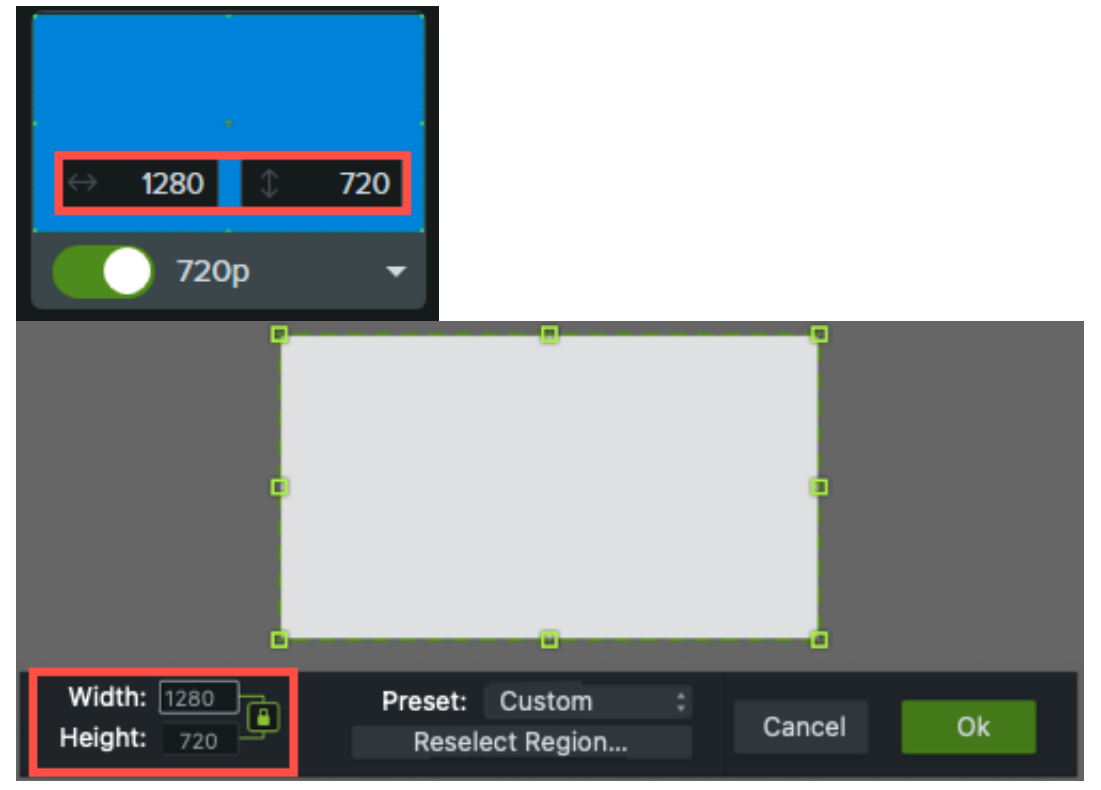

Pour déplacer la zone sélectionnée à l'écran, cliquez sur la poignée centrale (Windows) ou à l'intérieur de la zone (Mac) et faites-la glisser à l'emplacement voulu.

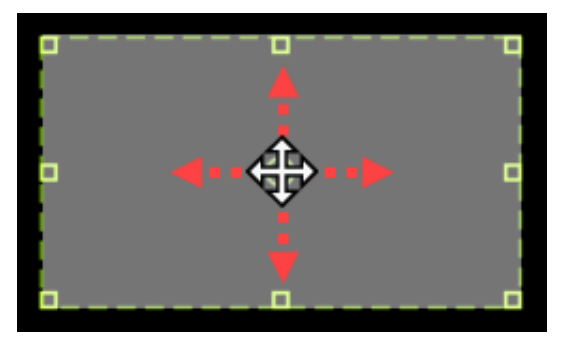

- Si votre ordinateur est raccordé à plusieurs écrans, vous pouvez faire glisser la zone sélectionnée de l'un à l'autre.
- 3. Pour enregistrer une vidéo avec une caméra intégrée ou connectée, cliquez sur la bascule pour activer [l'enregistrement de la caméra et sélectionnez le périphérique voulu dans la liste déroulante. Voir](https://www.techsmith.fr/blog/?post_type=tutorial&p=182351) Enregistrement et modification d'une vidéo avec caméra (Image en incrustation).

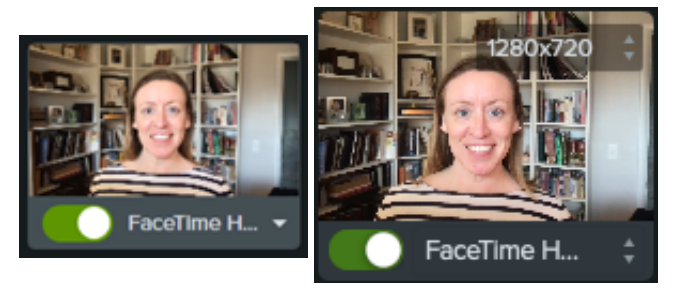

4. To record audio from your computer's built-in microphone or from a connected USB microphone:

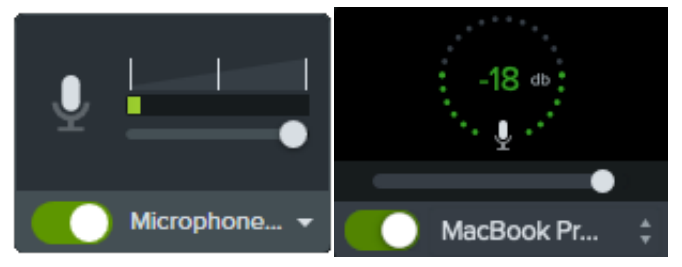

- Cliquez sur la bascule pour activer l'enregistrement du micro et sélectionnez l'équipement audio voulu dans la liste déroulante.
- Faites glisser le curseur pour augmenter ou réduire le volume.
- 5. Activez ou désactivez le son du système. La fonction Son du système capture le son de votre ordinateur, par exemple celui des alertes d'applications ou celui des haut-parleurs de l'ordinateur.

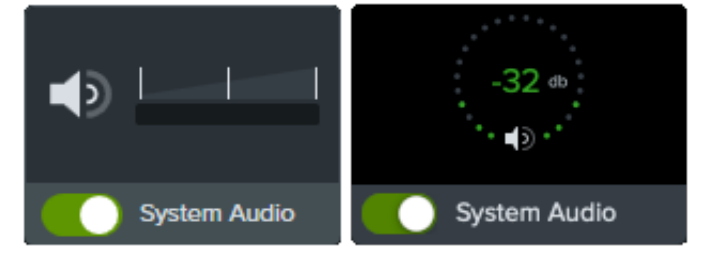

- 6. Commencez l'enregistrement
	- **Windows :** cliquez sur le bouton **Enregistrer** ou appuyez sur la touche **F9** du clavier.
	- **Mac :** cliquez sur le bouton **Commencer l'enregistrement** ou appuyez sur les touches **Cmd+Maj+2** du clavier.

#### 7. Arrêtez l'enregistrement :

- **Windows :**
	- Cliquez sur le bouton **Stop** dans la barre d'outils d'enregistrement.
	- Ou appuyez sur la touche **F10** du clavier.
	- Vous pouvez aussi cliquer sur l'**icône Camtasia Recorder** dans la barre des tâches, puis cliquez sur le bouton **Stop**.

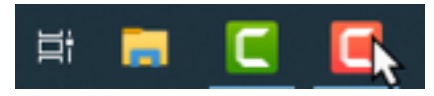

**Mac :**

- Cliquez sur **Arrêter l'enregistrement** dans la barre d'outils d'enregistrement.
- Ou appuyez sur la touche **Cmd+Option+2** du clavier.
- Vous pouvez aussi cliquer sur l'**icône Camtasia** dans la barre de menus, puis choisir **Arrêter l'enregistrement**.

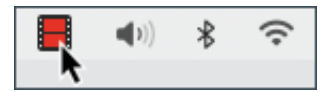

Le fichier TREC s'affiche dans le [chutier](https://www.techsmith.fr/learn/?post_type=tutorial&p=182296).

Votre premier enregistrement s'ajoute automatiquement dans le [plan de montage](https://www.techsmith.fr/learn/?post_type=tutorial&p=182300). Par la suite, pour inclure un fichier d'enregistrement dans votre vidéo, faites-le glisser du chutier jusque dans le plan de montage.

#### **Conseils d'enregistrement**

- **Masquez les icônes du bureau (Mac uniquement) :** avant d'enregistrer votre bureau, masquez les icônes d'applications, de dossiers et de fichiers qui y figurent. Dans la barre de menus, sélectionnez l'**icône Camtasia > Masquer les icônes sur le bureau**.
- **Enregistrez un échantillon pour tester le son :**
	- **Son du micro inaudible :** sélectionnez un équipement audio dans la liste déroulante ou activez l'option Micro dans Recorder.
	- **Son du système inaudible :** activez l'option Son du système dans Recorder.
	- **Son du micro faible :** faites glisser le curseur pour augmenter le volume sonore et vérifiez que l'équipement audio connecté est placé à proximité de la personne qui parle.
- **Personnalisez les raccourcis :** [gagnez du temps grâce aux raccourcis de Recorder. Voir](https://www.techsmith.fr/blog/?post_type=tutorial&p=182359) Personnalisation des raccourcis.
- **Enregistrez avec un micro USB connecté :** pour bénéficier d'une fiabilité accrue, utilisez un micro connecté par USB plutôt que Bluetooth.
- **Choisissez la fréquence d'images maximale (Windows uniquement) :** pour obtenir un enregistrement vidéo de qualité, spécifiez la fréquence d'images maximale pour la capture. Dans Camtasia Recorder, choisissez le **menu**

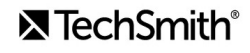

**Outils > Préférences > onglet Entrées > Fréquence d'images maximale pour la capture**. Voir Optimisation de la vidéocapture d'écran et [Nombre d'images par seconde d'une capture cible Camtasia](https://www.techsmith.fr/blog/?post_type=tutorial&p=182307).

**Sélectionnez un encodeur d'enregistrement (Windows uniquement) :** déterminez s'il est préférable d'utiliser l'encodeur par défaut TSC2 ou l'encodeur H264 dans votre cas. Dans Camtasia Recorder, choisissez le **menu Outils > Préférences > onglet Entrées > Encodeur d'enregistrement**. Voir [When to Use TSC2 vs H264 in Camtasia for Screen](https://support.techsmith.com/hc/en-us/articles/360042592752-When-to-Use-TSC2-vs-H264-in-Camtasia-for-Screen-Recording) Recording (en anglais).

### <span id="page-12-0"></span>**Modification de l'enregistrement**

Effectuez quelques modifications pour supprimer des erreurs et soigner la présentation de votre vidéo.

#### **Raccourcir le clip au début ou à la fin**

Supprimez le contenu superflu au début ou à la fin d'un enregistrement. Cette opération n'a pas d'effet sur l'enregistrement original dans le chutier.

- 1. Cliquez sur l'enregistrement dans le plan de montage pour le sélectionner.
- 2. Faites glisser l'extrémité du clip vers le centre.
- 3. Si la vidéo est trop raccourcie, faites glisser l'extrémité dans l'autre sens.

#### **Couper une partie de la vidéo**

Supprimez des erreurs ou des passages inutiles dans votre enregistrement.

- 1. Faites glisser la poignée rouge ou verte de la tête de lecture pour sélectionner le passage à supprimer.
- 2. Cliquez sur l'icône **Couper** pour supprimer le passage.

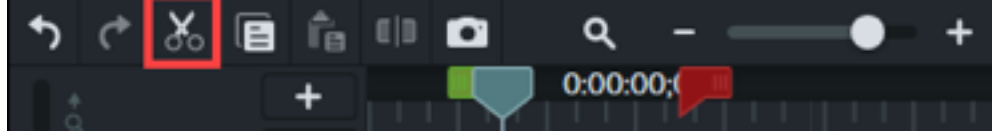

Une ligne de jonction indique l'endroit où le passage a été coupé.

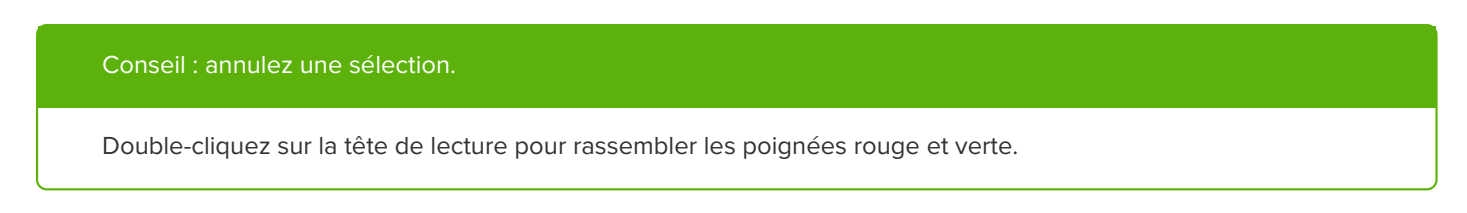

**Ajouter des titres, des annotations, des effets, et bien plus**

Améliorez la finition de vos vidéos et donnez-leur un aspect professionnel en ajoutant des éléments percutants comme des titres, des annotations, des effets, et bien plus. Cliquez dessus et faites-les glisser du panneau des outils dans le plan de montage ou sur le canevas. Voir [Ajout d'annotations, de légendes et de titres](https://www.techsmith.fr/learn/?post_type=tutorial&p=182325).

### <span id="page-13-0"></span>**Exportation et partage**

Lorsque vous êtes prêt à exporter ou à partager votre vidéo, cliquez sur le bouton **Exportation** en haut à droite de Camtasia Editor, puis sélectionnez une destination. Voir [Exportation et partage de votre vidéo](https://www.techsmith.fr/learn/?post_type=tutorial&p=182298).

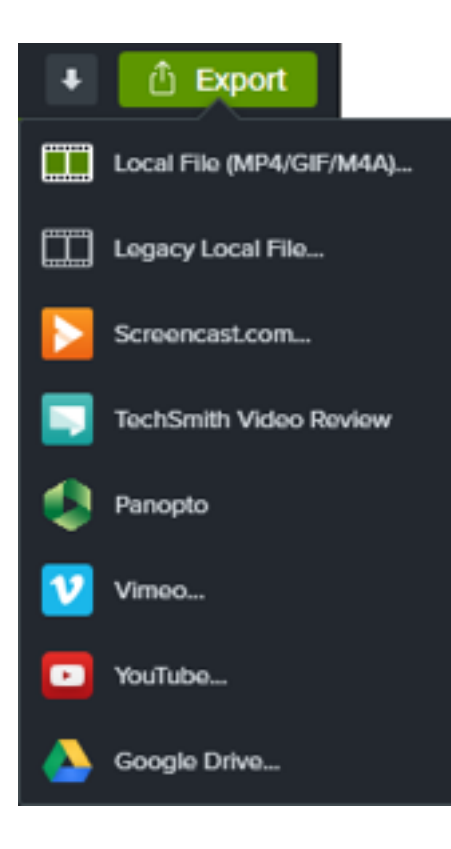

### <span id="page-14-0"></span>**Création d'une vidéo avec des éléments multimédias importés**

Découvrez comment importer et modifier des fichiers multimédias pour créer des vidéos de qualité en un rien de temps.

### **Importer un élément multimédia**

Utilisez le chutier pour importer et gérer les enregistrements et les fichiers sources (vidéo, audio et image) que vous utilisez dans votre projet.

- 1. Cliquez sur l'onglet **Élément multimédia**.
- 2. Cliquez sur le bouton  $\frac{1}{1}$  >Importer un élément multimédia ou double-cliquez dans le chutier.
- 3. Cliquez pour sélectionner l'élément multimédia à importer. **Appuyez sur la touche Ctrl** (Windows) ou **Cmd** (Mac) et cliquez sur plusieurs fichiers pour les sélectionner.
- 4. Cliquez sur **Ouvrir** (Windows) ou sur **Importer** (Mac).
- 5. Faites glisser l'élément multimédia dans le plan de montage.

[L'élément multimédia importé apparaît dans le chutier et dans le plan de montage. Pour en savoir plus, voir](https://www.techsmith.fr/blog/?post_type=tutorial&p=182296) Importation et gestion des éléments multimédias.

**Remarque :** Définissez les [dimensions du canevas](https://www.techsmith.fr/blog/?post_type=tutorial&p=182307/#h-canvas-dimensions), la [fréquence d'images de montage](https://www.techsmith.fr/blog/?post_type=tutorial&p=182307/#h-editing-frame-rate) et le [volume sonore](https://www.techsmith.fr/blog/?post_type=tutorial&p=182307/#h-consistent-audio-levels) lors de la phase de montage de votre projet.

### **Ajout d'une intro ou d'une conclusion**

Ajoutez une intro pour présenter un intervenant ou une scène. Ajoutez une conclusion pour proposer une action à vos spectateurs.

Pour ajouter une intro ou une conclusion prête à l'emploi, faites glisser l'élément depuis la bibliothèque jusqu'à l'emplacement voulu dans le plan de montage, ou cliquez avec le bouton droit (Windows) ou en appuyant sur la touche Ctrl (Mac) sur l'élément dans la bibliothèque et choisissez **Ajouter au montage à la tête de lecture**.

- Pour télécharger d'autres intros et conclusions, voir [Téléchargement et installation d'éléments TechSmith Assets](https://www.techsmith.fr/blog/?post_type=tutorial&p=182349).
- Pour créer une intro ou une conclusion personnalisée, voir [Intro ou titre personnalisés](https://www.techsmith.fr/blog/?post_type=tutorial&p=182325#h-custom-intro-or-title).

### **Coupe au début ou à la fin d'un élément multimédia**

Supprimez les erreurs des enregistrements d'écran qui ne se déroulent pas comme prévu.

- 1. Faites glisser l'élément multimédia du chutier jusque dans le plan de montage.
- 2. Cliquez pour sélectionner un clip dans le plan de montage (Mac uniquement).
- 3. Placez le curseur de la souris sur le début ou la fin du clip.
- 4. Faites glisser l'extrémité du clip vers la gauche ou la droite.

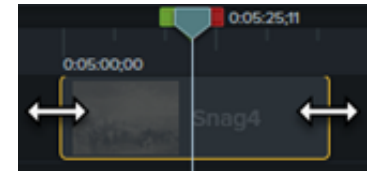

Pour en savoir plus, voir [Retirer des erreurs \(couper et diviser\)](https://www.techsmith.fr/learn/?post_type=tutorial&p=182315).

**Remarque :** Supprimez automatiquement l'espace entre les éléments multimédias d'une piste lors de l'insertion [ou de la réorganisation des éléments dans le plan de montage. Voir](https://www.techsmith.fr/blog/?post_type=tutorial&p=182317) Optimisation du plan de montage avec les pistes magnétiques.

### **Ajout d'annotations**

Améliorez votre vidéo et captez l'attention de l'utilisateur avec des annotations.

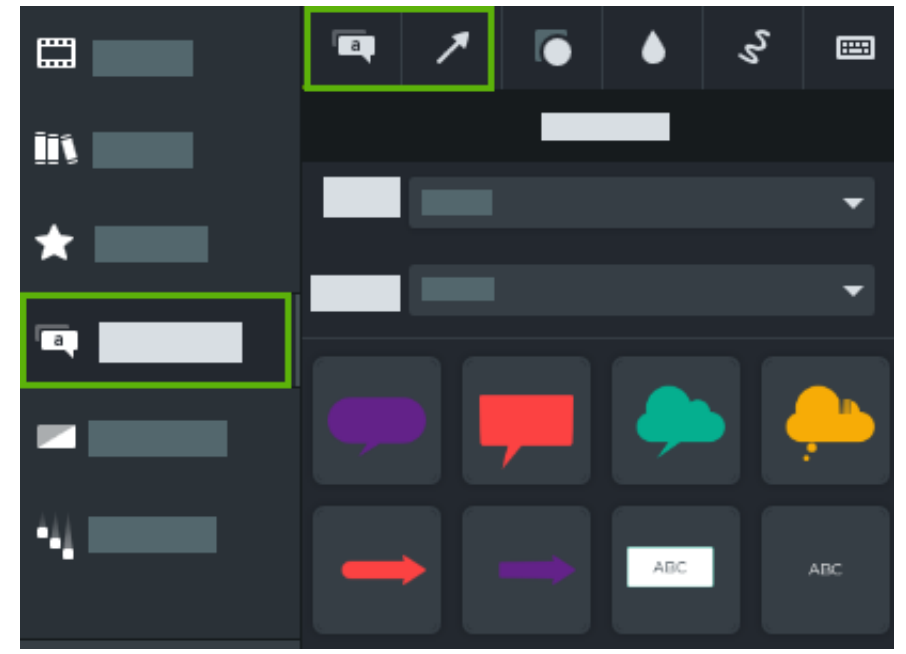

1. Cliquez sur le sous-onglet **Annotations > Légendes** ou **Flèches et lignes**.

- 2. Faites glisser une annotation du panneau des outils dans le plan de montage ou sur le canevas.
- 3. Double-cliquez sur l'annotation pour modifier le texte.
- 4. Cliquez sur le bouton **Propriétés** pour modifier la police, la couleur d'arrière-plan et d'autres paramètres dans le

panneau des propriétés.

5. Cliquez sur les poignées de l'annotation sur le canevas et faites-les glisser pour modifier la taille, la position ou l'orientation de l'élément.

Pour en savoir plus, voir [Ajout d'annotations, de légendes et de titres](https://www.techsmith.fr/blog/?post_type=tutorial&p=182325).

### **Exportation de la vidéo**

Exportez votre projet sous forme de fichier vidéo sur votre ordinateur ou partagez-le directement sur des sites Web populaires. Voir [Exportation et partage de votre vidéo](https://www.techsmith.fr/blog/?post_type=tutorial&p=182298).

### <span id="page-17-0"></span>**Découverte du plan de montage**

Découvrez comment utiliser le plan de montage pour organiser votre vidéo.

### **Présentation du plan de montage**

Le plan de montage présente en séquence tous les éléments multimédias dans une vidéo. Utilisez le plan de montage pour monter une vidéo.

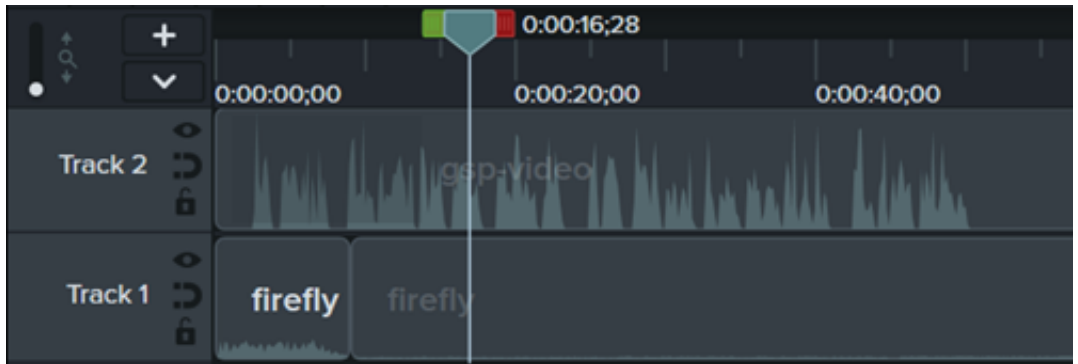

### **Ajout de contenu à une vidéo**

Faites glisser des éléments du [chutier](https://www.techsmith.fr/learn/?post_type=tutorial&p=182296) ou de la [bibliothèque](https://www.techsmith.fr/blog/?post_type=tutorial&p=182344) jusque dans le plan de montage.

Lorsque vous effectuez des modifications dans le plan de montage, le chutier conserve toujours la version originale des [éléments multimédias utilisés. Pour en savoir plus sur la gestion des éléments multimédias dans votre vidéo, voir](https://www.techsmith.fr/learn/?post_type=tutorial&p=182301) Création d'une vidéo avec des éléments multimédias importés.

### **Prévisualisation d'une vidéo**

L'emplacement de la tête de lecture correspond à un point précis de la vidéo. Tous les éléments multimédias situés à ce point du plan de montage figurent dans l'image visible sur le [canevas](https://www.techsmith.fr/learn/?post_type=tutorial&p=182299).

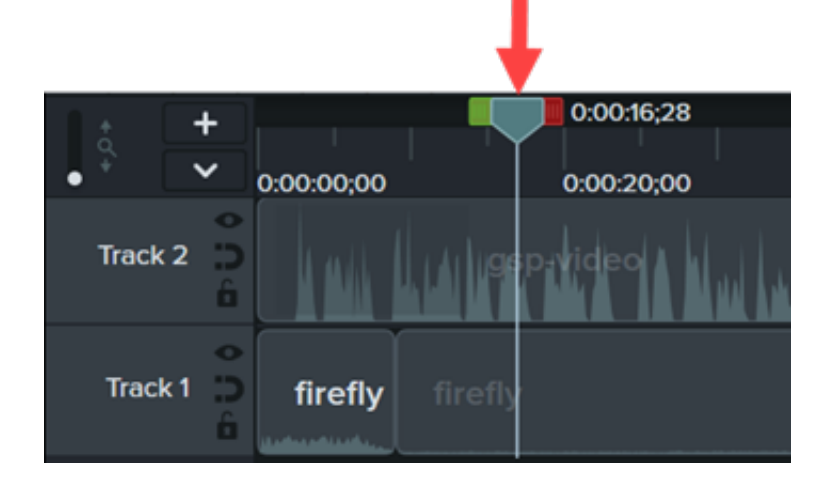

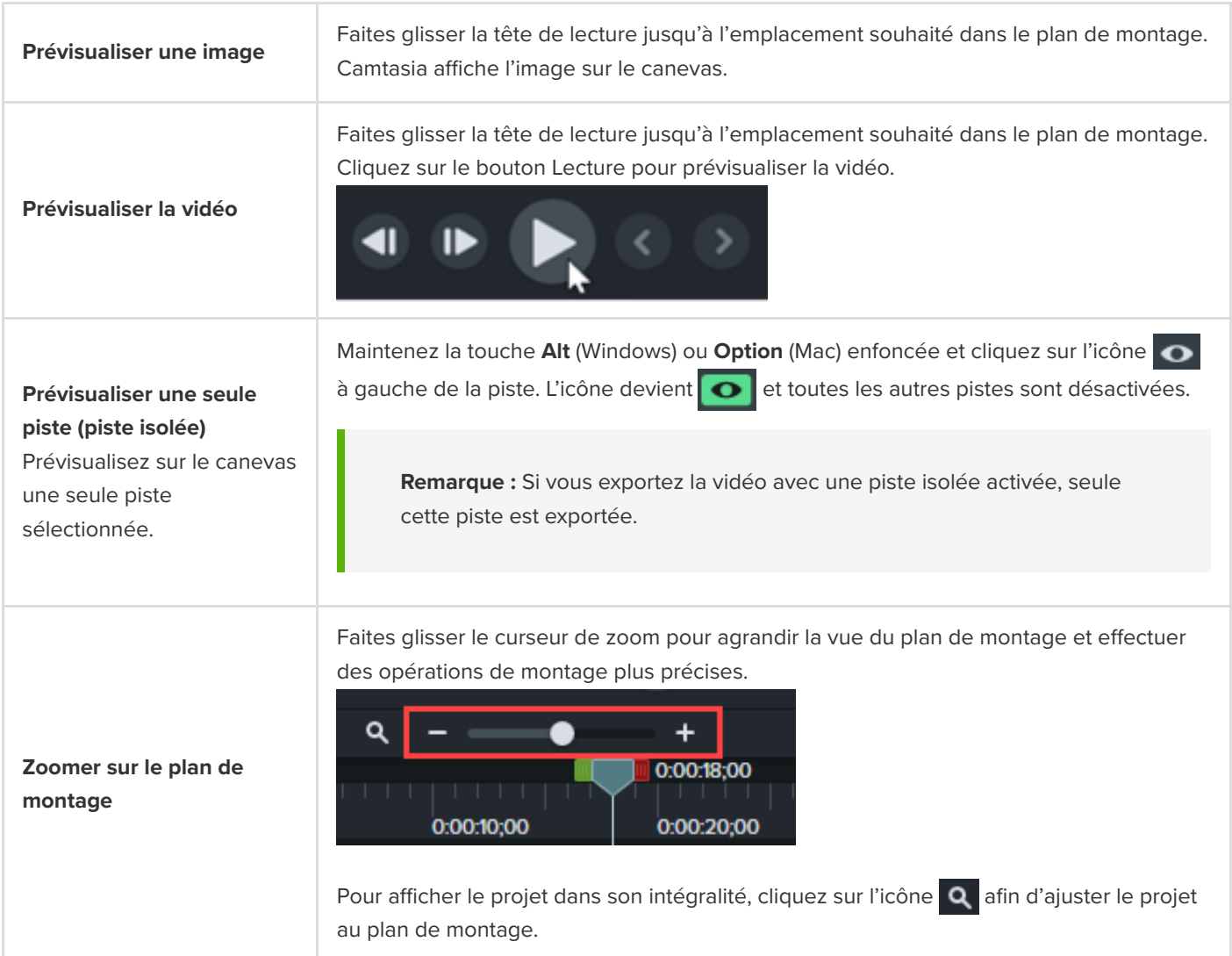

### **Pistes de montage**

Le plan de montage s'organise en plusieurs couches appelées pistes. Les éléments multimédias situés sur les pistes supérieures recouvrent les éléments placés sur les pistes inférieures.

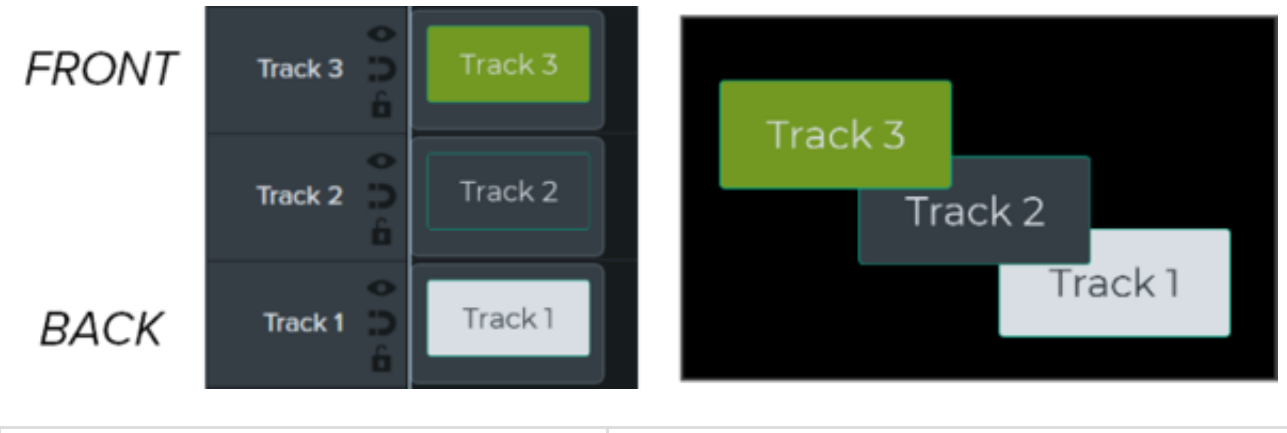

#### **Ordre des pistes**

Pour les éléments multimédias visuels placés dans le plan de montage, l'ordre des pistes détermine l'ordre de superposition de ces éléments dans la vidéo.

#### **Détacher/Rattacher le plan de montage**

Détachez le plan de montage pour afficher davantage de pistes en même temps ou pour le placer sur un autre moniteur afin d'effectuer un montage précis.

Pour réordonner les pistes, cliquez sur le nom d'une piste et faites glisser celle-ci jusqu'au niveau souhaité du plan de montage.

#### **Pour détacher le plan de montage :**

Choisissez **A"chage > Plan de montage > Détacher le plan de montage** ou appuyez sur **Ctrl+ »** (Windows) ou **Cmd+3** (Mac).

#### **Pour rattacher le plan de montage :**

Appuyez sur **Ctrl+ »** (Windows) ou **Cmd+3** (Mac) pour rattacher le plan de montage.

Pour redimensionner toutes les pistes, faites glisser le curseur de hauteur des pistes.

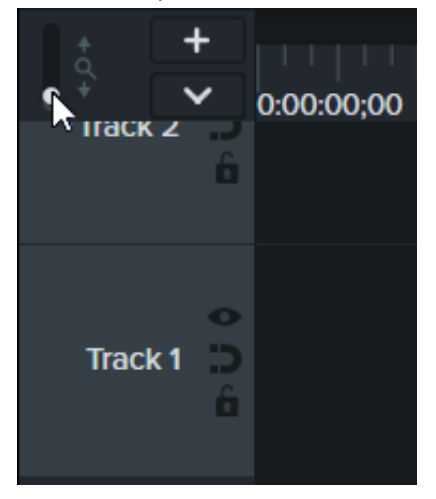

**Modifier la taille de la piste (Hauteur de la piste)**

Pour redimensionner une seule piste, faites glisser le bord de la piste vers le haut ou vers le bas.

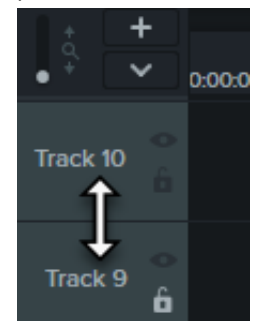

Pour ajouter une piste, effectuez l'une des opérations suivantes :

• Cliquez sur  $\blacksquare$  pour ajouter une piste au plan de montage.

#### Faites glisser un élément multimédia depuis le chutier ou la bibliothèque et déposez-le dans la portion « vide » du plan de montage.

#### **Ajouter une piste**

Ajoutez un nombre illimité de pistes au plan de montage.

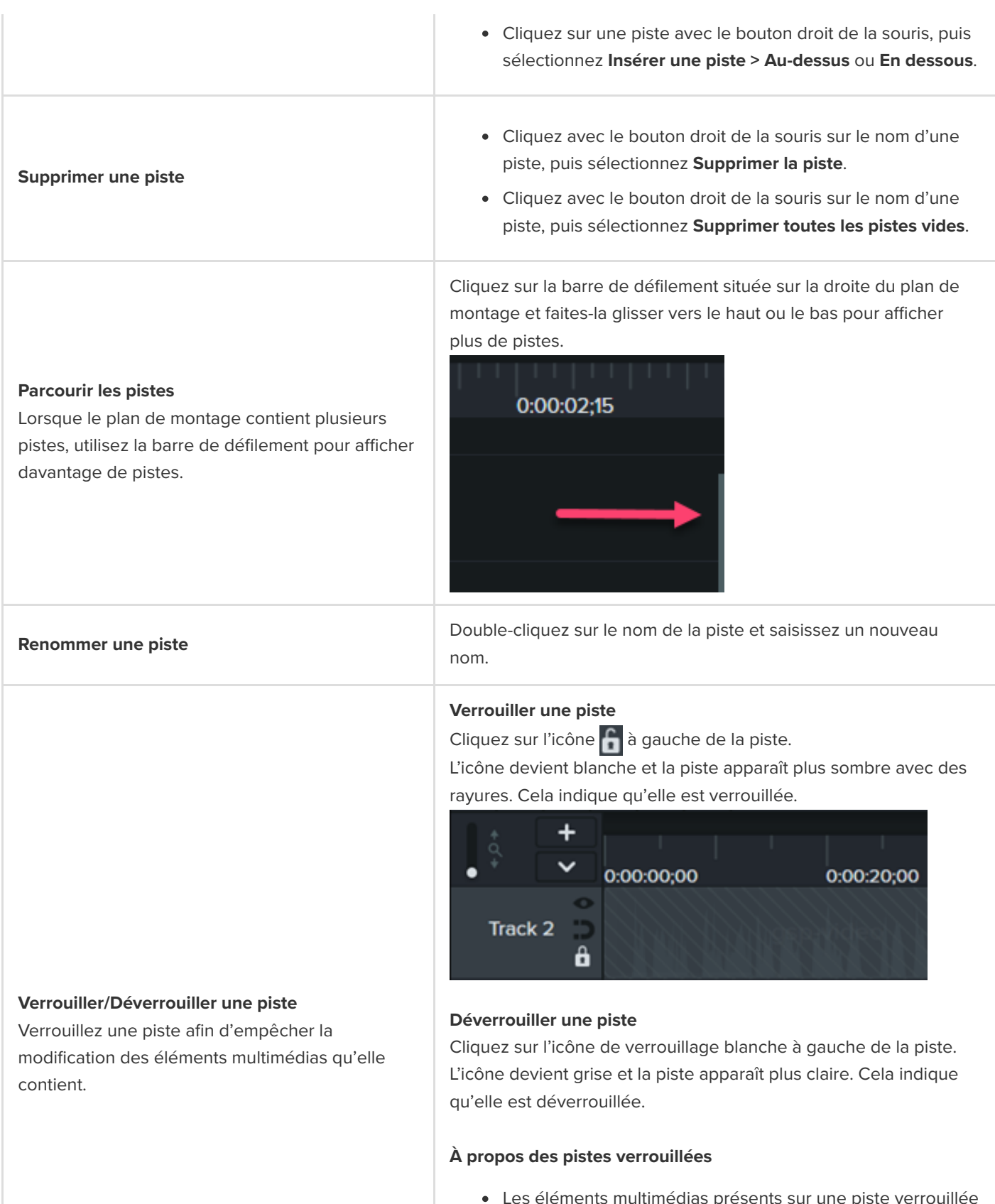

lédias présents sur une piste sont visibles sur le canevas, dans l'aperçu et dans la vidéo exportée.

Vous ne pouvez pas couper, copier, supprimer, coller ni modifier les éléments multimédias présents sur une piste verrouillée.

#### **Désactiver une piste**

Cliquez sur l'icône  $\bullet$  à gauche de la piste. L'icône devient blanche et la piste apparaît plus sombre. Cela indique qu'elle est désactivée.

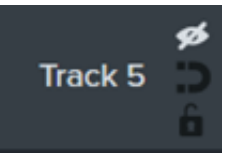

#### **Activer une piste**

Cliquez sur l'icône blanche en forme d'œil à gauche de la piste. L'icône devient grise et la piste apparaît plus claire. Cela indique qu'elle est activée.

#### **À propos des pistes désactivées**

- Les éléments multimédias placés sur des pistes désactivées ne sont pas inclus dans la vidéo exportée.
- Désactivez une piste pour tester divers clips audio. Par exemple, si vous souhaitez entendre uniquement la musique de fond, désactivez la piste de la voix off.
- Vous ne pouvez pas couper, copier, supprimer, coller, etc. les éléments multimédias présents sur une piste désactivée.

#### **Activer la piste magnétique**

Cliquez sur l'icône **de la gauche de la piste.** 

L'espace entre les éléments multimédias est automatiquement supprimé.

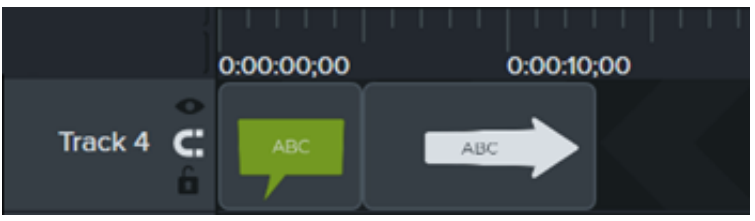

#### **Désactiver la piste magnétique**

Cliquez sur l'icône **de la gauche de la piste.** 

Il est possible d'insérer des espaces entre les éléments multimédias présents sur la piste.

#### **Activer/Désactiver la piste**

Désactivez une piste pour retirer son contenu du canevas, de l'aperçu et de la vidéo exportée.

#### **Activer/Désactiver la piste magnétique**

Supprimez automatiquement les espaces vides entre les éléments multimédias d'une piste.

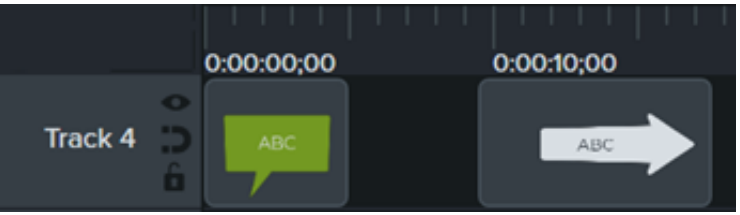

#### **À propos des pistes magnétiques**

- Vous pouvez déplacer ou réorganiser les éléments multimédias de la piste, mais vous ne pouvez pas les espacer.
- Les groupes placés sur des pistes magnétiques conservent les espaces entre les éléments multimédias.

Pour en savoir plus sur les tâches de montage courantes sur les [pistes magnétiques du plan de montage, voir](https://www.techsmith.fr/learn/?post_type=tutorial&p=182317) Optimisation du plan de montage avec les pistes magnétiques.

#### **A"cher/Masquer la vue du questionnaire ou des marques**

Lorsque vous ajoutez un questionnaire ou une marque au plan de montage, la vue correspondant à cet élément s'affiche automatiquement.

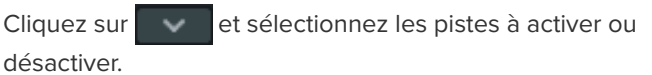

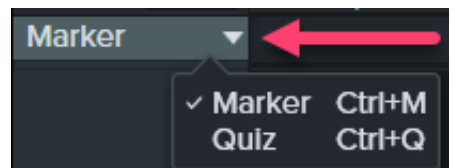

Pour en savoir plus sur les questionnaires et les marques, voir [Création de questionnaires et sondages](https://www.techsmith.fr/learn/?post_type=tutorial&p=182313) ou Ajout de marques et d'un sommaire vidéo.

#### Conseil : accélérez vos processus en optimisant vos compétences de montage.

Pour découvrir les techniques qui vous aideront à monter vos vidéos avec plus d'efficacité tout en évitant de recommencer vos enregistrements, voir [Montage avancé](https://www.techsmith.fr/learn/?post_type=tutorial&p=182314).

### <span id="page-23-0"></span>**Découverte du canevas**

Découvrez comment visualiser et organiser les éléments multimédias qui composent votre vidéo sur le canevas.

#### **Présentation du canevas**

Le canevas, ou fenêtre d'aperçu, est la zone de travail dans laquelle vous pouvez positionner, faire pivoter, redimensionner et réorganiser les éléments multimédias placés dans le plan de montage.

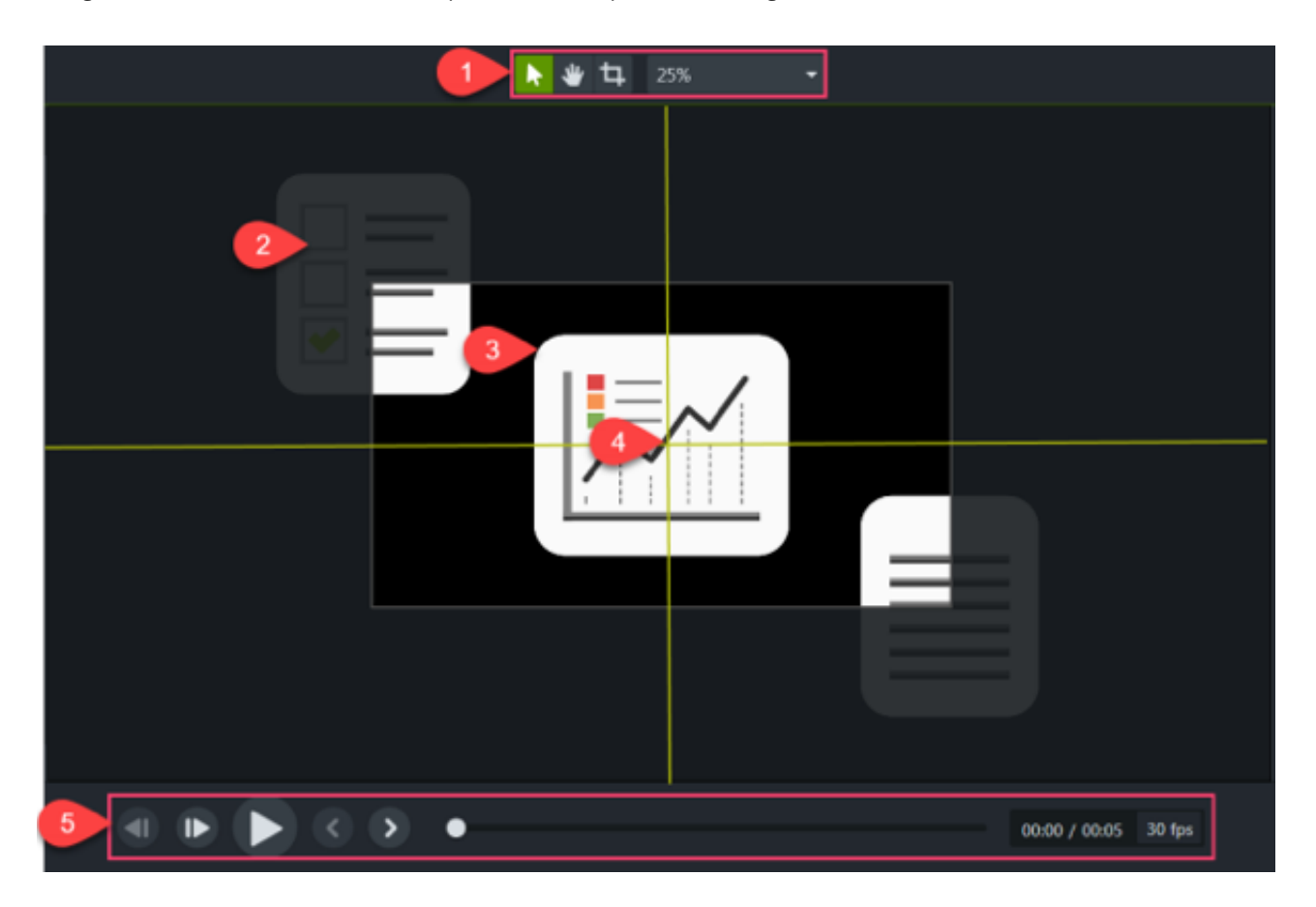

- 1. Les [outils du canevas](#page-23-1) et les [paramètres du projet](https://www.techsmith.fr/learn/?post_type=tutorial&p=182307) se trouvent dans la barre d'outils au-dessus du canevas.
- 2. La vidéo finale comprend uniquement les éléments multimédias compris dans les limites du canevas.
- 3. L'ordre de superposition des éléments multimédias sur le canevas est déterminé par le positionnement de ces éléments dans le [plan de montage](https://www.techsmith.fr/learn/?post_type=tutorial&p=182300). Les éléments placés sur la piste la plus haute du plan de montage apparaissent sur le canevas devant les éléments des pistes inférieures.
- 4. Le canevas offre des guides pour vous aider à positionner les éléments multimédias par rapport au bord du canevas, au centre ou à d'autres éléments multimédias.
- 5. Cliquez sur les commandes de lecture de la vidéo pour prévisualiser la vidéo.

#### <span id="page-23-1"></span>**Outils du canevas**

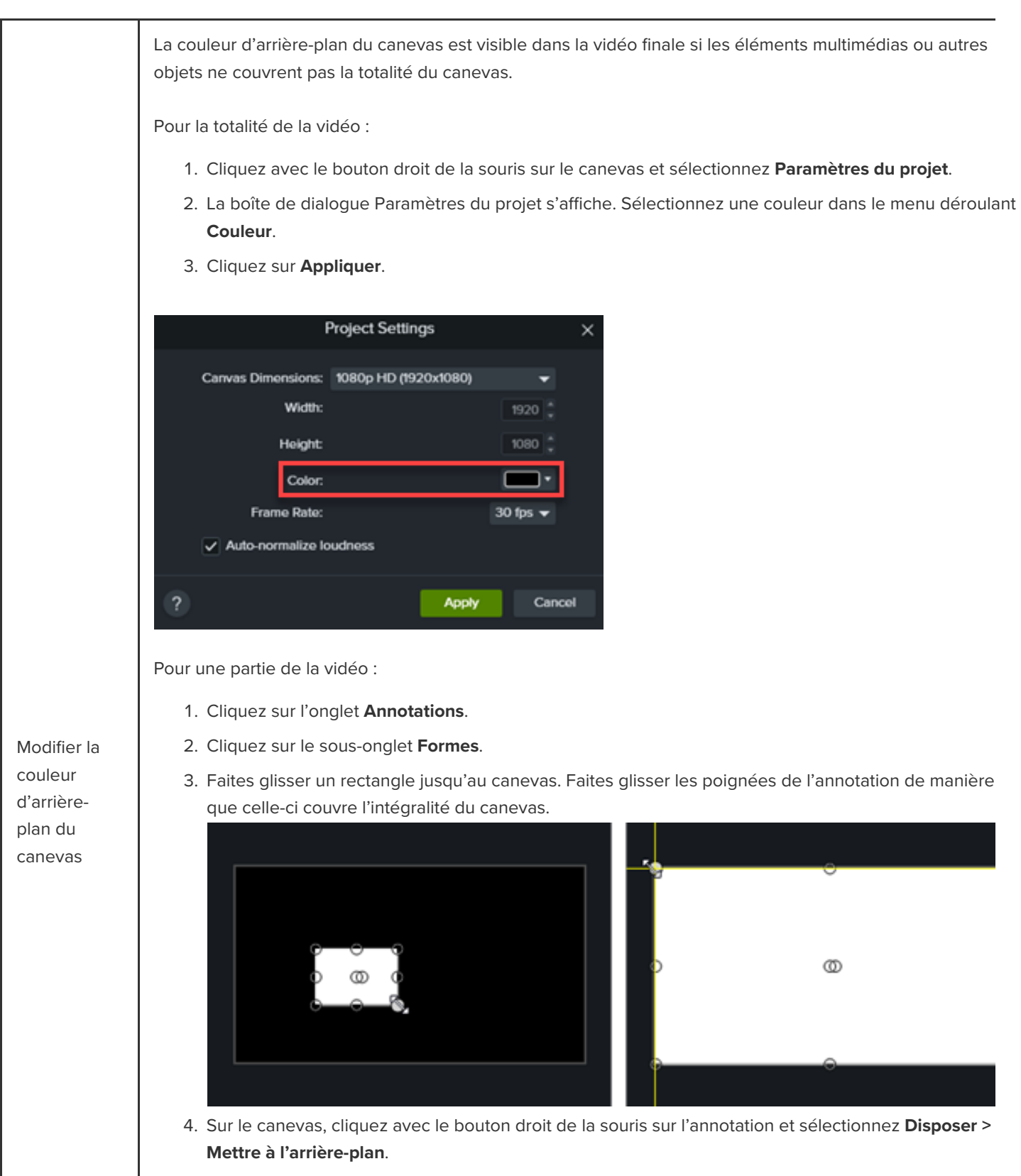

5. Dans les propriétés, sélectionnez la couleur d'arrière-plan de votre choix dans les menus de sélection

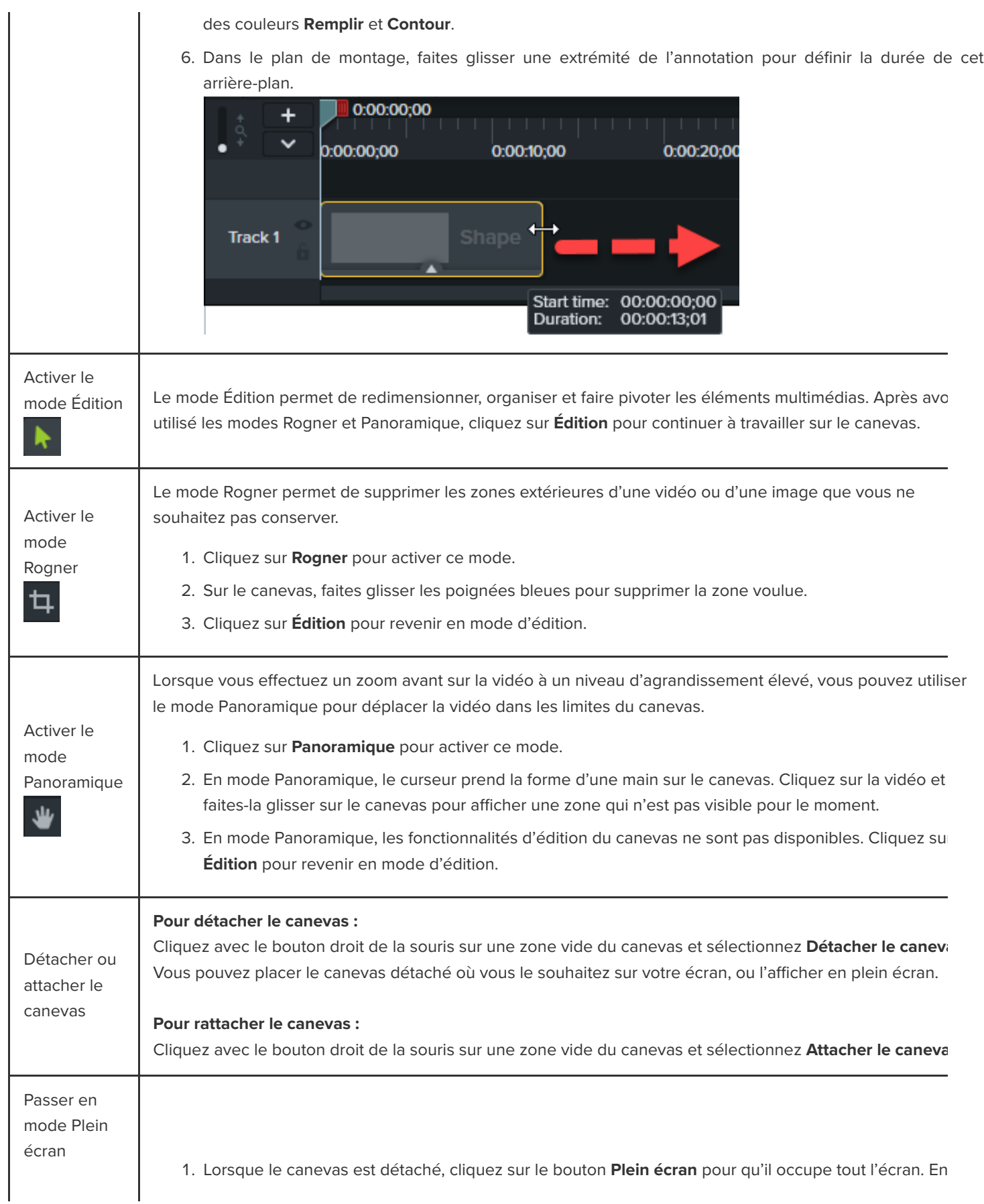

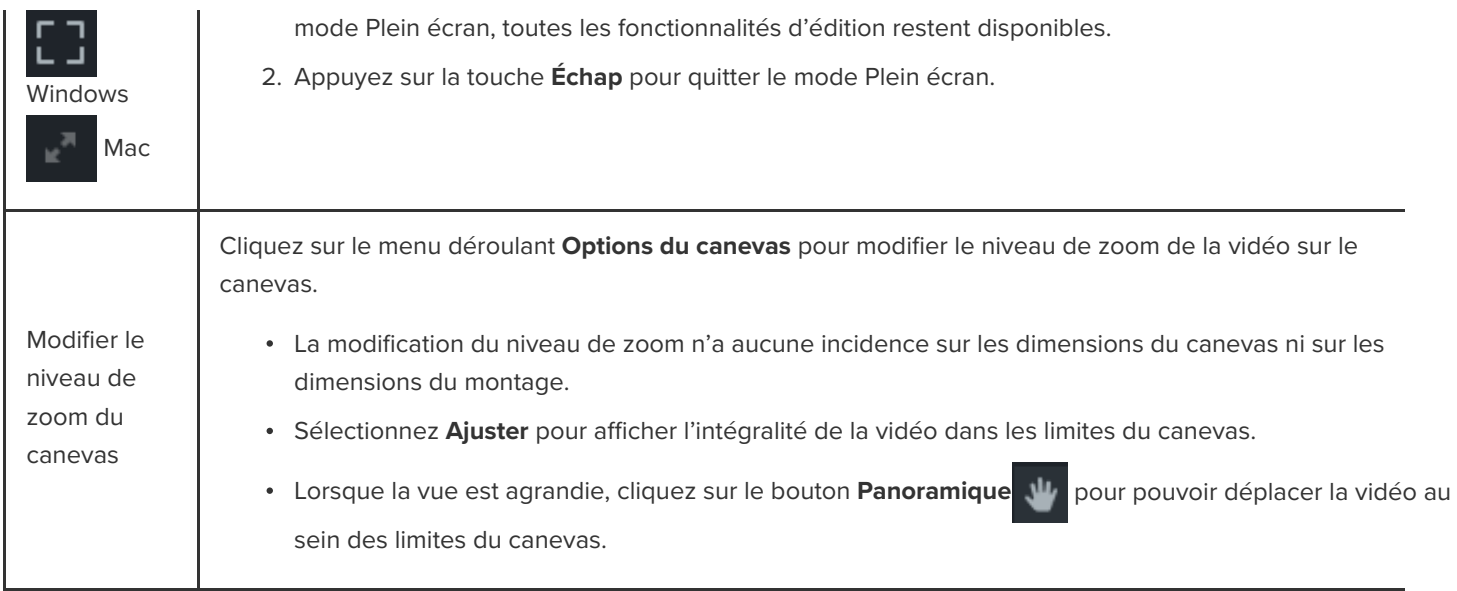

### **Modification des éléments multimédias sur le canevas**

Découvrez comment contrôler l'aspect d'un élément multimédia de la vidéo avec les actions suivantes sur le canevas :

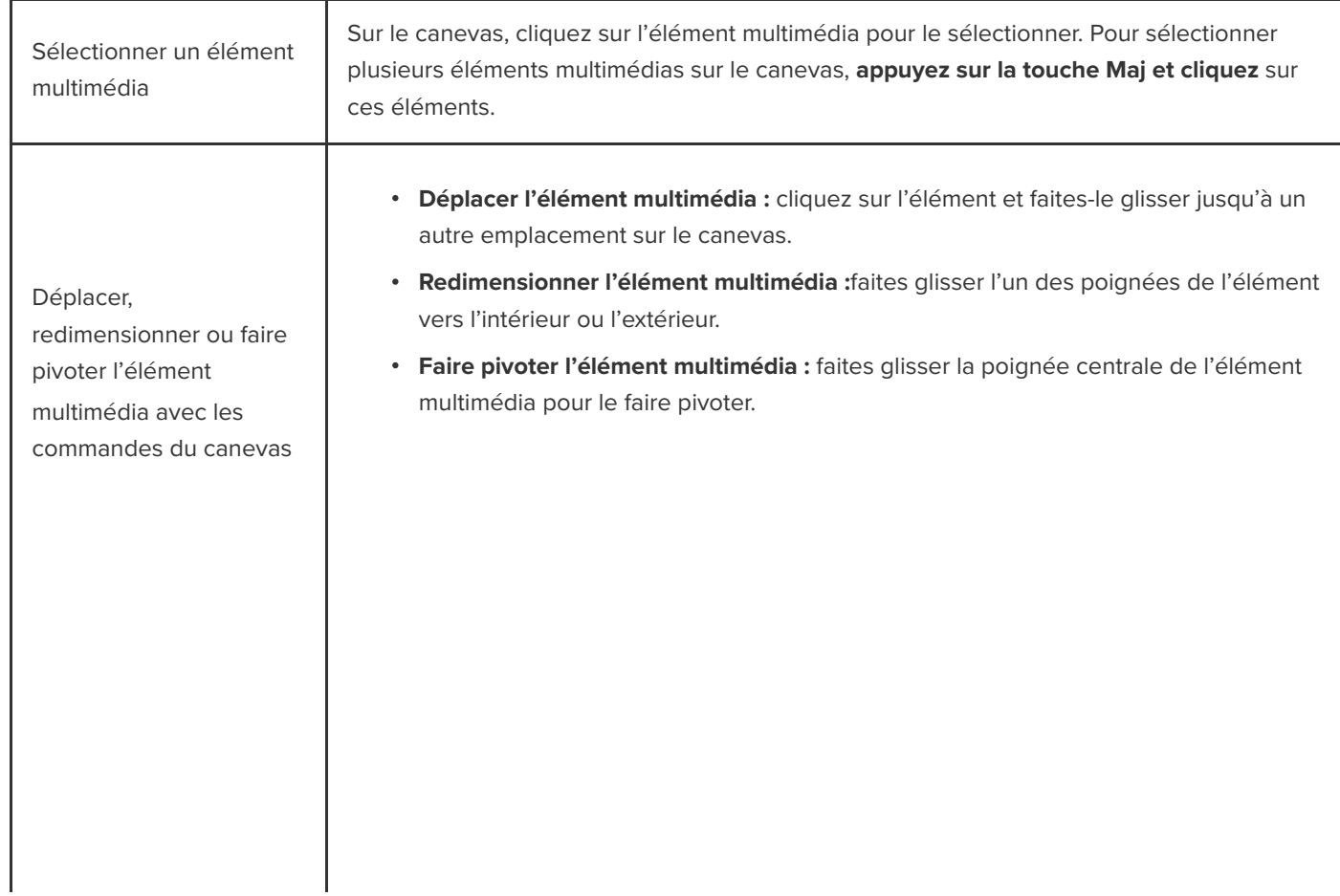

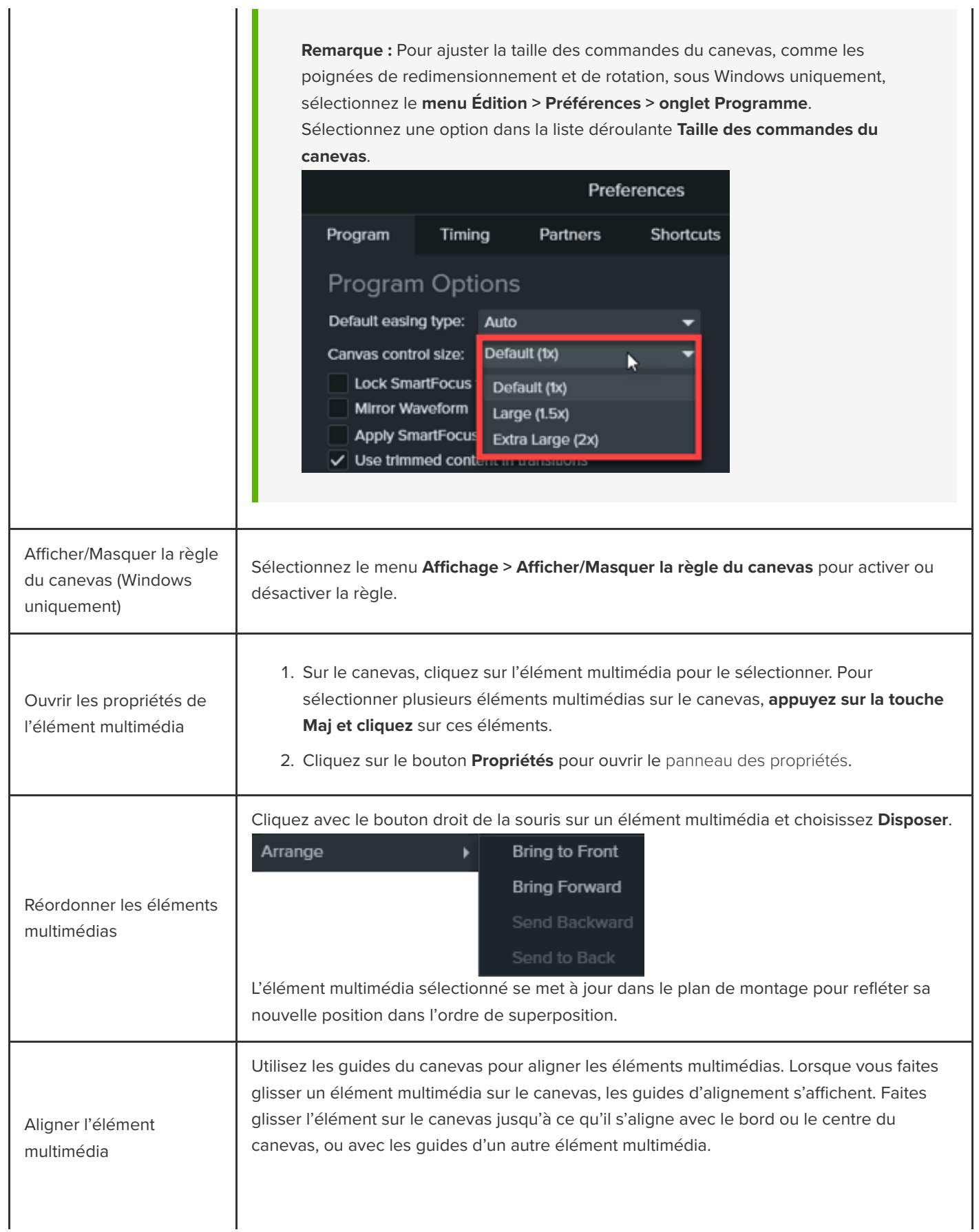

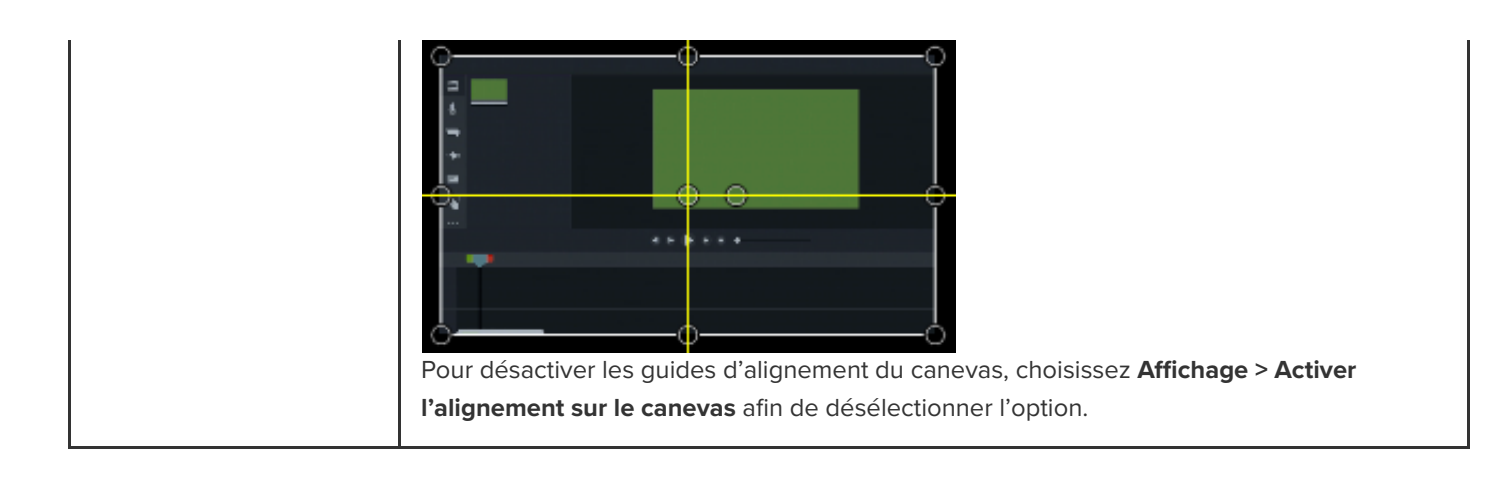

### <span id="page-29-0"></span>**Exportation et partage de votre vidéo**

Apprenez à produire votre vidéo sous forme de fichier sur votre ordinateur ou à la partager directement sur des sites Web populaires.

Dans ce tutoriel :

- · [Exportation de la vidéo](#page-29-1)
- [Exportation d'une sélection du plan de montage](#page-30-0)
- [Exportation vers YouTube](#page-30-1)
- **[Exportation d'une vidéo avec des fonctionnalités interactives](#page-32-0)**

Exportez et partagez une vidéo à partir du jeu d'éléments multimédias (enregistrements, clips audio et vidéo, images et effets) placés dans le plan de montage.

#### <span id="page-29-1"></span>**Exportation de la vidéo**

Les options d'exportation contiennent des paramètres optimisés pour partager des vidéos sur Screencast.com, YouTube, votre disque local, etc.

1. Cliquez sur **Exportation**.

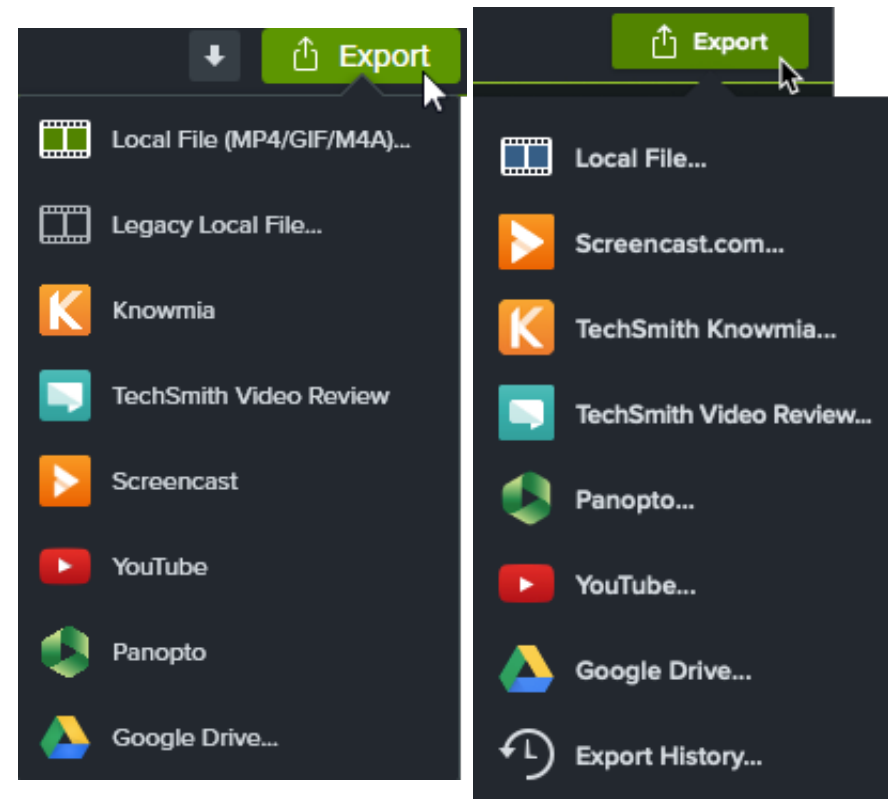

2. Sélectionnez une option dans le menu **Exportation**.

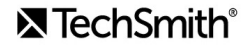

- **Fichier local (Windows) :** ouvre la boîte de dialogue Exporter dans un fichier local pour enregistrer au format MP4, GIF ou M4A.
- **Fichier local (Mac) :** ouvre la boîte de dialogue Exporter sous pour enregistrer au format MP4, MOV ou GIF.
- **Fichier local hérité (Windows) :** ouvre l'assistant de production pour enregistrer au format MP4, WMV, AVI, GIF ou M4A. Suivez les invites de l'assistant pour créer votre vidéo.
- Les autres options permettent d'exporter vers des services Web qui nécessitent une connexion à un compte.

**Remarque :** Si votre vidéo comprend un sommaire, des sous-titres activables, des éléments de recherche, des questionnaires ou des zones interactives, voir [Exportation d'une vidéo avec des fonctionnalités interactives](#page-32-0).

#### <span id="page-30-0"></span>**Exportation d'une sélection du plan de montage**

Exportez une sélection du plan de montage afin de créer une vidéo de courte durée ou de prévisualiser un effet.

1. Faites glisser les poignées verte et rouge de la tête de lecture pour effectuer une sélection dans le plan de montage.

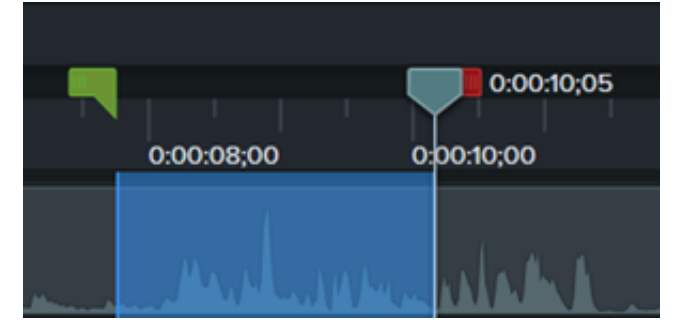

- 2. Exportez la sélection :
	- **Windows :**
		- 1. Cliquez avec le bouton droit de la souris sur la sélection, puis choisissez **Produire la sélection du plan de montage en tant que**.
		- 2. L'assistant de production s'affiche. Suivez les étapes de cet assistant pour créer votre vidéo.
	- **Mac :**
		- 1. Sélectionnez **Exportation > Fichier local**.
		- 2. Une fenêtre de confirmation s'affiche. Cliquez sur **Continuer** pour exporter uniquement la partie sélectionnée dans le plan de montage.
		- 3. La boîte de dialogue Exporter sous s'affiche. Choisissez les options voulues pour créer votre vidéo.

#### <span id="page-30-1"></span>**Exportation vers YouTube**

Téléchargez vos vidéos directement de Camtasia sur YouTube.

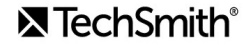

**Remarque :** Les résolutions recommandées pour YouTube varient. 720p ou 1080p (HD) sont les plus adaptées pour lire des vidéos sur un écran standard.

- 1. Cliquez sur **Exportation > YouTube**. Vous pouvez être invité à vous connecter à votre compte YouTube.
- 2. Saisissez un titre, une description, une étiquette, un paramètre de confidentialité et une catégorie.

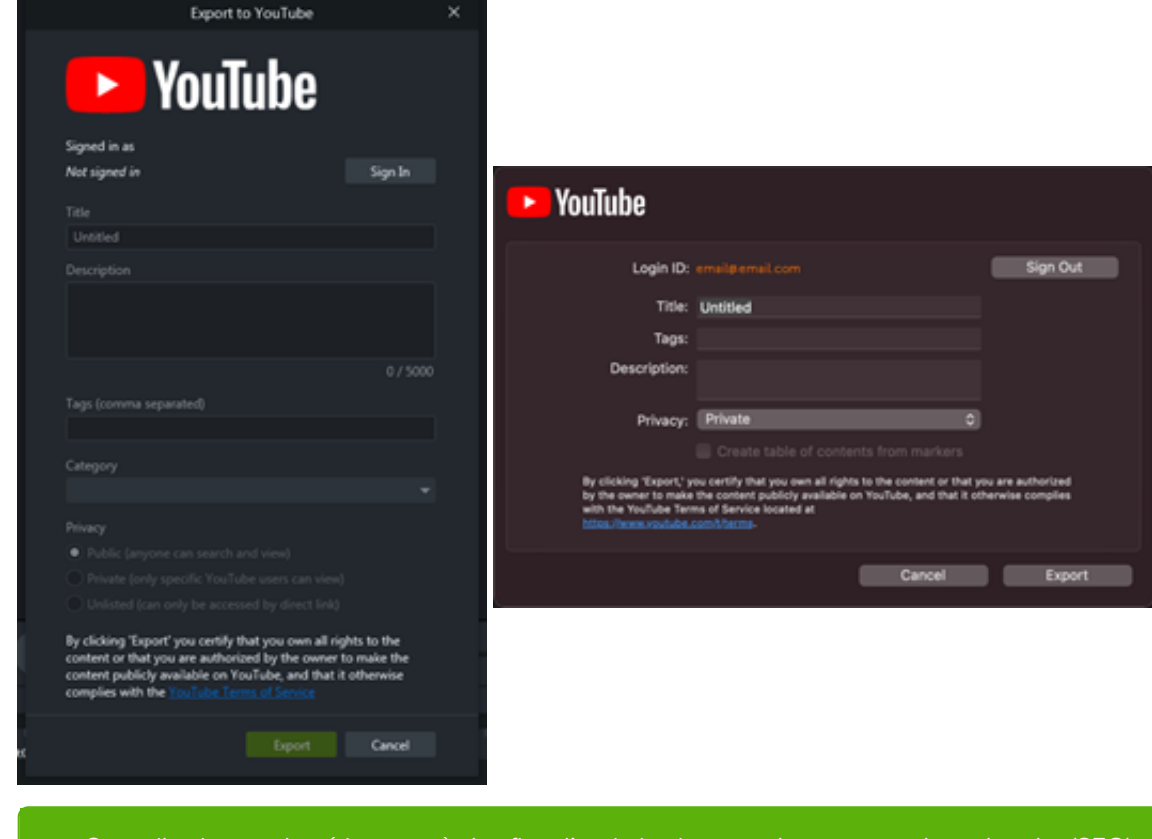

Conseil : ajoutez des étiquettes à des fins d'optimisation pour les moteurs de recherche (SEO).

Ajoutez comme étiquettes les variantes mal orthographiées des mots correspondant à votre contenu, pour que YouTube puisse orienter les internautes vers votre vidéo.

- 3. Réglez les paramètres de confidentialité au niveau souhaité.
- 4. Cliquez sur **Exportation**.

**Remarque :** Si votre plan de montage comprend des sous-titres ou un sommaire :

- **Windows :** Camtasia 2022.1.0 et version ultérieure charge automatiquement les sous-titres et le sommaire sur YouTube.
- **Mac :** sélectionnez **Créer un sommaire à partir des marques** pour charger le sommaire. Camtasia charge automatiquement les sous-titres sur YouTube.

Camtasia télécharge la vidéo sur YouTube et l'ouvre dans une fenêtre de navigateur pour la lire.

**Remarque :** Les questionnaires et zones interactives créés dans Camtasia ne sont pas pris en charge sur YouTube.

#### <span id="page-32-0"></span>**Exportation d'une vidéo avec des fonctionnalités interactives**

[TechSmith Smart Player est nécessaire pour les vidéos dotées de fonctionnalités interactives, comme un](https://www.techsmith.fr/learn/?post_type=tutorial&p=182326) [sommaire](https://www.techsmith.fr/learn/?post_type=tutorial&p=182313), des soustitres, des éléments de recherche, des [questionnaires](https://www.techsmith.fr/learn/?post_type=tutorial&p=182328) et des [zones interactives](https://www.techsmith.fr/learn/?post_type=tutorial&p=182327). Pour inclure Techsmith Smart Player, exportez la vidéo vers :

- **Knowmia :** les fonctions interactives sont automatiquement importés.
- **Screencast (Windows) :** les fonctions interactives sont automatiquement exportées.

**Remarque :** les rapports de questionnaire ne sont pas pris en charge actuellement.

- **Screencast.com (Mac) :** dans la boîte de dialogue d'exportation, choisissez les options **Style de sous-titres**, **Questionnaire** et/ou **Créer un sommaire à partir des marques**.
- **Fichier local (Mac) :** dans la boîte de dialogue **Exporter sous**, choisissez les options **Style de sous-titres**, **Inclure le questionnaire** et/ou **Créer un sommaire à partir des marques**.
- **Fichier local hérité (Windows) :** voir ci-dessous.

#### **Fichier local hérité (Windows)**

Pour personnaliser Smart Player et exporter votre vidéo au format MP4 :

- 1. Cliquez sur **Exportation > Fichier local hérité**.
- 2. Sélectionnez **Paramètres de production personnalisés** dans le menu déroulant et cliquez sur **Suivant**.
- 3. Sélectionnez **MP4 Smart Player (HTML5)** et cliquez sur **Suivant**.
- 4. La boîte de dialogue Options de Smart Player s'ouvre.
	- Sous l'onglet **Contrôleur**, sélectionnez l'option **Produire avec le contrôleur**.
	- o Sélectionnez les paramètres voulus sous chacun des autres onglets. Voir [Options de Smart Player](#page-33-0).
- 5. Cliquez sur **Suivant**.
- 6. La boîte de dialogue Options de la vidéo s'ouvre. Personnalisez les paramètres comme vous le souhaitez, notamment les rapports de questionnaires pour les packages compatibles SCORM (packages pour système LMS).

**Remarque :** Pour que les options de rapport soient visibles, le plan de montage doit comporter un questionnaire.

- 7. Cliquez sur **Suivant**.
- 8. La boîte de dialogue Produire la vidéo s'ouvre. Modifiez le nom de fichier de la vidéo, son emplacement et l'option de lecture.
- 9. Cliquez sur **Terminer**.
- 10. Après exportation, cliquez sur **Ouvrir le dossier de production** pour afficher les fichiers exportés.

#### <span id="page-33-0"></span>**Options de Smart Player**

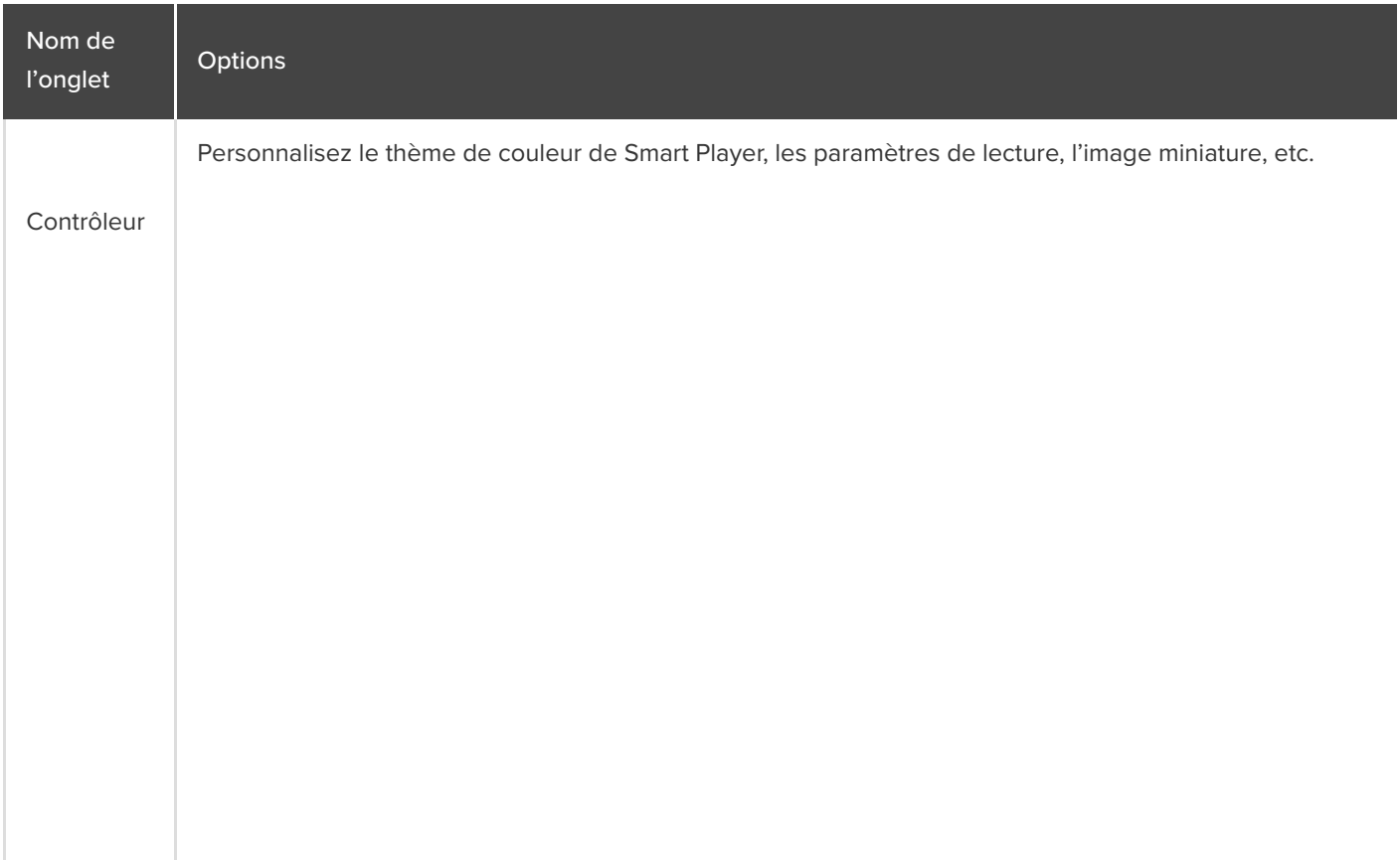

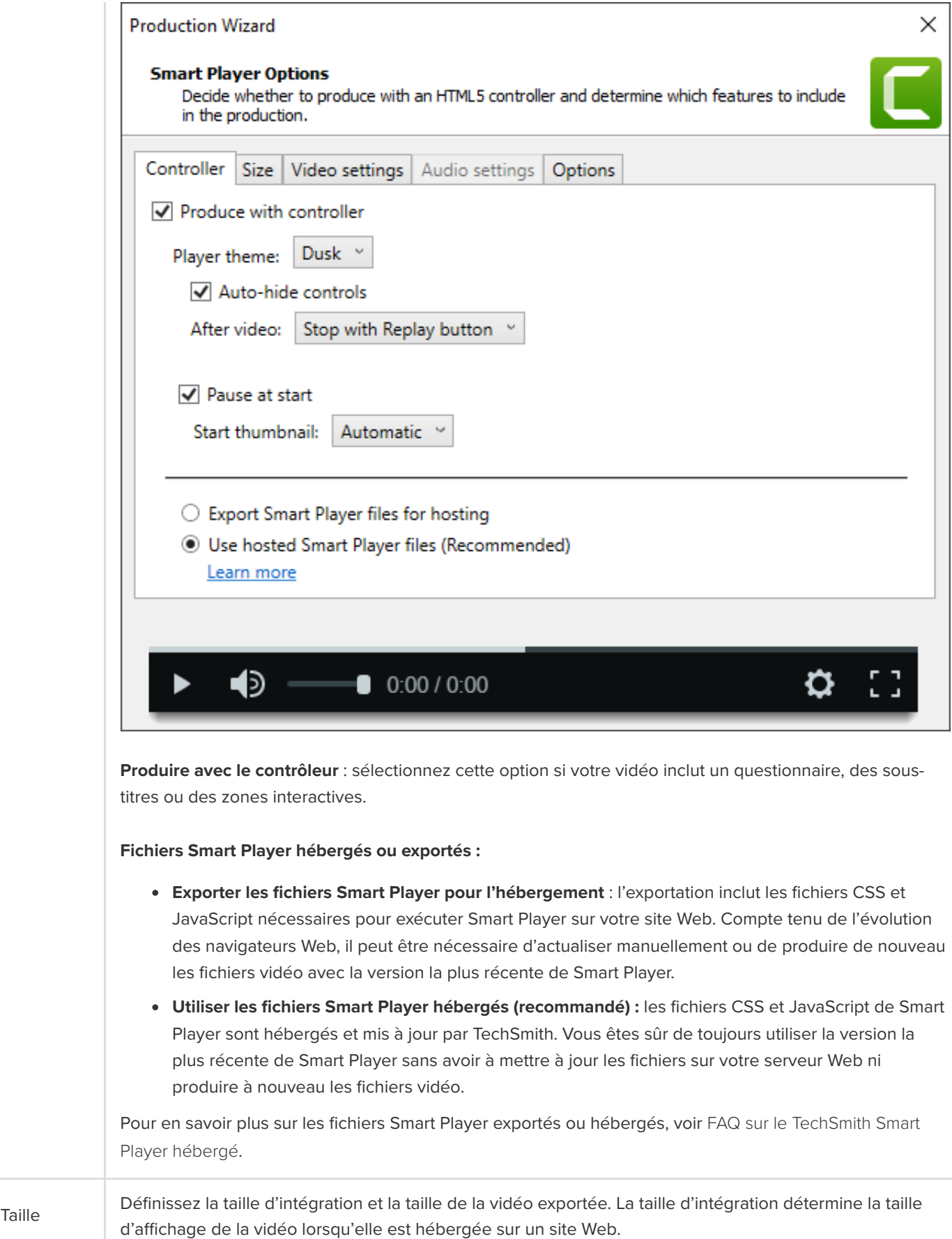

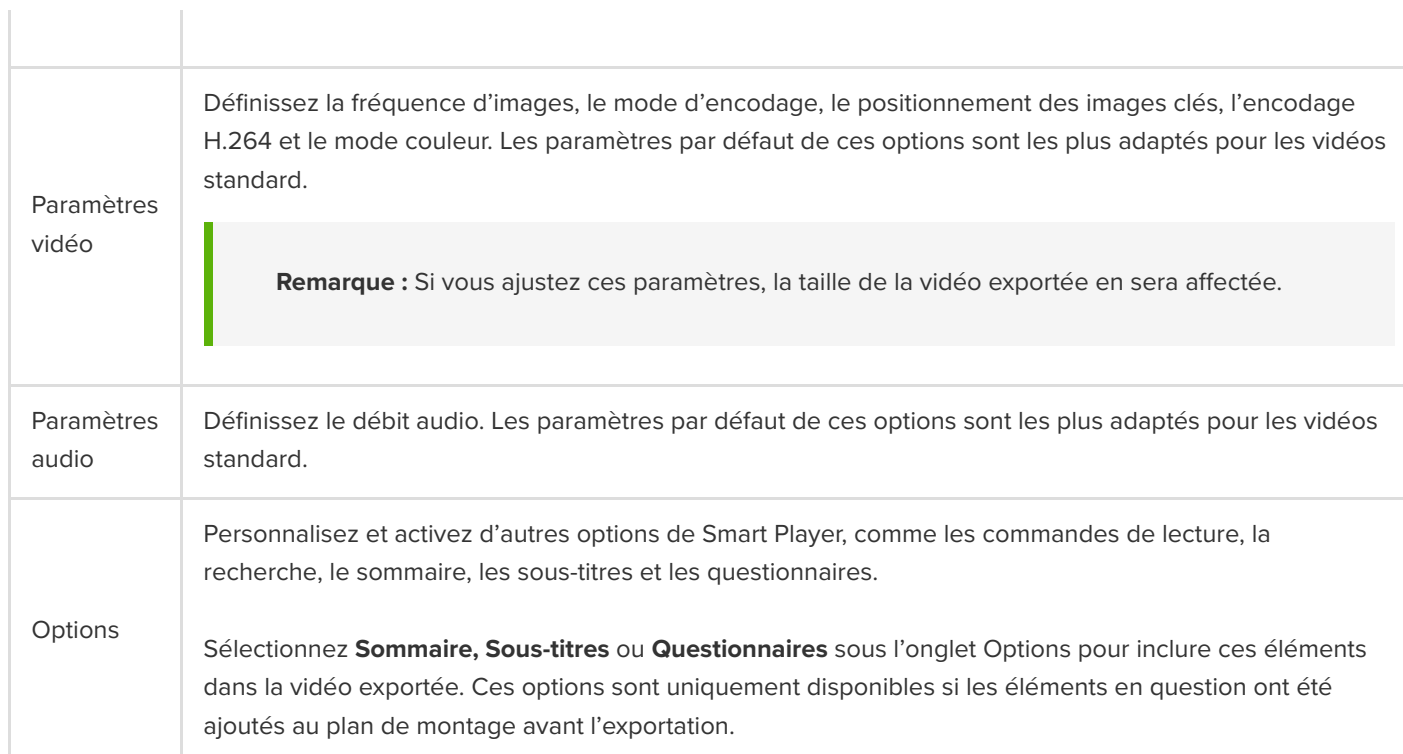

Conseil : archivez votre projet finalisé dans un dossier contenant tous les éléments multimédias de la vidéo.

- Sous Windows, choisissez **Fichier > Exporter > Projet compressé**.
- Sur Mac, choisissez **Fichier > Enregistrer sous**, puis sélectionnez l'option **Créer un projet autonome**.
## **Utilisation d'un modèle**

Apprenez à utiliser les modèles afin d'harmoniser la présentation de vos vidéos et celles de vos collègues.

Dans ce tutoriel :

- [Importation d'un modèle](#page-36-0)
- [Création d'un projet vidéo à partir d'un modèle](#page-36-1)
- [Modification du nom d'un modèle](#page-37-0)
- [Suppression d'un modèle](#page-37-1)

## <span id="page-36-0"></span>**Importation d'un modèle**

- 1. Sélectionnez **Fichier > Gérer les modèles** (Windows) ou **Camtasia 2022 > Gérer les modèles** (Mac).
- 2. Le gestionnaire des modèles s'affiche. Sélectionnez une option pour importer un modèle :
	- Cliquez sur le bouton **Télécharger d'autres modèles** [pour télécharger un modèle à partir du](https://library.techsmith.com/camtasia) site Web TechSmith Assets pour Camtasia.
	- o Cliquez sur + pour importer un modèle à partir de votre disque dur. Sélectionnez un fichier .camtemplate et cliquez sur **Ouvrir**.

Le modèle s'ajoute dans le gestionnaire des modèles. Le gestionnaire des modèles présente tous les modèles actuellement disponibles dans Camtasia.

**Remarque :** Pour créer un modèle vidéo, voir [Création d'un modèle vidéo à partager](https://www.techsmith.fr/learn/?post_type=tutorial&p=182343).

## <span id="page-36-1"></span>**Création d'un projet vidéo à partir d'un modèle**

- 1. Choisissez **Fichier > Créer un projet à partir d'un modèle** et sélectionnez un modèle dans la liste.
- 2. Le gestionnaire des modèles s'affiche. Sélectionnez un modèle, puis cliquez sur Créer à partir d'un modèle. **Remarque :** Si le modèle n'a pas déjà été ajouté au gestionnaire des modèles, voir [Importation d'un modèle](#page-36-0).
- 3. Le modèle s'ouvre comme un nouveau projet. Sélectionnez **Fichier > Enregistrer sous** pour enregistrer le fichier de projet vidéo (.tscproj sous Windows ou .cmproj sur Mac).
- 4. Pour remplacer les éléments multimédias du modèle ou remplir les emplacements réservés, faites glisser l'élément multimédia voulu à partir de l'onglet [Élément multimédia](https://www.techsmith.fr/learn/?post_type=tutorial&p=182296) ou [Bibliothèque](https://www.techsmith.fr/learn/?post_type=tutorial&p=182344) sur l'élément ou l'emplacement à remplacer dans le plan de montage. Lorsque le contour de l'élément multimédia ou emplacement devient vert, relâchez le bouton de la souris.

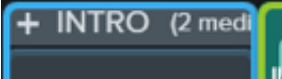

Drag media here to replace.

- 5. Un menu s'affiche avec les options de remplacement. Si le nouvel élément multimédia n'a pas la même durée que l'élément multimédia d'origine ou que l'emplacement, sélectionnez l'une des options suivantes :
	- **Remplacer et raccorder :** décalez tous les clips situés à droite sur la piste afin d'insérer un espace correspondant à la durée complète de l'élément multimédia.
	- **Remplacer avec Vitesse du clip :** augmentez la vitesse de lecture du nouvel élément de manière à l'adapter à la durée de l'emplacement.
	- **Remplacer en partant de la fin :** raccourcissez le nouvel élément multimédia de manière à l'adapter à la durée de l'emplacement. Si le nouvel élément est plus long, le clip est raccourci au début.
	- **Remplacer en partant du début :** raccourcissez le nouvel élément multimédia de manière à l'adapter à la durée de l'emplacement. Si le nouvel élément est plus long, le clip est raccourci à la fin.
- 6. Pour partager la vidéo, voir [Exportation et partage d'une vidéo](https://www.techsmith.fr/learn/?post_type=tutorial&p=182298).

## <span id="page-37-0"></span>**Modification du nom d'un modèle**

- 1. Sélectionnez **Fichier > Gérer les modèles** (Windows) ou **Camtasia 2022 > Gérer les modèles** (Mac).
- 2. Le gestionnaire des modèles s'affiche. Cliquez sur un modèle pour le sélectionner.
- 3. Cliquez sur **et choisissez Renommer le modèle**.
- 4. Saisissez le nouveau nom du modèle et appuyez sur **Entrée**.

## <span id="page-37-1"></span>**Suppression d'un modèle**

- 1. Sélectionnez **Fichier > Gérer les modèles** (Windows) ou **Camtasia 2022 > Gérer les modèles** (Mac).
- 2. Le gestionnaire des modèles s'affiche. Cliquez sur un modèle pour le sélectionner.
- 3. Cliquez sur **et choisissez Supprimer le modèle**.
- 4. Cliquez sur **OK** (Windows) ou **Oui** (Mac) pour confirmer.

# **Importation et gestion des éléments multimédias (chutier)**

Utilisez le chutier pour importer et gérer les enregistrements et les fichiers source (vidéo, audio et image) que vous utilisez dans votre projet.

Pour ajouter des éléments multimédias à un projet vidéo ou les organiser, sélectionnez l'une des options suivantes :

- · [Importation d'un élément multimédia de votre](#page-38-0) ordinateur
- · [Importation d'un élément multimédia d'un appareil](#page-38-1) mobile
- [Importation d'un élément multimédia de Google](#page-39-0) Drive
- [Tâches du chutier](#page-39-1)
- [Enregistrement de commentaires vocaux](https://www.techsmith.fr/learn/?post_type=tutorial&p=182335)
- [Enregistrement sur appareils iOS](https://www.techsmith.fr/learn/?post_type=tutorial&p=182348)
- [Enregistrement d'une présentation PowerPoint](https://www.techsmith.fr/learn/?post_type=tutorial&p=182352)
- [Importation de diapositives PowerPoint](https://www.techsmith.fr/learn/?post_type=tutorial&p=182346)
- [Réutilisation des éléments dans plusieurs projets](https://www.techsmith.fr/learn/?post_type=tutorial&p=182344) (bibliothèque d'éléments)
- [Téléchargement et installation d'éléments TechSmith](https://www.techsmith.fr/learn/?post_type=tutorial&p=182349) Assets

Pour ajouter du contenu à votre vidéo, faites glisser l'élément multimédia depuis le chutier dans le plan de montage ou sur le canevas.

**Remarque :** [Pour connaître les formats de fichiers pris en charge dans Camtasia, voir](https://www.techsmith.fr/blog/tutoriels/camtasia/importation-gestion-elements-multimedias/#h-camtasia-2022-supported-file-formats) Formats de fichiers pris en charge dans Camtasia 2022.

### <span id="page-38-0"></span>**Importation d'un élément multimédia de votre ordinateur**

- 1. Cliquez sur l'onglet **Élément multimédia**.
- 2. Cliquez sur  $\frac{1}{2}$  > Importer un élément multimédia ou double-cliquez dans le chutier.
- 3. Cliquez pour sélectionner l'élément multimédia à importer. **Appuyez sur la touche Ctrl** (Windows) ou **Cmd** (Mac) et cliquez sur plusieurs fichiers pour les sélectionner.
- 4. Cliquez sur **Ouvrir** (Windows) ou sur **Importer** (Mac).

L'élément multimédia importé apparaît dans le chutier.

### <span id="page-38-1"></span>**Importation d'un élément multimédia d'un appareil mobile**

Envoyez des images ou des vidéos à Camtasia depuis votre appareil mobile.

- 1. Sélectionnez **Fichier > Connecter un appareil mobile**.
- 2. Suivez les instructions de la boîte de dialogue Connecter un appareil mobile.

L'élément multimédia importé apparaît dans le chutier.

### <span id="page-39-0"></span>**Importation d'un élément multimédia de Google Drive**

- 1. Cliquez sur l'onglet **Élément multimédia**.
- 2. Cliquez sur  $+$  > Importer de Google Drive.
- 3. Saisissez votre adresse e-mail et votre mot de passe Google.
- 4. Cliquez pour sélectionner l'élément multimédia à importer. **Appuyez sur la touche Ctrl** (Windows) ou **Cmd** (Mac) et cliquez sur plusieurs fichiers pour les sélectionner.
- 5. Cliquez sur **Importer**.

L'élément multimédia importé apparaît dans le chutier.

## <span id="page-39-1"></span>**Tâches du chutier**

Après avoir ajouté un élément multimédia à votre projet, vous pouvez afficher et organiser le contenu du chutier comme suit.

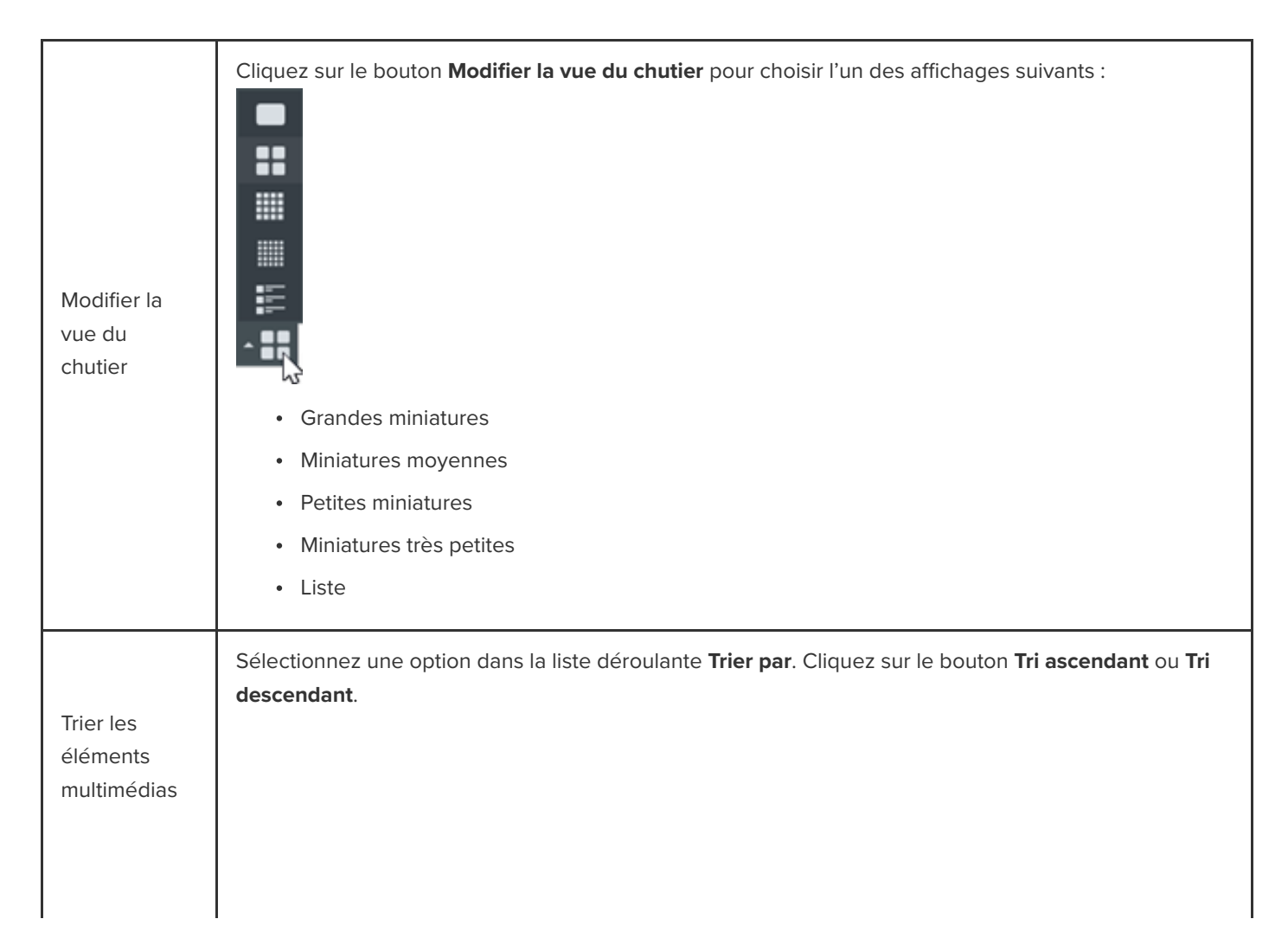

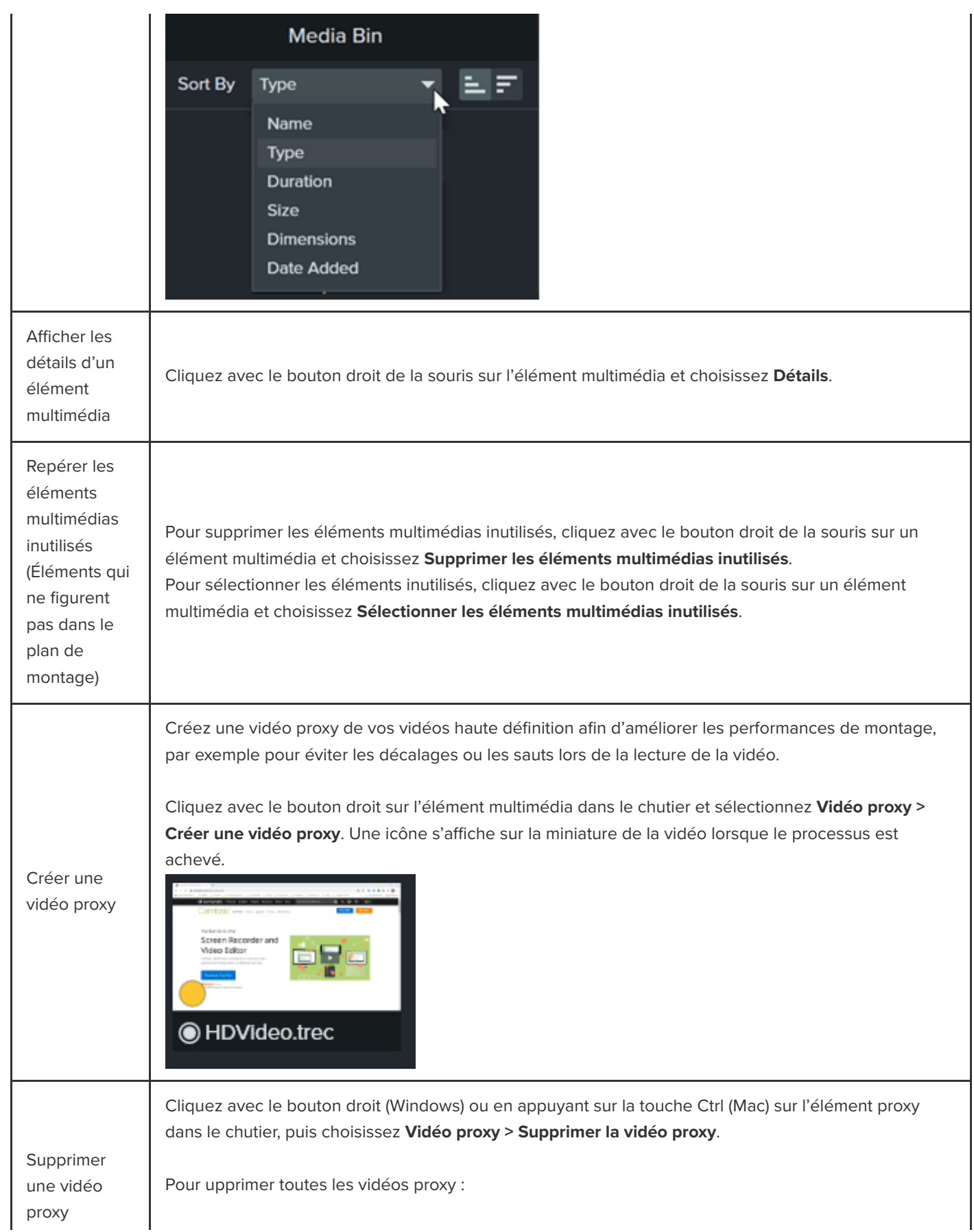

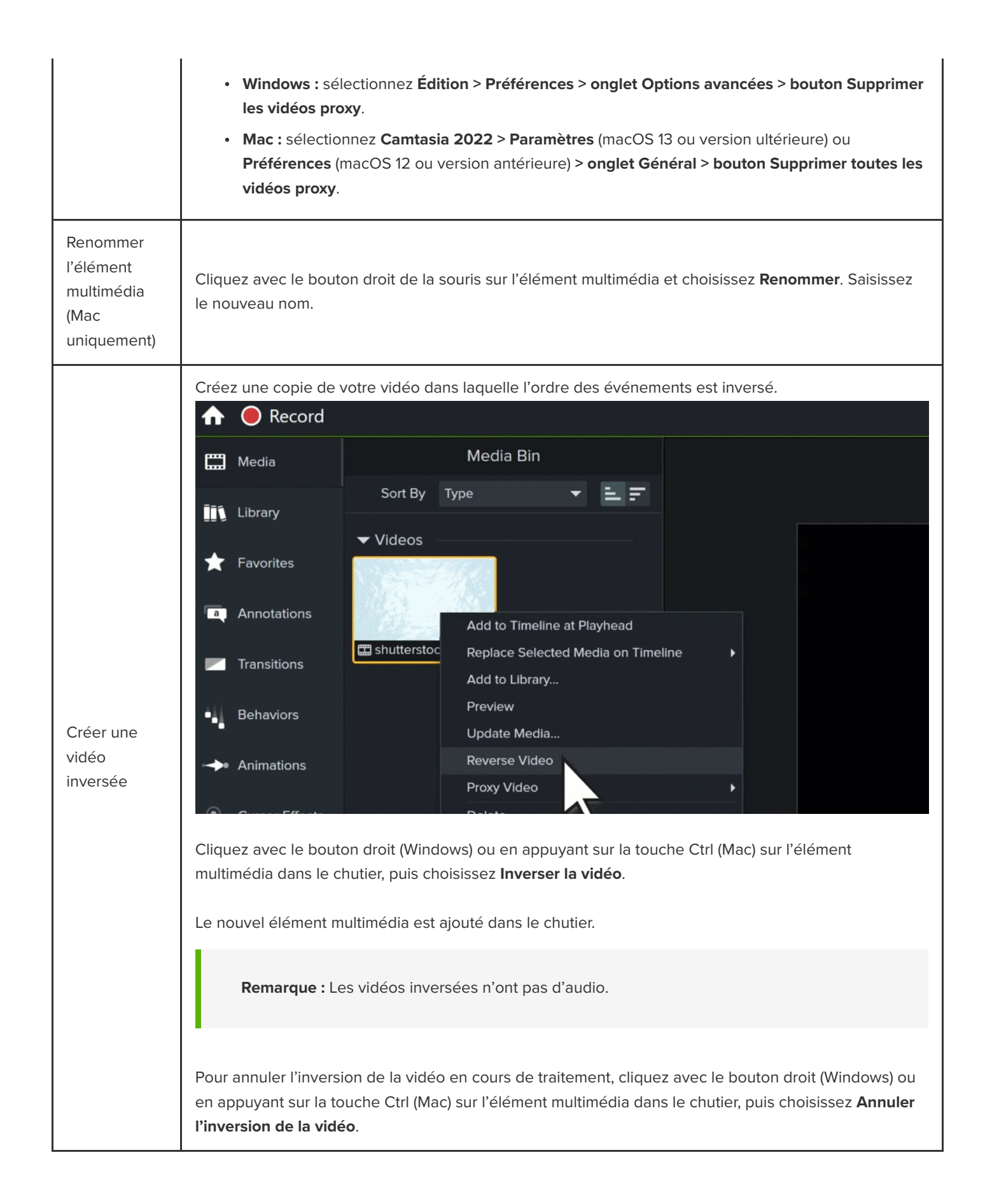

## **Formats de fichiers pris en charge dans Camtasia**

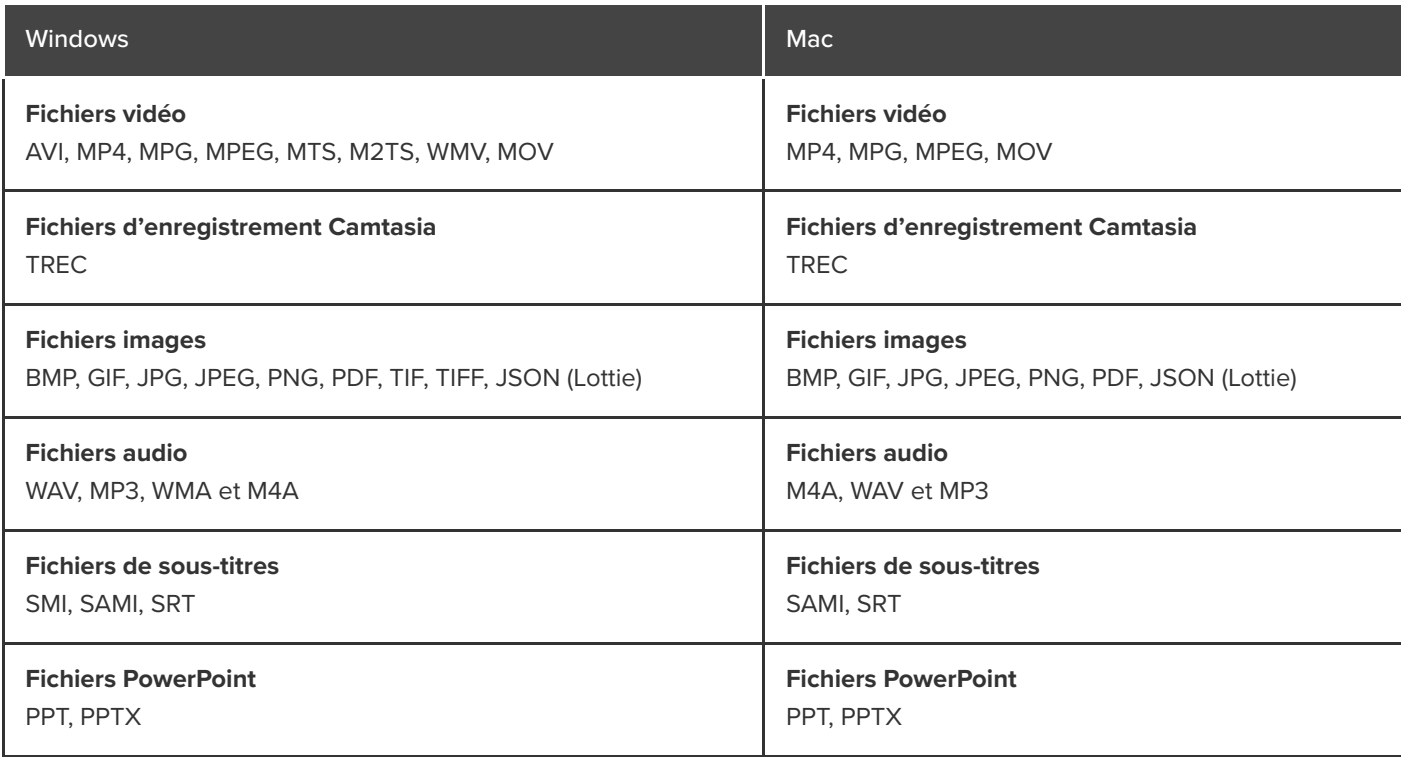

## **Présentation des fichiers Camtasia**

Familiarisez-vous avec les fichiers de projet et d'enregistrement de Camtasia et découvrez de bonnes pratiques pour bien organiser les fichiers de vos projets.

Dans ce tutoriel :

- **·** [Types de fichiers Camtasia](#page-43-0)
- **[Enregistrement manuel des fichiers TREC](#page-43-1)**
- [Conseils de gestion des fichiers](#page-44-0)
- [Autres fichiers de Camtasia](#page-45-0)

## <span id="page-43-0"></span>**Types de fichiers Camtasia**

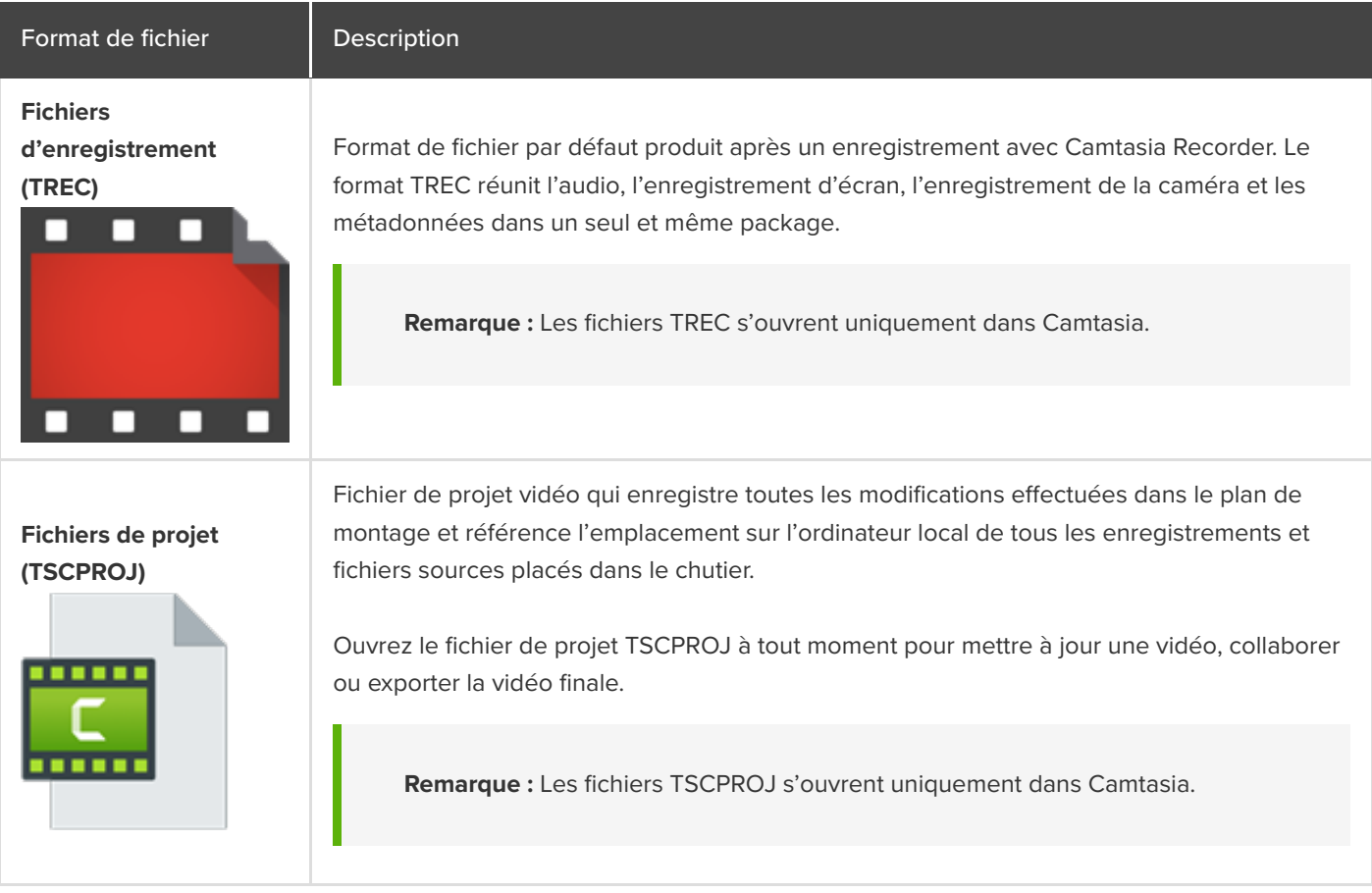

## <span id="page-43-1"></span>**Enregistrement manuel des fichiers TREC**

Par défaut, Camtasia nomme et enregistre automatiquement tous les fichiers TREC dans le dossier Camtasia situé ici : C:\Utilisateurs\nom de l'utilisateur\Documents\Camtasia.

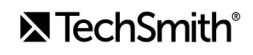

- **Windows :** C:\Utilisateurs\nom de l'utilisateur\Documents\Camtasia
- **Mac :** Utilisateurs/nom de l'utilisateur/Vidéos/Camtasia 2022/Temporary Recordings

Vous pouvez configurer Camtasia Recorder de façon à ouvrir une boîte de dialogue permettant de saisir le nom et l'emplacement de chaque fichier TREC après l'enregistrement.

#### **Windows :**

- 1. Dans Camtasia Recorder, sélectionnez **Outils > Options**.
- 2. La boîte de dialogue Préférences de Recorder s'affiche. Cliquez sur l'onglet Fichiers.
- 3. Sélectionnez l'option **Demander le nom du fichier**.
- 4. Cliquez sur **OK**.

#### **Mac :**

- 1. Sélectionnez le menu **Camtasia 2022 > Paramètres** (macOS 13 ou version ultérieure) **ou Préférences** (macOS 12 ou version antérieure) **> onglet Enregistrement**.
- 2. Dans la liste déroulante **Après l'enregistrement**, sélectionnez l'option **Inviter à enregistrer**.

Lorsque vous mettez fin à un enregistrement, une boîte de dialogue s'affiche pour vous permettre de saisir le nom du fichier et d'enregistrer le fichier TREC dans le dossier voulu.

## <span id="page-44-0"></span>**Conseils de gestion des fichiers**

La gestion des fichiers vidéo peut vite devenir complexe. Voici quelques conseils et flux de travail courants pour vous aider à démarrer :

Lorsque vous démarrez un nouveau projet vidéo, créez un répertoire pour enregistrer tous les fichiers sources, comme les clips audio, les enregistrements, les scripts, etc., à un emplacement spécifique pour votre projet vidéo. Voici un exemple de structure de dossiers :

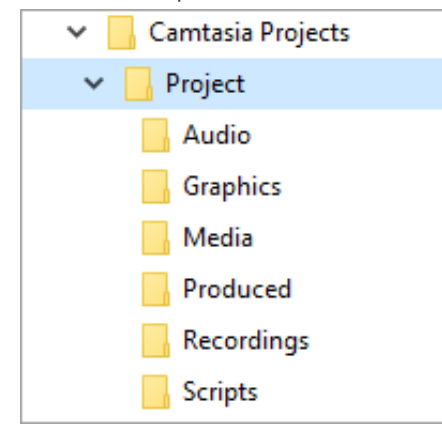

Lorsque vous terminez un enregistrement, déplacez le fichier TREC correspondant du dossier Camtasia par défaut

dans le répertoire de votre projet vidéo. Pour ignorer cette étape, vous pouvez configurer Camtasia Recorder de façon [à spécifier un nom de fichier et un emplacement après chaque enregistrement](#page-43-1) ; voir Enregistrement manuel des fichiers TREC.

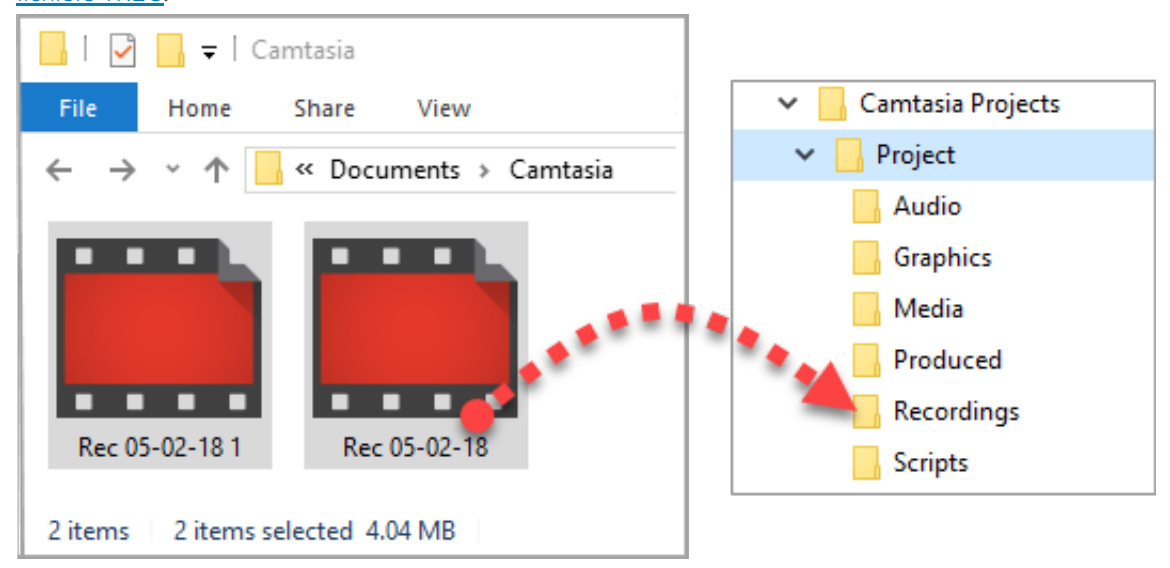

- Pour ajouter des enregistrements et d'autres éléments multimédias à votre fichier de projet vidéo (TSCPROJ), sélectionnez **Camtasia > Fichier > Importer > Élément multimédia**. Sélectionnez les fichiers dans le répertoire de votre projet. Camtasia importe les fichiers dans le chutier. Pour en savoir plus sur l'ajout de fichiers source au projet et sur les formats de fichiers pris en charge, voir [Importation et partage d'éléments multimédias \(chutier\)](https://www.techsmith.fr/learn/?post_type=tutorial&p=182296).
- Pour archiver un projet vidéo, créer une sauvegarde ou transférer le projet sur un autre ordinateur, choisissez **Fichier > Exporter > Projet compressé** (Windows) ou **Fichier > Exporter > Projet pour Windows** (Mac) afin d'enregistrer le projet final au format ZIP.
	- **Important :** Vérifiez que vous pouvez ouvrir le projet compressé dans Camtasia (**Fichier > Importer > Projet compressé**) et que le projet contient tous les fichiers source avant de supprimer des fichiers de votre ordinateur.
- Vous utilisez fréquemment les mêmes éléments vidéo ? Voir Réutilisation des éléments dans plusieurs projets (bibliothèques d'éléments) [pour savoir comment enregistrer les éléments dans la bibliothèque afin de les réut](https://www.techsmith.fr/learn/?post_type=tutorial&p=182344)iliser dans tous vos projets vidéo Camtasia.

## <span id="page-45-0"></span>**Autres fichiers Camtasia**

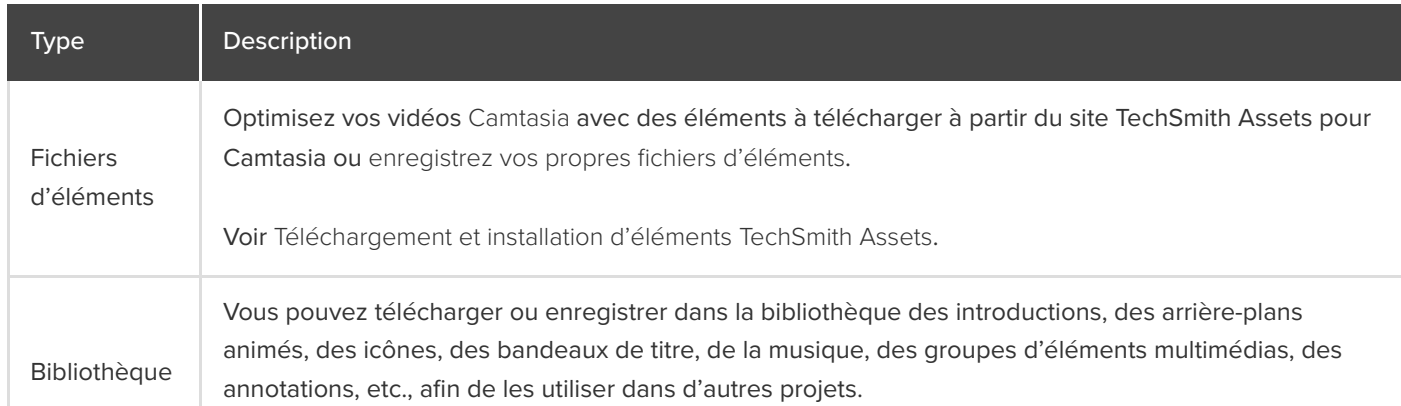

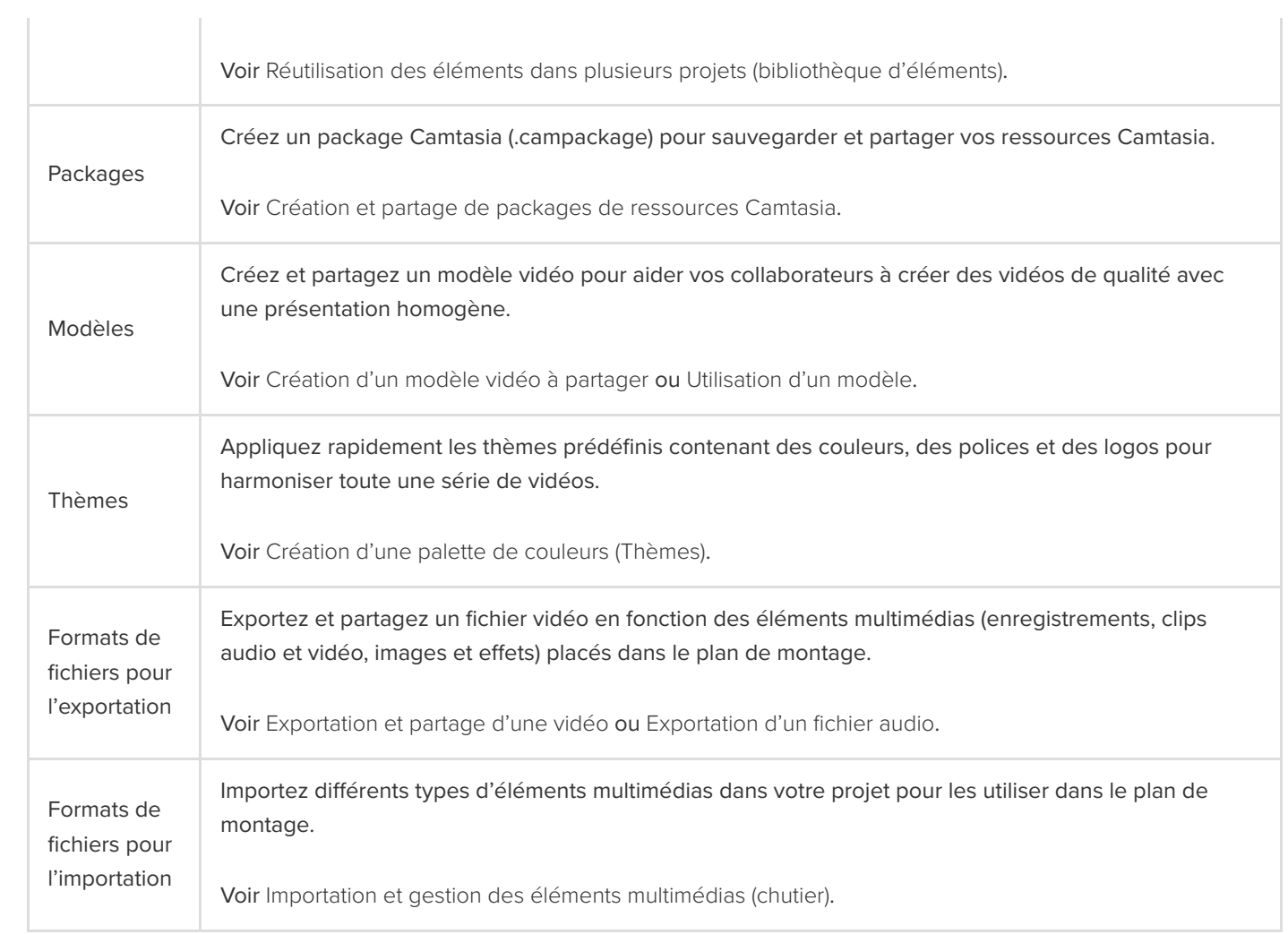

## **Découverte des projets autonomes**

Mettez de l'ordre dans vos fichiers de projet Camtasia avec les dossiers de projet autonomes.

## **À propos des projets Camtasia**

Avec le format de fichier de projet Camtasia (.tscproj), vous pouvez [enregistrer](#page-47-0) et [partager](#page-48-0) les fichiers de vos projets vidéo en un rien de temps.

- Partagez un projet autonome Camtasia pour concevoir une vidéo de manière collaborative.
- Partagez un projet autonome Camtasia pour travailler à une vidéo sur différents ordinateurs, par exemple un ordinateur au bureau et un ordinateur personnel.

Le projet autonome réunit tous les éléments, multimédias ou autres, utilisés dans le projet vidéo. Lorsque vous enregistrez un nouveau projet Camtasia, l'option **Créer un projet autonome** est activée par défaut.

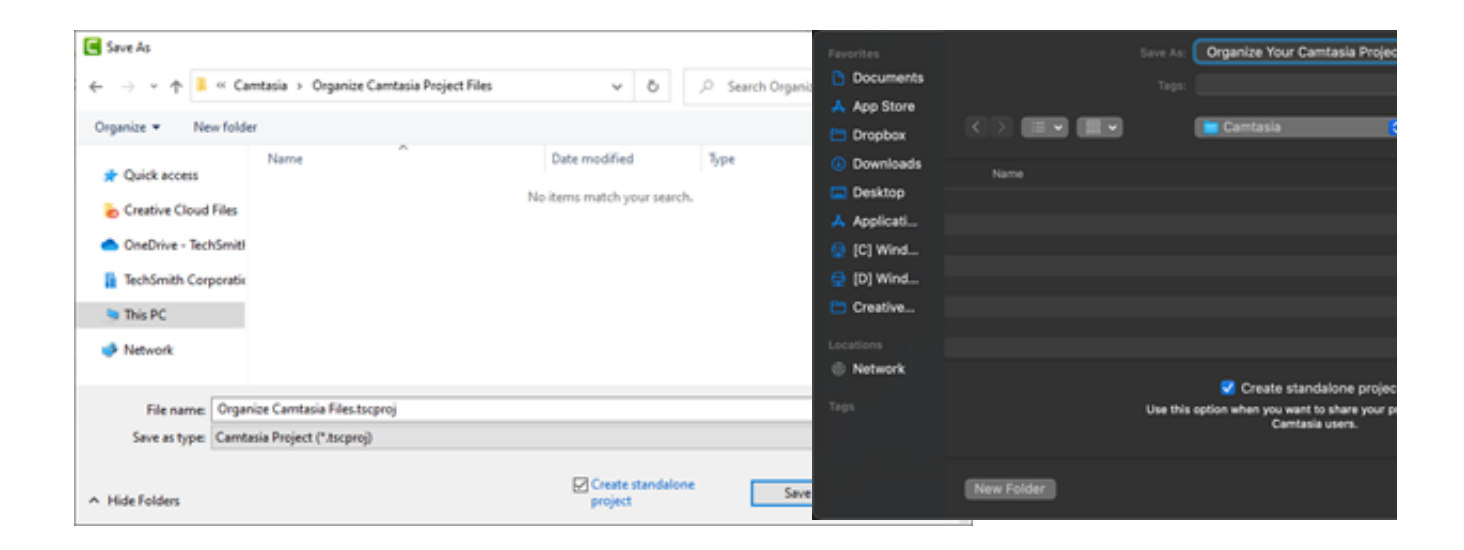

## <span id="page-47-0"></span>**Enregistrer un projet**

- 1. Sélectionnez **Fichier** (Windows) ou **Camtasia 2022** (Mac) **> Enregistrer sous**.
- 2. La boîte de dialogue Enregistrer sous s'affiche. Saisissez le nom du projet et choisissez un emplacement pour le fichier.
- 3. Assurez-vous que l'**option Créer un projet autonome** est activée. Elle permet d'inclure dans le fichier projet tous les éléments, multimédias ou autres, utilisés dans la vidéo.
- 4. Cliquez sur **Enregistrer**.

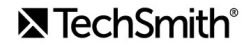

## <span id="page-48-0"></span>**Partager un projet**

Créez un fichier compressé pour sauvegarder ou partager votre projet. Les fichiers compressés réunissent le fichier projet Camtasia (.tscproj), le contenu du chutier et les améliorations ajoutées au projet.

**Remarque :** Pour exporter toutes les ressources Camtasia, y compris les bibliothèques d'éléments, les présélections, les thèmes et les modèles, voir [Création et partage de packages de ressources Camtasia](https://www.techsmith.fr/learn/?post_type=tutorial&p=182342).

### **Partage d'un projet sur la même plateforme**

- 1. Dans Camtasia Editor :
- Windows : choisissez **Fichier > Exporter > Projet compressé**.
- Mac : choisissez **Fichier > Enregistrer sous**.
- 2. Saisissez le nom du projet et choisissez l'emplacement de destination du fichier.
- 3. Cliquez sur **Enregistrer**.

Camtasia enregistre un fichier projet compressé sur votre ordinateur.

### **Partage d'un projet sur une autre plateforme**

- 1. Dans Camtasia Editor, choisissez **Fichier > Exporter > Projet pour Windows/Mac**.
- 2. Si vous recevez un avertissement concernant l'incompatibilité ou la compatibilité partielle de certains éléments multimédias du projet, cliquez sur **Continuer** pour exporter le projet.

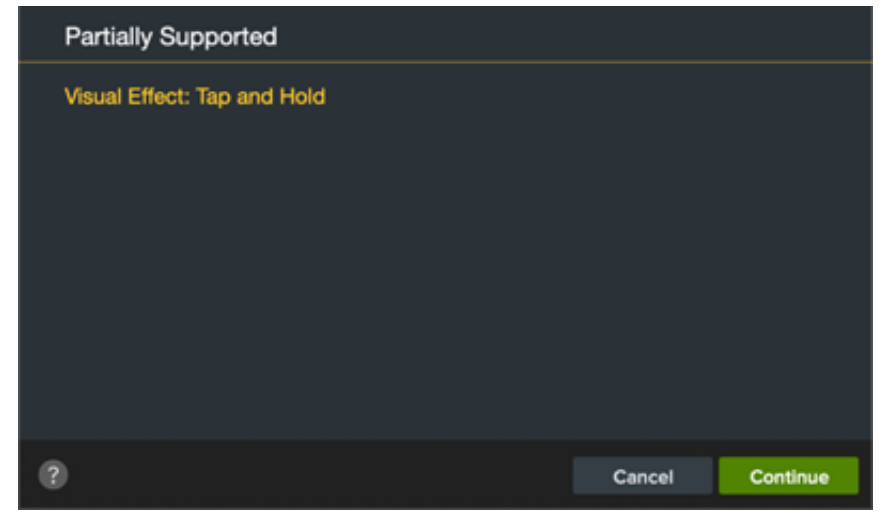

- 3. Saisissez le nom du projet et choisissez l'emplacement de destination du fichier.
- 4. Cliquez sur **OK**.

Camtasia enregistre un fichier projet compressé sur votre ordinateur.

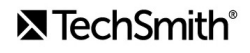

Remarque : Pour en savoir plus sur les éléments multimédias et effets qui ne sont pas pris en charge entre les deux plateformes, voir [Éléments multimédias et effets incompatibles](#page-50-0).

### **Ouvrir un projet**

#### **Importation d'un projet sur la même plateforme**

- 1. Choisissez **Fichier > Importer > Projet compressé**.
- 2. Accédez à l'emplacement du fichier compressé.
- Windows : cliquez sur **Importer**.
- Mac : cliquez sur **Ouvrir**.

3. Une boîte de dialogue d'enregistrement s'affiche. Cliquez sur *Enregistrer* pour importer le projet et tous les éléments (multimédias ou autres) à l'emplacement choisi.

Camtasia ouvre le projet.

### **Importation d'un projet sur une autre plateforme**

- 1. Dans Camtasia Editor, choisissez **Fichier > Importer > Projet compressé**.
- 2. Si vous recevez un avertissement concernant l'incompatibilité ou la compatibilité partielle de certains éléments multimédias du projet, cliquez sur **Continuer** pour ouvrir le projet.

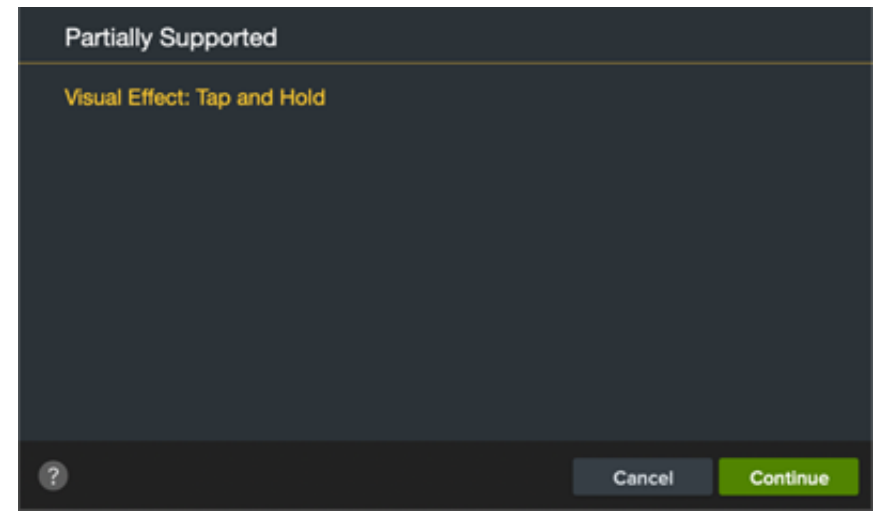

Les éléments multimédias non compatibles s'affichent sous forme d'emplacements dans le plan de montage. Si vous ouvrez le projet sur la plateforme d'origine, l'élément multimédia est visible.

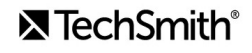

Remarque : Pour en savoir plus sur les éléments multimédias et effets qui ne sont pas pris en charge entre les deux plateformes, voir [Éléments multimédias et effets incompatibles](#page-50-0).

## <span id="page-50-0"></span>**Éléments multimédias et effets incompatibles**

Le format de fichier projet Camtasia (.tscproj) est compatible d'une plateforme à l'autre. Néanmoins, tous les éléments multimédias et effets ne sont pas pris en charge sur les deux plateformes.

## **Optimisation de la vidéocapture d'écran**

Découvrez comment définir les dimensions d'enregistrement, les dimensions du projet et les paramètres d'exportation pour obtenir une vidéo claire et nette.

Dans ce tutoriel :

- [Dimensions d'enregistrement](#page-51-0)
- [Paramètres du projet](#page-51-1)
- [Paramètres d'exportation](#page-56-0)
- [Conseils pour la mise à l'échelle](#page-56-1)

Les éléments suivants peuvent avoir un effet sur la qualité d'une vidéo :

- [Dimensions d'enregistrement :](#page-51-0) la taille de votre enregistrement. Si vous enregistrez en plein écran, les dimensions d'enregistrement correspondant le plus souvent à la résolution du moniteur.
- [Paramètres du projet :](#page-51-1) la taille du canevas que vous utilisez dans Camtasia, la fréquence d'images du montage et le volume sonore.
- **[Paramètres de production :](#page-56-0) les options que vous choisissez lors de l'exportation de la vidéo, notamment sa taille finale.**

Ajustez ces différents paramètres pour produire une vidéo de grande qualité.

## <span id="page-51-0"></span>**Dimensions d'enregistrement**

Pour obtenir un résultat clair et net, il est judicieux de conserver la taille d'enregistrement d'origine dans la vidéo finale, pour éviter toute mise à l'échelle.

La mise à l'échelle consiste à agrandir ou réduire un enregistrement d'écran pour l'afficher dans une autre taille que ses dimensions d'origine. Cette opération amoindrit la qualité de la vidéo, qui peut devenir floue ou se déformer. Pour savoir dans quelles situations une mise à l'échelle s'impose ou présente des avantages, voir [Conseils pour la mise à l'échelle](#page-56-1).

#### Conseil : commencez par définir les dimensions d'enregistrement.

Si vous connaissez les dimensions attendues pour la vidéo finale, saisissez-les dans les champs Largeur et Hauteur de Camtasia Recorder pour effectuer l'enregistrement source. Voir [Enregistrement, montage, partage](https://www.techsmith.fr/learn/?post_type=tutorial&p=182295).

## <span id="page-51-1"></span>**Paramètres du projet**

Définissez les [dimensions du canevas](#page-52-0), la [fréquence d'images de montage](#page-53-0) et le [volume sonore](#page-55-0) pendant la phase de montage de votre projet.

#### <span id="page-52-0"></span>**Dimensions du canevas**

Lorsque votre enregistrement est effectué, donnez au canevas les mêmes dimensions que celles de l'enregistrement.

Conseil : modifiez les dimensions du canevas avant de commencer à monter votre vidéo.

Si vous modifiez les dimensions après le montage, vous risquez de déformer les éléments multimédias montés.

1. Sélectionnez le **menu déroulant de zoom > Paramètres du projet**.

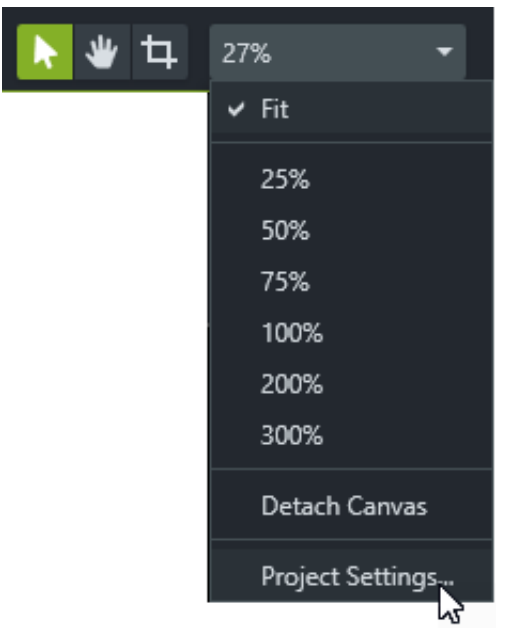

- 2. La boîte de dialogue Paramètres du projet s'affiche.
	- Pour sélectionner une taille de vidéo standard, cliquez sur **Dimensions du canevas** (Windows) ou **Dimensions** (Mac) et choisissez une valeur prédéfinie.

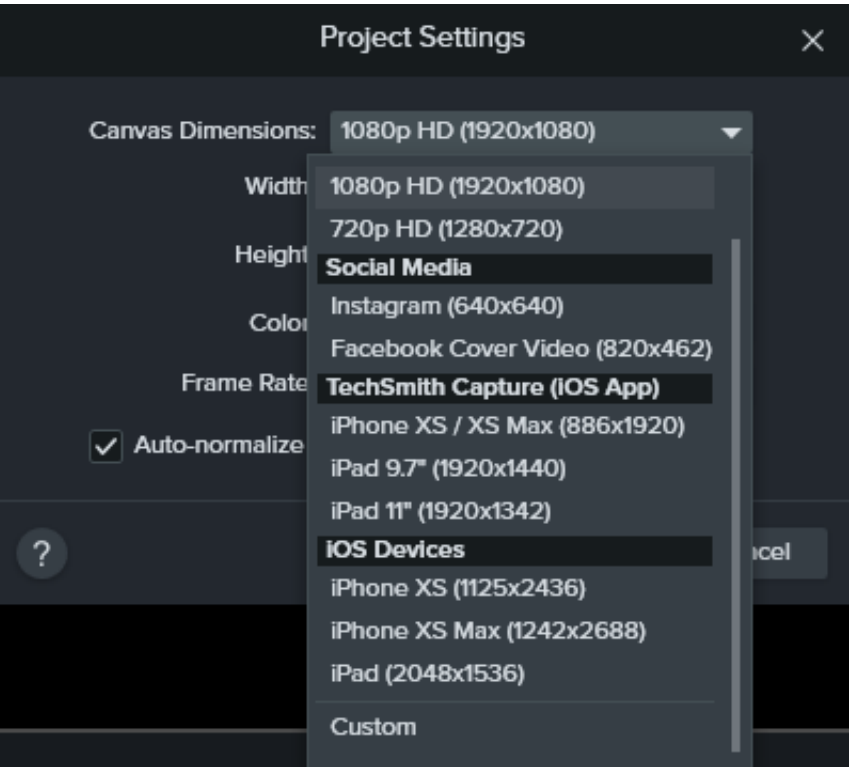

Pour sélectionner une largeur et une hauteur personnalisées, cliquez sur **Dimensions du canevas** et choisissez **Personnalisée**. Saisissez les dimensions (en pixels) dans les champs **Largeur** et **Hauteur**.

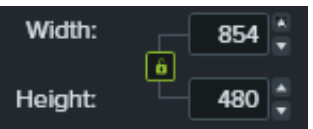

Remarque : Cliquez sur l'icône en forme de verrou **pour activer ou désactiver le verrouillage du rapport** hauteur/largeur.

3. Cliquez sur **Appliquer**.

#### <span id="page-53-0"></span>**Fréquence d'images de montage**

En règle générale, la fréquence d'images varie sur la durée d'une vidéo. Pour préserver la qualité de la vidéo, capturez, montez et partagez vos vidéos avec la même fréquence d'images.

**Remarque :** Pour monter et exporter une vidéo à une fréquence d'images cible élevée (60 ips), votre plan de montage doit contenir des clips vidéo avec une fréquence d'images élevée.

1. Dans le chutier, cliquez sur l'élément multimédia avec le bouton droit de la souris (Windows) ou en appuyant sur la touche Ctrl (Mac) et choisissez Détails pour afficher la fréquence d'images réelle de l'élément.

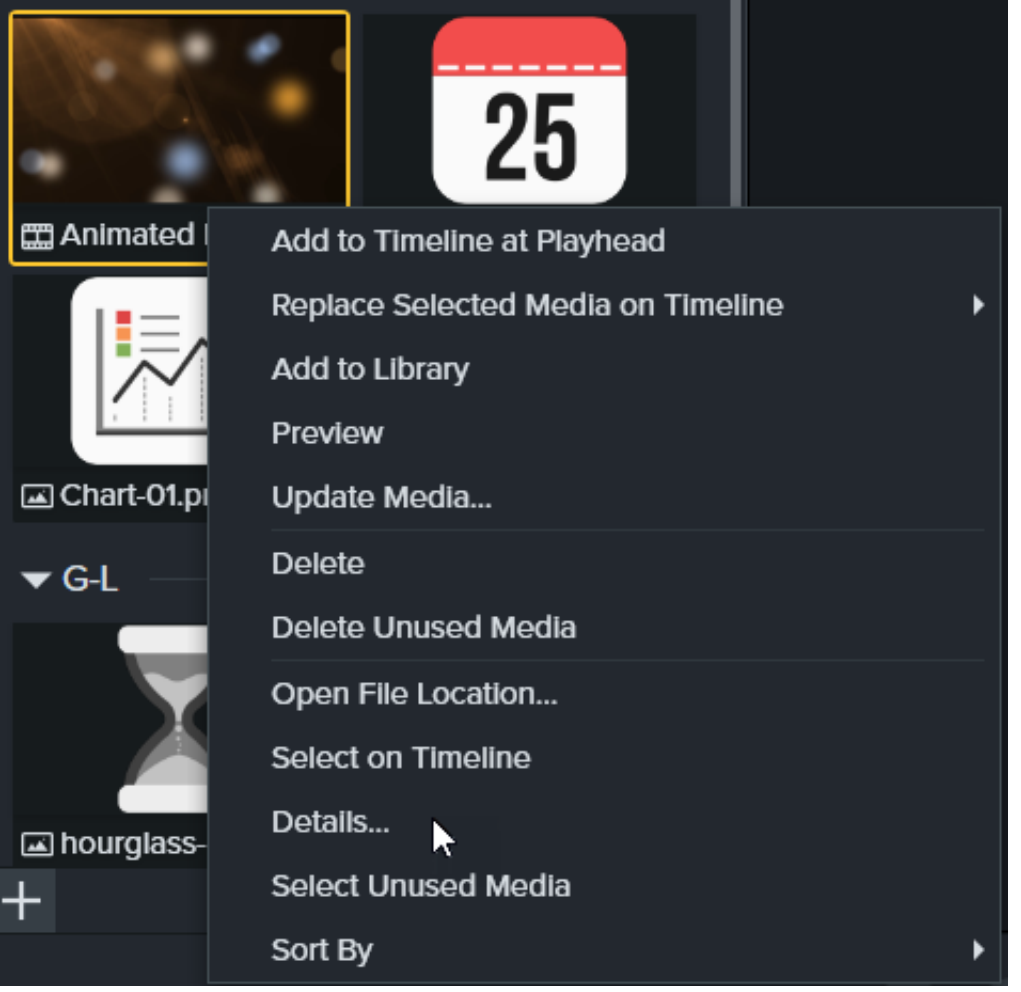

2. Sélectionnez le **menu déroulant de zoom > Paramètres du projet > liste déroulante Fréquence d'images** pour modifier la fréquence d'images de montage.

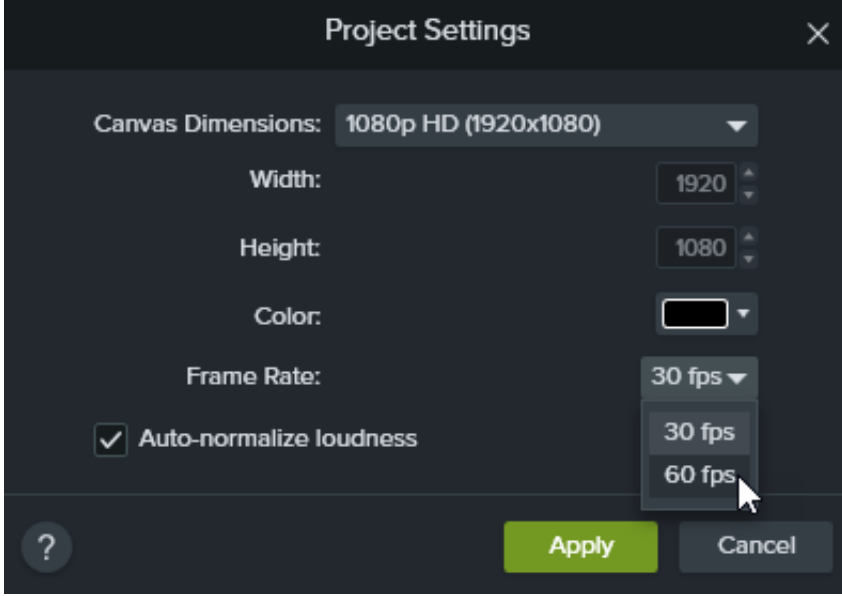

3. Cliquez sur **Appliquer**.

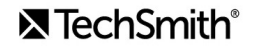

#### <span id="page-55-0"></span>**Homogénéité du volume sonore**

La clarté sonore est un élément essentiel de la qualité d'une vidéo. Activez l'option **Normalisation auto du niveau sonore** pour ajuster automatiquement le niveau sonore sur l'ensemble des clips afin de garantir l'homogénéité du projet.

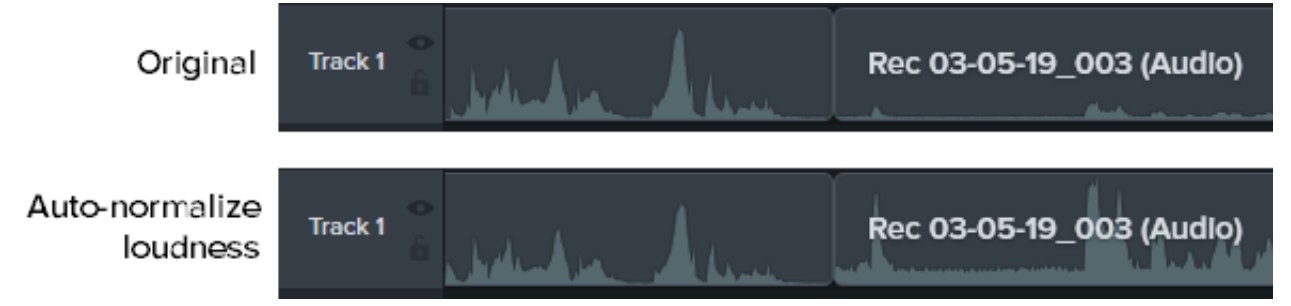

1. Sélectionnez le **menu déroulant de zoom > option Paramètres du projet**.

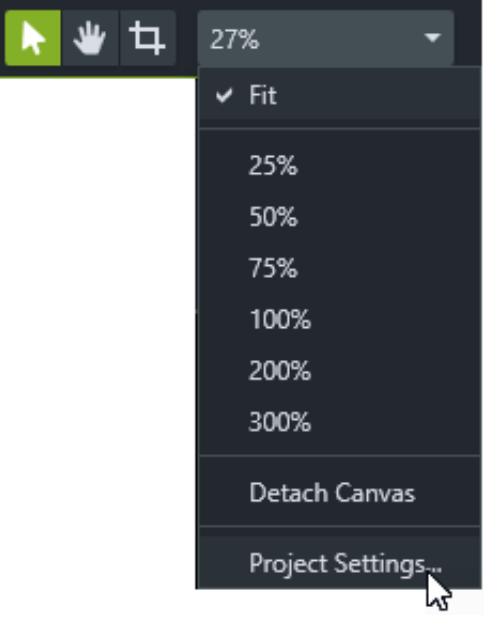

2. Cliquez sur l'option **Normalisation auto du niveau sonore** pour l'activer.

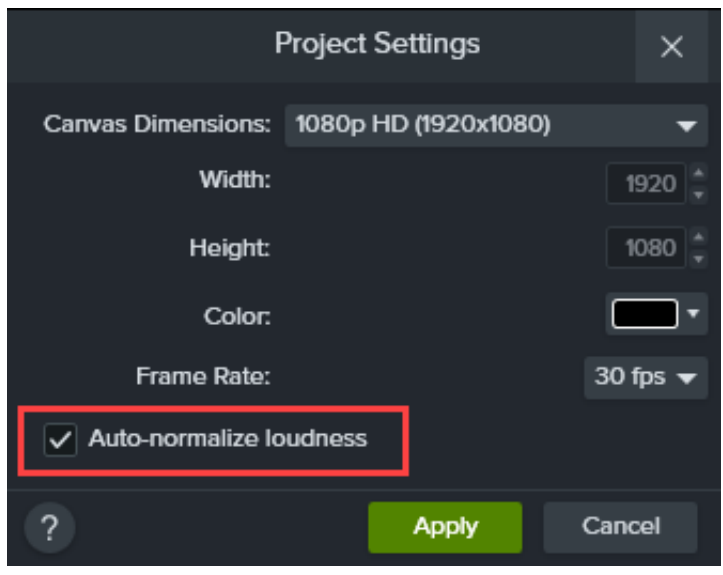

3. Cliquez sur **Appliquer**.

Pour en savoir plus sur l'optimisation de la qualité sonore, voir [Ajout d'effets audio](https://www.techsmith.fr/learn/?post_type=tutorial&p=196578).

### <span id="page-56-0"></span>**Paramètres d'exportation**

Pour préserver la qualité de la vidéo, utilisez des dimensions ou un rapport hauteur/largeur cohérents lors de l'enregistrement, du montage et de l'exportation. Pour exporter la vidéo avec les dimensions actives du projet (montage), procédez comme suit :

#### **Windows :**

- 1. Cliquez sur le bouton **Exportation** et choisissez **Fichier local**.
- 2. Saisissez un **nom** et choisissez l'**emplacement** pour le fichier.
- 3. Cliquez sur **Paramètres avancés** pour afficher ces paramètres.
- 4. Sous l'onglet **Dimensions**, sélectionnez **Dimensions du projet actif**.
- 5. Cliquez sur **Exporter**.

#### **Mac :**

- 1. Cliquez sur le bouton **Exportation** et choisissez **Fichier local**.
- 2. Saisissez un nom de fichier dans le champ **Exporter sous** et choisissez un emplacement.
- 3. Dans la liste déroulante **Format de fichier**, sélectionnez **Exporter en MP4**.
- 4. Cliquez sur le bouton **Options**.
- 5. Dans la liste déroulante **Dimensions**, sélectionnez **Actif**, puis cliquez sur **OK**.
- <span id="page-56-1"></span>6. Cliquez sur **Exporter**.

## **Conseils pour la mise à l'échelle**

#### **Une mise à l'échelle est parfois inévitable**

Il est parfois impossible de faire correspondre les dimensions de l'enregistrement et du projet. Par exemple:

- Si vous enregistrez un écran qui est plus grand ou plus petit que la taille de la vidéo à créer.
- Votre moniteur ne peut pas afficher le rapport 16:9 standard.

Dans ces cas-là, il est inévitable de mettre à l'échelle l'enregistrement, mais vous pouvez aussi tirer parti de la mise à l'échelle.

#### **Comment nous tirons parti de la mise à l'échelle**

Pour nos tutoriels vidéo, nous enregistrons un écran deux fois plus grand que notre projet. La dimension d'affichage de l'enregistrement d'écran sera deux fois moindre que la taille d'origine, avec une moindre qualité. Mais ce n'est pas un problème pour nous, car la plupart du temps, nous zoomons sur des parties précises de l'interface utilisateur et c'est là qu'il nous faut la meilleure qualité.

Pour obtenir un rendu optimal, nous utilisons l'outil zoom pour afficher la taille d'origine de l'enregistrement, soit l'échelle 100 %. Pour montrer une autre partie de l'écran, nous faisons un panoramique en maintenant l'échelle à 100 %.

Pour en savoir plus sur le zoom dans Camtasia, voir [Zoom sur une zone précise](https://www.techsmith.fr/learn/?post_type=tutorial&p=182337).

#### **Suivez la règle des 100 %**

Pour toujours viser juste, utilisez votre enregistrement d'écran à 100 % de son échelle. Vous obtenez ainsi une qualité d'affichage optimale.

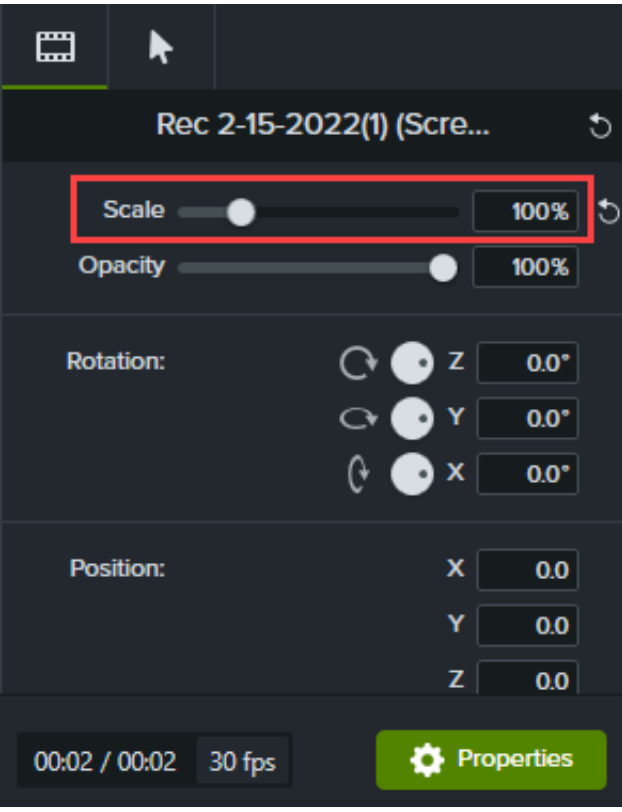

# **Découverte du panneau des propriétés**

Le panneau des propriétés de Camtasia permet de personnaliser les éléments multimédias, annotations, comportements et effets ajoutés au plan de montage.

Le panneau des propriétés présente les options disponibles pour personnaliser les [éléments multimédias](https://www.techsmith.fr/learn/?post_type=tutorial&p=182296), les [annotations](https://www.techsmith.fr/learn/?post_type=tutorial&p=182325), les [comportements](https://www.techsmith.fr/learn/?post_type=tutorial&p=182339), les [effets](https://www.techsmith.fr/learn/?post_type=tutorial&p=194361) et les [éléments](https://www.techsmith.fr/learn/?post_type=tutorial&p=182349) placés dans le plan de montage ou sur le canevas.

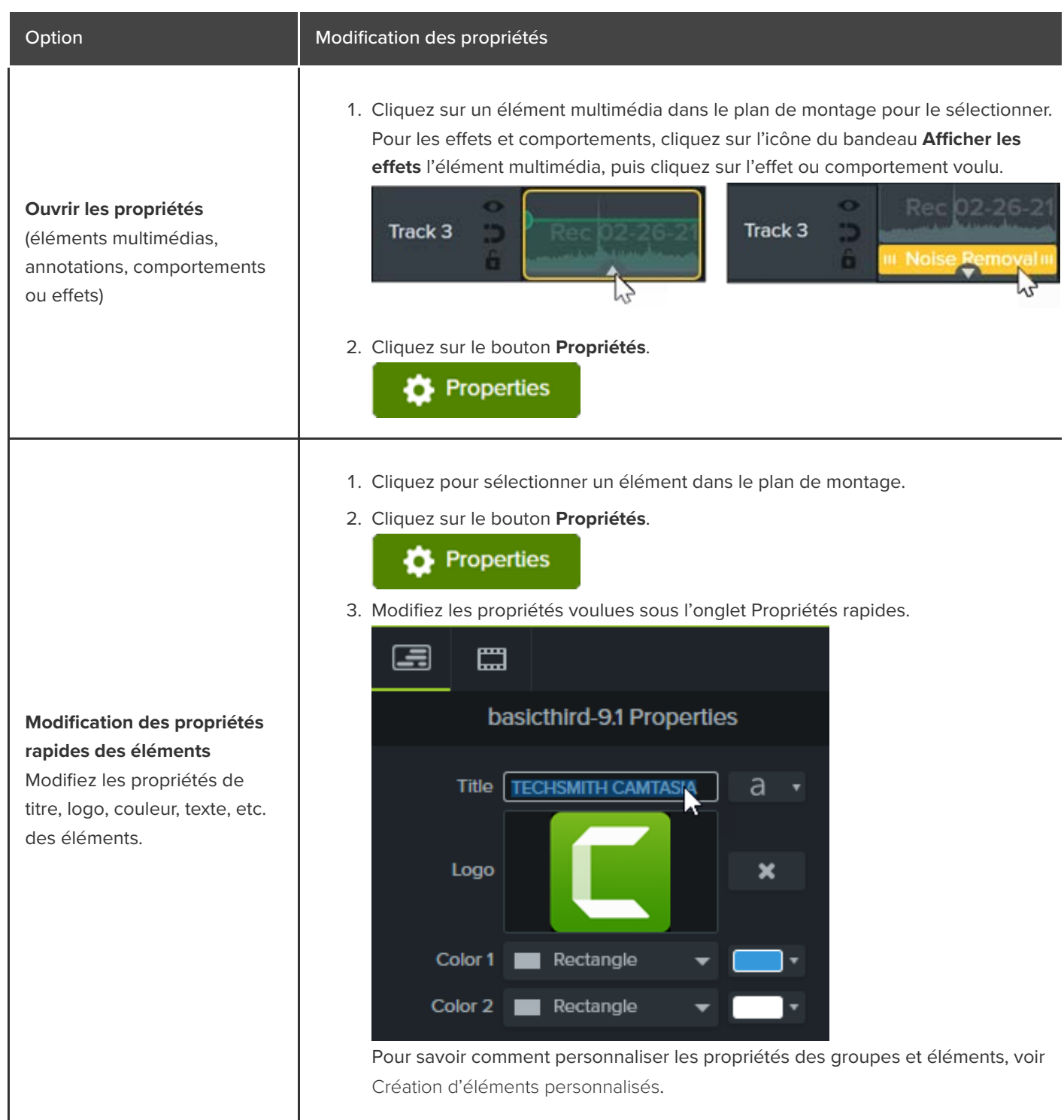

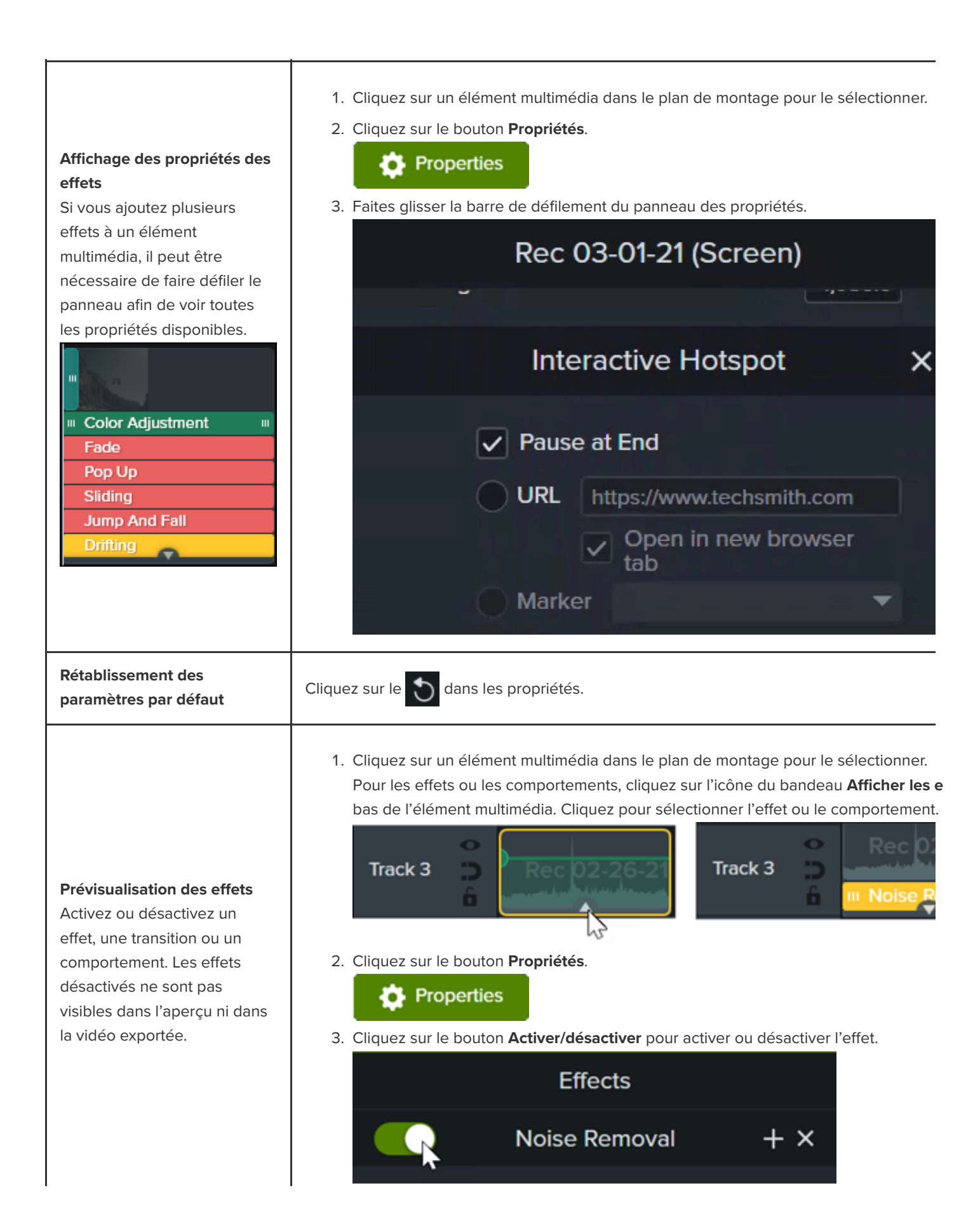

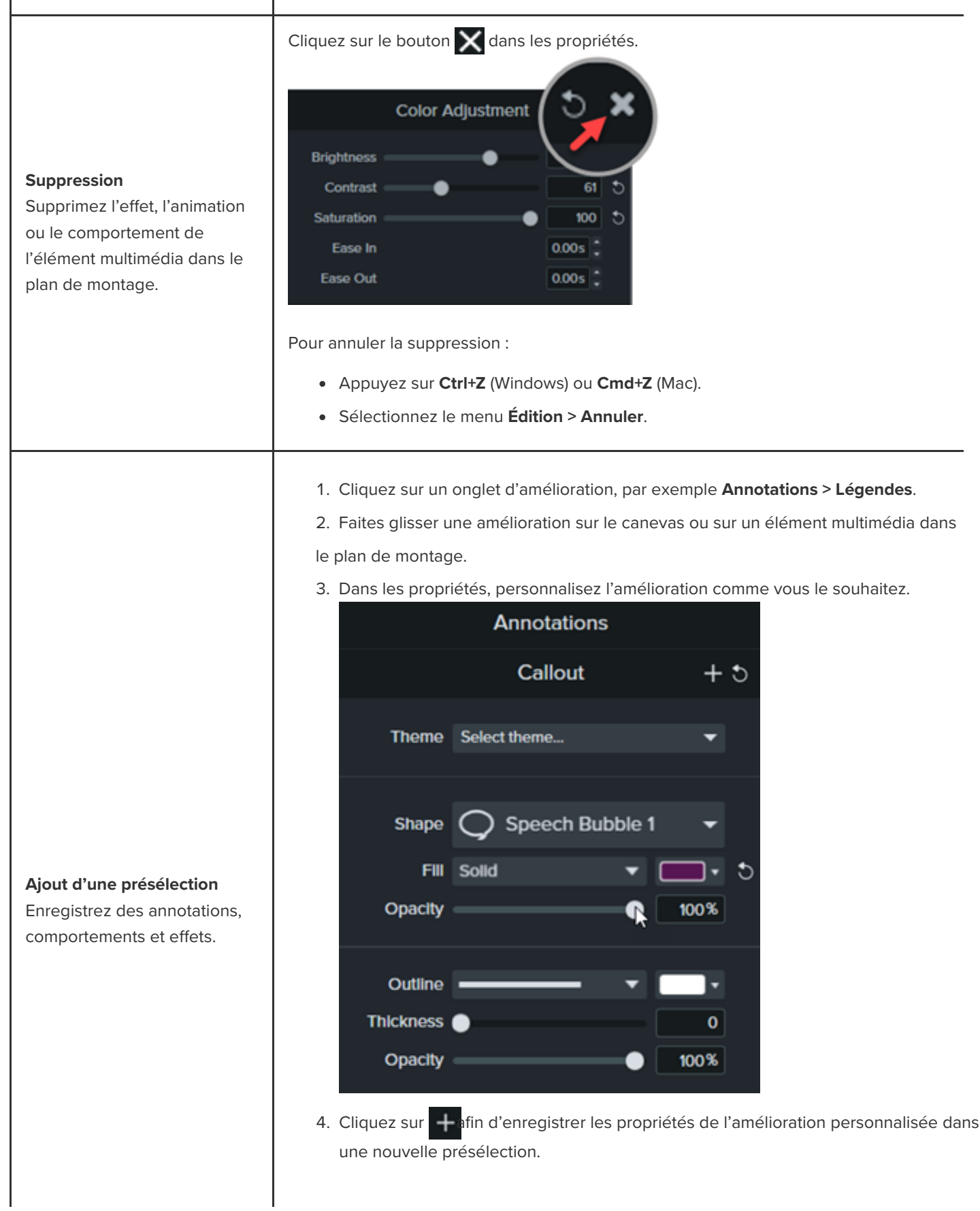

Remarque : Pour afficher vos présélections d'annotations, sélectionnez l'onglet **Annotations > Style** et choisissez **Utilisateur** dans la liste déroulante **Style**. Voir [Personnalisation de Camtasia \(Favoris et présélections\)](https://www.techsmith.fr/learn/?post_type=tutorial&p=182310).

## **Création d'éléments personnalisés**

Personnalisez des éléments multimédias pour les réutiliser dans plusieurs projets. Partagez vos éléments personnalisés avec votre équipe pour préserver l'identité visuelle de la marque ou harmoniser la présentation de vos vidéos.

## **Création d'un élément personnalisé**

Groupez des éléments multimédias dans le plan de montage afin de créer des éléments personnalisés.

1. Ajoutez des logos et des annotations, comme des légendes, des formes et des lignes, sur le canevas ou dans le plan de montage afin de concevoir un élément personnalisé.

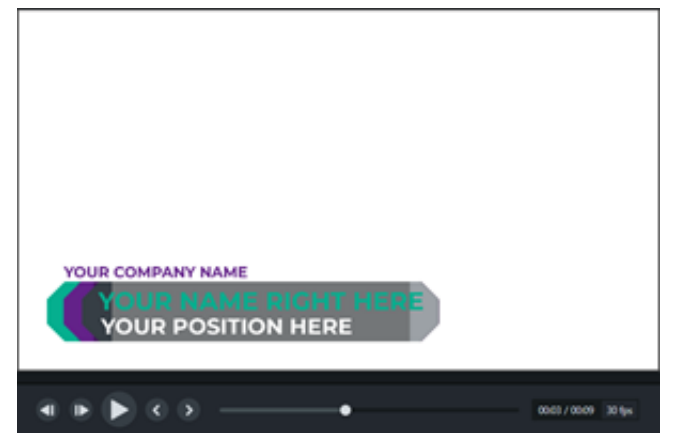

- 2. Sélectionnez tous les éléments multimédias à inclure dans l'élément personnalisé. Cliquez sur la sélection avec le bouton droit de la souris (Windows) ou en maintenant la touche Ctrl enfoncée (Mac), puis sélectionnez **Grouper**. Voir [Utilisation des onglets de groupe](https://www.techsmith.fr/learn/?post_type=tutorial&p=182316).
- 3. Cliquez sur le bouton **Propriétés**. Le panneau des propriétés affiche les propriétés du groupe que vous pouvez modifier. Effectuez l'une des opérations suivantes pour modifier les propriétés du groupe :

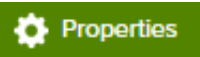

- Appliquez un thème à l'intégralité du groupe. Voir [Création d'une palette de couleurs \(Thèmes\)](https://www.techsmith.fr/learn/?post_type=tutorial&p=182345).
- $\bullet$  Modifiez les différentes propriétés au sein du groupe.

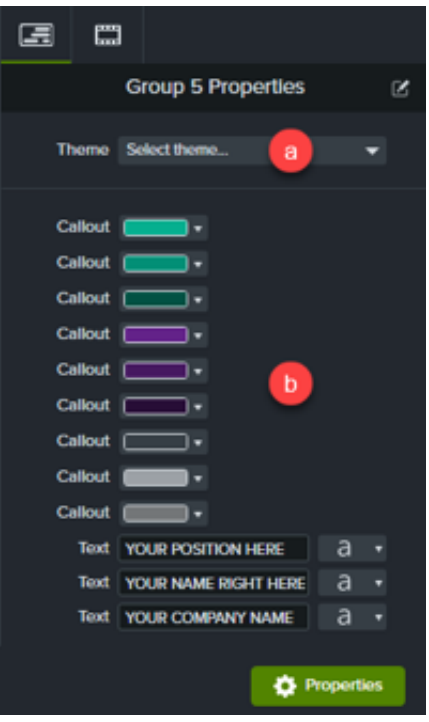

## **Personnalisation des propriétés de l'élément**

L'éditeur de propriétés rapides permet de personnaliser l'affichage et l'organisation des propriétés d'un élément que vous avez conçu. Utilisez l'éditeur de propriétés rapides pour :

- déterminer les propriétés qui peuvent être modifiées ;
- lier des éléments afin de les modifier de manière simultanée ;
- créer vos étiquettes descriptives pour chaque élément ou ensemble d'éléments liés.

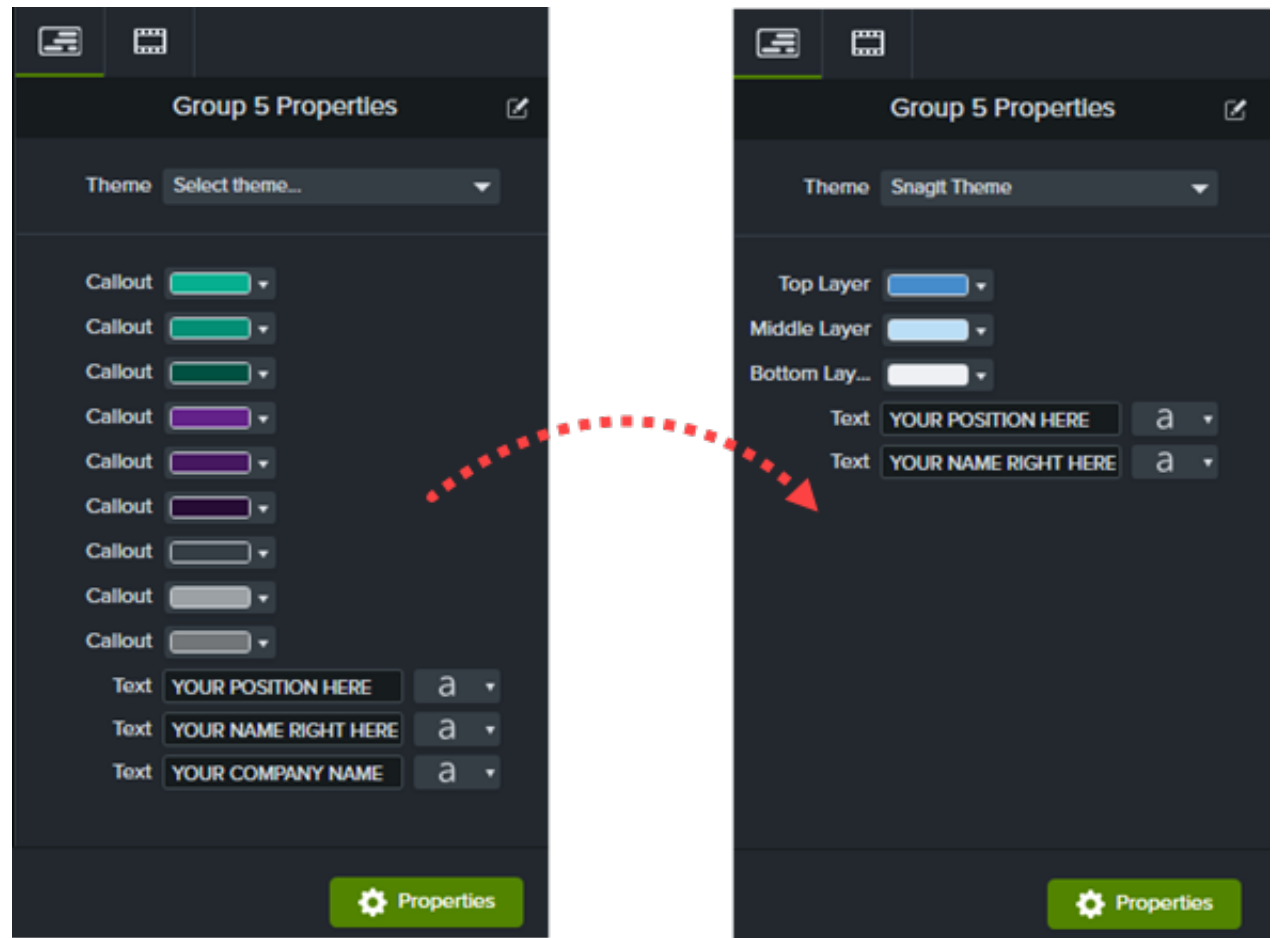

#### **Lier des éléments**

Liez plusieurs éléments entre eux afin de les modifier en même temps. 1. Faites glisser les **icônes de** 

#### Option Étapes

**réorganisation** vers le haut ou le bas afin de placer les éléments qui doivent être liés les uns à côté des autres.

> **Remarque :** Vous ne pouvez lier que des éléments du même type. Par exemple, vous pouvez lier des légendes avec des légendes ou du texte avec du texte.

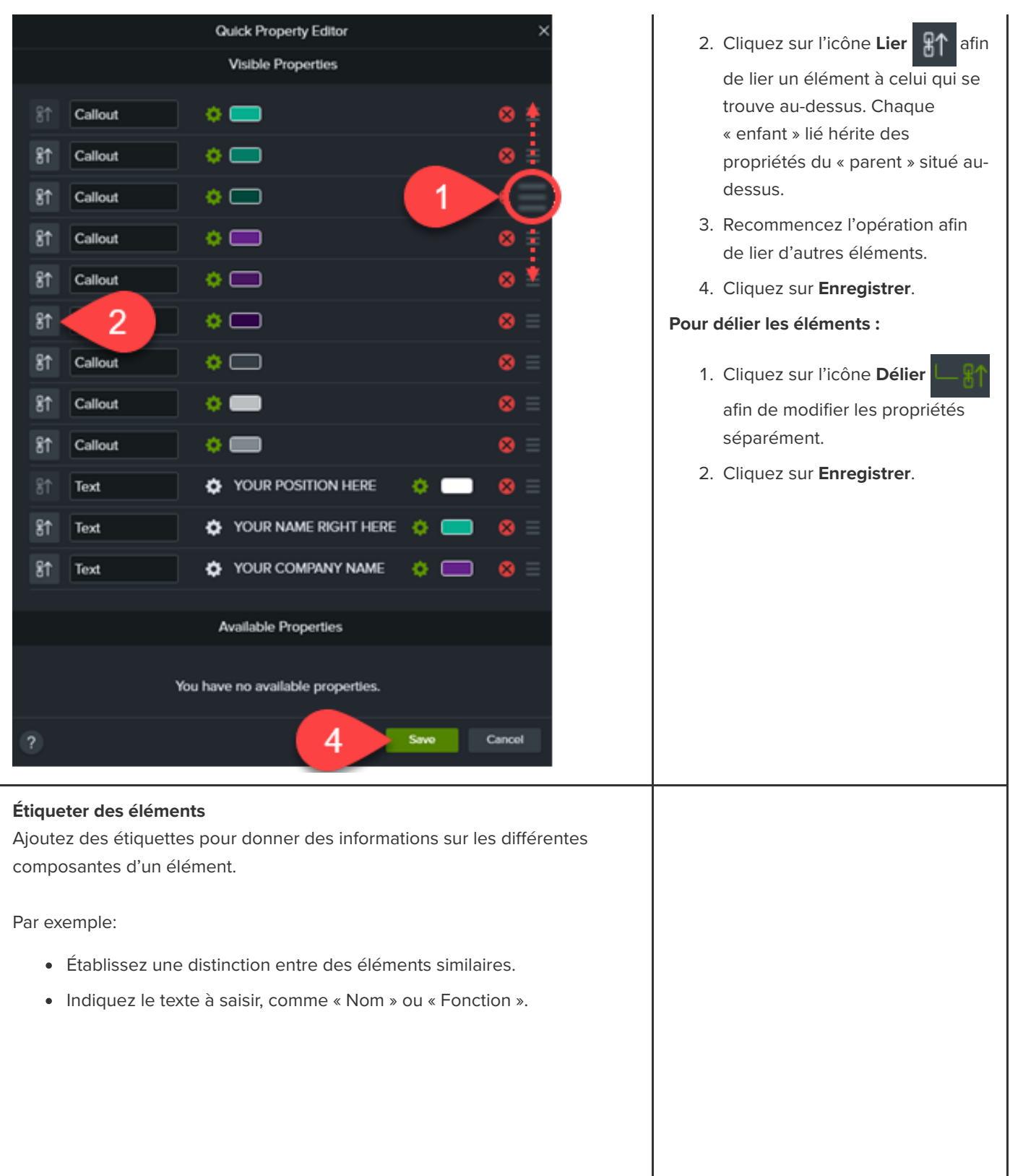

- 1. Dans le champ **Étiquette**, saisissez l'étiquette voulue.
- 2. Cliquez sur **Enregistrer**.

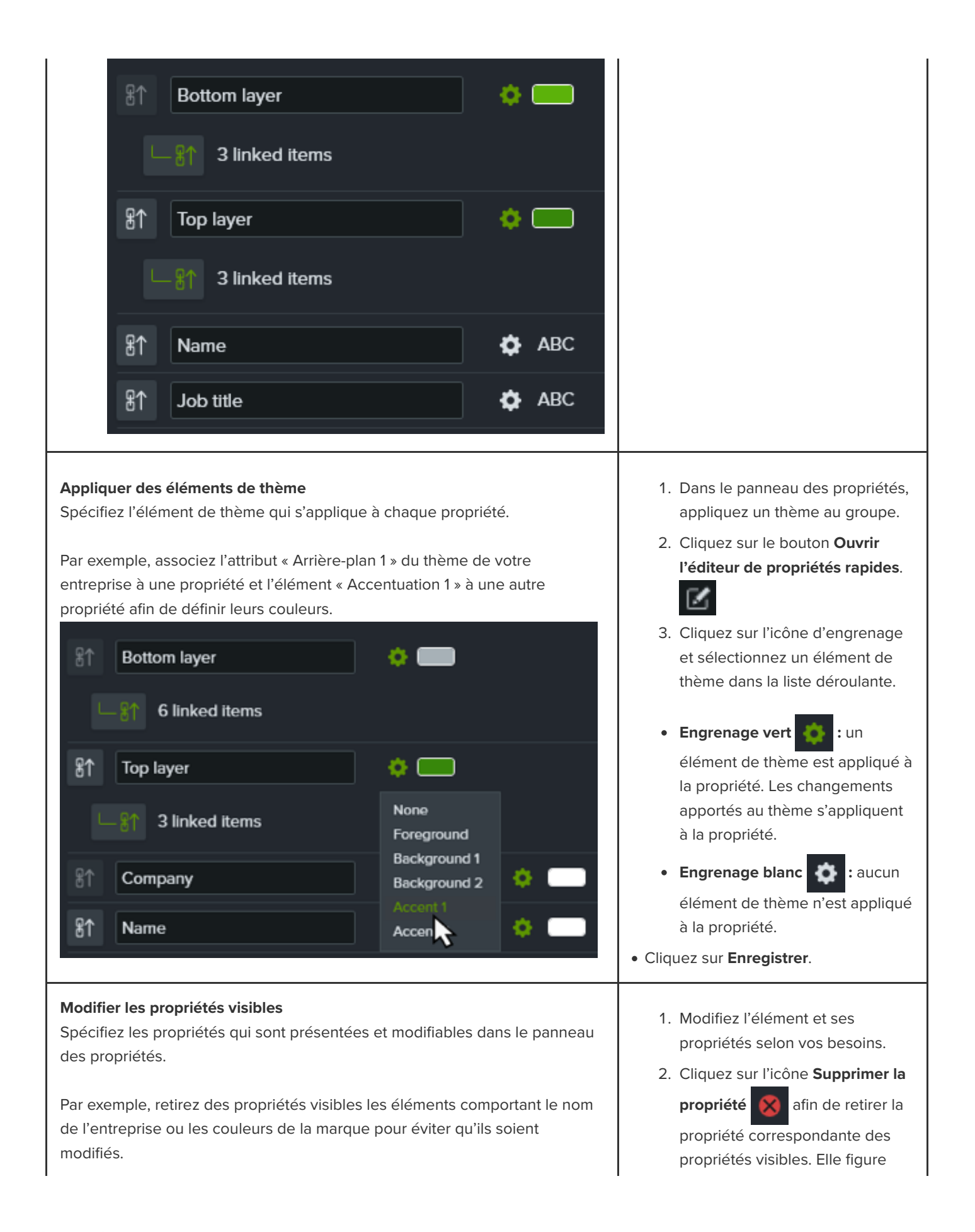

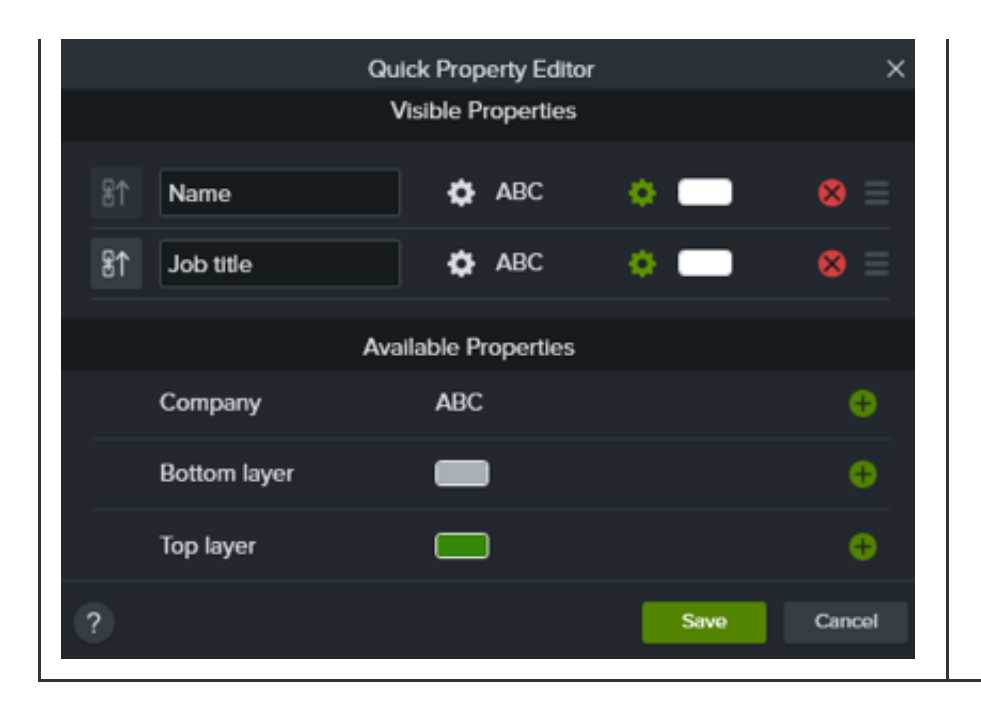

alors sous Propriétés disponibles. La propriété ne s'affiche plus dans le panneau des propriétés et ne peut pas être modifiée.

3. Pour inclure une propriété dans le panneau des propriétés et autoriser sa modification, cliquez sur l'icône **Ajouter la propriété**

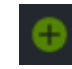

.

4. Cliquez sur **Enregistrer** pour que vos modifications soient visibles dans le panneau des propriétés.

#### Conseil : réutilisez vos éléments personnalisés et partagez-les avec d'autres utilisateurs.

- [Pour réutiliser des éléments personnalisés dans d'autres projets, ajoutez-les à une bibliothèque. Voir](https://www.techsmith.fr/learn/?post_type=tutorial&p=182344) Réutilisation des éléments dans plusieurs projets (bibliothèque d'éléments).
- Pour partager un élément personnalisé avec d'autres utilisateurs, ajoutez l'élément à une bibliothèque, puis exportez celle-ci sous forme de package Camtasia. Voir [Création et partage de packages de ressources Camtasia](https://www.techsmith.fr/learn/?post_type=tutorial&p=182342).

## **Personnalisation de Camtasia (favoris et présélections)**

Enregistrez les améliorations vidéo et les propriétés personnalisées que vous utilisez souvent sous forme de présélections ou de favoris afin de gagner du temps au montage.

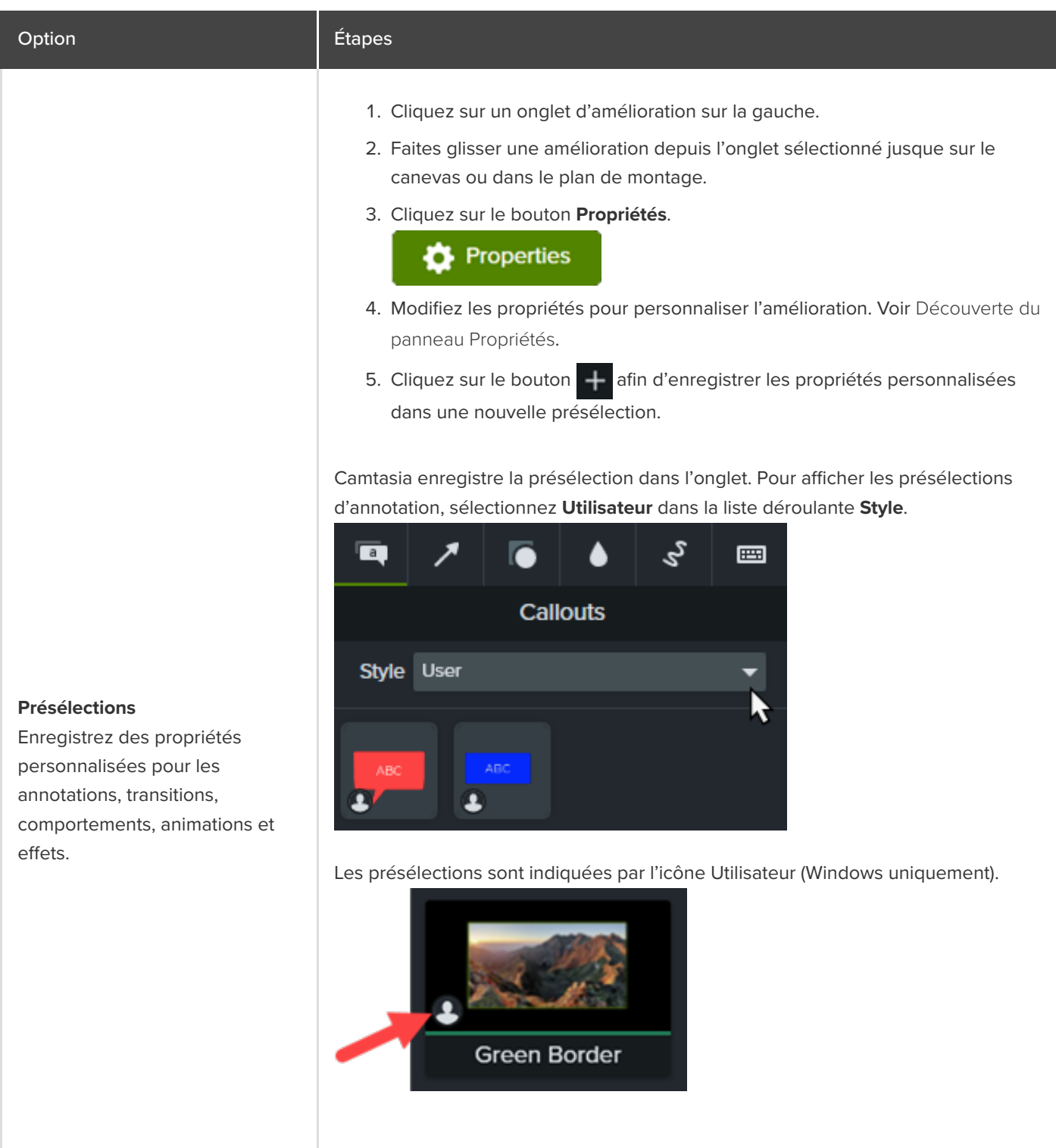

Conseil : utilisez un nom personnalisé pour retrouver facilement vos présélections.

Pour renommer une présélection, cliquez dessus avec le bouton droit de la souris (Windows) ou en appuyant sur la touche Ctrl (Mac) et choisissez **Renommer**. Saisissez le nouveau nom et appuyez sur la touche **Entrée**. La personnalisation du nom n'est pas disponible pour les annotations.

- 1. Cliquez sur un onglet d'amélioration sur la gauche.
- 2. Cliquez sur l'icône **Favoris** d'une amélioration.

#### Camtasia ajoute l'amélioration sous l'onglet **Favoris**.

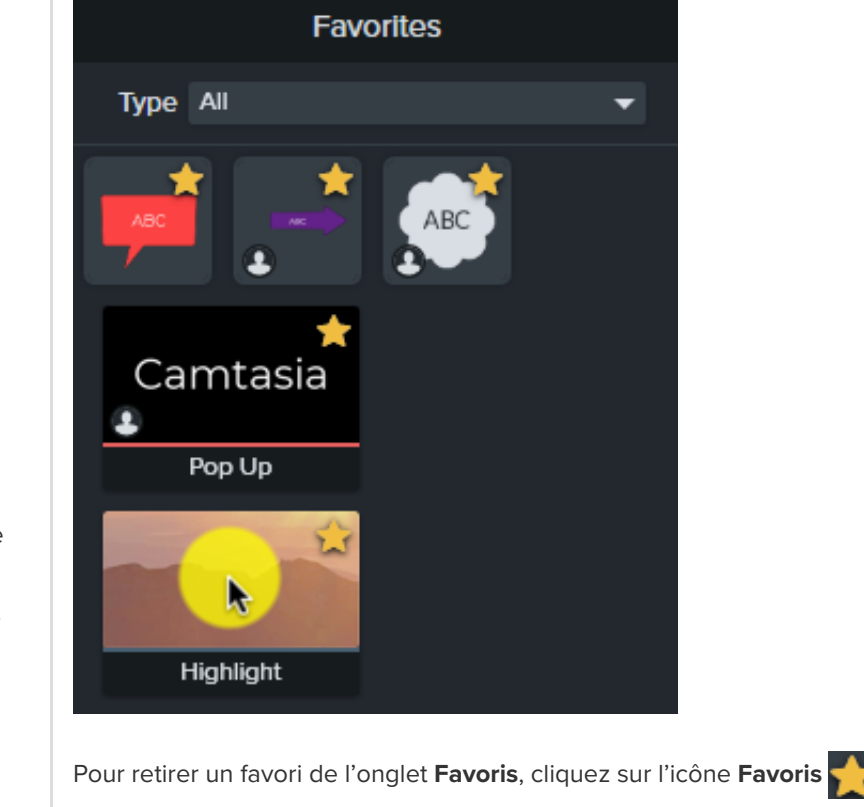

#### **Rétablissement des valeurs par défaut** Rétablissez les valeurs par défaut des annotations,

- transitions, comportements, animations et effets dans l'onglet sélectionné.
- 1. Cliquez sur un onglet d'amélioration sur la gauche.
- 2. Cliquez avec le bouton droit de la souris (Windows) ou en appuyant sur la touche Ctrl (Mac) dans une zone vide du volet de l'onglet, puis choisissez **Rétablir toutes les valeurs par défaut** (Windows) ou **Rétablir les valeurs par défaut** (Mac).

### **Favoris**

Ajoutez les annotations, transitions, comportements, animations et effets que vous utilisez souvent sous l'onglet **Favoris**.

Groupez vos favoris dans un [package](https://www.techsmith.fr/learn/?post_type=tutorial&p=182342) à partager avec d'autres utilisateurs pour :

- harmoniser le style et la présentation de vos vidéos ;
- aider votre équipe à concevoir des vidéos de qualité à partir de vos améliorations préférées.

## **Figer des clips vidéo avec le prolongement d'image**

Découvrez comment prolonger une image pour augmenter la durée d'un clip vidéo.

Adaptez la durée d'un clip vidéo en fonction de la piste audio ou du commentaire vocal, ou pour avoir plus de temps pour expliquer un écran ou une séquence de l'enregistrement.

#### **Windows :**

- 1. Positionnez la tête de lecture sur l'image à prolonger.
- 2. Cliquez avec le bouton droit de la souris sur le clip vidéo et sélectionnez **Prolonger l'image**, ou appuyez sur les touches **Maj+E** du clavier.
- 3. La boîte de dialogue Prolonger l'image s'affiche. Saisissez la durée souhaitée pour l'image prolongée.
- 4. Cliquez sur **OK**.

Pour prolonger l'image, vous pouvez également appuyer sur la touche **Alt** tout en faisant glisser l'extrémité du clip.

#### **Mac :**

Appuyez sur la touche **Option** tout en faisant glisser l'extrémité du clip.

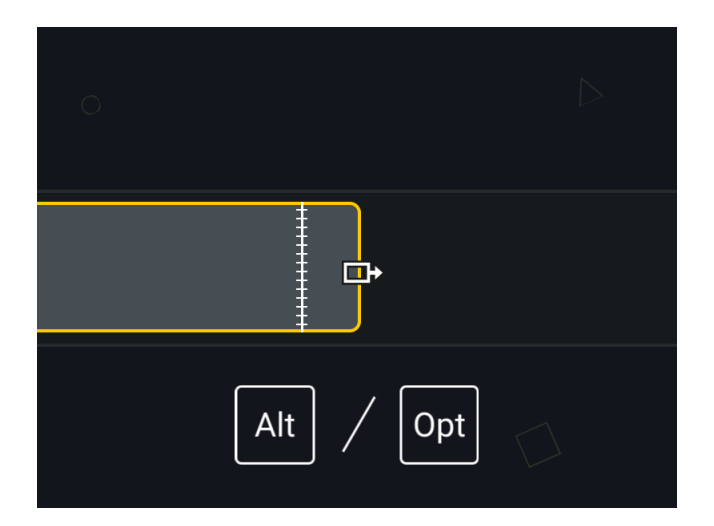

### **Décalage et prolongement**

Décalez vers la droite les autres éléments multimédias de la piste afin de faire de la place pour le clip prolongé.

#### **Windows** :

Appuyez et maintenez les touches **Maj+Alt** tout en faisant glisser l'extrémité de l'élément multimédia.

**Mac :**

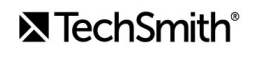
- 1. Appuyez et maintenez la touche **Option** tout en effectuant les étapes suivantes.
- 2. Cliquez sur l'extrémité du clip à prolonger et maintenez le bouton de la souris enfoncé. L'icône Prolonger l'image s'affiche.

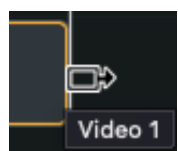

3. Appuyez sur la touche **commande** tout en faisant glisser l'extrémité du clip.

## **Ajout d'une image vidéo exportée sous forme d'image fixe**

Ajoutez une image statique sur une nouvelle piste du plan de montage afin de faciliter le montage.

- 1. Faites glisser la tête de lecture jusqu'à l'image voulue.
- 2. Cliquez sur la tête de lecture avec le bouton droit de la souris (Windows) ou en appuyant sur la touche Ctrl (Mac) et choisissez **Ajouter l'image exportée**.

Camtasia exporte l'image dans le chutier sous forme d'image fixe, puis l'ajoute automatiquement à une nouvelle piste dans le plan de montage.

# **Accélération et ralentissement des clips vidéo**

Découvrez comment augmenter ou réduire la vitesse d'un élément multimédia dans le plan de montage.

La fonctionnalité Vitesse du clip vous permet de lire un clip vidéo plus rapidement ou plus lentement qu'à sa vitesse d'origine.

1. Cliquez sur l'onglet **E!ets visuels**.

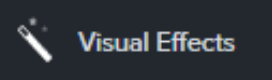

2. Faites glisser l'effet Vitesse du clip sur un élément multimédia dans le plan de montage.

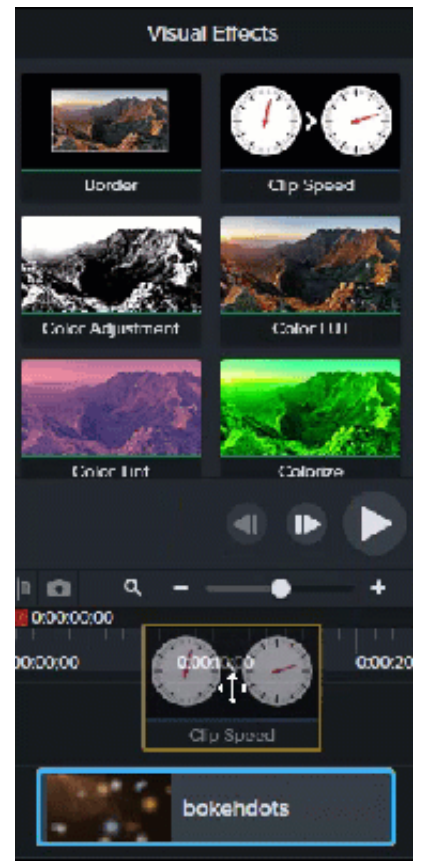

3. Sélectionnez l'élément multimédia auquel l'effet Vitesse du clip est appliqué, puis cliquez sur la flèche au bas du clip pour afficher le bandeau des effets.

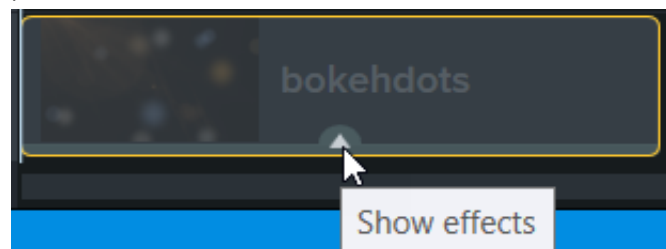

4. Sélectionnez Vitesse du clip dans le bandeau des effets et effectuez l'une des opérations suivantes :

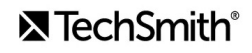

Faites glisser les poignées Vitesse du clip pour régler la vitesse de lecture.

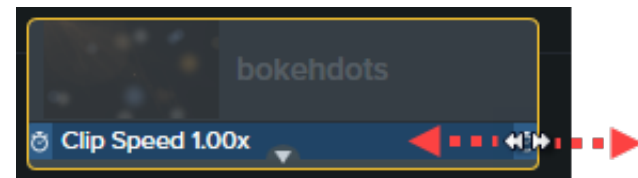

<sup>o</sup> Cliquez sur le bouton Propriétés et réglez manuellement les paramètres Durée et Vitesse pour obtenir l'effet souhaité.

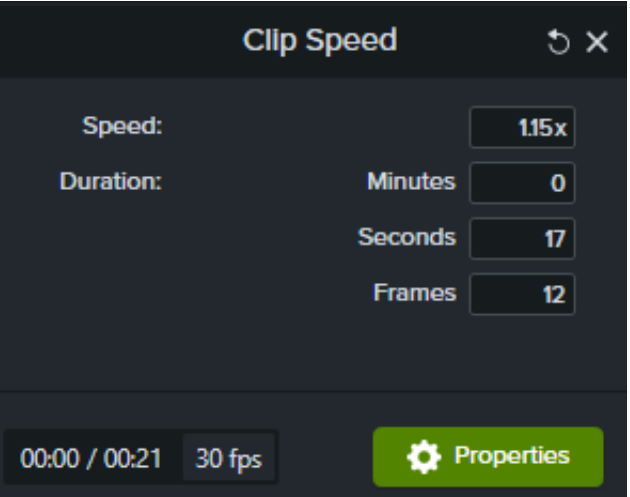

- Augmentez la vitesse afin de lire la vidéo plus rapidement.
- Diminuez la vitesse afin de lire la vidéo plus lentement.

### Conseil : divisez l'élément multimédia pour régler la vitesse différemment selon les passages.

Afin de faire varier la durée et la vitesse des différentes parties de l'élément multimédia, divisez l'élément multimédia avant d'y appliquer l'effet Vitesse du clip. Pour savoir comment diviser un élément multimédia, voir [Retirer des erreurs \(couper et diviser\)](https://www.techsmith.fr/learn/?post_type=tutorial&p=182315).

# <span id="page-75-0"></span>**Jonction de clips**

Découvrez comment joindre des clips de manière à les sélectionner, les déplacer et les modifier ensemble.

## **Jonction d'éléments multimédias**

Si vous divisez un élément multimédia, vous pouvez joindre les deux parties obtenues afin de les modifier ensemble.

Pour savoir comment diviser un élément multimédia, voir [Retirer des erreurs \(couper et diviser\)](https://www.techsmith.fr/learn/?post_type=tutorial&p=182315).

- 1. Cliquez et faites glisser le curseur pour sélectionner les deux clips à joindre.
- 2. Cliquez sur la sélection avec le bouton droit de la souris (Windows) ou en appuyant sur la touche Ctrl (Mac) et choisissez **Joindre les éléments multimédias sélectionnés**.
	- Vous ne pouvez joindre que des sections d'éléments multimédias créées à partir du même clip d'origine.
	- Les éléments multimédias doivent être adjacents pour pouvoir être joints.
	- L'élément est automatiquement joint lorsqu'il est coupé.
	- L'élément multimédia n'est PAS joint et sa suppression laisse un espace dans le plan de montage.

## **Séparation d'éléments multimédias joints**

Pour séparer les éléments multimédias joints :

- **Windows** : cliquez avec le bouton droit de la souris sur la jointure entre les éléments, puis choisissez **Séparer**.
- **Mac** : cliquez avec le bouton droit de la souris sur la jointure entre les éléments, puis choisissez **Séparer l'élément multimédia**.

## **Ajout d'une amélioration à des éléments multimédias joints**

Les éléments multimédias joints partagent les mêmes propriétés. Les animations ou effets que vous ajoutez aux éléments joints s'appliquent aux deux clips. Les animations peuvent chevaucher la jointure.

- 1. Joignez les clips. Voir [Jonction d'éléments multimédias](#page-75-0).
- 2. Cliquez sur un onglet d'amélioration, comme **Animations**, **E!ets audio** ou **E!ets visuels**.
- 3. Faites glisser l'amélioration sur les éléments multimédias joints dans le plan de montage.
- 4. (Facultatif) Si vous appliquez une animation, réglez la longueur de la flèche d'animation de manière qu'elle chevauche la jointure.

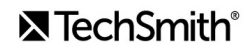

# **Déplacement de plusieurs clips en même temps**

Découvrez comment déplacer des clips sur les pistes pour créer de l'espace ou décaler un groupe d'éléments multimédias.

## **Déplacement d'un élément multimédia sur une seule piste**

Maintenez enfoncée la touche **Maj** du clavier et déplacez l'élément multimédia vers une autre position dans le plan de montage. Tous les éléments à droite du clip se déplacent avec la sélection.

## **Déplacement d'éléments multimédias sur plusieurs pistes**

- 1. **Cliquez tout en appuyant sur la touche Maj** pour sélectionner le premier clip de chaque piste.
- 2. Maintenez enfoncée la touche **Maj** du clavier et déplacez l'élément multimédia vers une autre position dans le plan de montage. Tous les éléments à droite du clip se déplacent avec la sélection.

# **Décalage et prolongement des images**

Affinez vos compétences en montage et peaufinez vos vidéos grâce au décalage et au prolongement des images.

Il est parfois nécessaire de créer un espace au milieu d'un projet pour insérer une explication plus longue ou ajouter d'autres contenus.

Pour créer cet espace, décalez vos éléments multimédias ou divisez un élément tout en décalant les autres. Ensuite, prolongez une image de la vidéo pour pouvoir utiliser un enregistrement sonore plus long.

## **Réorganisation des éléments multimédias ou insertion d'un espace**

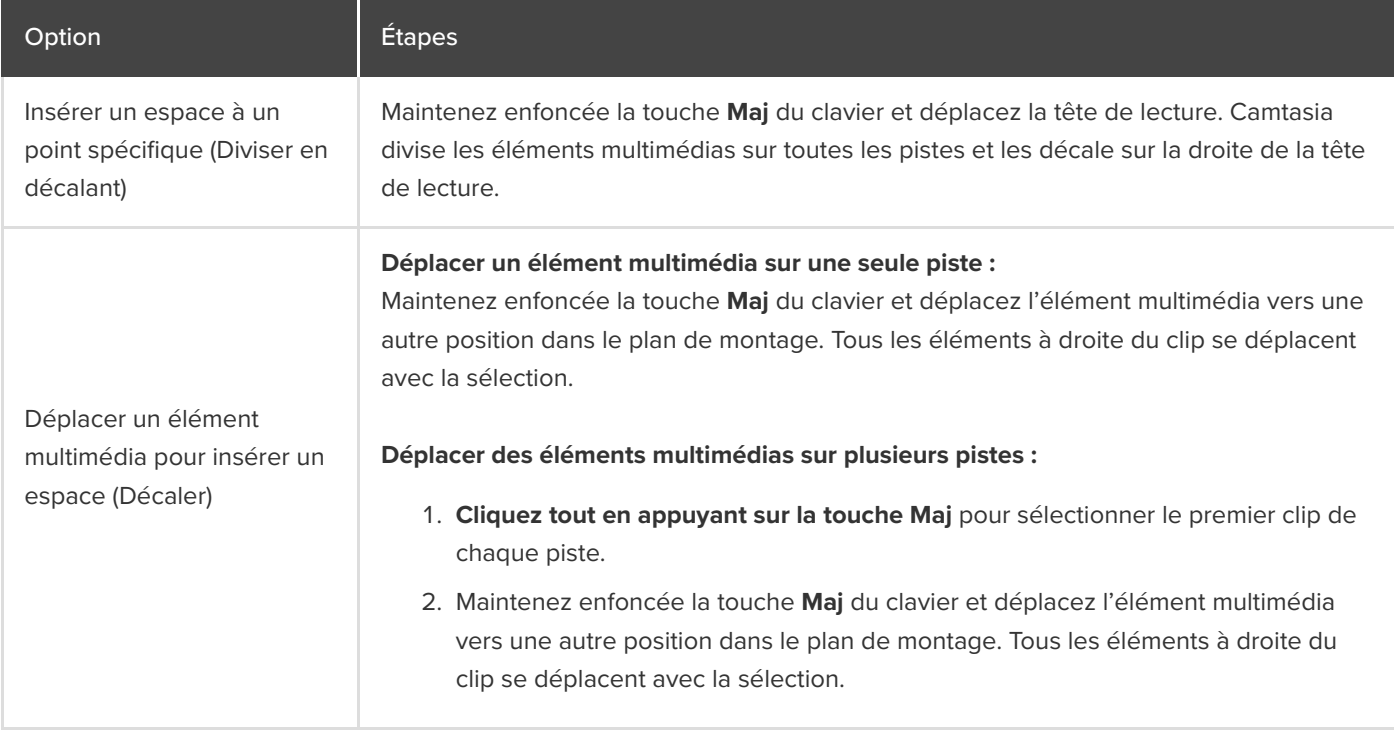

# **Prolongement d'une image (image figée)**

Prolongez une image afin d'adapter la durée du clip vidéo en fonction de l'audio ou des commentaires vocaux. Vous pouvez aussi extraire une image de la vidéo et l'insérer sous forme d'image fixe dans le plan de montage pour avoir plus de souplesse dans le montage. Vous pouvez même l'enregistrer comme fichier image et l'utiliser en dehors de votre projet.

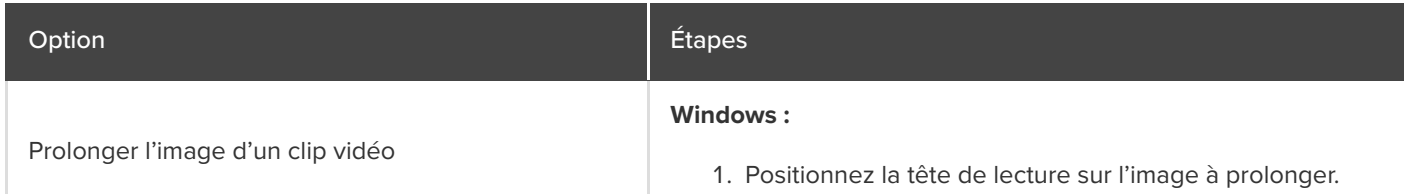

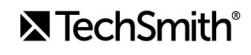

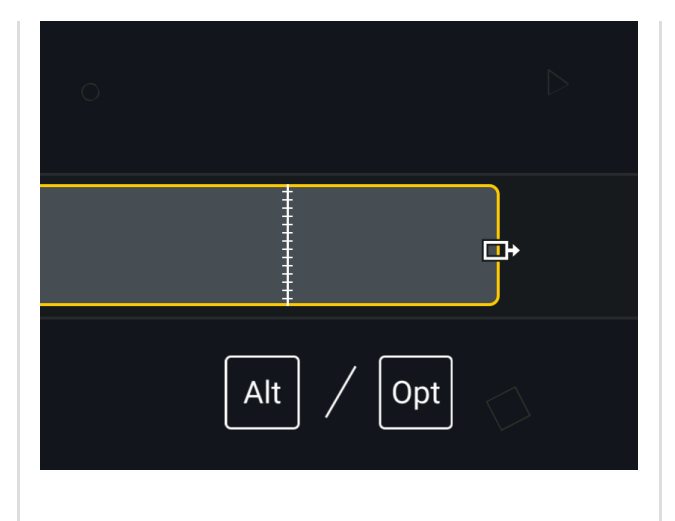

Déplacer les autres éléments multimédias tout en prolongeant l'image (prolongement avec décalage)

Ajout d'une image vidéo exportée sous forme d'image fixe

- 2. Cliquez avec le bouton droit de la souris sur le clip vidéo et sélectionnez **Prolonger l'image**, ou appuyez sur les touches **Maj+E** du clavier.
- 3. La boîte de dialogue Prolonger l'image s'affiche. Saisissez la durée souhaitée pour l'image prolongée.
- 4. Cliquez sur **OK**.

Pour prolonger l'image, vous pouvez également appuyer sur la touche **Alt** tout en faisant glisser l'extrémité du clip.

### **Mac :**

Appuyez sur la touche **Option** tout en faisant glisser l'extrémité du clip.

Décalez vers la droite les autres éléments multimédias de la piste afin de faire de la place pour le clip prolongé.

### **Windows :**

Appuyez et maintenez les touches **Maj+Alt** tout en faisant glisser l'extrémité de l'élément multimédia.

#### **Mac :**

- 1. Appuyez et maintenez la touche **Option** tout en effectuant les étapes suivantes.
- 2. Cliquez sur l'extrémité du clip à prolonger et maintenez le bouton de la souris enfoncé. L'icône Prolonger l'image s'affiche.

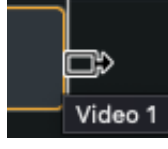

- 3. Appuyez sur la touche **commande** tout en faisant glisser l'extrémité du clip.
- 1. Positionnez la tête de lecture sur l'image à exporter.
- 2. Cliquez avec le bouton droit de la souris sur la tête de lecture et sélectionnez **Ajouter l'image exportée**. Camtasia ajoute l'image au plan de montage.

Enregistrez l'image actuelle (visible sur le canevas) sous forme de fichier image (BMP, GIF, JPG ou PNG).

- 1. Positionnez la tête de lecture sur l'image à exporter.
- 2. Sélectionnez **Exportation** > **Exporter l'image sous**.

Enregistrer une image vidéo sous forme de fichier image

- 3. La boîte de dialogue Exporter l'image sous s'affiche. Saisissez un nom et un emplacement pour le fichier.
- 4. Sélectionnez un format de fichier dans le champ **Type** (Windows) ou saisissez le format voulu après le nom de fichier (Mac).
- 5. Cliquez sur **Enregistrer**.

# **Optimisation du plan de montage avec les pistes magnétiques**

Découvrez comment supprimer automatiquement les espaces entre les éléments multimédias d'une piste lors de l'insertion ou de la réorganisation des éléments dans le plan de montage.

Les pistes magnétiques éliminent tous les espaces entre les éléments multimédias d'une piste.

- Vous pouvez déplacer ou réorganiser les éléments multimédias de la piste magnétique, mais vous ne pouvez pas les espacer.
- Les groupes placés sur des pistes magnétiques conservent les espaces entre les éléments multimédias.

## **Activer la piste magnétique**

Cliquez sur l'icône **de la gauche de la piste.** 

L'espace entre les éléments multimédias est automatiquement supprimé.

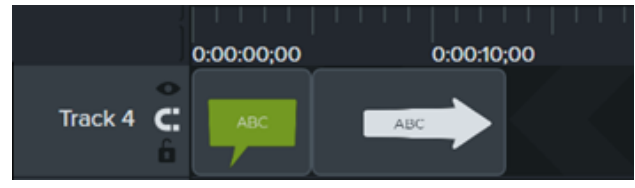

## **Insérer un élément multimédia**

Faites glisser l'élément multimédia depuis le **chutier** ou la **bibliothèque** jusque sur une piste.

Si vous ajoutez un élément multimédia entre deux clips, les autres éléments présents sur la piste se décalent automatiquement pour permettre l'insertion.

## **Réorganiser les éléments multimédias**

Cliquez sur un élément multimédia et faites-le glisser jusqu'à son nouvel emplacement sur la piste.

Si vous placez l'élément entre deux clips, les autres éléments présents sur la piste se décalent automatiquement pour permettre l'insertion.

## **Désactiver la piste magnétique**

Cliquez sur l'icône **de la gauche de la piste.** 

Il est possible d'insérer des espaces entre les éléments multimédias présents sur la piste.

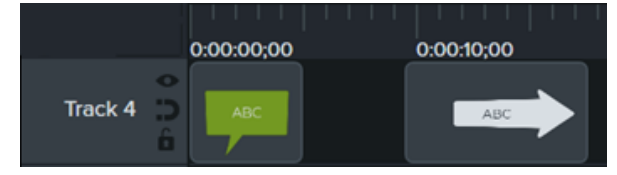

# **Utilisation des onglets de groupe**

Découvrez comment grouper les éléments multimédias pour organiser votre plan de montage et modifier plusieurs éléments simultanément.

Dans ce tutoriel :

- [Utilisation des groupes](#page-81-0)
- [Création d'un groupe](#page-82-0)
- [Modification d'un groupe](#page-82-1)
- [Ajout d'un groupe à la bibliothèque](#page-88-0)
- [Aperçu d'un groupe](#page-88-1)

## <span id="page-81-0"></span>**Utilisation des groupes**

Un groupe est un ensemble d'éléments multimédias et/ou d'améliorations combinés sur une seule piste.

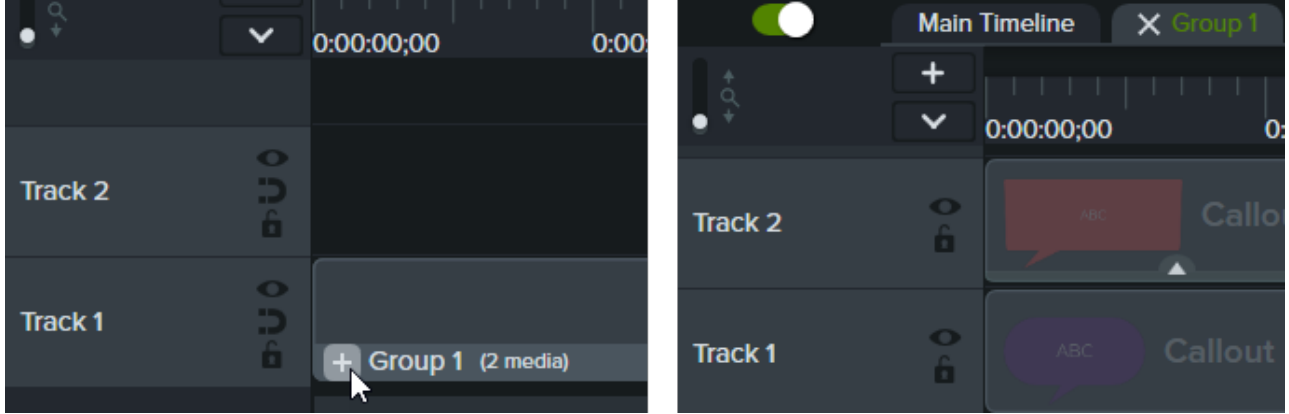

Le groupement des éléments multimédias est utile pour :

- organiser le plan de montage ;
- déplacer un ensemble d'éléments multimédias sur le canevas ou dans le plan de montage ;
- modifier certaines propriétés, comme l'échelle ou l'opacité, pour tous les éléments multimédias qui composent le groupe ;
- · [créer des éléments personnalisés](https://www.techsmith.fr/learn/?post_type=tutorial&p=182311) à partager et réutiliser dans différents projets.
- [enregistrer un groupe d'éléments multimédias dans la bibliothèque](https://www.techsmith.fr/learn/tutoriels/camtasia/elements-multimedia-grouper/#h-add-a-group-to-the-library) en vue d'un autre projet.

Caractéristiques des groupes :

- Les groupes peuvent contenir un nombre illimité d'éléments multimédias, d'annotations, d'améliorations ou de pistes.
- Les groupes peuvent être imbriqués dans d'autres groupes pour mieux les organiser.

Les espaces qui séparent les éléments multimédias au sein du groupe sont conservés sur les pistes magnétiques.

# <span id="page-82-0"></span>**Création d'un groupe**

- 1. Appuyez sur la touche **Maj et cliquez** dans le plan de montage sur les éléments multimédias à ajouter au groupe.
- 2. Cliquez sur la sélection avec le bouton droit de la souris (Windows) ou en appuyant sur la touche Ctrl (Mac) et choisissez **Grouper**. Vous pouvez aussi appuyer sur **Ctrl+G** (Windows) ou **Cmd+G** (Mac).

## <span id="page-82-1"></span>**Modification d'un groupe**

Certains groupes issus de la bibliothèque par défaut de Camtasia et du [site TechSmith Assets pour Camtasia](https://library.techsmith.com/camtasia) [présentent des propriétés modifiables, comme les titres, les sous-titres ou les formes. Voir](https://www.techsmith.fr/learn/?post_type=tutorial&p=182312) Découverte du panneau Propriétés.

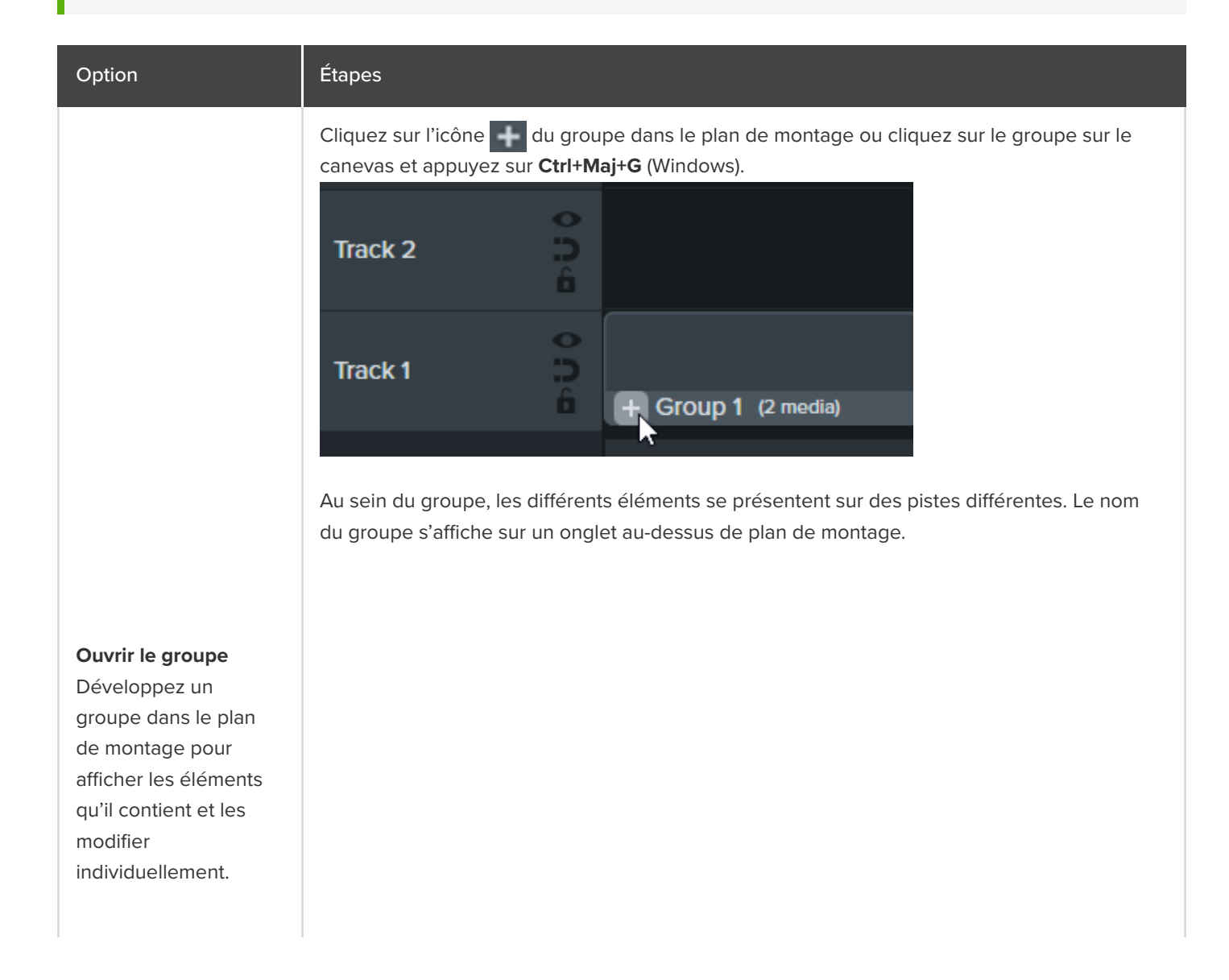

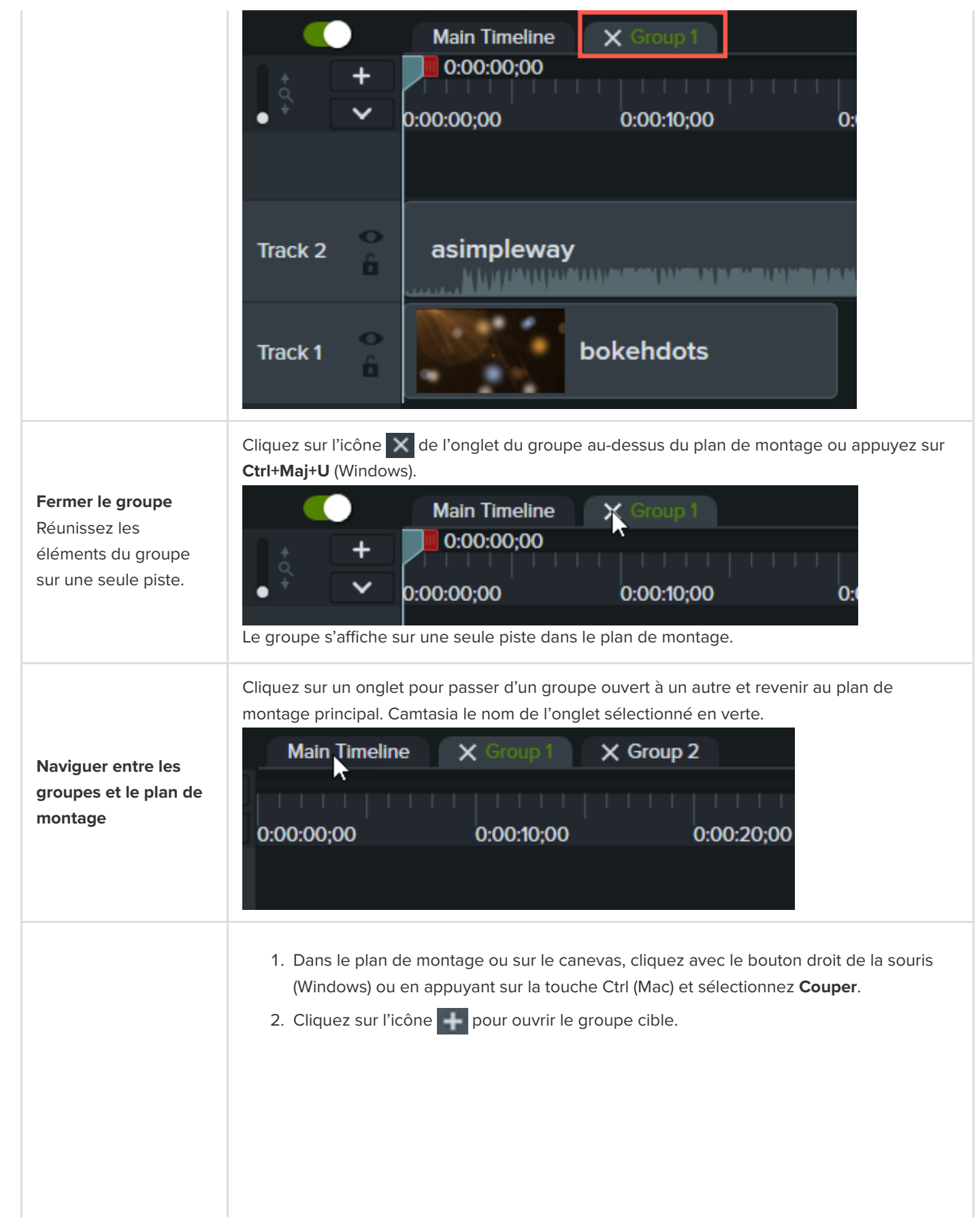

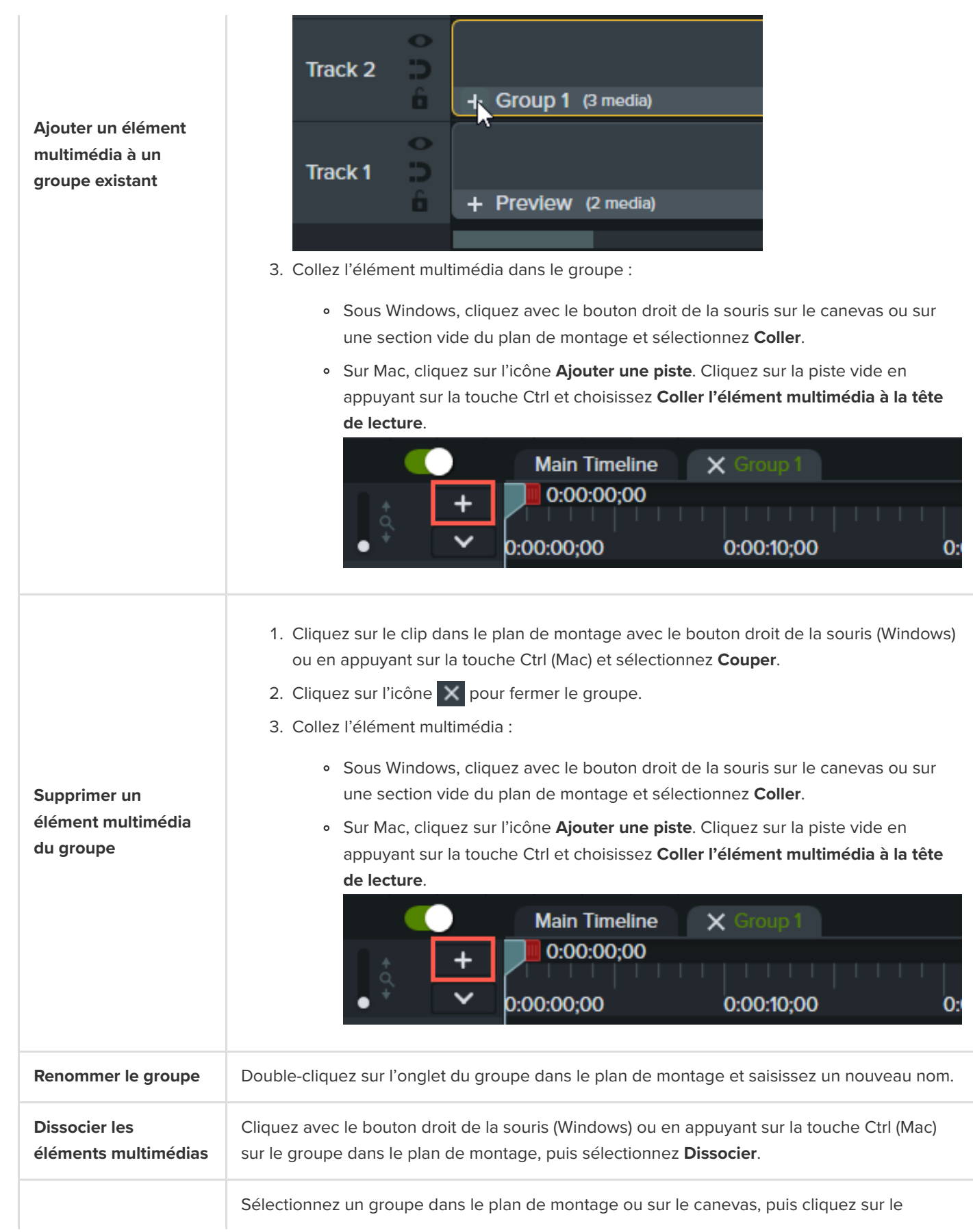

#### bouton **Propriétés**.

**Modifier les propriétés du groupe**

## Properties

Le panneau des propriétés affiche une liste des propriétés modifiables du groupe (également appelées Propriétés rapides). Voir [Création d'éléments personnalisés](https://www.techsmith.fr/learn/?post_type=tutorial&p=182311).

Sélectionnez un groupe dans le plan de montage ou sur le canevas et faites glisser les poignées d'angle sur le canevas. Tous les éléments multimédias sont mis à l'échelle de manière proportionnée.

**Redimensionner tous les éléments multimédias d'un groupe**

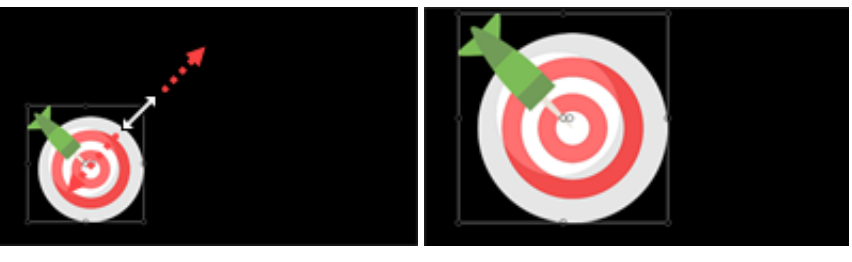

Cliquez sur un groupe dans le plan de montage avec le bouton droit de la souris (Windows) ou en appuyant sur la touche Ctrl (Mac), puis sélectionnez **Redimensionner le groupe**. Choisissez l'une des options suivantes :

**Taille Canevas :** le groupe est de la même taille que le canevas. Camtasia rogne tous les éléments qui dépassent des bords du canevas. Cette option est utile pour centrer un groupe sur le canevas et éviter qu'il soit déplacé par inadvertance.

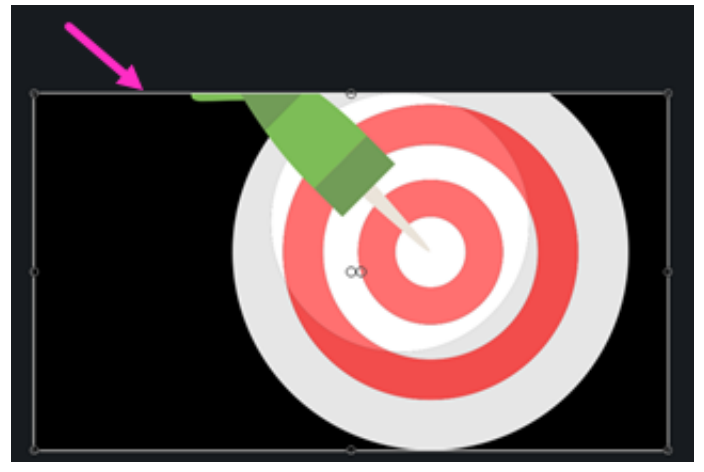

**Taille Visible :** la zone du groupe comprend tous les éléments, sans rognage. Cette option est pratique pour effectuer un zoom arrière sur des éléments qui se trouvent en dehors du canevas.

## **Redimensionner la zone du groupe**

Modifiez la taille de la zone globale du groupe pour effectuer des opérations de montage avancées.

Cette modification n'a pas d'impact sur la taille des éléments multimédias au sein du groupe.

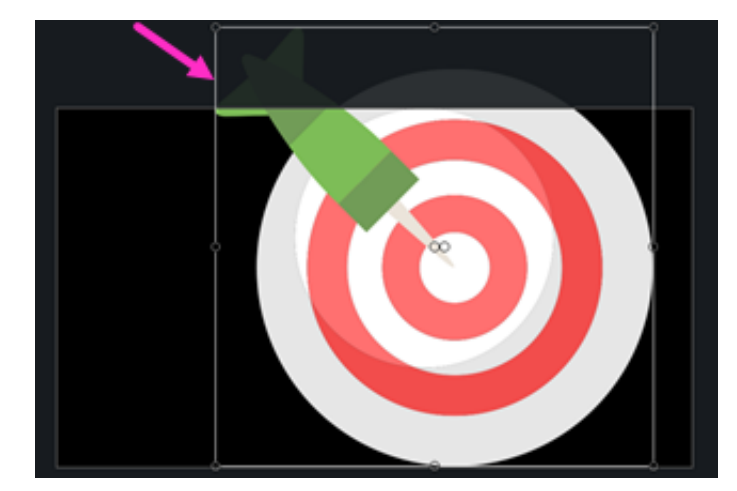

**Taille personnalisée :** entrez la hauteur et la largeur voulues en pixels et cliquez sur **Redimensionner**. Cette option est pratique pour éviter que les éléments multimédias s'affichent en dehors d'une zone de taille spécifique.

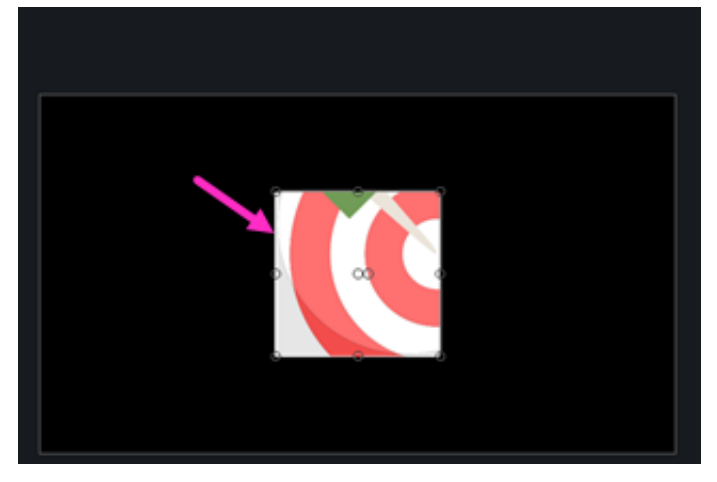

- 1. Cliquez sur un groupe dans le plan de montage ou sur le canevas pour le sélectionner.
- 2. Cliquez sur le bouton **Rogner** .

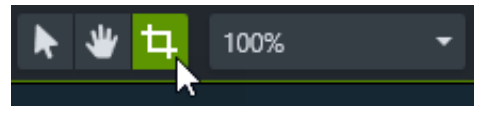

### **Rogner un groupe sur le canevas**

3. Faites glisser les poignées sur le canevas de manière à obtenir la taille voulue.

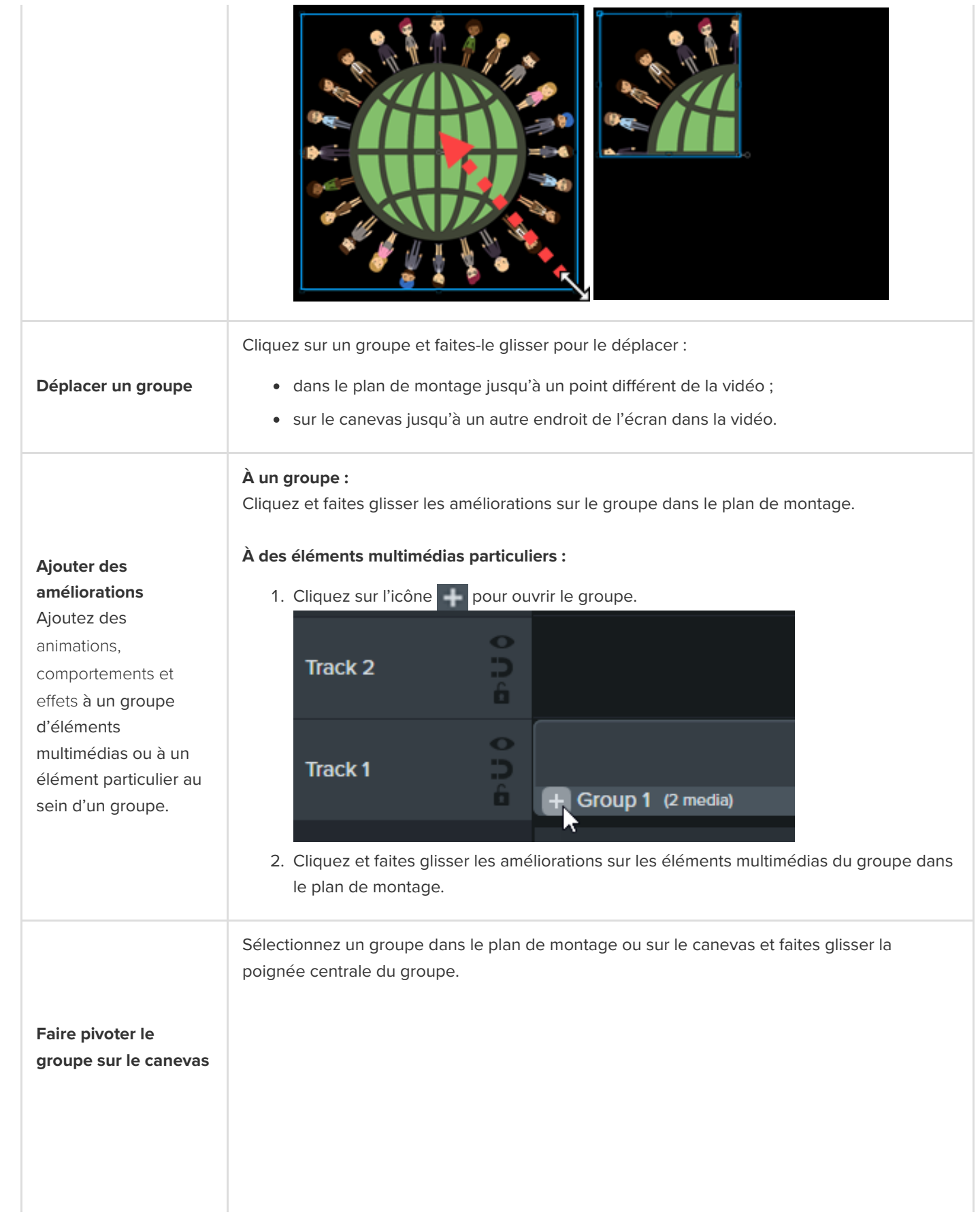

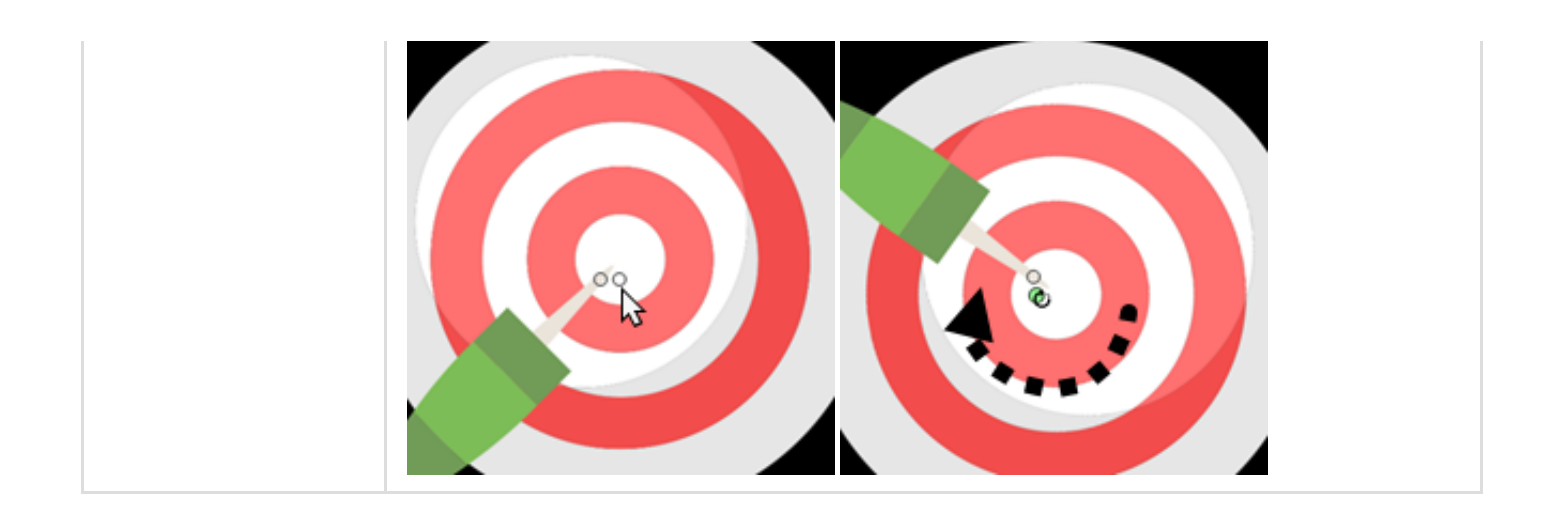

# <span id="page-88-0"></span>**Ajout d'un groupe à la bibliothèque**

Enregistrez les groupes d'éléments multimédias dans votre bibliothèque pour les partager ou les utiliser dans divers projets.

- 1. Cliquez avec le bouton droit de la souris (Windows) ou en appuyant sur la touche Ctrl (Mac) sur un groupe dans le plan de montage, puis sélectionnez **Ajouter à la bibliothèque**.
- 2. Saisissez un nom.
- 3. Sélectionnez une bibliothèque.
- 4. Cliquez sur **Utiliser la taille Canevas** ou **Utiliser la taille Visible** afin de définir les dimensions du groupe enregistré. Pour en savoir plus sur ces options, voir [Réutilisation des éléments dans plusieurs projets \(bibliothèque d'éléments\)](https://www.techsmith.fr/learn/?post_type=tutorial&p=182344).
- 5. Cliquez sur **OK** (Windows) ou sur **Ajouter** (Mac).

## <span id="page-88-1"></span>**Aperçu d'un groupe**

Vous pouvez prévisualiser sur le canevas les éléments multimédias d'un groupe seulement.

1. Cliquez sur l'icône **pour ouvrir le groupe.** 

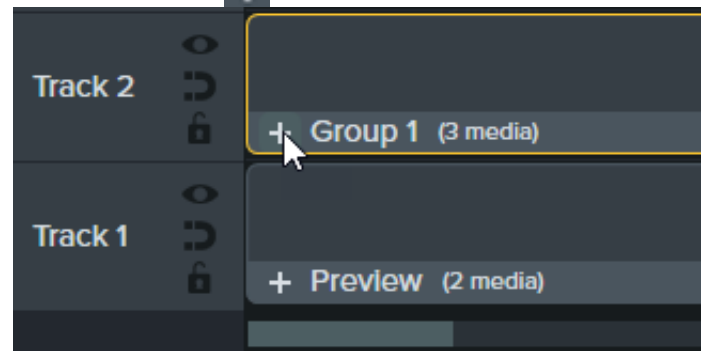

2. Cliquez sur le bouton **Mode Aperçu**.

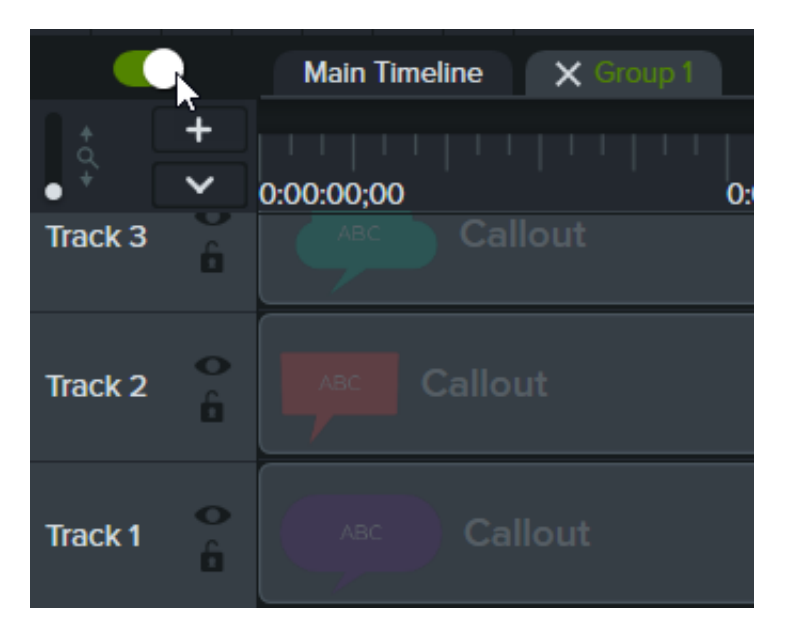

**Activer le mode Aperçu :** tous les éléments multimédias présents dans le plan de montage sont visibles sur le canevas.

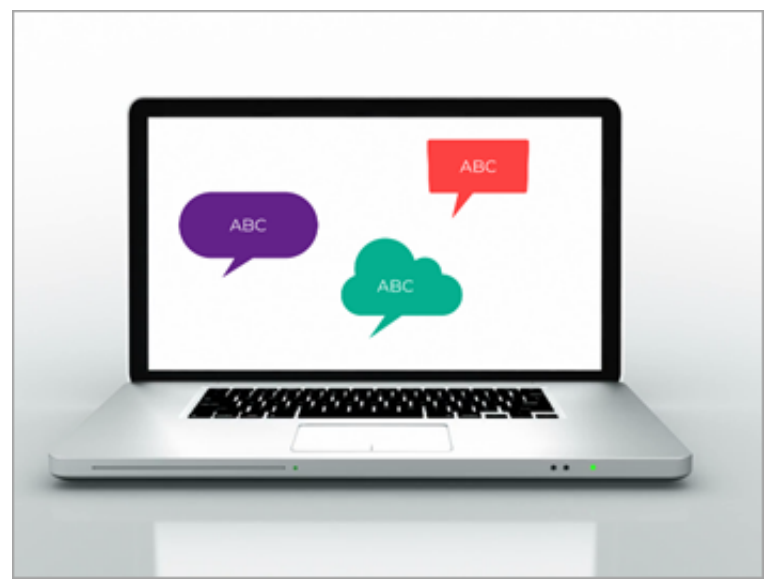

**Désactiver le mode Aperçu :** seul le groupe d'éléments multimédias est visible sur le canevas. La vidéo exportée contient tous les éléments multimédias.

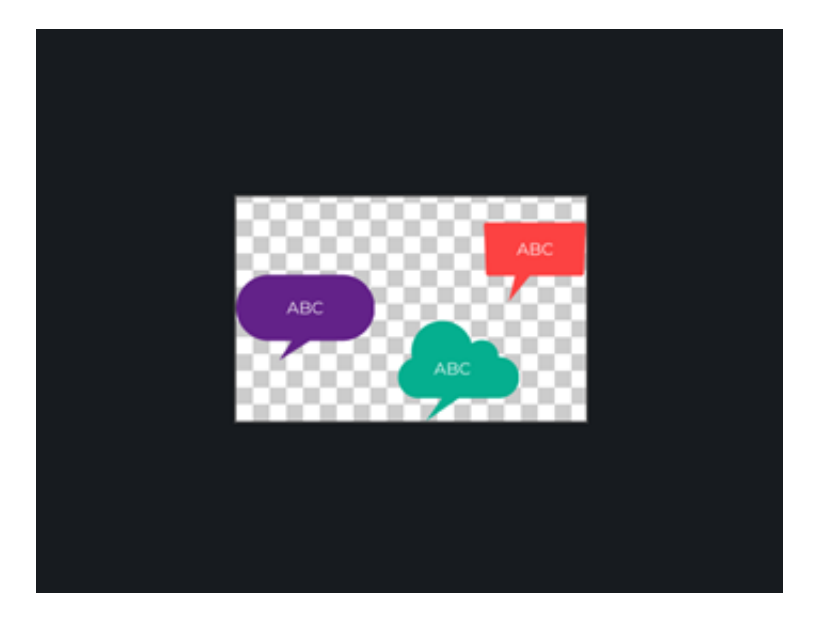

# **Retirer des erreurs (couper et diviser)**

Découvrez comment supprimer les passages qui ne vous conviennent pas dans vos enregistrements d'écran et apprenez à diviser un élément multimédia en plusieurs clips.

## **Suppression des parties inutiles**

Camtasia propose plusieurs options pour supprimer des passages qui ne vous conviennent pas dans un élément multimédia.

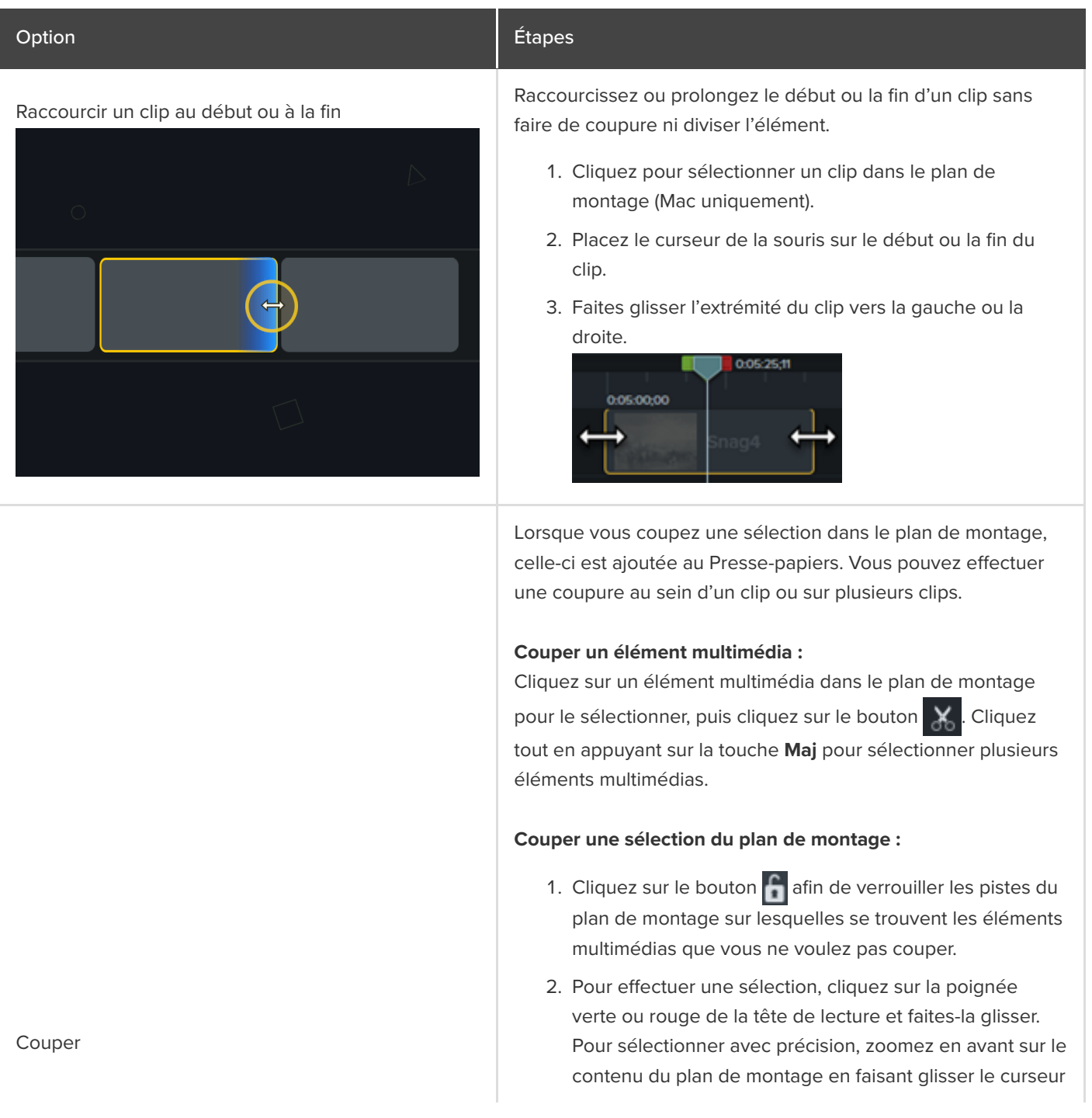

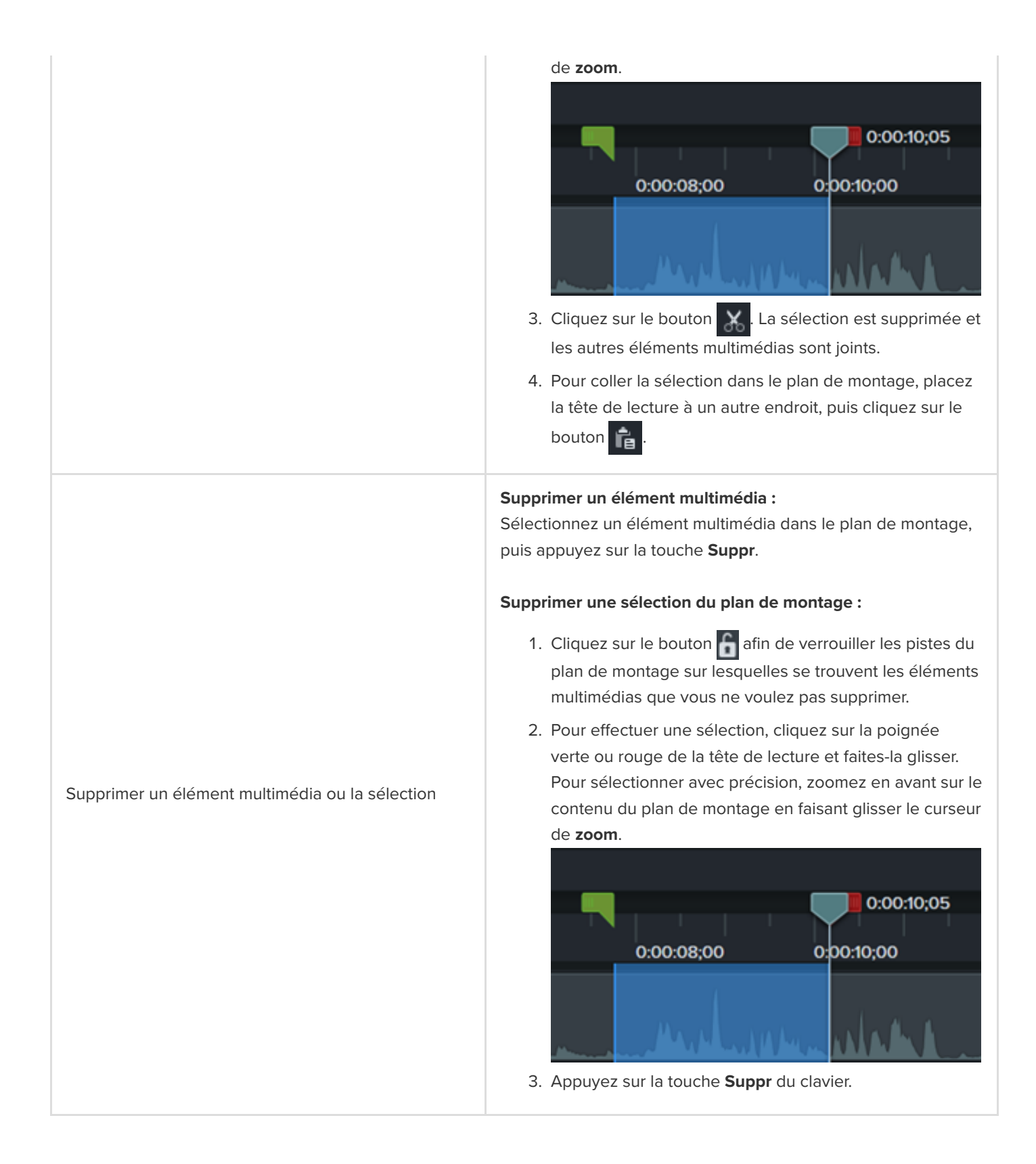

# **Réorganisation des éléments multimédias ou insertion d'un espace**

Divisez un élément multimédia en plusieurs clips pour :

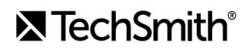

- déplacer et modifier chaque clip séparément ;
- $\bullet$  insérer des transitions, des intertitres ou des graphismes entre les clips.

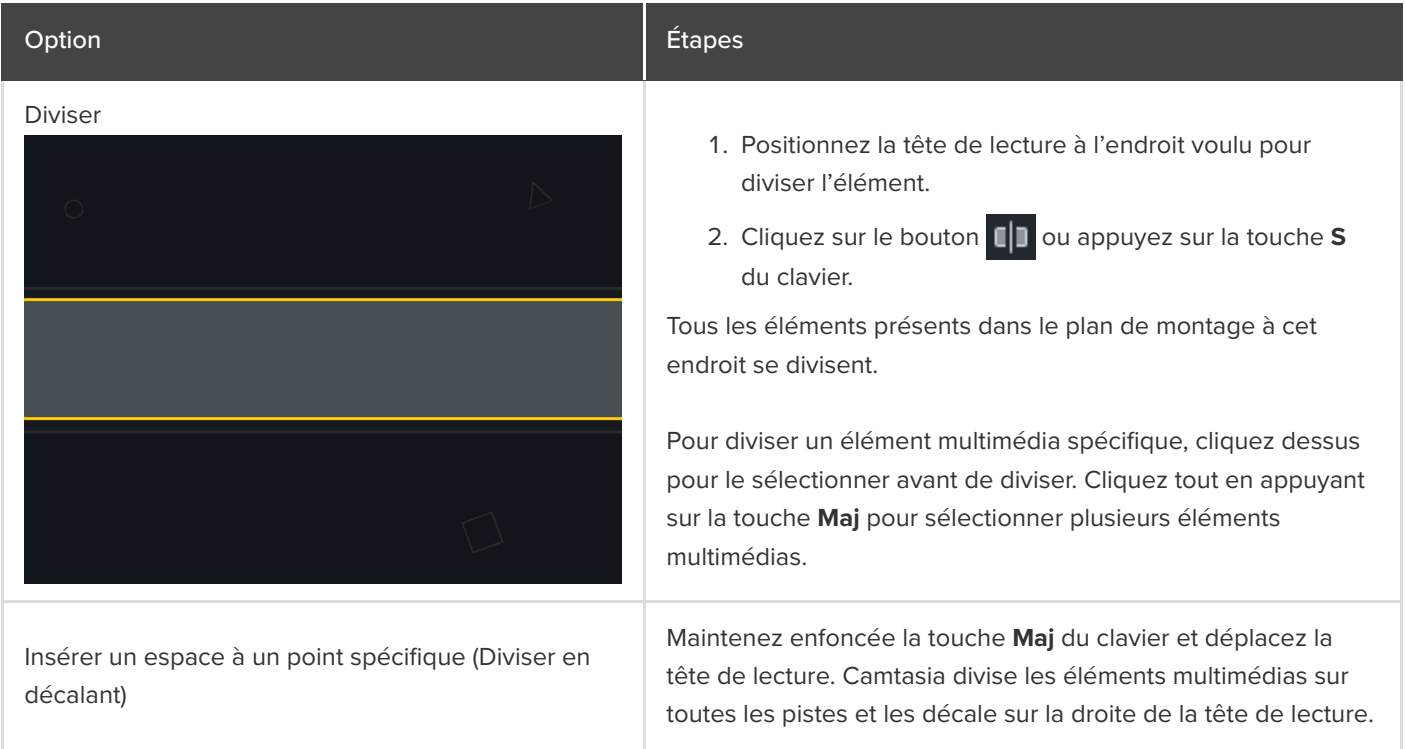

# **Montage avancé**

Découvrez des techniques de montage efficaces pour éviter de reprendre vos enregistrements et pour finaliser vos vidéos plus vite.

Dans ce tutoriel :

- [Sélection d'un élément](#page-94-0)
- [Réorganisation des éléments multimédias ou insertion d'un espace](#page-95-0)
- [Suppression des parties inutiles](#page-97-0)
- [Prolongement d'un élément multimédia \(image figée\)](#page-99-0)
- [Autres tâches de montage](#page-100-0)

## <span id="page-94-0"></span>**Sélection d'un élément**

Sélectionnez un élément multimédia en vue de le modifier, le déplacer ou le supprimer dans le plan de montage.

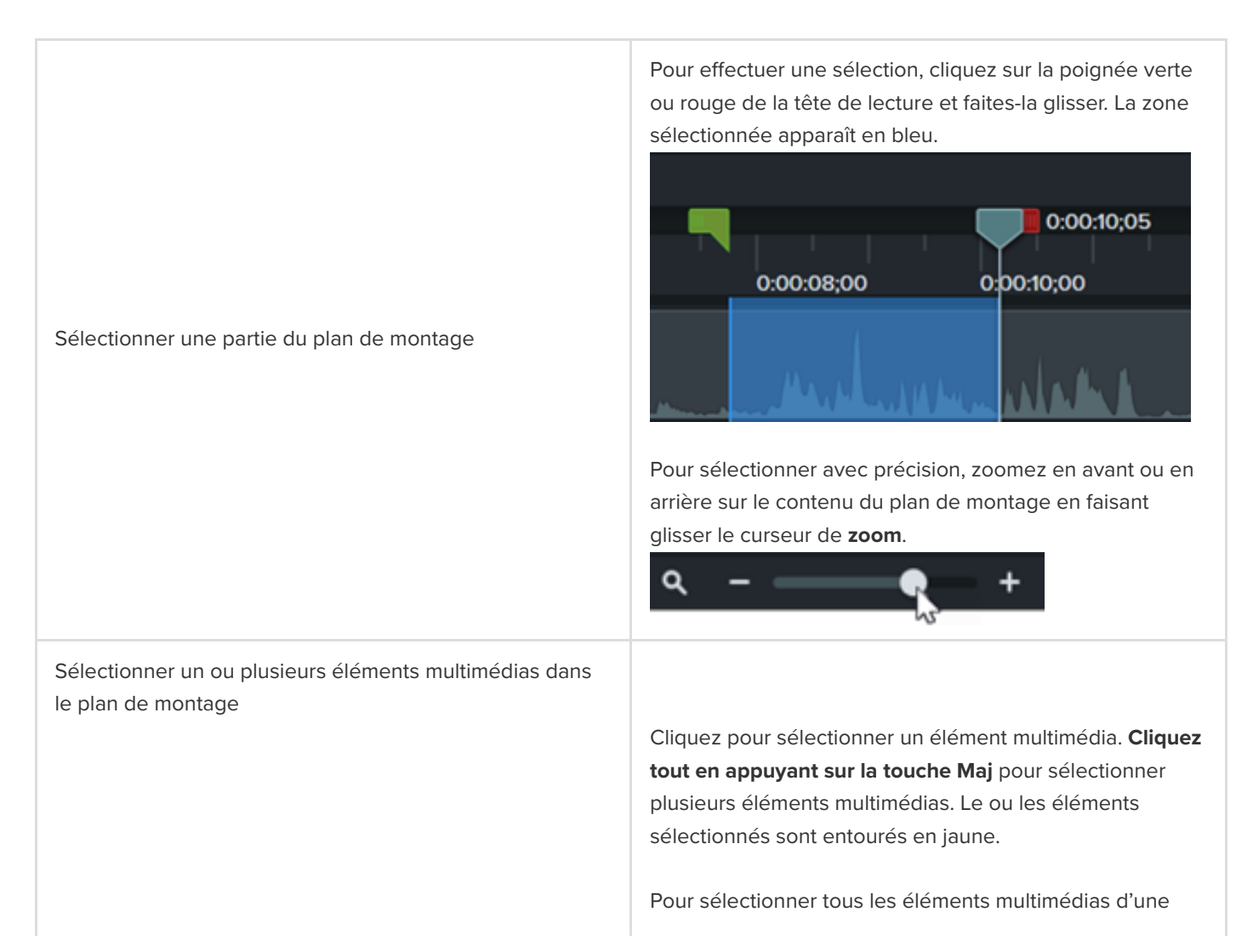

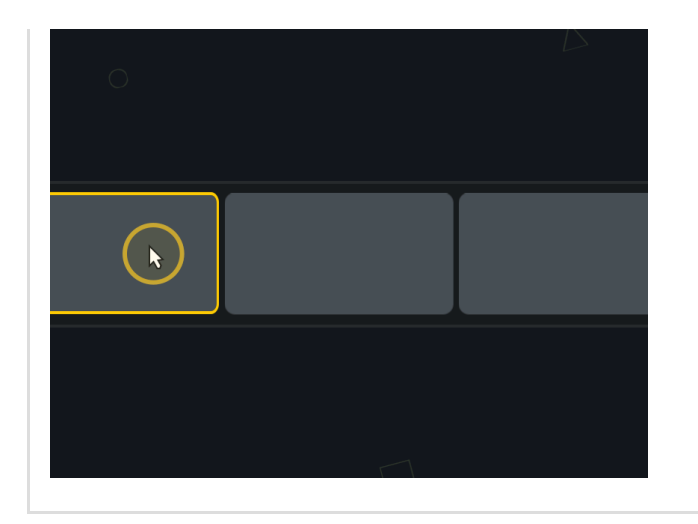

partie du plan de montage, cliquez et faites glisser le curseur de la souris pour englober les éléments voulus.

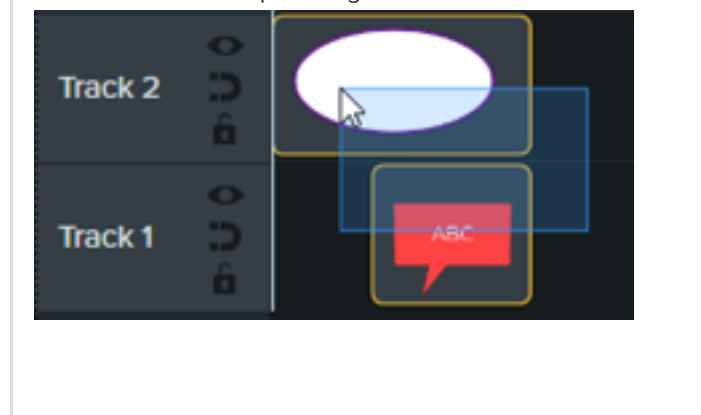

## <span id="page-95-0"></span>**Réorganisation des éléments multimédias ou insertion d'un espace**

Supprimez automatiquement tous les espaces entre les éléments multimédias d'une piste lors de l'insertion ou de la réorganisation des éléments dans le plan de montage.

### **Activer la piste magnétique**

Cliquez sur l'icône à gauche de la piste. L'espace entre les éléments multimédias est automatiquement supprimé.

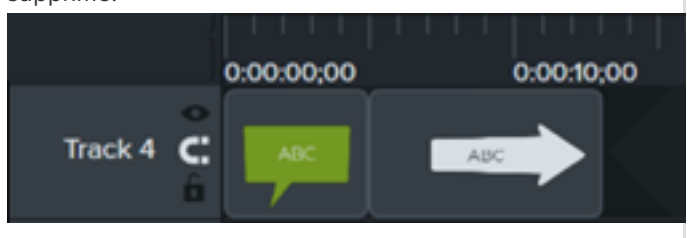

### **Insérer un élément multimédia**

Faites glisser un élément multimédia du [chutier](https://www.techsmith.fr/blog/?post_type=tutorial&p=182296) ou de la [bibliothèque](https://www.techsmith.fr/blog/?post_type=tutorial&p=182344) sur une piste. Si vous ajoutez un élément multimédia entre deux clips, les autres éléments présents sur la piste se décalent automatiquement pour permettre l'insertion.

### **Réorganiser les éléments multimédias**

Cliquez sur un élément multimédia et faites-le glisser jusqu'à son nouvel emplacement sur la piste. Si vous placez l'élément entre deux clips, les autres éléments présents sur la piste se décalent automatiquement pour permettre l'insertion.

### Piste magnétique

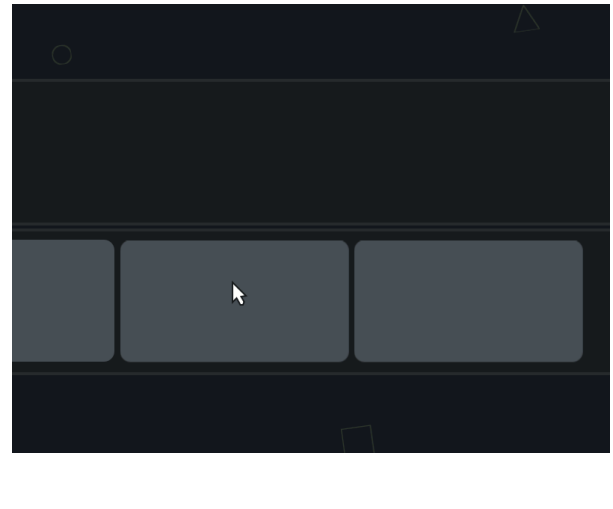

### **Désactiver la piste magnétique**

Cliquez sur l'icône à gauche de la piste. Il est possible d'insérer des espaces entre les éléments multimédias présents sur la piste.

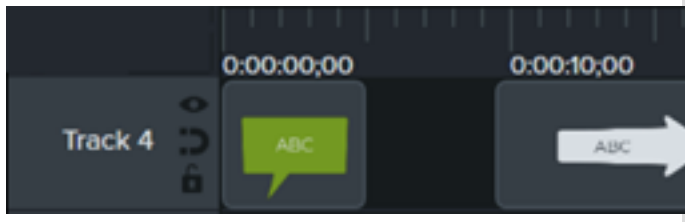

Divisez un élément multimédia en plusieurs clips pour :

- déplacer et modifier chaque clip séparément ;
- insérer des transitions, des intertitres ou des graphismes entre les clips.

#### **Pour diviser un élément multimédia :**

- 1. Positionnez la tête de lecture à l'endroit voulu pour diviser l'élément.
- 2. Cliquez pour sélectionner l'élément multimédia à diviser. **Cliquez tout en appuyant sur la touche Maj** pour sélectionner plusieurs éléments multimédias.
- 3. Cliquez sur le bouton **ou appuyez** sur la touche **S** (Windows) ou **Cmd+T** (Mac) du clavier.

Pour diviser tous les éléments multimédias dans le plan de montage, appuyez sur les touches **Ctrl+Maj+S** (Windows) ou **Cmd+Maj+T** (Mac) du clavier.

Maintenez enfoncée la touche **Maj** du clavier et déplacez la tête de lecture. Camtasia divise les éléments multimédias sur toutes les pistes et les décale sur la droite de la tête de lecture.

**Déplacer un élément multimédia sur une seule piste :** Maintenez enfoncée la touche **Maj** du clavier et déplacez l'élément multimédia vers une autre position dans le plan de montage. Tous les éléments à droite du clip se déplacent avec la sélection.

## Diviser

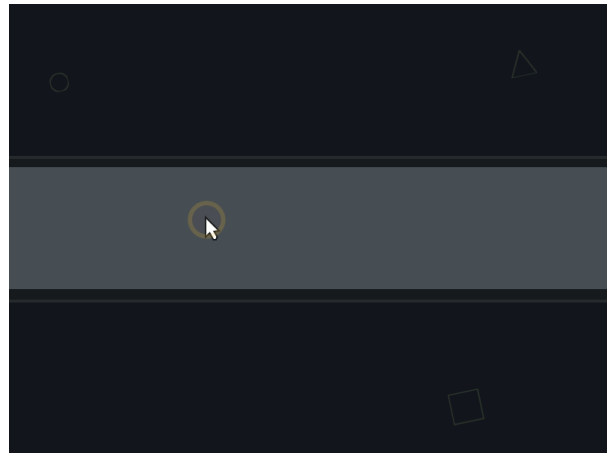

Insérer un espace à un point spécifique (Diviser en décalant)

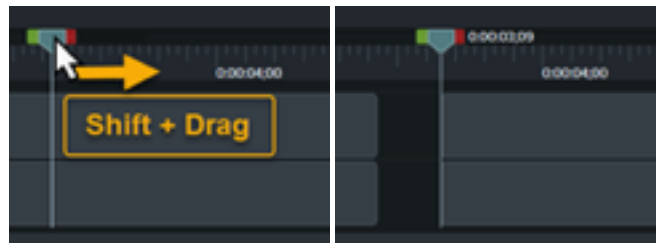

Déplacer un élément multimédia pour insérer un espace (Décaler)

### **Déplacer des éléments multimédias sur plusieurs pistes :**

- 1. **Cliquez tout en appuyant sur la touche Maj** pour sélectionner le premier clip de chaque piste.
- 2. Maintenez enfoncée la touche **Maj** du clavier et déplacez l'élément multimédia vers une autre position dans le plan de montage. Tous les éléments à droite du clip se déplacent avec la sélection.

Voir [Décalage et prolongement des images](https://www.techsmith.fr/learn/?post_type=tutorial&p=182318) ou [Déplacement de plusieurs clips en même temps](https://www.techsmith.fr/learn/?post_type=tutorial&p=182319).

# <span id="page-97-0"></span>**Suppression des parties inutiles**

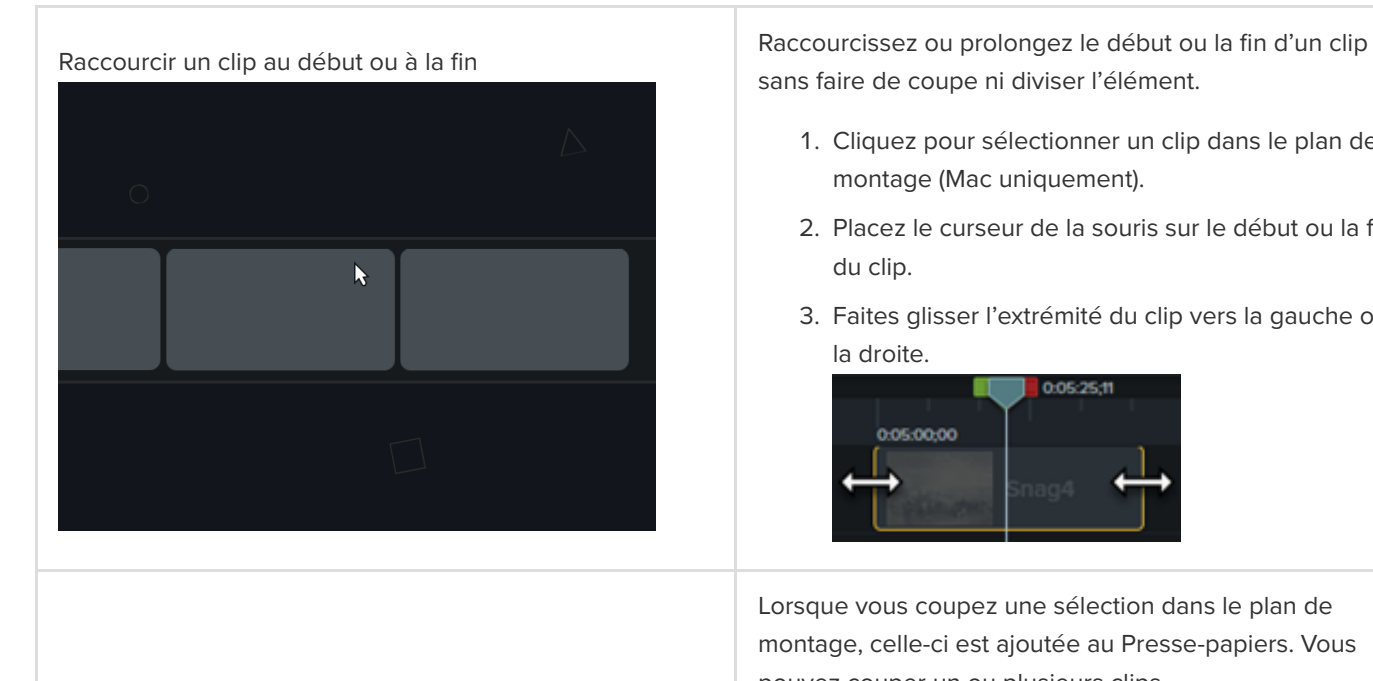

sans faire de coupe ni diviser l'élément.

- 1. Cliquez pour sélectionner un clip dans le plan de montage (Mac uniquement).
- 2. Placez le curseur de la souris sur le début ou la fin du clip.
- 3. Faites glisser l'extrémité du clip vers la gauche ou la droite.

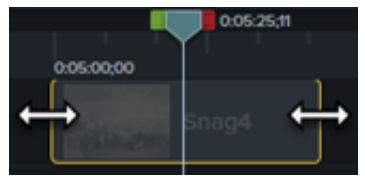

Lorsque vous coupez une sélection dans le plan de montage, celle-ci est ajoutée au Presse-papiers. Vous pouvez couper un ou plusieurs clips.

### **Couper un élément multimédia :**

- 1. Cliquez sur l'élément multimédia pour le sélectionner ou **cliquez en appuyant sur la touche Maj** pour sélectionner plusieurs éléments dans le plan de montage.
- 2. Cliquez sur le bouton

Couper

### **Couper une sélection du plan de montage :**

- 1. Cliquez sur le bouton  $\int$  afin de verrouiller les pistes du plan de montage sur lesquelles se trouvent les éléments multimédias que vous ne voulez pas couper.
- 2. Pour effectuer une sélection, cliquez sur la poignée verte ou rouge de la tête de lecture et faites-la glisser. Pour sélectionner avec précision, zoomez en avant sur le contenu du plan de montage en faisant glisser le curseur de **zoom**.

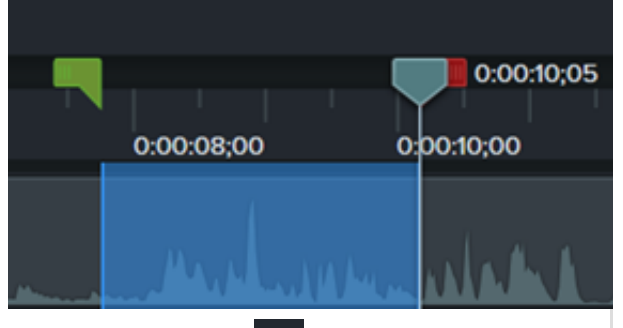

3. Cliquez sur le bouton  $\mathbf{X}$ . La sélection est supprimée et le reste des éléments multimédias sont joints.

4. Pour coller la sélection dans le plan de montage, placez la tête de lecture à un autre endroit, puis cliquez sur le bouton

#### **Supprimer un élément multimédia :**

Sélectionnez un élément multimédia dans le plan de montage, puis appuyez sur la touche **Suppr**.

### **Supprimer une sélection du plan de montage :**

- 1. Cliquez sur le bouton  $\int$  afin de verrouiller les pistes du plan de montage sur lesquelles se trouvent les éléments multimédias que vous ne voulez pas supprimer.
- 2. Pour effectuer une sélection, cliquez sur la poignée verte ou rouge de la tête de lecture et faites-la glisser. Pour sélectionner avec précision, zoomez en avant sur le contenu du plan de montage en faisant glisser le curseur de **zoom**.

Supprimer un élément multimédia ou la sélection

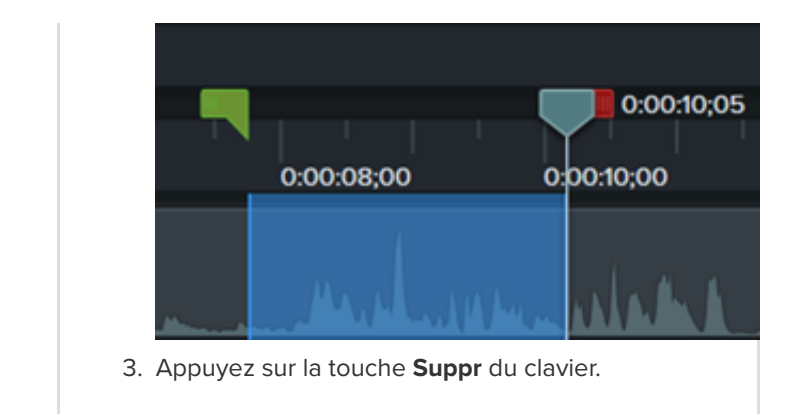

# <span id="page-99-0"></span>**Prolongement d'un élément multimédia (image figée)**

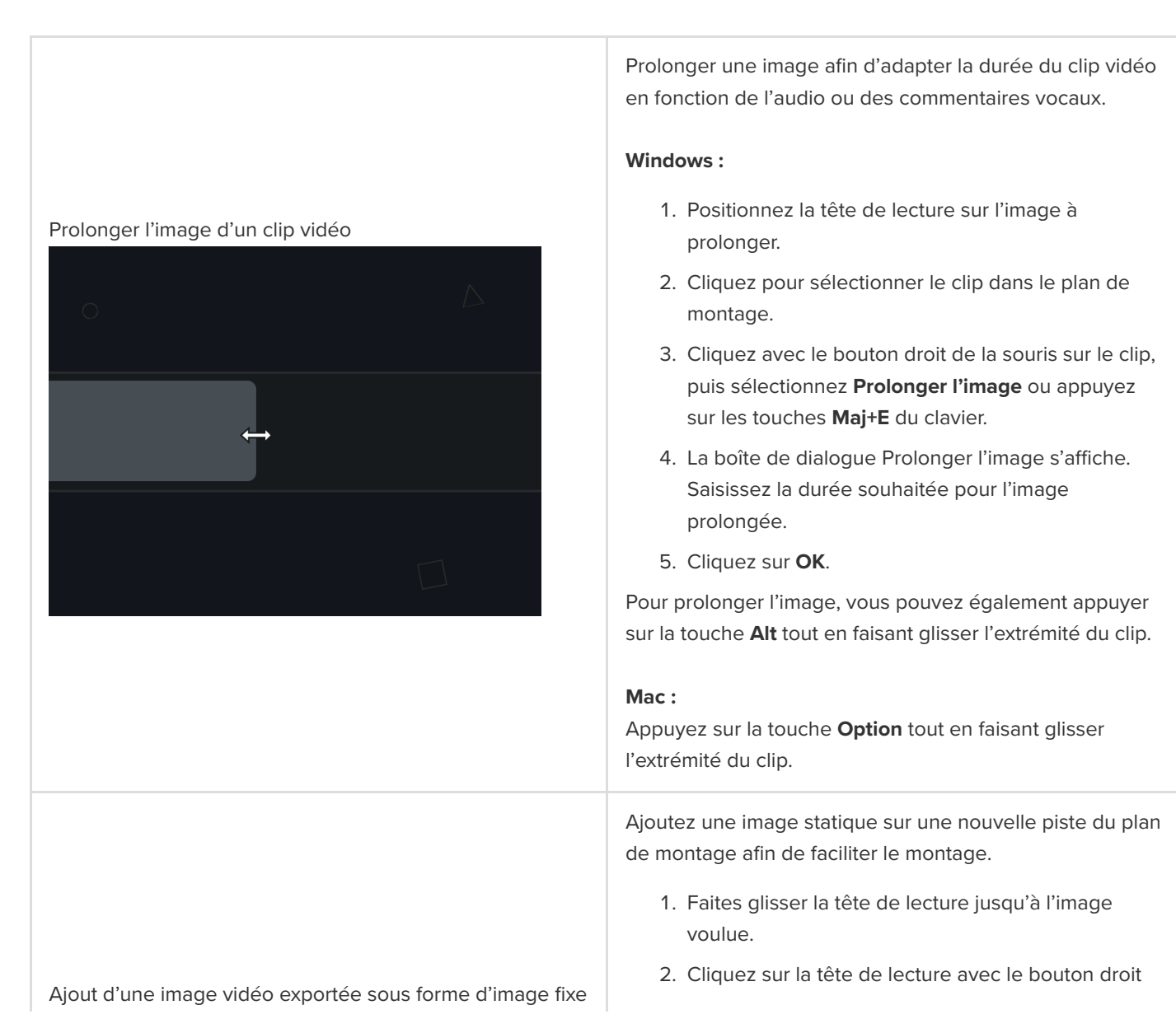

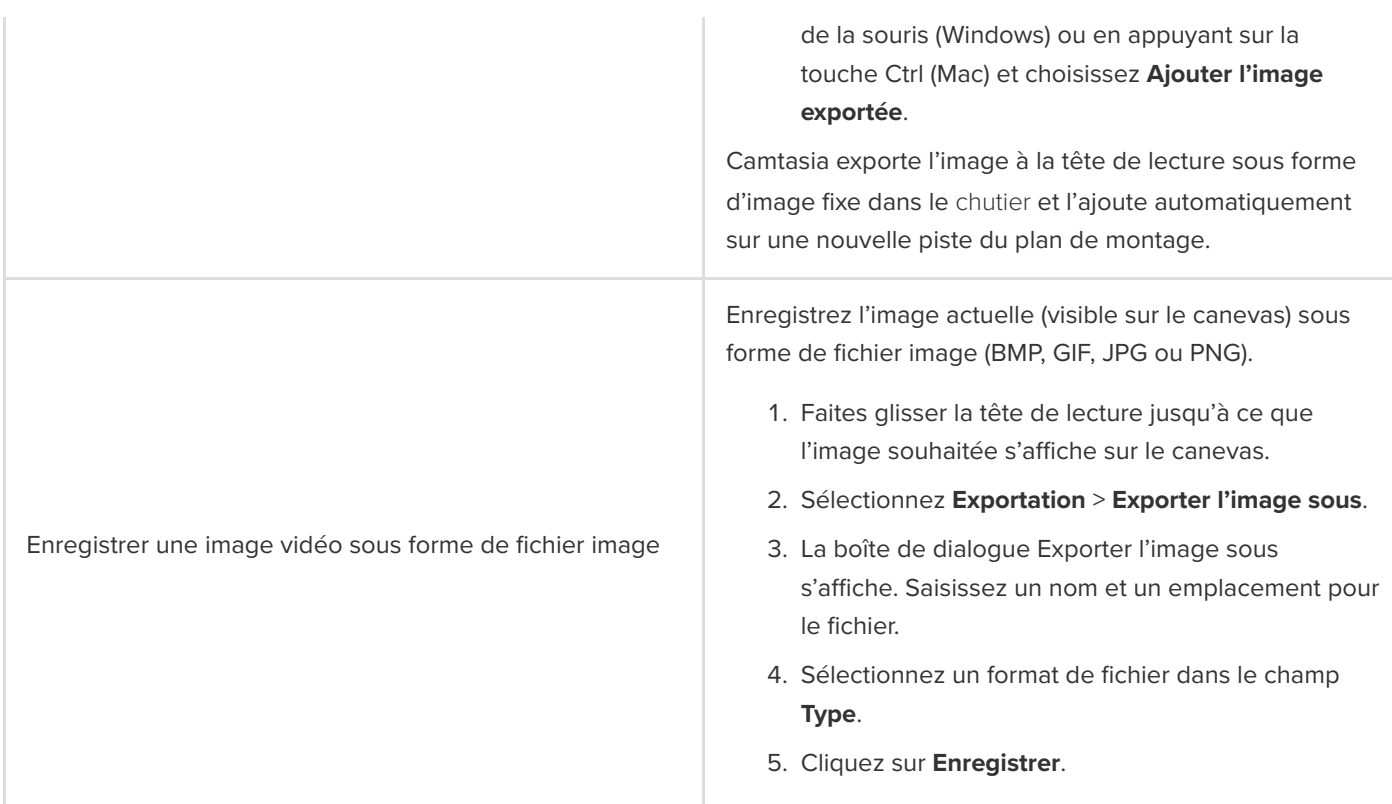

# <span id="page-100-0"></span>**Autres tâches de montage**

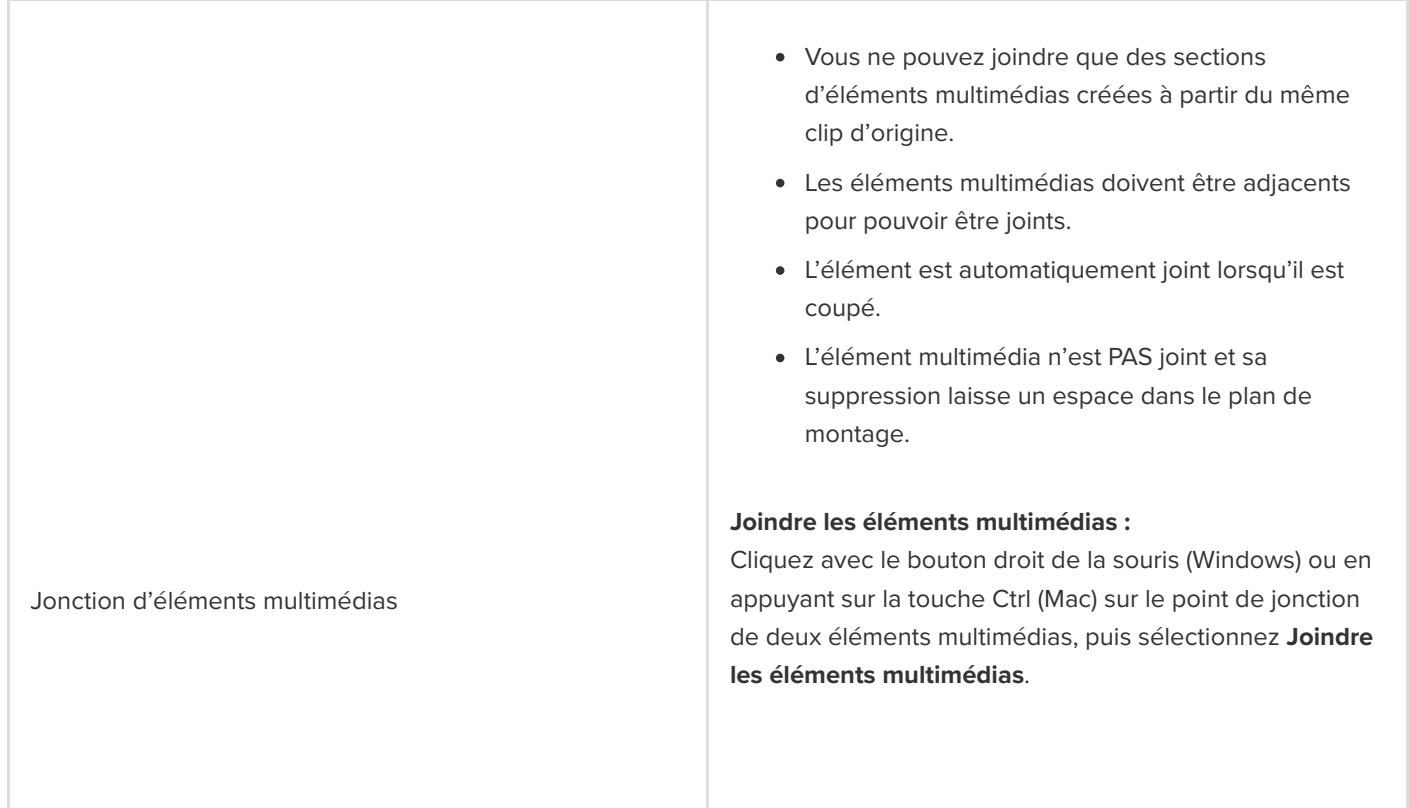

## Rec 2-8-2022 (Screen)

Pour séparer les éléments multimédias, cliquez avec le bouton droit et sélectionner **Séparer** (Windows) ou **Séparer l'élément multimédia** (Mac).

**Convertir en emplacement :** remplacez l'élément multimédia présent dans le plan de montage par un emplacement. 1. Cliquez sur un élément multimédia dans le plan de montage pour le sélectionner. 2. Cliquez sur l'élément multimédia avec le bouton droit de la souris (Windows) ou en maintenant la touche Ctrl enfoncée (Mac), puis sélectionnez **Convertir en emplacement**. 3. Dans les propriétés, modifiez le titre de l'emplacement et la note facultative. **Ajouter un emplacement :** ajoutez un emplacement d'élément multimédia pour créer un modèle ou pour placer du contenu à cet endroit ultérieurement. 1. Faites glisser la tête de lecture jusqu'à l'emplacement souhaité dans le plan de montage. 2. Cliquez dans le plan de montage avec le bouton droit de la souris (Windows) ou en appuyant sur la touche Ctrl (Mac), puis sélectionnez **Ajouter un emplacement**. 3. Dans les propriétés, modifiez le titre de l'emplacement et la note facultative. Voir [Création d'un modèle vidéo à partager](https://www.techsmith.fr/learn/?post_type=tutorial&p=182343).

> Remplacez rapidement des éléments multimédias présents dans le plan de montage tout en conservant les propriétés, transitions, effets, points audio et animations.

1. Pour remplacer les éléments multimédias du modèle ou remplir les emplacements réservés, faites glisser l'élément multimédia voulu à partir du

Emplacements

Remplacer des éléments multimédias dans le plan de montage

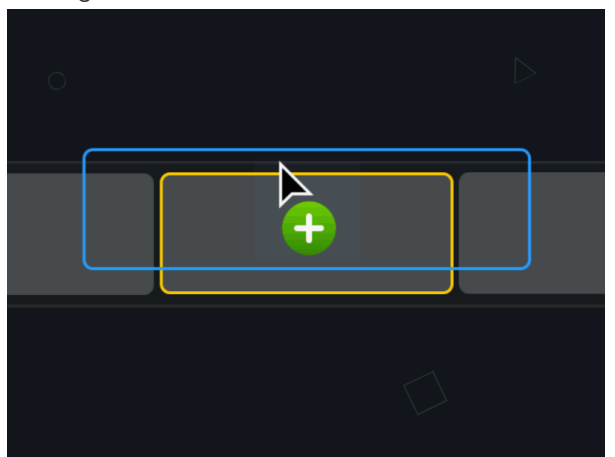

[chutier](https://www.techsmith.fr/learn/?post_type=tutorial&p=182296) ou de la [bibliothèque](https://www.techsmith.fr/learn/?post_type=tutorial&p=182344) sur l'élément ou l'emplacement à remplacer dans le plan de montage. Lorsque le contour de l'élément multimédia ou emplacement devient vert, relâchez le bouton de la souris.

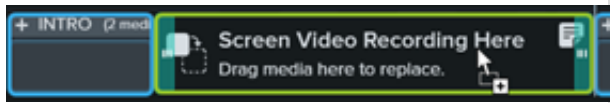

- 2. Un menu s'affiche avec les options de remplacement. Si le nouvel élément multimédia n'a pas la même durée que l'élément multimédia d'origine ou que l'emplacement, sélectionnez l'une des options suivantes.
	- **Remplacer et raccorder :** décalez tous les clips situés à droite sur la piste afin d'insérer un espace correspondant à la durée complète de l'élément multimédia.
	- **Remplacer en partant du début :** raccourcissez le nouvel élément multimédia de manière à l'adapter à la durée de l'élément multimédia d'origine. Si le nouvel élément est plus long, le clip est raccourci à la fin.
	- **Remplacer en partant de la fin :** raccourcissez le nouvel élément multimédia de manière à l'adapter à la durée de l'élément multimédia d'origine. Si le nouvel élément est plus long, le clip est raccourci au début.
	- **Remplacer avec Vitesse du clip :** augmentez la vitesse de lecture du nouvel élément de manière à l'adapter à la durée de l'élément multimédia d'origine.

# **Ajout de marques et d'un sommaire vidéo**

Ajoutez des marques pour indiquer des points dans le plan de montage ou créer des sommaires interactifs pour aider les spectateurs à se repérer.

Dans ce tutoriel :

- [Utilisation des marques](#page-103-0)
- [Création d'un sommaire vidéo](#page-106-0)
- [Exportation d'une vidéo avec sommaire](#page-107-0)

## <span id="page-103-0"></span>**Utilisation des marques**

Les marques indiquent des points dans le plan de montage ou dans les éléments multimédias.

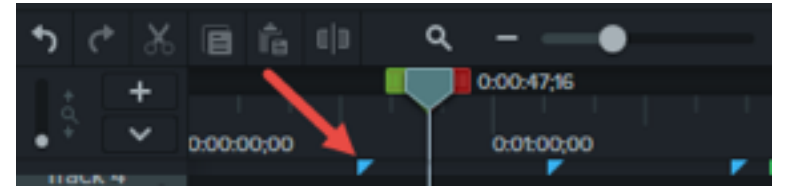

Les marques servent dans les cas suivants :

- [Ajouter un sommaire interactif à vos vidéos pour que votre public puisse se repérer lors du visionnage. Voir](#page-106-0) Création d'un sommaire vidéo.
- Identifier des points de montage, par exemple des erreurs au cours de l'enregistrement, des parties de l'enregistrement à couper, etc.
- Définir des points pour diviser une longue vidéo en plusieurs vidéos
- Ajouter automatiquement des marques sur chaque diapositive dans le plan de montage lors de l'enregistrement d'une présentation PowerPoint ou Keynote

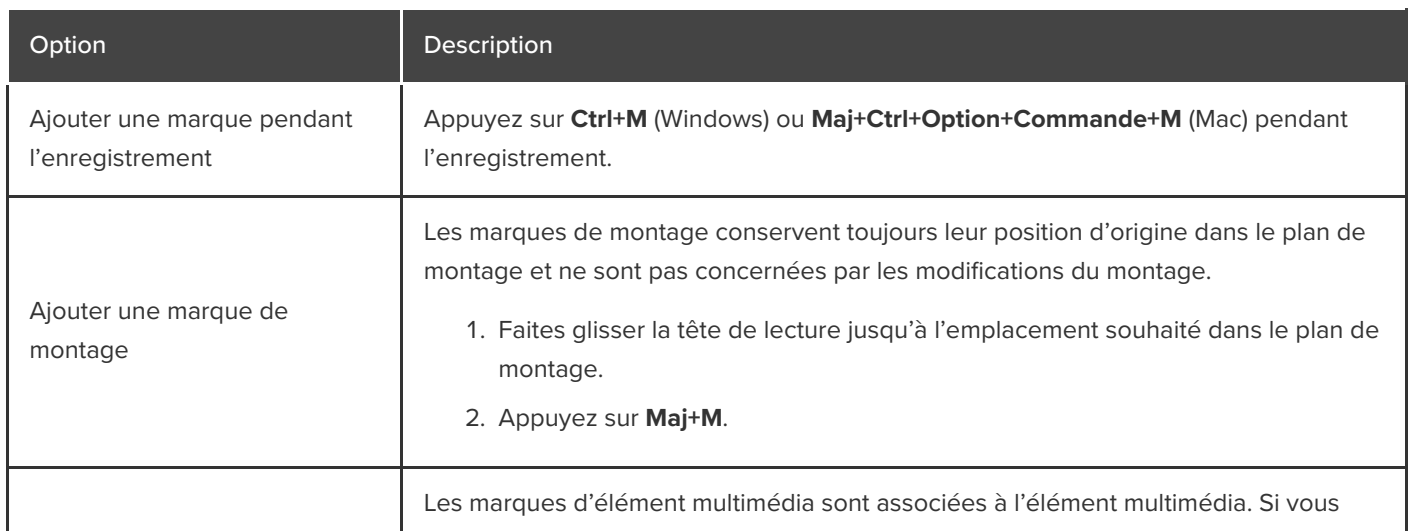

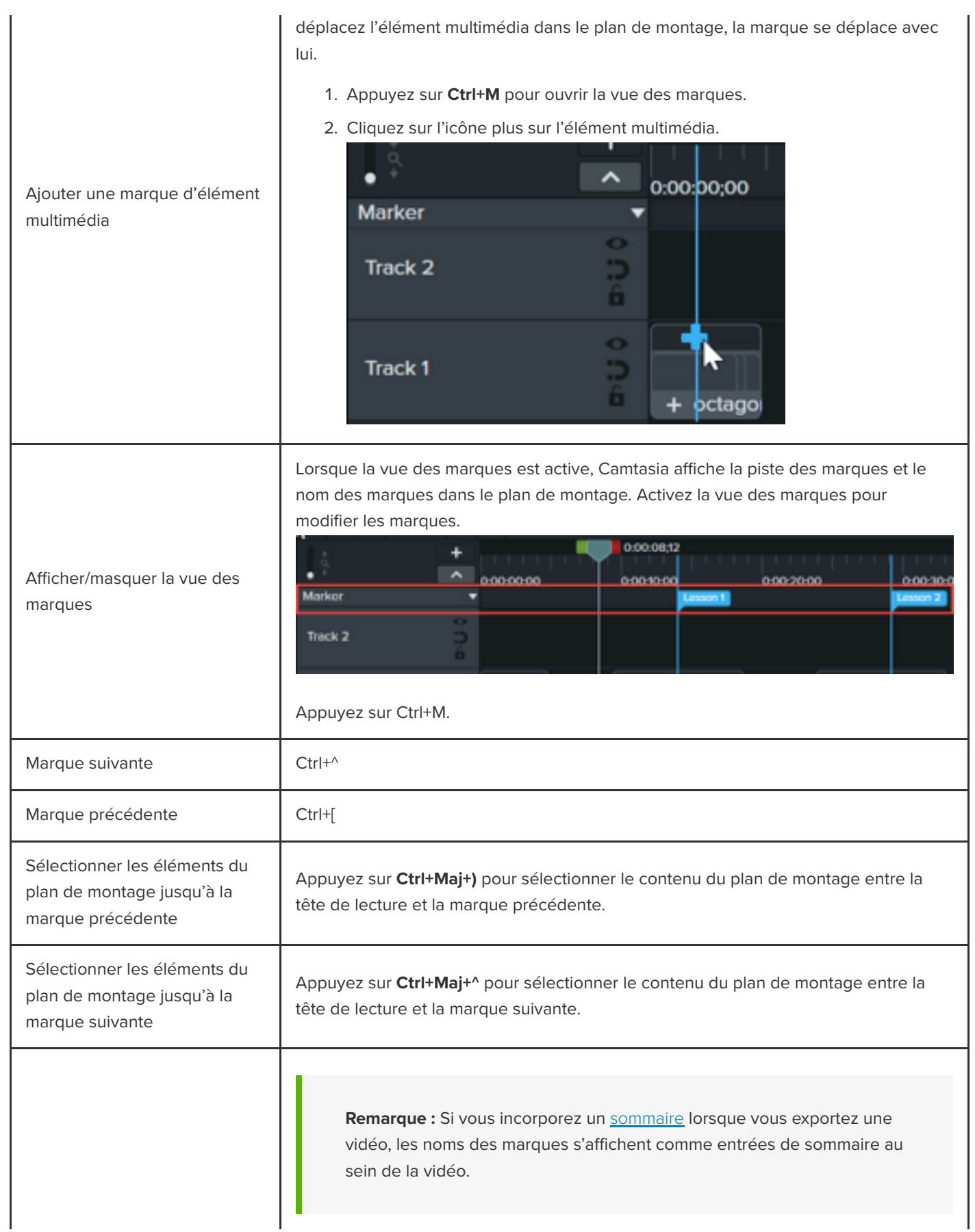

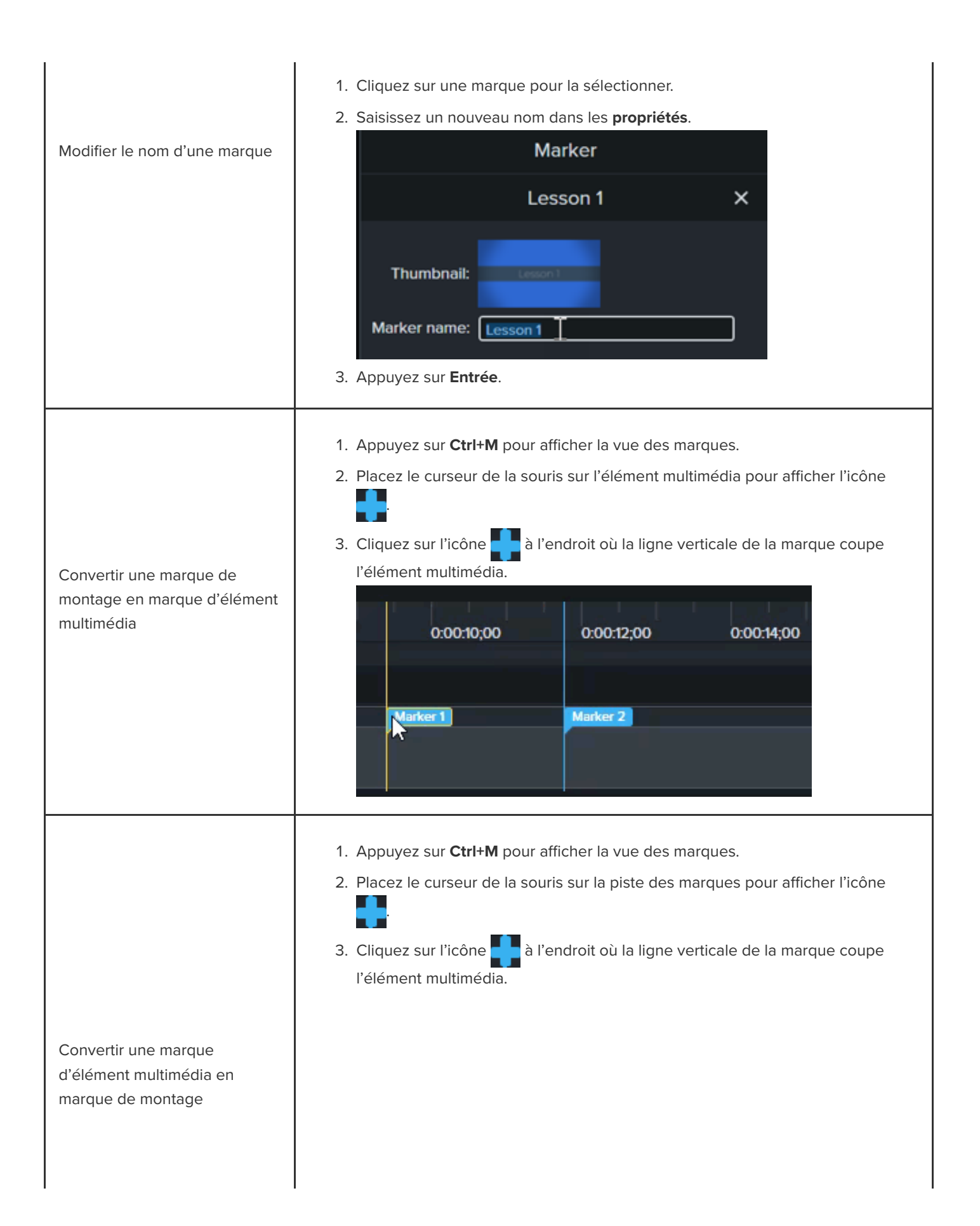

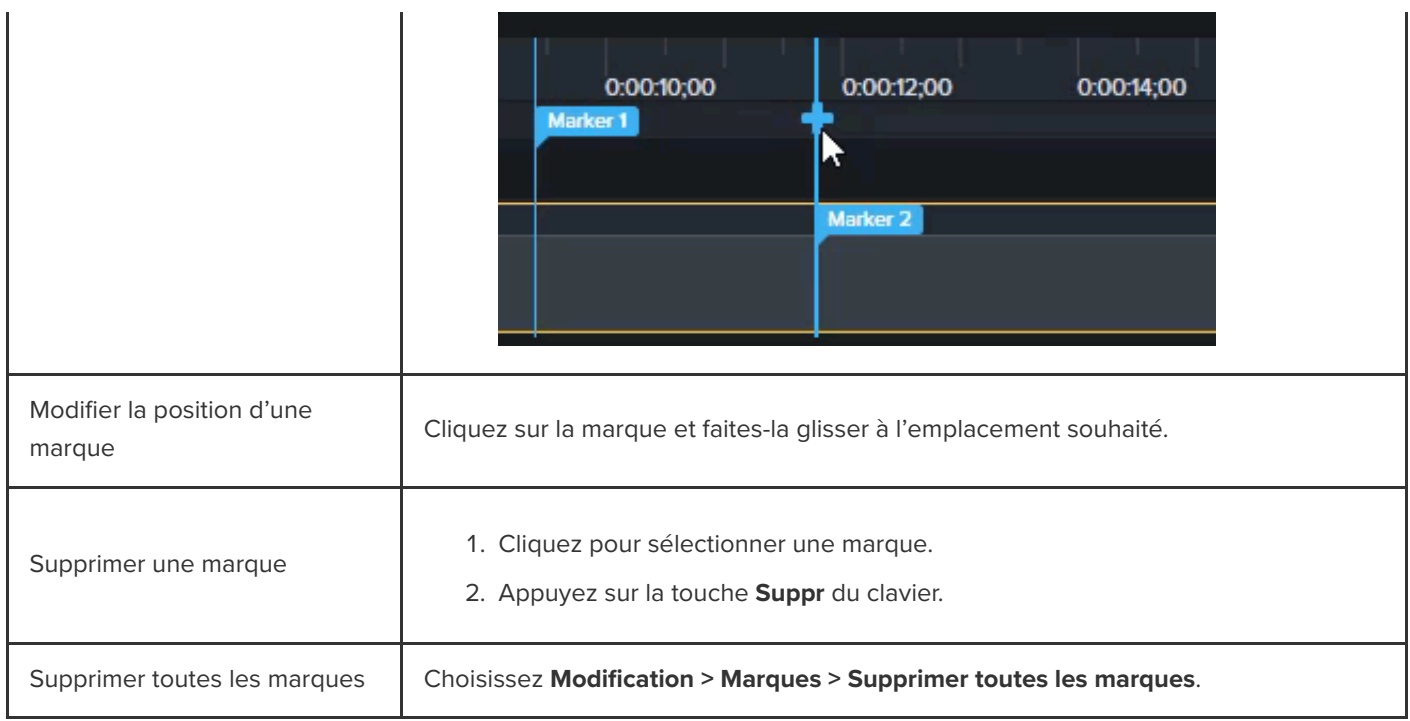

# <span id="page-106-0"></span>**Création d'un sommaire vidéo**

Ajoutez des marques dans le plan de montage comme points de navigation dans le sommaire vidéo. Les noms des marques s'affichent dans le sommaire de la vidéo.

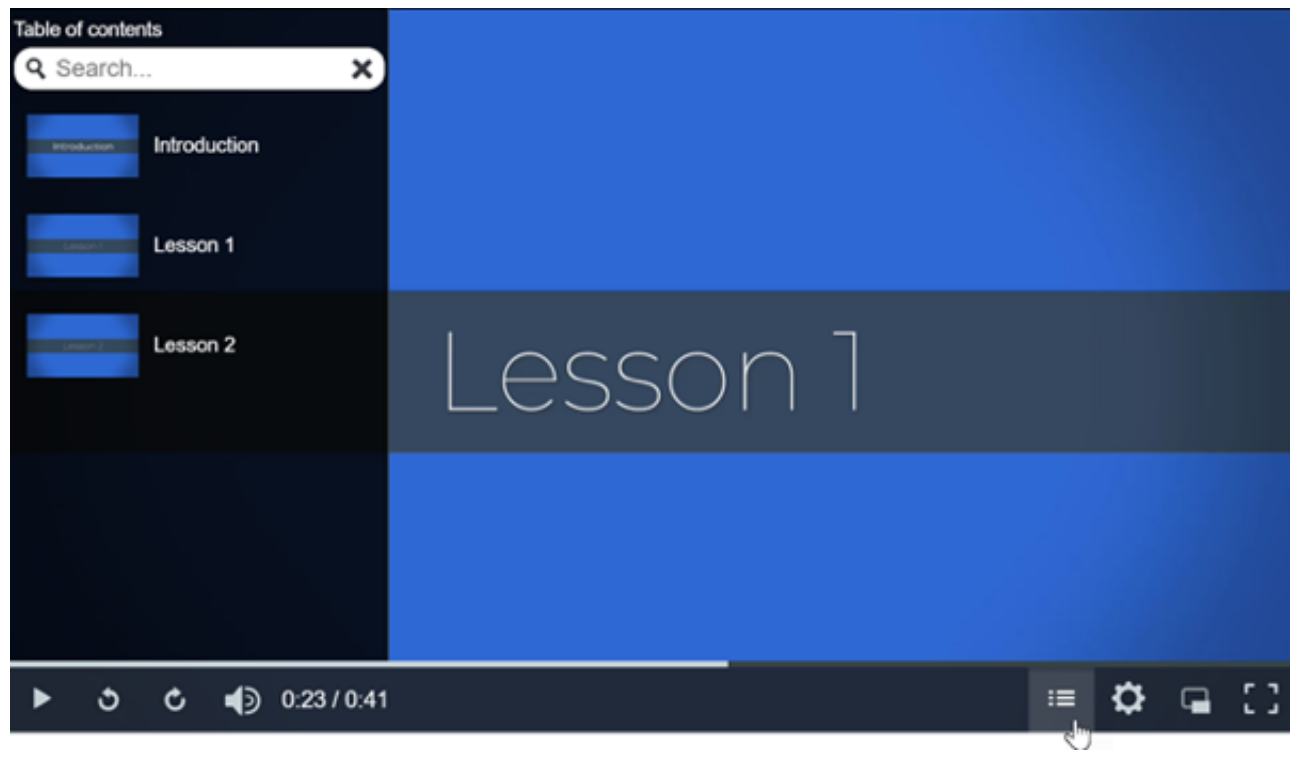

1. Pour afficher la piste des marques, cliquez sur la liste déroulante **Questionnaire/Marque** et sélectionnez Marque, ou

appuyez sur **Ctrl+M**.

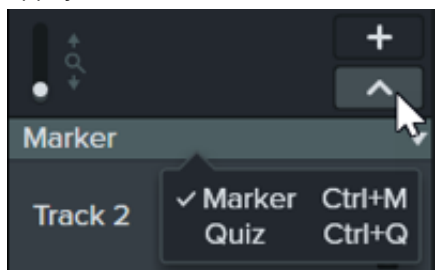

- 2. Faites glisser la tête de lecture jusqu'à l'emplacement souhaité dans le plan de montage. Pour ajouter une marque de plan de montage, cliquez sur la piste des marques ou appuyez sur **Maj+M**.
- 3. Saisissez un nom dans le panneau des propriétés et appuyez sur **Entrée**.

## <span id="page-107-0"></span>**Exportation d'une vidéo avec sommaire**

**Remarque :** TechSmith Smart Player est nécessaire pour les vidéos contenant un sommaire, des sous-titres activables, des éléments de recherche, des questionnaires et des zones interactives. Pour associer TechSmith Smart Player à votre vidéo, choisissez l'option d'exportation Fichier local hérité (Windows), Fichier local (Mac), Knowmia ou Screencast (en anglais).

## **Windows**

Exportez vers l'une des destinations suivantes :

- **Knowmia :** sélectionnez **Exportation > Knowmia**.
- **Screencast :** sélectionnez **Exportation > Screencast**.
- **Fichier local MP4 avec Smart Player :**
	- 1. Sélectionnez **Exportation > Fichier local hérité**.
	- 2. Dans l'assistant de production, sélectionnez **Paramètres de production personnalisés** et cliquez sur **Suivant**.
	- 3. Sélectionnez **MP4 Smart Player** et cliquez sur **Suivant**.
	- 4. Sous l'onglet **Options**, activez l'option **Sommaire** et cliquez sur **Suivant**.
	- 5. Cliquez sur **Suivant** pour afficher les options de marque.
	- 6. Sélectionnez les [options de marque](#page-107-1) souhaitées.
	- 7. Suivez les invites de l'assistant de production pour achever le processus d'exportation. Le sommaire figure dans les fichiers HTML exportés avec le fichier MP4.

### <span id="page-107-1"></span>**Options de marque**
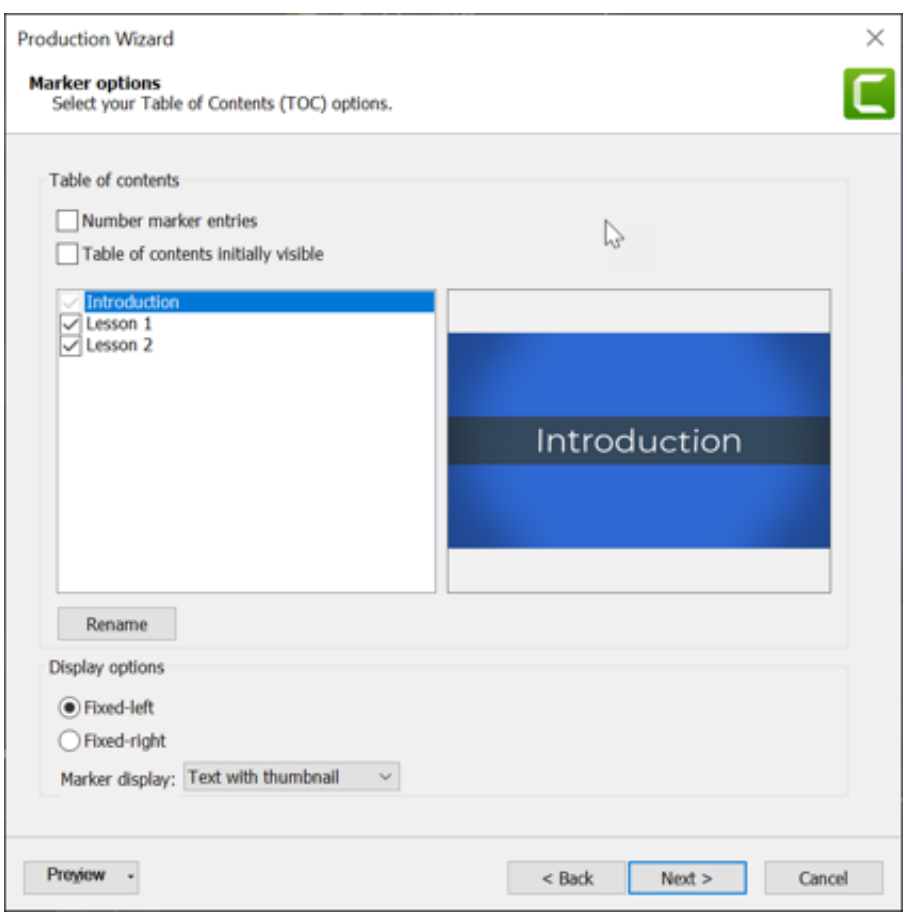

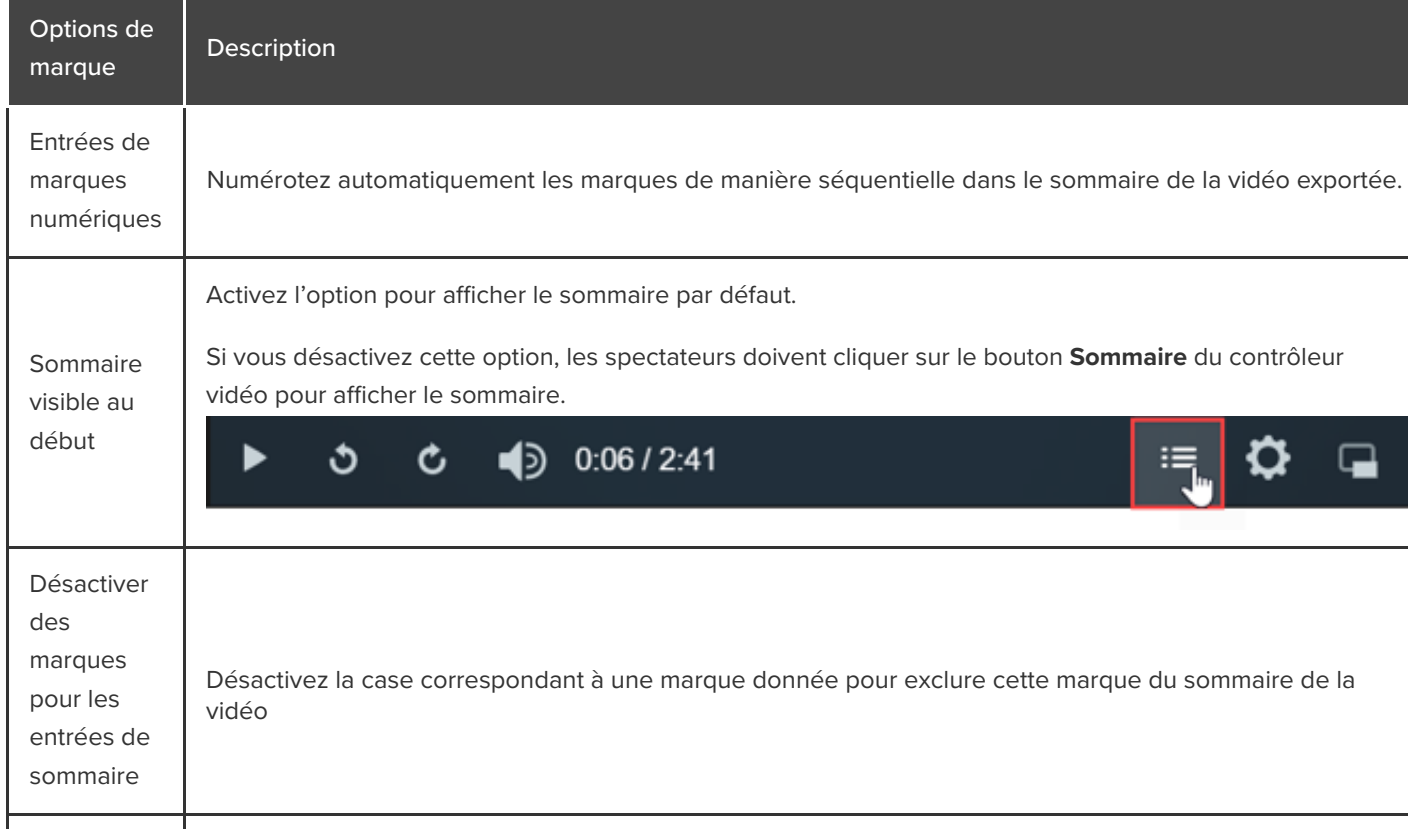

╅

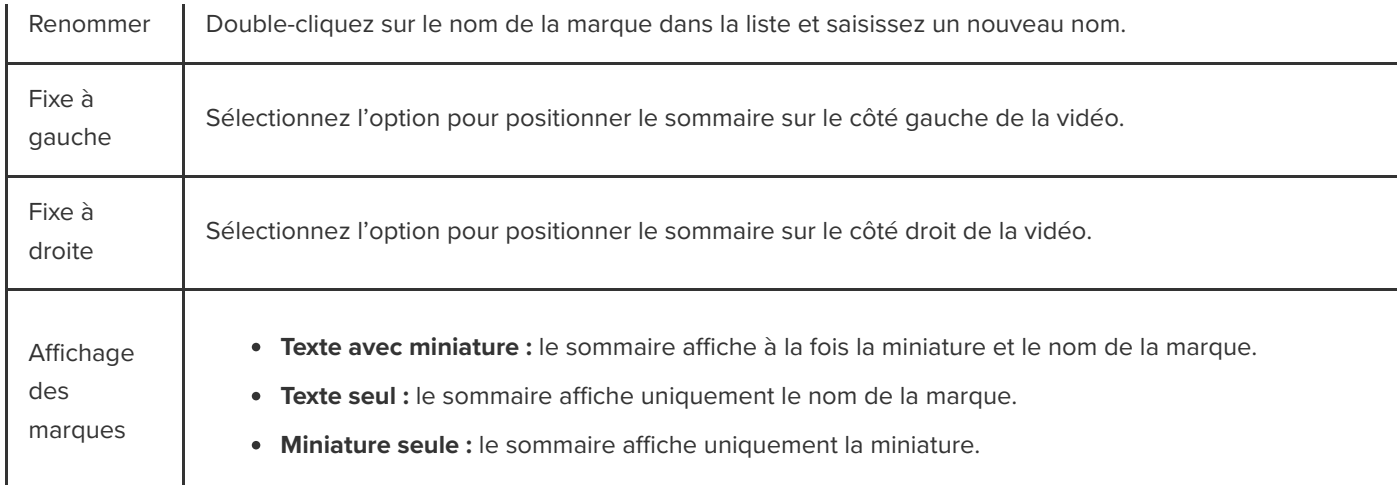

#### **Mac**

- 1. Exportez la vidéo vers l'une des destinations suivantes :
	- **Knowmia :** sélectionnez **Exportation > TechSmith Knowmia**.
	- **Screencast.com :** sélectionnez **Exportation > Screencast.com**.
	- **Fichier MP4 local avec Smart Player :** sélectionnez **Exportation > Fichier local > Exporter en MP4 (.mp4)**.
- 2. Pour inclure un sommaire, sélectionnez les options suivantes :
	- **Pour Screencast.com :** connectez-vous et sélectionnez l'option **Créer un sommaire à partir des marques**.
	- **Pour un fichier MP4 local avec Smart Player :** sélectionnez **Exporter sous forme de page Web** et **Créer un sommaire à partir des marques**.
- 3. Cliquez sur **Exporter**.

Pour afficher le sommaire vidéo, les spectateurs doivent cliquer sur le bouton **Sommaire** dans le contrôleur vidéo.

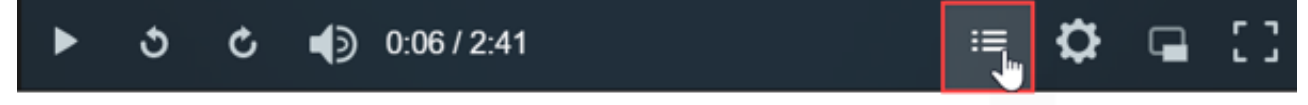

# **Présentation des améliorations vidéo**

Ajoutez des améliorations afin d'appliquer des effets, des animations, des comportements, des transitions et des annotations qui apporteront à votre vidéo une touche plus aboutie et professionnelle.

Dans ce tutoriel :

- [Types d'améliorations vidéo](#page-110-0)
- [Ajout d'une amélioration](#page-111-0)
- [Modification des améliorations](#page-112-0)

### <span id="page-110-0"></span>**Types d'améliorations vidéo**

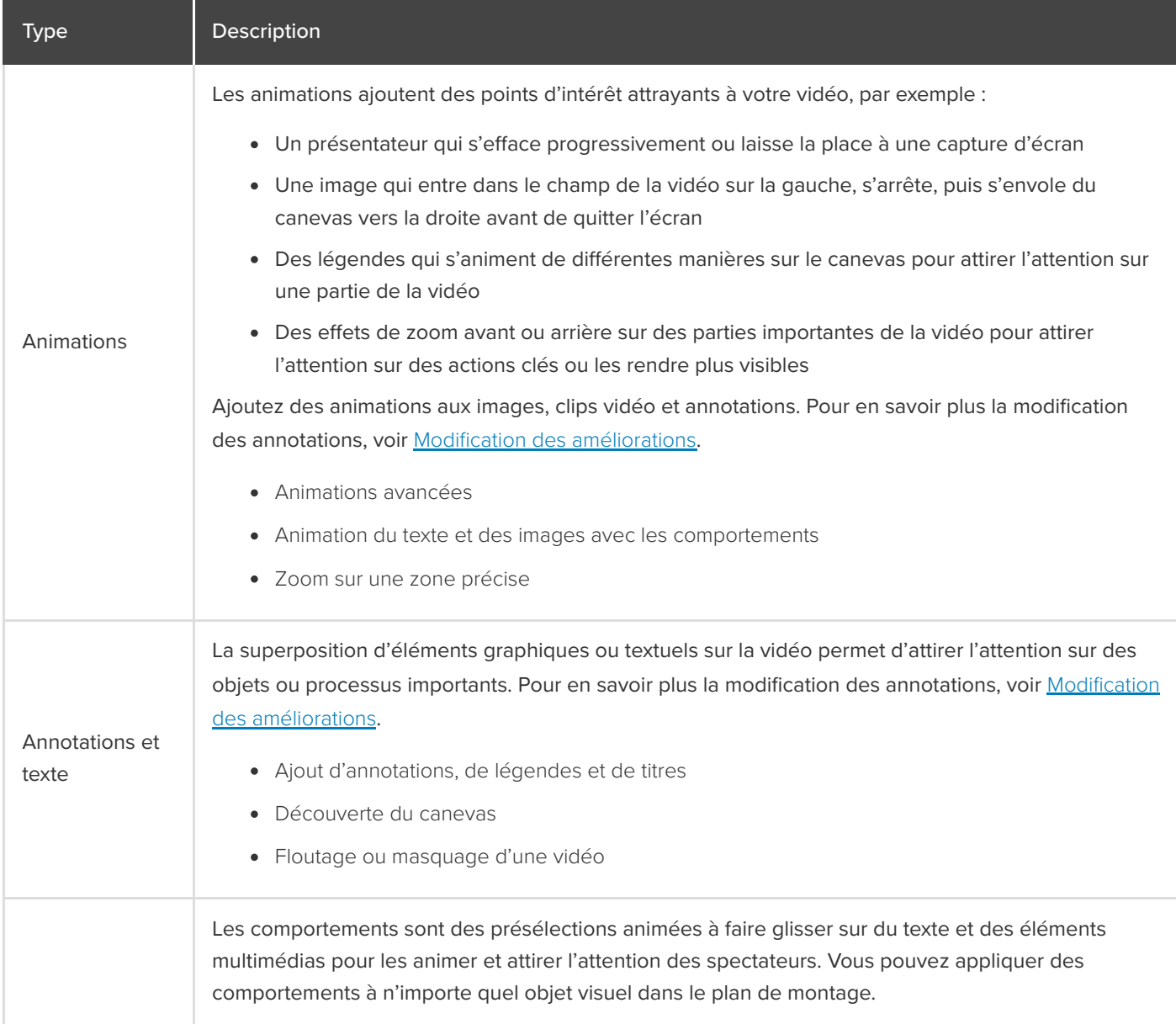

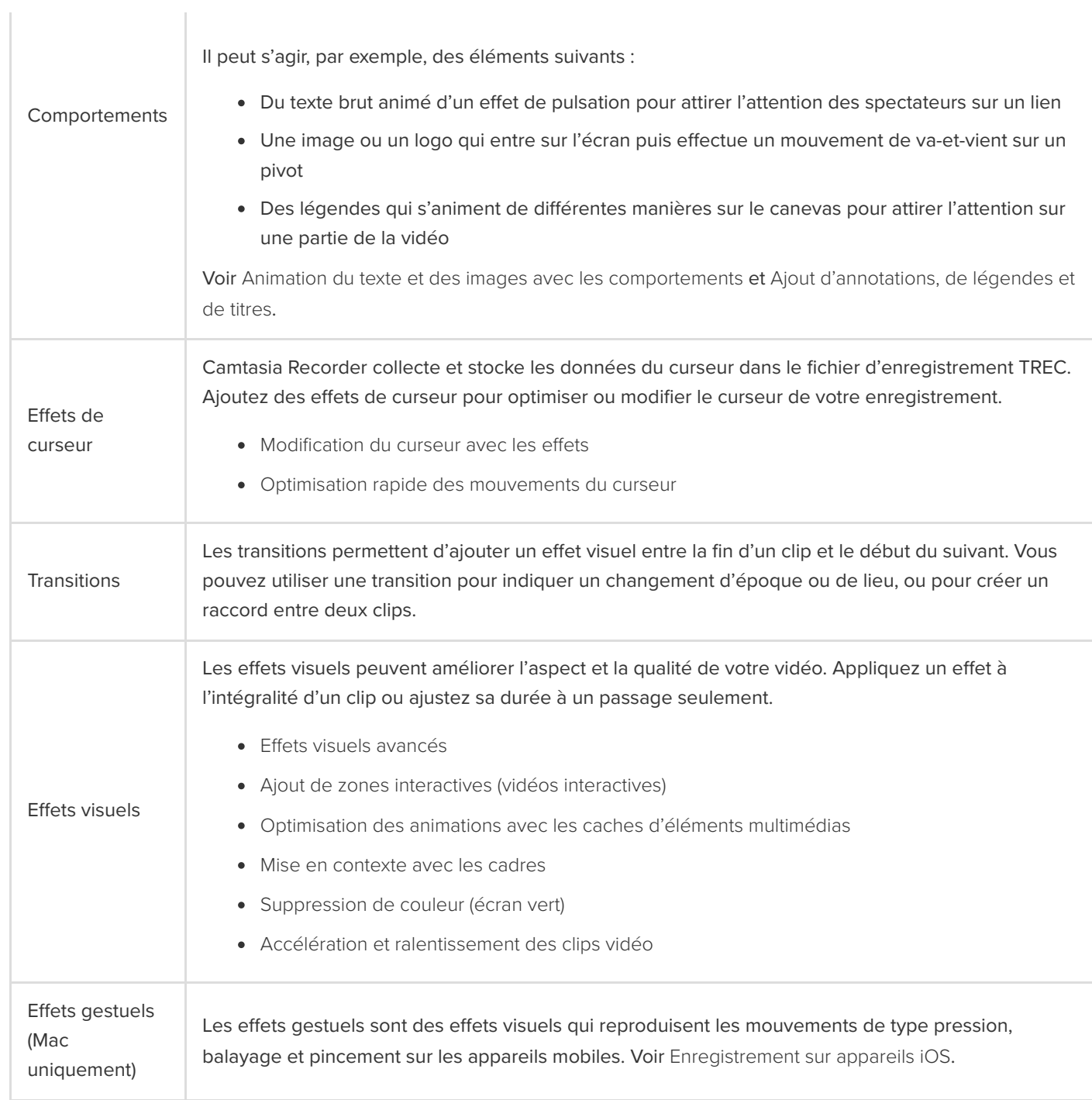

# <span id="page-111-0"></span>**Ajout d'une amélioration**

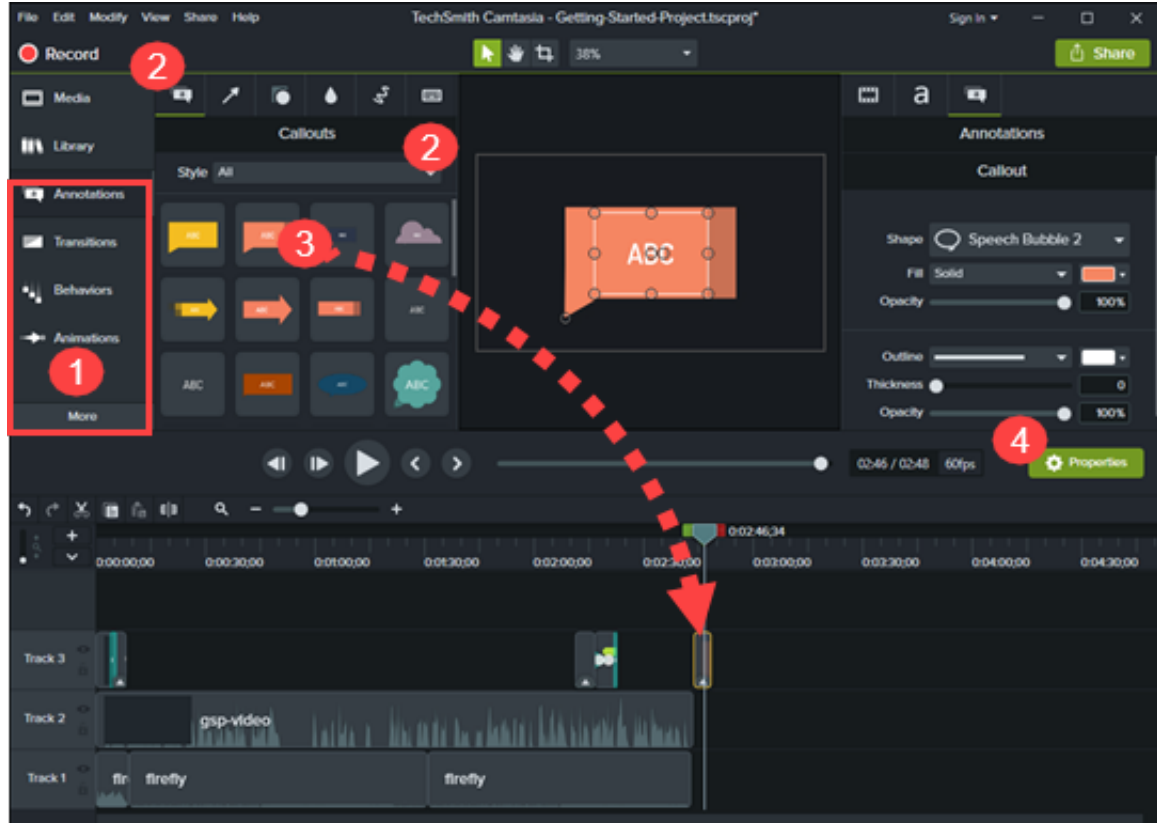

- 1. Cliquez sur un onglet d'amélioration, par exemple Annotations ou Comportements.
- 2. Sélectionnez une amélioration dans les sous-onglets ou listes déroulantes.
- 3. Faites glisser l'amélioration dans le plan de montage. Pour certaines améliorations, Camtasia met en évidence les éléments auxquels la sélection peut s'appliquer.
- 4. Pour modifier les propriétés, voir [Découverte du panneau Propriétés](https://www.techsmith.fr/learn/?post_type=tutorial&p=182312).

Conseil : enregistrez les améliorations personnalisées pour gagner du temps au montage.

Enregistrez vos améliorations personnalisées comme présélections ou comme favoris pour rationaliser votre flux de travail. Voir [Personnalisation de Camtasia](https://www.techsmith.fr/learn/?post_type=tutorial&p=182310).

### <span id="page-112-0"></span>**Modification des améliorations**

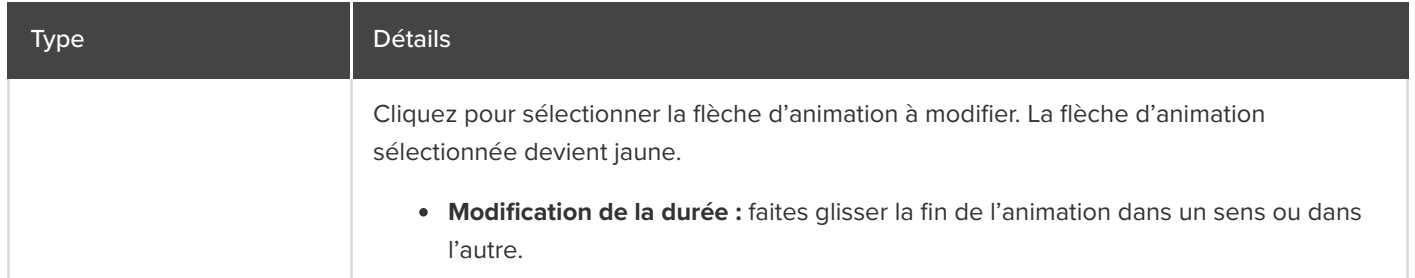

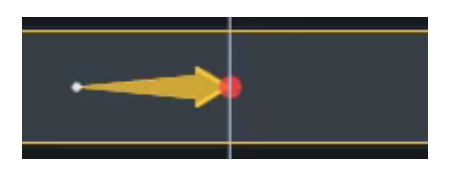

**Déplacement :** cliquez sur la flèche de l'animation et changez-la de position sur l'élément multimédia dans le plan de montage.

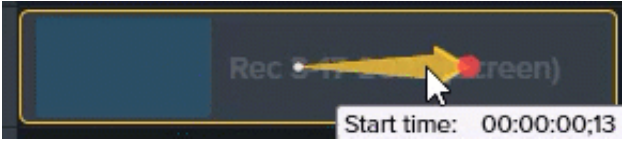

**Rétablissement :** faites glisser l'animation **Rétablir** sur un clip et placez-la juste après une autre animation pour ramener celle-ci à son état antérieur.

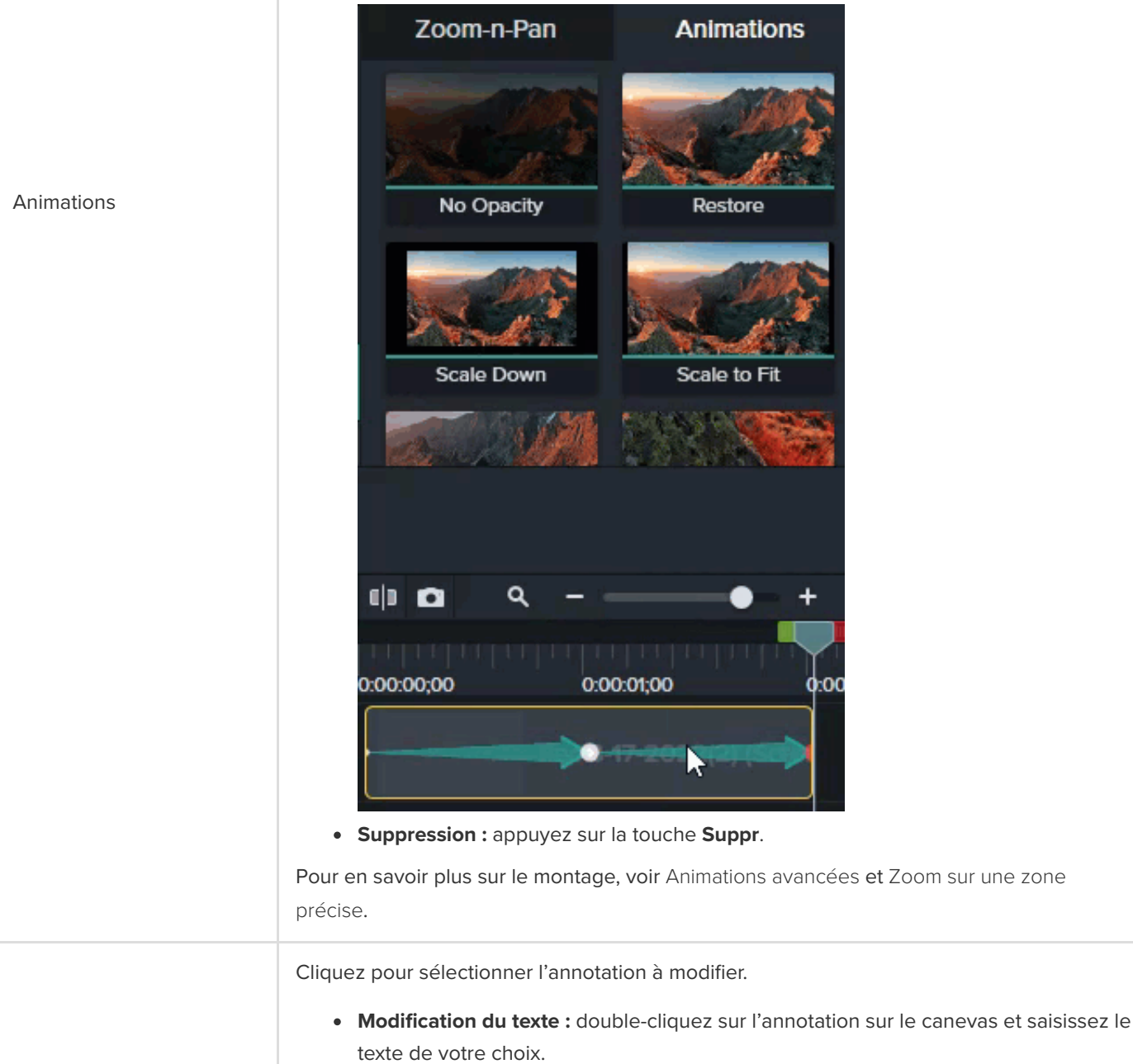

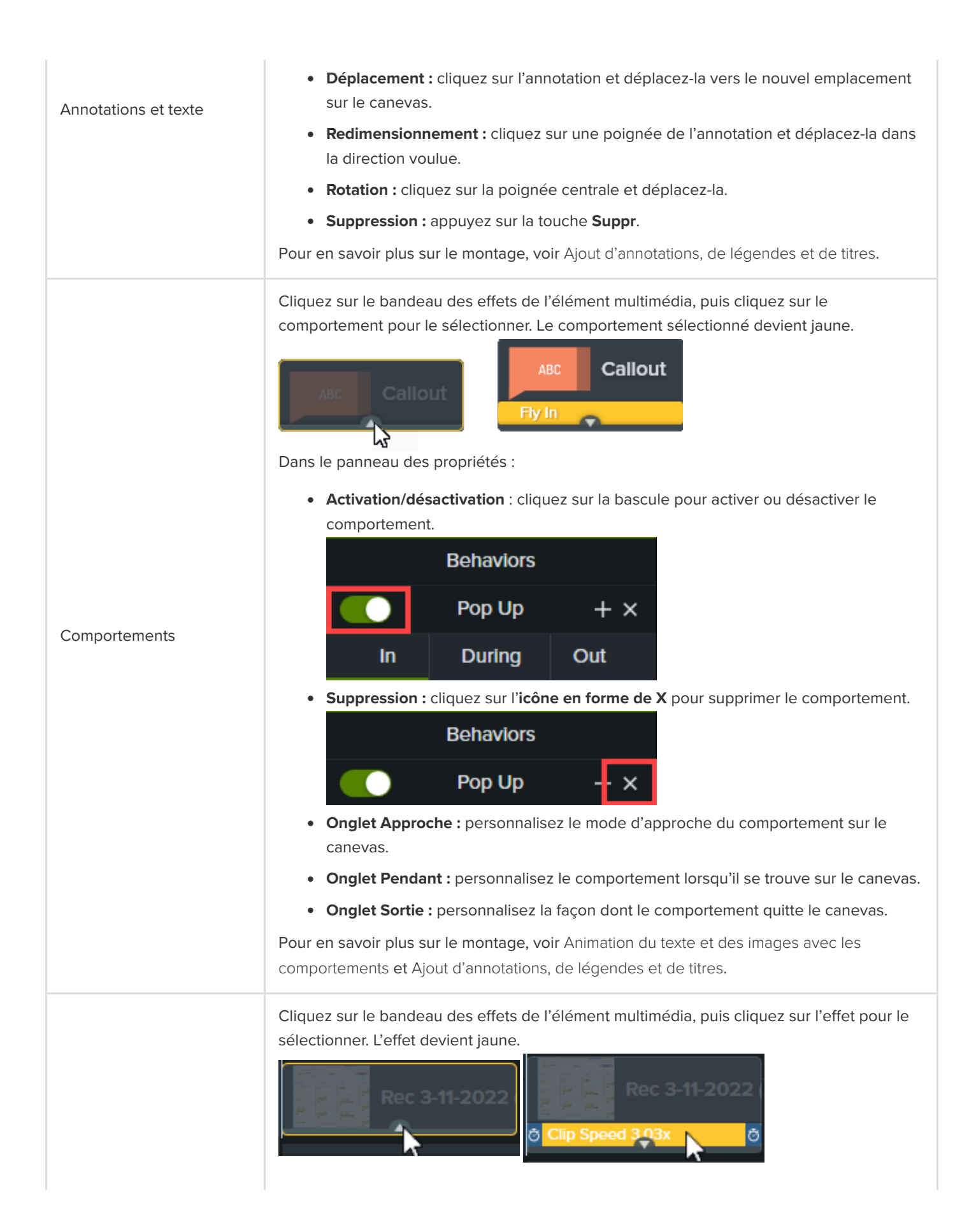

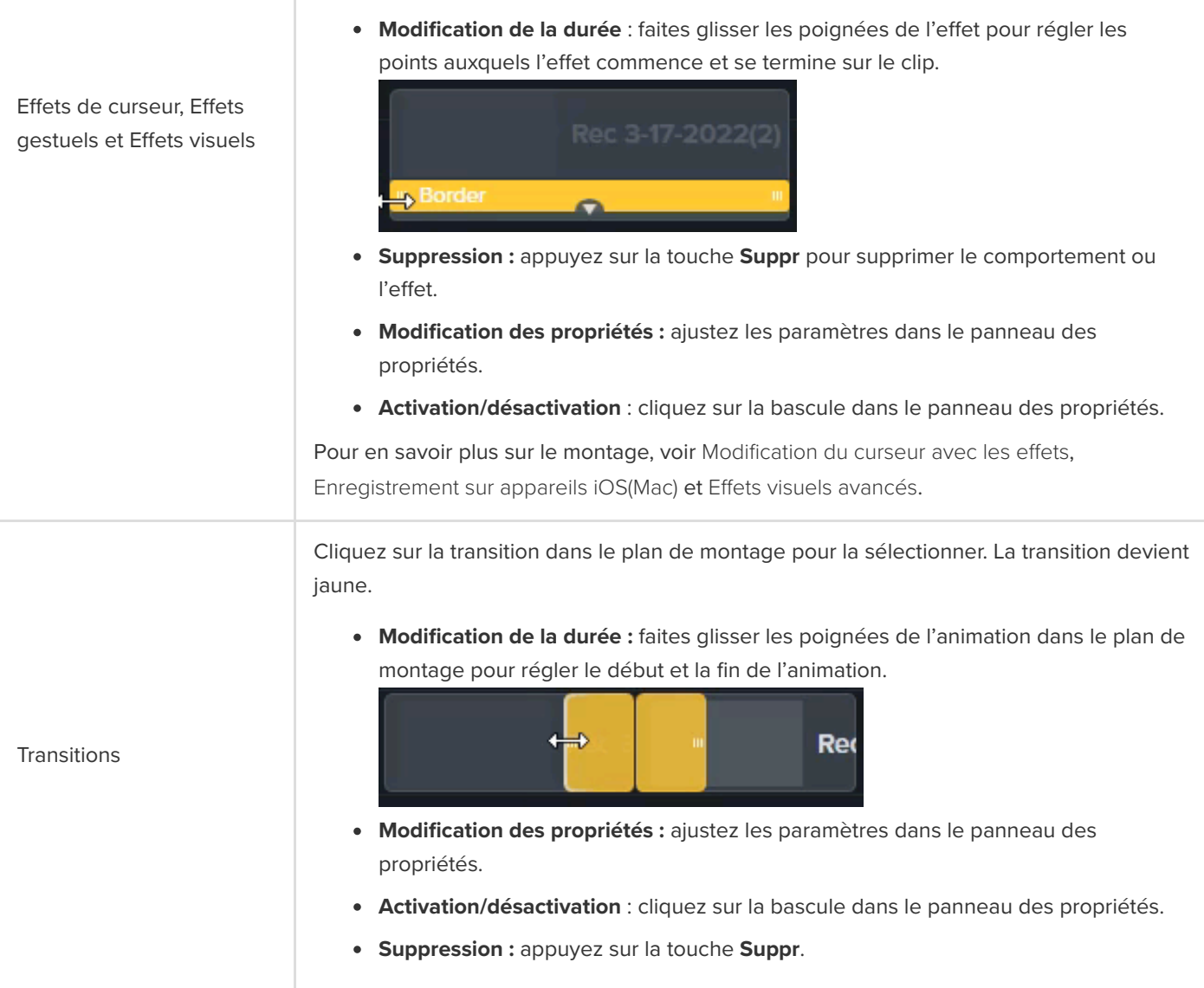

#### Conseil : gagnez en performance sur le montage grâce à la vidéo proxy.

Si vous rencontrez des problèmes de latence, notamment lorsque vous lisez ou parcourez une vidéo en haute [résolution, créez une vidéo proxy afin d'améliorer les performances. Voir](https://www.techsmith.fr/learn/?post_type=tutorial&p=182296) Importation et gestion des éléments multimédias (chutier).

# **Présentation des effets visuels**

Profitez des effets pour peaufiner le rendu visuel de vos vidéos, capter l'attention de vos spectateurs et clarifier votre message.

### **Ajout d'un effet visuel**

Appliquez des effets visuels pour accélérer ou ralentir un clip vidéo, ajuster ou supprimer une couleur, ajouter des liens cliquables, etc.

1. Cliquez sur l'onglet **E!ets visuels**.

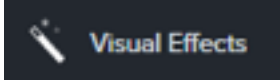

2. Faites glisser un effet sur un élément multimédia dans le plan de montage.

### **Modification d'un effet visuel**

Cliquez sur le bandeau des effets de l'élément multimédia, puis cliquez sur l'effet pour le sélectionner. L'effet devient jaune.

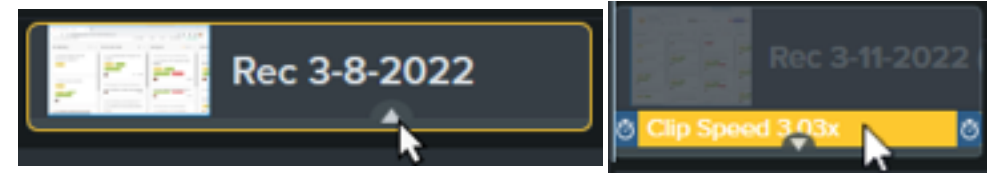

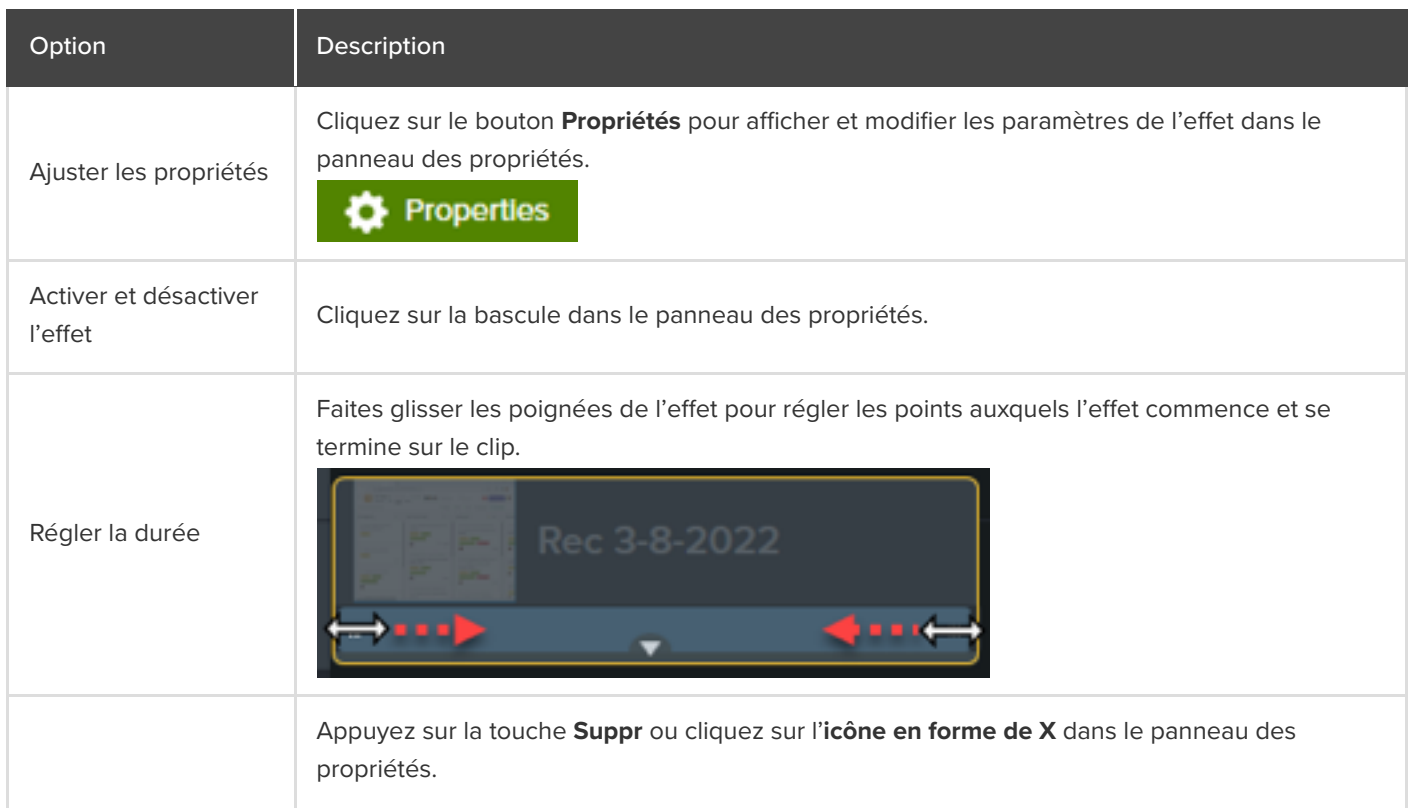

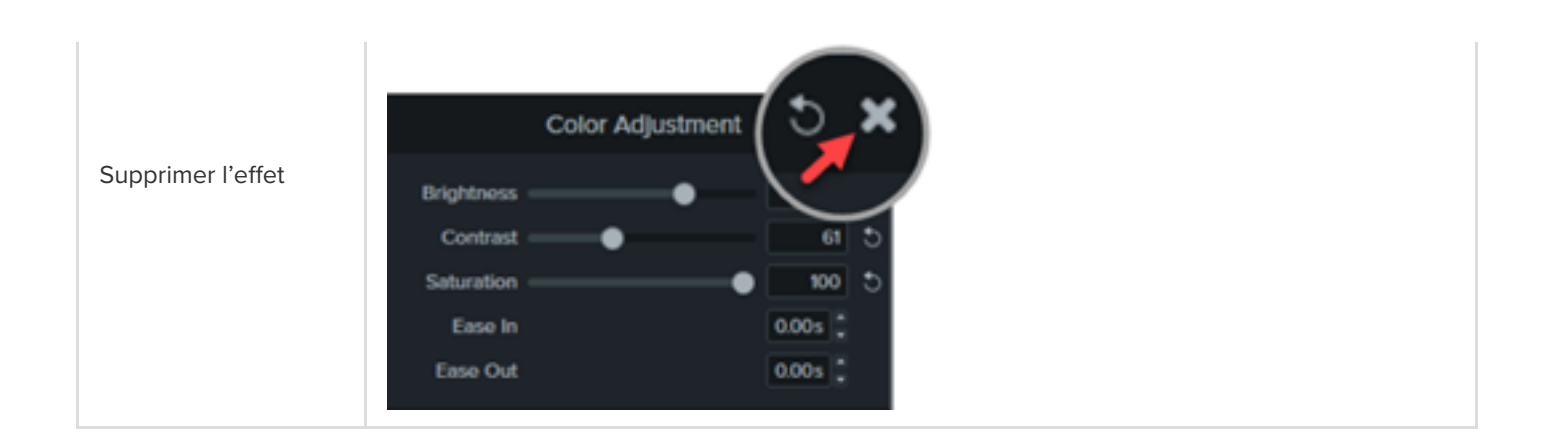

## **Types d'effets visuels**

- [Effets de couleur](#page-117-0)
- [Effets de graphisme](#page-119-0)
- [Effets de mouvement](#page-123-0)
- [Effets sur plusieurs pistes](#page-124-0)

#### <span id="page-117-0"></span>**Effets de couleur**

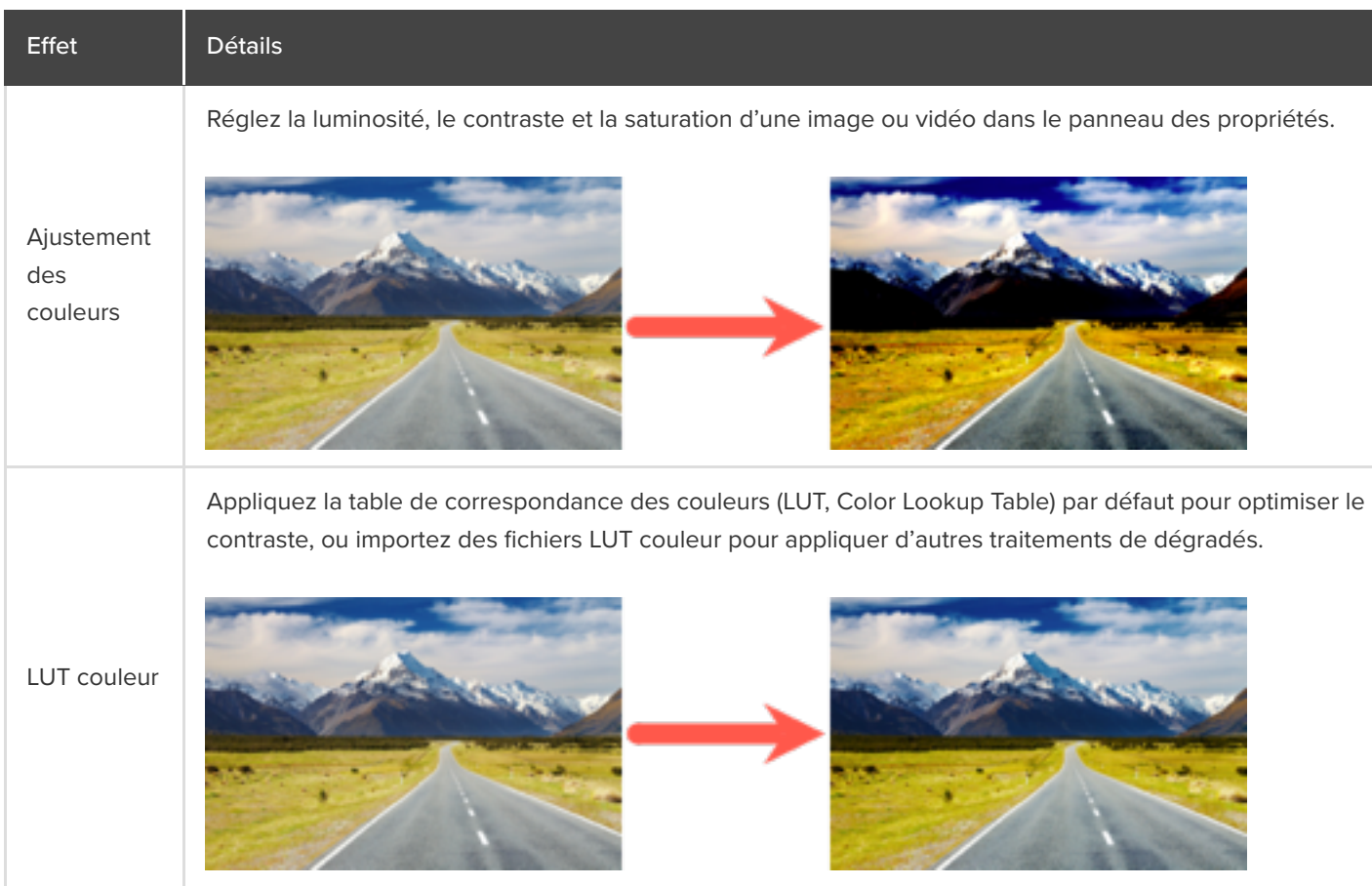

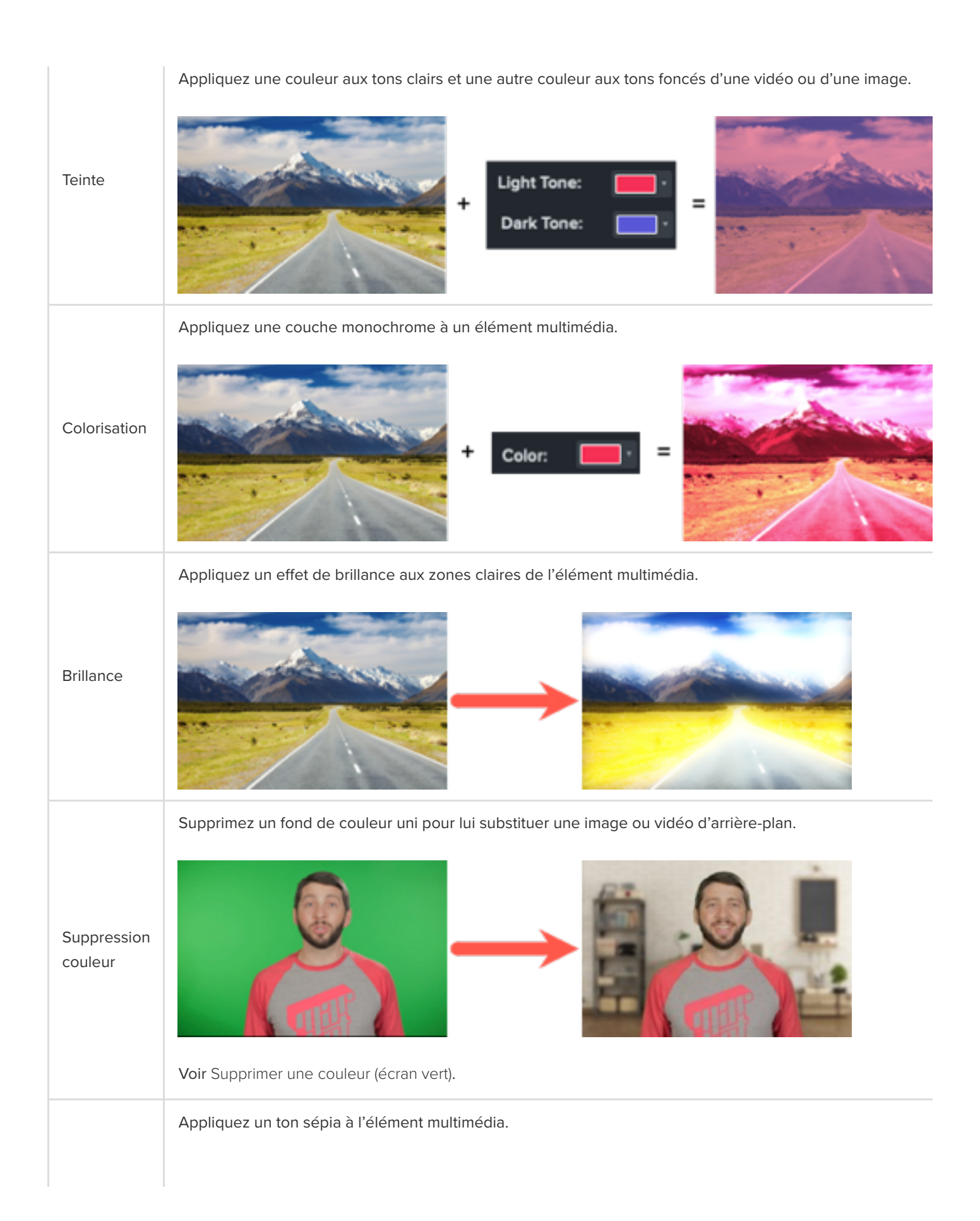

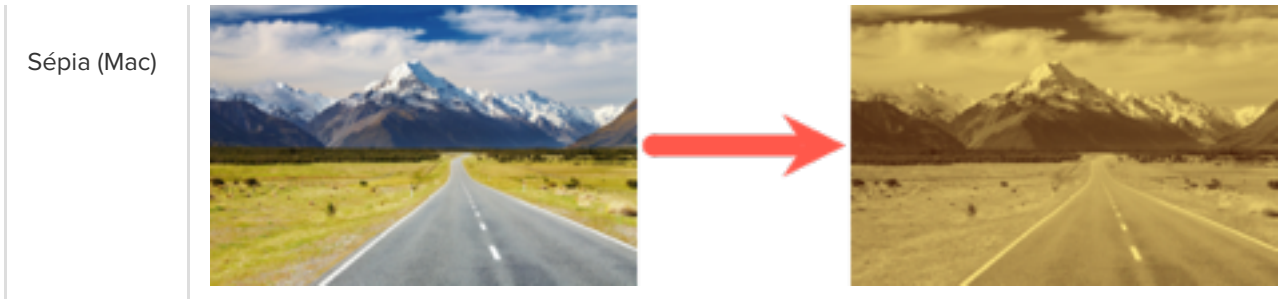

#### <span id="page-119-0"></span>**Effets de graphisme**

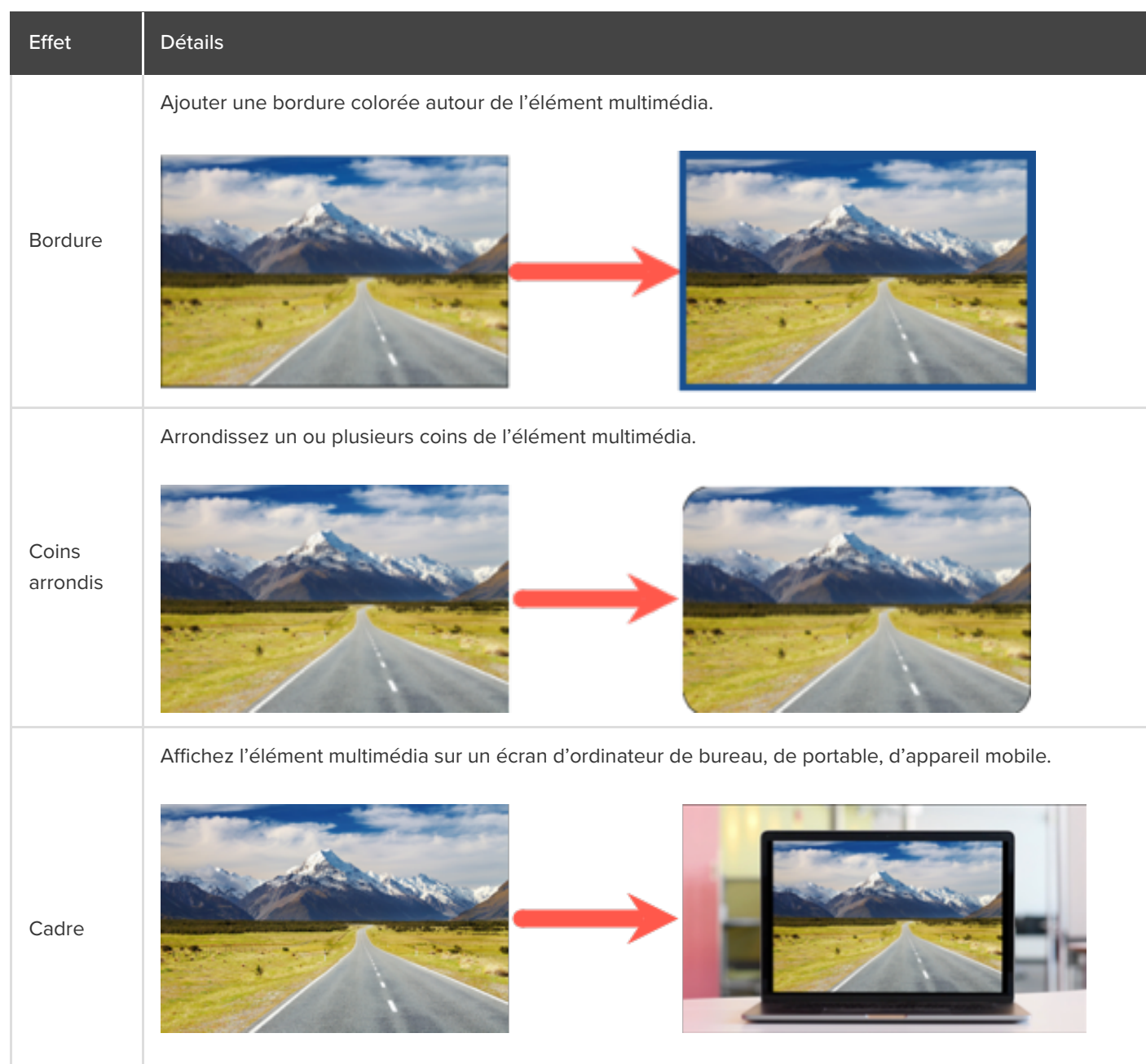

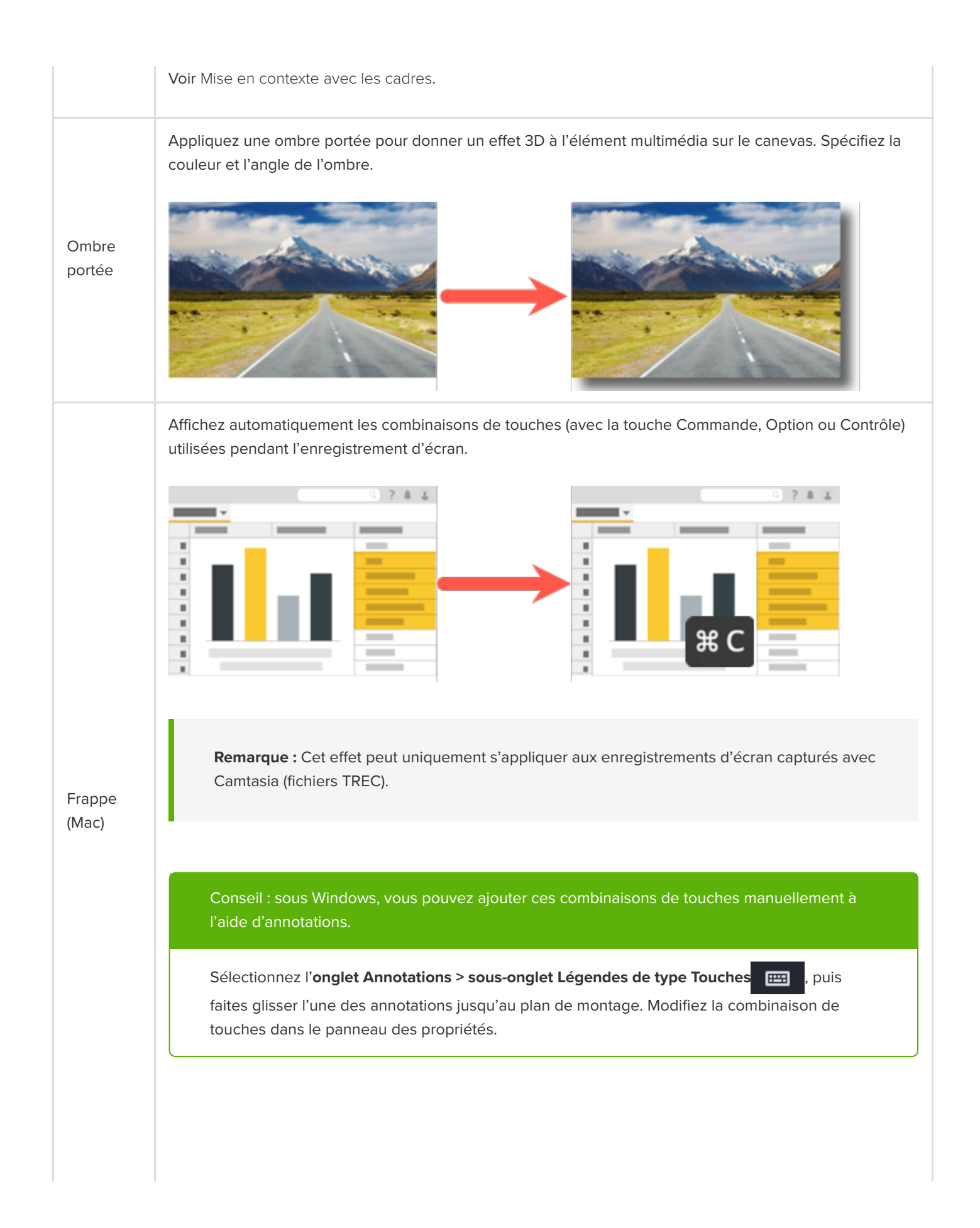

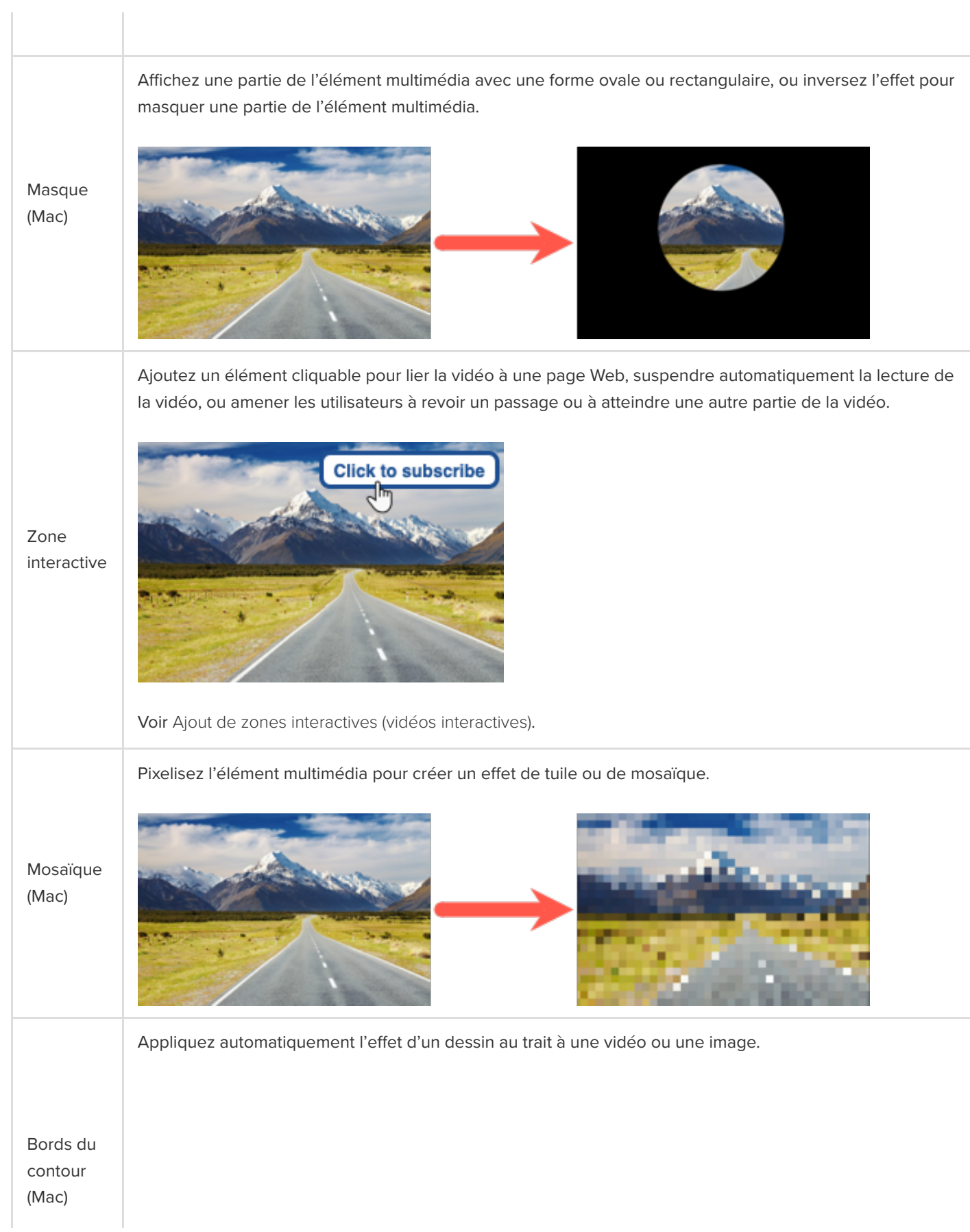

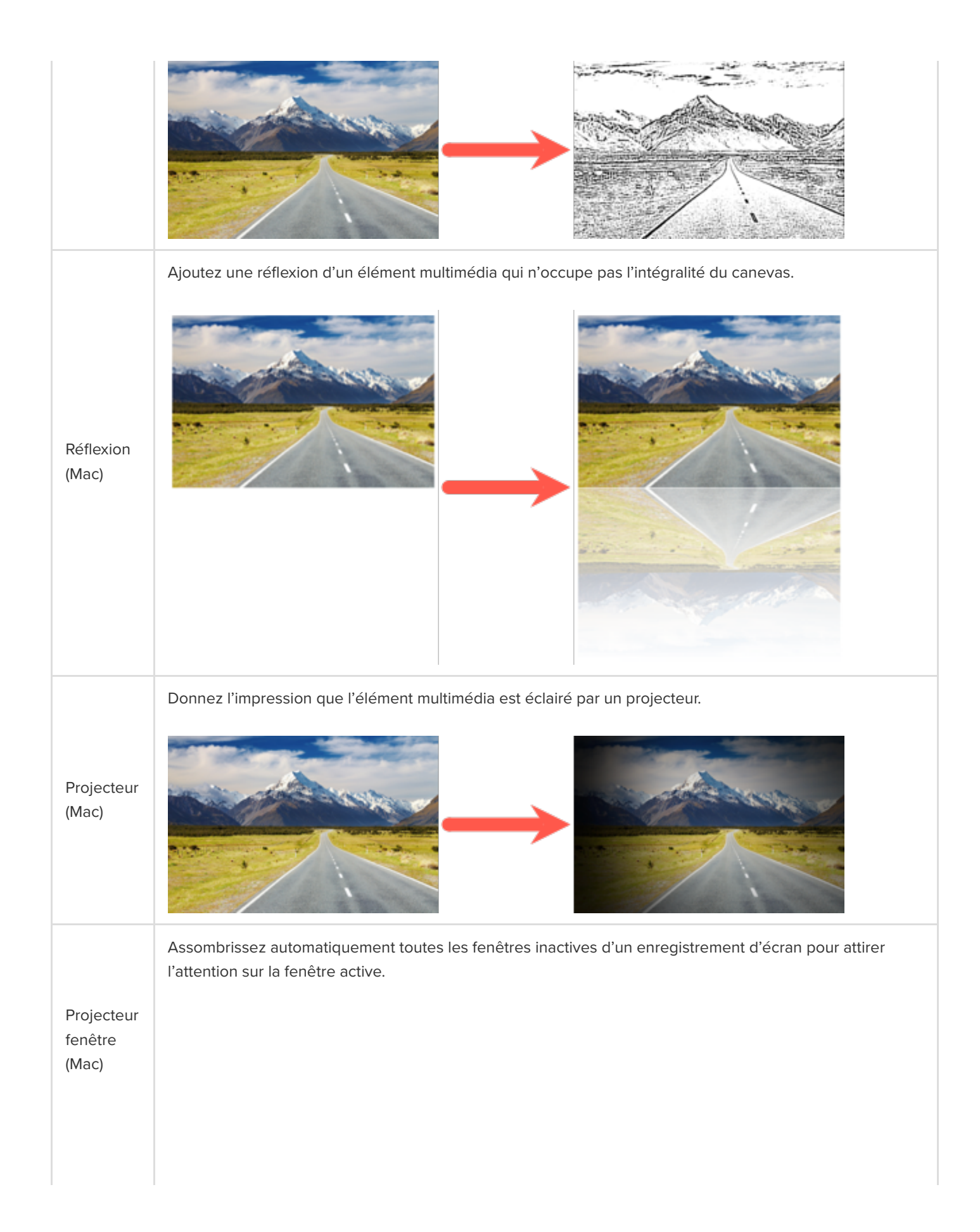

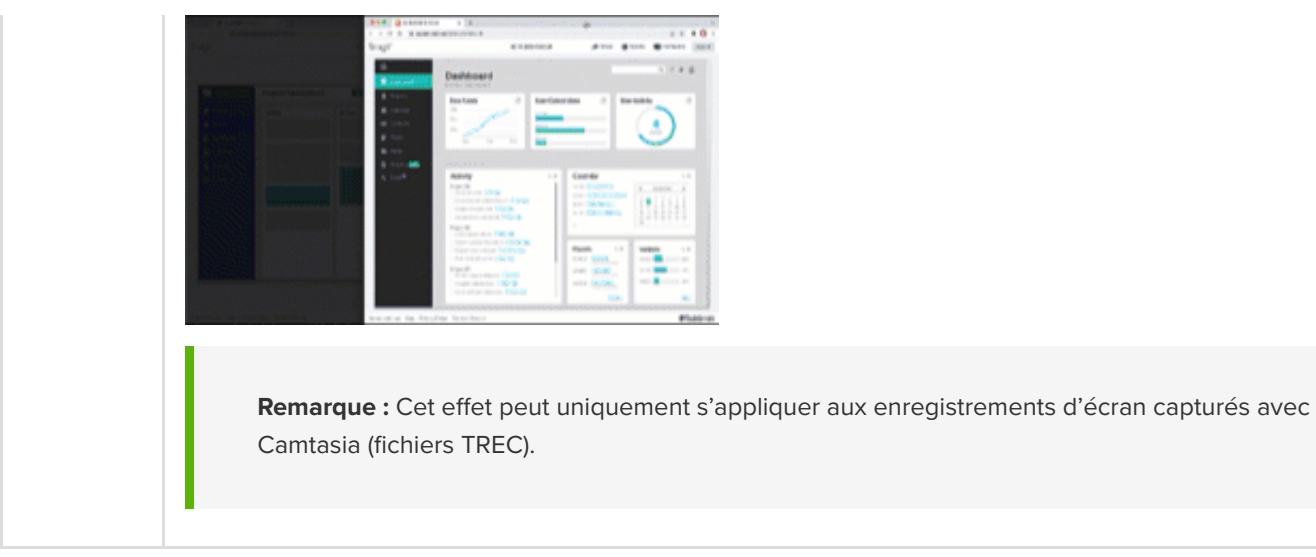

#### <span id="page-123-0"></span>**Effets de mouvement**

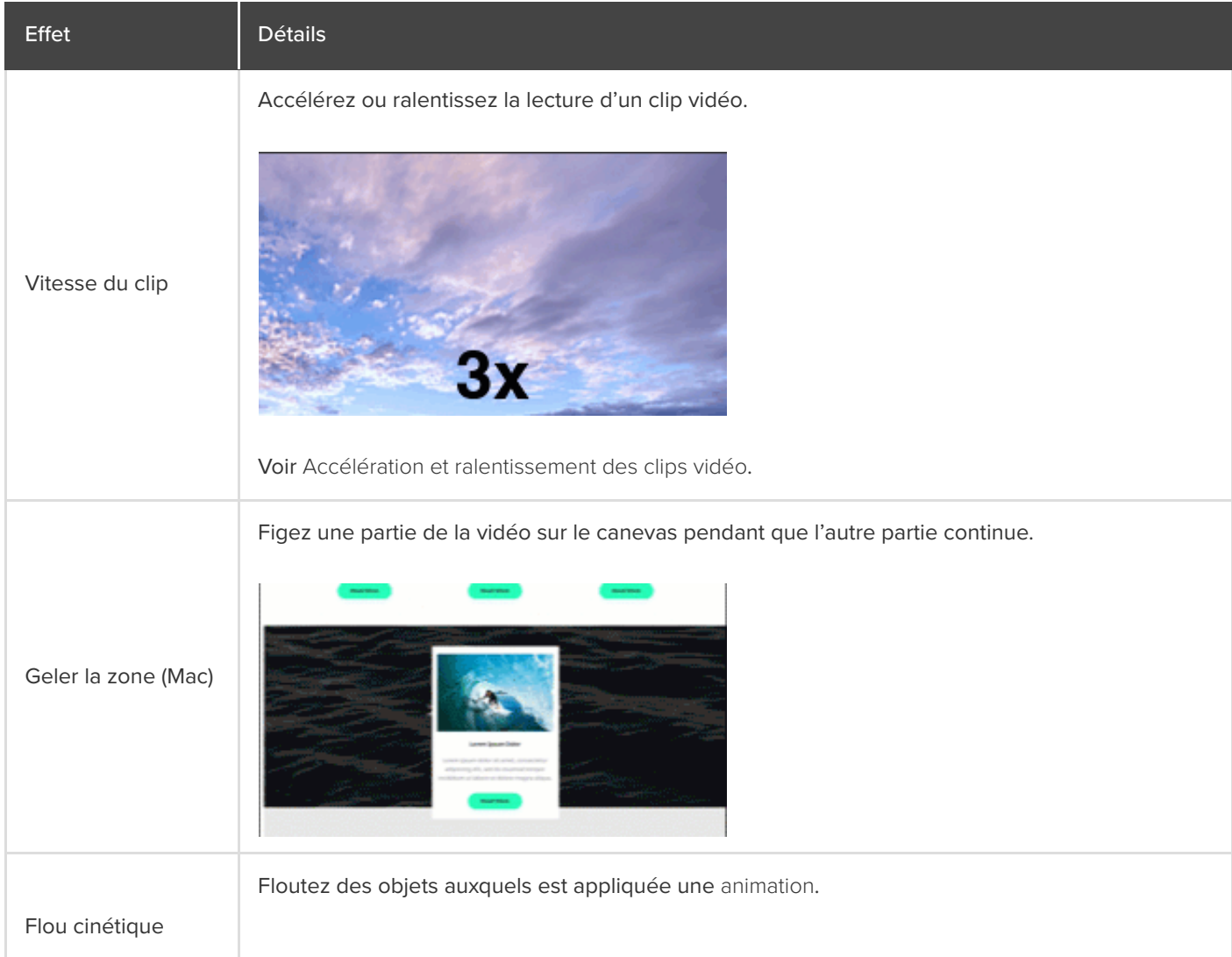

Remarque : Le flou cinétique n'a pas d'effet sur le mouvement dans les clips vidéo.

#### <span id="page-124-0"></span>**Effets sur plusieurs pistes**

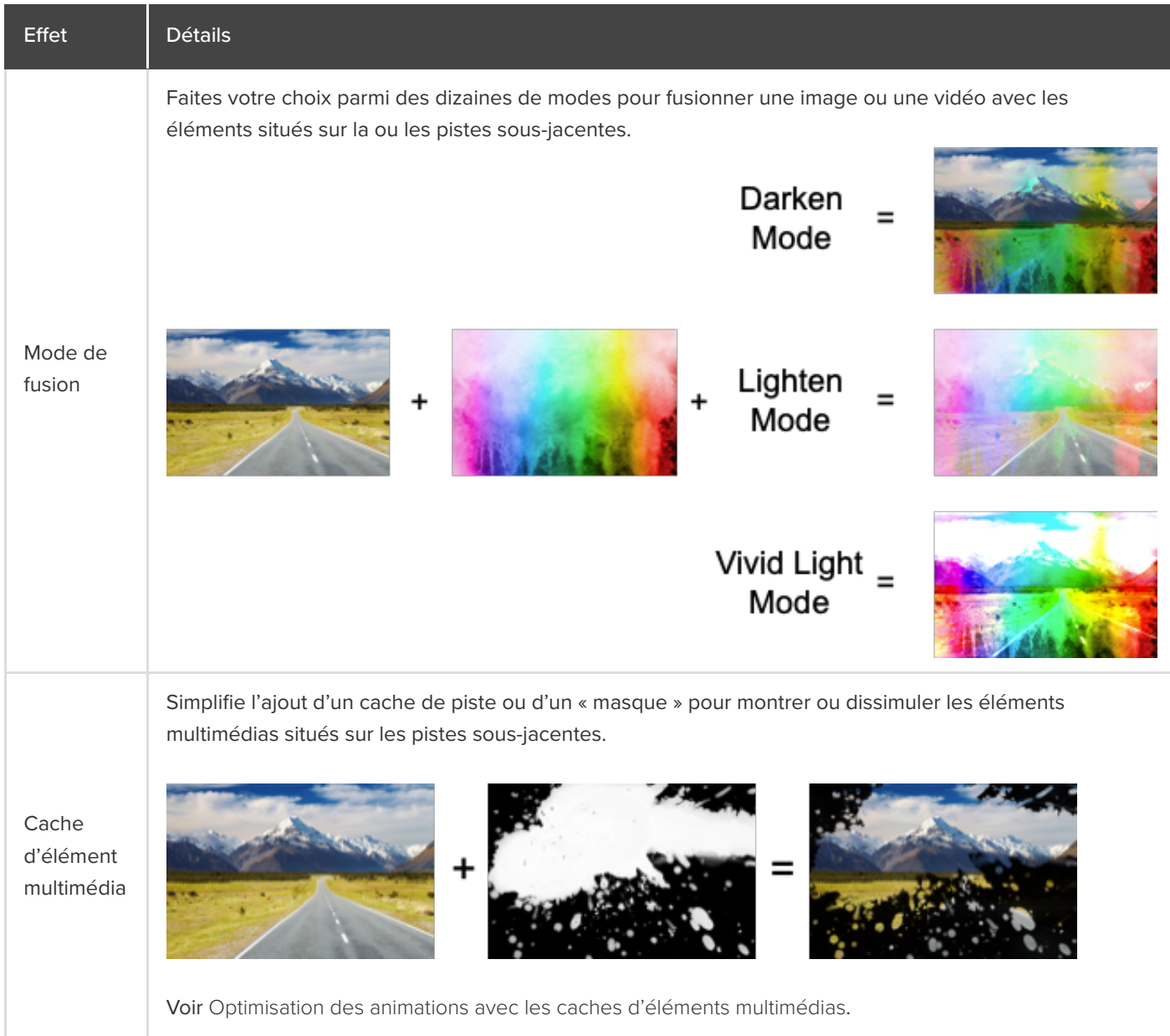

## **Personnalisation du curseur et de sa trajectoire**

Découvrez comment remplacer ou importer un curseur, modifier une trajectoire de curseur ou ajouter une nouvelle trajectoire dans votre vidéo.

Dans ce tutoriel :

- **[Remplacement ou importation d'un curseur](#page-125-0)**
- [Modification d'une trajectoire de curseur enregistrée](#page-127-0)
- [Création d'une trajectoire de curseur](#page-130-0)
- [Rétablissement de la trajectoire d'origine du curseur](#page-133-0)

Camtasia permet d'ajouter ou de modifier les trajectoires de curseur et d'importer des curseurs personnalisés en vue de réaliser des vidéos de qualité professionnelle, par exemple :

- Démos logicielles ou produit
- Vidéos d'instruction ou de procédure
- Présentations professionnelles et diaporamas enregistrés

Le curseur permet d'illustrer un propos, d'attirer l'attention sur des éléments clés de l'écran ou de peaufiner une vidéo.

Mettez en évidence un bouton ou un lien avec votre curseur, adaptez votre commentaire au mouvement du curseur à l'écran, corrigez les mouvements erronés du curseur capturé pendant l'enregistrement, etc.

#### <span id="page-125-0"></span>**Remplacement ou importation d'un curseur**

Réglez la taille et le style du curseur ou ajoutez un curseur personnalisé afin d'améliorer vos vidéos et de limiter les distractions.

1. Sélectionnez un enregistrement d'écran Camtasia (TREC) dans le plan de montage ou sur le canevas.

**Remarque :** Vous pouvez uniquement modifier la trajectoire de curseur incluse dans les enregistrements d'écran effectués avec Camtasia (TREC) ou une trajectoire qui a été ajoutée. Pour créer une trajectoire de [curseur dans une vidéo ou sur une image importée dans Camtasia, voir](https://www.techsmith.fr/learn/tutoriels/camtasia/personnalisation-curseur-et-trajectoire/#add-a-new-cursor-path) Création d'une trajectoire de curseur.

2. Sous l'onglet Curseur du panneau des propriétés, cliquez sur le bouton **Modifier la trajectoire du curseur**.

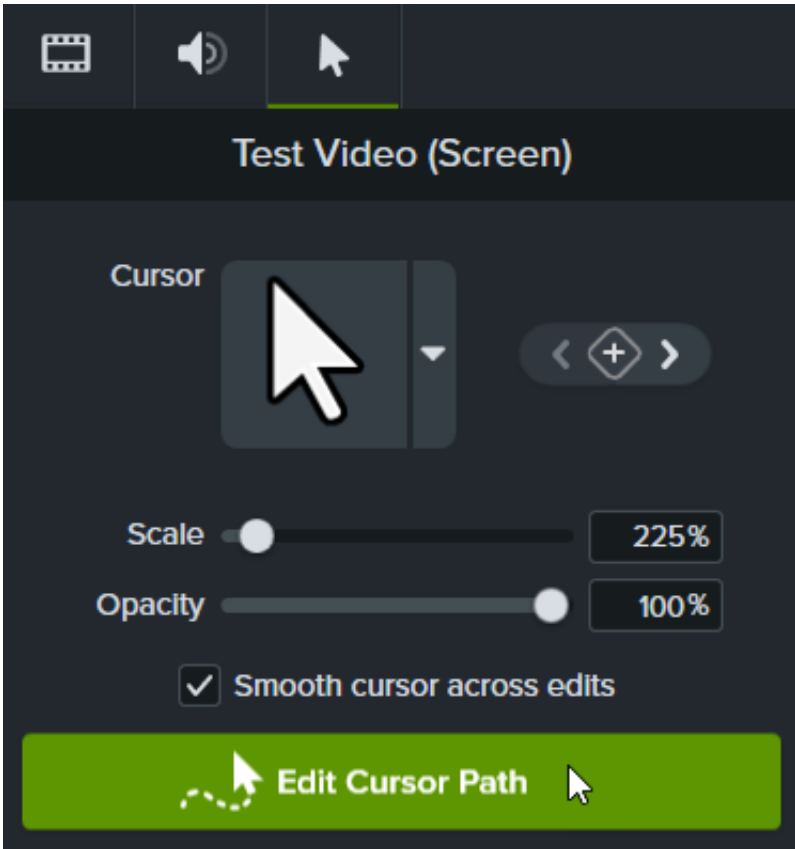

3. Dans la boîte de dialogue Modifier la trajectoire du curseur, choisissez **Simplifier la trajectoire existante** ou **Créer une trajectoire** dans la liste déroulante, puis cliquez sur **Continuer**.

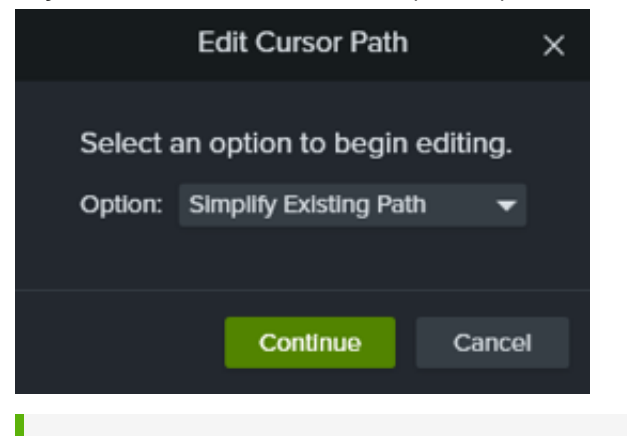

Remarque : Cette étape s'effectue uniquement lors de la première modification de la trajectoire de curseur.

4. Dans le plan de montage, cliquez sur un point à modifier pour le sélectionner.

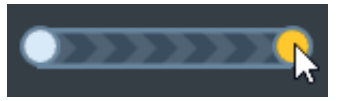

Vous pouvez également cliquer sur les flèches d'images clés dans le panneau des propriétés de curseur afin de déplacer votre sélection entre les différentes images clés de curseur du plan de montage.

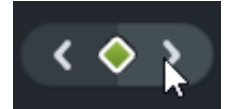

- 5. Cliquez sur la liste déroulante de curseur et sélectionnez l'une des options **Remplacer l'image du curseur**.
	- **Actif :** modifiez uniquement le curseur situé à la tête de lecture.
	- **Similaire :** modifiez tous les curseurs du même style que celui situé à la tête de lecture.
	- **Tout :** modifiez tous les curseurs présents dans le plan de montage.
- 6. Pour remplacer le curseur, effectuez l'une des opérations suivantes :
	- Cliquez sur l'une des images de curseur détectées dans l'enregistrement.

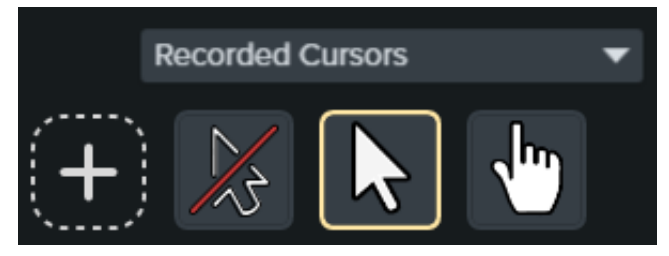

- Cliquez sur la liste déroulante **Curseurs enregistrés** et sélectionnez une autre catégorie de curseurs disponible. Ensuite, choisissez le curseur voulu.
- Cliquez sur l'icône + pour importer une nouvelle image de curseur. Les types de fichiers disponibles pour l'importation de curseurs sont : BMP, JPG, JPEG, PNG, PDF, TIF et TIFF.

**Remarque :** Pour positionner le pointeur du curseur importé à l'endroit voulu, déplacez le réticule au sein de l'image. Cliquez sur **Enregistrer les modifications** pour valider.

7. Cliquez sur la commande **Échelle** et faites-la glisser pour régler la taille du curseur sur le canevas.

Le curseur modifié est visible lors de la lecture de la vidéo.

### <span id="page-127-0"></span>**Modification d'une trajectoire de curseur enregistrée**

Modifiez une trajectoire de curseur enregistrée afin de fluidifier les mouvements du curseur au sein de votre vidéo.

1. Sélectionnez un enregistrement d'écran Camtasia (TREC) dans le plan de montage ou sur le canevas.

**Remarque :** Vous pouvez uniquement modifier la trajectoire de curseur incluse dans les enregistrements d'écran effectués avec Camtasia (TREC) ou une trajectoire qui a été ajoutée. Pour créer une trajectoire de [curseur dans une vidéo ou sur une image importée dans Camtasia, voir](https://www.techsmith.fr/learn/tutoriels/camtasia/personnalisation-curseur-et-trajectoire/#add-a-new-cursor-path) Création d'une trajectoire de curseur.

2. Sous l'onglet Curseur du panneau des propriétés, cliquez sur le bouton **Modifier la trajectoire du curseur**.

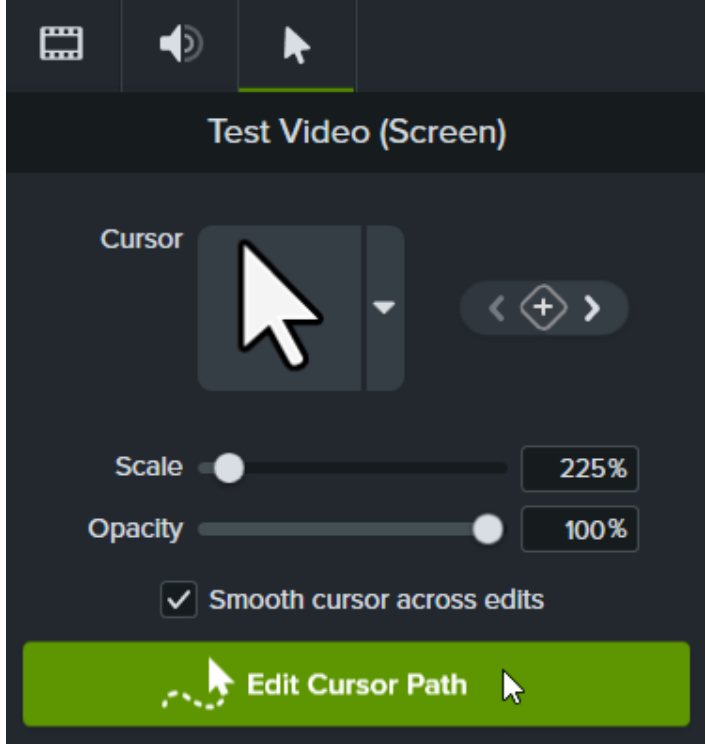

3. Dans la boîte de dialogue Modifier la trajectoire du curseur, choisissez **Simplifier la trajectoire existante** ou **Créer une trajectoire** dans la liste déroulante, puis cliquez sur **Continuer**.

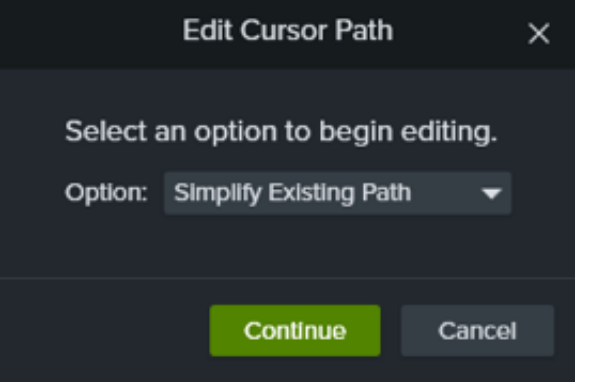

Remarque : Cette étape s'effectue uniquement lors de la première modification de la trajectoire de curseur.

4. The cursor path and points appear on the canvas and timeline.

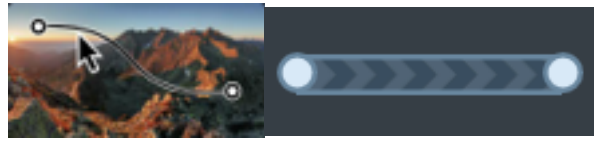

Click to select a point to edit, then complete any of the following options:

Cliquez avec le bouton droit de la souris sur un point dans le plan de montage et choisissez **Supprimer** pour

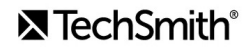

supprimer le point.

Cliquez sur un point sur le canevas et faites-le glisser pour ajuster le mouvement du curseur dans l'enregistrement.

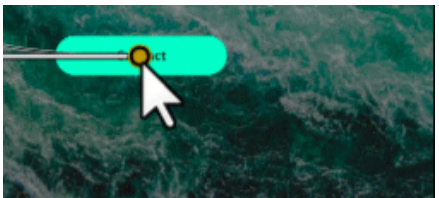

Cliquez sur un point dans le plan de montage et faites-le glisser pour prolonger ou réduire la durée du déplacement du curseur jusqu'à ce point. Pour prolonger la durée, faites glisser le point vers la droite. Pour réduire la durée, faites glisser le point vers la gauche.

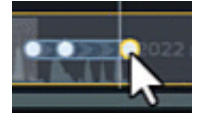

Sélectionnez un **type de ligne** dans le panneau des propriétés pour définir des mouvements de curseur droits ou courbes avant et après le point.

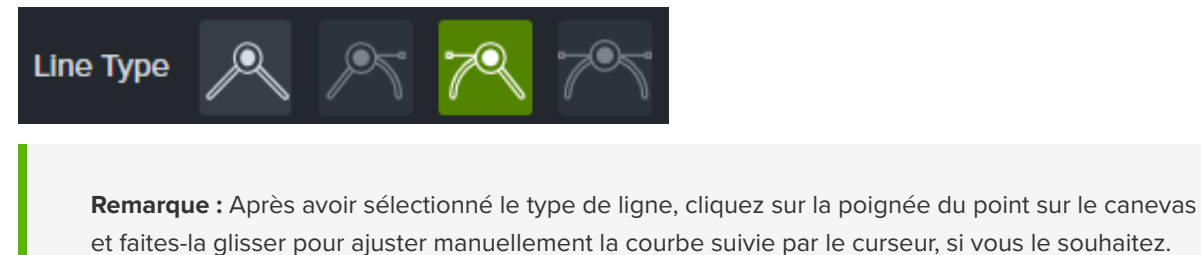

Pour obtenir un aspect plus naturel, choisissez une option dans la liste déroulante **Lissage** afin de déterminer la

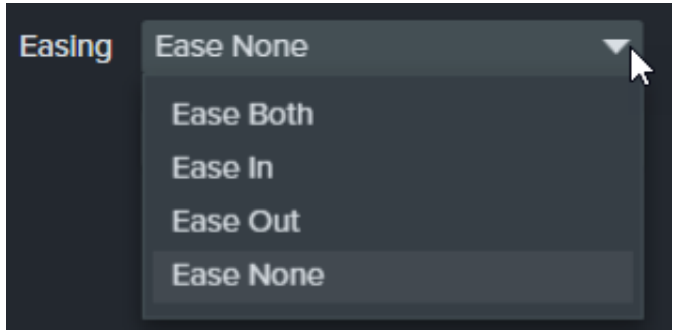

vitesse du curseur lorsqu'il passe sur le point sélectionné.

5. Click and drag the playhead on the timeline to the location to edit. Right-click the playhead line, then select one of the following options to edit the cursor path:

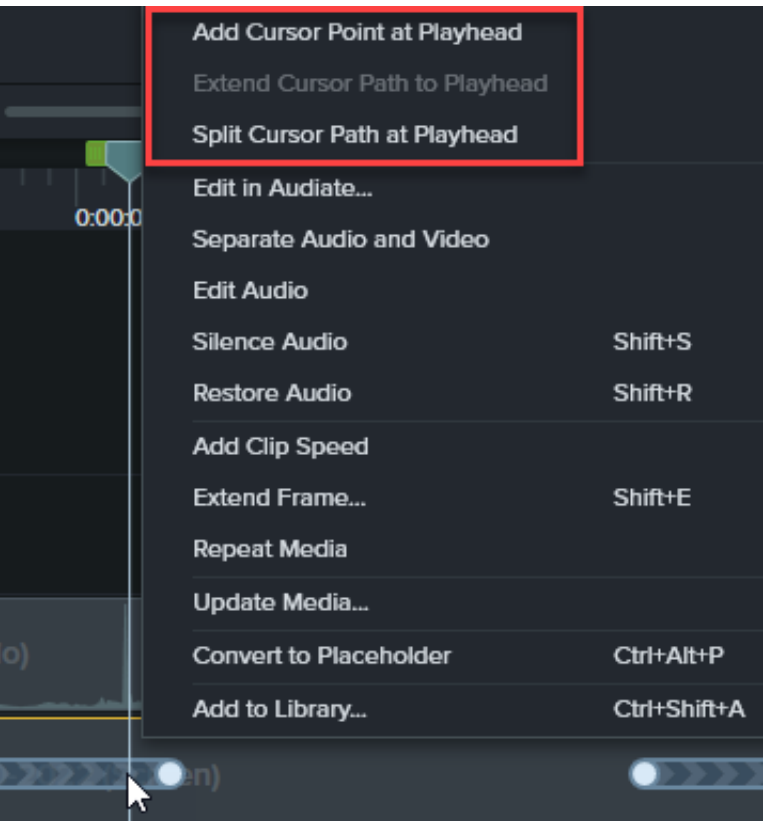

- **Ajouter un point de curseur à la tête de lecture** : ajoute un autre point à la trajectoire pour contrôler le mouvement et l'apparence du curseur de manière plus détaillée.
- **Scinder la trajectoire du curseur à la tête de lecture** : ajoute un nouveau segment de trajectoire et deux nouveaux points au plan de montage. Cette option est utile si vous souhaitez que le curseur s'arrête à un endroit avant de continuer sur sa trajectoire.
- **Prolonger la trajectoire du curseur jusqu'à la tête de lecture** : prolonge la durée sur la trajectoire jusqu'à l'emplacement sélectionné et ajoute deux nouveaux points de curseur dans le plan de montage.

**Remarque :** L'option **Prolonger la trajectoire du curseur jusqu'à la tête de lecture** est uniquement disponible si la tête de lecture se trouve sur une image clé de curseur et qu'il n'y a pas de trajectoire de curseur dans le plan de montage à cet endroit.

- 6. Si vous avez scindé des trajectoires de curseur après une modification du montage, cliquez sur la case d'option **Lisser le curseur sur les modifications** dans le panneau des propriétés afin d'améliorer la fluidité du curseur.
- 7. Cliquez sur la commande **Échelle** et faites-la glisser pour régler la taille du curseur sur le canevas.
- 8. Cliquez sur **Terminer la modification** pour quitter le mode de modification de la trajectoire du curseur.

Finish Editing

<span id="page-130-0"></span>**Création d'une trajectoire de curseur**

Ajoutez un curseur à des images ou des vidéos dans Camtasia.

Remarque : Vous ne pouvez pas ajouter l'effet Créateur de trajectoire de curseur sur un élément multimédia obtenu avec Camtasia Recorder. Pour modifier la trajectoire du curseur dans un fichier d'enregistrement Camtasia (TREC), voir [Modification d'une trajectoire de curseur enregistrée](#page-127-0).

1. Faites glisser l'effet Créateur de trajectoire de curseur de l'onglet Effets du curseur ou Effets visuels sur une image ou une vidéo sur le canevas ou dans le plan de montage.

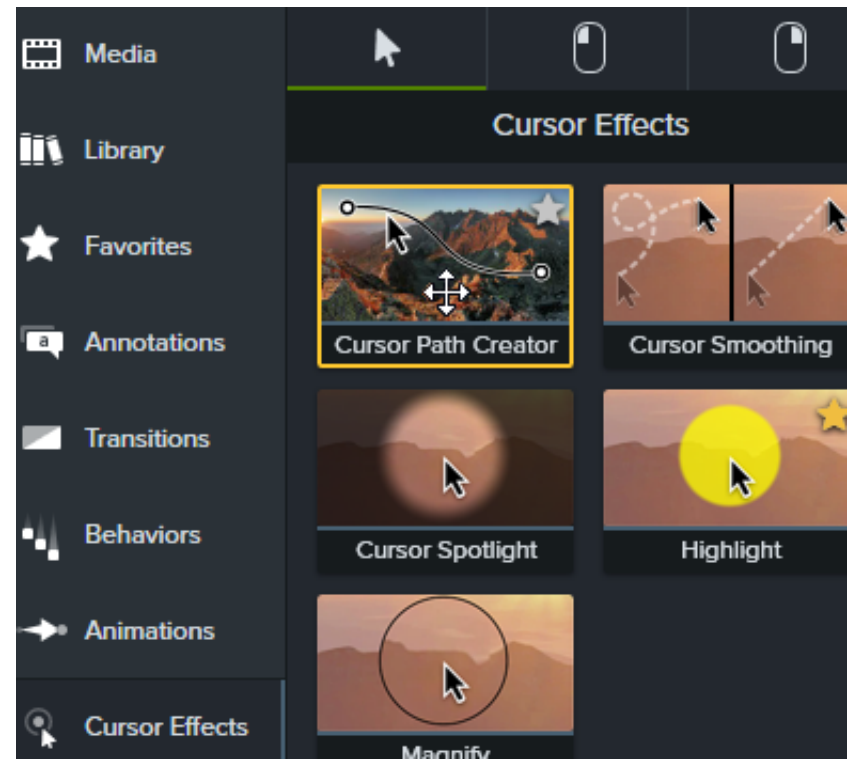

- 2. La trajectoire et les points du curseur s'affichent sur le canevas et dans le plan de montage. Cliquez pour sélectionner un point à modifier, puis effectuez l'une des opérations suivantes :
	- Cliquez avec le bouton droit de la souris sur un point dans le plan de montage et choisissez **Supprimer** pour supprimer le point.
	- Cliquez sur un point sur le canevas et faites-le glisser pour ajuster le mouvement du curseur dans l'enregistrement.

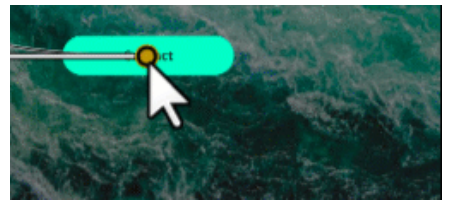

Cliquez sur un point dans le plan de montage et faites-le glisser pour prolonger ou réduire la durée du déplacement du curseur jusqu'à ce point. Pour prolonger la durée, faites glisser le point vers la droite. Pour réduire la durée, faites glisser le point vers la gauche.

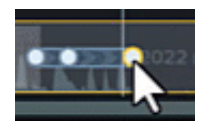

Sélectionnez un **type de ligne** dans le panneau des propriétés pour définir des mouvements de curseur droits ou courbes avant et après le point.

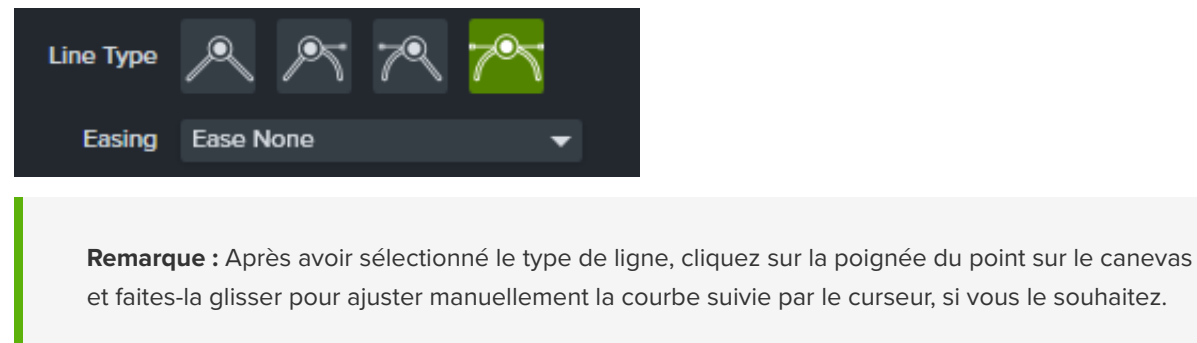

Pour obtenir un aspect plus naturel, choisissez une option dans la liste déroulante **Lissage** afin de déterminer la vitesse du curseur lorsqu'il passe sur le point sélectionné.

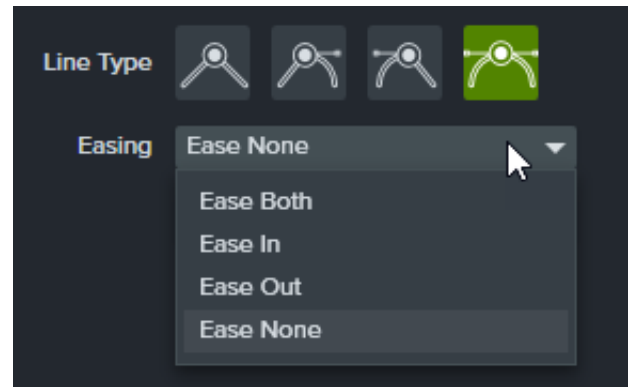

3. Click and drag the playhead on the timeline to the location to edit. Right-click the playhead line, then select one of the following options to edit the cursor path:

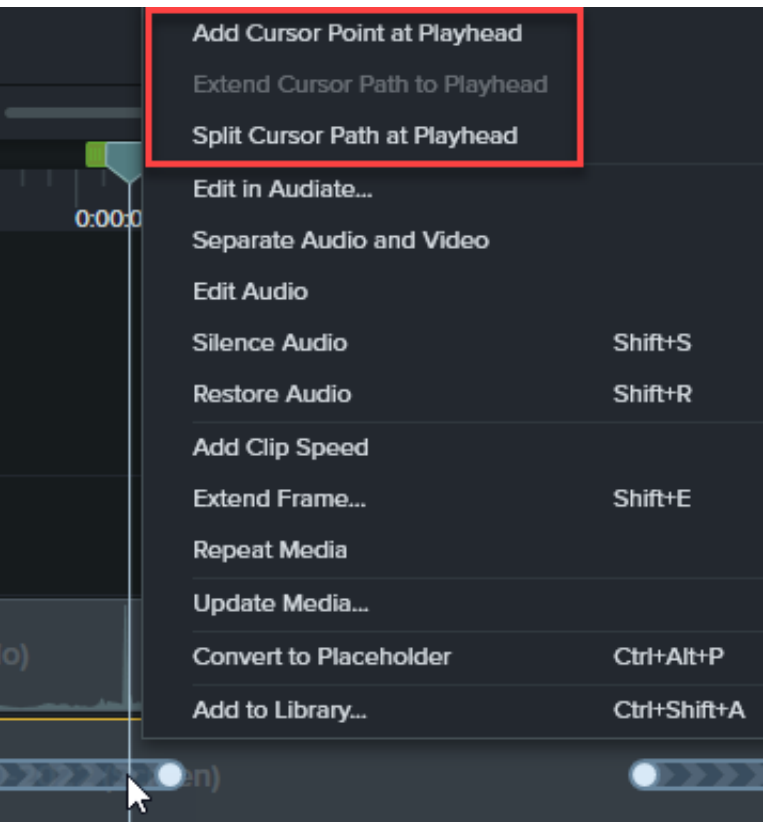

- **Ajouter un point de curseur à la tête de lecture** : ajoute un autre point à la trajectoire pour contrôler le mouvement et l'apparence du curseur de manière plus détaillée et lisser la trajectoire.
- **Scinder la trajectoire du curseur à la tête de lecture** : ajoute un nouveau segment de trajectoire et deux nouveaux points de curseur au plan de montage. Cette option est utile si vous souhaitez que le curseur s'arrête à un endroit avant de continuer sur sa trajectoire.
- **Prolonger la trajectoire du curseur jusqu'à la tête de lecture** : prolonge la durée sur la trajectoire jusqu'à l'emplacement sélectionné et ajoute deux nouveaux points de curseur dans le plan de montage.

**Remarque : Prolonger la trajectoire du curseur jusqu'à la tête de lecture** est uniquement disponible si la tête de lecture se trouve sur une image clé de curseur et qu'il n'y a pas de trajectoire de curseur dans le plan de montage à cet endroit.

- 4. Si vous avez scindé des trajectoires de curseur après une modification du montage, cliquez sur la case d'option **Lisser le curseur sur les modifications** dans le panneau des propriétés afin d'améliorer la fluidité du curseur.
- 5. Cliquez sur la commande **Échelle** et faites-la glisser pour régler la taille du curseur sur le canevas.
- 6. Cliquez sur **Terminer la modification** pour quitter le mode de modification de la trajectoire du curseur.

Finish Editing

<span id="page-133-0"></span>**Rétablissement de la trajectoire d'origine du curseur**

Pour rétablir la trajectoire d'origine du curseur, cliquez sur le bouton **Rétablir la trajectoire** dans le panneau des propriétés.

**Restore Path** 

## **Optimisation rapide des mouvements du curseur**

L'effet Lissage du curseur transforme les mouvements de curseur de vos enregistrements d'écran en lignes régulières.

Remarque : L'effet Lissage du curseur peut uniquement s'appliquer aux enregistrements d'écran capturés avec Camtasia. Dès lors que le clip de l'enregistrement se trouve dans le plan de montage, vous pouvez lui appliquer l'effet.

### **Ajout de l'effet Lissage du curseur**

- 1. Sélectionnez l'onglet Effets de curseur.
- 2. Faites glisser l'effet Lissage du curseur sur le clip voulu dans le plan de montage.
- 3. Modifiez les paramètres dans le panneau des propriétés. Voir [Modification des propriétés de lissage du curseur](#page-135-0).

### **Modification de la longueur et du calage de l'effet Lissage du curseur**

1. Une fois l'effet Lissage du curseur appliqué, cliquez sur l'icône **Afficher les effets** sur l'élément multimédia.

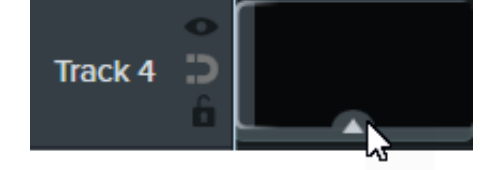

- 2. Cliquez sur le bord droit ou gauche de l'effet et faites-le glisser pour ajuster la longueur de l'effet.
- 3. Cliquez sur l'effet et faites-le glisser pour le repositionner sur l'élément multimédia.

#### Conseil : lissez le curseur en plusieurs points du clip.

Pour appliquer l'effet à plusieurs endroits au sein du même clip, faites à nouveau glisser l'effet sur l'élément multimédia. Ensuite, réglez sa longueur et sa position.

#### <span id="page-135-0"></span>**Modification des propriétés de lissage du curseur**

Personnalisez les paramètres de l'effet Lissage du curseur dans le panneau de propriétés.

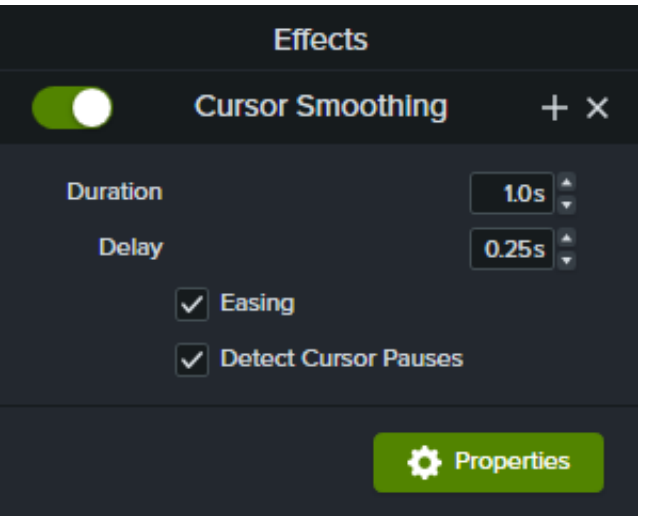

- **Durée** : temps qu'il faut au curseur pour passer d'un point à l'autre.
- **Délai** : temps de pause du curseur avant et après chaque clic.
- **Lissage** : ralentit le mouvement du curseur lorsqu'il s'approche d'un point et l'accélère lorsqu'il s'en éloigne. Ainsi, le mouvement du curseur semble naturel.
- **Détecter les pauses du curseur** : avec cette option activée, si le curseur reste immobile pendant au moins une seconde, Camtasia le détecte et fait figurer la pause sur la trajectoire du curseur. Si l'option est désactivée, seuls les clics constituent des points sur la trajectoire du curseur.

## **Modification du curseur avec les effets**

Découvrez comment ajouter des effets pour mettre en valeur le curseur dans votre enregistrement ou le masquer.

Dans ce tutoriel :

- [Modification des propriétés de curseur](#page-137-0)
- **[Ajout et modification des effets de curseur](#page-137-1)**
- [Masquage du curseur](#page-139-0)

Remarque : Il est uniquement possible de modifier les propriétés du curseur, de lui ajouter des effets et de le masquer dans les enregistrements d'écran effectués avec Camtasia, c'est-à-dire les fichiers TREC.

### <span id="page-137-0"></span>**Modification des propriétés du curseur**

Réglez la taille et l'opacité du curseur.

- 1. Faites glisser un enregistrement d'écran dans le plan de montage.
- 2. Cliquez sur le bouton **Propriétés** pour afficher le panneau correspondant.

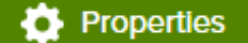

3. Sélectionnez l'onglet **Curseur**.

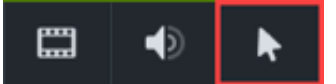

- 4. Personnalisez les paramètres de curseur :
	- **Échelle :** faites glisser le curseur d'échelle ou saisissez une valeur en pourcentage pour agrandir ou réduire la taille du curseur de la souris. La valeur par défaut est de 225 %.
	- **Opacité :** faites glisser le curseur d'opacité ou saisissez une valeur en pourcentage pour agrandir ou réduire la transparence du curseur de la souris.

#### <span id="page-137-1"></span>**Ajout et modification des effets de curseur**

Il est possible d'ajouter des effets pour faire ressortir le curseur sur la totalité de l'enregistrement d'écran ou sur un passage seulement.

- 1. Faites glisser un enregistrement d'écran dans le plan de montage.
- 2. Sélectionnez l'onglet **E!ets de curseur**.

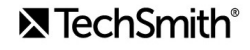

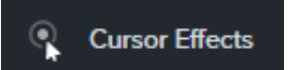

- 3. Faites glisser un *[effet](#page-138-0)* sur un élément multimédia dans le plan de montage.
- 4. Modifiez l'effet appliqué selon vos besoins :
	- · Réglez la durée de l'effet pour faire ressortir le curseur sur un passage du clip seulement :
		- 1. Cliquez sur la flèche au bas du clip pour afficher le bandeau des effets.

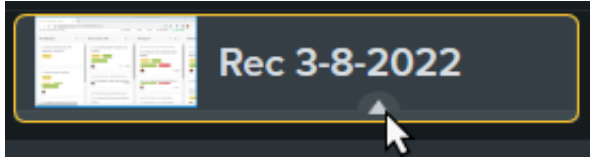

2. Faites glisser les poignées de l'effet pour régler les points auxquels l'effet commence et se termine sur le clip.

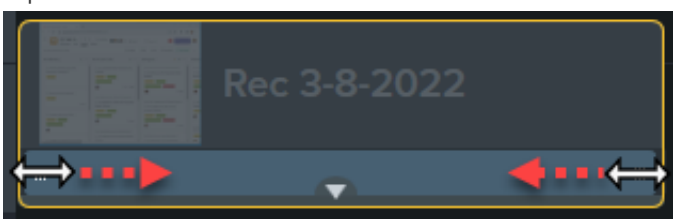

- Modifiez les [propriétés de l'effet de curseur](#page-138-0) :
	- 1. Cliquez sur le bouton Propriétés pour afficher le panneau correspondant.
	- 2. Sélectionnez l'onglet **Curseur**.

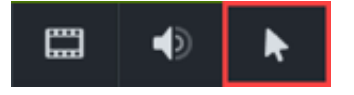

3. Personnalisez les paramètres.

Remarque : Pour supprimer un effet de curseur, ouvrez le bandeau des effets sur l'élément multimédia dans le plan de montage, cliquez sur l'effet voulu et appuyez sur la touche Suppr.

<span id="page-138-0"></span>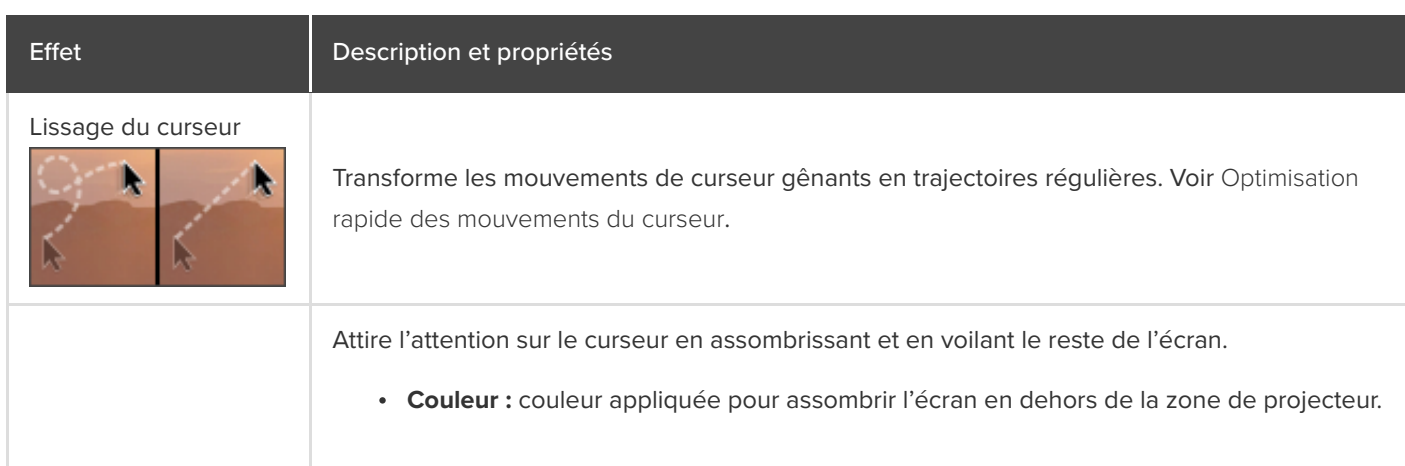

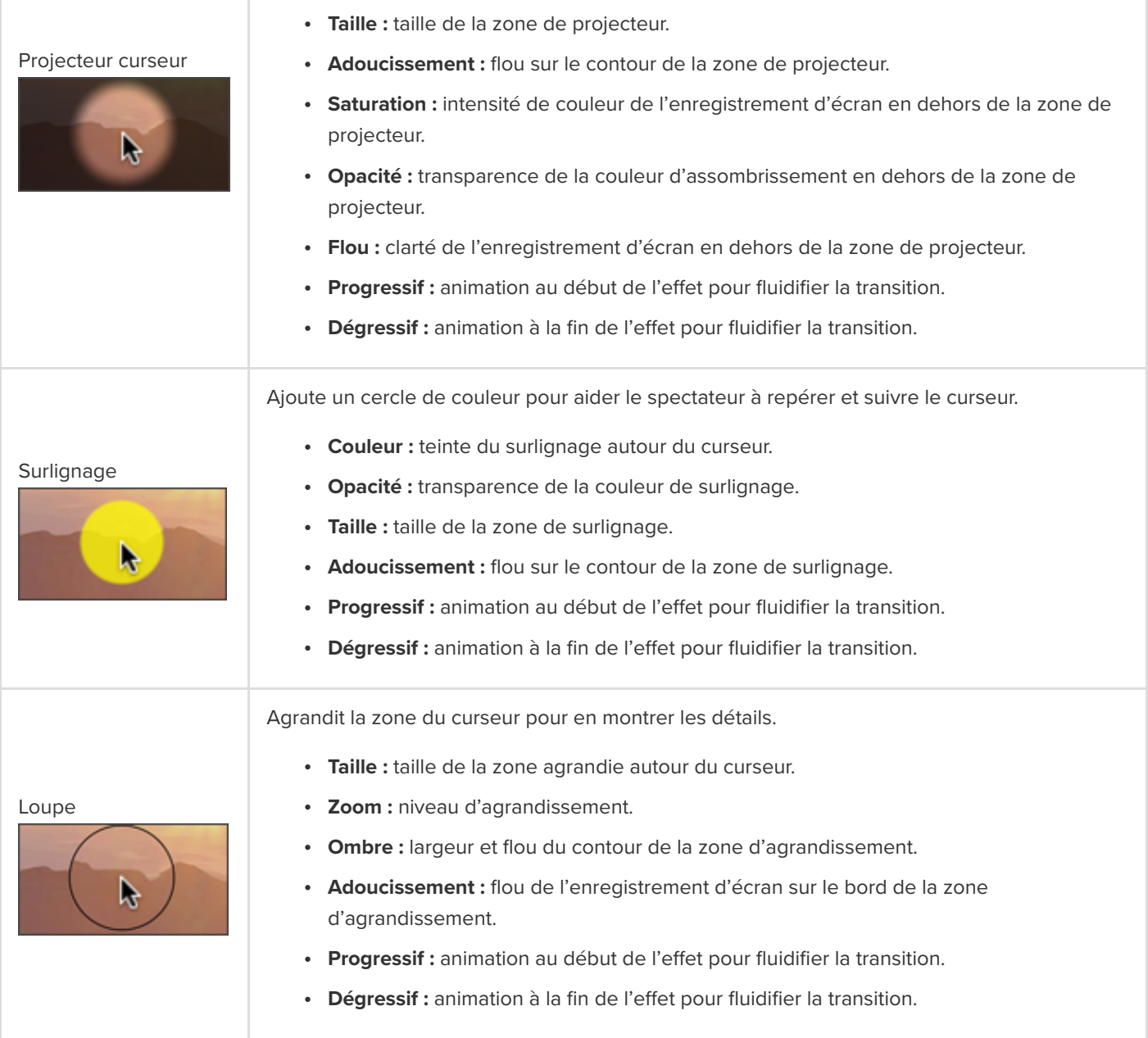

### <span id="page-139-0"></span>**Masquage du curseur**

Vous pouvez masquer le curseur dans tout enregistrement d'écran Camtasia (fichier TREC) placé dans le plan de montage.

Pour masquer le curseur sur la totalité du clip :

- 1. Cliquez sur un enregistrement TREC dans le plan de montage pour le sélectionner.
- 2. Cliquez sur le bouton **Propriétés**.
- 3. Cliquez sur l'onglet **Curseur** et définissez l'**opacité** sur 0 %.

Pour masquer le curseur sur une partie du clip :

1. Sélectionnez l'**onglet Animations > sous-onglet Animations**.

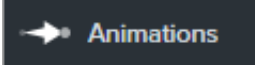

- 2. Faites glisser l'animation **Personnalisée** sur l'enregistrement TREC dans le plan de montage.
- 3. Faites glisser la flèche de l'animation jusqu'à l'emplacement voulu pour commencer à masquer le curseur.

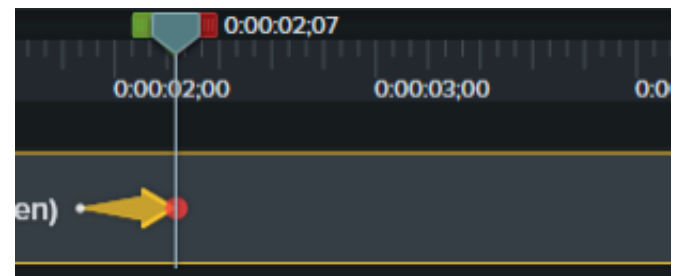

4. Dans les propriétés, cliquez sur l'onglet **Curseur** et définissez l'**opacité** sur 0 %.

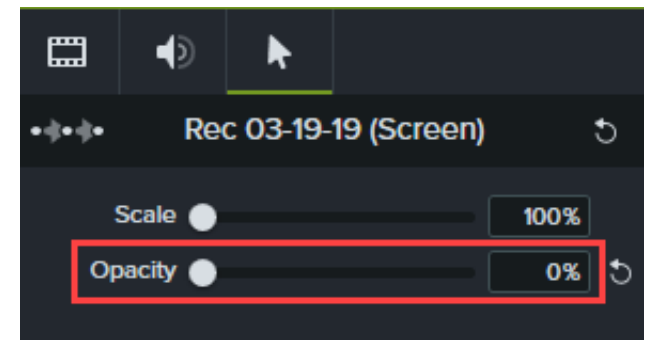

- 5. Pour a%cher le curseur à nouveau dans la vidéo, faites glisser une autre animation **Personnalisée** sur l'enregistrement TREC dans le plan de montage.
- 6. Faites glisser l'extrémité de la flèche de l'animation jusqu'à l'emplacement voulu pour afficher le curseur.

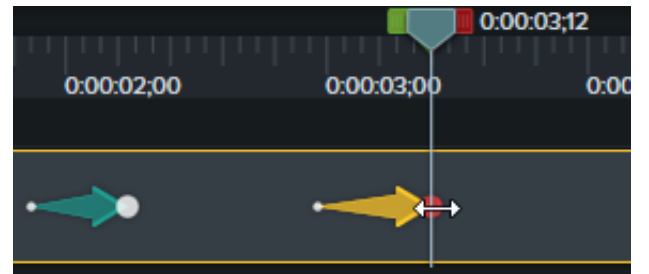

7. Dans les propriétés, cliquez sur l'onglet **Curseur** et définissez l'**opacité** sur 100 %.

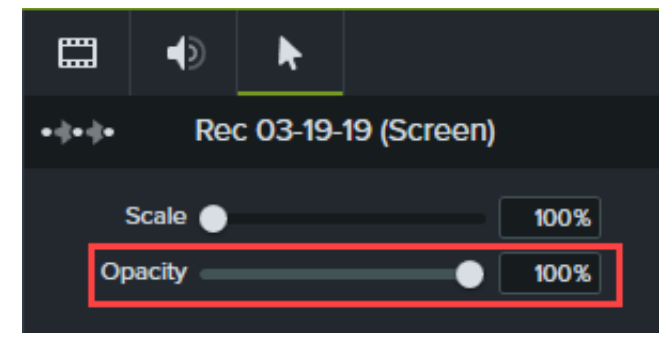

## **Mise en contexte avec les cadres**

Ajoutez un cadre autour d'une image ou d'un clip vidéo pour fournir des informations contextuelles et donner un aspect professionnel à votre vidéo.

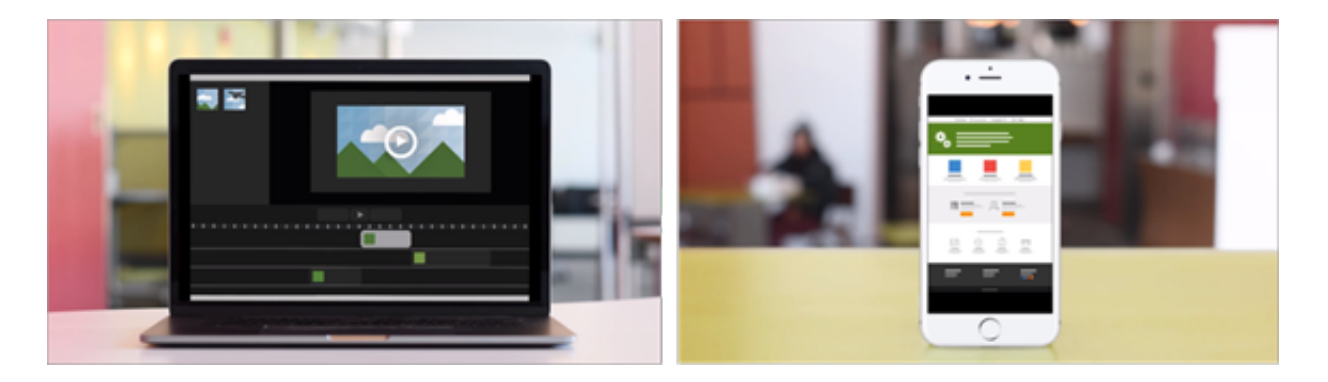

Grâce aux cadres, vous pouvez :

- présenter une scène, par exemple une démonstration sur un téléphone portable ou sur un ordinateur de bureau ;
- présenter le site Web de votre société au sein d'une vidéo promotionnelle.

### **Ajout d'un cadre**

1. Cliquez sur l'onglet **E!ets visuels**.

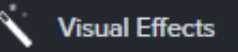

- 2. Faites glisser l'effet **Cadre** sur une image ou un clip dans le plan de montage.
- 3. Cliquez sur le bouton **Propriétés** pour ouvrir le panneau correspondant.
- 4. Dans les propriétés, sélectionnez un cadre dans le menu déroulant **Type**.

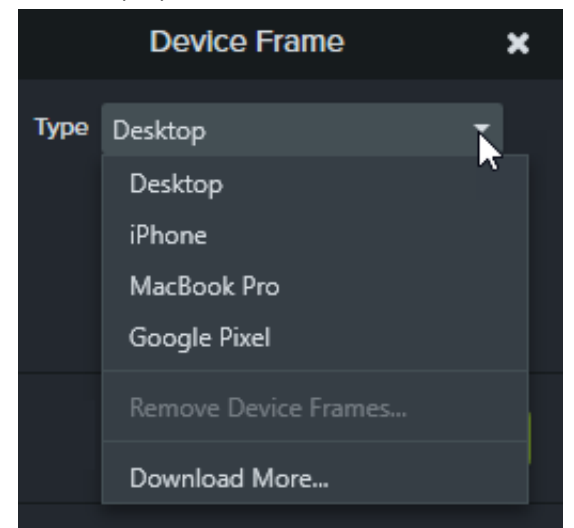

5. Les cadres conviennent aux éléments multimédias avec un rapport hauteur/largeur de 16:9, ainsi que les vidéos de

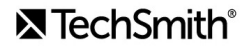

dimension standard, comme 1080p et 720p. Si un cadre ne remplit pas tout le canevas, cliquez sur les bords du clip et faites-les glisser jusqu'à ce qu'il s'alignent sur les limites du canevas.

**Remarque :** Pour télécharger plus de cadres, cliquez sur **Télécharger plus** dans la liste déroulante **Type** ou accédez à [https://library.techsmith.com/Camtasia](https://library.techsmith.com/Camtasia?webSyncID=c9b04617-69b5-641a-d53c-681734532633&sessionGUID=160e6853-2112-d61e-89e2-e2884c057cd5).

## **Suppression d'un cadre**

Dans les propriétés, cliquez sur l'icône en forme de X.

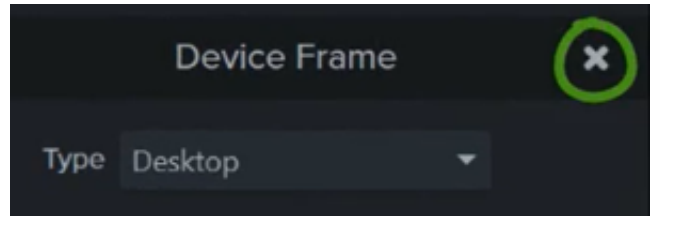

# **Suppression de couleur (écran vert)**

Apprenez à supprimer un fond de couleur uni dans une vidéo avec l'effet Suppression couleur.

Enregistrez une vidéo de votre sujet sur un fond de couleur unie, ajoutez l'effet Suppression couleur, puis remplacez l'arrièreplan par un autre élément multimédia. On parle également d'écran vert ou d'incrustation couleur.

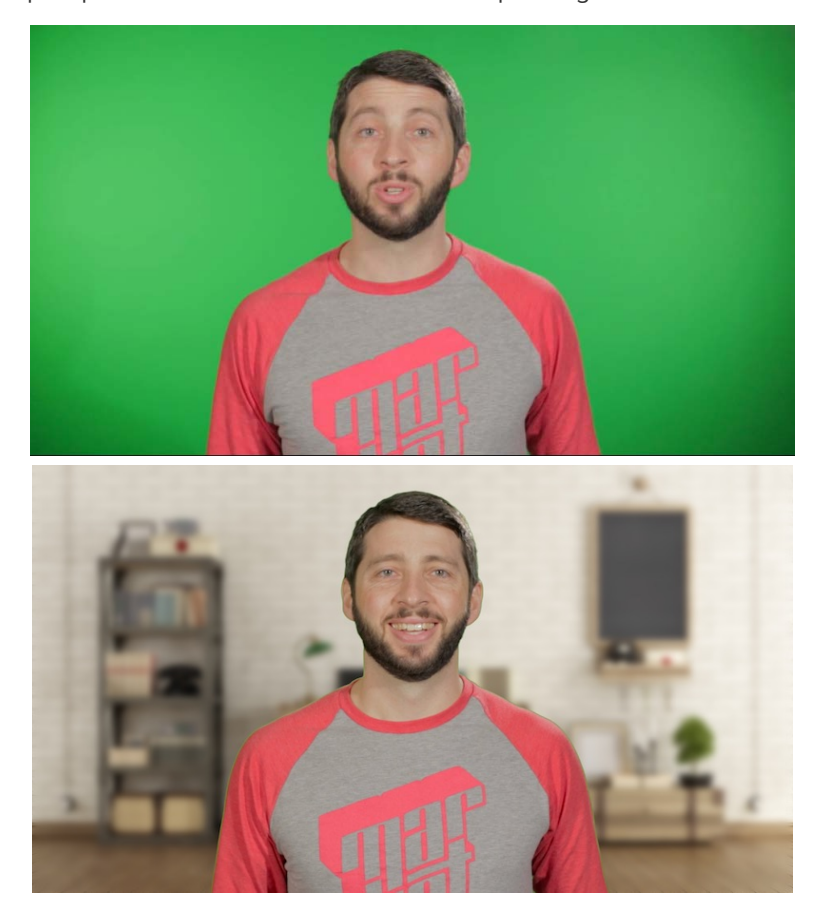

Remarque : Téléchargez notre [exemple de vidéo avec écran vert](https://assets.techsmith.com/Downloads/ua-tutorials-camtasia-9-3/green-screen-video-for-download.mp4) pour vous exercer à l'utilisation de cet effet. Cliquez sur le bouton Options en bas à gauche de la vidéo et sélectionnez **Télécharger**.

1. Cliquez sur l'onglet **Effets visuels**.

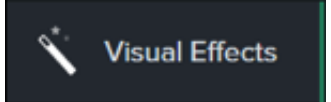

2. Faites glisser l'effet **Suppression couleur** sur l'élément multimédia dans le plan de montage.
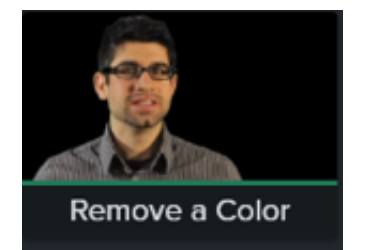

- 3. Cliquez sur le bouton **Propriétés** pour ouvrir le panneau correspondant.
- 4. Dans les propriétés, cliquez sur la liste déroulante **Couleur**, puis sur le bouton **Pipette** pour sélectionner la couleur à supprimer dans l'élément multimédia placé sur le canevas.

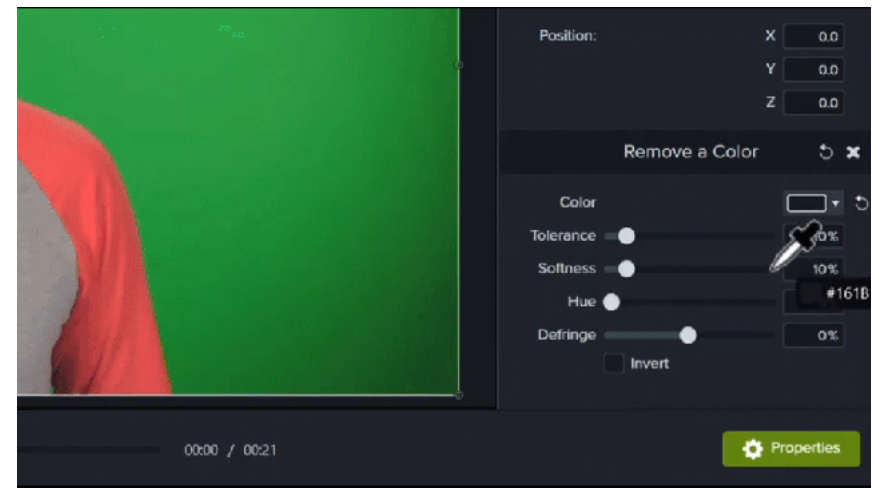

5. Ajustez les propriétés suivantes pour continuer de modifier la suppression de couleur :

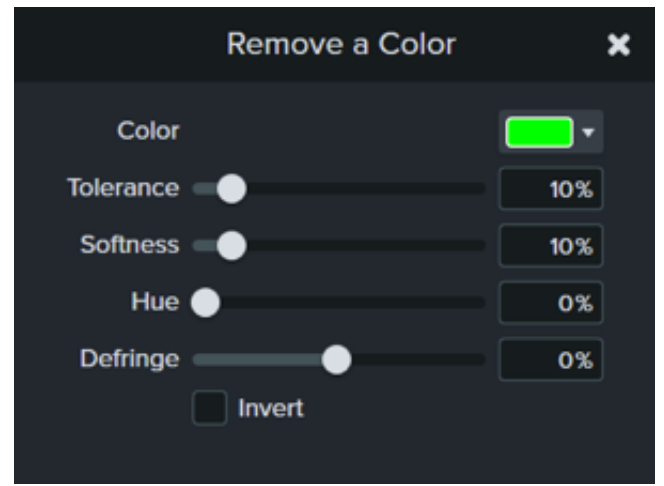

- **Tolérance :** faites glisser le curseur pour augmenter ou réduire la plage de teintes et de nuances de la couleur choisie.
- **Adoucissement :** faites glisser le curseur pour atténuer la pixelisation et les bords irréguliers autour du sujet.
- **Supprimer les franges :** faites glisser le curseur vers la gauche ou la droite pour que le reste de couleur soit moins visible.
- **Teinte :** faites glisser le curseur pour adapter la couleur du clip à un nouvel arrière-plan.
- **Inverser :** sélectionnez cette option pour inverser la suppression de couleur et masquer tous les éléments à l'exception de la couleur que vous avez choisie.

## **X** TechSmith®

6. Pour ajouter un nouvel arrière-plan, faites glisser l'élément multimédia voulu sur la piste située sous le clip que vous venez de modifier.

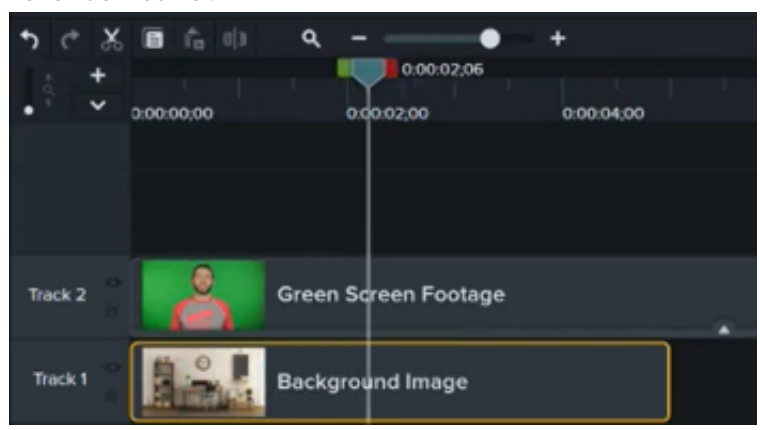

# **Création de questionnaires et sondages**

Recueillez les commentaires des utilisateurs et obtenez des informations sur votre auditoire grâce aux questionnaires et sondages de Camtasia. Apprenez à configurer, modifier et publier un questionnaire.

Dans ce tutoriel :

- [Caractéristiques des questionnaires](#page-146-0)
- [Configuration d'un questionnaire](#page-146-1)
- [Questions et options de questionnaire](#page-148-0)
- [Rapport de questionnaire](#page-150-0)

Insérez un questionnaire ou une enquête dans votre vidéo pour :

- tester les connaissances de l'utilisateur via des exercices à trous, des QCM, des questions à réponses courtes ou des questions en vrai/faux ;
- ajouter des questions ouvertes afin de recueillir l'avis du spectateur ou des informations telles que son adresse e-mail pour le contacter ultérieurement.

**Remarque :** TechSmith Smart Player est nécessaire pour les vidéos contenant un sommaire, des sous-titres activables, des éléments de recherche, des questionnaires et des zones interactives. Pour associer TechSmith Smart Player à votre vidéo, choisissez l'option d'exportation Fichier local hérité (Windows), Fichier local (Mac), Screencast.com ou Knowmia (en anglais). Voir [Exportation et partage de votre vidéo](https://www.techsmith.fr/learn/?post_type=tutorial&p=182298).

## <span id="page-146-0"></span>**Caractéristiques des questionnaires**

- Nombre illimité d'exercices à trous, de QCM, de réponses courtes ou de questions Vrai ou faux
- Possibilité de définir jusqu'à trente choix de réponse par question
- [Rapport de notation disponible via le](#page-150-0) service de questionnaire Camtasia.
- Les utilisateurs doivent fournir un nom et une adresse e-mail
- Le questionnaire peut être noté ou non
- Pour réaliser une enquête, utilisez l'option sans notation

## <span id="page-146-1"></span>**Configuration d'un questionnaire**

1. Sélectionnez un élément multimédia ou placez la tête de lecture à l'emplacement voulu pour le questionnaire, puis cliquez sur l'onglet **Interactivité**.

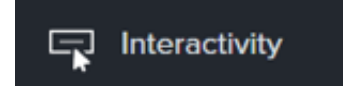

2. Choisissez d'ajouter un questionnaire à l'élément multimédia ou au plan de montage.

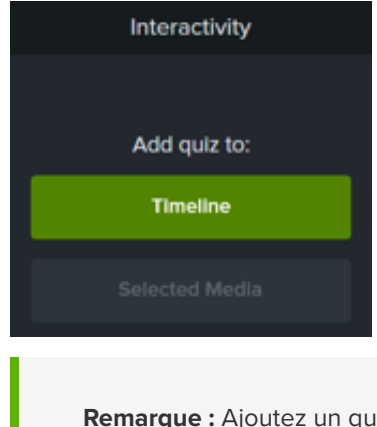

**Remarque :** Ajoutez un questionnaire à l'élément multimédia pour que le questionnaire et l'élément restent alignés pendant le montage.

3. Camtasia ajoute le questionnaire et active le mode correspondant.

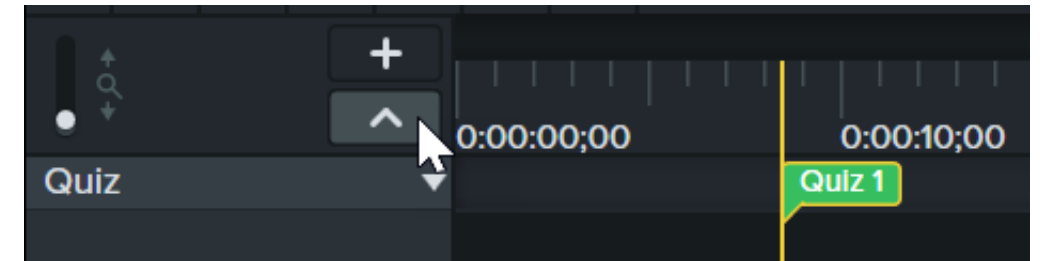

4. Définissez les options de questionnaire dans le **panneau des propriétés > onglet Options.**

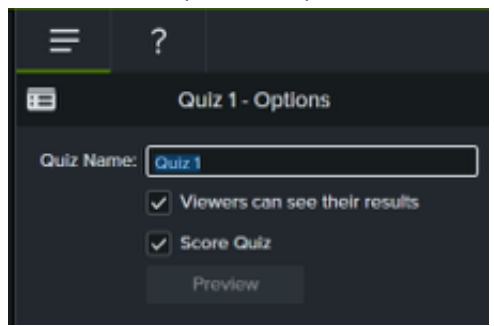

5. Définissez les questions du questionnaire dans le **panneau des propriétés > onglet Questions**.

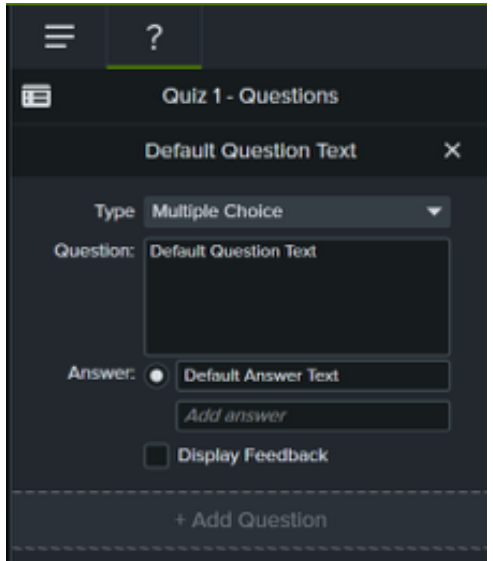

- 6. Pour ajouter un autre questionnaire, déplacez le curseur le long du plan de montage et cliquez pour insérer le questionnaire. Tant que le mode questionnaire est activé, vous pouvez ajouter des questionnaires.
- 7. Pour désactiver le mode questionnaire, cliquez sur la petite flèche en regard de **Questionnaire** sous la barre d'outils du plan de montage, ou appuyez sur **Ctrl+Q**.

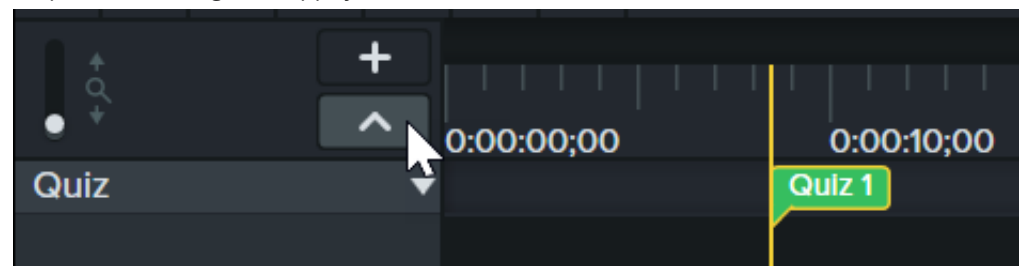

## <span id="page-148-0"></span>**Questions et options de questionnaire**

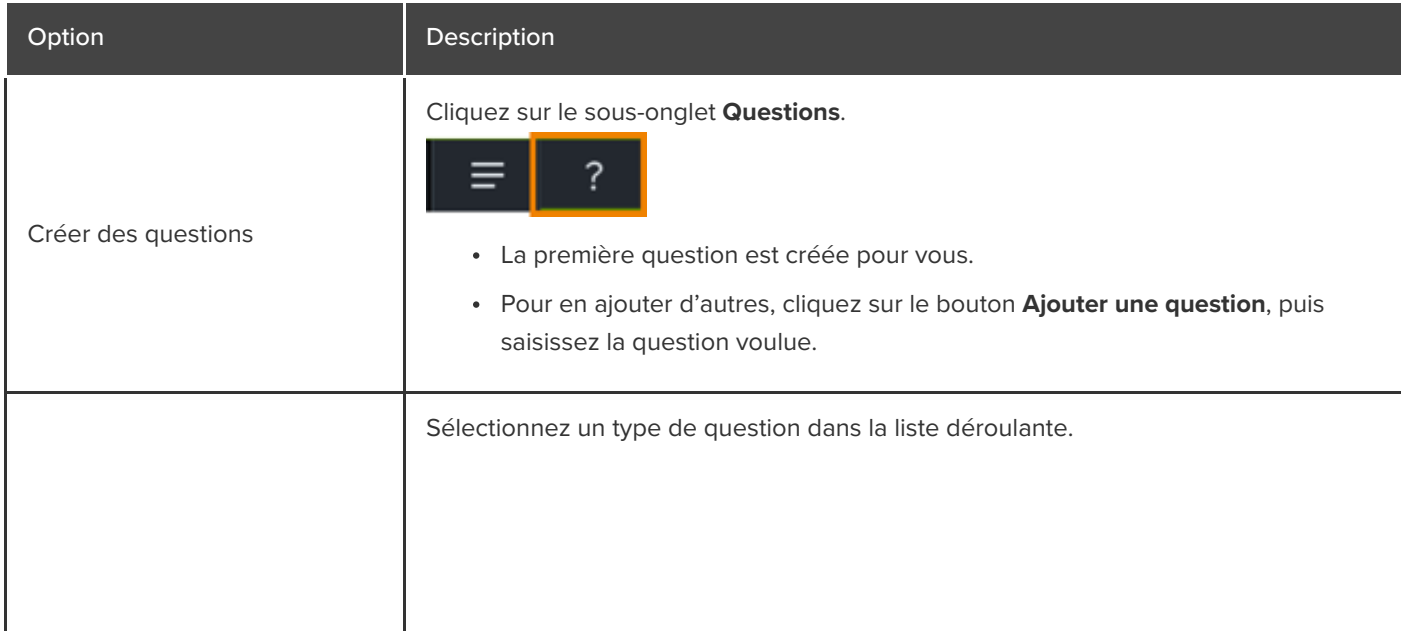

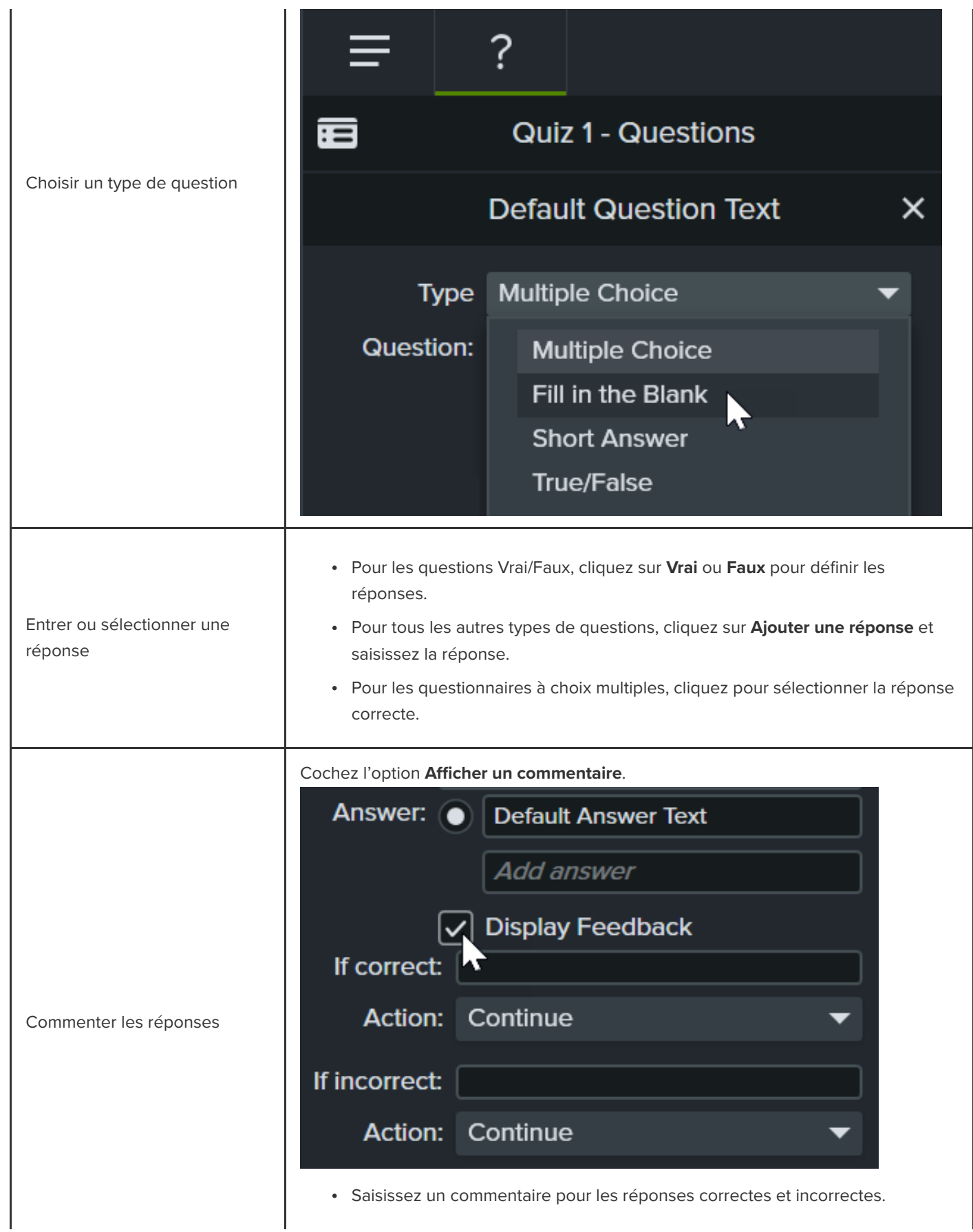

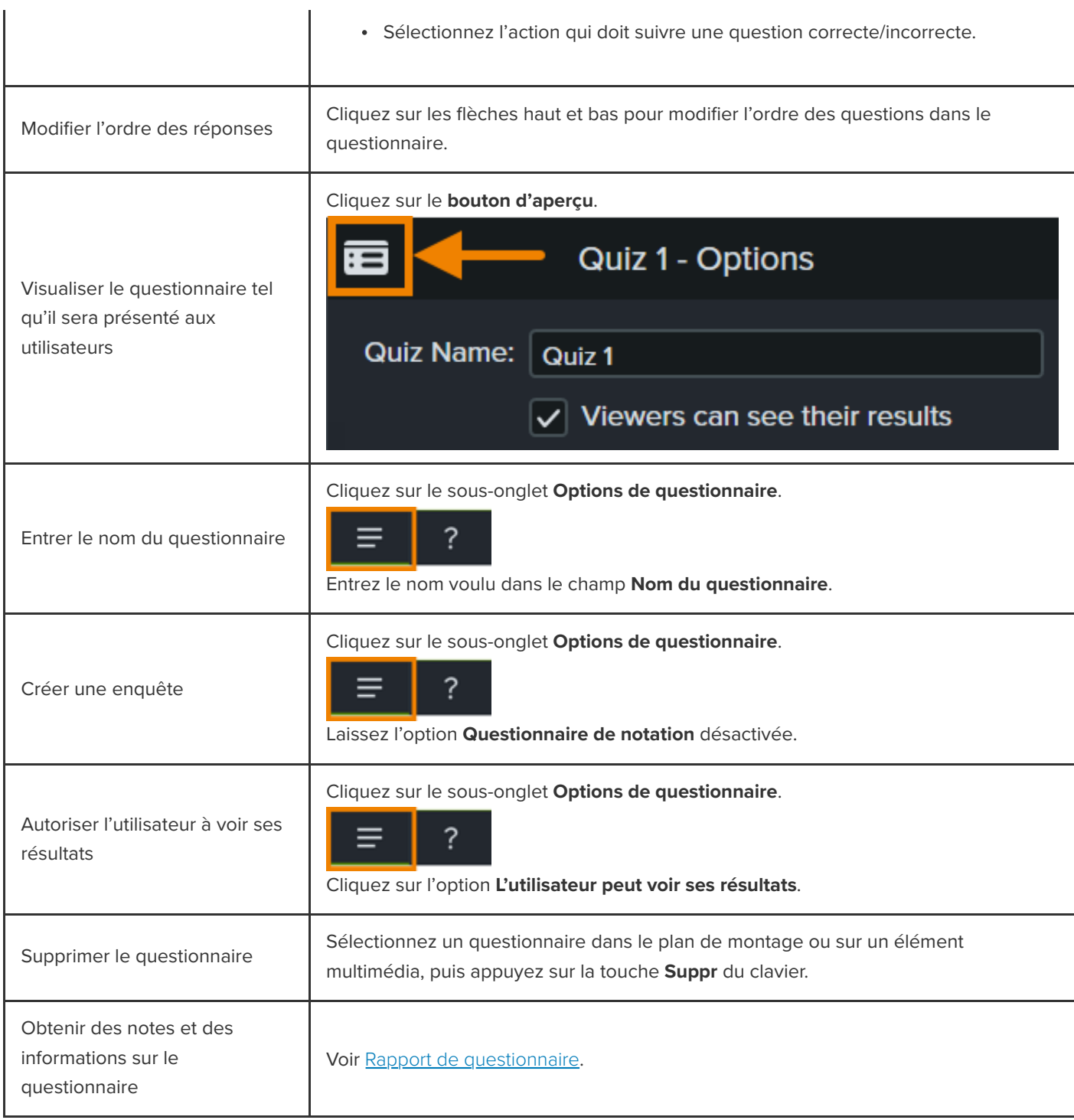

## <span id="page-150-0"></span>**Rapport de questionnaire**

Vous pouvez obtenir un rapport des résultats d'un questionnaire par e-mail ou par le biais d'un système LMS conforme au modèle SCORM.

Si vous choisissez de **recevoir les résultats par e-mail** lors de l'exportation, le rapport vous est envoyé par le biais du service

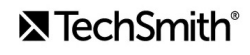

de questionnaire Camtasia. Cliquez sur le lien dans l'e-mail et suivez les étapes pour télécharger les rapports CSV (récapitulatif et détaillé).

#### **À propos des rapports CSV**

Le rapport récapitulatif contient une note globale et le pourcentage pour chaque personne par vidéo. Si une vidéo contient plusieurs questionnaires, le rapport récapitulatif combine les scores de tous les questionnaires de la vidéo dans la note globale.

- Le rapport détaillé contient la date et l'heure, les notes détaillées des questions/réponses, les données saisies dans les champs textuels, etc.
- Les rapports sont au format de fichier texte délimité par des virgules (CSV). Pour visualiser ce format, il est préférable d'utiliser un programme permettant de manipuler les données sous forme de colonnes, par exemple Microsoft Excel ou Google Sheets.
- Les rapports sont envoyés une fois par jour. En l'absence de données collectées, aucun rapport n'est envoyé.
- Les rapports agrègent les données. Chaque rapport contient les données anciennes et nouvelles.
- Vous ne pouvez pas vous désabonner du service de questionnaire. Pour ne plus recevoir de rapports, demandez aux utilisateurs de ne plus répondre au questionnaire ou retirer la vidéo de son emplacement de partage.
- Vous ne pouvez pas modifier l'adresse e-mail définie pour recevoir les rapports.

#### **Exportation de la vidéo avec le questionnaire (Windows)**

Pour exporter une vidéo contenant un questionnaire, choisissez l'une des options suivantes :

- **Screencast.com** :
	- 1. Sélectionnez **Exportation > Screencast.com** > **bouton Options**.
	- 2. Sous l'onglet Options, activez l'option **Questionnaire** et cliquez sur **OK**.
	- 3. Cliquez sur **Suivant**.
	- 4. À l'écran Options de rapport du questionnaire, activez l'option **Envoyer les résultats du questionnaire par email**, puis saisissez une adresse e-mail. Sélectionnez les autres options de questionnaire voulues.
	- 5. Cliquez sur **Terminer**.
- **MP4 Smart Player** :
	- 1. Sélectionnez **Exportation > Fichier local hérité**.
	- 2. Sélectionnez **Paramètres de production personnalisés** dans le menu déroulant et cliquez sur **Suivant**.
	- 3. Sélectionnez **MP4 Smart Player** et cliquez sur **Suivant**.
	- 4. Sous l'onglet Options, activez l'option **Questionnaire** et cliquez sur **Suivant**.
	- 5. Cliquez sur **Suivant** aux écrans Options de la vidéo et Options de marque.
	- 6. À l'écran Options de rapport du questionnaire, saisissez l'adresse e-mail à laquelle les résultats du questionnaire doivent être envoyés, puis définissez les options de rapport voulues.
- 7. Facultatif : si vous voulez charger le package vidéo dans un système LMS compatible avec SCORM, activez l'option **Envoyer les résultats du questionnaire à l'aide de SCORM**. Cliquez sur le bouton **Options SCORM** pour personnaliser le paramétrage.
- 8. Suivez les invites de l'assistant de production pour achever le processus d'exportation.

#### **Exportation de la vidéo avec le questionnaire (Mac)**

Pour exporter une vidéo contenant un questionnaire, choisissez l'une des options suivantes :

#### **Screencast.com** :

- 1. Sélectionnez **Exportation > Screencast.com**.
- 2. Activez l'option **Inclure le questionnaire**.
- 3. Cliquez sur le bouton **Options** pour définir les options de rapport.
- 4. Pour configurer les modalités de rapport, activez l'option **Obtenir les résultats du questionnaire par e-mail**, puis saisissez une adresse e-mail. Cliquez sur **OK**.
- 5. Cliquez sur **Exportation**.
- **MP4** :
	- 1. Sélectionnez **Exportation > Fichier local**.
	- 2. Sélectionnez **Exporter en MP4** dans la liste déroulante Format de fichier.
	- 3. Activez l'option **Inclure le questionnaire**. Cliquez sur le bouton **Options**.
	- 4. Pour configurer les modalités de rapport, activez l'option **Obtenir les résultats du questionnaire par e-mail**, puis saisissez une adresse e-mail. Cliquez sur **OK**.
	- 5. Facultatif : si vous voulez charger le package vidéo dans un système LMS compatible avec SCORM, activez l'option **Inclure SCORM**. Cliquez sur le bouton **Options** pour personnaliser le paramétrage.
	- 6. Cliquez sur **Exportation**.

# **Ajout de zones interactives (vidéos interactives)**

Découvrez comment associer votre vidéo à une page Web, suspendre automatiquement la lecture, ou inviter le spectateur à revoir une partie ou à passer à une autre section à l'aide des zones dynamiques dans Camtasia.

Ajoutez des zones interactives sur lesquelles les spectateurs peuvent cliquer en vue d'exécuter une action spécifique, à savoir :

- Ouvrir la vidéo suivante d'une série de vidéos
- Cliquer sur un lien pour s'abonner à votre bulletin d'informations, canal ou réseau social
- Accéder à une portion spécifique d'une vidéo pour en savoir plus, en fonction des centres d'intérêt du spectateur
- Cliquer sur un lien pour acheter votre produit ou votre logiciel

### **Ajout d'une zone interactive**

- 1. Cliquez sur l'onglet **E!ets visuels**.
- 2. Faites glisser l'effet Zone interactive sur l'élément visuel, dans le plan de montage, que vous voulez utiliser comme appel à l'action, par exemple du texte, une image ou une annotation.
- 3. Cliquez sur le bouton **Propriétés** pour personnaliser la zone interactive. Par défaut, la vidéo est mise en pause à la fin d'une zone interactive, et l'utilisateur doit cliquer pour continuer. D'autres options sont disponibles :
	- **URL :** dirigez le spectateur vers l'URL saisie.
	- **Marque :** dirigez le spectateur vers une marque spécifique dans la vidéo. Vous devez préalablement ajouter [des marques dans le plan de montage pour sélectionner cette option. Voir](https://www.techsmith.fr/learn/?post_type=tutorial&p=182313) Ajout de marques et d'un sommaire vidéo.
	- **Heure :** dirigez le spectateur vers une position ou une image spécifique dans la vidéo.
- 4. Pour tester les options URL, Marque et Heure, cliquez sur le bouton **Tester**.

**Remarque :** TechSmith Smart Player est nécessaire pour les vidéos contenant un sommaire, des sous-titres activables, des éléments de recherche, des questionnaires et des zones interactives. Pour associer TechSmith Smart Player à votre vidéo, choisissez l'option d'exportation Fichier local hérité (Windows), Fichier local (Mac), Screencast ou Knowmia (en anglais). Voir [Exportation et partage de votre vidéo](https://www.techsmith.fr/learn/?post_type=tutorial&p=182298).

# **Sous-titrage de votre vidéo**

Apprenez à ajouter des sous-titres, à respecter la norme ADA et à exporter votre vidéo avec des sous-titres.

Dans ce tutoriel :

- [Types de sous-titres](#page-154-0)
- [Ajout de sous-titres](#page-157-0)
- [Conseils de conformité des sous-titres à la norme](#page-161-0) ADA
- [Utilisation des sous-titres](https://www.techsmith.fr/learn/tutoriels/camtasia/sous-titrage-manuel-d-une-video/#working-with-markers)

Les sous-titres permettent d'afficher à l'écran le texte du commentaire audio ou une description des sons ou des actions d'une vidéo. Les sous-titres servent à créer des vidéos accessibles à un plus large public, par exemple :

- Des spectateurs sourds ou malentendants
- Des spectateurs qui ne peuvent écouter la partie audio en raison du paramétrage de leur matériel
- Des spectateurs qui ne comprennent pas la langue utilisée dans la vidéo, mais peuvent lire la traduction en sous-titre

## <span id="page-154-0"></span>**Types de sous-titres**

Le type de sous-titres est sélectionné au cours du processus d'exportation de la vidéo.

#### **Sous-titres activables**

**Remarque :** TechSmith Smart Player est nécessaire pour les vidéos contenant un sommaire, des sous-titres activables, des éléments de recherche, des questionnaires et des zones interactives. Pour associer TechSmith Smart Player à votre vidéo, choisissez l'option d'exportation Fichier local hérité (Windows), Fichier local (Mac), Screencast.com ou Knowmia (en anglais). Voir [Exportation et partage de votre vidéo](https://www.techsmith.fr/learn/?post_type=tutorial&p=182298).

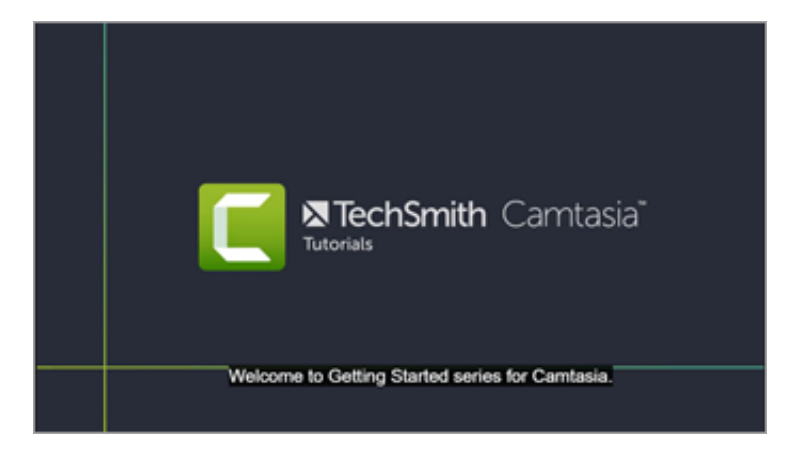

- Les sous-titres sont activés et désactivés par l'utilisateur à l'aide d'un bouton spécifique sur le contrôleur vidéo.
- Les sous-titres sont conformes à la norme ADA.
- Les sous-titres sont personnalisables.
- Il est possible d'e#ectuer une recherche dans les sous-titres si la vidéo est produite au format MP4.
- Les spectateurs peuvent cliquer sur un résultat de la recherche pour accéder à l'emplacement correspondant dans la vidéo.

#### **Windows**

- 1. Sélectionnez **Exportation > Fichier local hérité**.
- 2. Dans l'assistant de production, sélectionnez **Paramètres de production personnalisés** et cliquez sur **Suivant**.
- 3. Sélectionnez **MP4 Smart Player** et cliquez sur **Suivant**.
- 4. Sous l'onglet Options, activez l'option **Sous-titres** et sélectionnez **Sous-titres activables** dans la liste déroulante Type de sous-titres.
- 5. Suivez les invites de l'assistant de production pour achever le processus d'exportation.

#### **Mac**

- Sélectionnez **Exportation > Screencast.com > Style de sous-titres > Sous-titres activables**.
- Vous pouvez également sélectionner **Exportation > Fichier local > Format de fichier > MP4 > Exporter sous forme de page Web > Style de sous-titres > Sous-titres activables**.

#### **Sous-titres gravés**

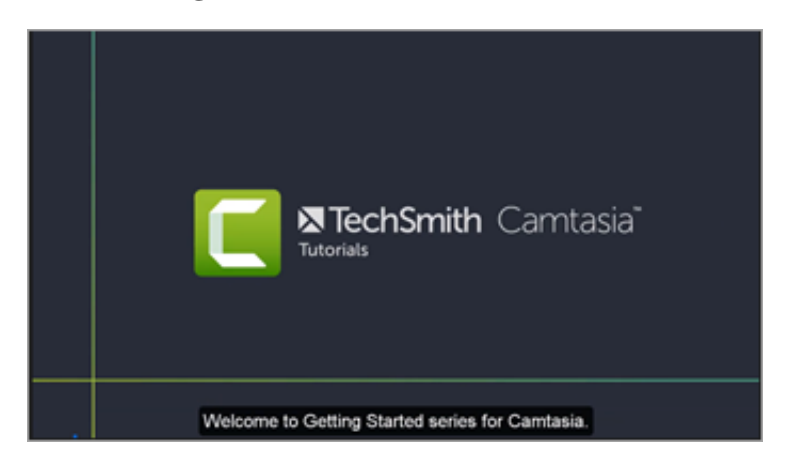

- Les sous-titres gravés sont toujours visibles ; le spectateur ne peut pas les désactiver.
- Les sous-titres sont conformes à la norme ADA.
- Les sous-titres sont personnalisables.

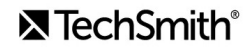

· Il est possible d'effectuer une recherche dans ces sous-titres si la vidéo est produite au format MP4 avec Smart Player. Les spectateurs peuvent cliquer sur un résultat de la recherche pour accéder à l'emplacement correspondant dans la vidéo.

#### **Windows**

- 1. Sélectionnez **Exportation > Fichier local**.
- 2. Dans la liste déroulante Type de fichier, sélectionnez **MP4**.
- 3. Cliquez sur **Exporter**.

#### **Mac**

Sélectionnez **Exportation > Fichier local > Format de fichier > MP4 > Style de sous-titres > Sous-titres gravés**.

#### **Sous-titres sous la vidéo**

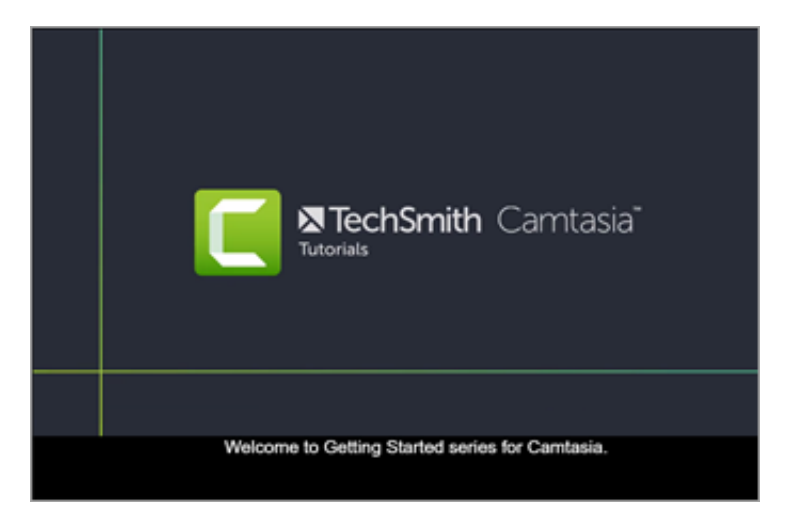

- Les sous-titres ne peuvent pas être désactivés par le spectateur.
- Les sous-titres sont personnalisables.
- Les sous-titres sont ajoutés sous la vidéo, ce qui augmente les dimensions verticales de cette dernière.

### **Windows**

- 1. Sélectionnez **Exportation > Fichier local hérité**.
- 2. Dans l'assistant de production, sélectionnez **Paramètres de production personnalisés** et cliquez sur **Suivant**.
- 3. Sélectionnez **MP4 Smart Player** et cliquez sur **Suivant**.
- 4. Sous l'onglet Options, activez l'option **Sous-titres** et sélectionnez **Sous-titres activables** dans la liste déroulante Type de sous-titres.

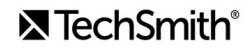

5. Suivez les invites de l'assistant de production pour achever le processus d'exportation.

#### **Mac**

Sélectionnez **Exportation > Fichier local > Format de fichier > MP4 > Style de sous-titres > Sous-titres sous la vidéo**.

## <span id="page-157-0"></span>**Ajout de sous-titres**

Camtasia offre plusieurs méthodes de sous-titrage :

- [Ajout manuel de sous-titres](#page-157-1)
- [Synchronisation de sous-titres à partir d'un script \(Windows uniquement\)](#page-158-0)
- **[Reconnaissance vocale \(Windows uniquement\)](#page-159-0)**
- [Importation ou exportation d'un fichier de sous-titres](#page-160-0)  $\bullet$

#### <span id="page-157-1"></span>**Ajout manuel de sous-titres**

Saisissez les sous-titres pendant que vous visionnez la vidéo.

- 1. Placez la tête de lecture au début du plan de montage.
- 2. Pour ajouter des sous-titres :
	- **Windows :** cliquez sur l'onglet **Sous-titres**, puis sur le bouton **Ajouter un sous-titre**.
	- **Mac**: cliquez sur l'onglet Effets audio, puis faites glisser l'effet Sous-titres sur la piste audio dans le plan de montage. Cliquez sur le premier segment de sous-titre.
- 3. Personnalisez la police, la couleur, le texte et autres options de la boîte de dialogue des propriétés de police (facultatif).

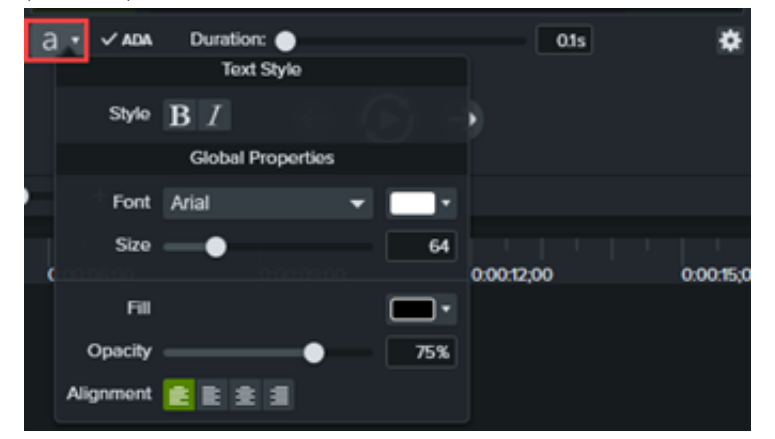

4. Cliquez sur le bouton de **lecture en boucle** ou appuyez sur la touche **Entrée** du clavier pour lire la piste audio. Saisissez ce que vous entendez ou copiez le texte correspondant à partir d'un script.

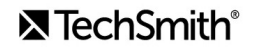

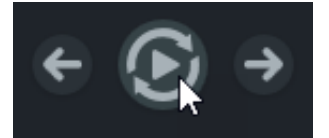

<sup>o</sup> Si le sous-titre comporte plus de trois lignes, le texte s'affiche en gris. Cliquez sur le bouton Diviser pour placer le texte en gris dans un nouveau sous-titre.

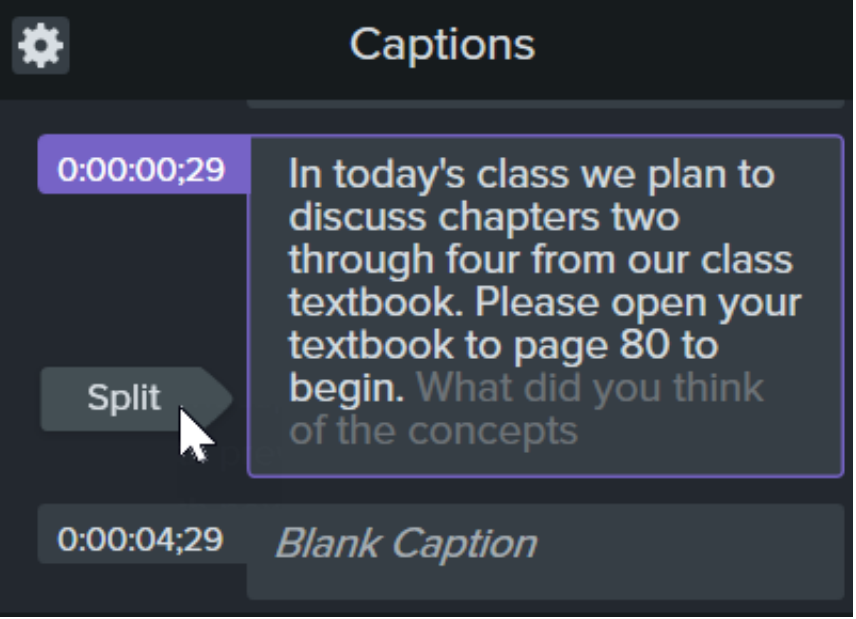

Pour ajuster la durée d'un sous-titre, faites glisser le curseur **Durée**. La durée par défaut est de 4 secondes.

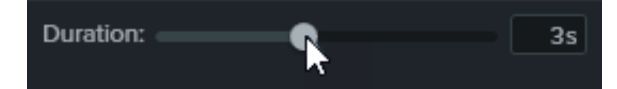

- [Pour d'autres conseils sur la rédaction des sous-titres, voir](#page-161-0) Conseils de conformité des sous-titres à la norme ADA.
- 5. Cliquez sur le bouton **Ajouter un nouveau sous-titre** ou appuyez sur la touche **Tabulation** du clavier pour ajouter un nouveau sous-titre.

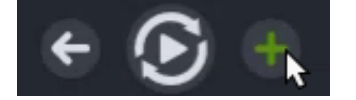

#### <span id="page-158-0"></span>**Synchronisation de sous-titres à partir d'un script (Windows uniquement)**

Collez un script préparé dans l'éditeur de sous-titres, puis synchroniser le script avec la lecture de l'audio.

- 1. Placez la tête de lecture au début du plan de montage.
- 2. Cliquez sur l'onglet **Sous-titres**, puis sur le bouton **Ajouter un sous-titre**.
- 3. Collez le script entier dans l'éditeur de sous-titres.
- 4. Cliquez sur l'icône d'engrenage et sélectionnez Synchroniser les sous-titres.

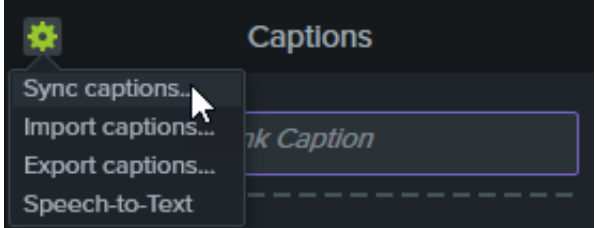

- 5. Lisez les instructions qui s'affichent ; lorsque vous êtes prêt à synchroniser les sous-titres, cliquez sur **Continuer**. La lecture de la vidéo commence et les commandes de synchronisation s'affichent sous l'éditeur de sous-titres.
- 6. Pour ajouter un autre sous-titre, cliquez sur un mot lorsqu'il est prononcé.

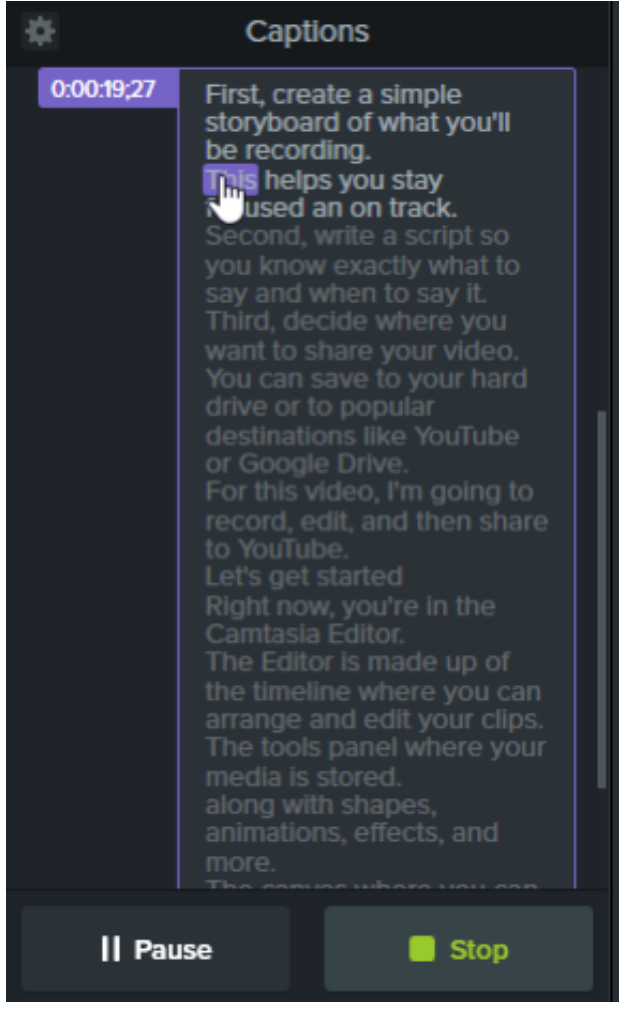

- Cliquez sur **Pause** pour interrompre la lecture de la vidéo.
- Cliquez sur **Stop** pour mettre fin à la synchronisation du script et des sous-titres.

#### <span id="page-159-0"></span>**Reconnaissance vocale (Windows uniquement)**

Camtasia s'appuie sur le moteur de reconnaissance vocale de Microsoft pour convertir automatiquement les enregistrements vocaux de votre projet en sous-titres.

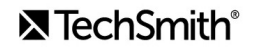

- 1. Cliquez sur l'élément multimédia à sous-titrer dans le plan de montage.
- 2. Cliquez sur l'onglet **Sous-titres**.
- 3. Cliquez sur l'icône d'engrenage et sélectionnez **Reconnaissance vocale**.

**Remarque :** L'option Reconnaissance vocale est grisée lorsqu'il n'y a pas d'enregistrement vocal dans le plan de montage.

- 4. Une boîte de dialogue s'affiche avec des conseils pour la reconnaissance vocale. Cliquez sur chaque lien pour entraîner le moteur de reconnaissance vocale de Microsoft à comprendre votre voix, pour configurer votre micro et pour ajouter des mots au dictionnaire de reconnaissance vocale.
- 5. Une fois la configuration de la reconnaissance vocale terminée, cliquez sur **Continuer**.
- 6. Une autre boîte de dialogue s'ouvre. Indiquez ce que vous voulez sous-titrer :
	- **Plan de montage entier :** Camtasia sous-titre tous les éléments multimédias avec audio dans le plan de montage.
	- **Éléments multimédias sélectionnés :** Camtasia sous-titre uniquement les éléments multimédias sélectionnés dans le plan de montage.
- 7. Relisez et modifiez les sous-titres dans l'éditeur de sous-titres. Voir [Utilisation des sous-titres](https://www.techsmith.fr/learn/tutoriels/camtasia/sous-titrage-manuel-d-une-video/#working-with-markers).

Conseil : entraînez la reconnaissance vocale pour gagner en précision.

Continuez à entraîner le moteur de reconnaissance vocale pour qu'il reconnaisse votre prononciation et améliore la précision de la transcription.

#### <span id="page-160-0"></span>**Importation ou exportation d'un fichier de sous-titres**

Vous pouvez importer ou exporter des sous-titres au format SAMI ou SRT (SubRip). Exportez les sous-titres créés dans Camtasia pour les archiver, pour les utiliser dans un autre programme ou pour les partager sur différentes plateformes.

#### **Importation d'un fichier de sous-titres**

Sélectionnez **Fichier > Importer > Sous-titres**, puis sélectionnez un fichier SAMI ou SRT (SubRip). Le fichier de sous-titres s'ouvre dans l'éditeur de sous-titres.

#### **Exportation d'un fichier de sous-titres**

- 1. Sélectionnez le **menu Exportation > Exporter les sous-titres**.
- 2. Saisissez un nom de fichier et sélectionnez SAMI ou SRT.
- 3. Sous Windows, cliquez sur **Enregistrer**. Sur Mac, cliquez sur **Exporter**.

## <span id="page-161-0"></span>**Conseils de conformité des sous-titres à la norme ADA**

La loi américaine sur le handicap, l'Americans with Disabilities Act (ADA), vise à lutter contre les discriminations en garantissant l'égalité d'accès aux opportunités et avantages pour les personnes qualifiées atteintes d'un handicap. De nombreux établissements d'enseignement ou administrations exigent que les vidéos soient dotées de sous-titres conformes à la norme ADA.

Suivez ces conseils pour assurer la conformité des sous-titres à la norme ADA :

- Les sous-titres ne doivent pas comporter plus de 32 caractères par ligne.
- · Une à trois lignes de texte s'affichent à l'écran, y demeurent de trois à sept secondes, puis sont remplacées par un autre sous-titre.
- Les sous-titres sont disponibles dans toute la vidéo, même en l'absence de narration.
- Les sous-titres doivent être synchronisés avec l'audio.
- Utilisez des lettres majuscules et minuscules.
- Utilisez une police similaire à Helvetica, de taille moyenne.

**Remarque :** Si le style de sous-titres n'est pas conforme à la norme ADA sous Windows, l'icône ADA rouge apparaît sous l'éditeur de sous-titres. Pour rétablir la conformité ADA de tous les sous-titres, cliquez sur le menu déroulant **ADA** et sélectionnez **Mettre en conformité**.

- Les sous-titres doivent être accessibles et immédiatement disponibles pour les personnes qui en ont besoin ou souhaitent les utiliser.
- Les sous-titres doivent s'afficher suffisamment longtemps à l'écran pour être lus.
- Les intervenants doivent être identifiés lorsque plusieurs personnes se trouvent à l'écran ou lorsque celle qui parle n'est pas visible.
- Les sous-titres doivent être correctement orthographiés.
- Les propos doivent être rapportés mot pour mot si le temps le permet ou aussi fidèlement que possible dans les autres situations.
- Tous les propos figurent dans les sous-titres, quels que soient la langue ou le dialecte utilisés.
- La ponctuation permet de clarifier le sens.
- Indiquez la présence de musique ou toute autre description entre crochets, par exemple [musique] ou [rires].
- $\bullet$  Indiquez l'absence de commentaire vocal et décrivez tous les effets sonores significatifs.
- L'argot et les accents sont préservés et identifiés.

### **Utilisation des sous-titres**

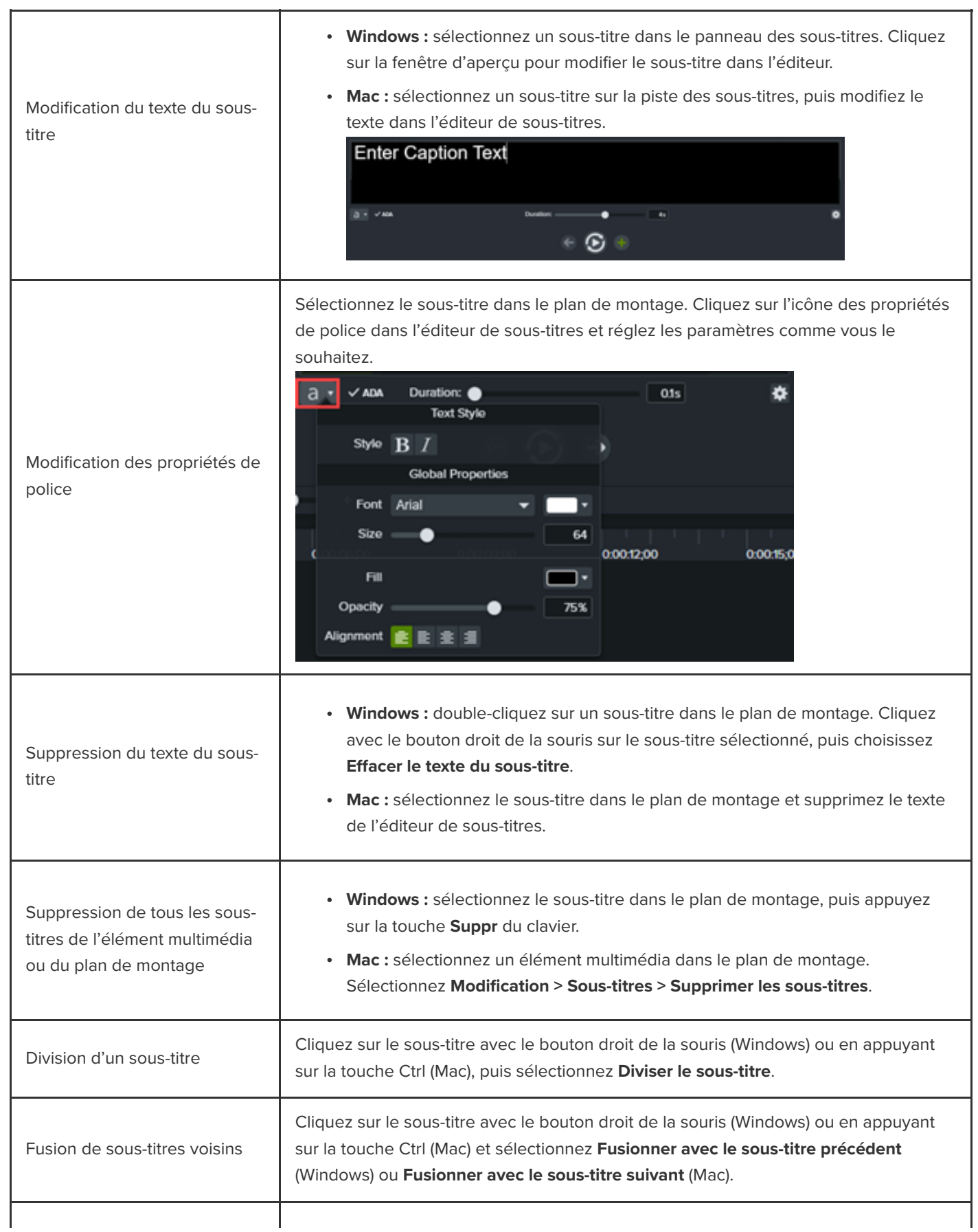

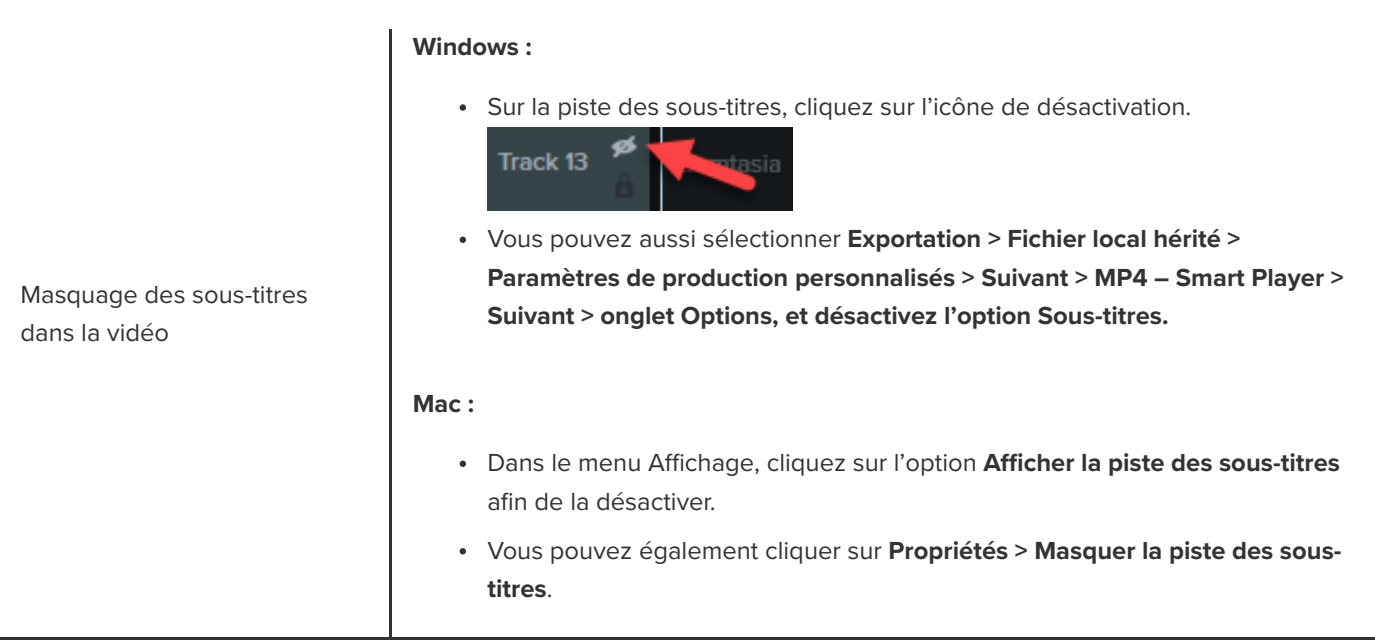

# **Ajout d'annotations, de légendes et de titres**

Apprenez à peaufiner votre vidéo et à capter l'attention de l'utilisateur grâce aux annotations et visuels personnalisables proposés dans la bibliothèque de Camtasia.

Dans ce tutoriel :

- **[Annotations](#page-164-0)**
- [Formes et flou](#page-164-1)
- [Mouvement d'esquisse](#page-165-0)
- [Intro ou titre personnalisés](#page-166-0)
- [Bandeaux de titre](#page-168-0)
- [Appliquer un thème à une annotation](#page-168-1)

## <span id="page-164-0"></span>**Annotations**

Ajoutez des annotations et personnalisez-les pour attirer l'attention sur les éléments importants de votre vidéo.

1. Cliquez sur l'onglet **Annotations > sous onglet Légendes** ou **Flèches et lignes**.

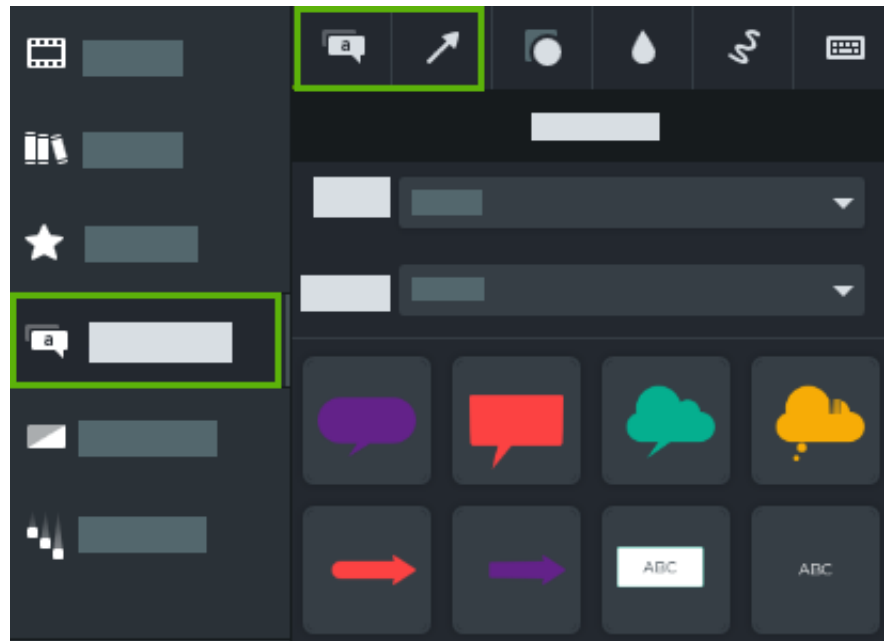

- 2. Faites glisser une annotation du panneau des outils dans le plan de montage ou sur le canevas.
- 3. Double-cliquez sur l'annotation pour modifier le texte.
- 4. Cliquez sur le bouton **Propriétés** pour modifier la police, la couleur d'arrière-plan et d'autres paramètres dans le panneau des propriétés.
- 5. Cliquez sur les poignées de l'annotation sur le canevas et faites-les glisser pour modifier la taille, la position ou l'orientation de l'élément.

## <span id="page-164-1"></span>**Formes et Flou**

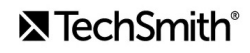

[Ajoutez une forme ou une zone floue pour masquer des informations sensibles dans une vidéo. Voir](https://www.techsmith.fr/learn/?post_type=tutorial&p=182338) Floutage ou masquage d'une vidéo.

**Remarque :** Certains outils tiers peuvent inverser la pixelisation. Pour protéger des informations confidentielles, couvrez-les avec une forme plutôt qu'une zone floue ou pixelisée.

1. Cliquez sur l'onglet **Annotations > sous onglet Formes** ou **Flou et Surlignage**.

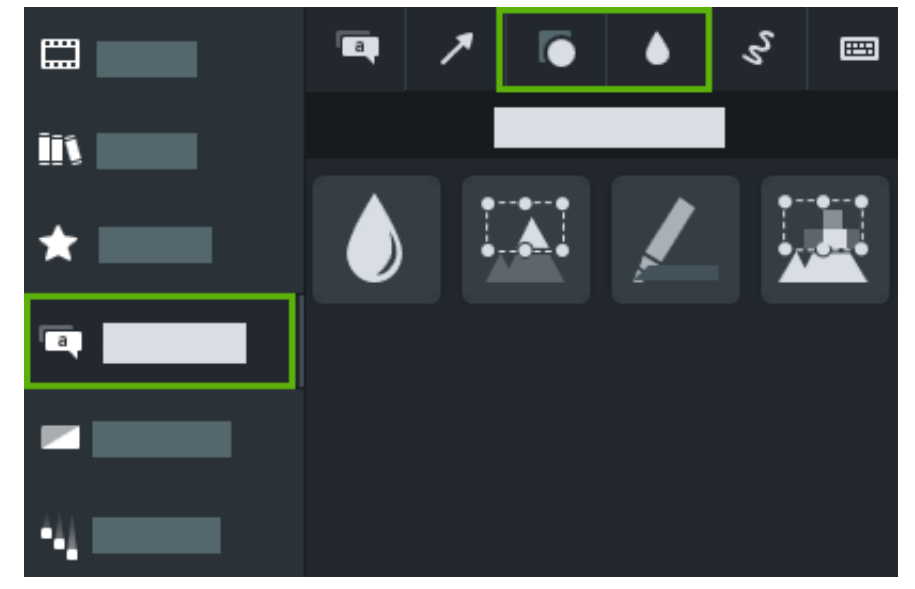

- 2. Faites glisser une forme ou une option de flou du panneau des outils sur le canevas.
- 3. Cliquez sur le bouton **Propriétés** pour modifier la couleur de la forme ou l'intensité du flou dans le panneau des propriétés.
- 4. Cliquez sur les poignées de la forme ou du flou sur le canevas et faites-les glisser pour modifier la taille, la position ou l'orientation de l'élément.

### <span id="page-165-0"></span>**Mouvement d'esquisse**

Ajoutez une annotation Mouvement d'esquisse pour dessiner sur votre vidéo et mettre en évidence des informations importantes.

1. Cliquez sur l'onglet **Annotations > sous-onglet Mouvement d'esquisse**.

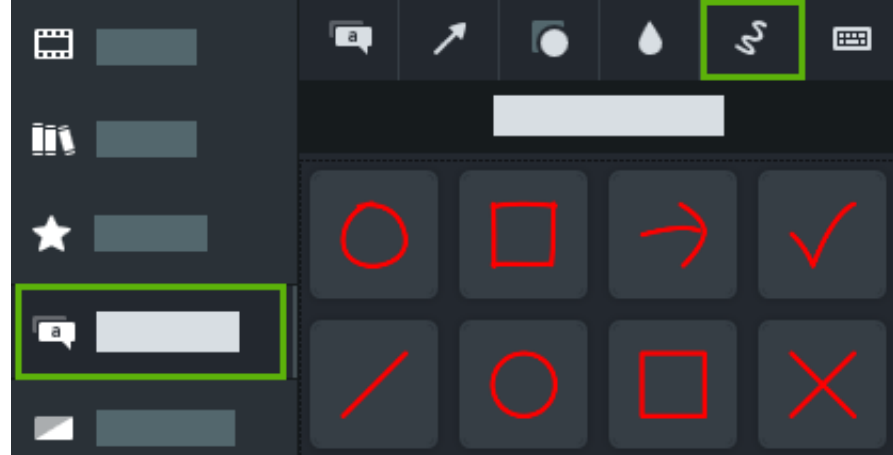

- 2. Faites glisser une option de mouvement d'esquisse du panneau des outils sur le canevas.
- 3. Cliquez sur les poignées du mouvement d'esquisse sur le canevas et faites-les glisser pour modifier la taille, la position ou l'orientation de l'élément.
- 4. Dans Camtasia pour Windows, cliquez sur le bouton **Propriétés** et réglez le curseur **Durée dessin** pour modifier le temps nécessaire au tracé de l'élément.

### <span id="page-166-0"></span>**Intro ou titre personnalisés**

Présentez une vidéo, une scène ou un appel à l'action à vos spectateurs avec une intro ou un titre.

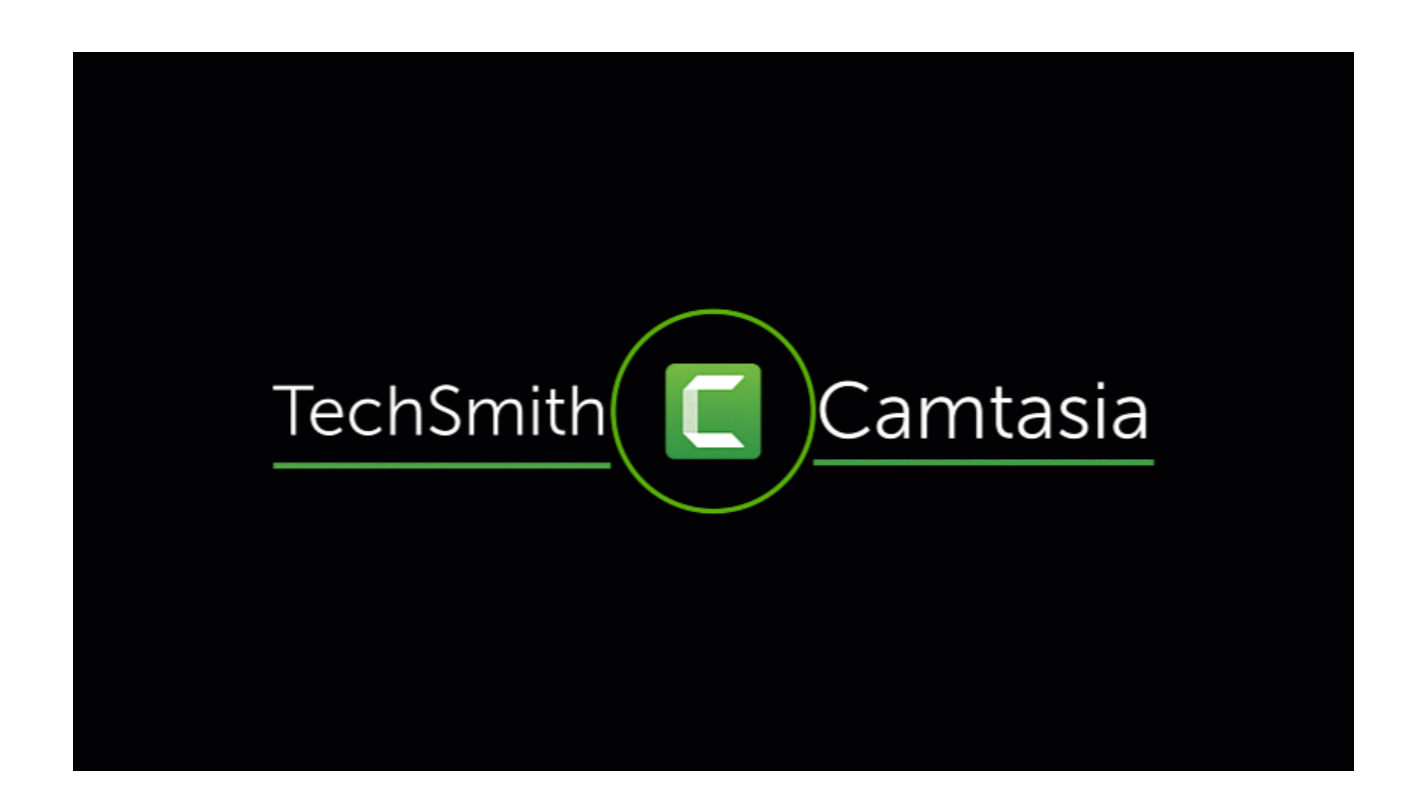

**Remarque :** Pour utiliser une intro prête à l'emploi de Camtasia, faites glisser l'une des intros proposées dans la [bibliothèque Camtasia 2022](https://www.techsmith.fr/learn/?post_type=tutorial&p=182344) jusqu'au plan de montage ou [téléchargez-en d'autres](https://www.techsmith.fr/learn/?post_type=tutorial&p=182349).

1. Pour insérer un espace, faites glisser la tête de lecture jusqu'à l'emplacement souhaité dans le plan de montage. Maintenez enfoncée la touche **Maj** du clavier et déplacez la tête de lecture. Camtasia divise les éléments multimédias sur toutes les pistes et les décale sur la droite de la tête de lecture.

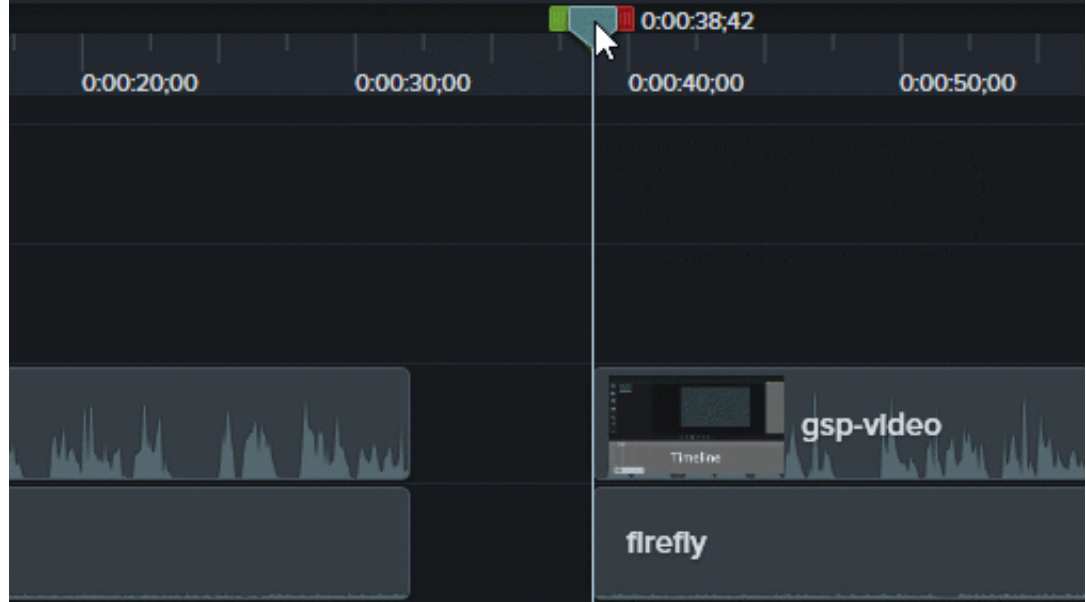

- 2. Ajoutez un arrière-plan :
	- **Arrière-plan uni :** cliquez sur l'onglet **Annotations** et faites glisser une forme rectangulaire dans le plan de montage. Faites glisser les poignées de manière à couvrir le canevas. Cliquez sur le bouton **Propriétés** pour modifier la couleur.
	- **Image statique ou arrière-plans animés :** faire glisser un élément multimédia de la [bibliothèque](https://www.techsmith.fr/blog/?post_type=tutorial&p=182344) ou du [chutier](https://www.techsmith.fr/learn/?post_type=tutorial&p=182296) jusqu'au plan de montage.
- 3. Faites glisser l'extrémité de l'élément multimédia afin d'en ajuster la durée en fonction de l'espace à combler dans le plan de montage.

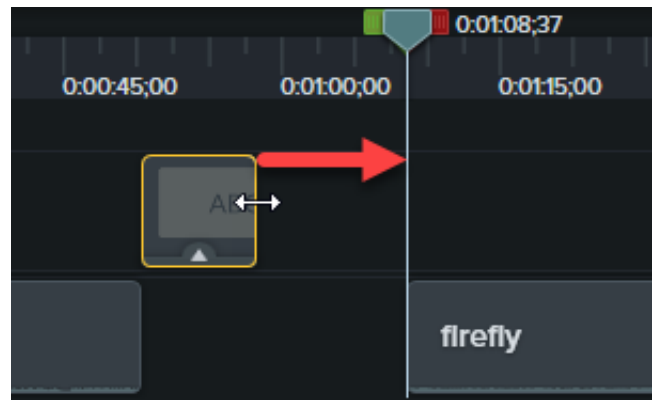

4. Ajoutez du texte, par exemple l'objet de la scène, le nom de votre société ou le nom de l'intervenant :

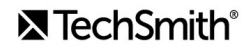

- 1. Cliquez sur l'onglet **Annotations > sous-onglet Légendes** et faites glisser une légende textuelle dans le plan de montage.
- 2. Double-cliquez sur la légende sur le canevas et saisissez le texte de votre choix.
- 3. Cliquez sur le bouton **Propriétés** pour modifier les propriétés du texte.
- 5. Ajoutez d'autres personnalisations :
	- Faites glisser des éléments comme le logo de votre entreprise ou autres éléments visuels de la [bibliothèque](https://www.techsmith.fr/blog/?post_type=tutorial&p=182344) ou du [chutier](https://www.techsmith.fr/learn/?post_type=tutorial&p=182296) jusqu'au plan de montage.
	- Pour ajouter un élément sur lequel le spectateur est invité à cliquer, par exemple un lien pour s'inscrire à une newsletter, une chaîne ou un réseau social, voir [Zones interactives](https://www.techsmith.fr/learn/?post_type=tutorial&p=182327).
	- Pour animer du texte ou des éléments visuels, voir [Présentation des améliorations vidéo](https://www.techsmith.fr/learn/?post_type=tutorial&p=182334).

### <span id="page-168-0"></span>**Bandeaux de titre**

Un bandeau de titre est un élément visuel composé d'un graphisme et d'un texte et affiché dans la partie inférieure de l'écran. Il permet de préciser le contexte de la vidéo ou de fournir des informations, comme le nom de l'intervenant et sa profession.

Ajoutez l'un des bandeaux de titre prêts à l'emploi proposés dans la bibliothèque Camtasia :

- 1. Cliquez sur l'onglet **Bibliothèque**.
- 2. Choisissez l'option **Camtasia 2022** dans la liste déroulante **Bibliothèque**.
- 3. Double-cliquez sur le dossier **Bandeaux de titre**, puis sur un bandeau de titre pour le prévisualiser.
- 4. Faites glisser le bandeau de titre voulu dans le plan de montage ou sur le canevas.
- 5. Cliquez sur le bouton **Propriétés** pour modifier la couleur, le texte et d'autres paramètres dans le panneau des propriétés.

Pour savoir comment modifier les bandeaux de titre existants ou créer le vôtre, voir [Création d'éléments personnalisés](https://www.techsmith.fr/learn/?post_type=tutorial&p=182311).

## <span id="page-168-1"></span>**Application d'un thème à une annotation**

Si vous utilisez des annotations, des légendes ou du texte dans un projet, vous pouvez facilement appliquer votre thème pour modifier leur style et leur apparence.

- 1. Cliquez sur l'annotation dans le plan de montage ou sur le canevas pour la sélectionner.
- 2. Cliquez sur le bouton **Propriétés** pour ouvrir le panneau correspondant.
- 3. Sélectionnez un thème dans la liste déroulante.

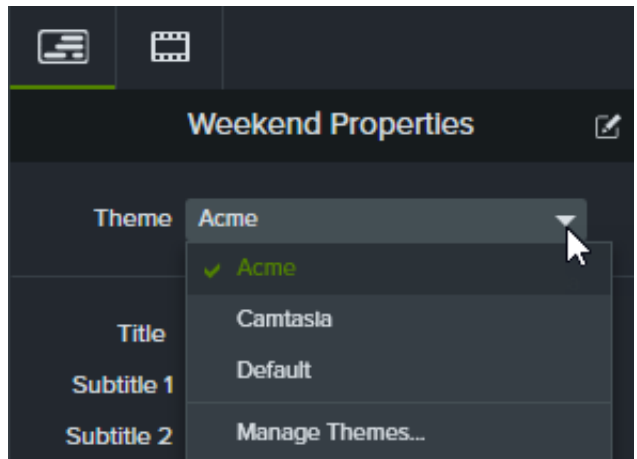

Pour en savoir plus sur les thèmes de Camtasia, voir [Création d'une palette de couleurs](https://www.techsmith.fr/learn/?post_type=tutorial&p=182345).

# **Optimisation des animations avec les caches d'éléments multimédias**

Découvrez comment créer de superbes animations ou transitions avec l'effet Cache d'élément multimédia.

Dans ce tutoriel :

- [À propos des caches d'éléments multimédias](#page-170-0)
- [Application d'un effet de cache d'élément multimédia](#page-171-0)
- [Modes de caches d'éléments multimédias](#page-172-0)
- [Ajout manuel de caches de pistes](#page-172-1)
- **[Ressources complémentaires](#page-173-0)**

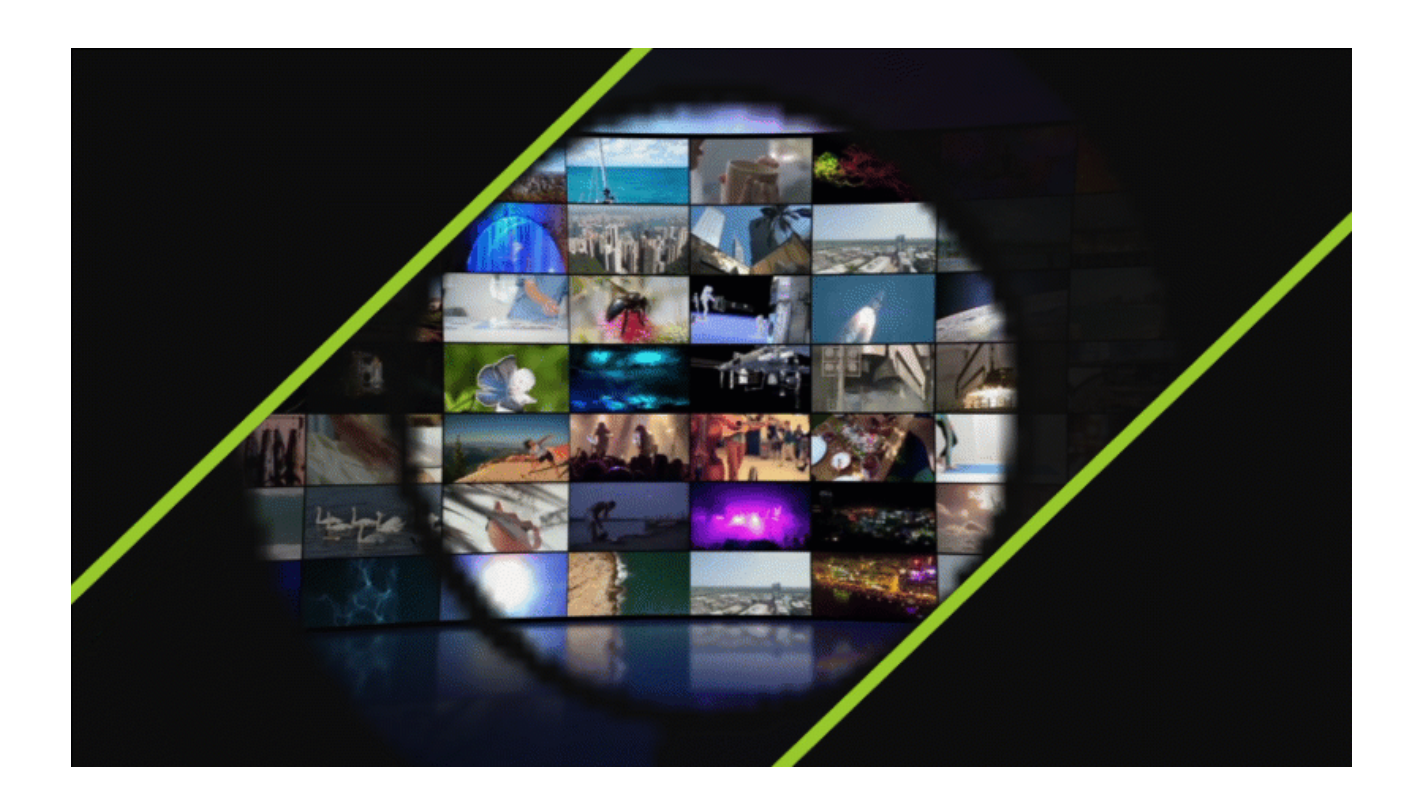

## <span id="page-170-0"></span>**À propos des caches d'éléments multimédias**

L'effet visuel Cache d'élément multimédia simplifie l'ajout de caches de piste pour « masquer » des éléments dans vos vidéos.

Lorsque vous appliquez cet effet à un élément multimédia sur une piste du plan de montage, certaines parties des éléments multimédias placés sur les pistes juste en dessous sont visibles ou masquées, en fonction des propriétés de transparence et de luminosité de l'élément multimédia sur la piste du haut.

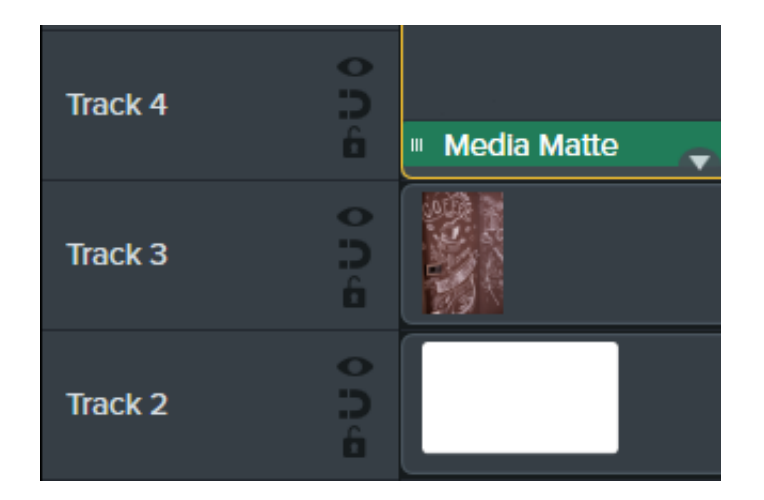

Camtasia prend en charge ces formats de fichiers multimédias transparents : .mp4, .mov, .gif, .png et .bmp.

**Remarque :** Appliquez un cache d'élément multimédia en mode Alpha à une piste contenant un élément multimédia avec des pixels transparents ou qui ne couvre pas la totalité du canevas, comme une image fixe ou des annotations.

## <span id="page-171-0"></span>**Application d'un effet de cache d'élément multimédia**

Appliquez un effet Cache d'élément multimédia à un élément multimédia compatible sur une piste.

- 1. Cliquez sur l'onglet **Effets visuels**.
- 2. Faites glisser l'effet **Cache d'élément multimédia** sur une image ou un clip dans le plan de montage.
- 3. Cliquez sur le bouton **Propriétés**.
- 4. Sélectionnez un mode dans le menu déroulant Mode. Voir [Modes de caches d'éléments multimédias](#page-172-0).

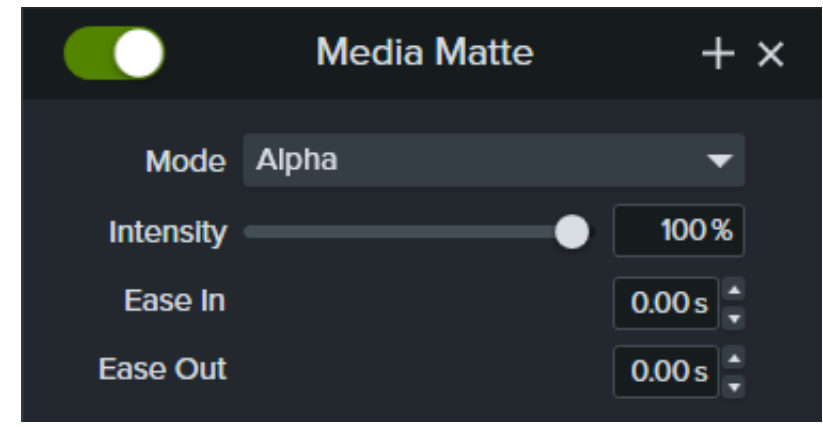

- 5. Faites glisser le curseur **Intensité** afin d'ajuster la visibilité du mode choisi.
- 6. Réglez la durée du lissage progressif ou dégressif de l'effet pendant la lecture de la vidéo. (Facultatif)

**Remarque :** Créez des caches d'éléments multimédias avec des animations et transitions complexes en regroupant les éléments multimédias. Voir [Utilisation des onglets de groupe](https://www.techsmith.fr/learn/?post_type=tutorial&p=182316).

## <span id="page-172-0"></span>**Modes de caches d'éléments multimédias**

Après avoir appliqué l'effet Cache d'élément multimédia, vous disposez de quatre modes dans le panneau des propriétés :

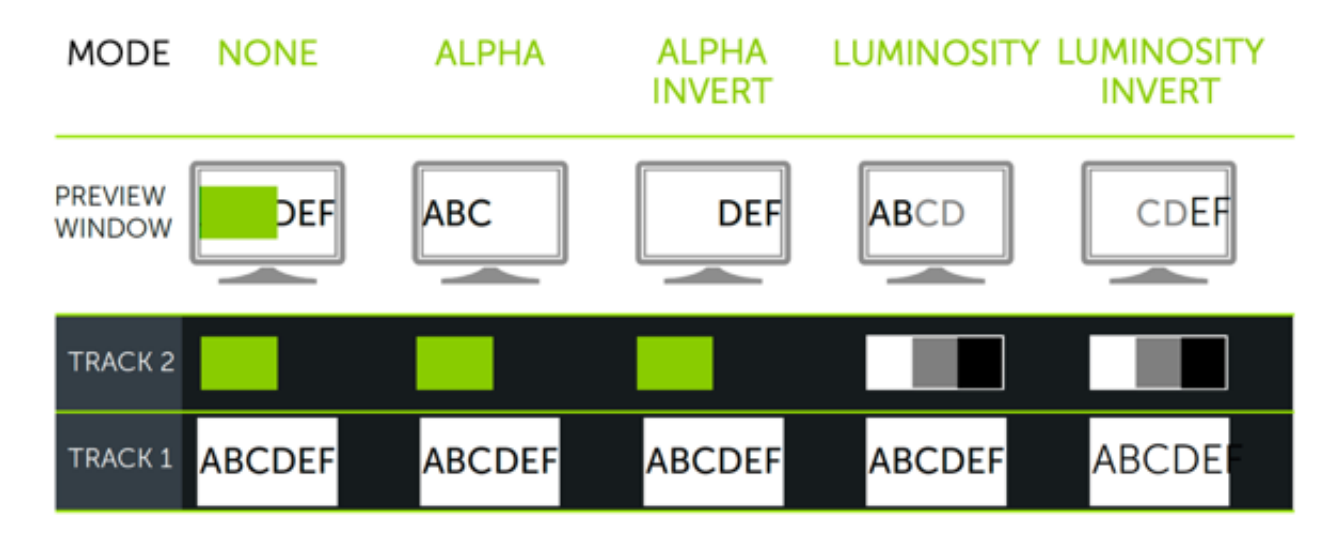

- **Alpha :** les éléments multimédias placés sur les pistes inférieures ne sont pas visibles à travers les pixels transparents, mais visibles à travers les pixels opaques de la piste située au-dessus.
	- Intensité maximale = 100% visible
	- Intensité minimale = 0% visible
- **Alpha inversé :** les éléments multimédias placés sur les pistes inférieures sont visibles à travers les pixels transparents, mais non visibles à travers les pixels opaques de la piste située au-dessus.
	- $\circ$  Intensité maximale = 0 % visible
	- Intensité minimale = 100 % visible
- **Luminosité :** le niveau de luminosité de l'élément multimédia détermine le niveau de visibilité et de transparence des pixels entre les pistes.
	- $\circ$  Intensité maximale = 100% visible
	- Intensité minimale = 0% visible
- <span id="page-172-1"></span>**Luminosité inversée :** le niveau de luminosité de l'élément multimédia détermine le niveau de visibilité et de transparence des pixels entre les pistes.
	- Intensité maximale = 0 % visible
	- Intensité minimale = 100 % visible

## **Ajout manuel de caches de pistes**

Pour activer manuellement les caches de pistes dans le plan de montage de Camtasia, cliquez avec le bouton droit de la souris (Windows) ou en appuyant sur la touche Ctrl (Mac) sur l'icône d'une piste, puis sélectionnez un mode de cache de piste : **Alpha**, **Alpha inversé**, **Luminosité**, ou **Luminosité inversée**. Voir [Modes de caches d'éléments multimédias](#page-172-0).

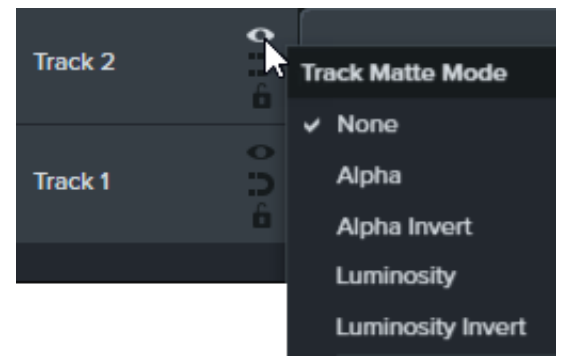

## <span id="page-173-0"></span>**Ressources complémentaires**

- **Explication des caches de pistes :** cette [vidéo YouTube de 6 minutes](https://www.youtube.com/watch?v=0TDd9K4Mg2g) présente la méthode manuelle avec les caches de pistes.
- **Fiche PDF sur les caches de pistes :** téléchargez cette [fiche de référence PDF](https://www.techsmith.fr/blog/wp-content/uploads/2022/02/TrackMattes_FR_2022-1.pdf) sur les modes de caches de pistes et les raccourcis clavier correspondants pour le plan de montage.
- **Projet de prise en main des caches de pistes :** téléchargez ce [package d'exemple de projet](https://content.screencast.com/users/ScreencastViking/folders/Camtasia%202020%20Track%20Matte%20Project/media/6a38a1a7-5e07-42ff-9e25-6a56ff9fd2dc/TrackMatteExampleProject.campackage?downloadOnly=true) avec des éléments multimédias, un cache de piste et une animation pour vous exercer. Pour savoir comment importer et créer un projet vidéo à partir de ce modèle, voir [Utilisation d'un modèle](https://www.techsmith.fr/learn/?post_type=tutorial&p=182297).

# **Rogner des éléments multimédias**

Si vous manquez d'espace sur le canevas, montrez le plus important en utilisant le mode Rogner pour cacher les portions inutiles de la vidéo ou de l'image.

Ce mode permet de supprimer les zones extérieures d'une vidéo ou d'un clip photo que vous ne souhaitez pas conserver.

1. Cliquez sur **Rogner** dans la barre d'outils au-dessus du canevas afin d'activer le mode Rogner.

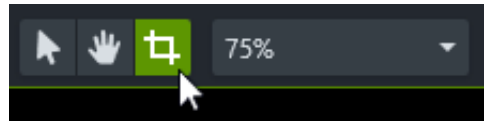

- 2. Sur le canevas, faites glisser les poignées bleues pour supprimer la zone de votre choix.
- 3. Cliquez sur **Édition** pour revenir en mode d'édition.

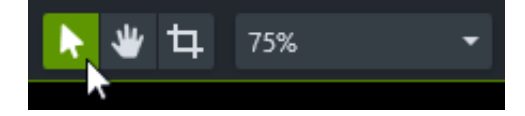

# **Enregistrement de commentaires vocaux**

Découvrez comment enregistrer une voix off pour une vidéo

L'option Commentaires vocaux permet d'enregistrer une voix off tout en lisant la vidéo dans le plan de montage. Vous pouvez coller le script que vous souhaitez lire pendant l'enregistrement.

#### Conseil : optimisez la qualité audio dès le début.

- Utilisez le meilleur micro possible.
- Utilisez les paramètres audio par défaut de Camtasia Recorder ou commencez votre projet dans [TechSmith Audiate](https://www.techsmith.com/audiate.html?webSyncID=c9b04617-69b5-641a-d53c-681734532633&sessionGUID=160e6853-2112-d61e-89e2-e2884c057cd5) (en anglais uniquement) pour enregistrer et modifier des voix off.
- Procédez TOUJOURS à un petit test afin de vous assurer que l'audio est bien enregistré.
- Utilisez les [effets audio](https://www.techsmith.fr/learn/?post_type=tutorial&p=196578) pour améliorer ou rectifier le son.
- Ajoutez des points audio pour optimiser certaines parties de la forme d'onde.

#### 1. Cliquez sur l'onglet **Commentaires vocaux**.

#### **Voice Narration**

- 2. Sélectionnez le périphérique audio voulu dans la liste déroulante.
- 3. Pour tester le niveau de volume, parlez comme vous le feriez au cours d'un enregistrement. Faites glisser le curseur pour régler le niveau sonore si l'indicateur n'est pas vert ou s'il devient jaune ou rouge.

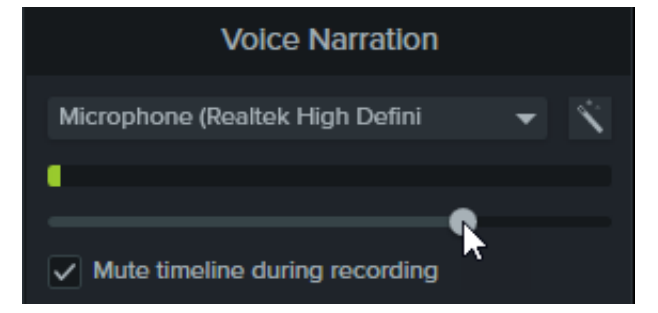

- 4. Si vous le souhaitez, saisissez ou collez un script dans la zone de texte.
- 5. Sélectionnez **Son montage coupé durant enregistrement** (Windows) ou **Haut-parleurs coupés durant** enregistrement (Mac) pour éviter que l'audio du plan de montage soit diffusé dans vos haut-parleurs ou votre casque.
- 6. Faites glisser la tête de lecture à l'emplacement où vous souhaitez démarrer votre enregistrement dans le plan de montage.
- 7. Cliquez sur le bouton **Commencer**.
- 8. Camtasia lit la vidéo dans le plan de montage. Parlez dans le micro pour enregistrer votre commentaire.
- 9. Cliquez sur le bouton **Stop** pour arrêter l'enregistrement.
- 10. Sous Windows, donnez un nom au fichier, puis cliquez sur **Enregistrer**.

Le clip audio s'ajoute au plan de montage et au chutier.

## **X** TechSmith®

# **Modification de l'audio**

Découvrez comment monter l'audio dans le plan de montage de Camtasia ou l'envoyer dans Audiate pour le modifier comme du texte.

Dans ce tutoriel :

- [Modification de l'audio dans le plan de montage](#page-176-0)
- [Modification de l'audio dans Audiate](#page-178-0)

La qualité du son est tout aussi importante que la qualité de la vidéo, si ce n'est plus.

- Nous détectons plus facilement les erreurs audio que les erreurs visuelles.
- La plupart des spectateurs ne regarderont pas une vidéo dont l'audio est de mauvaise qualité, même si elle est bien réalisée.
- A contrario, ils sont susceptibles de continuer à regarder une vidéo de mauvaise qualité si l'audio lui-même est satisfaisant.

#### Conseil : optimisez la qualité audio dès le début.

- Utilisez la meilleure qualité de micro possible.
- Utilisez les paramètres audio par défaut de Camtasia Recorder.
- Procédez TOUJOURS à un petit test afin de vous assurer que l'audio est bien enregistré.
- Utilisez les [effets audio](https://www.techsmith.fr/learn/?post_type=tutorial&p=196578) pour améliorer ou rectifier le son.
- Ajoutez des points audio pour régler le volume sur des passages spécifiques de la forme d'onde.

## <span id="page-176-0"></span>**Modification de l'audio dans le plan de montage**

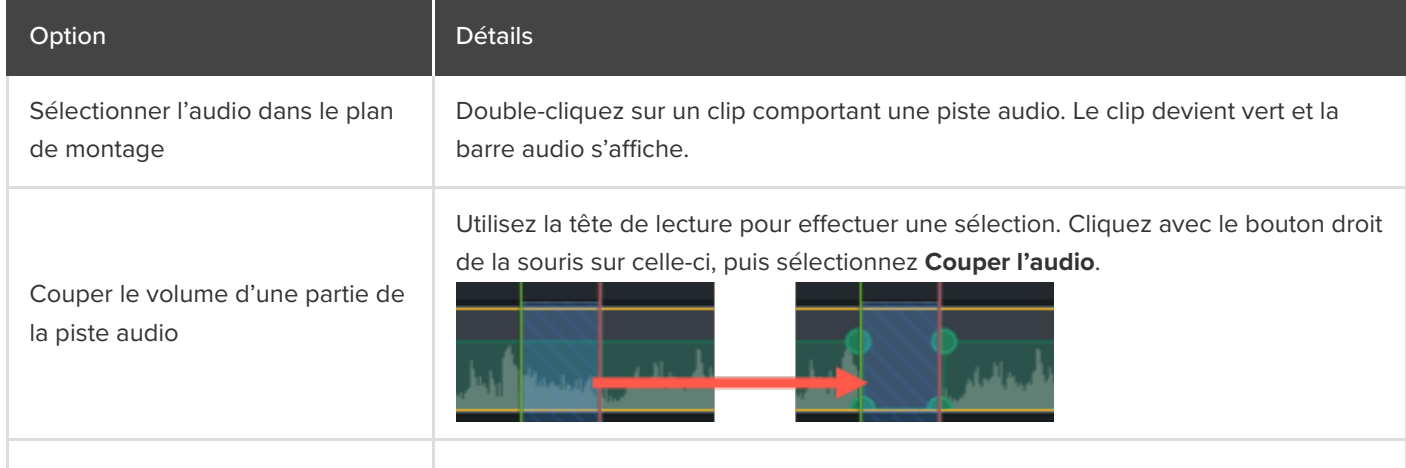

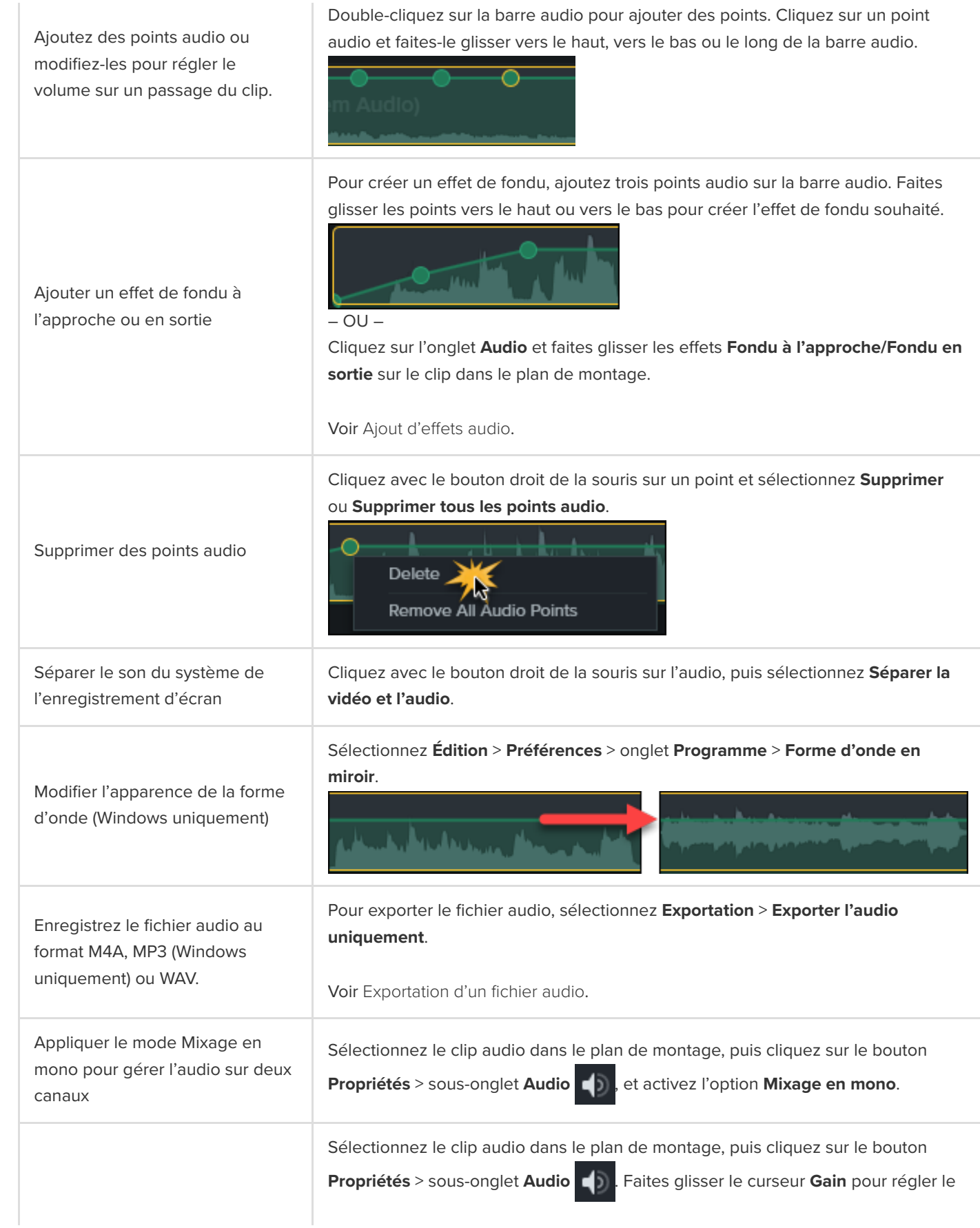

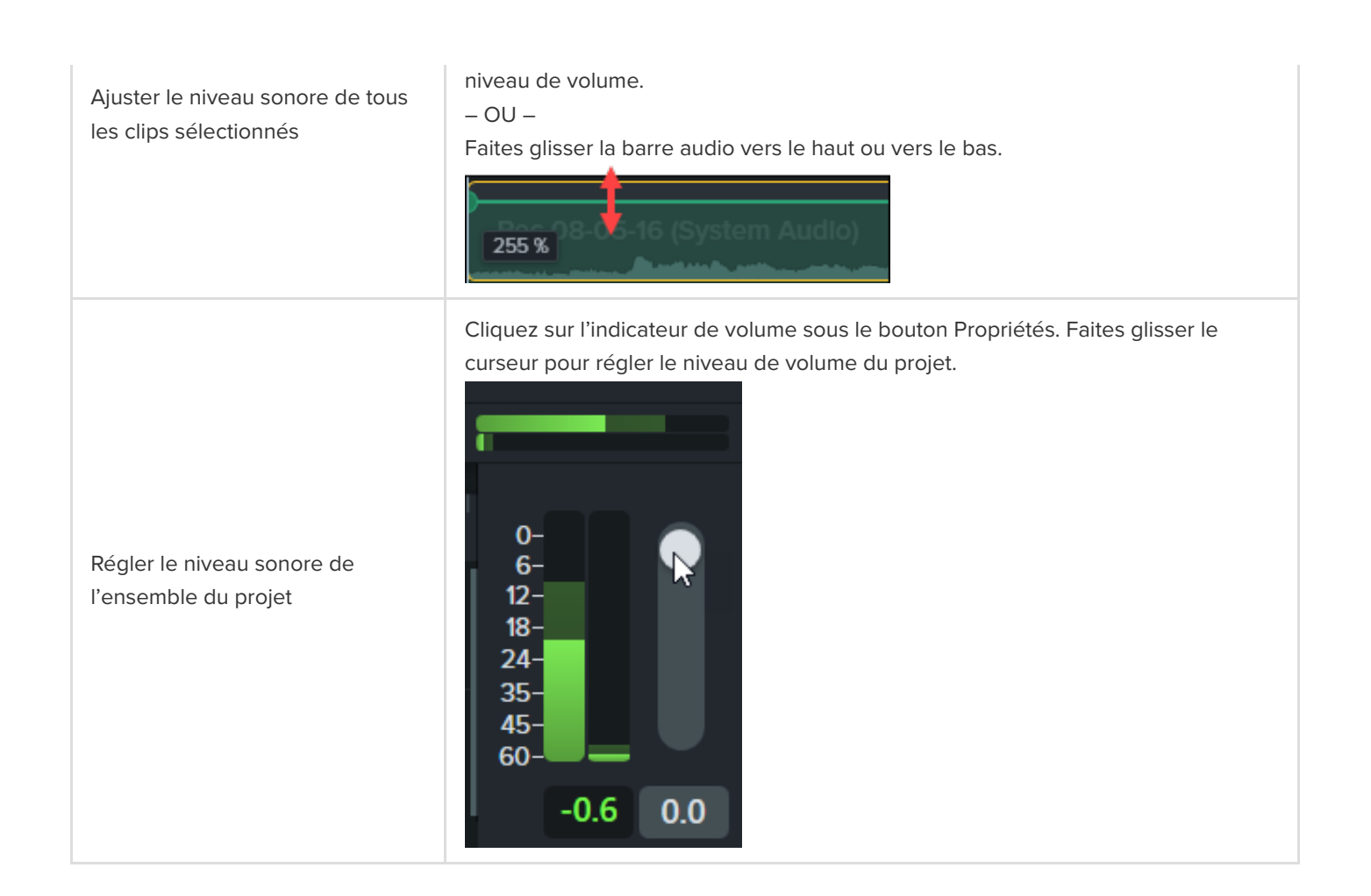

## <span id="page-178-0"></span>**Modification de l'audio dans Audiate**

Modifiez l'audio dans [TechSmith Audiate](https://www.techsmith.com/audiate.html?webSyncID=c9b04617-69b5-641a-d53c-681734532633&sessionGUID=160e6853-2112-d61e-89e2-e2884c057cd5) pour passer moins de temps à modifier le commentaire vocal et pour créer des clips vocaux fluides.

- Utilisez les fonctions d'édition textuelle pour supprimer rapidement certains mots ou éliminer les hésitations.
- Modifiez et corrigez la transcription pour l'exporter sous forme de script ou de sous-titres.

**Remarque :** Audiate est uniquement disponible en anglais, mais permet d'enregistrer et de transcrire toutes les langues non asiatiques.

- 1. Dans le plan de montage, cliquez avec le bouton droit de la souris sur un clip comprenant un audio parlé et sélectionnez **Modifier dans Audiate**.
- 2. Camtasia verrouille le projet en cours et ouvre Audiate. Si vous n'avez pas encore installé TechSmith Audiate, cliquez sur le bouton **Download Audiate** (Télécharger Audiate).
- 3. [Modifiez l'audio dans Audiate. Pour savoir comment modifier l'audio dans TechSmith Audiate, voir](https://www.techsmith.fr/learn/?post_type=tutorial&p=195833) Modification de

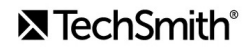

[l'audio et suppression des erreurs](https://www.techsmith.fr/learn/?post_type=tutorial&p=195833).

4. Sélectionnez **Export > Export to Camtasia** (Exportation > Exporter dans Camtasia).

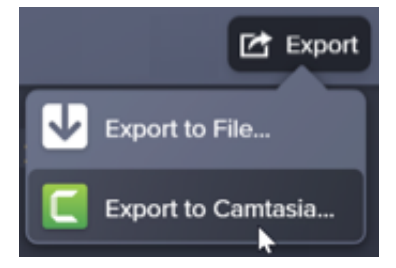

5. The Sync with Camtasia dialog appears. Select an option to sync the edited audio:

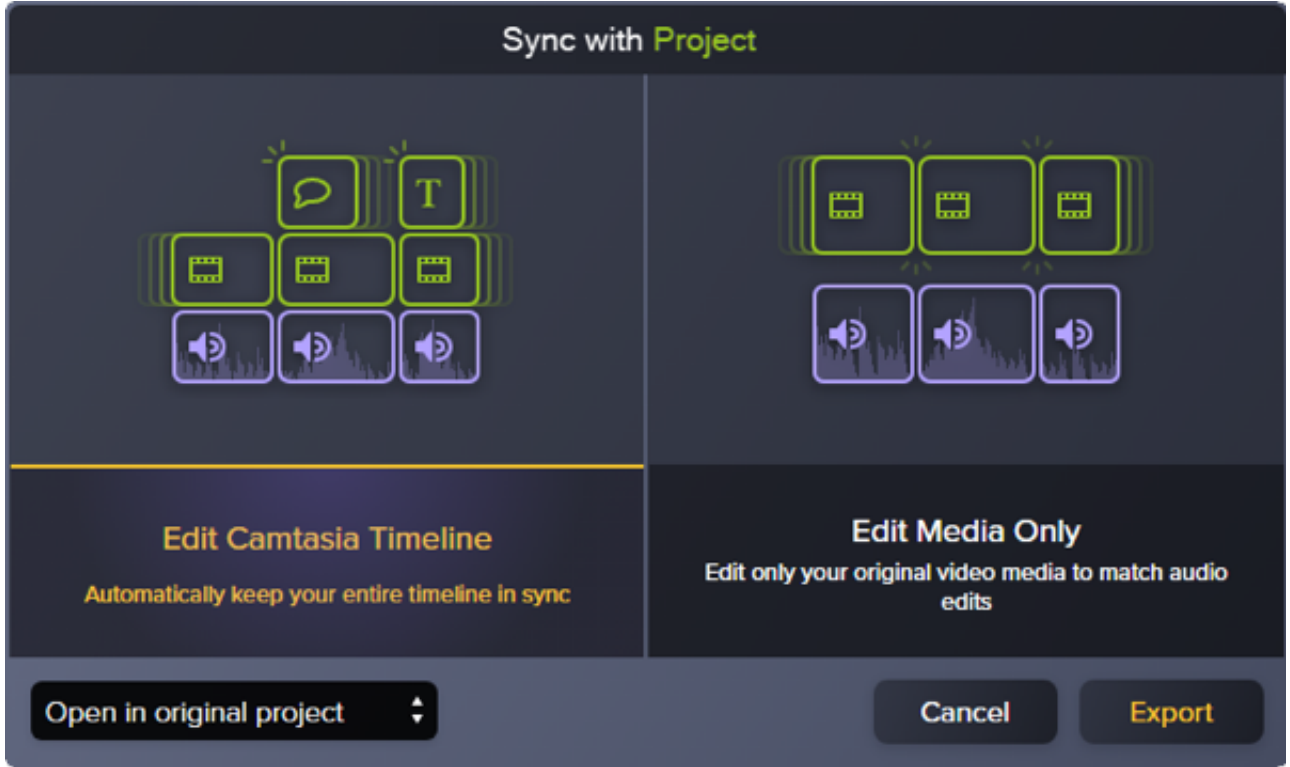

- Edit Camtasia Timeline : (Modifier le plan de montage Camtasia) actualise automatiquement l'intégralité du plan du montage du projet dans Camtasia pour le synchroniser avec l'audio modifié. Par exemple, si vous modifiez la durée du clip audio, sélectionnez cette option pour actualiser automatiquement les autres éléments multimédias dans le plan de montage.
- Edit media only : (Modifier uniquement l'élément multimédia) modifie uniquement l'élément multimédia d'origine en fonction de l'audio modifié. Les autres clips du plan de montage ne sont pas modifiés. Sélectionnez cette option si vous préférez ajuster les autres éléments multimédias du plan de montage manuellement.
- 6. Cliquez sur **Exportation**.

L'audio modifié est réimporté dans le projet Camtasia.
#### Conseil : commencez les projets dans Audiate pour éviter de passer trop de temps sur le montage par la suite.

Dans un premier temps, enregistrez ou importez votre fichier audio dans TechSmith Audiate. Audiate crée automatiquement une transcription pour que vous puissiez supprimer les hésitations et les blancs dans son [éditeur de texte. Ensuite, exportez l'audio vers Camtasia pour finaliser votre projet.](https://www.techsmith.com/audiate.html?webSyncID=c9b04617-69b5-641a-d53c-681734532633&sessionGUID=160e6853-2112-d61e-89e2-e2884c057cd5) En savoir plus sur Audiate (en anglais).

# **Ajout d'e!ets audio**

Découvrez comment appliquer un effet audio pour ajuster le volume sur différentes pistes, supprimer un bruit de fond ou même modifier la hauteur de ton de la voix.

Dans ce tutoriel :

- [Exemple d'effets audio : réduction de la musique de fond](#page-181-0)
- [Ajout et modification des effets](#page-181-1)
- [Types d'effets](#page-182-0)

### <span id="page-181-0"></span>**Exemple d'effets audio : réduction de la musique de fond**

### <span id="page-181-1"></span>**Ajout et modification des effets**

1. Cliquez sur l'onglet **E!ets audio**.

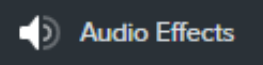

- 2. Faites glisser un effet sur un clip audio dans le plan de montage.
	- Pour a%cher les e!ets appliqués, cliquez sur l'icône du bandeau **A"cher les e!ets** au bas de l'élément multimédia.

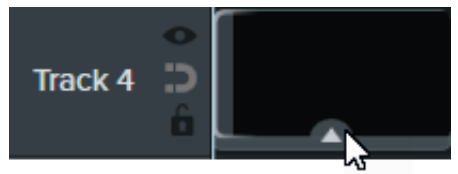

Pour masquer les e!ets, cliquez sur l'icône du bandeau **Masquer les e!ets** au bas de l'élément multimédia.

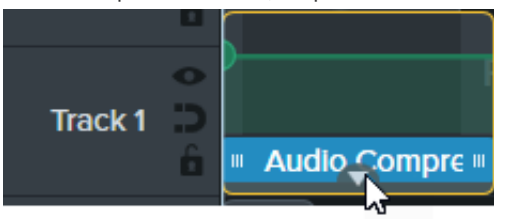

3. Pour définir la durée, faites glisser l'une des extrémités de l'effet dans le plan de montage.

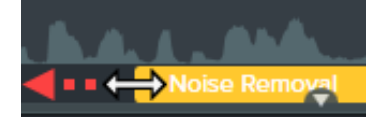

4. Pour personnaliser l'effet, cliquez sur Propriétés.

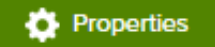

Remarque : Certains effets présentent des points audio et non des propriétés. Pour ajuster ces points, cliquez dessus et faites-les glisser sur la piste. Voir [Montage audio](https://www.techsmith.fr/learn/?post_type=tutorial&p=182336).

# <span id="page-182-0"></span>**Types d'effets**

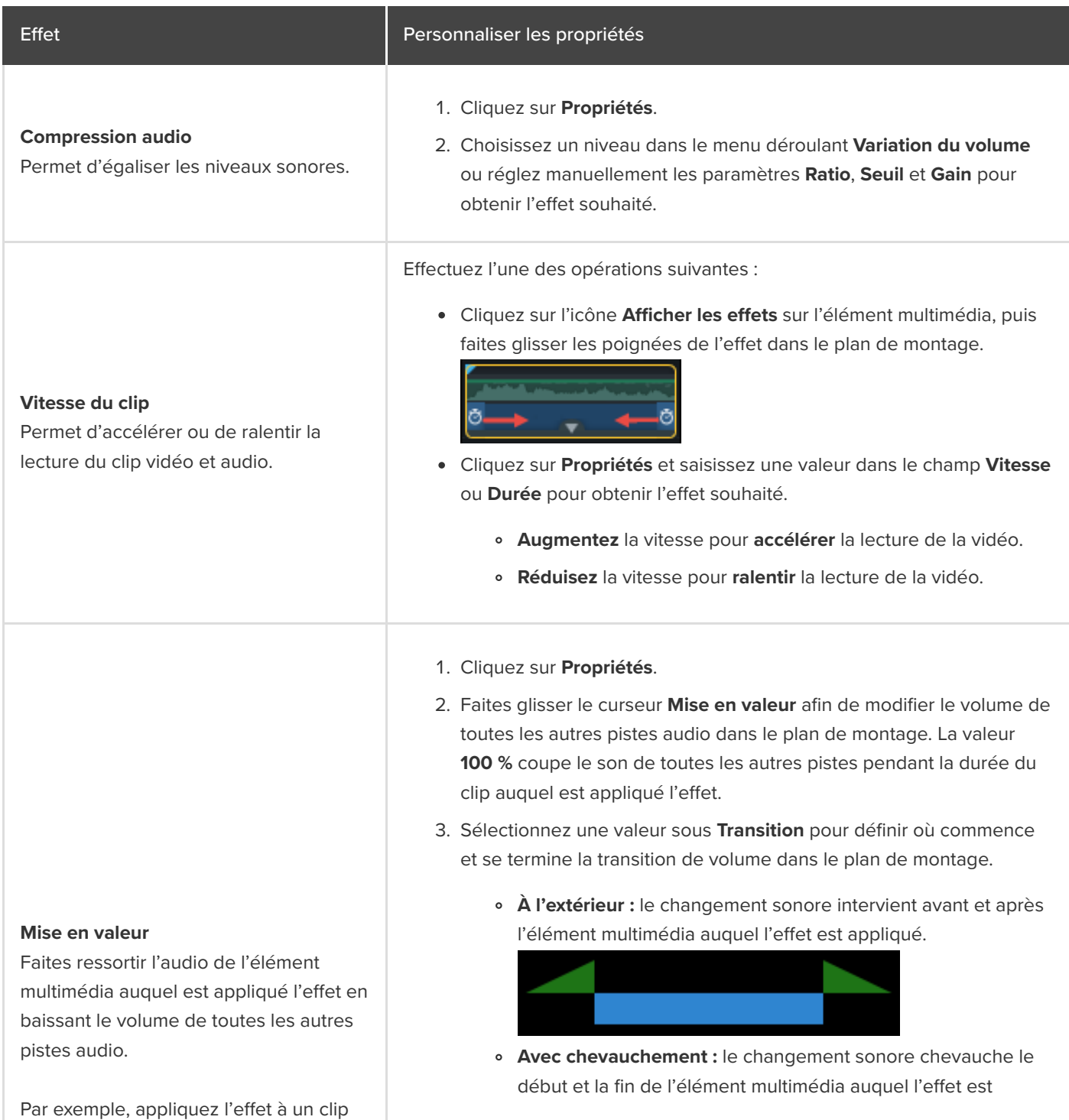

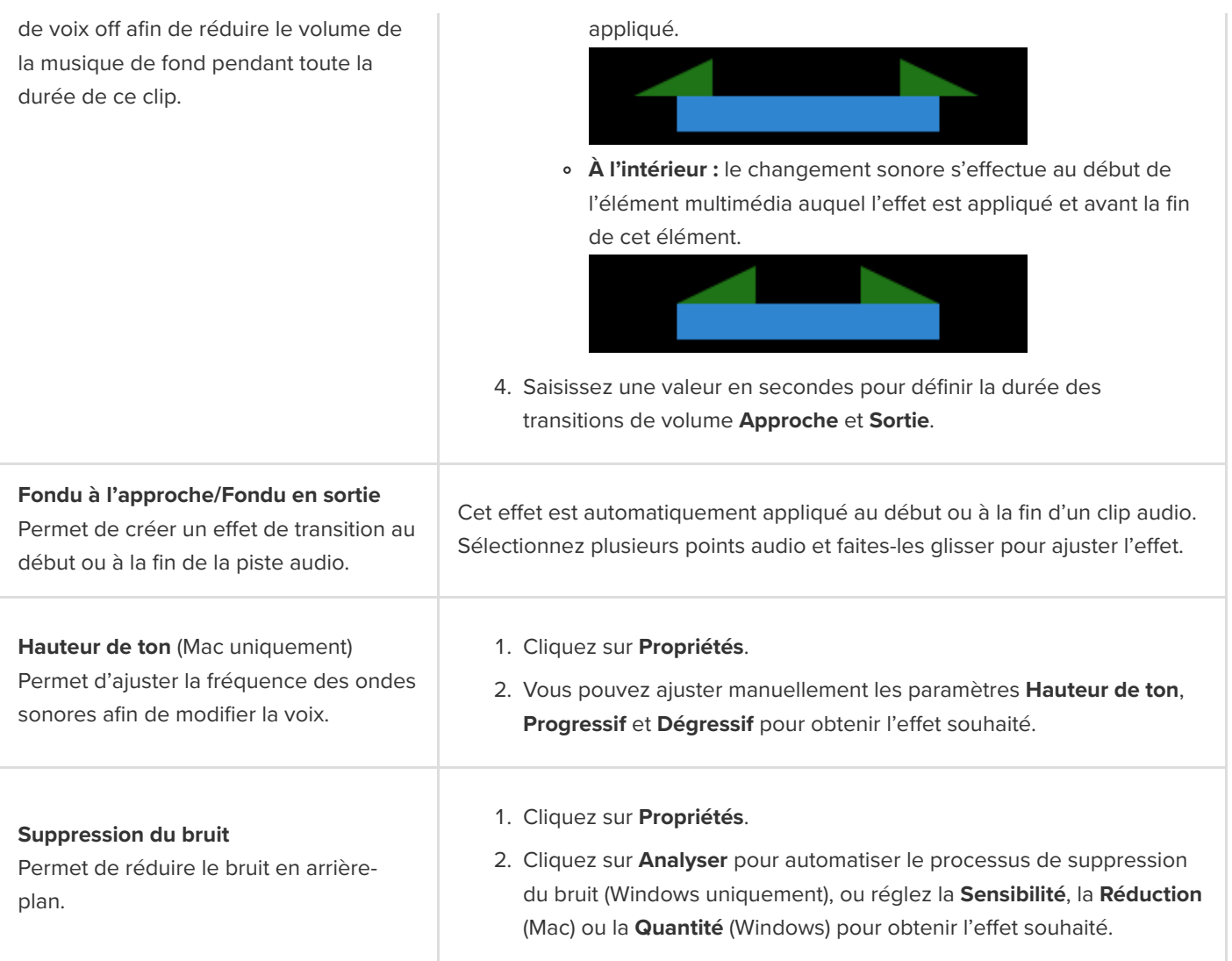

# **Exportation d'un fichier audio**

Découvrez trois façons d'exporter un fichier audio à partir de Camtasia, pour différents usages.

Il existe trois manières d'exporter l'audio sans la vidéo dans Camtasia :

- **[Exporter un fichier audio seul](#page-184-0) pour l'importer dans un autre projet Camtasia**
- **[Exporter l'audio avec des informations supplémentaires sur le projet](#page-185-0), par exemple pour le charger dans iTunes**
- [Exporter dans Audiate](#page-185-1) pour générer une transcription et modifier l'audio comme du texte

# <span id="page-184-0"></span>**Exportation d'un fichier audio seul**

Exportez l'audio de votre projet sous forme de fichier .mp3 (Windows uniquement), .m4a ou .wav autonome.

**Remarque :** Le fichier exporté inclut toutes les pistes audio actives. Pour savoir comment désactiver ou activer des pistes, voir [Découverte du plan de montage](https://www.techsmith.fr/learn/?post_type=tutorial&p=182300).

#### 1. Choisissez le menu **Exportation** > **Exporter l'audio uniquement**.

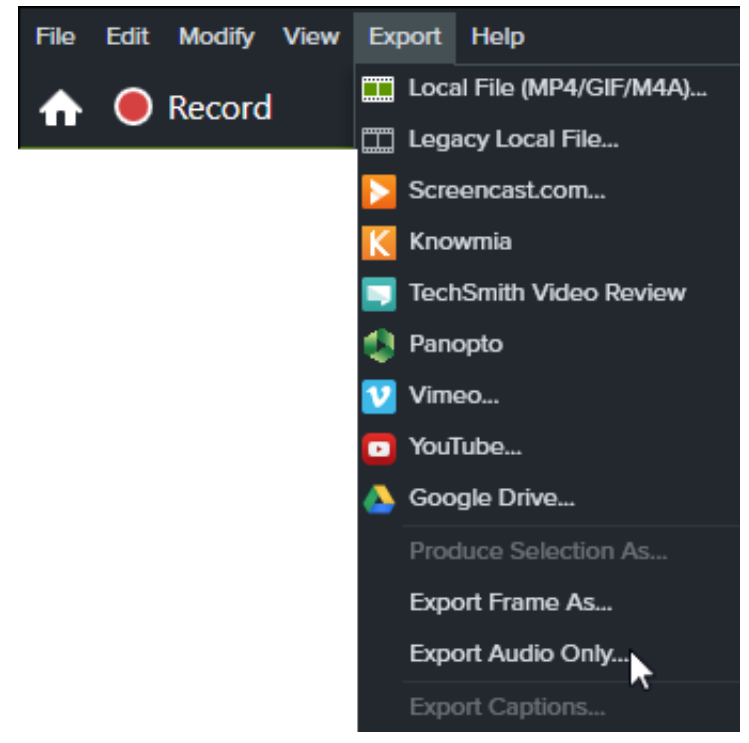

- 2. Saisissez un nom de fichier et un emplacement.
- 3. Choisissez le type de fichier.
- 4. Cliquez sur **Enregistrer** (Windows) ou sur **Exporter** (Mac).

# <span id="page-185-0"></span>**Exportation de l'audio avec des informations supplémentaires sur le projet (Windows uniquement)**

L'assistant de production de Camtasia permet d'exporter un fichier audio .m4a avec des informations sur le projet et l'auteur, et des données iTunes.

- 1. Cliquez sur Exportation <sup>1</sup> Export > Fichier local hérité.
- 2. Sélectionnez **Paramètres de production personnalisés** dans le menu déroulant et cliquez sur **Suivant**.
- 3. Sélectionnez **M4A Audio uniquement**, puis cliquez sur **Suivant**.
- 4. Suivez les étapes de l'assistant pour créer votre fichier audio.

# <span id="page-185-1"></span>**Exportation dans Audiate pour modification**

Exportez l'audio dans [TechSmith Audiate](https://www.techsmith.com/audiate.html?webSyncID=c9b04617-69b5-641a-d53c-681734532633&sessionGUID=160e6853-2112-d61e-89e2-e2884c057cd5) (logiciel en anglais) pour gagner du temps sur la modification du commentaire vocal.

- Utilisez les fonctions d'édition textuelle pour supprimer rapidement certains mots ou éliminer les hésitations.
- $\bullet$  Modifiez et corrigez la transcription pour l'exporter sous forme de script ou de sous-titres.
- Rebasculez l'audio modifié avec Audiate dans Camtasia. Camtasia synchronise automatiquement le reste des éléments multimédias du projet dans le plan de montage Camtasia.

Pour savoir comment exporter dans Audiate puis rebasculer l'audio modifié dans Camtasia, voir [Montage audio](https://www.techsmith.fr/learn/?post_type=tutorial&p=182336).

# **Animations avancées**

Découvrez comment créer et modifier des animations pour renforcer l'attrait visuel de votre vidéo.

Dans ce tutoriel :

- [Ajout d'une animation](#page-186-0)
- [Modification d'une animation](#page-187-0)
- [Propriétés des animations](#page-188-0)
- **[Lissage de vitesse](#page-190-0)**
- [Mode d'animation automatique \(Mac uniquement\)](#page-190-1)

Les animations ajoutent des points d'intérêt attrayants à votre vidéo, par exemple :

- · Un présentateur qui s'efface progressivement ou laisse la place à une capture d'écran
- Une image qui entre dans le champ de la vidéo sur la gauche, s'arrête, puis s'envole du canevas vers la droite avant de quitter l'écran
- · Des légendes qui s'animent de différentes manières sur le canevas pour attirer l'attention sur une partie de la vidéo
- · Des effets de zoom avant ou arrière sur des parties importantes de la vidéo pour attirer l'attention sur des actions clés ou les rendre plus visibles

## <span id="page-186-0"></span>**Ajout d'une animation**

- 1. Cliquez sur l'onglet **Animations**.
- 2. Cliquez sur le sous-onglet **Animations** (Windows uniquement).
- 3. Faites glisser une animation sur un élément multimédia dans le plan de montage.

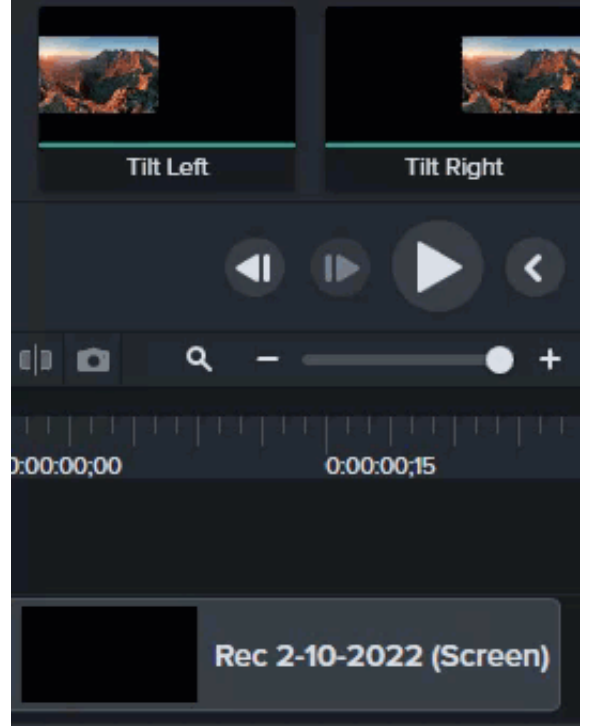

Camtasia affiche l'animation sous la forme d'une flèche placée sur l'élément multimédia.

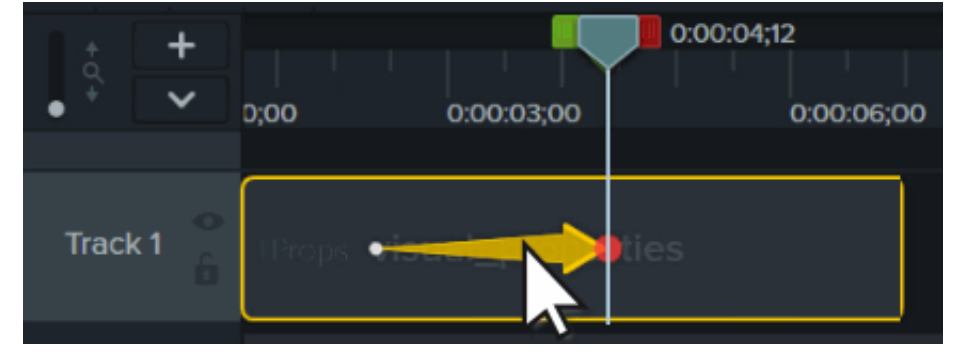

# <span id="page-187-0"></span>**Modification d'une animation**

Les animations font bouger les éléments multimédias de la vidéo en se basant sur le changement d'un ensemble de propriétés visuelles à un autre. Ces propriétés incluent la position sur l'écran, l'orientation, l'échelle et l'opacité de l'élément.

Dans le plan de montage, la tige et la pointe de la flèche d'animation indiquent où commence et se termine l'animation. Réglez les propriétés visuelles à chaque point pour déterminer l'apparence de l'élément multimédia au début et à la fin de l'animation.

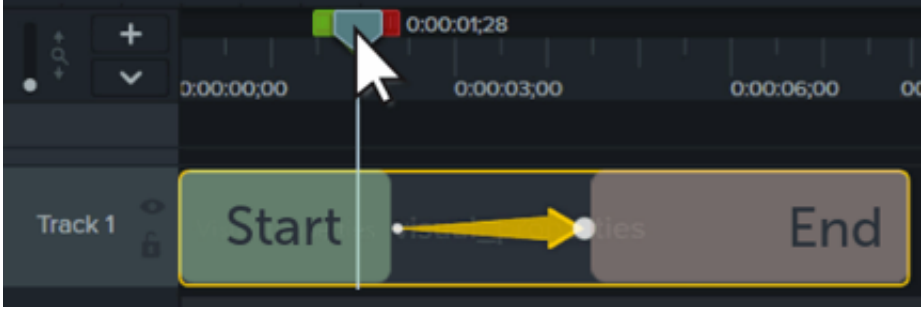

**Remarque :** Pour plus de détails sur les animations de zoom, voir [Zoom sur une zone précise](https://www.techsmith.fr/learn/?post_type=tutorial&p=182337).

- 1. Placez la tête de lecture à gauche de la flèche d'animation.
- 2. Cliquez sur le bouton **Propriétés**.

#### Properties

- 3. Réglez les propriétés visuelles au début de l'animation. Voir [Propriétés des animations](#page-188-0).
- 4. Placez la tête de lecture à droite de la flèche d'animation.
- 5. Réglez les propriétés visuelles à la fin de l'animation.
- 6. Faites glisser l'extrémité gauche de la flèche jusqu'au point où vous souhaitez que l'animation commence.
- 7. Faites glisser l'extrémité droite de la flèche jusqu'au point où vous souhaitez que l'animation se termine.

#### Conseil : pour simplifier la modification des animations, utilisez le mode Modifier toutes les animations.

Avec le mode Modifier toutes les animations, les modifications apportées à une seule animation s'appliquent à toutes les animations présentes sur l'élément multimédia sélectionné. Pour activer et désactiver ce mode, cliquez sur l'icône Modifier toutes les animations en les en haut du panneau des propriétés.

### <span id="page-188-0"></span>**Propriétés des animations**

# Visual Properties tab

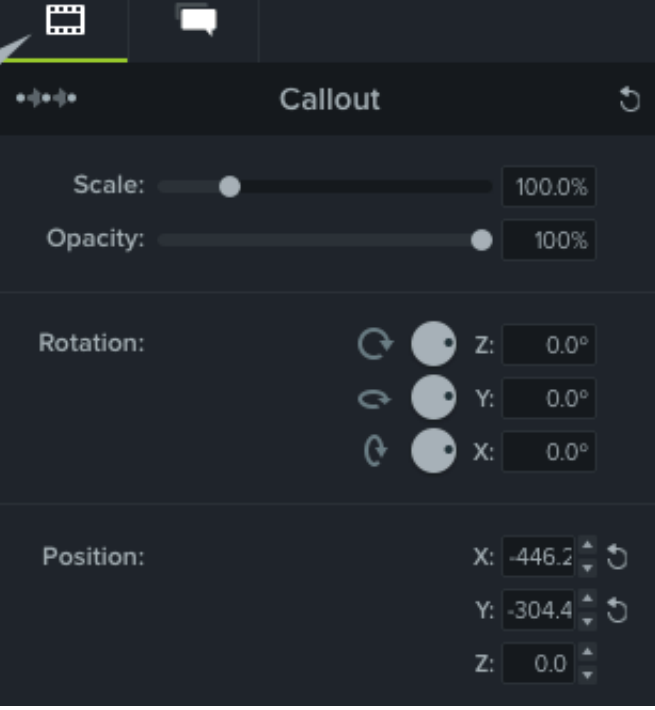

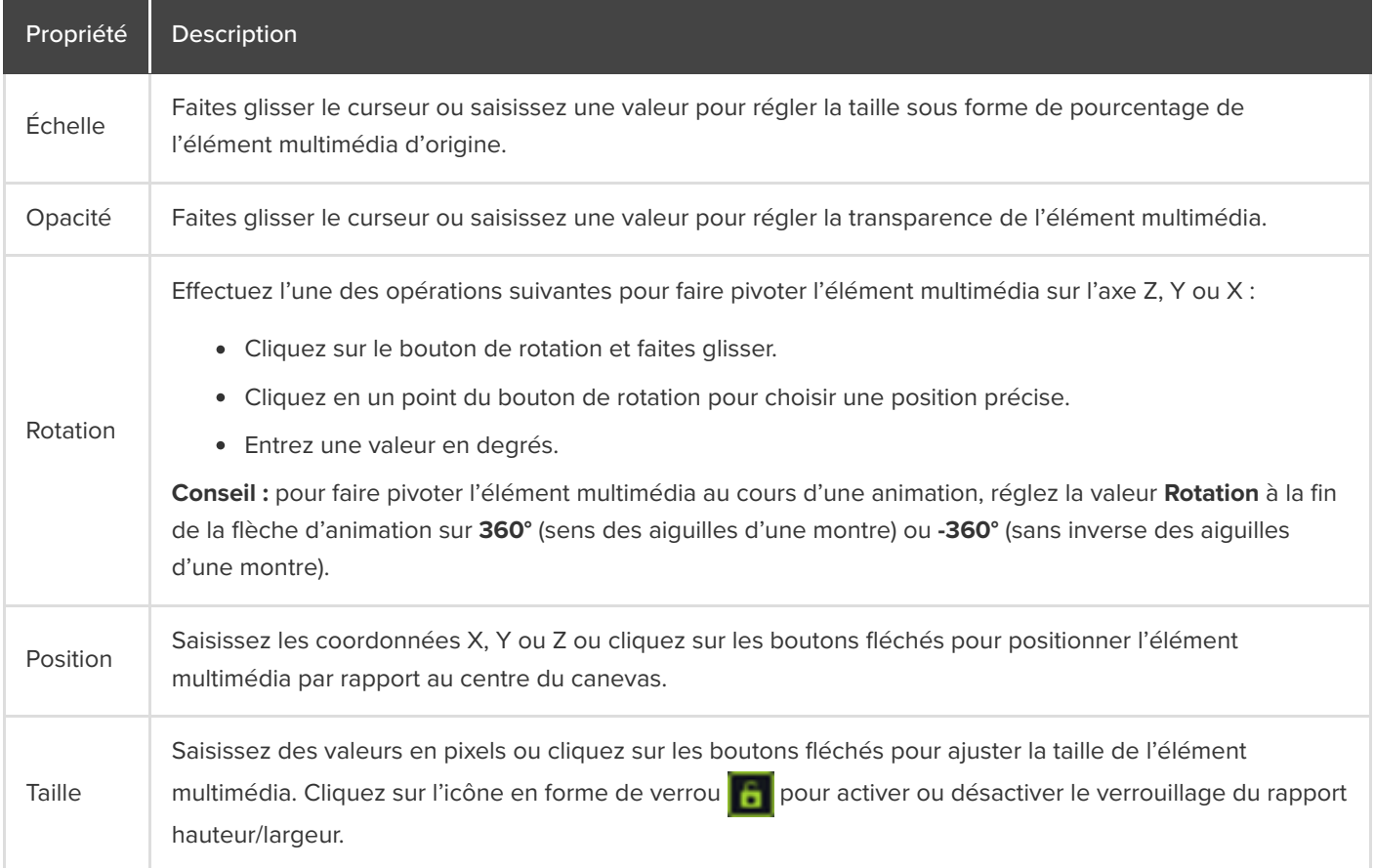

# <span id="page-190-0"></span>**Lissage de vitesse**

Le lissage de vitesse permet de donner un aspect plus naturel au déplacement de l'élément multimédia pendant l'animation. Pour modifier le lissage de vitesse :

- 1. Cliquez sur la flèche d'animation avec le bouton droit de la souris (Windows) ou en appuyant sur la touche Cmd (Mac), puis choisissez **Activer le lissage de vitesse** (Windows) ou **Lissage de vitesse de l'animation** (Mac).
- 2. Sélectionnez une option de lissage de vitesse :
	- Entrée/sortie exponentielle
	- Linéaire (Windows) / Aucun (Mac)
	- Rebond
	- Amortisseur
	- Auto (applique par défaut un lissage exponentiel)

# <span id="page-190-1"></span>**Mode d'animation auto (Mac uniquement)**

Activez le **mode d'animation auto** pour ajouter automatiquement des animations au plan de montage lorsque vous déplacez, orientez et mettez à l'échelle l'élément multimédia dans le canevas, ou que vous ajustez ses propriétés visuelles.

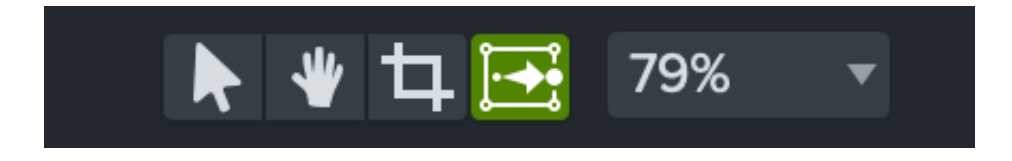

# **Animation du texte et des images avec les comportements**

Découvrez comment appliquer et personnaliser les comportements Camtasia pour créer rapidement des vidéos attrayantes et originales.

Les comportements Camtasia sont des animations prêtes à l'emploi qui donnent un côté professionnel et sophistiqué à vos vidéos.

# **Ajout d'un comportement**

1. Cliquez sur l'onglet **Comportements**.

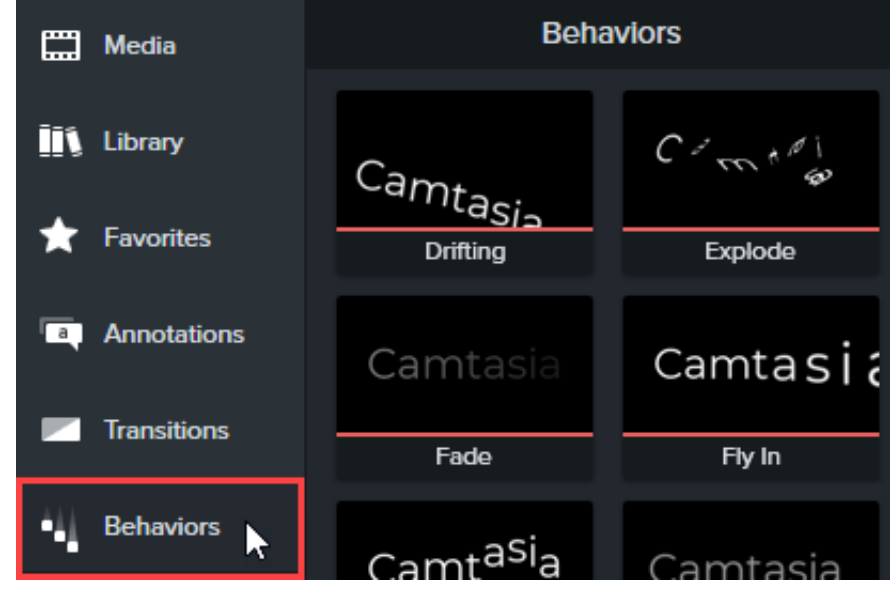

2. Faites glisser une animation sur un élément multimédia dans le plan de montage.

Les comportements s'affichent sous forme d'effet dans le bandeau des effets.

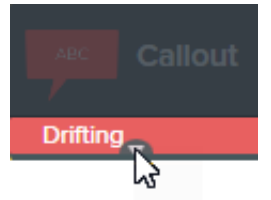

Remarque : Ajoutez plusieurs comportements aux mêmes éléments multimédias pour créer des effets d'animation.

### **Modification d'un comportement**

Personnalisez la façon dont un comportement apparaît, agit à l'écran et disparaît.

- 1. Cliquez sur un élément multimédia doté d'un comportement dans le plan de montage. Si l'élément multimédia se trouve dans un groupe, développez le groupe avant d'appliquer le comportement. Sinon, le comportement s'applique à l'intégralité du groupe. Voir [Utilisation des onglets de groupe](https://www.techsmith.fr/learn/?post_type=tutorial&p=182316).
- 2. Ouvrez le panneau des **propriétés** > onglet **Comportements**.

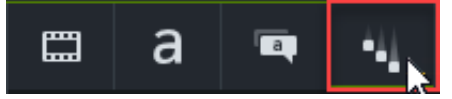

- 3. Modifiez les propriétés du comportement sous les onglets Approche, Pendant, Sortie. Pour en savoir plus sur chaque propriété, voir [Propriétés de comportement](#page-192-0).
- 4. Cliquez sur le bouton + dans le panneau des propriétés pour enregistrer le comportement personnalisé dans une présélection que vous réutiliserez par la suite (facultatif).

**Remarque :** Sélectionnez plusieurs éléments multimédias dotés de comportements pour modifier tous ces comportements simultanément dans le panneau des propriétés.

## <span id="page-192-0"></span>**Propriétés de comportement**

Lorsque vous ajoutez un comportement dans le plan de montage, les propriétés de style et de mouvement sont automatiquement paramétrées avec des options compatibles. Toute modification apportée aux propriétés de style ou de mouvement détermine les propriétés qu'il est possible de modifier par ailleurs.

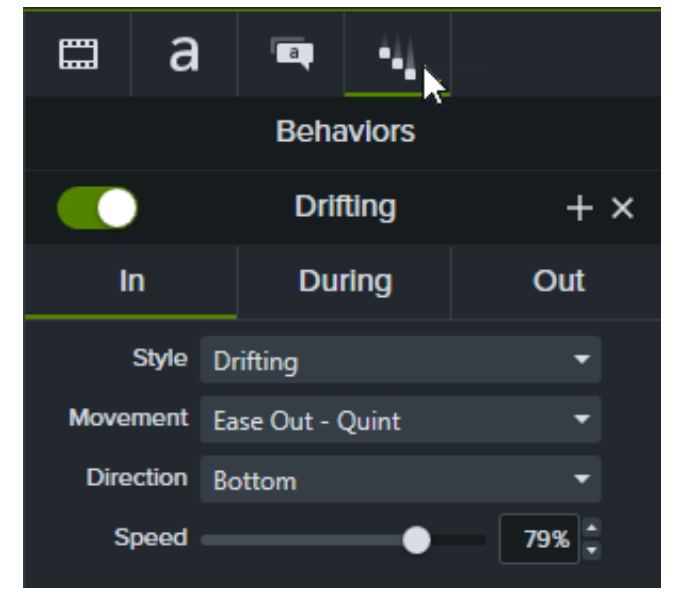

Chaque phase de l'animation (Approche, Pendant, Sortie) est associée à un jeu de propriétés modifiables, présentées sous le sous-onglet correspondant.

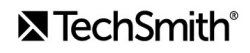

# **Sous-onglets Approche et Sortie**

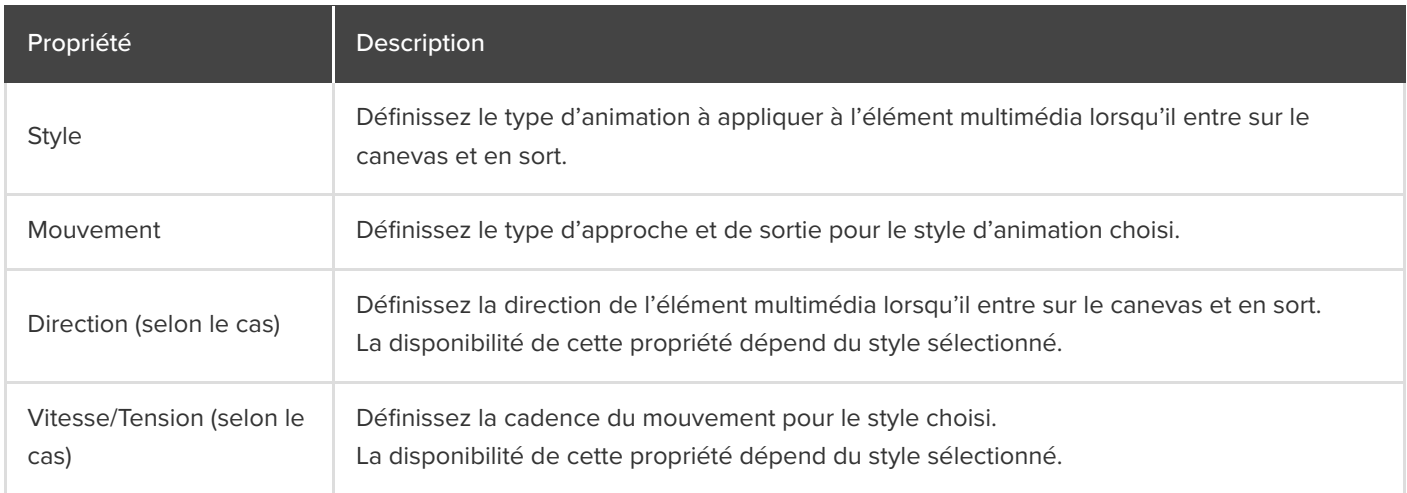

### **Sous-onglet Pendant**

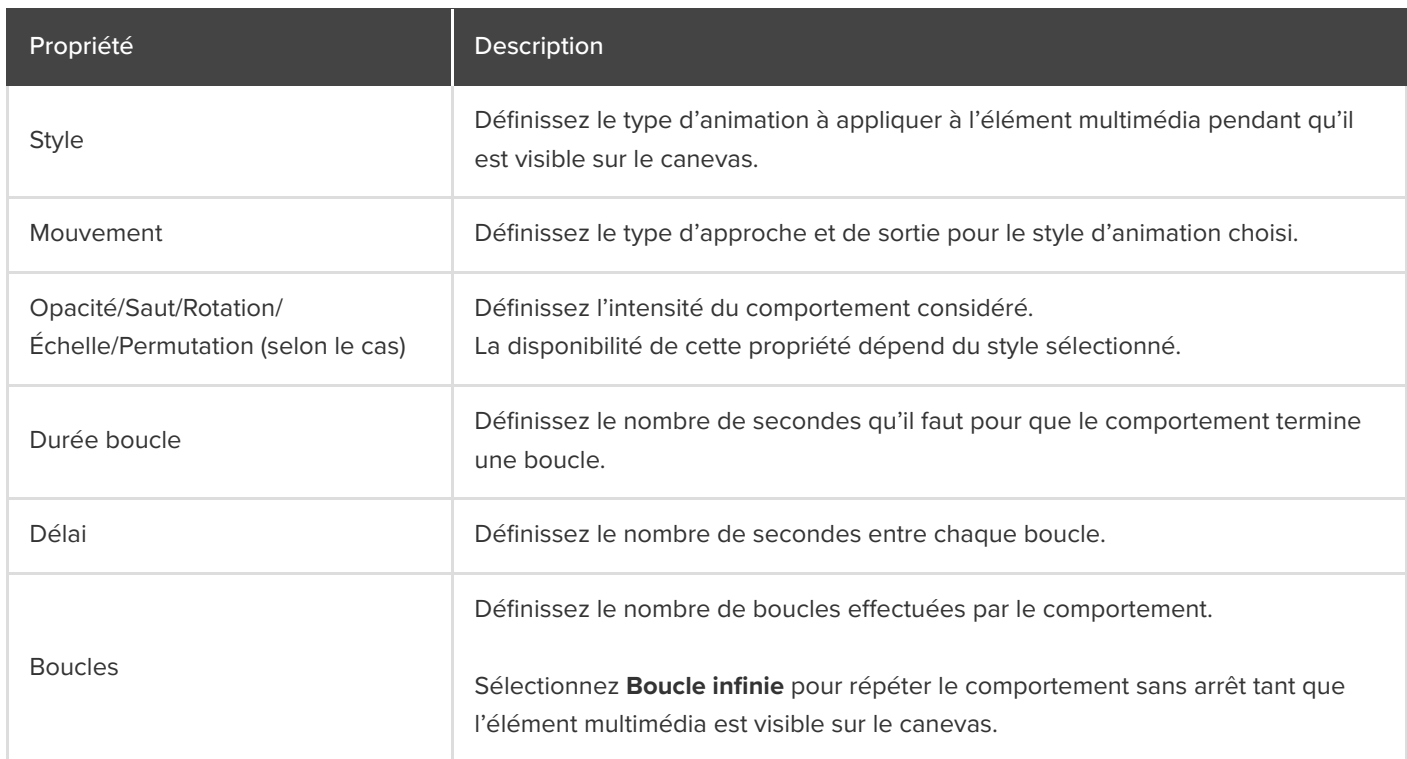

# **Floutage ou masquage d'une vidéo**

Découvrez comment ajouter un flou ou une forme pour masquer du contenu confidentiel ou gênant dans certaines parties de la vidéo.

Dans ce tutoriel :

- [Floutage d'une zone](#page-194-0)
- Masquage d'une zone
- Floutage ou masquage d'un objet en mouvement

## <span id="page-194-0"></span>**Floutage d'une zone**

Ajoutez un effet de flou pour masquer des informations sensibles dans votre vidéo, comme des noms ou des adresses email.

Remarque : Il est parfois possible de décoder des chiffres ou des caractères floutés. Nous vous recommandons d'utiliser d'autres annotations, comme des légendes ou des formes, pour masquer des informations extrêmement confidentielles. Voir Masquage d'une zone.

1. Cliquez sur l'onglet **Effets visuels**.

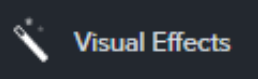

2. Faites glisser l'effet **Zone floue** sur le canevas ou dans le plan de montage sur l'objet à masquer.

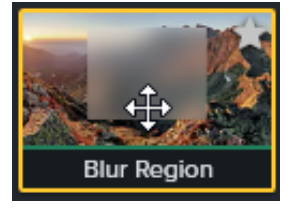

Remarque : La zone floue s'applique à l'élément multimédia comme un autre effet ; elle se déplace et se redimensionne lorsque l'élément multimédia est déplacé ou redimensionné.

- 3. Cliquez sur les poignées de la forme de flou faites-la glisser sur le canevas jusque sur l'objet à masquer.
- 4. Dans le panneau des propriétés, effectuez l'une des opérations suivantes :

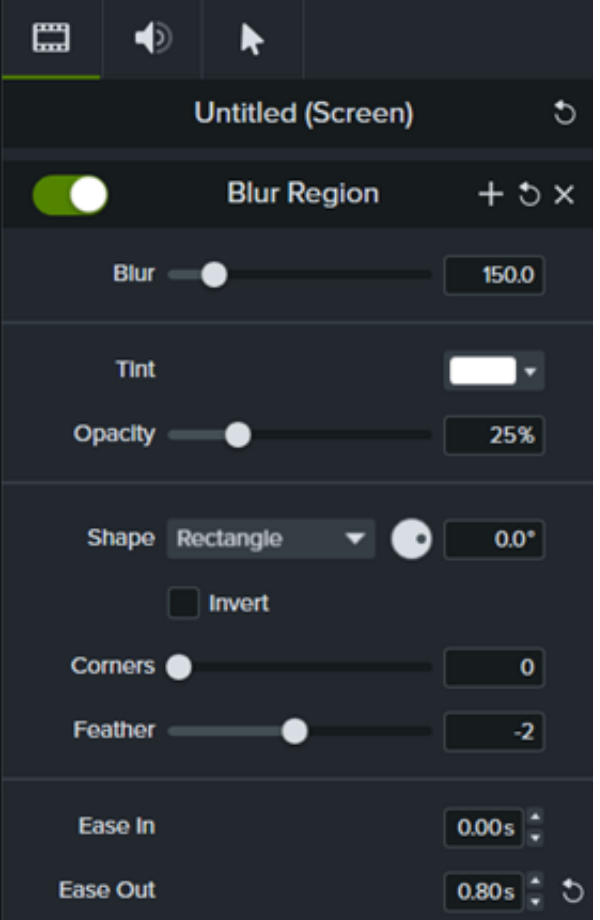

- Faites glisser le curseur **Flou** pour alléger ou accentuer le flou.
- Sélectionnez la couleur voulue dans la liste déroulante **Teinte** .
- Faites glisser le curseur **Opacité** pour ajuster la transparence de la zone floue.
- Sélectionnez **Ovale** ou **Rectangle** dans la liste déroulante Forme.
- <sup>o</sup> Cliquez sur la case d'option *Inverser* pour obtenir un effet de projecteur flou.
- Faites glisser le curseur **Coins** pour régler l'arrondi des angles de la forme de flou.
- Faites glisser le curseur **Contour progressif** pour régler l'atténuation du flou sur les bords de la zone.
- Ajustez la commande **Progressif** pour déterminer la rapidité avec laquelle l'e"et de flou apparaît sur le canevas. Avec la valeur 0,00 s, l'effet s'affiche dès le début de l'élément multimédia.
- <sup>o</sup> Ajustez la commande Dégressif pour déterminer la rapidité avec laquelle l'effet de flou disparaît sur le canevas. Avec la valeur 0,00 s, l'effet disparaît exactement à la fin de l'élément multimédia.

#### **Pour Camtasia 2022.0.4 et version antérieure**

1. Cliquez sur l'onglet **Annotations > Flou et Surlignage**.

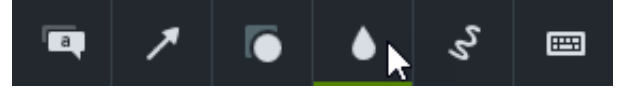

2. Faites glisser une annotation de type Flou sur le canevas ou dans le plan de montage.

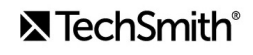

**Flou** : applique un effet de flou standard.

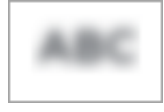

**Pixelisation** : applique un effet de flou de type carrés ou pixels.

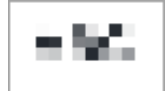

**Projecteur** : assombrit la vidéo en dehors de la zone sélectionnée.

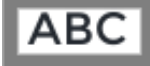

- 3. Cliquez sur l'annotation de flou et faites-la glisser sur le canevas jusqu'à l'objet à masquer.
	- Pour déplacer l'annotation de flou, faites glisser son centre vers l'emplacement voulu.

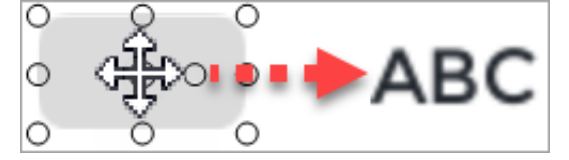

Pour redimensionner le flou, faites glisser les poignées de l'annotation dans un sens ou dans l'autre.  $\circ$ 

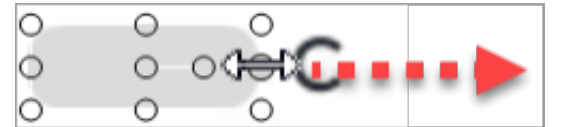

4. Pour modifier la durée, faites glisser l'une des extrémités de l'annotation de flou dans un sens ou dans l'autre dans le plan de montage.

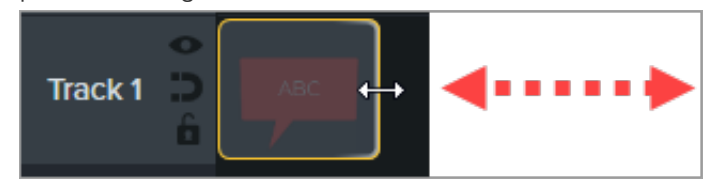

5. Cliquez sur **Propriétés** et faites glisser le curseur **Intensité** pour ajuster le niveau de flou.

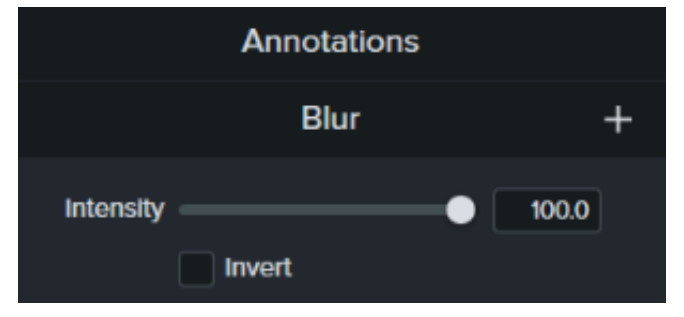

### <span id="page-196-0"></span>**Masquage d'une zone**

Ajoutez une annotation de type Forme pour recouvrir une fenêtre indépendante, simplifier une vidéo ou masquer du contenu sensible.

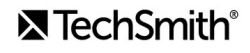

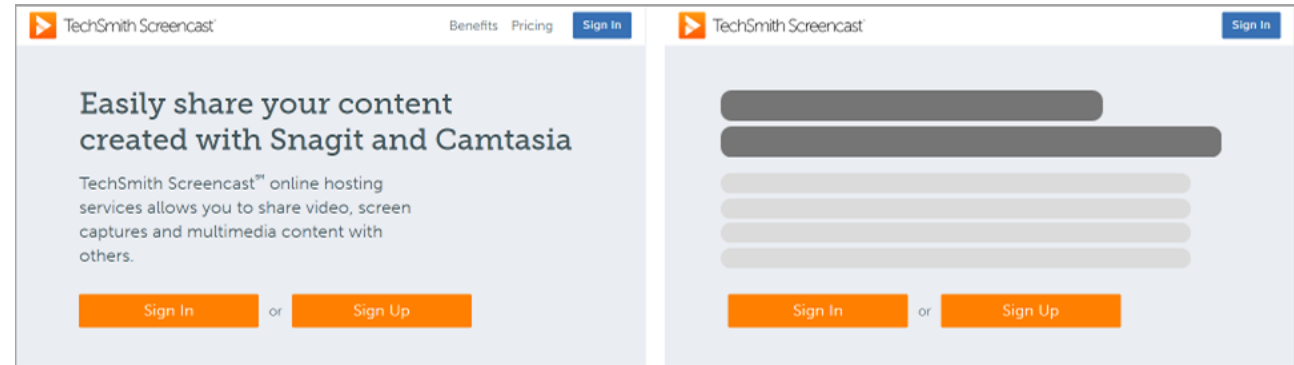

1. Cliquez sur le sous-onglet **Annotations > Formes**.

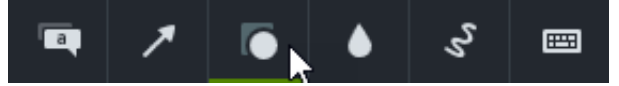

- 2. Faites glisser une annotation de type Forme sur le canevas ou dans le plan de montage.
- 3. Cliquez sur l'annotation de forme et faites-la glisser sur le canevas jusqu'à l'objet à masquer.
- 4. Positionnez l'annotation de forme sur le canevas.
	- Pour déplacer l'annotation de forme, faites glisser son centre vers l'emplacement voulu.

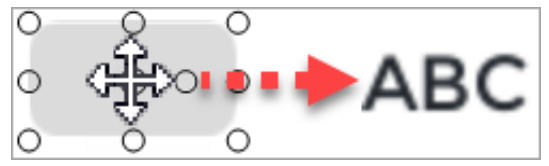

Pour redimensionner la forme, faites glisser les poignées de l'annotation dans un sens ou dans l'autre.  $\circ$ 

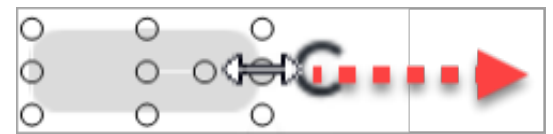

5. Pour modifier la durée, faites glisser l'une des extrémités de l'annotation de forme dans un sens ou dans l'autre dans le plan de montage.

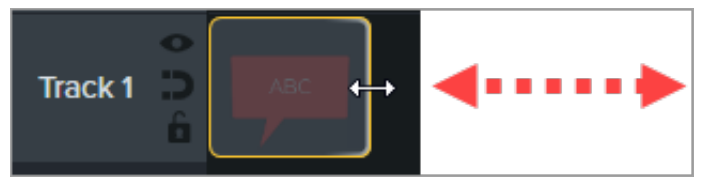

6. Cliquez sur **Propriétés** pour personnaliser l'annotation de forme. Voir [Découverte du panneau Propriétés](https://www.techsmith.fr/blog/tutorials/camtasia-2022/media-properties-2022/).

# **Floutage ou masquage d'un objet en mouvement**

Ajoutez une animation pour masquer ou flouter un objet qui se déplace dans la vidéo.

- 1. Ajoutez une annotation de [forme](#page-196-0) sur le canevas ou dans le plan de montage, et alignez-la avec l'objet à masquer.
- 2. Sélectionnez le sous-onglet **Animations > Animations** (Windows) ou cliquez sur l'onglet **Animations** (Mac).
- 3. Faites glisser l'animation **Personnalisée** sur l'annotation de forme ou de flou dans le plan de montage.

4. Faites glisser la tige de la flèche dans le plan de montage jusqu'au point où commence le mouvement.

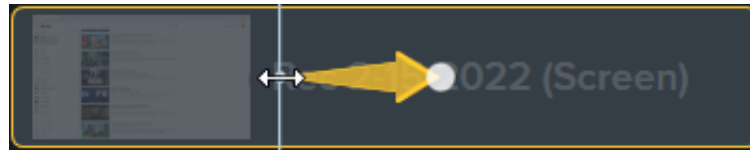

5. Faites glisser la pointe de la flèche dans le plan de montage jusqu'au point où se termine le mouvement.

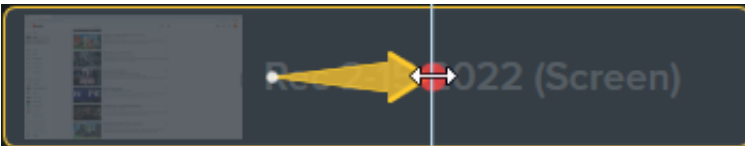

- 6. Faites glisser la tête de lecture sur la droite de la flèche d'animation jusqu'à ce que le point rouge s'affiche.
- 7. Cliquez sur l'annotation de flou ou de forme et faites-la glisser sur le canevas jusqu'à l'objet à masquer.

**Remarque :** Pour plus de détails sur les animations, voir [Animations avancées](https://www.techsmith.fr/learn/?post_type=tutorial&p=182340).

Dans la vidéo, l'annotation de flou ou de forme se déplace avec l'objet et le recouvre dans la vidéo.

# **Zoom sur une zone précise**

Effectuez des zooms avant ou arrière sur des parties importantes de la vidéo pour attirer l'attention sur des actions clés ou les rendre plus visibles.

Dans ce tutoriel :

- [Zoom/Panoramique](#page-199-0)
- **[SmartFocus](#page-202-0)**
- [Application manuelle d'une animation de zoom](#page-203-0)

# <span id="page-199-0"></span>**Zoom/Panoramique**

Utilisez la fonctionnalité Zoom/Panoramique pour ajouter rapidement un zoom avant, un zoom arrière ou un panoramique au plan de montage.

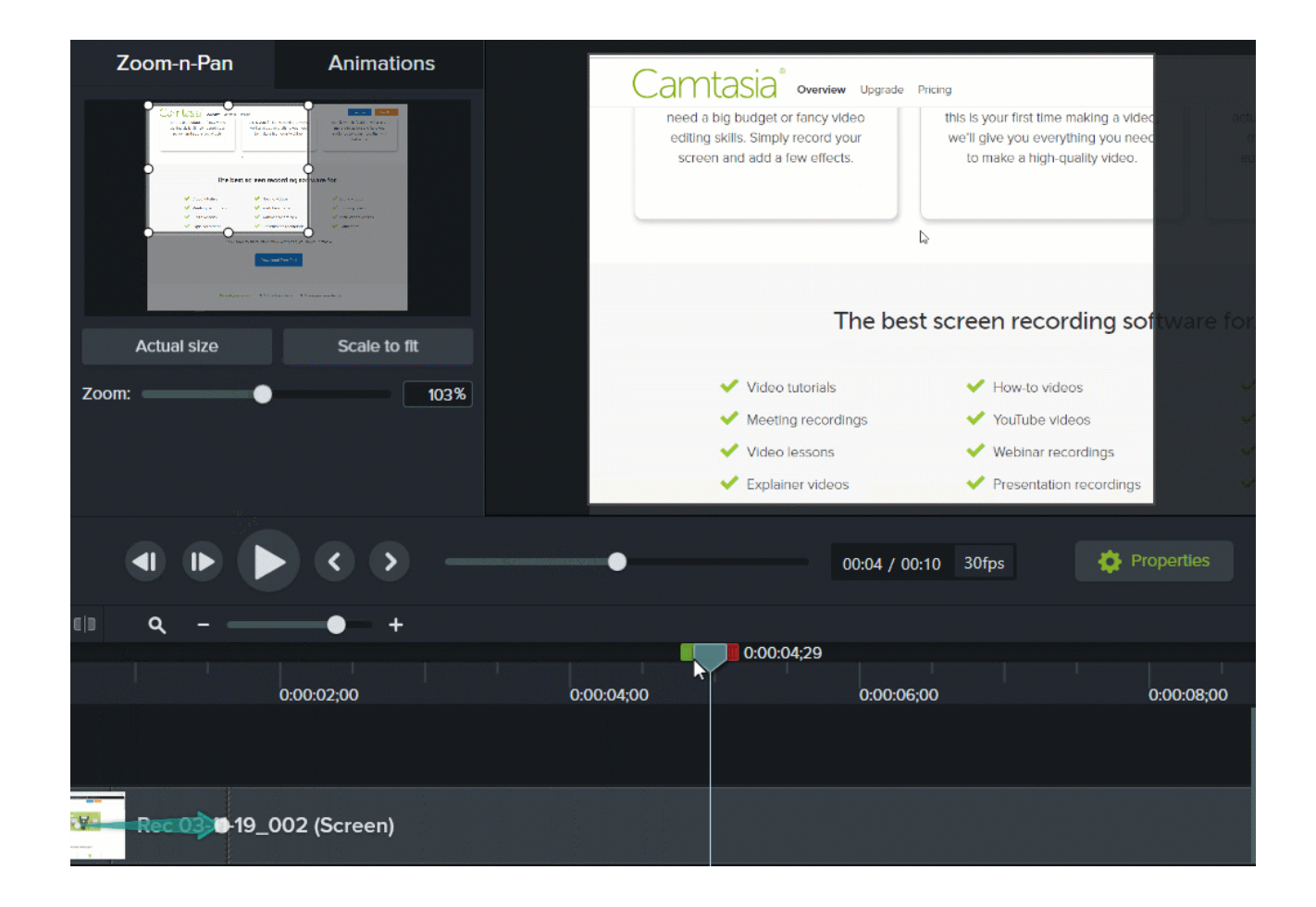

**Windows**

- 1. Positionnez la tête de lecture dans le plan de montage à l'endroit où vous souhaitez effectuer le zoom.
- 2. Sélectionnez le sous-onglet **Animations > Zoom/Panoramique**.
- 3. Déplacez et redimensionnez le rectangle de zoom pour obtenir l'effet désiré. La zone remplit le canevas et montre ce que le spectateur verra.

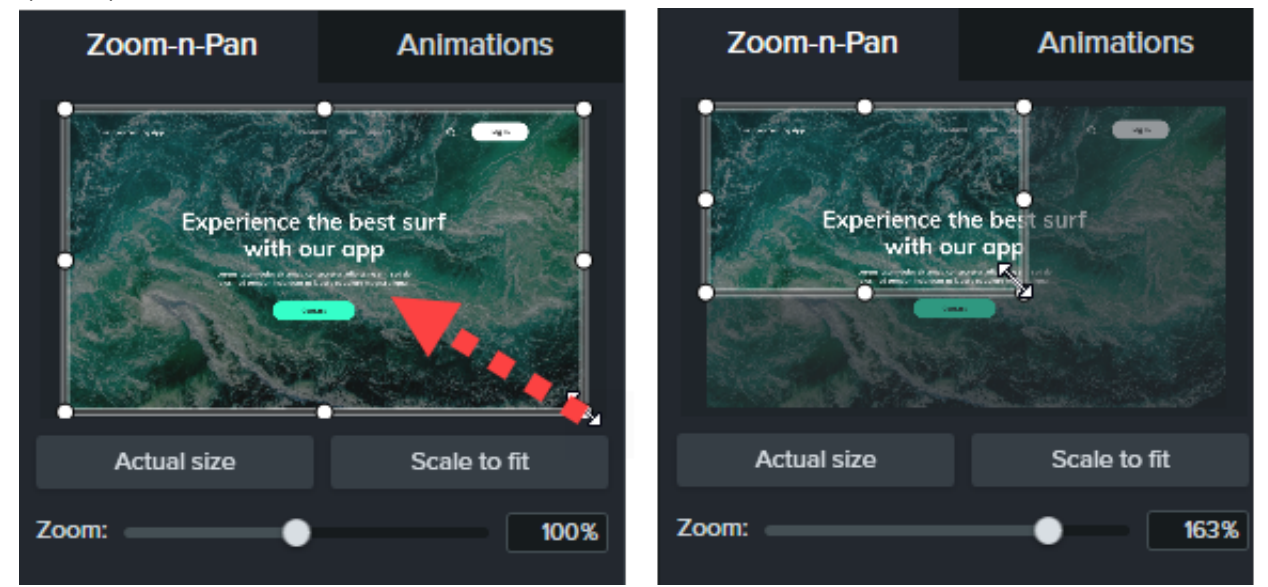

- 4. Une animation de zoom s'affiche dans le plan de montage.
	- Pour positionner l'animation, faites glisser la flèche.

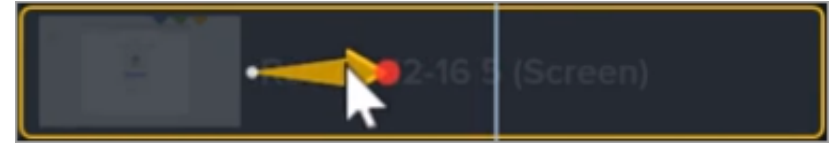

Pour modifier la durée de l'animation, faites glisser l'une des extrémités de la flèche.

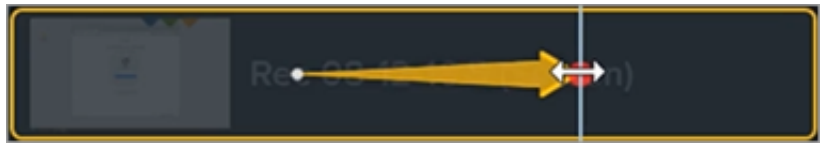

5. Pour faire un zoom arrière, placez la tête de lecture à l'endroit où l'animation de zoom se termine. Répétez les étapes 3 et 4 pour faire un zoom arrière ou cliquez sur le bouton **Mettre à l'échelle** pour zoomer rapidement à pleine échelle. Une seconde flèche d'animation s'affiche dans le plan de montage.

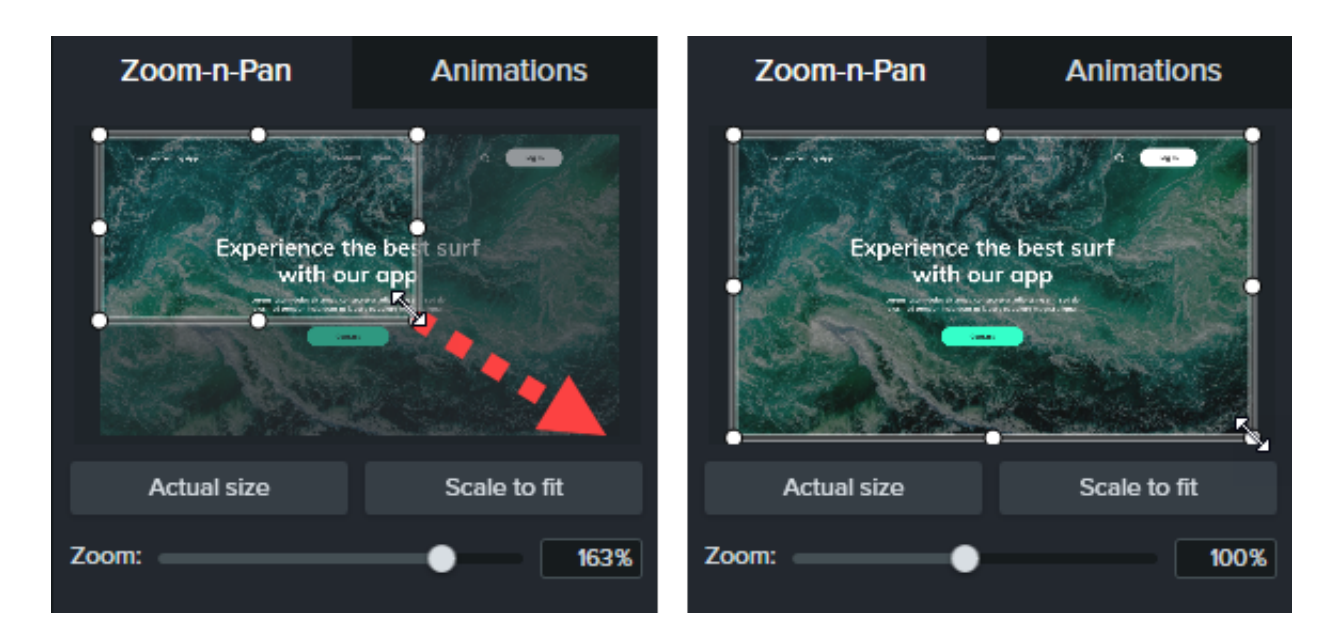

#### **Mac**

- 1. Positionnez la tête de lecture dans le plan de montage à l'endroit où vous souhaitez effectuer le zoom.
- 2. Cliquez sur l'élément multimédia ou le groupe sur lequel vous voulez appliquer le zoom/panoramique pour le sélectionner.
- 3. Choisissez le menu *Édition > Zoom/Panoramique*. La fenêtre Zoom/Panoramique s'affiche. La zone mise en évidence dans le rectangle blanc montre ce que le spectateur verra.

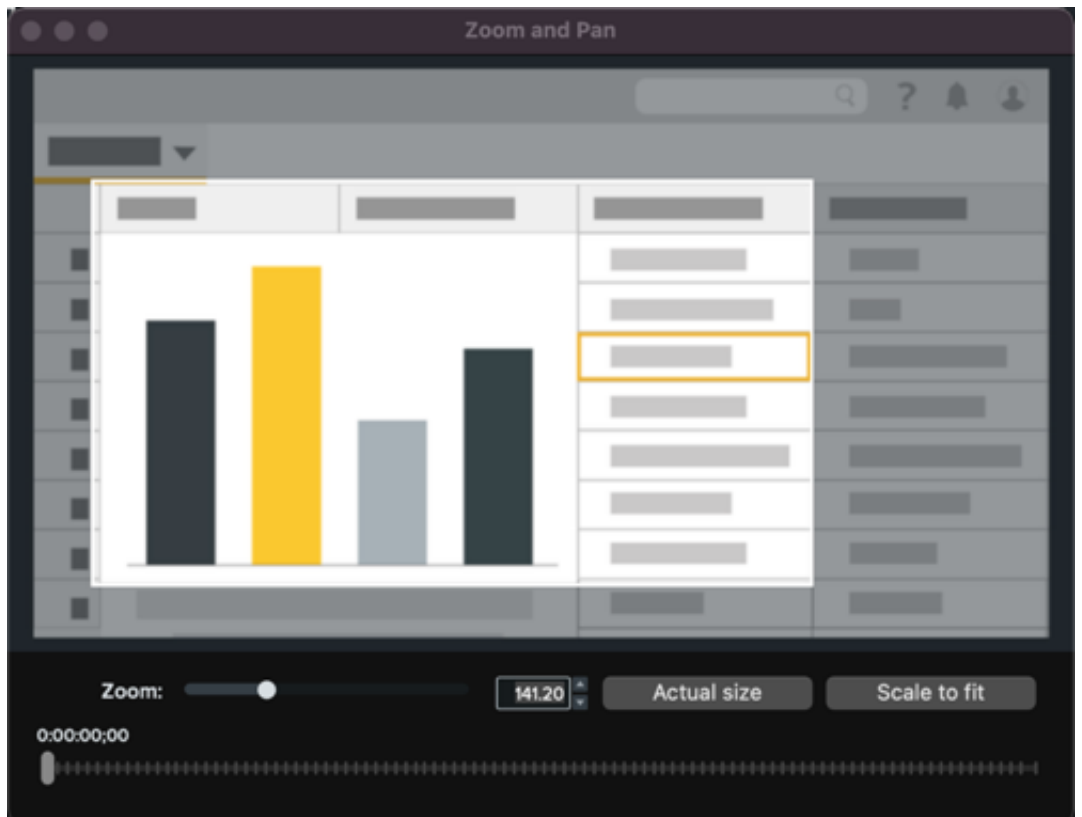

- 4. Effectuez l'une des opérations suivantes :
	- Redimensionnez le rectangle blanc pour zoomer en avant ou en arrière. Des lignes jaunes s'affichent lorsque l'aperçu s'aligne sur le bord du canevas.

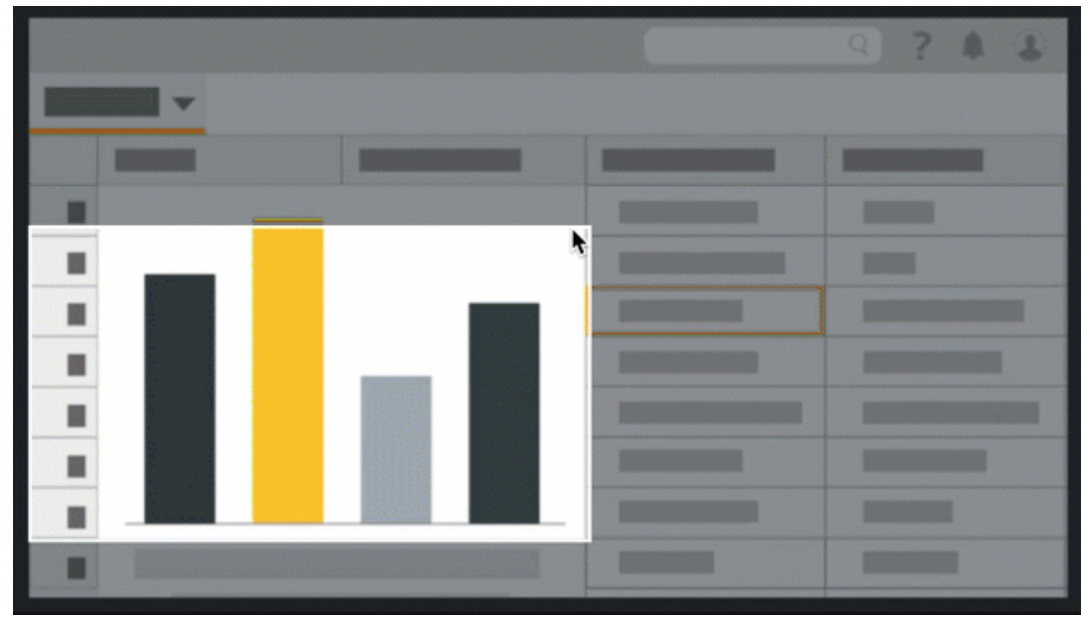

- 5. Une flèche d'animation s'affiche dans le plan de montage.
	- Pour positionner l'animation, faites glisser la flèche.

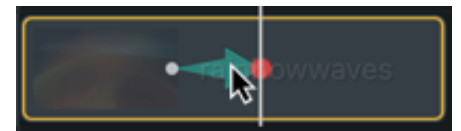

Pour modifier la durée de l'animation, faites glisser l'une des extrémités de la flèche.

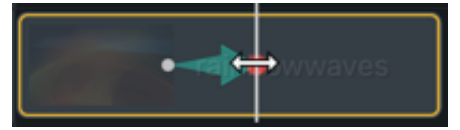

6. Faites glisser la tête de lecture et recommencez les étapes 4 et 5 pour ajouter d'autres animations de zoom/panoramique.

### <span id="page-202-0"></span>**SmartFocus**

Pendant un enregistrement, SmartFocus™ collecte des données comme les mouvements du curseur, les clics de souris et d'autres actions, puis les utilise pour ajouter des animations Zoom/Panoramique à l'élément multimédia.

**Remarque :** SmartFocus s'applique uniquement aux fichiers .trec avec Camtasia 2019 et ses versions ultérieures.

- 1. Sélectionnez le sous-onglet **Animations > Animations**.
- 2. Faites glisser l'animation **SmartFocus** sur un fichier .trec dans le plan de montage.

#### Conseil : appliquez SmartFocus en premier.

[Pour appliquer d'autres animations de zoom/panoramique manuellement, voir](#page-203-0) Application manuelle d'une animation de zoom.

Pour aider SmartFocus à savoir quand appliquer des animations de zoom et panoramique, suivez les instructions ci-dessous lors de vos enregistrements :

- **Procédez sans précipitation.** Effectuez des mouvements de souris lents et assurés.
- **Limitez le nombre de clics.** Évitez de cliquer de manière aléatoire sur l'écran ou à plusieurs reprises.
- **Enregistrez en plein écran et produisez la vidéo dans des dimensions réduites.** SmartFocus est l'outil idéal si vous devez enregistrer en plein écran et dans des grandes dimensions, mais souhaitez produire une vidéo finale de plus petite dimension. Par exemple, si vous enregistrez une application en plein écran, puis produisez une vidéo finale qui sera diffusée sur un appareil mobile de taille réduite, l'enregistrement en plein écran peut difficilement être affiché clairement dans ses dimensions d'origine sans zoomer.

Remarque : Une fois l'animation SmartFocus appliquée, une boîte de dialogue s'affiche. Vous pouvez alors réduire les dimensions de montage de votre vidéo.

- **Enregistrez des clips de plus de 30 secondes.** SmartFocus est optimisé pour les enregistrements de plus de 30 secondes. Pour des clips de plus courte durée, ajoutez les animations de zoom et panoramique manuellement. Voir [Application manuelle d'une animation de zoom](#page-203-0).
- **Ne « parlez » pas avec le curseur.** Abstenez-vous de faire bouger le curseur ou de pointer sur des zones non essentielles de l'écran pendant que vous parlez. Essayez de maintenir le curseur immobile dans la zone d'intérêt sauf si vous mettez en évidence une action précise.
- **Conservez le curseur à proximité lorsque vous saisissez du texte.** SmartFocus risque de ne pas prédire la bonne action si vous cliquez sur une zone de texte puis déplacez le curseur jusqu'à l'autre extrémité de l'écran avant de commencer à parler. Si vous voulez que le spectateur voie le texte saisi, conservez le curseur dans ou à proximité de la zone de texte.
- **Utilisez la molette de la souris (le cas échéant).** Essayez d'utiliser la molette de la souris plutôt que de cliquer et faire glisser la barre de défilement. SmartFocus risque de zoomer sur la barre de défilement au lieu de montrer le contenu que vous faites défiler. Par exemple, utilisez la molette de la souris lorsque vous faites défiler de longues pages Web.

#### **SmartFocus minuté (Mac uniquement)**

SmartFocus minuté permet d'appliquer SmartFocus à un point précis de la vidéo.

- 1. Positionnez la tête de lecture dans le plan de montage à l'endroit où vous souhaitez appliquer SmartFocus.
- 2. Cliquez sur l'**onglet Animations**.
- <span id="page-203-0"></span>3. Faites glisser l'animation **SmartFocus minuté** sur un fichier .trec dans le plan de montage.

# **Application manuelle d'une animation de zoom**

Vous pouvez appliquer vous-même une application de zoom, par exemple après avoir appliqué SmartFocus ou lorsque les enregistrements durent plus de 30 secondes.

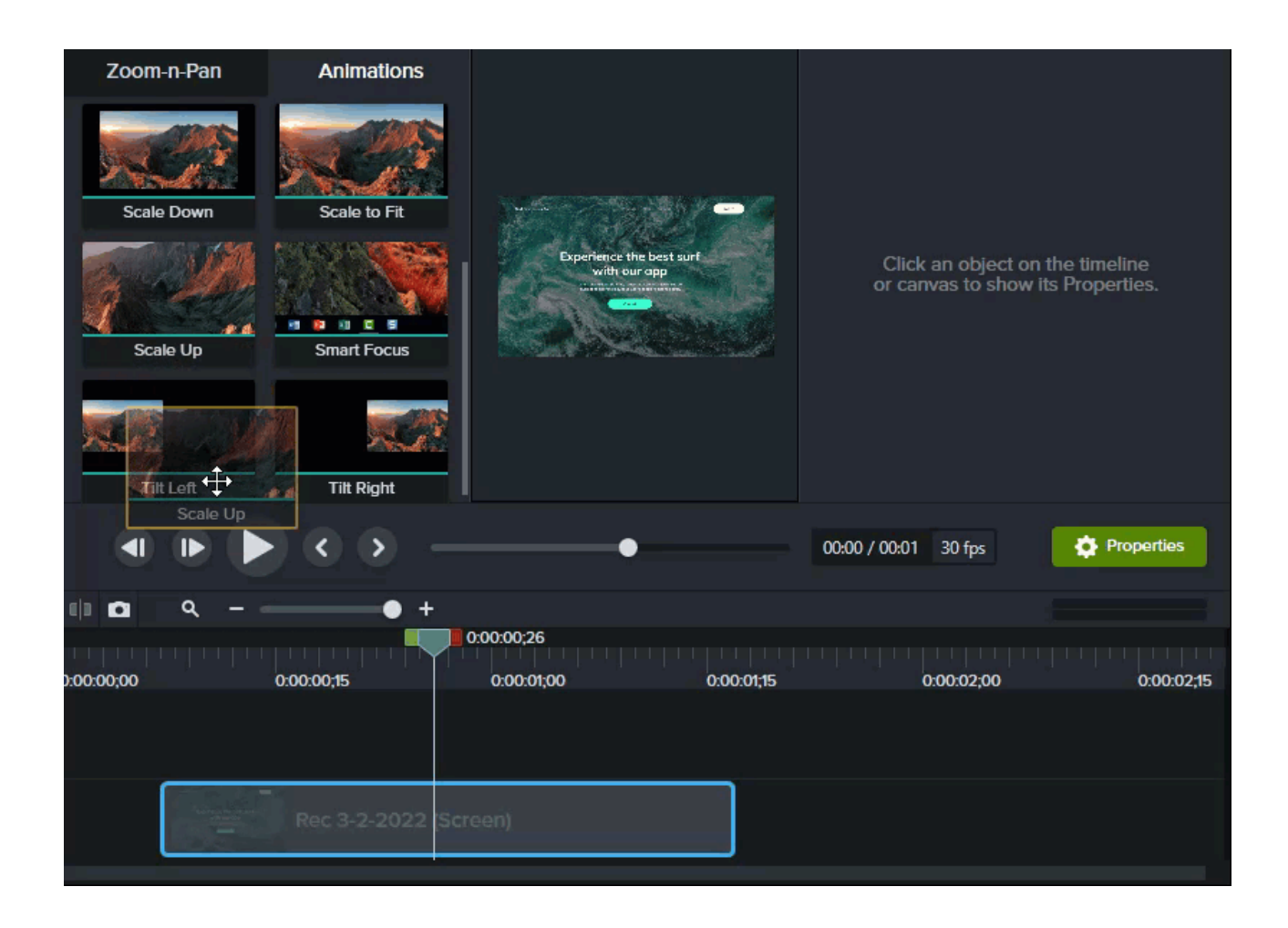

- 1. Sélectionnez l'onglet **Animations > Animations** (Windows) ou cliquez sur l'**onglet Animations** (Mac).
- 2. Faites glisser l'animation **Agrandir** sur un élément multimédia dans le plan de montage.
	- Pour positionner l'animation, faites glisser la flèche.

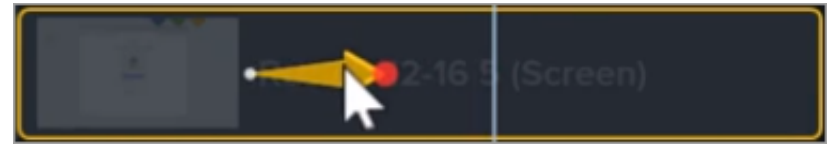

Pour modifier la durée de l'animation, faites glisser l'une des extrémités de la flèche.

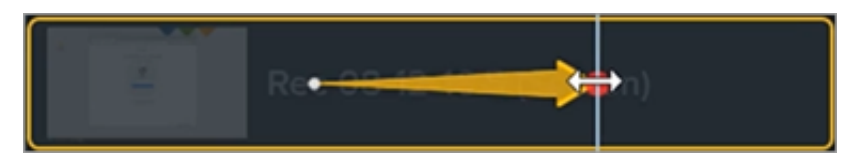

- 3. Cliquez sur **Propriétés** pour personnaliser l'animation. Voir [Découverte du panneau Propriétés](https://www.techsmith.fr/learn/?post_type=tutorial&p=182312).
	- Pour ajuster le niveau de zoom, déplacez la tête de lecture à droite de la flèche et faites glisser le curseur **Échelle**.

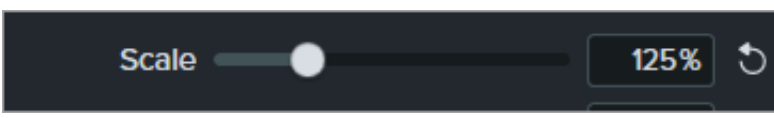

4. Pour effectuer un zoom arrière, faites glisser une animation Réduire ou Mettre à l'échelle sur un élément multimédia dans le plan de montage, puis réglez l'emplacement, la durée et les propriétés de l'animation.

Prévisualisez les animations sur le canevas pour voir ce qu'elles donnent dans la vidéo finale.

# **Création d'une palette de couleurs (thèmes)**

Découvrez comment créer et utiliser des thèmes pour appliquer rapidement des styles aux légendes, formes, flèches et éléments en fonction de votre charte graphique.

Dans ce tutoriel :

- [Thèmes](#page-206-0)
- [Création d'un thème](#page-206-1)
- [Application d'un thème](#page-208-0)
- [Ajout d'annotations basées sur un thème](#page-209-0)
- [Modification d'un thème](#page-210-0)
- [Exportation d'un thème](#page-210-1)
- [Importation d'un thème](#page-211-0)

## <span id="page-206-0"></span>**Thèmes**

Un thème est un ensemble de couleurs et de polices prédéfinies, associées à un logo, qui permet de personnaliser les éléments de votre vidéo. Appliquez rapidement les thèmes prédéfinis pour harmoniser toute une série de vidéos.

[Exportez](#page-210-1) des thèmes spécifiques pour les transmettre à votre équipe ou ajoutez-les à un [package Camtasia](https://www.techsmith.fr/learn/?post_type=tutorial&p=182342) pour partager des ressources personnalisées.

# <span id="page-206-1"></span>**Création d'un thème**

- 1. Sélectionnez **Fichier** (Windows) ou **Camtasia 2022** (Mac) > **Gérer les thèmes**.
- 2. Le gestionnaire des thèmes s'affiche. Cliquez sur le bouton Créer un thème.

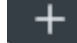

- 3. Saisissez un nom de thème, puis cliquez sur **OK**.
- 4. On the **Colors** tab, set the theme colors:

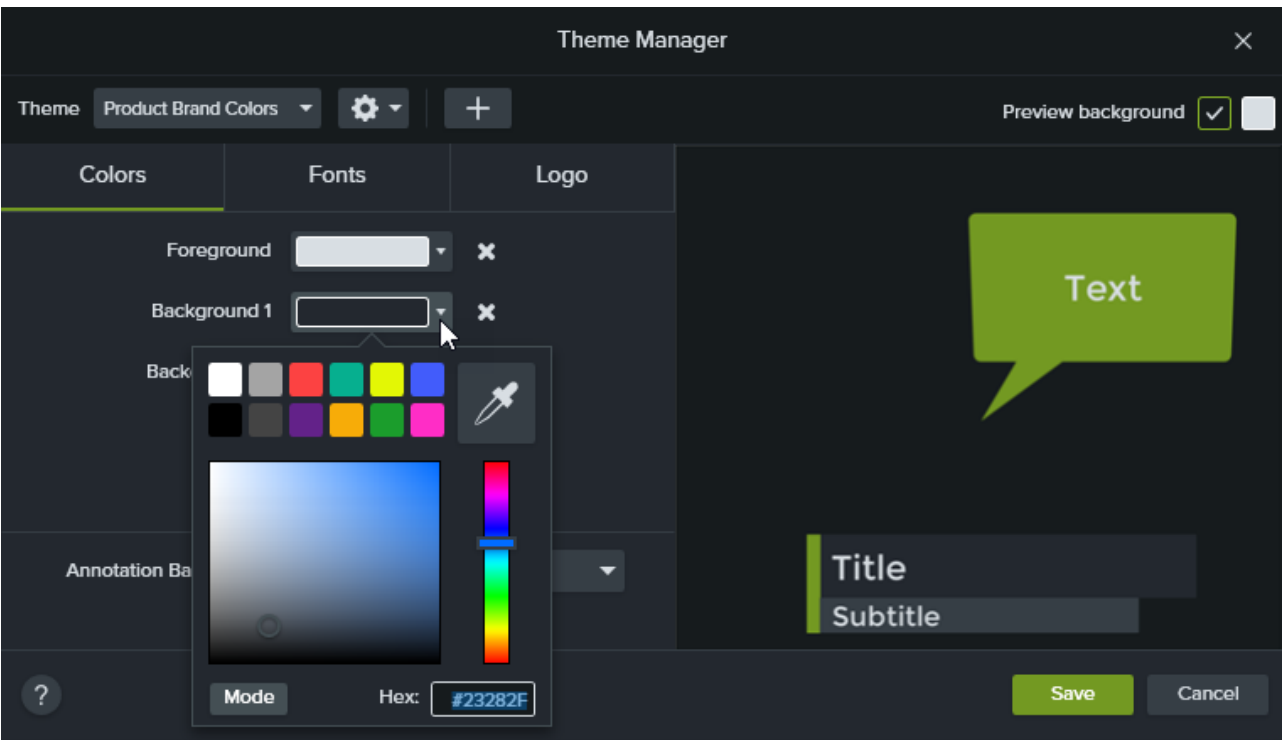

- **Pour modifier une couleur** : cliquez sur une liste déroulante et sélectionnez une couleur dans le nuancier, saisissez une valeur hexadécimale ou une valeur RVB, ou cliquez sur le sélecteur de couleur pour sélectionner une couleur à l'écran.
- **Pour ajouter une couleur** : cliquez sur le bouton **Ajouter** et sélectionnez une couleur.

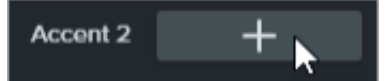

- **Arrière-plan d'annotation** : sélectionnez une couleur de thème en vue de l'utiliser comme couleur de remplissage de l'annotation. Voir [Application d'un thème](#page-208-0).
- **Pour supprimer une couleur :** cliquez sur le bouton .
- 5. On the **Fonts** tab, set the theme fonts:

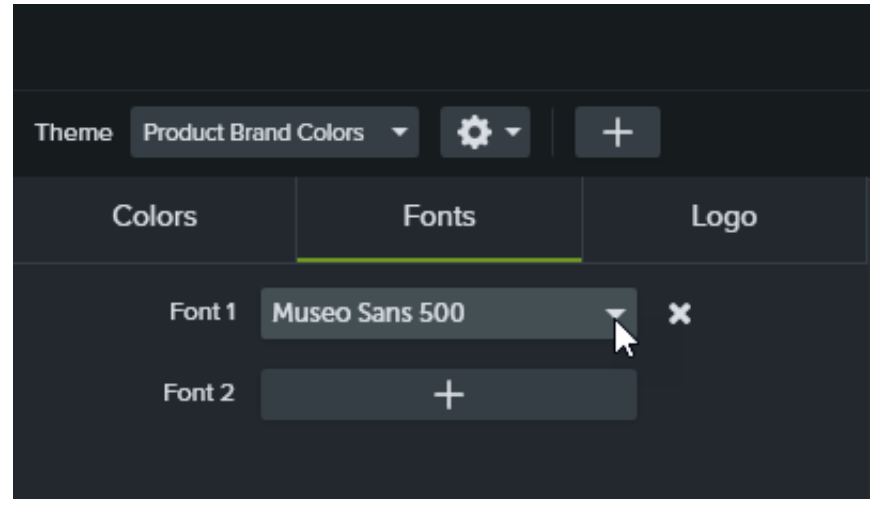

**Pour modifier une police** : cliquez sur la liste déroulante et sélectionnez une police.

- **Pour ajouter une police** : cliquez sur le bouton **Ajouter** et sélectionnez une police.
- **Pour supprimer une police :** cliquez sur le bouton
- 6. Sous l'onglet **Logo**, cliquez sur le bouton **Parcourir** pour sélectionner une image, par exemple le logo, l'icône ou le slogan de votre entreprise.

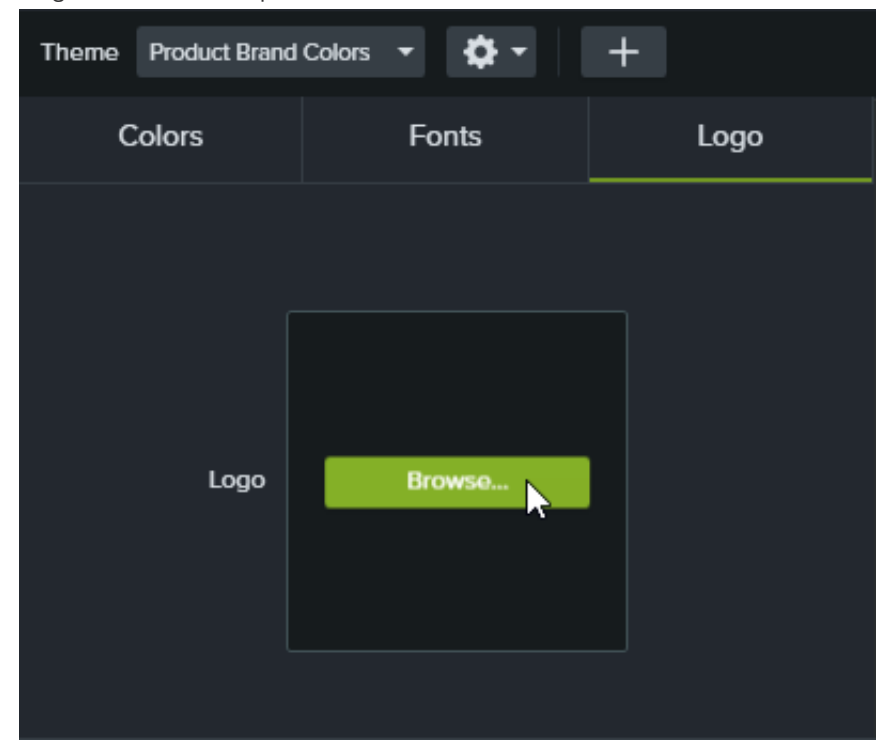

7. Cliquez sur **Enregistrer** pour enregistrer les modifications apportées au thème.

### <span id="page-208-0"></span>**Application d'un thème**

- 1. Cliquez sur une annotation ou un élément sur le canevas ou dans le plan de montage.
- 2. Cliquez sur le bouton **Propriétés** pour ouvrir le panneau correspondant.
- 3. Effectuez l'une des opérations suivantes pour appliquer un thème ou une propriété de thème :
	- **Pour appliquer automatiquement les paramètres du thème :** sélectionnez un thème dans la liste déroulante **Thème**.

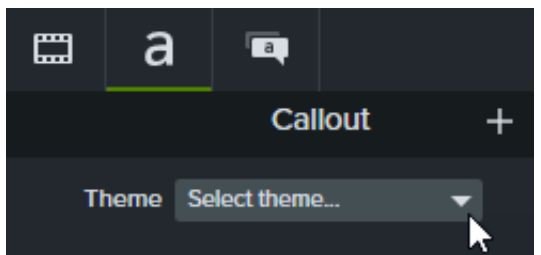

**Pour appliquer un paramètre de thème spécifique (couleur, police, etc.) :** sélectionnez un thème dans la liste déroulante de la propriété à modifier. Si le thème est disponible pour cette propriété, la présélection correspondante figure dans la liste déroulante.

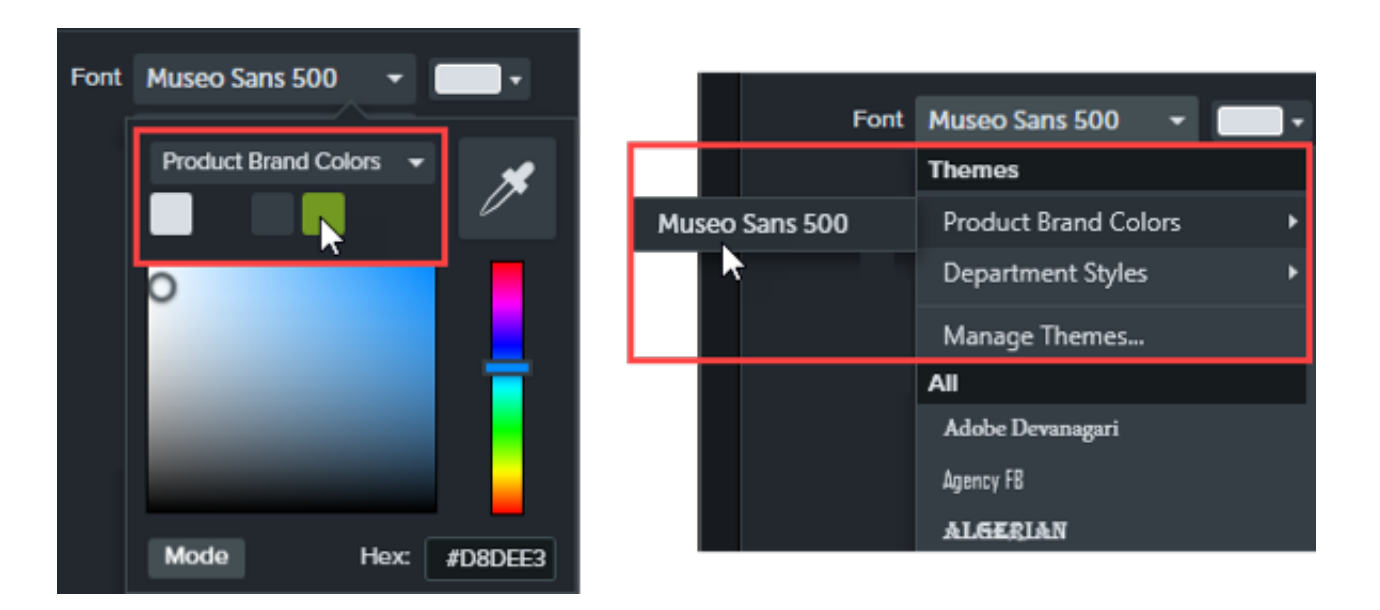

Sur Mac, le sélecteur de couleur doit être désactivé pour afficher les couleurs du thème. Sélectionnez Camtasia **2022 > Paramètres** (macOS 13 ou version ultérieure) ou **Préférences** (macOS 12 ou version antérieure) **> onglet Général et désactivez l'option Activer le sélecteur de couleur système**.

Conseil : appliquez les paramètres de thème à des propriétés groupées afin de créer un élément personnalisé.

- 1. Regroupez des éléments multimédias dans le plan de montage. Voir [Utilisation des onglets de groupe](https://www.techsmith.fr/learn/?post_type=tutorial&p=182316).
- 2. Liez les propriétés dans l'éditeur de propriétés rapides afin de créer des sous-groupes et de leur appliquer des éléments de thème. Voir [Création d'éléments personnalisés](https://www.techsmith.fr/learn/?post_type=tutorial&p=182311).

# <span id="page-209-0"></span>**Ajout d'annotations basées sur un thème**

- 1. Cliquez sur l'onglet **Annotations**.
- 2. Sélectionnez le sous-onglet **Légendes**, **Flèches et lignes** ou **Formes**.
- 3. Sélectionnez un thème dans la liste déroulante **Thème**.

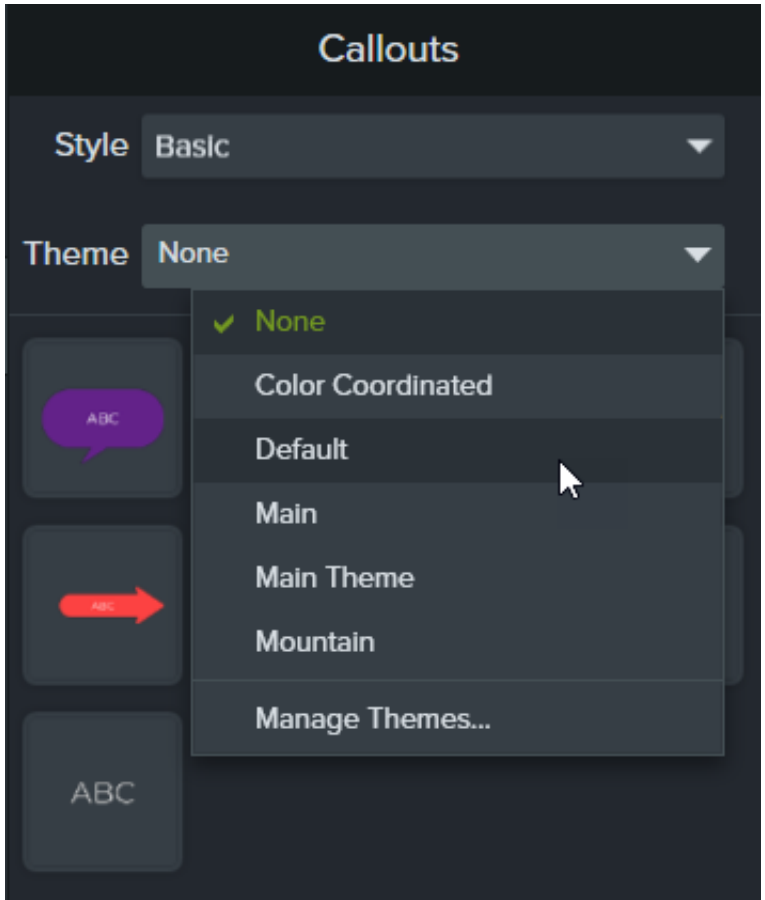

4. Camtasia applique automatiquement les couleurs et polices du thème aux annotations de l'onglet. Faites glisser une annotation jusqu'au plan de montage pour l'ajouter à votre vidéo.

### <span id="page-210-0"></span>**Modification d'un thème**

- 1. Sélectionnez **Fichier** (Windows) ou **Camtasia 2022** (Mac) > **Gérer les thèmes**.
- 2. Le gestionnaire des thèmes s'affiche. Sélectionnez un thème dans la liste déroulante Thème.
- 3. Modifiez les couleurs, les polices et le logo du thème comme vous le souhaitez.
- 4. Pour modifier le nom du thème, cliquez sur l'icône en forme d'engrenage  $\bullet \bullet \bullet$  et sélectionnez **Renommer**.
- 5. Cliquez sur **Enregistrer**.

### <span id="page-210-1"></span>**Exportation d'un thème**

- 1. Sélectionnez **Fichier** (Windows) ou **Camtasia 2022** (Mac) > **Gérer les thèmes**.
- 2. Le gestionnaire des thèmes s'affiche. Cliquez sur l'icône en forme d'engrenage **de les sélectionnez Exporter le thème**.

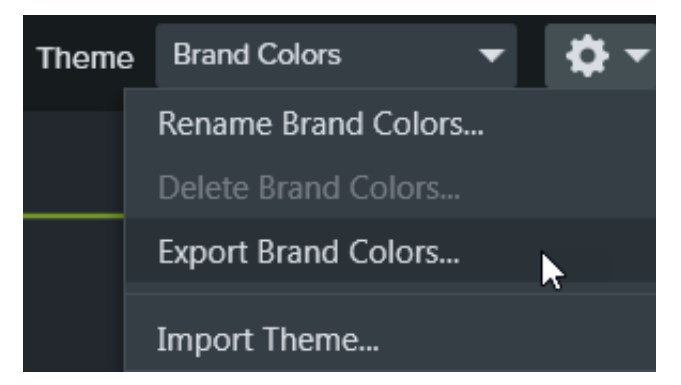

3. Sélectionnez l'emplacement voulu pour enregistrer le fichier .camtheme, puis cliquez sur **Enregistrer**. Camtasia enregistre le thème sur votre ordinateur.

## <span id="page-211-0"></span>**Importation d'un thème**

- 1. Sélectionnez **Fichier** (Windows) ou **Camtasia 2022** (Mac) > **Gérer les thèmes**.
- 2. Le gestionnaire des thèmes s'affiche. Dans la liste déroulante Thème, sélectionnez le thème à importer.
- 3. Cliquez sur l'icône en forme d'engrenage  $\bullet \bullet \bullet$  et sélectionnez Importer un thème.

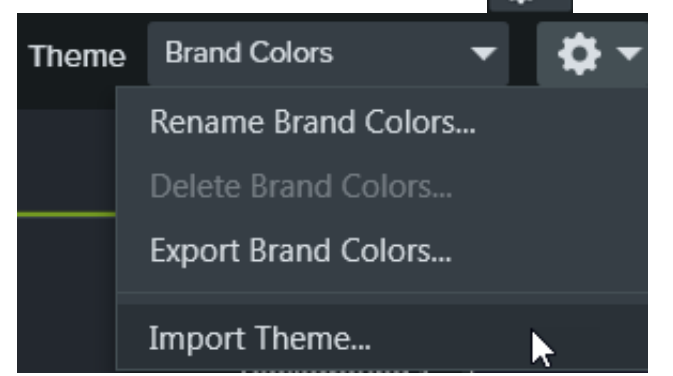

4. Localisez le fichier .camtheme et double-cliquez dessus pour l'ouvrir dans Camtasia. Camtasia importe le fichier .camtheme dans le gestionnaire des thèmes.

# **Réutilisation des éléments dans plusieurs projets (bibliothèques d'éléments)**

Découvrez comment accélérer le processus de création vidéo tout en préservant la cohérence de vos projets grâce aux bibliothèques Camtasia.

Une bibliothèque permet de conserver des éléments afin de les réutiliser dans d'autres projets Camtasia pour harmoniser vos créations. Vous pouvez télécharger ou enregistrer dans une bibliothèque des introductions, des arrière-plans animés, des icônes, des bandeaux de titre, de la musique, des groupes, des annotations, et bien plus encore.

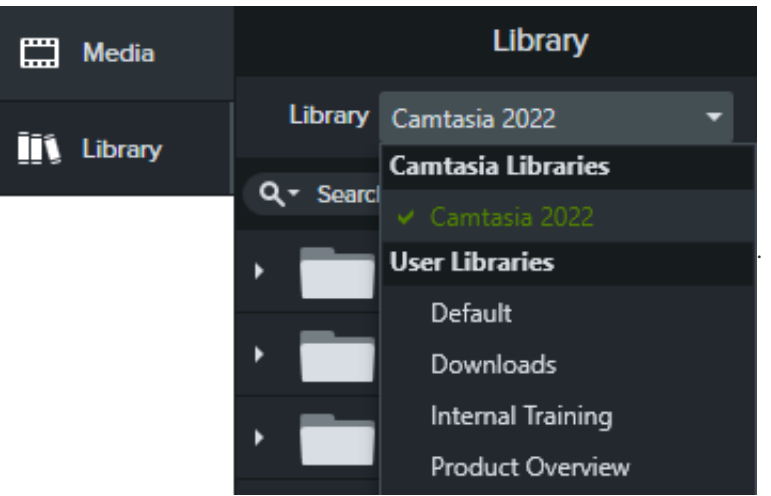

Camtasia propose deux types de bibliothèques :

- **Bibliothèques Camtasia :** la bibliothèque installée avec Camtasia contient divers éléments libres de droits que vous pouvez utiliser pour donner un aspect professionnel à vos vidéos, à savoir des introductions, bandeaux de titre, [arrière-plans animés, etc. Pour télécharger d'autres éléments, voir](https://www.techsmith.fr/learn/?post_type=tutorial&p=182349) Téléchargement et installation d'éléments TechSmith Assets.
- **Bibliothèques utilisateur :** [créez des bibliothèques personnalisées](#page-212-0) pour organiser les éléments en fonction d'un projet, d'un type de vidéo, d'un type d'élément ou de la charte graphique d'une entreprise.

Pour ajouter un élément de la bibliothèque à votre vidéo, faites-le glisser à l'emplacement de votre choix dans le plan de montage. Autre possibilité : dans la bibliothèque, cliquez sur l'élément avec le bouton droit de la souris (Windows) ou en appuyant sur la touche Ctrl (Mac) et sélectionnez **Ajouter au montage à la tête de lecture**.

# **Organisation des éléments**

<span id="page-212-0"></span>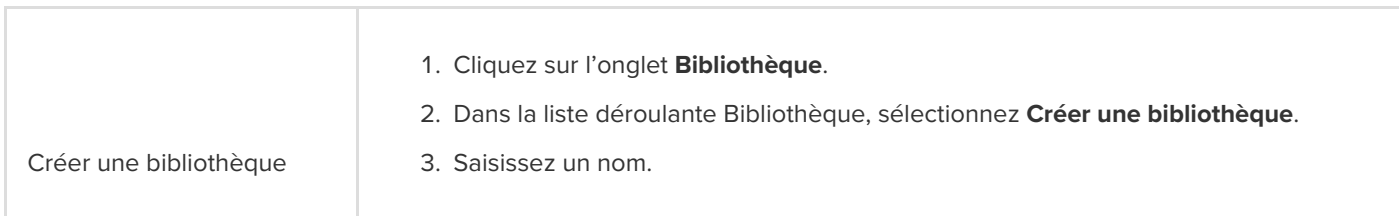

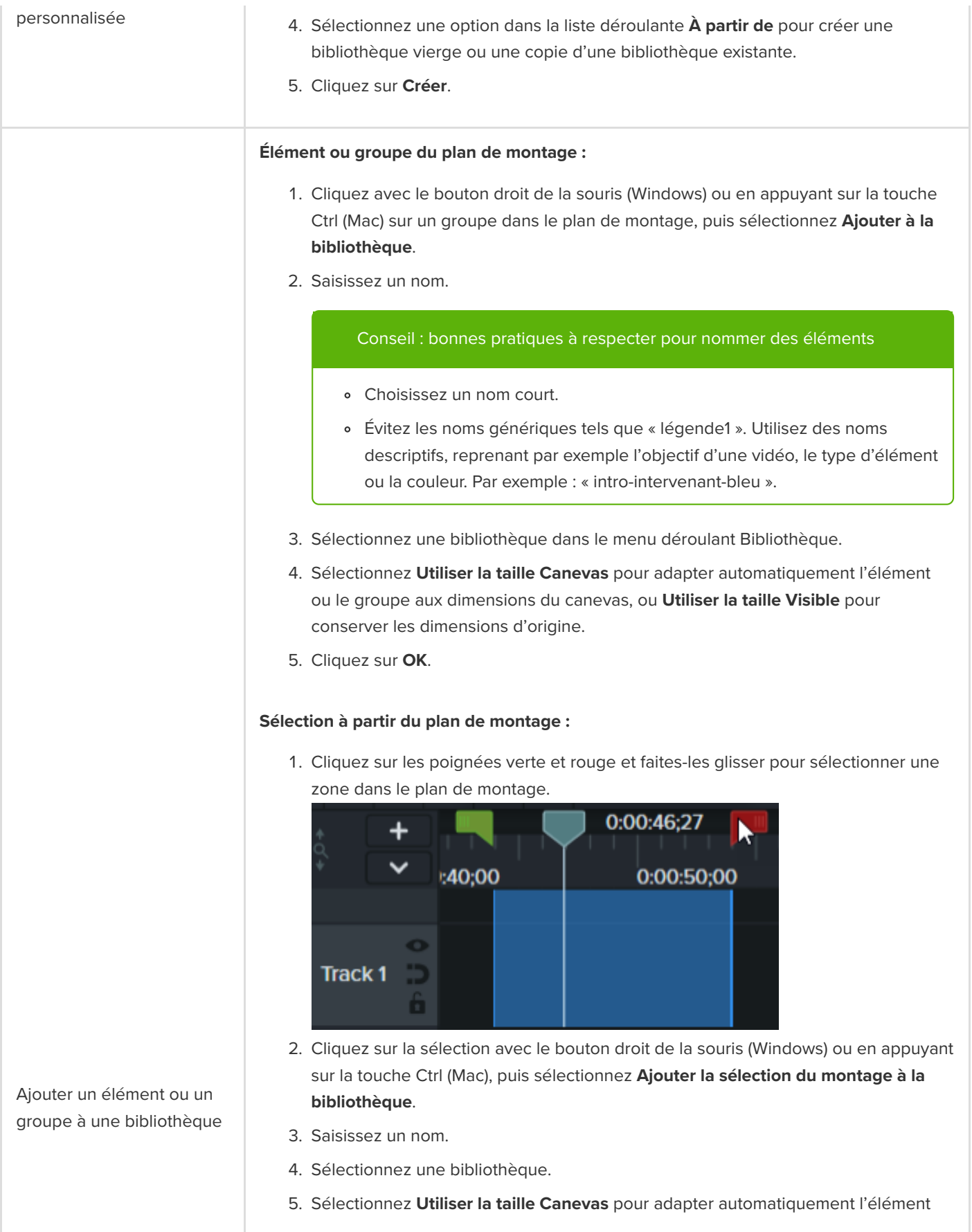

ou le groupe aux dimensions du canevas, ou **Utiliser la taille Visible** pour conserver les dimensions d'origine.

6. Cliquez sur **OK**.

#### **Sélection à partir de l'ordinateur :**

- 1. Cliquez sur l'onglet **Bibliothèque**.
- 2. Cliquez sur l'icône + et sélectionnez **Importer un élément multimédia dans la bibliothèque**, ou faites glisser les éléments souhaités vers la bibliothèque ou le dossier.

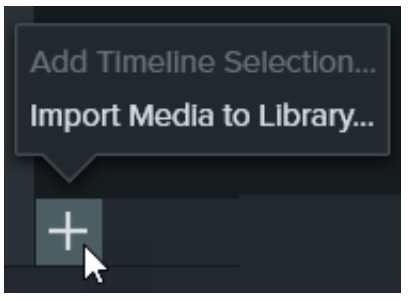

#### **À partir du chutier :**

- 1. Cliquez sur l'onglet **Élément multimédia**.
- 2. Cliquez avec le bouton droit de la souris (Windows) ou en appuyant sur la touche Ctrl (Mac) sur un élément dans le [chutier](https://www.techsmith.fr/learn/?post_type=tutorial&p=182296), puis sélectionnez **Ajouter à la bibliothèque**.
- 3. Sélectionnez une bibliothèque dans le menu déroulant **Ajouter à**.
- 4. Cliquez sur **Importer**.

#### **À partir du site TechSmith Assets :**

Cliquez sur le lien **[Télécharger d'autres éléments](https://www.techsmith.fr/learn/?post_type=tutorial&p=182349)**. Voir Téléchargement et installation d'éléments TechSmith Assets.

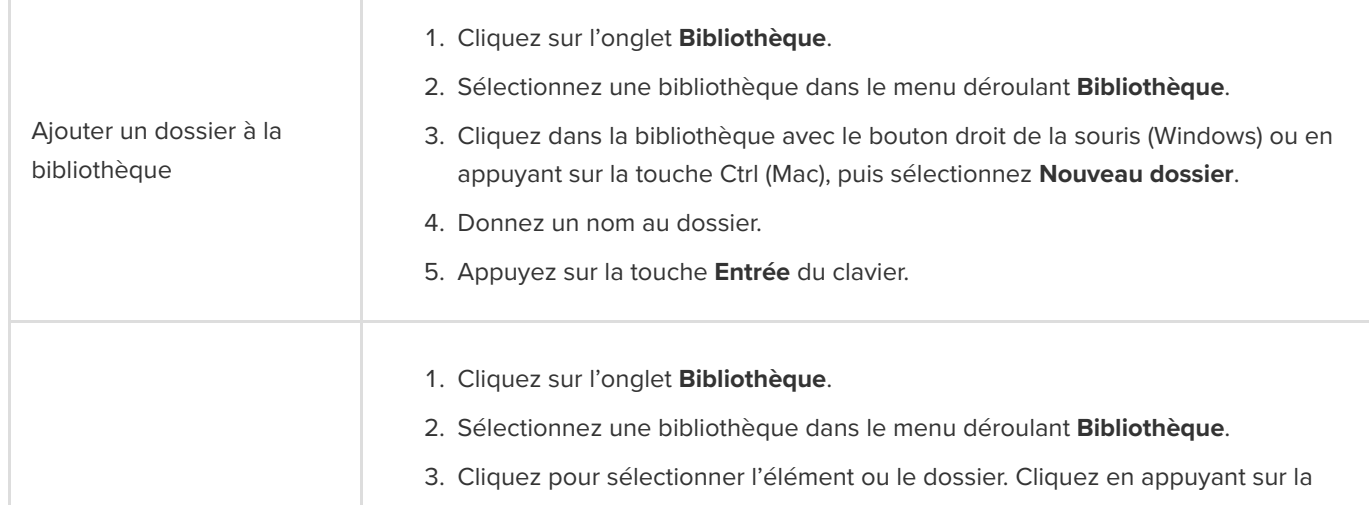

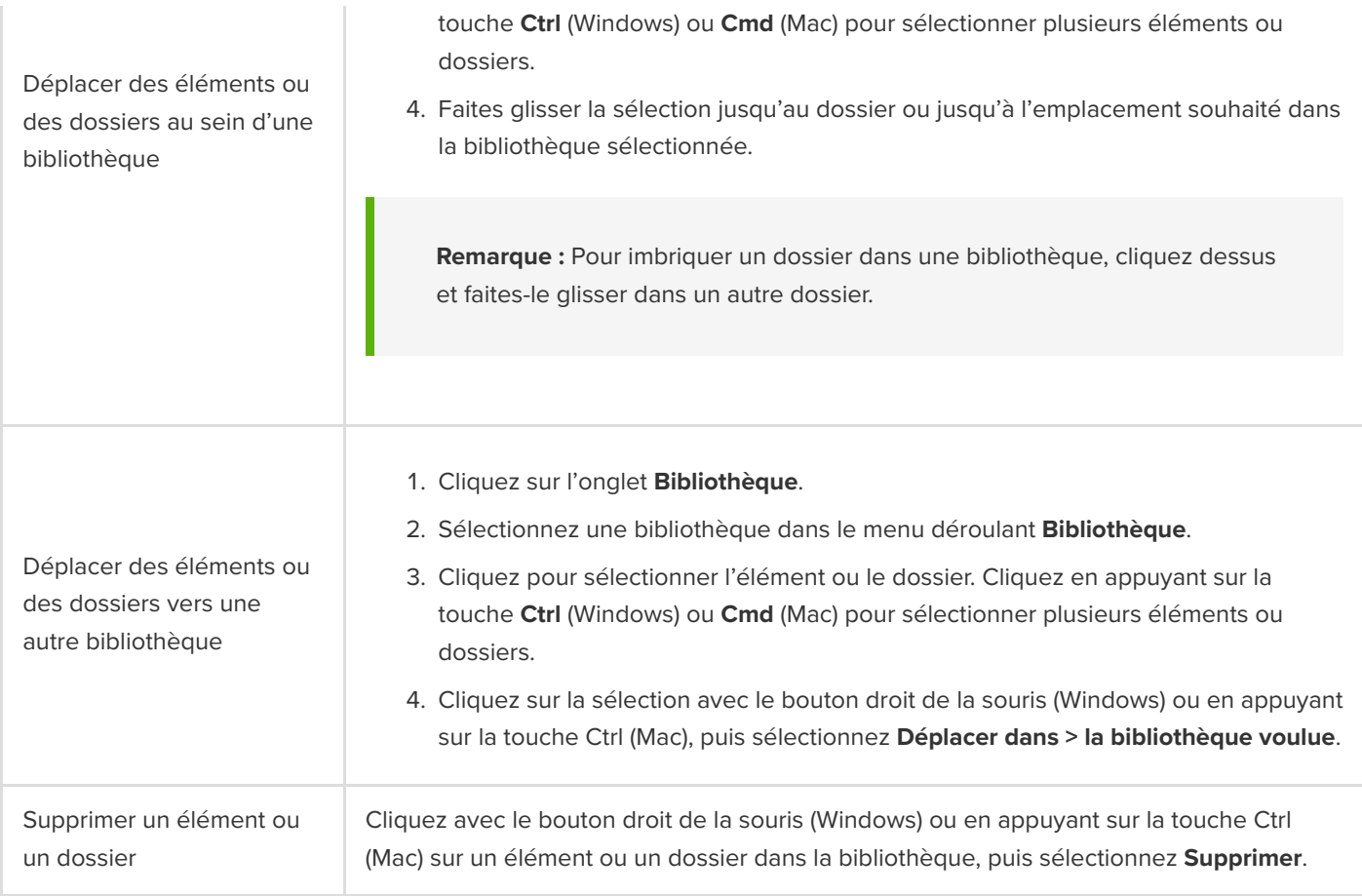

# **Recherche d'éléments**

Recherchez les éléments dont vous avez besoin par nom de fichier dans une bibliothèque spécifique ou dans toutes les bibliothèques.

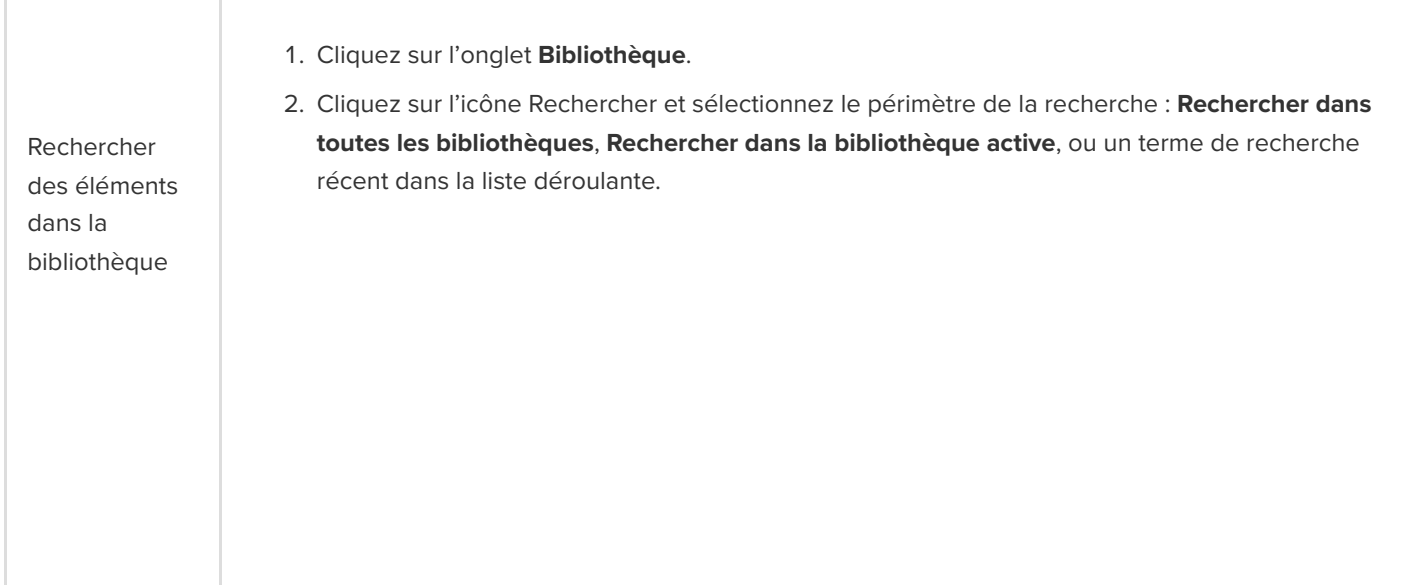
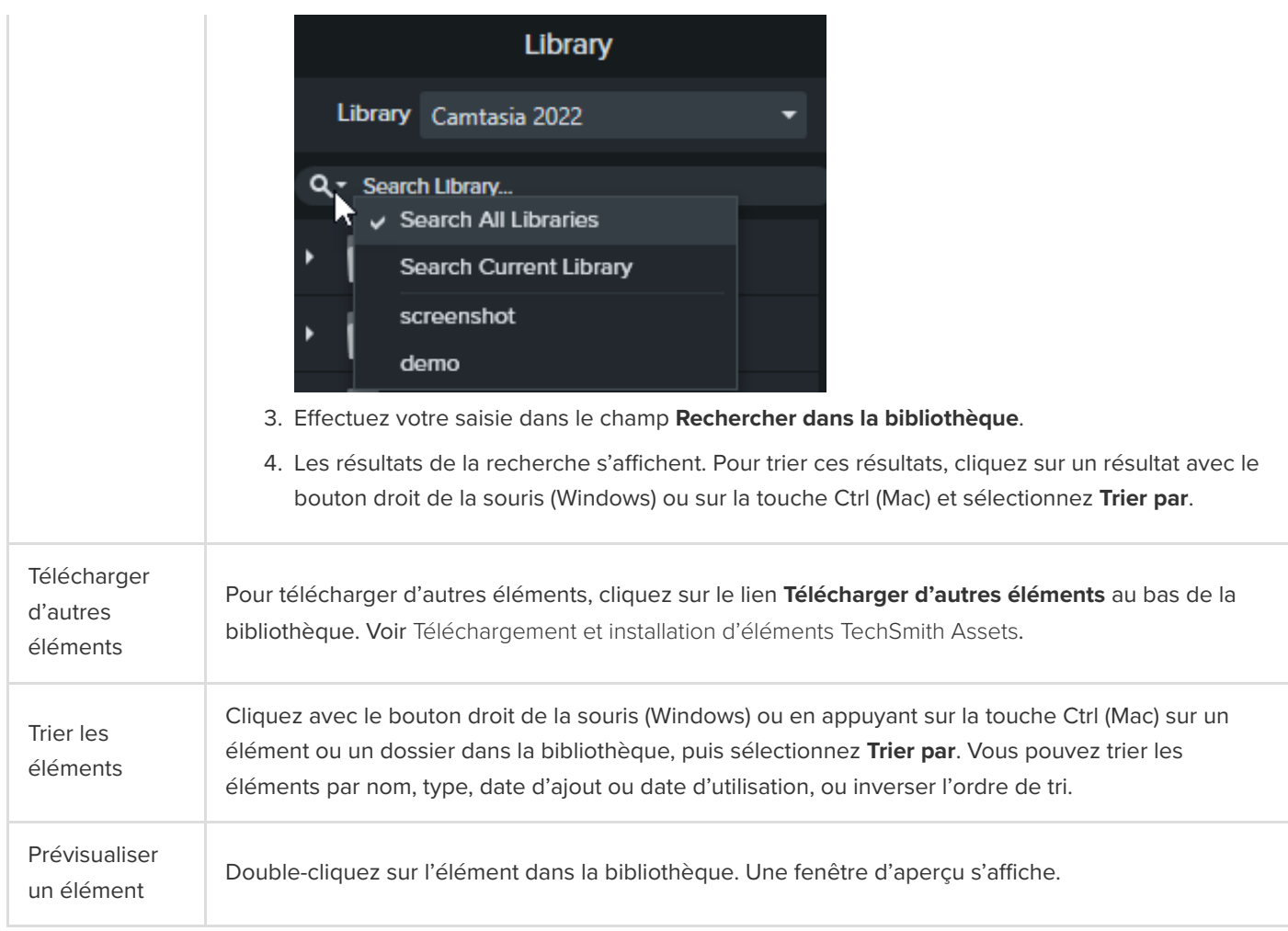

## **Partager une bibliothèque**

Pour harmoniser le style des vidéos à l'échelle d'un projet ou de l'entreprise, partagez les éléments de votre bibliothèque avec d'autres utilisateurs.

Créez un package Camtasia (.campackage) pour sauvegarder et envoyer vos ressources Camtasia, comme des [modèles](https://www.techsmith.fr/learn/?post_type=tutorial&p=182343), des [raccourcis](https://www.techsmith.fr/learn/?post_type=tutorial&p=182360), des bibliothèques, des [thèmes](https://www.techsmith.fr/learn/?post_type=tutorial&p=182345) et des [présélections](https://www.techsmith.fr/learn/?post_type=tutorial&p=182310)[, à un autre utilisateur ou sur un autre ordinateur. Voir](https://www.techsmith.fr/learn/?post_type=tutorial&p=182342) Création et partage de packages de ressources Camtasia.

Remarque : Si vous effectuez la mise à niveau à partir de Camtasia 2019 ou une version ultérieure, les bibliothèques utilisateur sont automatiquement importées dans la nouvelle version de Camtasia à l'installation. Pour importer des bibliothèques provenant de versions antérieures, suivez les étapes ci-dessous.

1. Cliquez sur l'onglet **Bibliothèque**.

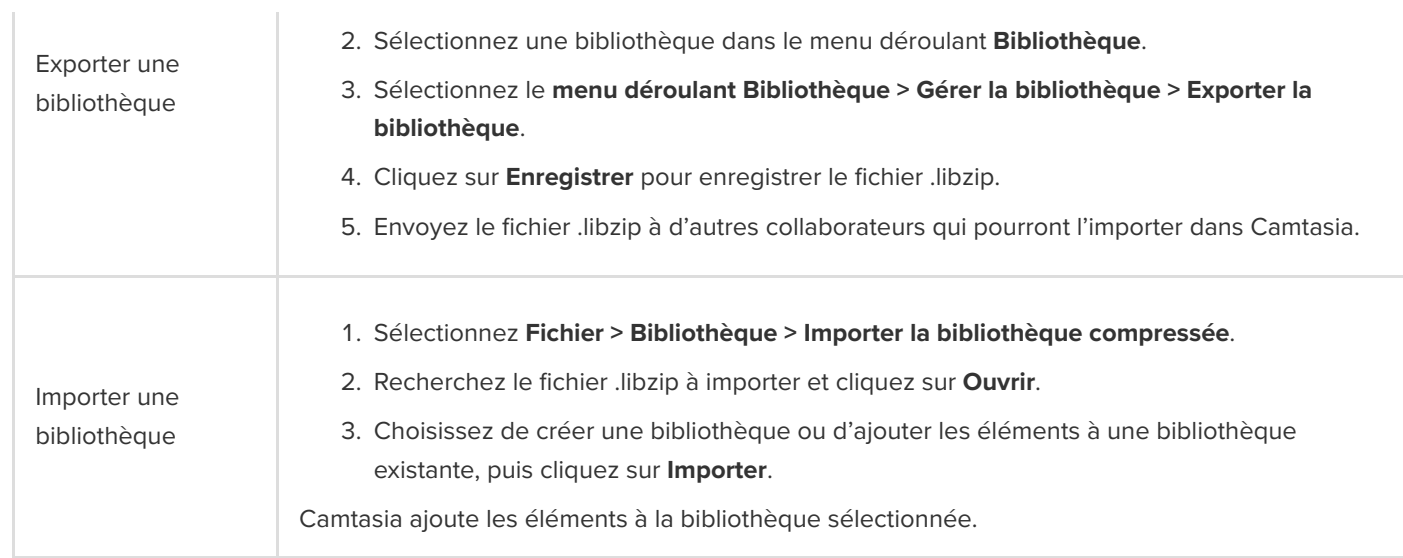

# **Créer un modèle vidéo à partager**

Créez et partagez un modèle vidéo pour aider vos collaborateurs à créer des vidéos de qualité avec une présentation homogène.

Dans ce tutoriel :

- [Création d'un modèle vidéo](#page-218-0)
- [Modification d'un modèle vidéo](#page-219-0)
- [Partage d'un modèle vidéo](#page-220-0)

Créez un projet ou mettez à jour un projet existant et enregistrez-le sous forme de modèle. Voici les améliorations vidéo que vous pouvez insérer dans un modèle :

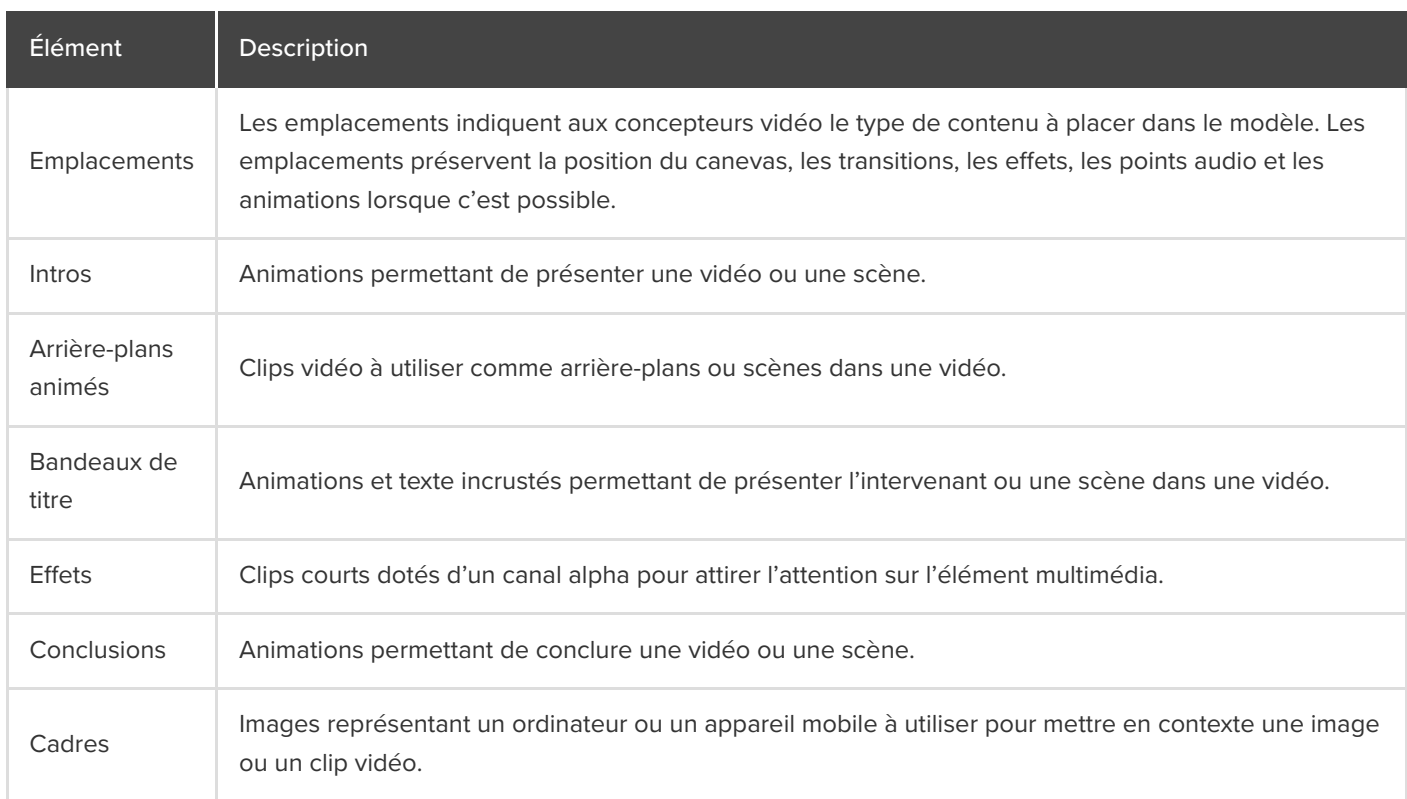

[Pour télécharger des éléments et des modèles prêts à l'emploi, voir](https://www.techsmith.fr/learn/?post_type=tutorial&p=182349) Téléchargement et installation d'éléments TechSmith Assets.

## <span id="page-218-0"></span>**Création d'un modèle vidéo**

- 1. Sélectionnez **Fichier > Nouveau projet**.
- 2. Pour ajouter un emplacement, placez le curseur à l'endroit voulu dans le plan de montage, puis choisissez **Édition > Ajouter un emplacement** ou appuyez sur la touche **P** du clavier.

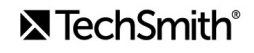

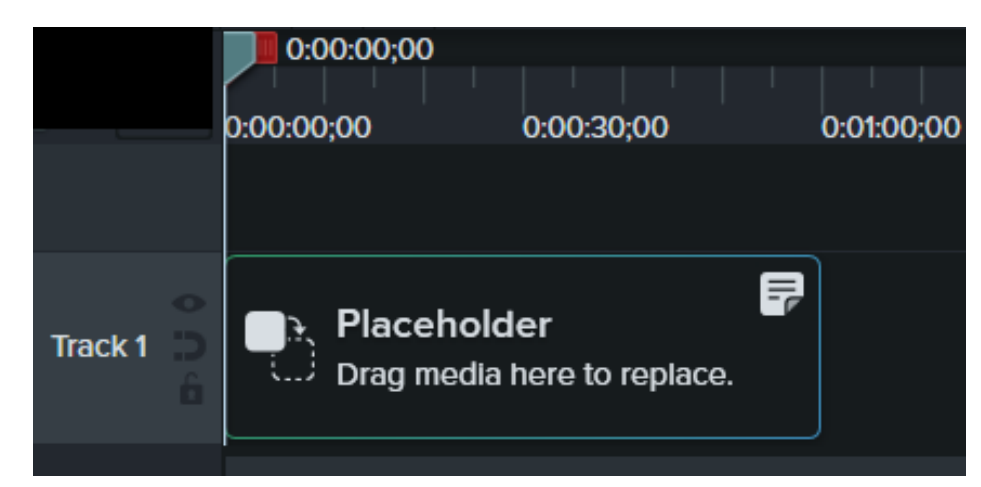

3. Camtasia ajoute l'emplacement au plan de montage. Dans le panneau des propriétés, saisissez un titre et un commentaire pour indiquer aux concepteurs vidéo le type de contenu ou les caractéristiques de l'élément multimédia pouvant remplacer ce clip.

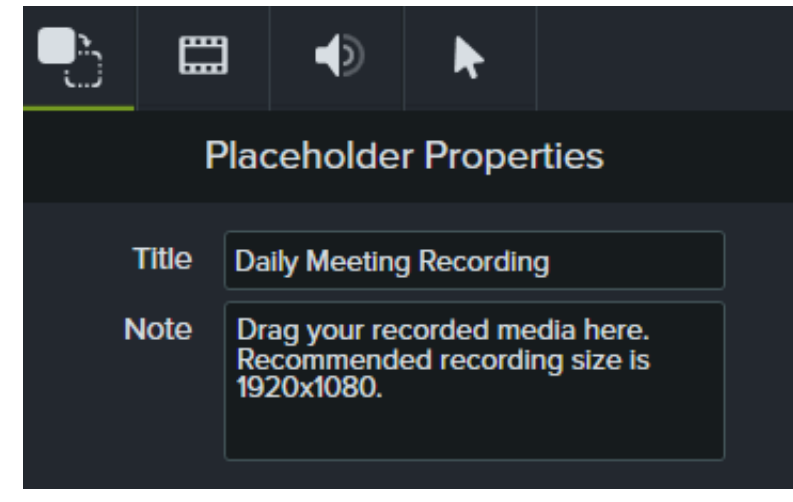

- 4. Dans le plan de montage ou sur le canevas, ajoutez les améliorations voulues au projet.
- 5. Pour enregistrer le projet sous forme de modèle, sélectionnez **Fichier > Enregistrer le projet sous forme de modèle**.
- 6. Saisissez le nom du modèle, puis cliquez sur **OK**.

Pour partager le modèle vidéo, voir [Partage d'un modèle vidéo](#page-220-0).

#### Conseil : personnalisez la miniature du modèle.

Pour personnaliser la miniature du modèle dans le gestionnaire des modèles, placez la tête de lecture à l'endroit voulu dans le plan montage avant d'enregistrer le projet ou de l'exporter.

### <span id="page-219-0"></span>**Modification d'un modèle vidéo**

Pour que les concepteurs vidéo respectent vos standards, veillez à actualiser vos modèles vidéo en cas de mise à jour de votre charte graphique, de vos logos ou autres éléments vidéo.

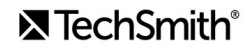

- 1. Sélectionnez **Fichier** (Windows) ou **Camtasia 2022** (Mac) **> Gérer les thèmes**.
- 2. Pour sélectionner un modèle à modifier dans le gestionnaire des modèles :
	- Cliquez sur un modèle de la liste pour le sélectionner, puis cliquez sur **Créer à partir d'un modèle**.
	- Cliquez sur le signe + pour sélectionner un fichier modèle (.camtemplate) sur votre disque dur, puis cliquez sur **Ouvrir**.

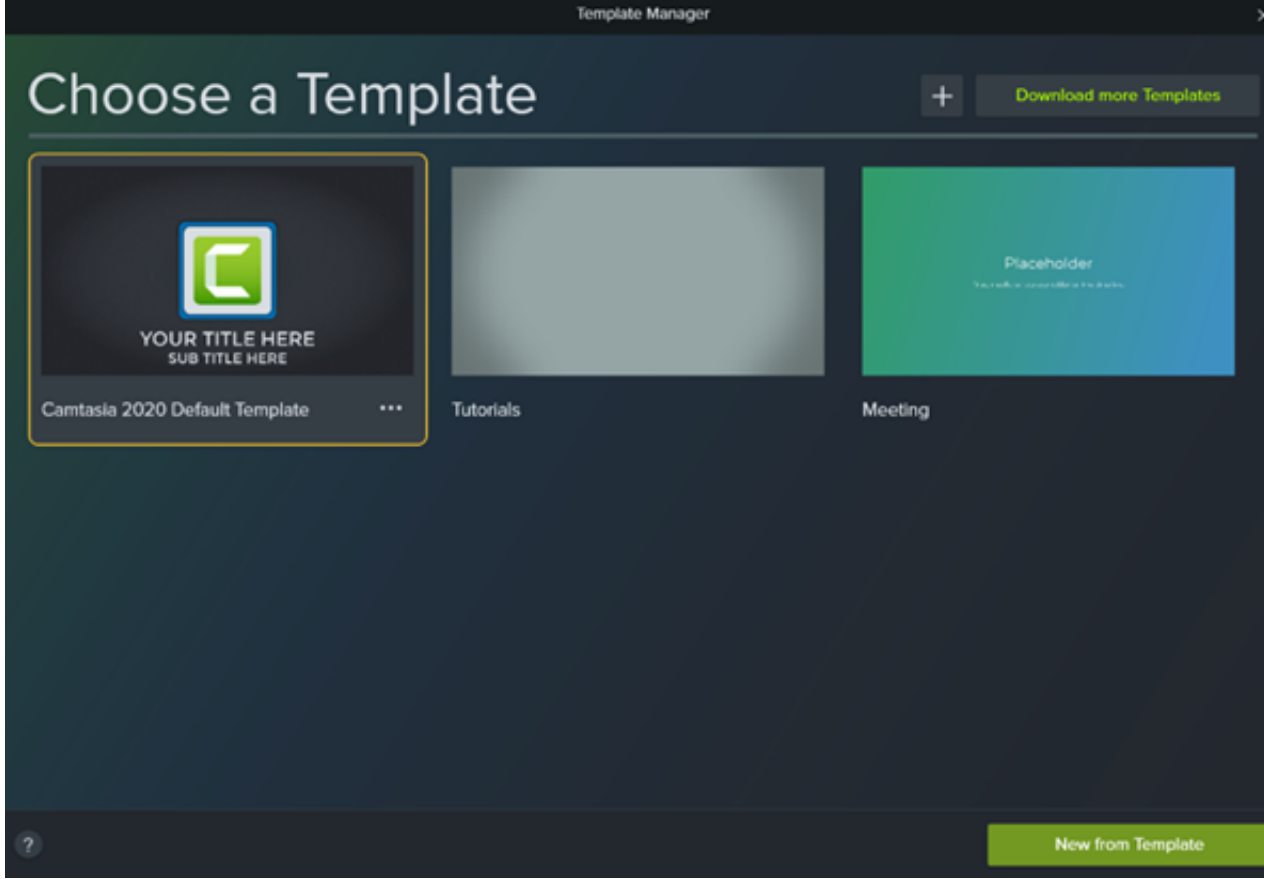

- 3. Après avoir effectué les modifications voulues, sélectionnez Fichier > Enregistrer le projet sous forme de modèle.
- 4. Saisissez le nom du modèle, puis cliquez sur **OK**.

#### Conseil : stratégies pour enregistrer les modifications d'un modèle.

- Pour remplacer le modèle actif, enregistrez le fichier sous le même nom.
- · Pour indiquer la version du modèle, ajoutez un chiffre à la fin du nom de fichier.

### <span id="page-220-0"></span>**Partage d'un modèle vidéo**

Exportez un modèle seul (.camtemplate) ou réunissez des modèles, des fichiers sources et des éléments multimédias dans un [package Camtasia](https://www.techsmith.fr/learn/?post_type=tutorial&p=182342) (.campackage), et partagez le fichier obtenu avec d'autres utilisateurs.

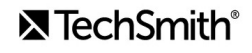

- 1. Ouvrez un modèle enregistré dans Camtasia Editor.
- 2. Choisissez **Fichier > Exporter > Modèle**.
- 3. Choisissez un emplacement d'exportation et entrez un nom de fichier.
- 4. Cliquez sur **Enregistrer**.

[Camtasia exporte un fichier modèle \(.camtemplate\). Pour concevoir une vidéo à partir de ce modèle, voir](https://www.techsmith.fr/learn/?post_type=tutorial&p=182297) Utilisation d'un modèle.

## **Création et partage de packages de ressources Camtasia**

Créez un package Camtasia (.campackage) pour sauvegarder et partager les modèles, les raccourcis, les bibliothèques, les thèmes et les présélections que vous utilisez dans Camtasia.

Créez un package Camtasia (.campackage) pour :

- partager des éléments avec d'autres utilisateurs afin de créer des vidéos de qualité et homogènes ;
- déployer des éléments de marque et des ressources sur plusieurs ordinateurs, équipes ou organisations ;
- sauvegarder vos ressources Camtasia.

Les packages comprennent : les [modèles](https://www.techsmith.fr/learn/?post_type=tutorial&p=182343), les [raccourcis](https://www.techsmith.fr/learn/?post_type=tutorial&p=182359), les [bibliothèques](https://www.techsmith.fr/blog/?post_type=tutorial&p=182344), les [thèmes](https://www.techsmith.fr/learn/?post_type=tutorial&p=182345) et les [présélections](https://www.techsmith.fr/learn/?post_type=tutorial&p=182310).

## **Exportation d'un package**

Exportez un package Camtasia (.campackage) pour partager les ressources vidéo que vous utilisez, comme les modèles et bibliothèques d'éléments, afin de créer des vidéos de qualité et homogènes.

- 1. Ouvrez un nouveau projet ou un projet existant dans Camtasia.
- 2. Choisissez **Fichier > Exporter > Package**.
- 3. Le gestionnaire de packages s'affiche. Sélectionnez les ressources Camtasia à exporter.

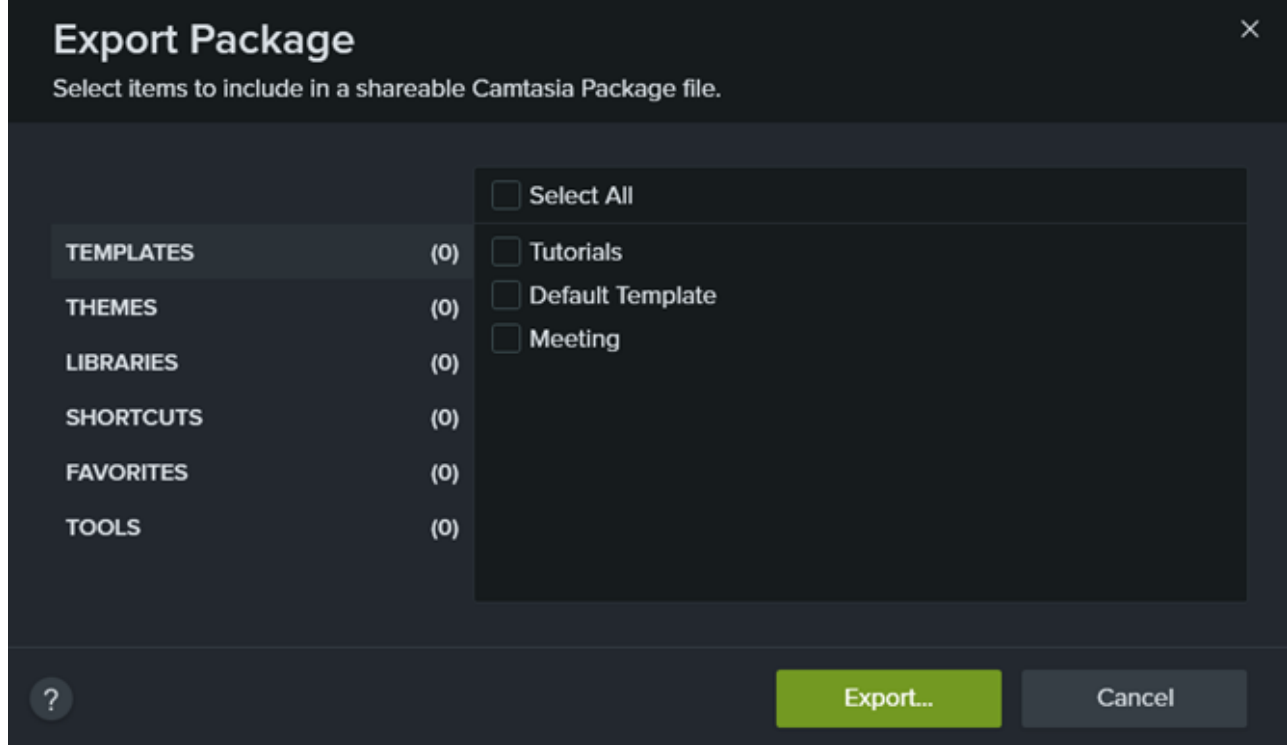

- 4. Cliquez sur **Exporter**.
- 5. Nommez le package, puis cliquez sur **Enregistrer**.

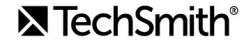

[Camtasia enregistre le fichier .campackage. Pour ouvrir le package Camtasia sur un autre ordinateur, voir](#page-223-0) *Importation* d'un package.

## <span id="page-223-0"></span>**Importation d'un package**

Importez un package Camtasia (.campackage) afin d'ajouter des ressources vidéo telles que des modèles, des raccourcis, des bibliothèques, des thèmes et des présélections dans Camtasia.

**Remarque :** Les sous-titres ne sont pas compatibles d'une plateforme à l'autre.

- 1. Ouvrez un nouveau projet ou un projet existant dans Camtasia.
- 2. Choisissez **Fichier > Importer > Package**.
- 3. Sélectionnez le fichier package Camtasia (.campackage) à importer et cliquez sur **Ouvrir**.
- 4. Cliquez sur **Remplacer** (Windows et Mac), sur **Ignorer** (Windows et Mac) ou sur **Conserver les deux** (Mac uniquement) si vous y êtes invité dans la boîte de dialogue de progression.
- 5. Une boîte de dialogue s'affiche et présente la liste des ressources importées. Cliquez sur OK. Camtasia importe les ressources sélectionnées.

## **Enregistrement d'une présentation PowerPoint**

Découvrez trois méthodes pour enregistrer une présentation Microsoft PowerPoint avec Camtasia

Camtasia propose trois méthodes pour enregistrer une présentation Microsoft PowerPoint :

- 1. [Enregistrement d'une présentation avec le module complémentaire PowerPoint pour Camtasia \(Windows\)](#page-224-0)
- 2. [Importation des diapositives dans Camtasia et enregistrement des commentaires vocaux](#page-225-0)
- 3. [Enregistrement avec Camtasia Recorder](#page-225-1)

## <span id="page-224-0"></span>**Enregistrement d'une présentation avec le module complémentaire PowerPoint pour Camtasia (Windows)**

Le module complémentaire PowerPoint pour Camtasia permet d'enregistrer une présentation dans Microsoft PowerPoint. L'enregistrement vidéo capture toutes les transitions ou animations que contient la présentation.

**Remarque :** La barre d'outils du module complémentaire PowerPoint est uniquement disponible sous Windows. [Pour enregistrer une présentation sur Mac, voir](#page-225-1) [Importation de diapositives dans Camtasia](https://www.techsmith.fr/learn/?post_type=tutorial&p=182346) ou Enregistrement avec Camtasia Recorder.

- 1. Ouvrez Microsoft PowerPoint.
- 2. Cliquez sur l'onglet **Compléments**.
- 3. Sélectionnez les options d'enregistrement dans la barre d'outils.

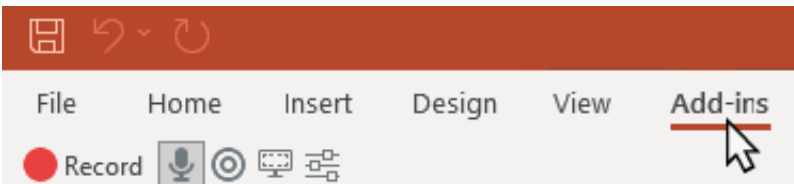

- 4. Cliquez sur le bouton **Enregistrement**.
- 5. Testez le son et cliquez sur le bouton pour démarrer l'enregistrement, ou appuyez sur **CTRL+MAJ+F9**.

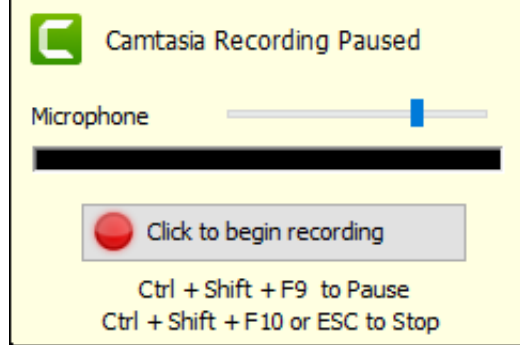

- 6. Appuyez sur **CTRL+MAJ+F10** ou sur la touche **ÉCHAP** pour arrêter l'enregistrement.
- 7. Cliquez sur le bouton **Arrêter l'enregistrement**.
- 8. Donnez un nom à l'enregistrement et cliquez sur **Enregistrer**.
- 9. Sélectionnez **Créer un enregistrement** ou **Modifier votre enregistrement**, puis cliquez sur **OK**.

Pour en savoir plus sur l'enregistrement et la personnalisation des paramètres du module complémentaire PowerPoint, voir [Enregistrement avec le module complémentaire PowerPoint](https://www.techsmith.fr/learn/?post_type=tutorial&p=182347).

## <span id="page-225-0"></span>**Importation de diapositives dans Camtasia**

Importez des diapositives individuelles au format .ppt ou pptx dans le chutier. Faites glisser les diapositives dans le plan de montage pour concevoir votre présentation vidéo, et enregistrez un commentaire vocal pour finaliser le tout. Cette méthode vous permet d'ajouter des transitions, des légendes et d'autres améliorations vidéo proposées dans Camtasia.

Voir [Importation de diapositives PowerPoint](https://www.techsmith.fr/learn/?post_type=tutorial&p=182346).

### <span id="page-225-1"></span>**Enregistrement avec Camtasia Recorder**

Faites un enregistrement d'écran avec Camtasia Recorder pour capturer votre présentation en direct. Ouvrez la présentation Microsoft PowerPoint en mode Présentateur, puis enregistrez-vous avec Camtasia Recorder. Pendant que vous présentez, les transitions et les animations incluses dans la présentation sont capturées dans l'enregistrement.

Pour en savoir plus sur la configuration de l'enregistrement, voir [Enregistrement, montage, partage](https://www.techsmith.fr/learn/?post_type=tutorial&p=182295).

# **Enregistrement et modification d'une vidéo avec caméra (Image en incrustation)**

Enregistrez une vidéo avec une webcam ou une autre caméra pour créer le lien avec vos spectateurs. Découvrez comment enregistrer la caméra seule ou l'inclure dans un enregistrement d'écran sous forme d'image en incrustation.

Dans ce tutoriel :

- [Enregistrement de la caméra seule](https://www.techsmith.fr/learn/tutoriels/camtasia/enregistrement-et-modification-webcam/#h-record-webcam-only)
- [Enregistrement de l'écran et de la caméra ensemble \(Image en incrustation\)](https://www.techsmith.fr/learn/tutoriels/camtasia/enregistrement-et-modification-webcam/#h-record-your-screen-and-webcam-together-picture-in-picture)
- [Ajout d'animations pour afficher, masquer ou déplacer les éléments multimédias](#page-227-0)

## **Enregistrement de la caméra seule**

Pour enregistrer une vidéo de la caméra seule, sans enregistrement d'écran :

1. Dans Camtasia Recorder, cliquez sur les boutons **Enregistrement de l'écran** et **Son du système** pour les désactiver.

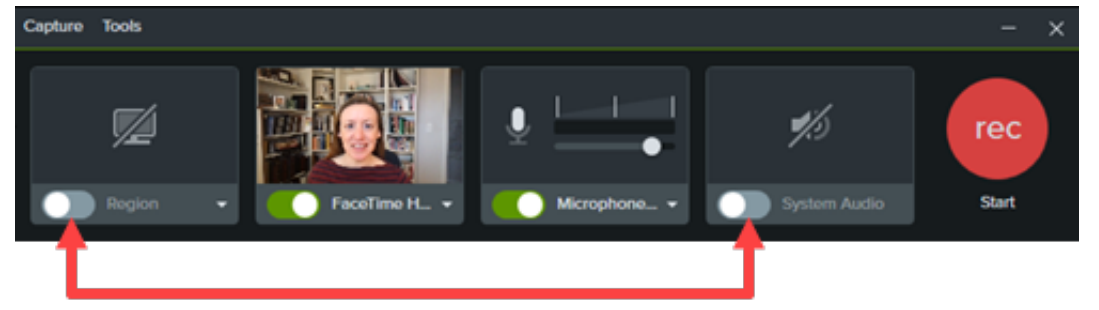

2. Cliquez sur les boutons **Caméra** et **Microphone** pour les activer.

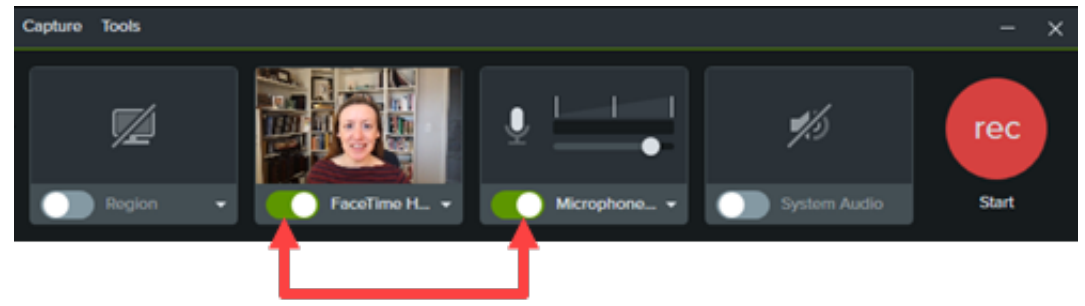

3. Cliquez sur les listes déroulantes **Caméra** et **Microphone** pour sélectionner les appareils voulus.

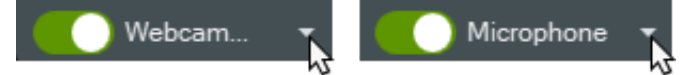

4. Faites glisser le curseur du micro pour augmenter ou réduire le volume.

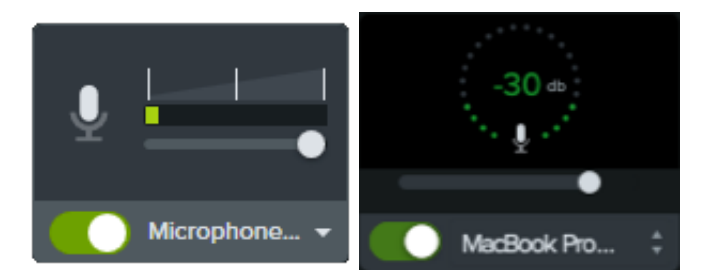

- 5. Cliquez sur le bouton **Commencer** (Windows) ou sur **Commencer l'enregistrement** (Mac).
- 6. Cliquez sur le bouton **Stop** (Windows) ou sur **Arrêter l'enregistrement** (Mac).

Camtasia combine la vidéo de la caméra et le son du micro sur la piste 1 du plan de montage.

### **Enregistrement de l'écran et de la caméra ensemble (Image en incrustation)**

1. Dans Camtasia Recorder, cliquez sur les boutons **Enregistrement de l'écran**, **Caméra** , **Microphone** et **Son du système** (facultatif) pour les activer.

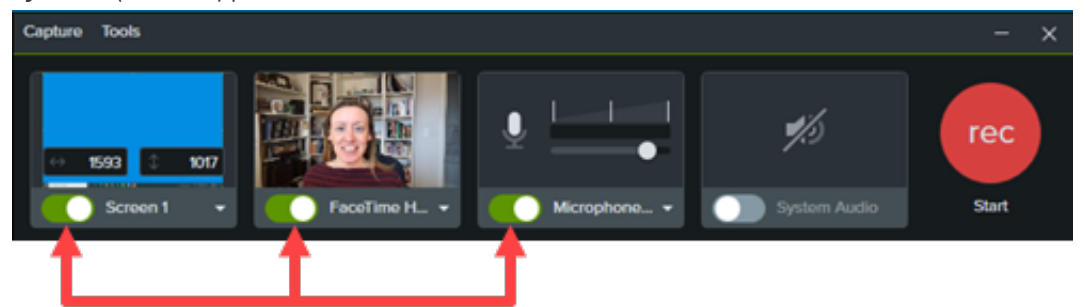

- 2. Cliquez sur le bouton **Commencer** (Windows) ou sur **Commencer l'enregistrement** (Mac).
- 3. Cliquez sur le bouton **Stop** (Windows) ou sur **Arrêter l'enregistrement** (Mac).

Camtasia ajoute la capture d'écran sur la piste 1 du plan de montage dans Editor, et combine la vidéo de la caméra et le son du micro sur la piste 2.

Pour plus de détails sur l'enregistrement, voir [Enregistrement, montage, partage](https://www.techsmith.fr/learn/?post_type=tutorial&p=182295).

## <span id="page-227-0"></span>**Ajout d'animations pour afficher, masquer ou déplacer les éléments multimédias**

Ajoutez des animations aux éléments multimédias pour, par exemple :

- redimensionner la vidéo de la caméra de manière qu'elle occupe tout l'écran au début de la vidéo ;
- repositionner la vidéo de la caméra pour laisser apparaître une zone précise de l'enregistrement d'écran.

Pour plus de détails sur l'utilisation des animations, voir [Animations avancées](https://www.techsmith.fr/learn/?post_type=tutorial&p=182340).

# **Montage d'un enregistrement Zoom**

Importez votre enregistrement Zoom dans Camtasia pour supprimer des passages inutiles, ajuster l'audio et peaufiner la vidéo avant de la partager.

Dans ce tutoriel :

- [Importation d'un enregistrement Zoom](#page-228-0)
- [Suppression d'images au début et à la fin du clip](#page-228-1)
- [Suppression d'une séquence](#page-228-2)
- [Modification de l'audio](#page-229-0)
- [Ajout d'une intro](https://www.techsmith.fr/learn/tutoriels/camtasia/montage-d-un-enregistrement-zoom/#add-an-animation)
- [Partage de l'enregistrement](#page-230-0)

## <span id="page-228-0"></span>**Importation d'un enregistrement Zoom**

- 1. Ouvrez Camtasia.
- 2. Cliquez sur l'onglet **Élément multimédia**.
- 3. Cliquez sur le bouton **> Importer un élément multimédia** ou double-cliquez dans le chutier.
- 4. Localisez l'enregistrement Zoom, sélectionnez-le, puis cliquez sur **Ouvrir** (Windows) ou **Importer** (Mac).
- 5. L'élément multimédia importé apparaît dans le chutier. Faites glisser l'enregistrement Zoom du chutier jusque dans le plan de montage.

## <span id="page-228-1"></span>**Suppression d'images au début et à la fin du clip**

Supprimez la période d'attente ou les conversations enregistrées avant le début de l'appel Zoom lui-même.

- 1. Dans le plan de montage, faites glisser la fin du clip vers la gauche ou la droite.
- 2. Faites glisser la tête de lecture jusqu'à l'emplacement voulu dans le clip, puis cliquez sur **Lecture** pour visualiser le clip raccourci.

## <span id="page-228-2"></span>**Suppression de certains passages**

- 1. Cliquez sur la poignée verte ou rouge de la tête de lecture et faites-la glisser pour effectuer une sélection.
- 2. Cliquez sur le bouton **Couper**.

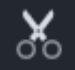

La sélection est supprimée et le reste des éléments multimédias sont raccordés.

## <span id="page-229-0"></span>**Modification de l'audio**

Ajoutez des points audio pour régler le volume d'un passage au sein de l'enregistrement Zoom.

- 1. Dans un clip avec du son, doublecliquez pour ajouter un point audio.
- 2. Pour augmenter ou réduire le volume sonore, faites glisser un point audio ou la ligne entre deux points audio.

Voir [Montage audio et ajout d'effets](https://www.techsmith.fr/learn/?post_type=tutorial&p=182336).

## **Ajout d'une intro ou d'une conclusion**

Les intros sont des animations et éléments textuels qui mettent en contexte le contenu de la vidéo. Les conclusions sont des animations et éléments textuels qui apportent des informations utiles, comme des coordonnées ou l'adresse d'un site Web, et proposent des actions.

Pour utiliser l'une des intros ou conclusions prêtes à l'emploi de Camtasia :

- 1. Cliquez sur l'onglet **Bibliothèque**.
- 2. Cliquez sur la liste déroulante **Intros** ou **Conclusions** pour afficher les éléments disponibles.
- 3. Faites glisser l'élément de la bibliothèque jusqu'à l'emplacement souhaité dans le plan de montage.

Pour télécharger d'autres éléments dans la bibliothèque, voir Téléchargement et installation d'éléments TechSmith Assets. Pour créer votre propre intro ou conclusion, voir [Création d'éléments personnalisés](https://www.techsmith.fr/learn/?post_type=tutorial&p=182311).

## <span id="page-230-0"></span>**Partage de l'enregistrement**

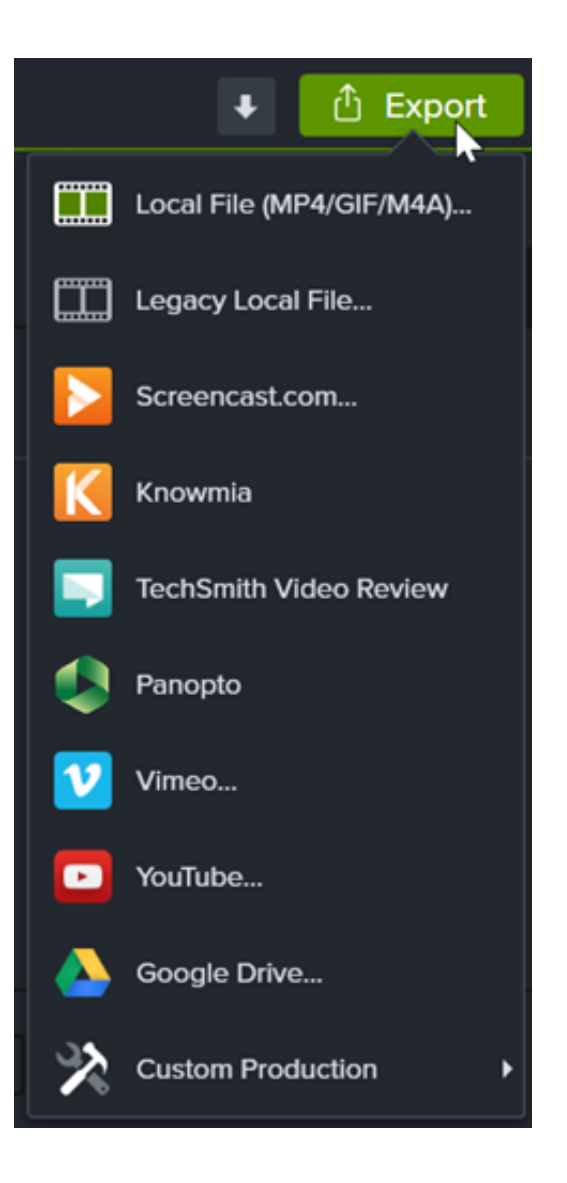

Pour partager votre enregistrement Zoom, cliquez sur **Exportation** et sélectionnez l'option la plus adaptée à vos besoins.

Choisissez **Fichier local** pour enregistrer la vidéo sur votre ordinateur ou sélectionnez une destination de partage telle que YouTube.

Pour en savoir plus sur les options de partage, voir [Exportation et partage](https://www.techsmith.fr/learn/?post_type=tutorial&p=182298).

# **Téléchargement et installation d'éléments TechSmith Assets**

Découvrez comment télécharger et installer des éléments TechSmith Assets pour Camtasia.

Optimisez vos vidéos [Camtasia](https://www.techsmith.fr/camtasia.html) grâce à des éléments téléchargés à partir du site Web [TechSmith Assets pour Camtasia](https://library.techsmith.com/Camtasia).

Dans ce tutoriel :

- · [Types d'éléments](#page-232-0)
- [Téléchargement d'éléments dans Camtasia](#page-233-0)
- [Téléchargement d'éléments sur votre ordinateur](#page-235-0)
- [Ajout d'éléments dans Camtasia](#page-239-0)

## <span id="page-232-0"></span>**Types d'éléments**

Les types d'éléments suivants sont disponibles en téléchargement sur le site [TechSmith Assets pour Camtasia](https://library.techsmith.com/camtasia).

**Remarque :** Vous pouvez utiliser la plupart de ces éléments dans Techsmith Camtasia version 2018 ou ultérieure.

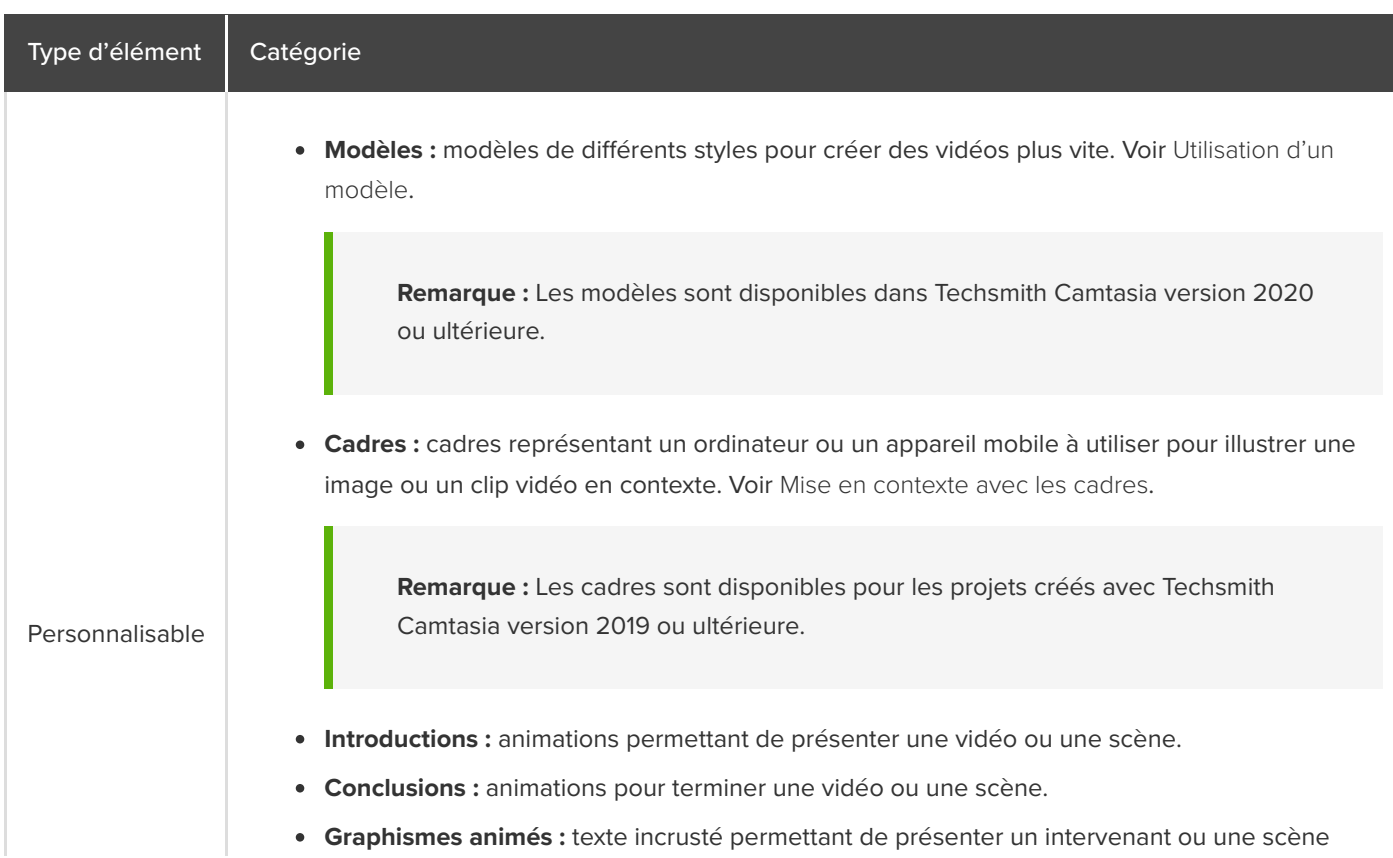

## **X** TechSmith®

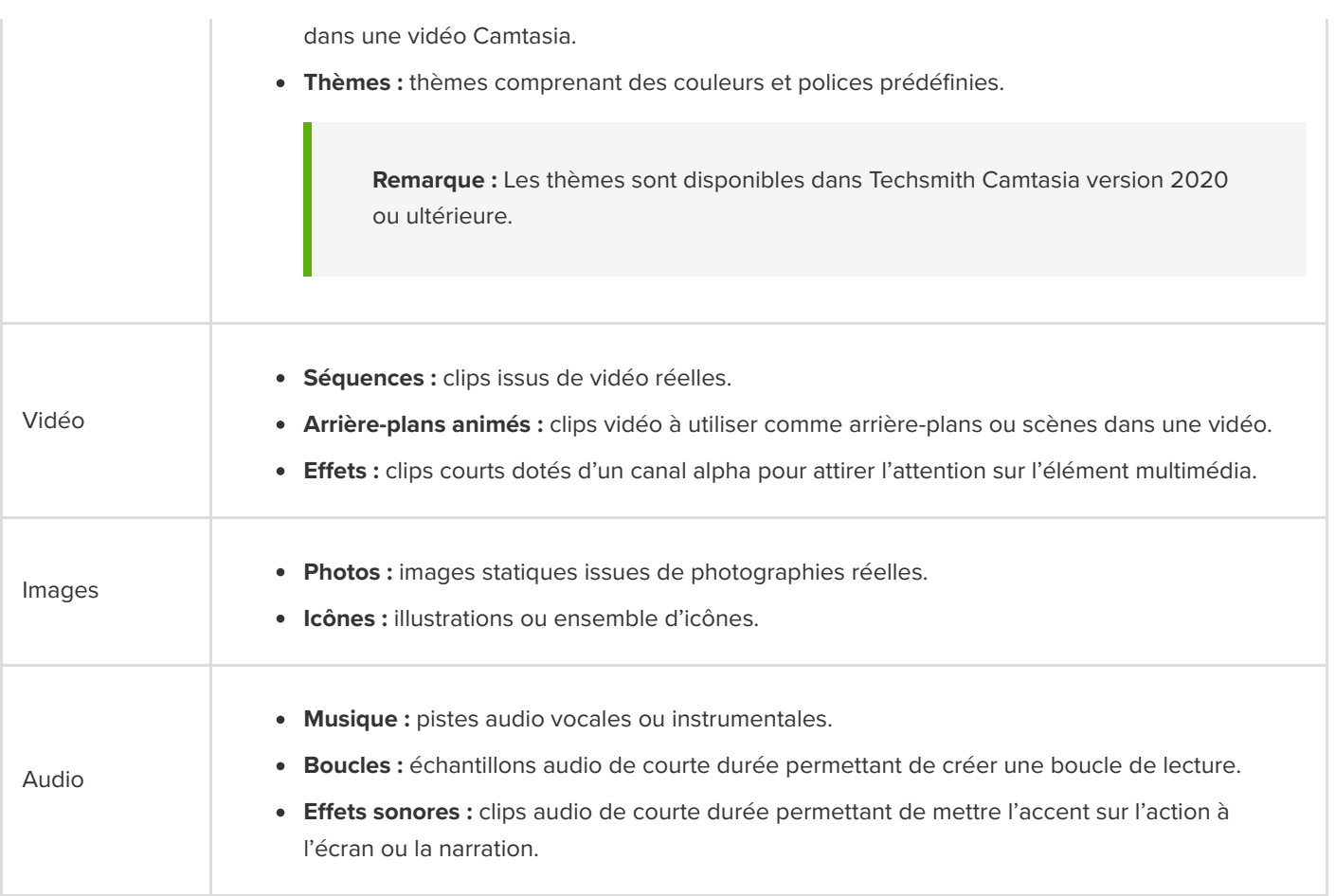

## <span id="page-233-0"></span>**Téléchargement d'éléments dans Camtasia**

Importez automatiquement les éléments téléchargés dans votre bibliothèque de téléchargements pour les utiliser rapidement dans un projet vidéo.

1. Dans TechSmith Camtasia, cliquez sur le **bouton Téléchargements > Télécharger d'autres éléments**.

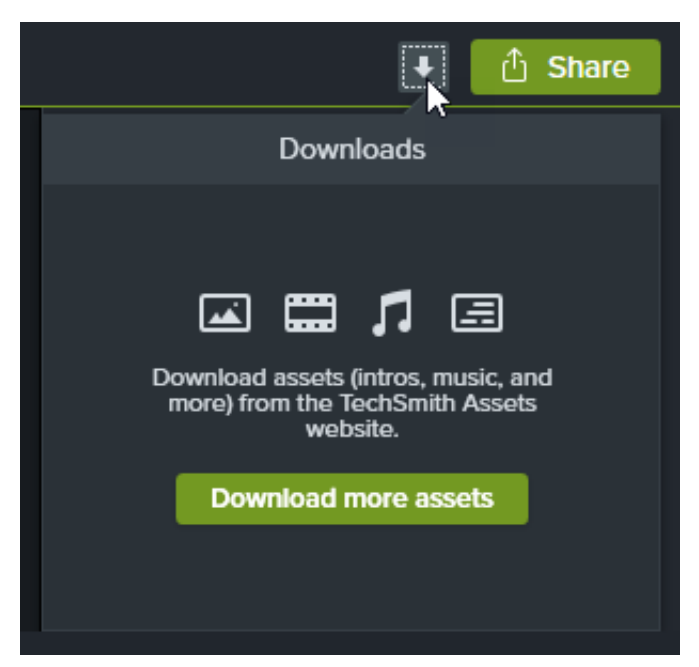

- 2. Le [site Web Techsmith Assets](https://library.techsmith.com/camtasia) s'ouvre. Connectez-vous avec votre compte TechSmith.
- 3. Placez le curseur de la souris sur un élément pour en afficher l'aperçu.
- 4. Cliquez sur le bouton **Send To Camtasia** (Envoyer dans Camtasia) pour télécharger l'élément dans Camtasia.

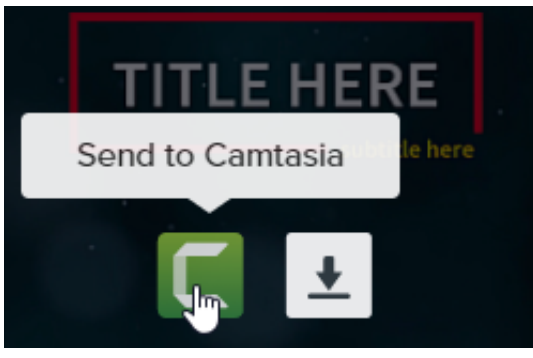

**Remarque :** Vous devez disposer de la version 2019 ou d'une version ultérieure de Camtasia pour télécharger [des éléments directement dans l'application. Pour les versions antérieures, voir](#page-235-0) Téléchargement d'éléments sur votre ordinateur.

Dans Camtasia, l'élément est téléchargé sous l'**onglet Bibliothèque > liste déroulante Bibliothèque > Téléchargements**. Il apparaît aussi dans la liste des éléments téléchargés sous le bouton **Téléchargements**.

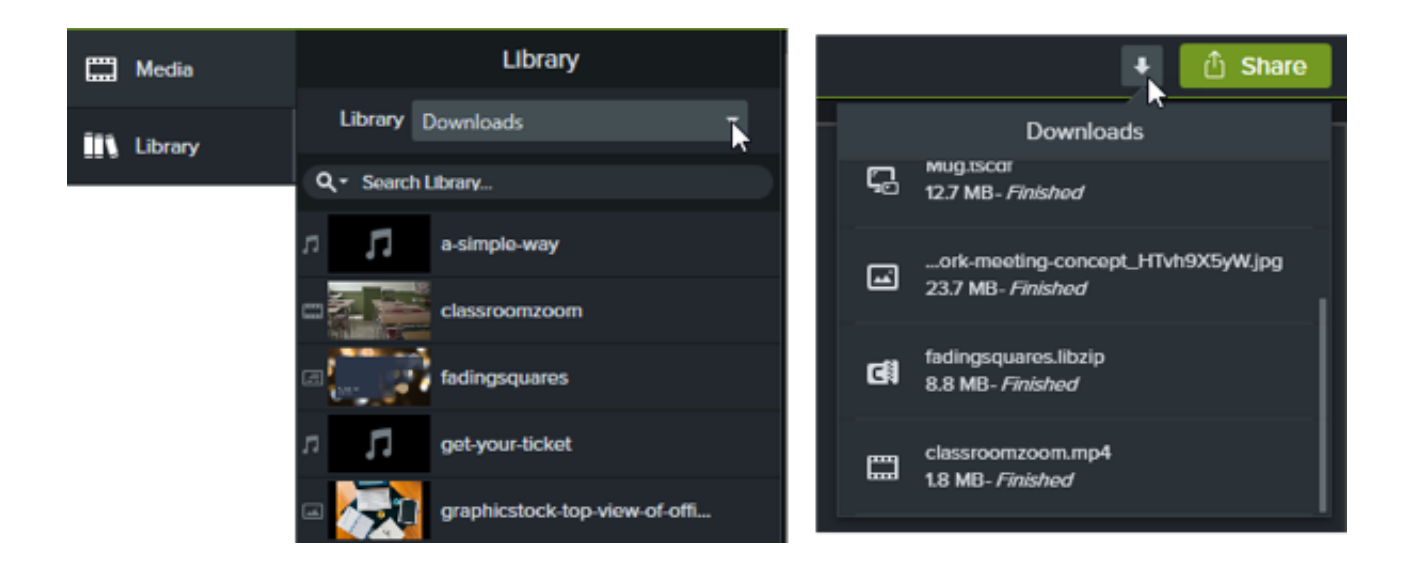

**Remarque :** Les cadres téléchargés sont disponibles dans la liste déroulante **Type** du panneau des propriétés lorsque l'effet Cadre est placé dans le plan de montage. Voir [Mise en contexte avec les cadres.](https://www.techsmith.fr/learn/?post_type=tutorial&p=182330)

## <span id="page-235-0"></span>**Téléchargement d'éléments sur votre ordinateur**

Pour savoir comment télécharger des éléments sur votre ordinateur, suivez les procédures ci-après en fonction de votre navigateur Web :

#### **Google Chrome**

- 1. Rendez-vous sur le [site Web TechSmith Assets](https://library.techsmith.com/camtasia) et connectez-vous avec votre compte TechSmith.
- 2. Placez le curseur de la souris sur un élément pour en afficher l'aperçu. Cliquez sur le bouton Télécharger.

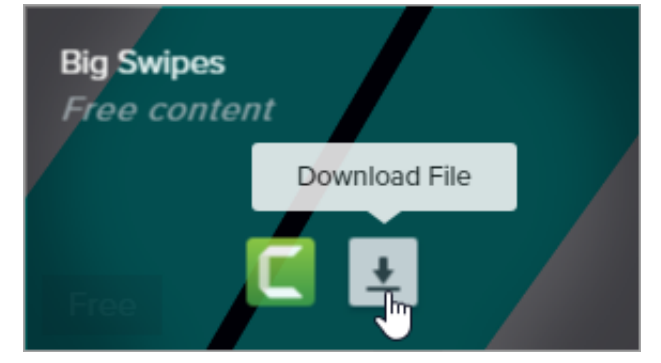

3. Google Chrome télécharge l'élément dans votre dossier Téléchargements. Cliquez sur le menu déroulant au bas de votre navigateur Web et sélectionnez **A#cher dans le dossier**.

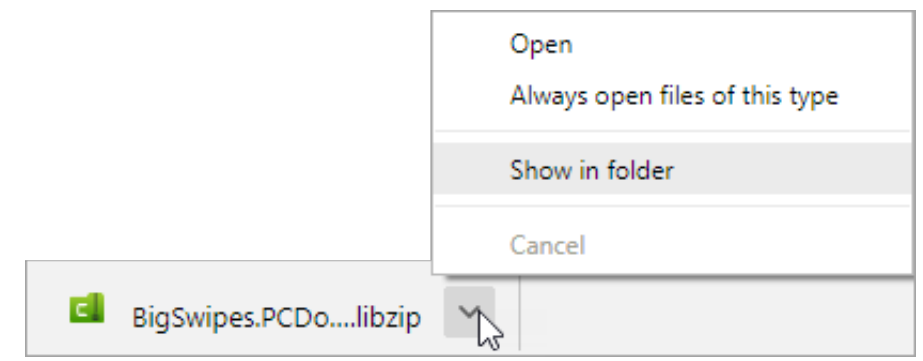

Pour ajouter l'élément dans TechSmith Camtasia, voir [Ajout d'éléments dans Camtasia](#page-239-0).

#### **Microsoft Edge**

- 1. Rendez-vous sur le [site Web TechSmith Assets](https://library.techsmith.com/camtasia) et connectez-vous avec votre compte TechSmith.
- 2. Placez le curseur de la souris sur un élément pour en afficher l'aperçu. Cliquez sur le bouton Download File (Télécharger le fichier).

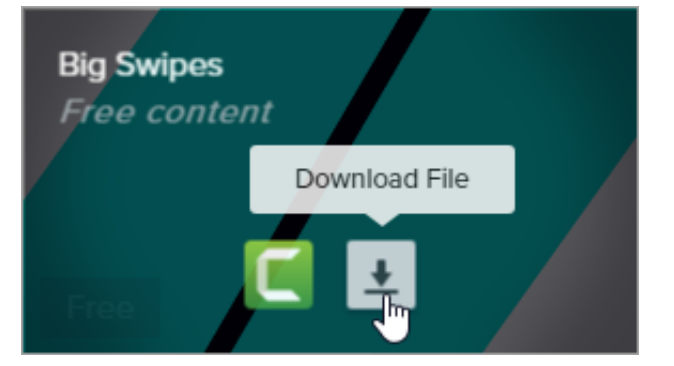

3. Cliquez sur le bouton **Enregistrer** au bas de votre navigateur Web.

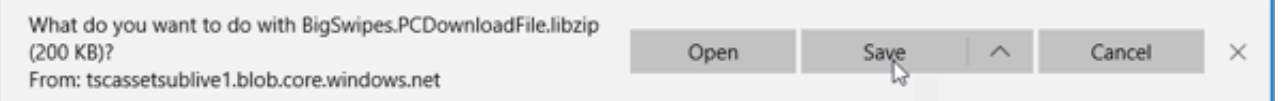

4. Microsoft Edge télécharge l'élément dans votre dossier Téléchargements. Cliquez sur le bouton **Ouvrir le dossier** au bas de votre navigateur Web.

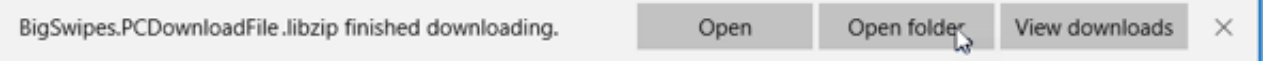

Pour ajouter l'élément dans TechSmith Camtasia, voir [Ajout d'éléments dans Camtasia](#page-239-0).

#### **Firefox**

- 1. Rendez-vous sur le [site Web TechSmith Assets](https://library.techsmith.com/camtasia) et connectez-vous avec votre compte TechSmith.
- 2. Placez le curseur de la souris sur un élément pour en afficher l'aperçu. Cliquez sur le bouton **Download File** (Télécharger le fichier).

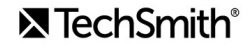

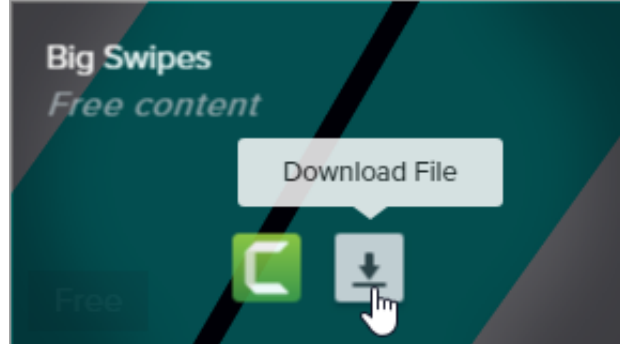

3. Une boîte de dialogue s'affiche. Sélectionnez *Enregistrer le fichier*, puis cliquez sur OK.

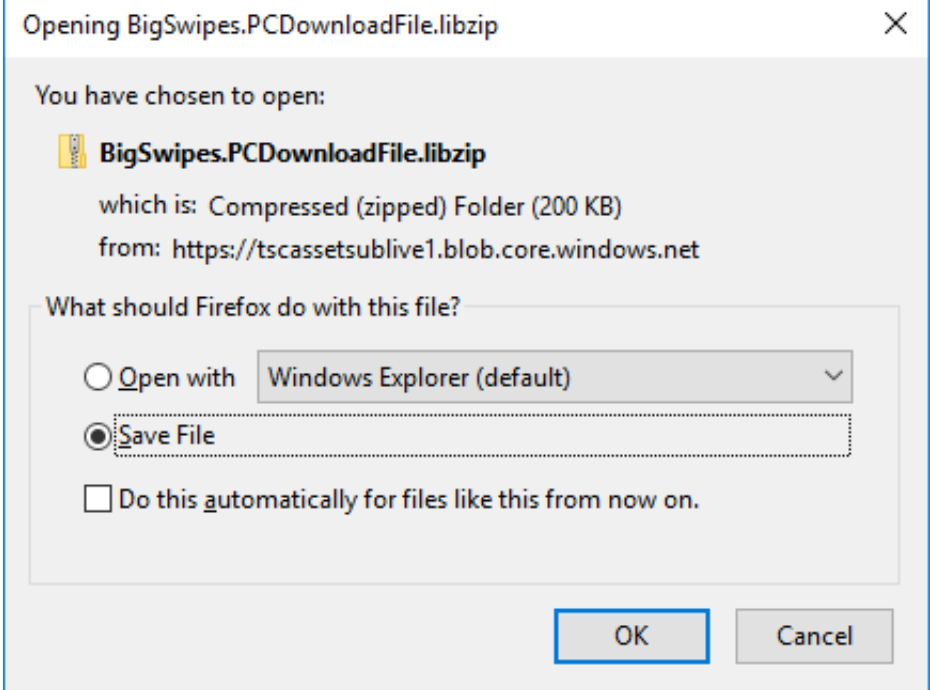

4. Firefox télécharge l'élément dans votre dossier Téléchargements. Cliquez sur le bouton **Téléchargements** dans l'angle supérieur droit de votre navigateur Web.

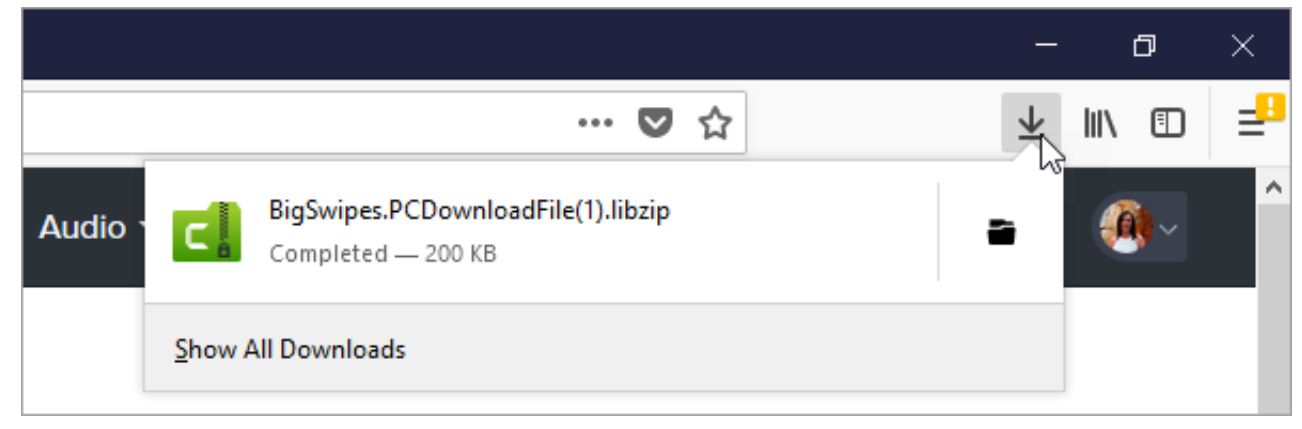

Pour ajouter l'élément dans TechSmith Camtasia, voir [Ajout d'éléments dans Camtasia](#page-239-0).

#### **Internet Explorer**

- 1. Rendez-vous sur le [site Web TechSmith Assets](https://library.techsmith.com/camtasia) et connectez-vous avec votre compte TechSmith.
- 2. Placez le curseur de la souris sur un élément pour en afficher l'aperçu. Cliquez sur le bouton Download File (Télécharger le fichier).

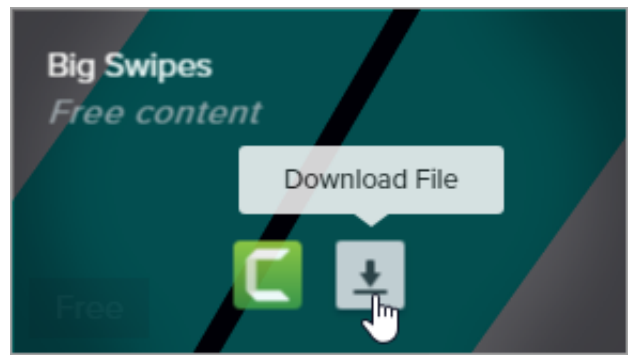

3. Cliquez sur le bouton **Enregistrer** au bas de votre navigateur Web.

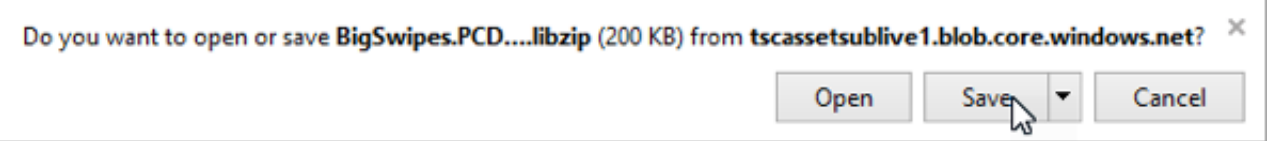

4. Internet Explorer télécharge l'élément dans votre dossier Téléchargements. Cliquez sur le bouton **Ouvrir le dossier** [au bas de votre navigateur Web. Pour ajouter l'élément dans TechSmith](#page-239-0) Camtasia, voir Ajout d'éléments dans Camtasia.

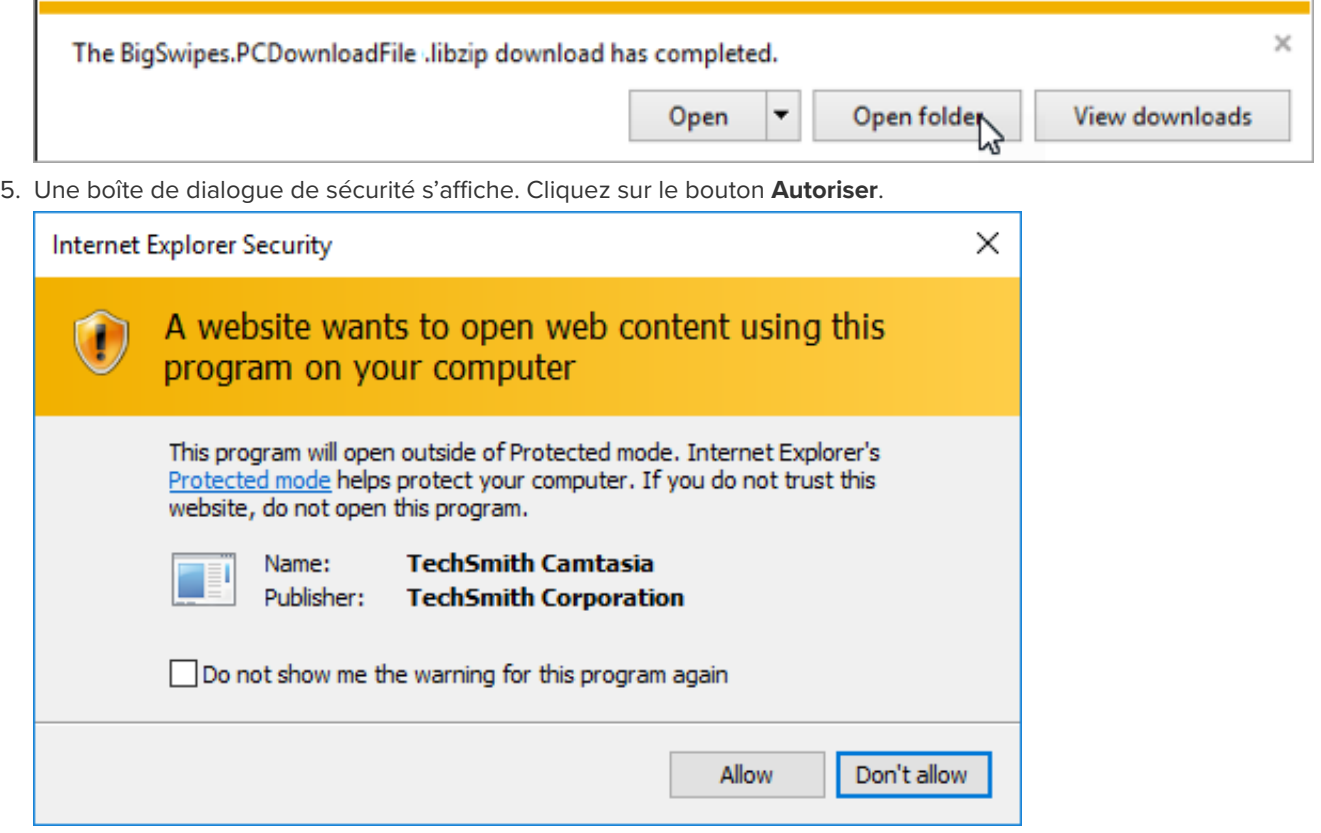

#### **Safari**

- 1. Rendez-vous sur le [site Web TechSmith Assets](https://library.techsmith.com/camtasia) et connectez-vous avec votre compte TechSmith.
- 2. Placez le curseur de la souris sur un élément pour en afficher l'aperçu. Cliquez sur le bouton Download File (Télécharger le fichier).

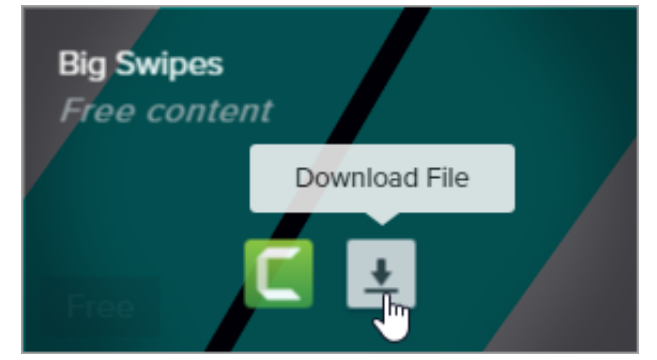

3. Safari télécharge l'élément dans votre dossier Téléchargements.

Pour ajouter l'élément dans TechSmith Camtasia, voir [Ajout d'éléments dans Camtasia](#page-239-0).

## <span id="page-239-0"></span>**Ajout d'éléments dans Camtasia**

Si vous avez téléchargé un élément sur votre ordinateur, procédez comme suit pour l'ajouter à votre bibliothèque Camtasia.

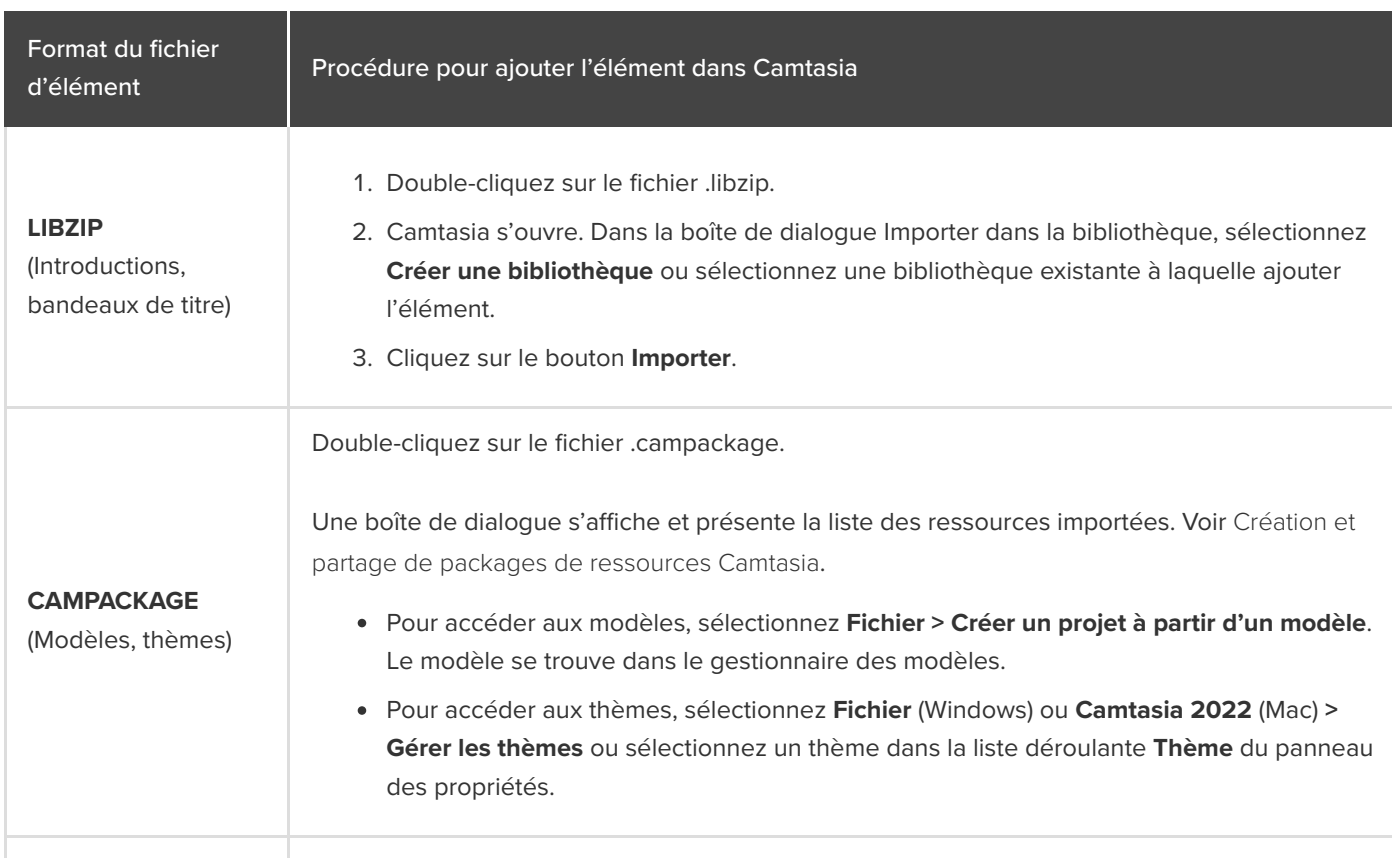

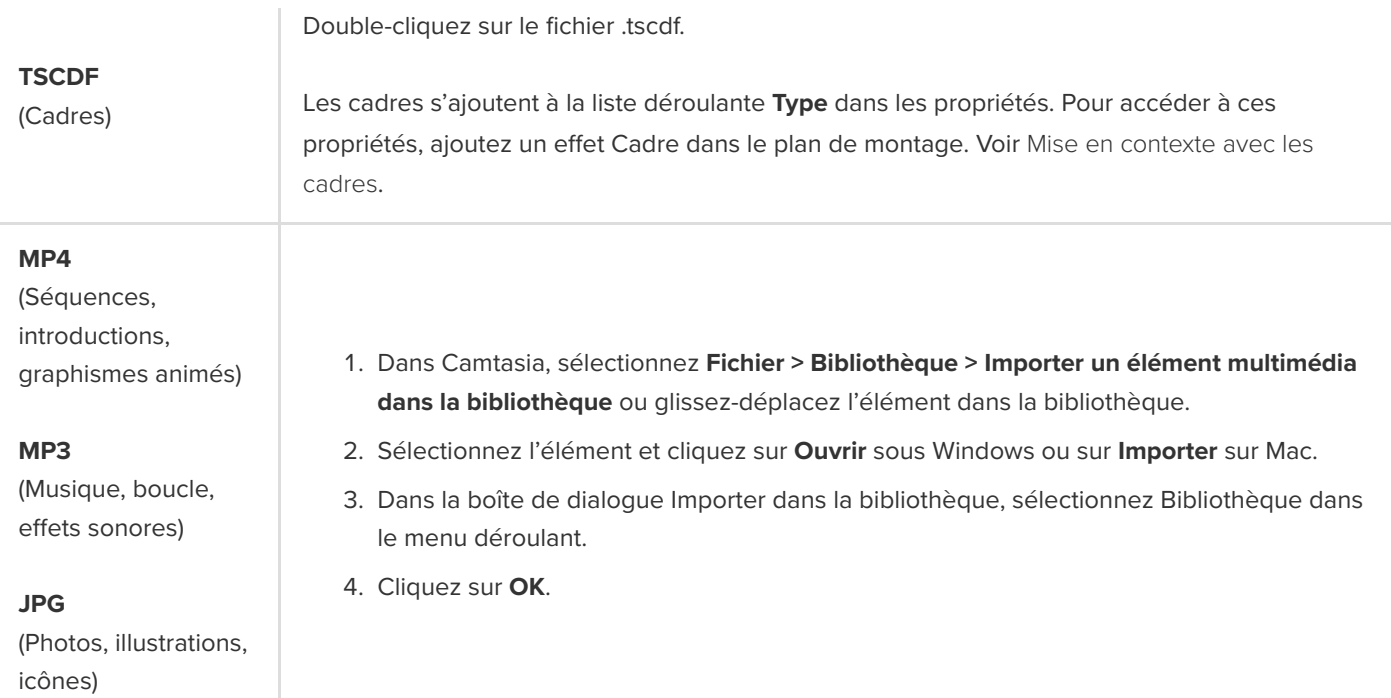

# **Enregistrement sur appareils iOS (Mac)**

Découvrez comment enregistrer l'écran d'un appareil iOS sur iOS 8.0 ou version ultérieure. Ajoutez des effets gestuels pour mettre en évidence chaque pression, pincement et balayage sur l'écran.

**Remarque :** Vous pouvez uniquement connecter et enregistrer des appareils iOS à partir de Camtasia Mac. Cette option n'est pas disponible dans Camtasia Windows.

1. Raccordez votre appareil iOS avec un câble Lightning sur un ordinateur exécutant macOS 10.15 ou une version ultérieure.

**Remarque :** L'appareil iOS doit utiliser iOS 8.0 ou version ultérieure.

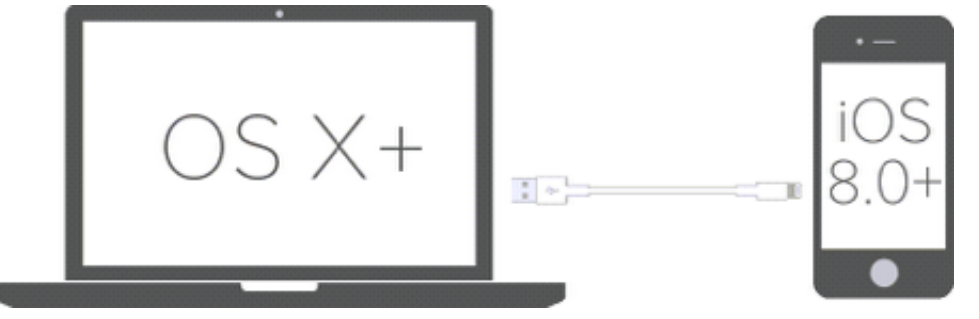

- 2. Dans Camtasia, sélectionnez **Fichier > Nouvel enregistrement**.
- 3. Camtasia Recorder s'ouvre. Cliquez sur la liste déroulante Écran et choisissez l'appareil iOS dans la section Appareil mobile.

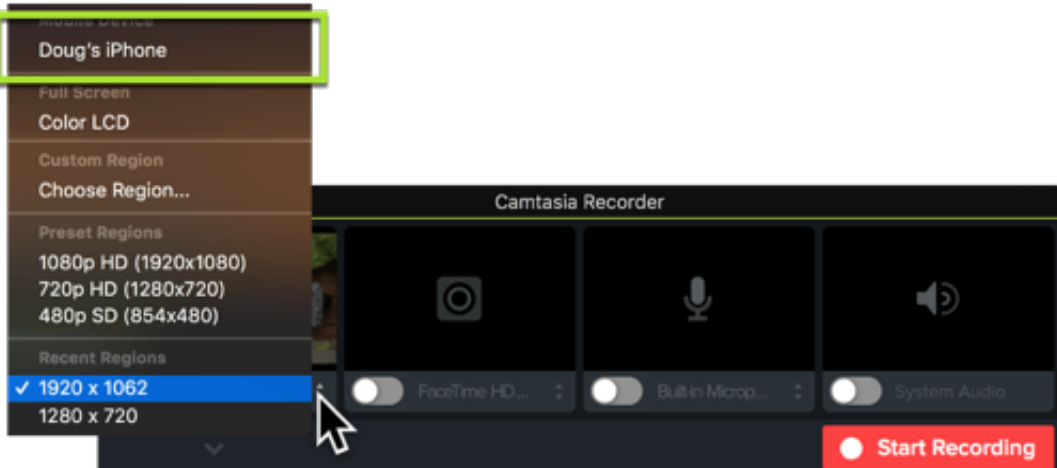

Pour savoir comment configurer les autres options d'enregistrement, comme le micro ou le son du système, voir [Enregistrer, monter, partager](https://www.techsmith.fr/learn/?post_type=tutorial&p=182295).

- 4. Configurez l'écran voulu sur l'appareil et cliquez sur le bouton **Commencer** dans Camtasia.
- 5. Lorsque vous avez fini d'enregistrer l'écran de l'appareil iOS, cliquez sur le bouton **Arrêter** dans Camtasia.

L'enregistrement s'ouvre dans Camtasia Editor. Ajoutez des [effets gestuels](#page-242-0) ou un [cadre](#page-243-0) pour optimiser votre vidéo finale.

## <span id="page-242-0"></span>**Ajout d'effets gestuels**

Les effets gestuels sont des effets visuels qui reproduisent les mouvements de type pression, balayage et pincement sur les appareils mobiles.

- 1. Cliquez sur l'onglet **Effets gestuels**.
- 2. Faites glisser un effet gestuel sur le canevas.
- 3. Pour modifier la durée de l'effet, cliquez sur l'onglet **A#cher les e"ets** dans le plan de montage et faites glisser les extrémités de l'effet vers la gauche ou la droite.

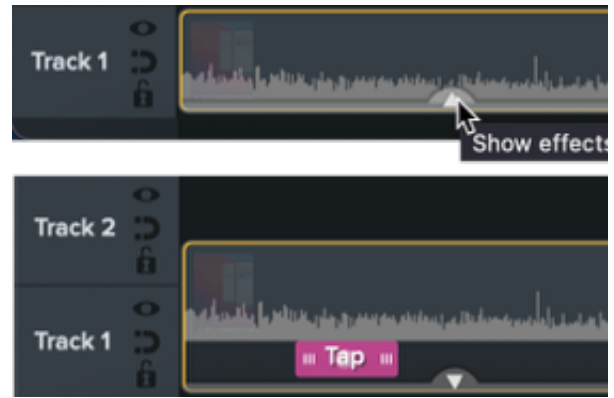

4. Pour modifier les propriétés, cliquez sur l'effet dans le plan de montage pour le sélectionner, puis modifiez les paramètres dans le panneau des propriétés.

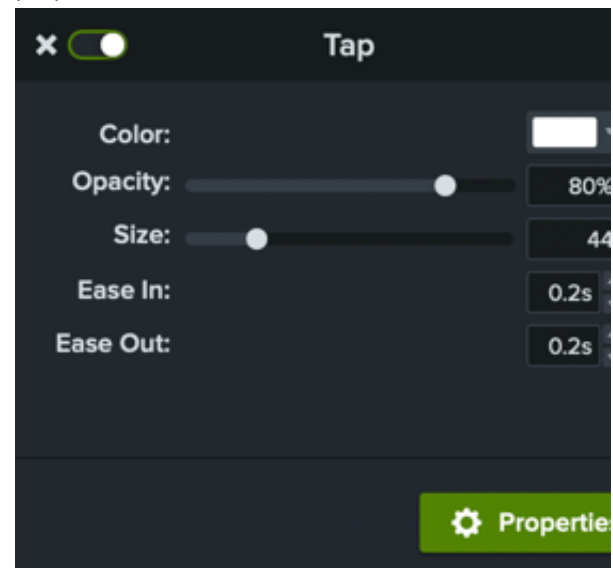

## <span id="page-243-0"></span>**Ajout d'un cadre**

Ajoutez un cadre autour d'une image ou d'un clip vidéo pour fournir des informations contextuelles et donner un aspect professionnel à votre vidéo.

Pour savoir comment ajouter un cadre, voir [Mise en contexte avec les cadres](https://www.techsmith.fr/learn/?post_type=tutorial&p=182330).

# **Enregistrement d'une présentation avec le module complémentaire PowerPoint (Windows)**

Découvrez comment personnaliser le module complémentaire Microsoft PowerPoint pour Camtasia afin d'effectuer un enregistrement de vos présentations.

Le modèle complémentaire PowerPoint pour Camtasia fournit des options fiables et personnalisables pour effectuer un enregistrement dans Microsoft PowerPoint, puis modifier ou produire l'enregistrement dans Camtasia.

**Remarque :** La barre d'outils du module complémentaire Microsoft PowerPoint est uniquement disponible pour Windows. Pour eff[ectuer un enregistrement avec des diapositives PowerPoint sur Mac, voir](https://www.techsmith.fr/learn/?post_type=tutorial&p=182346) Importer des diapositives PowerPoint ou [Enregistrement d'une présentation PowerPoint](https://www.techsmith.fr/learn/?post_type=tutorial&p=182352).

## <span id="page-244-0"></span>**Configuration de l'enregistrement**

**Remarque :** La barre d'outils du module complémentaire PowerPoint s'installe par défaut avec Camtasia. Si le module ne s'affiche pas dans Microsoft PowerPoint, procédez comme suit : sélectionnez Fichier > Options > **onglet Compléments > liste déroulante Gérer**. Sélectionnez **Éléments désactivés**, puis cliquez sur **Atteindre**. Si le module complémentaire Camtasia figure dans la liste, sélectionnez-le et cliquez sur **Activer**.

- 1. Ouvrez Microsoft PowerPoint.
- 2. Cliquez sur l'onglet **Compléments**.

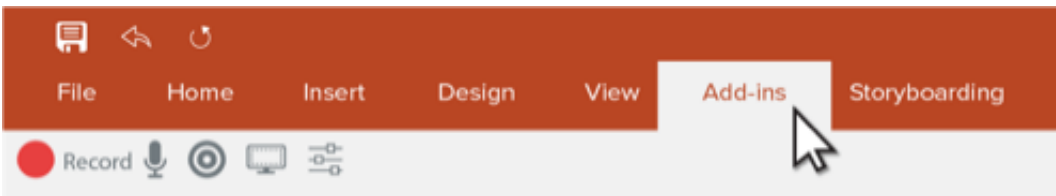

3. Select the recording options in the toolbar:

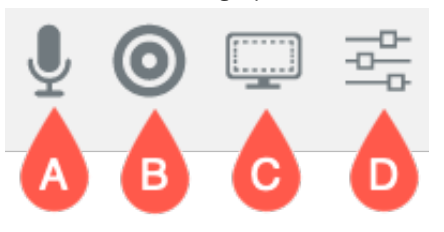

- **A. Enregistrer le son :** cliquez pour activer ou désactiver l'enregistrement du micro ou du son du système. Pour [sélectionner le périphérique voulu et des paramètres audio spécifiques, voir](#page-245-0) Options du module complémentaire Camtasia.
- **B. Enregistrer la caméra :** cliquez pour activer ou désactiver la caméra.
- **C. A"cher l'aperçu de la caméra :** cliquez pour prévisualiser l'image de la caméra. Pour fermer l'aperçu,

## **X**TechSmith®

cliquez sur le **X** en haut à droite.

**D. Options d'enregistrement :** cliquez pour ouvrir les [Options du module complémentaire Camtasia](#page-245-0) .

#### <span id="page-245-0"></span>**Options du module complémentaire Camtasia**

Cliquez sur le bouton **Options d'enregistrement** dans la barre d'outils pour ouvrir les options du module complémentaire Camtasia.

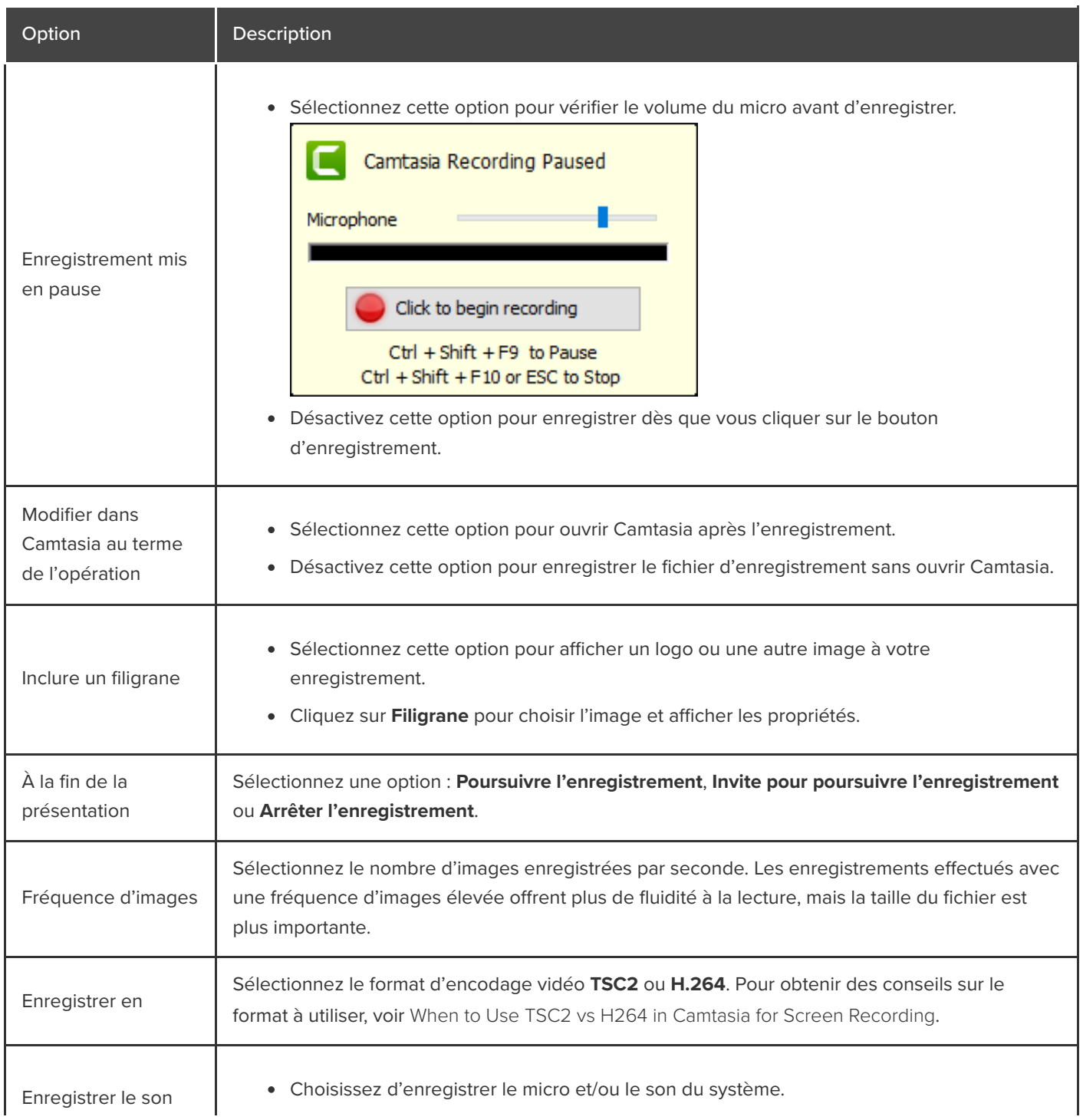

## **X** TechSmith®

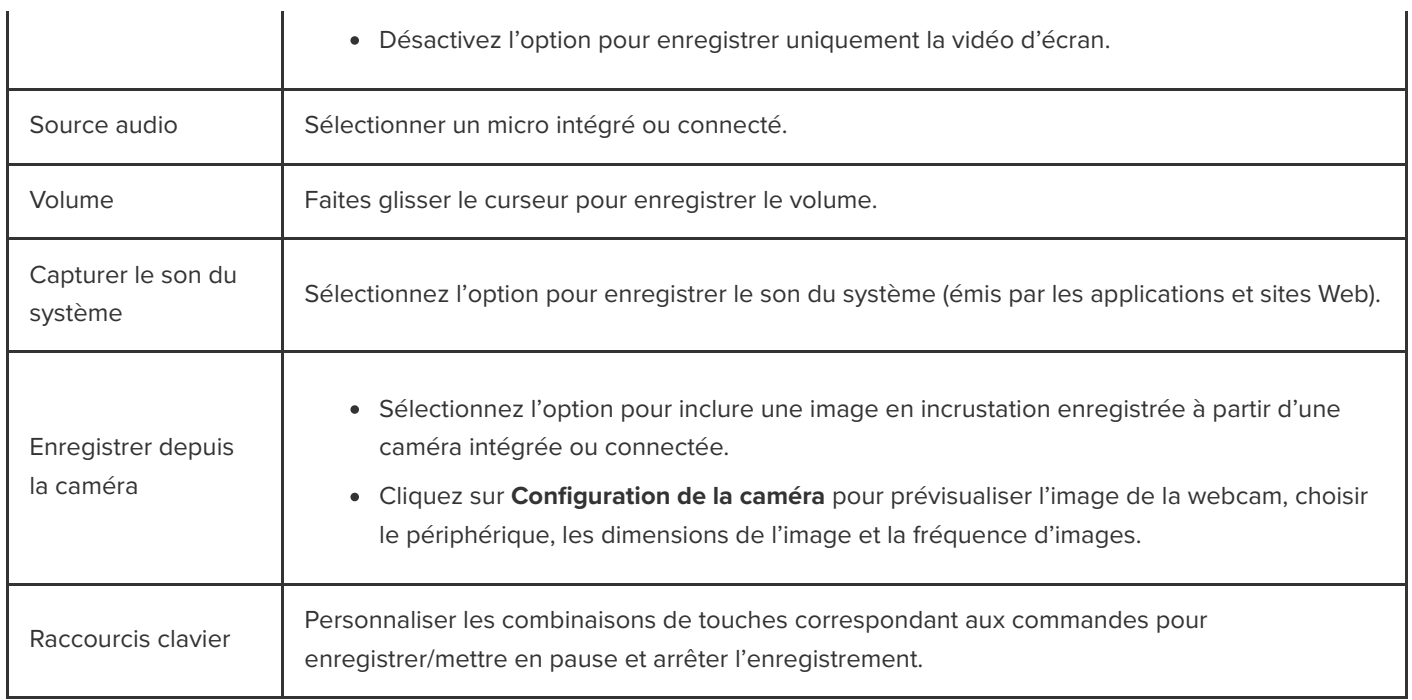

## **Enregistrement de la présentation PowerPoint**

- 1. Dans PowerPoint, ouvrez le module complémentaire Camtasia et configurez les options d'enregistrement. Voir [Configuration de l'enregistrement](#page-244-0).
- 2. Cliquez sur le bouton **Enregistrement**.
	- Si l'option **Enregistrement mis en pause** n'est pas sélectionnée, l'enregistrement commence immédiatement.
	- Si l'option **Enregistrement mis en pause** est sélectionnée, la fenêtre Enregistrement Camtasia mis en pause s'affiche. Parlez pour tester votre micro et faites glisser le curseur du micro afin de régler le volume. Cliquez sur le bouton pour commencer l'enregistrement ou appuyez sur **CTRL+MAJ+F9**.

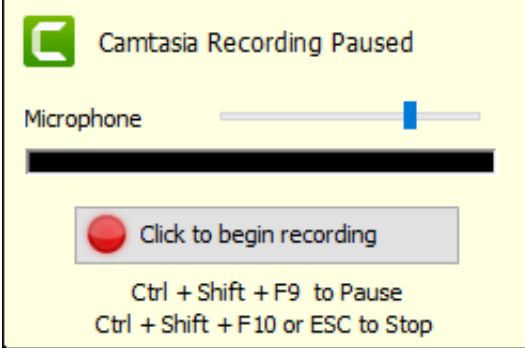

- 3. Appuyez sur **CTRL+MAJ+F10** ou sur la touche **ÉCHAP** pour arrêter l'enregistrement.
- 4. Cliquez sur le bouton **Arrêter l'enregistrement**.

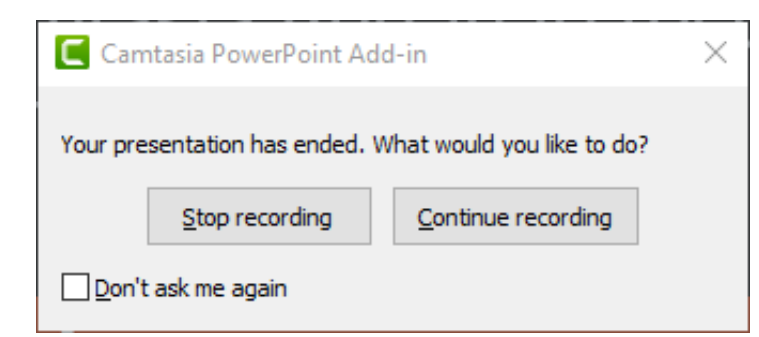

- 5. Donnez un nom à l'enregistrement et cliquez sur **Enregistrer**.
- 6. Sélectionnez **Créer un enregistrement** ou **Modifier votre enregistrement**, puis cliquez sur **OK**.

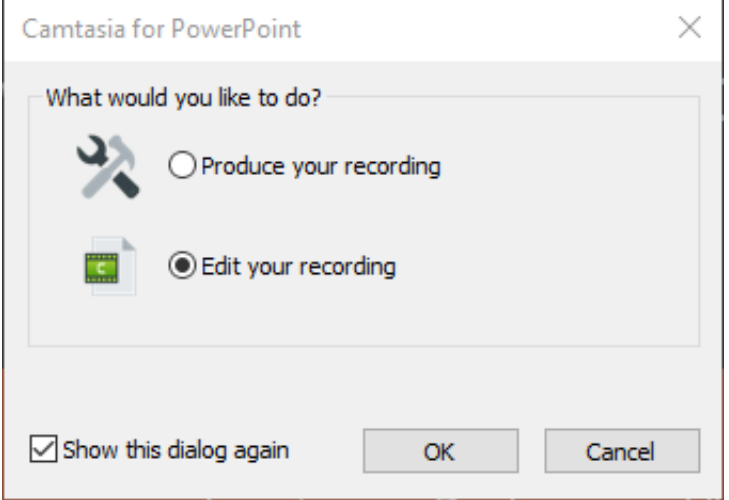

## **Importer des diapositives PowerPoint**

Importez des diapositives PowerPoint directement dans Camtasia et adaptez-les rapidement à votre commentaire audio.

### **Importation de diapositives PowerPoint**

Importez les diapositives .ppt ou .pptx directement dans Camtasia et enregistrez des commentaires vocaux.

- 1. Choisissez **Fichier > Importer en élément multimédia**.
- 2. Sélectionnez un fichier de présentation PowerPoint (.ppt ou .pptx).

**Remarque :** Vous pouvez également faire glisser un fichier de présentation PowerPoint jusqu'au chutier pour importer les diapositives.

- 3. Cliquez sur **Ouvrir** (Windows) ou sur **Importer** (Mac).
- 4. Sur Mac, Microsoft PowerPoint s'ouvre.
	- Cliquez sur le bouton **Accorder l'accès**.
	- Dans le menu déroulant Importer les diapositives, sélectionnez **Tout**, **Plage** ou **Une seule**.
	- Cliquez sur **Importer**.
- 5. Camtasia importe les diapositives sous forme d'images dans le chutier. Faites glisser les diapositives dans le plan de montage.
- 6. La durée par défaut de chaque diapositive est de 5 secondes. Faites glisser la fin du clip pour en prolonger la durée. [Pour modifier la durée des diapositives et autres éléments multimédias avant de les importer, voir](#page-248-0) Modification de la durée par défaut des diapositives.
- 7. Enregistrez un [commentaire vocal](https://www.techsmith.fr/learn/?post_type=tutorial&p=182335).

#### Conseil : créez un sommaire vidéo.

[Ajoutez des marques dans le plan de montage afin de créer un sommaire dans la vidéo finale. Voir](https://www.techsmith.fr/learn/?post_type=tutorial&p=182313) Ajout de marques et d'un sommaire vidéo.

### <span id="page-248-0"></span>**Modification de la durée par défaut des diapositives**

Par défaut, la durée des diapositives et images fixes ajoutées dans le plan de montage est de 5 s.

1. Sélectionnez **Édition** (Windows) ou **Camtasia 2022** (Mac) > **Paramètres** (macOS 13 ou version ultérieure) ou **Préférences** (Windows et macOS 12 ou version antérieure).

- 2. Cliquez sur l'onglet **Timing** (Windows) ou **Plan de montage** (Mac).
- 3. Saisissez la durée voulue pour **Images** (Windows) ou **Durée d'image par défaut** (Mac).

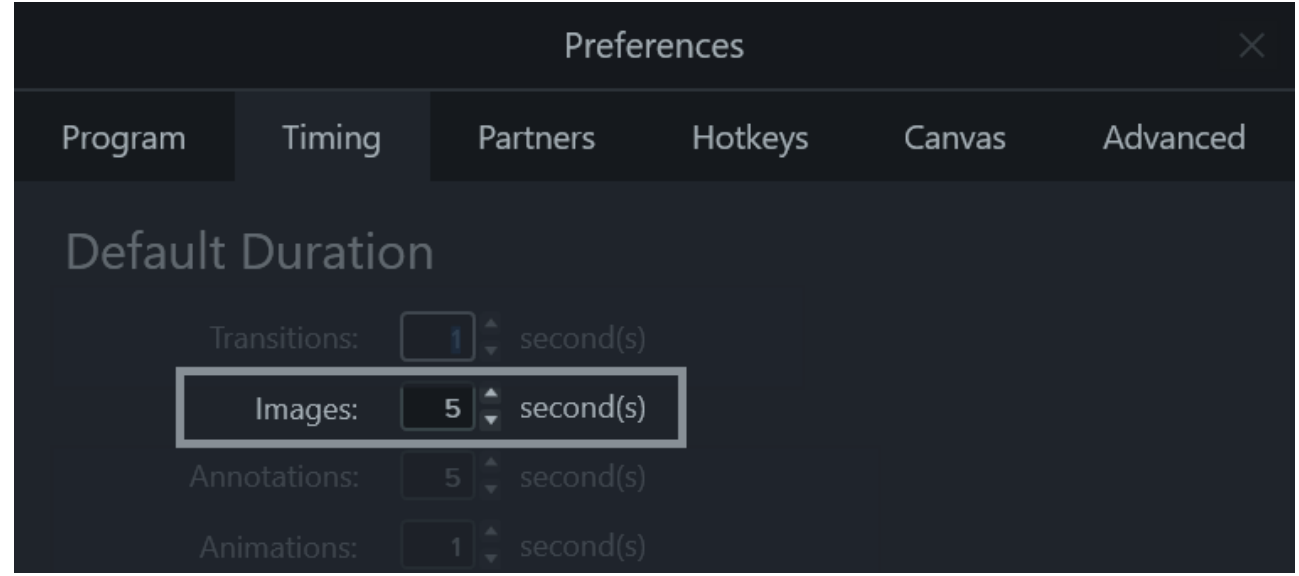

4. Cliquez sur **OK** (Windows) ou fermez la boîte de dialogue Préférences (Mac) pour enregistrer les modifications.

#### Conseil : ajustez la durée d'une diapositive.

Pour ajuster la durée d'une diapositive particulière, sélectionnez le clip voulu dans le plan de montage. Ensuite, faites glisser la fin du clip vers la gauche ou la droite. Il peut être nécessaire d'insérer de l'espace autour de la diapositive avant d'en augmenter la durée (voir ci-dessous).

### **Insertion d'un espace entre les diapositives**

Créez de l'espace entre deux diapositives pour avoir suffisamment de place pour un commentaire assez long ou pour intercaler d'autres éléments multimédias.

#### **Déplacer un élément multimédia sur une seule piste :**

Maintenez enfoncée la touche **Maj** du clavier et déplacez l'élément multimédia vers une autre position dans le plan de montage. Tous les éléments multimédias à droite du clip se déplacent avec la sélection.

#### **Déplacer des éléments multimédias sur plusieurs pistes :**

- 1. **Cliquez tout en appuyant sur la touche Maj** pour sélectionner le premier clip de chaque piste.
- 2. Maintenez enfoncée la touche **Maj** du clavier et déplacez l'élément multimédia vers une autre position dans le plan de montage. Tous les éléments multimédias à droite du clip se déplacent avec la sélection.

**Remarque :** Sur Mac, pour obtenir le même résultat, vous devez cliquer sur le dernier clip sélectionné, maintenir le bouton de la souris enfoncé et déplacer la sélection.

# **Raccourcis de Camtasia**

Retrouvez facilement les raccourcis clavier utilisés dans Camtasia.

Dans ce tutoriel :

- [Options de Recorder](#page-251-0)
- [Animations et effets](#page-252-0)
- [Options du canevas](#page-252-1)
- [Options du programme](#page-254-0)
- [Options du projet](#page-256-0)
- [Modification dans le plan de montage](#page-257-0)
- [Navigation dans le plan de montage](#page-259-0)
- [Sous-titres](#page-263-0)
- [Options de questionnaire et de marque](#page-263-1)
- [Options de la bibliothèque](#page-264-0)
- [Options textuelles pour les annotations](#page-265-0)
- **[Raccourcis du module complémentaire PowerPoint](#page-266-0)**

**Remarque :** Les raccourcis sont testés sur un clavier QWERTY. Il se peut que certains ne fonctionnent pas sur le clavier que vous utilisez. Pour personnaliser les raccourcis :

- Sous Windows, sélectionnez **Édition > Préférences > onglet Raccourcis**.
- Sur Mac, sélectionnez **Camtasia 2022 > Paramètres** (macOS 13 ou version ultérieure) ou **Préférences** (macOS 12 ou version antérieure) **> onglet Raccourcis**.

Voir [Personnalisation des raccourcis de Camtasia](https://www.techsmith.fr/learn/?post_type=tutorial&p=182359).

## <span id="page-251-0"></span>**Options de Recorder**

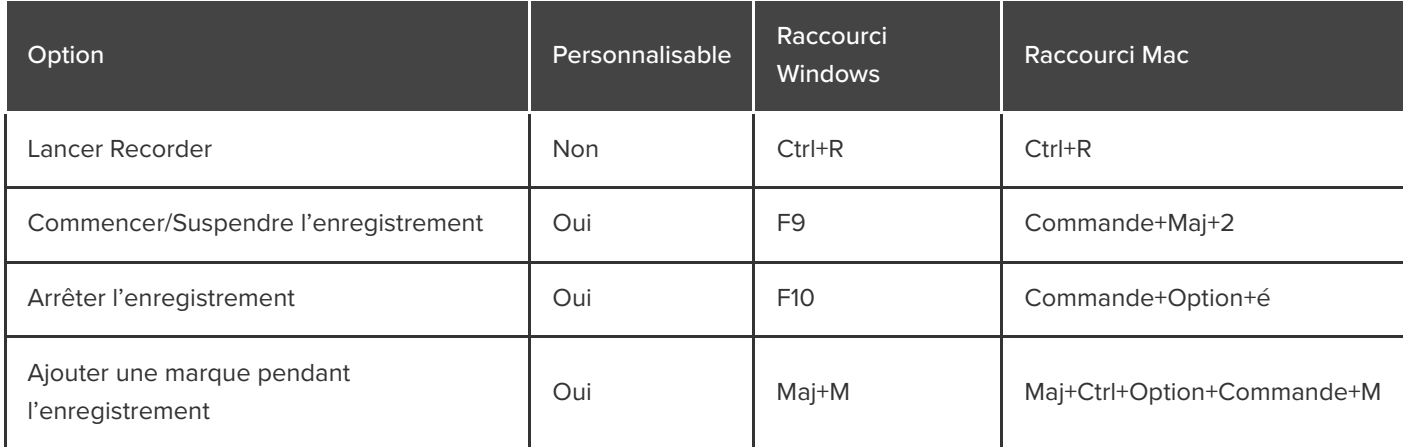
### **Animations et effets**

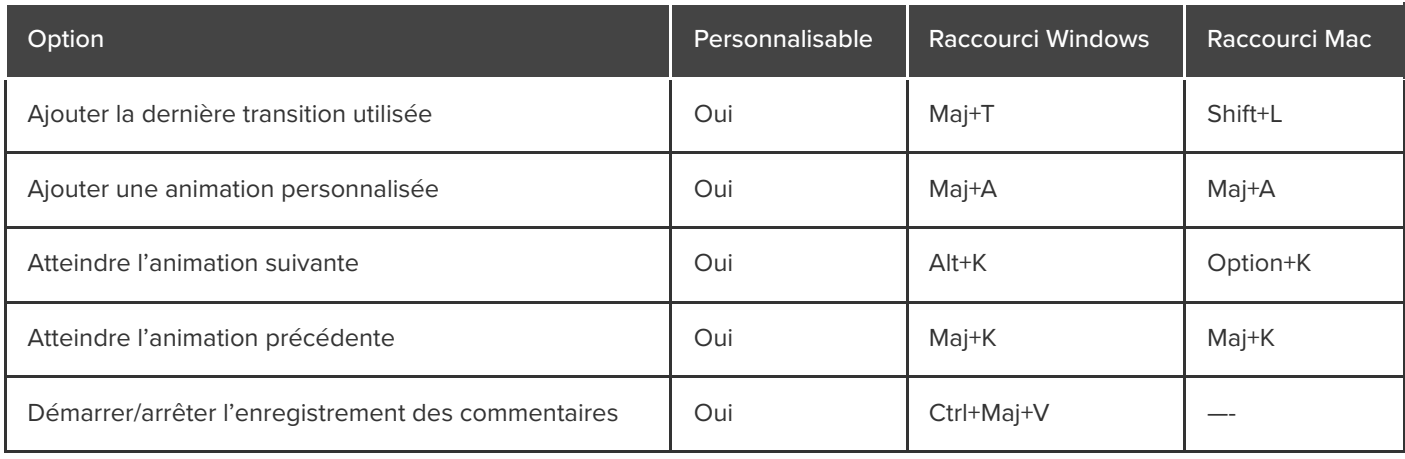

### **Options du canevas**

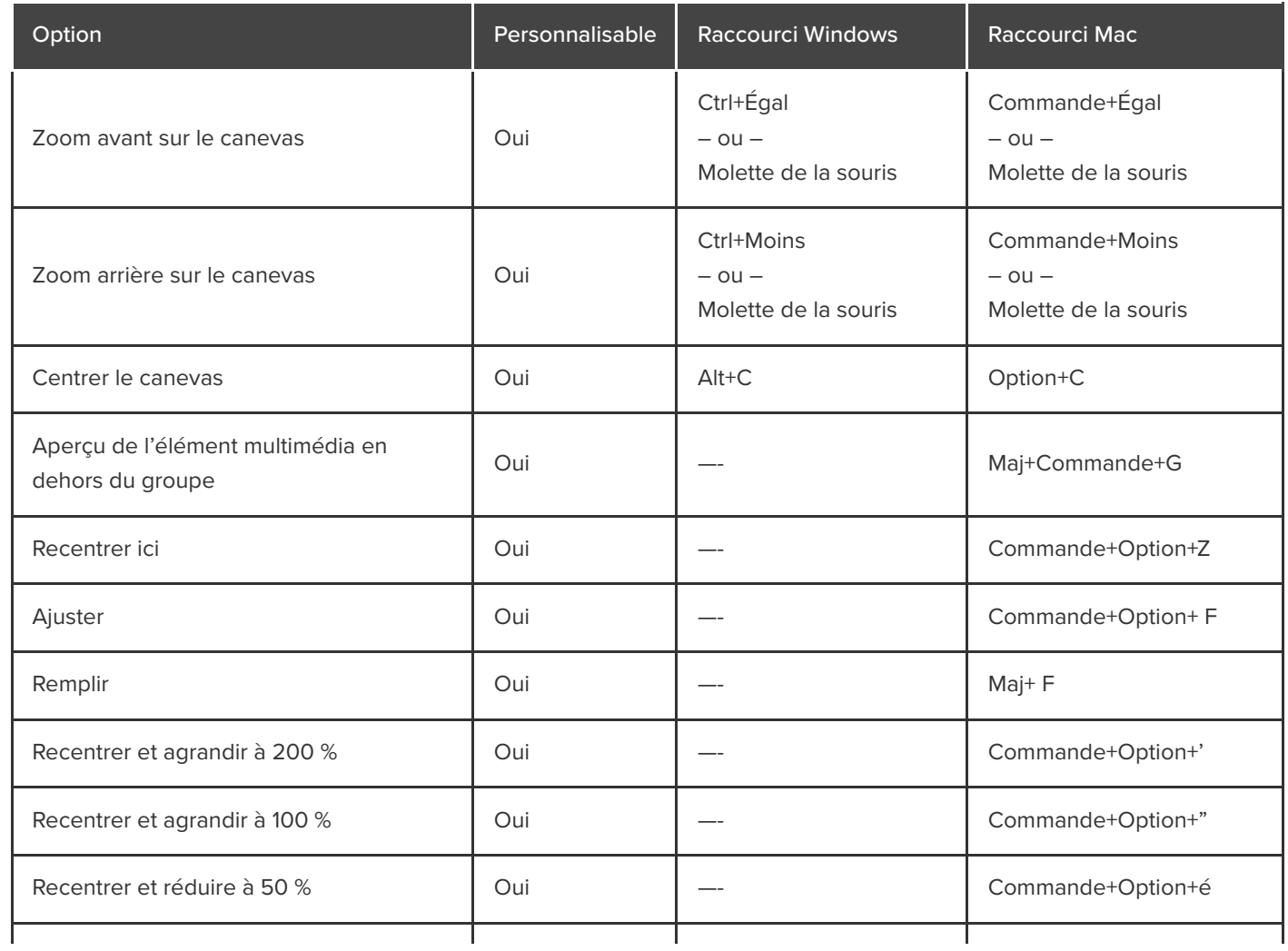

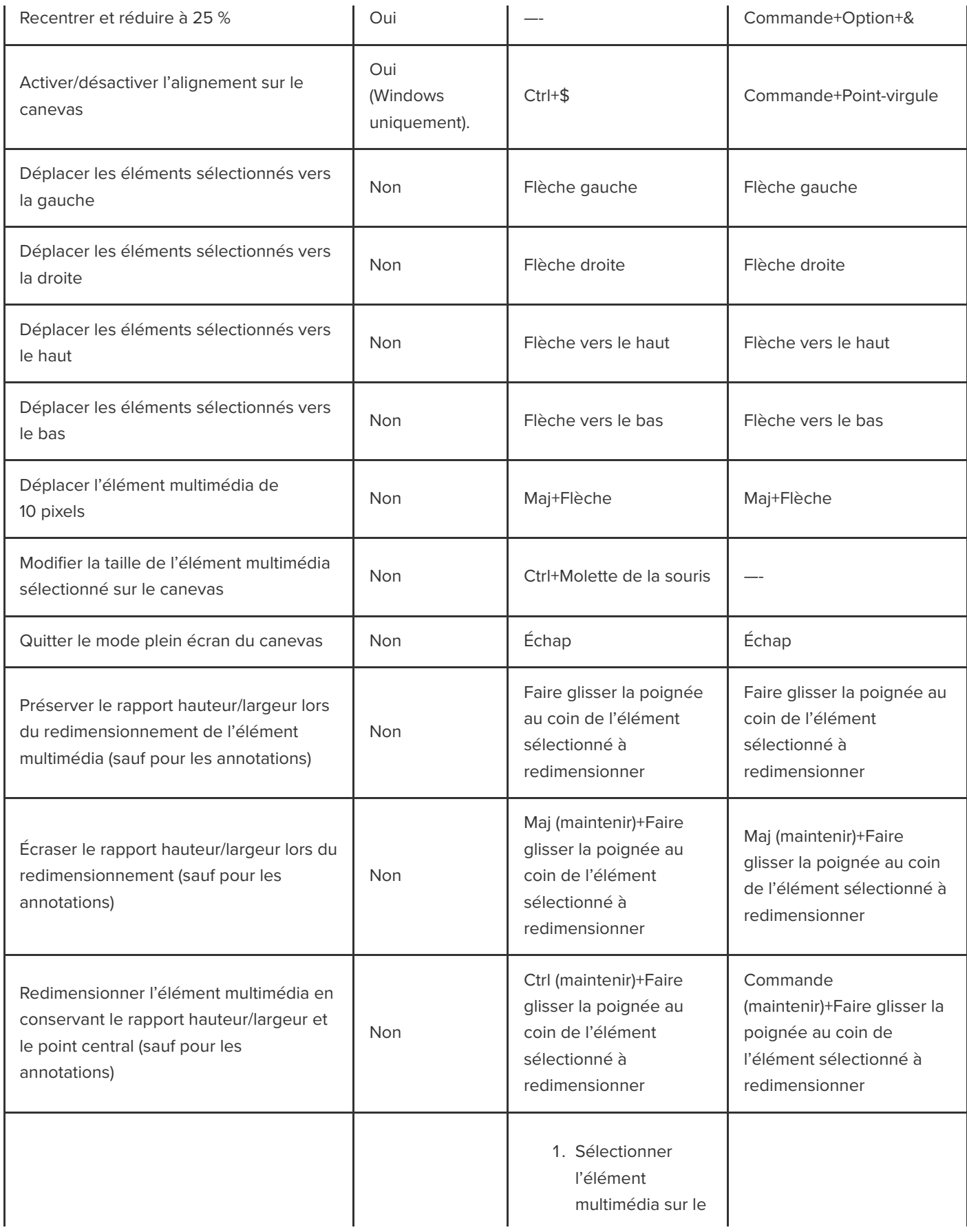

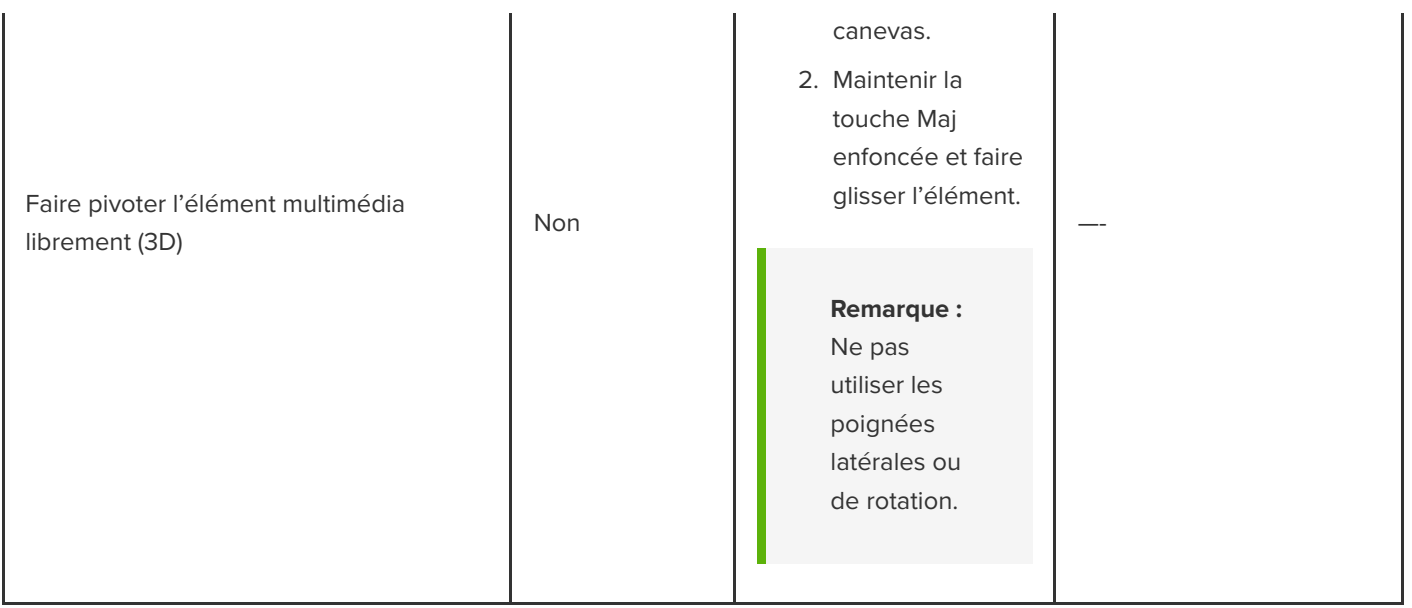

# <span id="page-254-0"></span>**Options du programme**

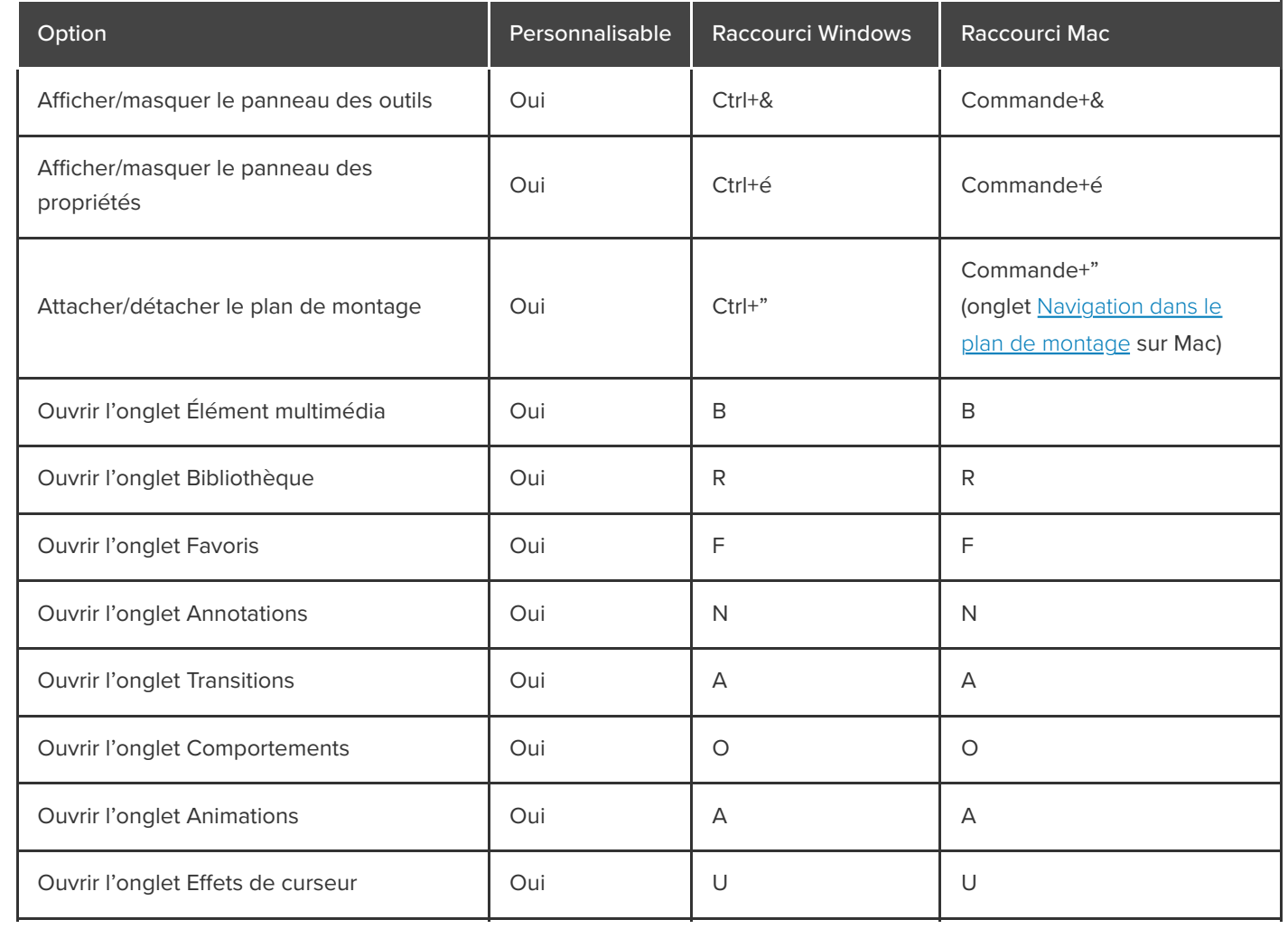

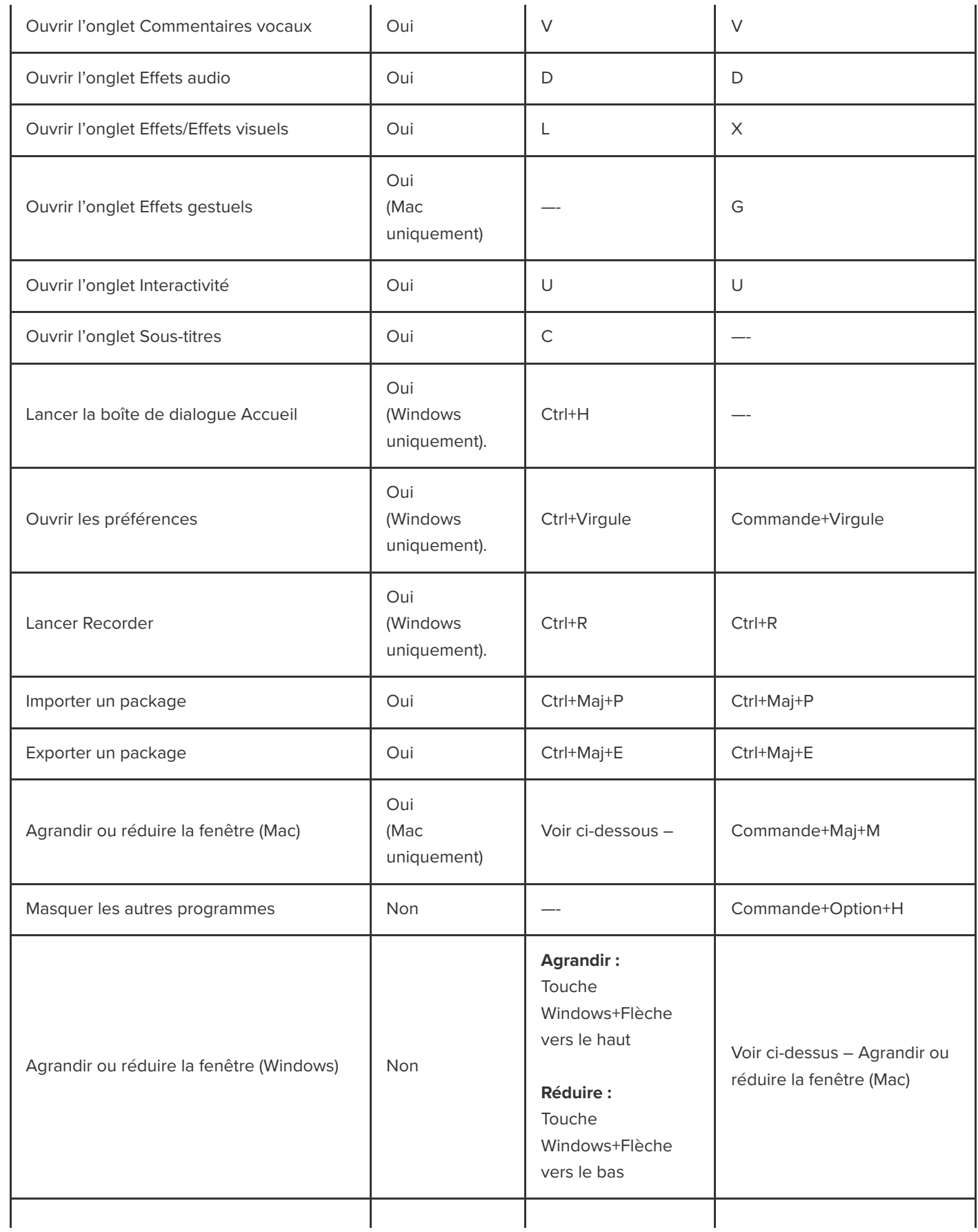

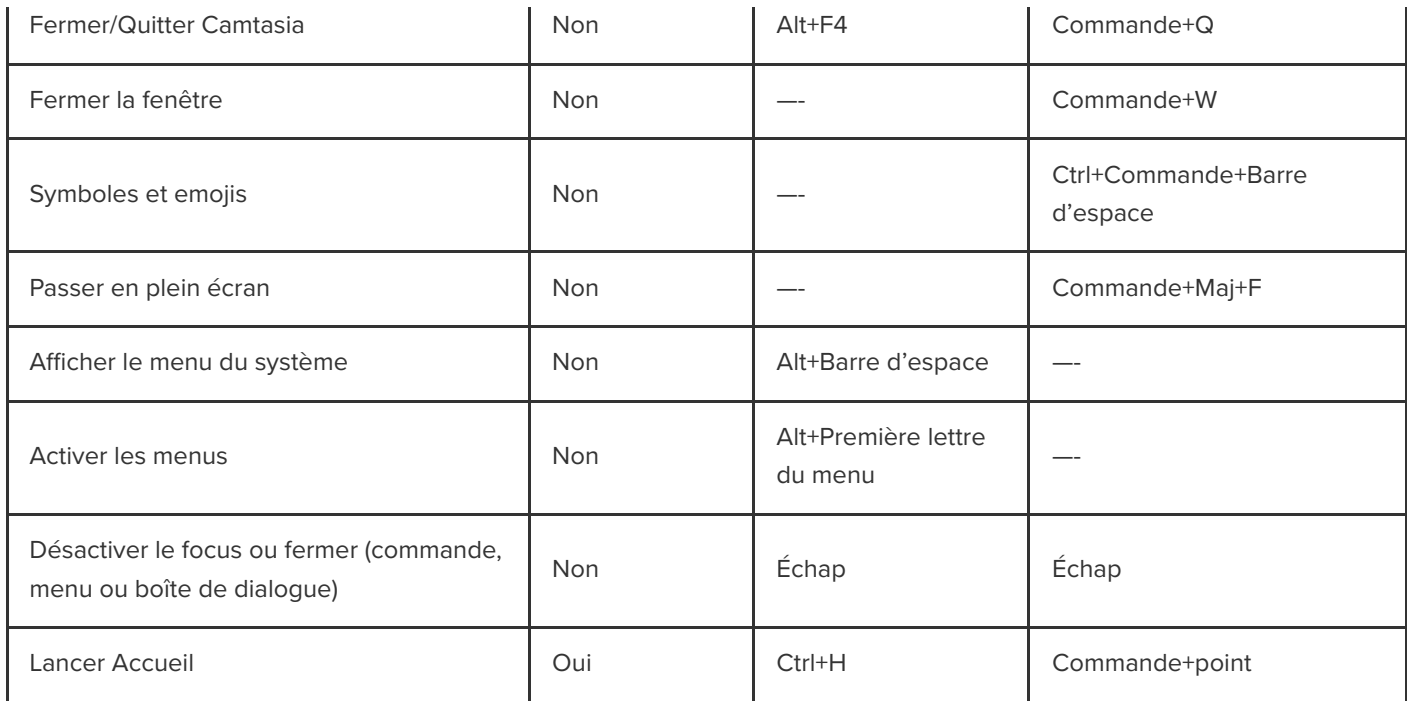

# <span id="page-256-0"></span>**Options du projet**

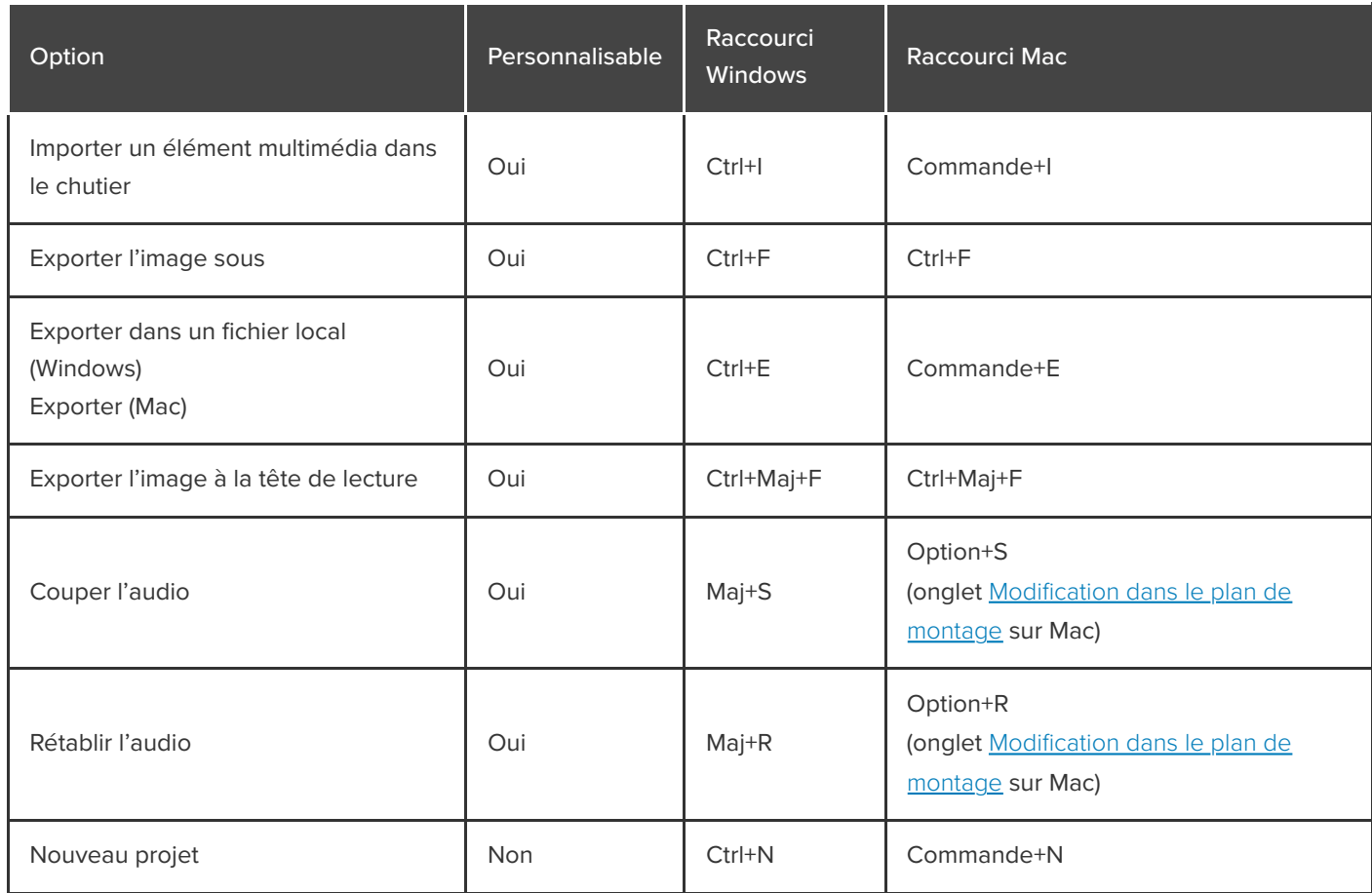

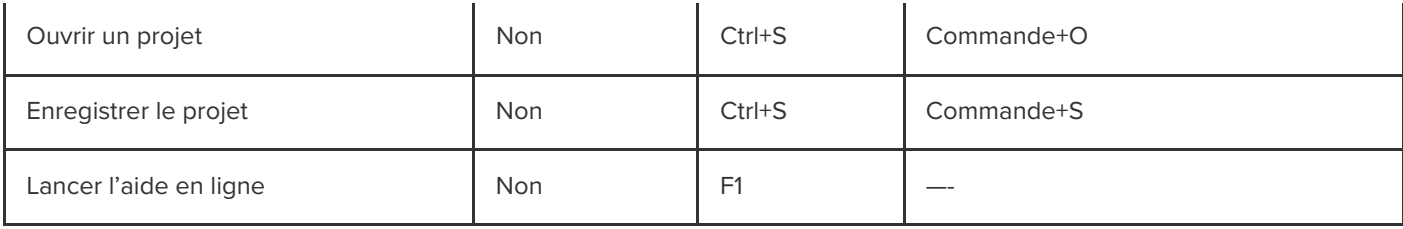

## <span id="page-257-0"></span>**Modification dans le plan de montage**

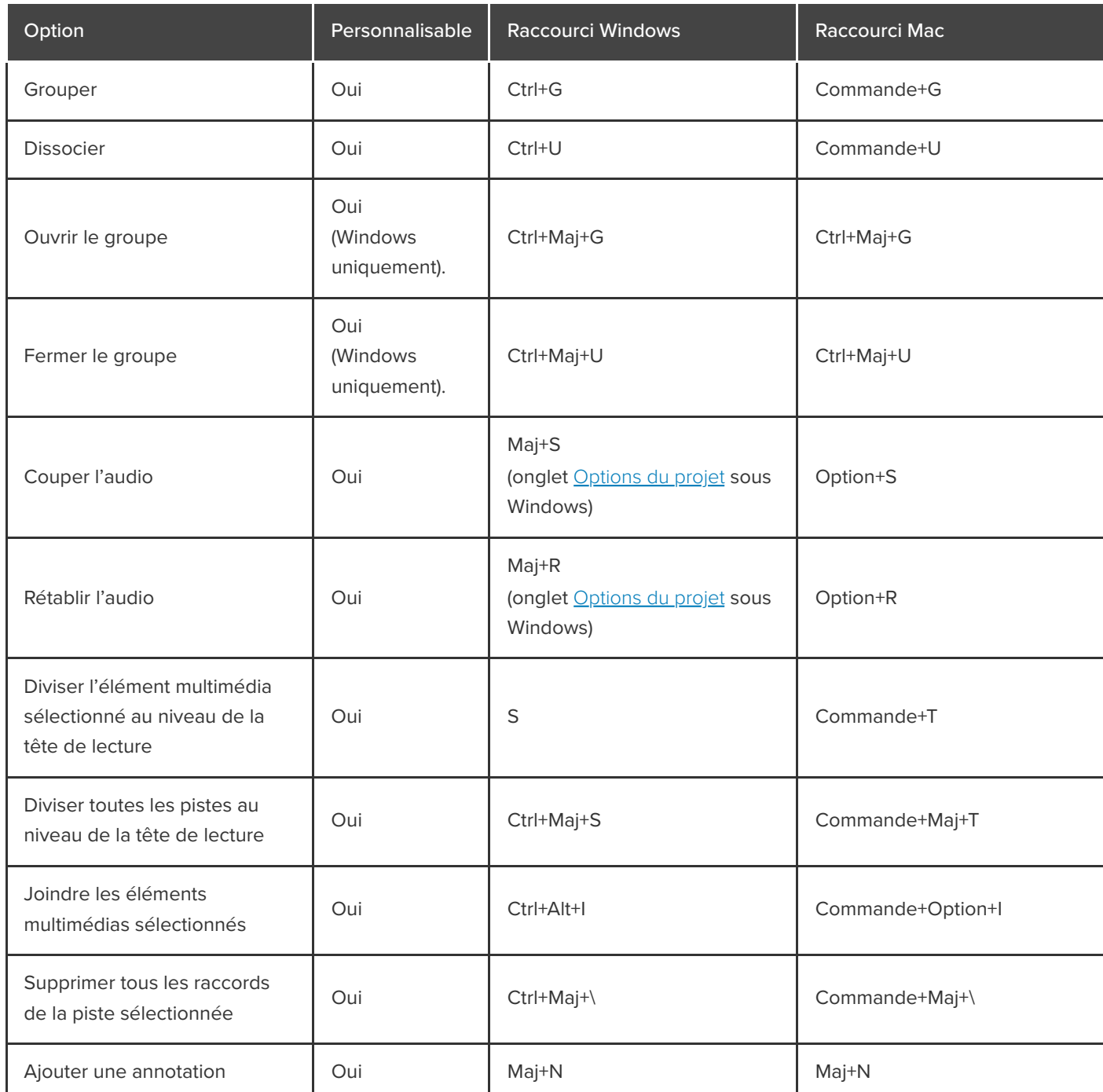

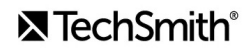

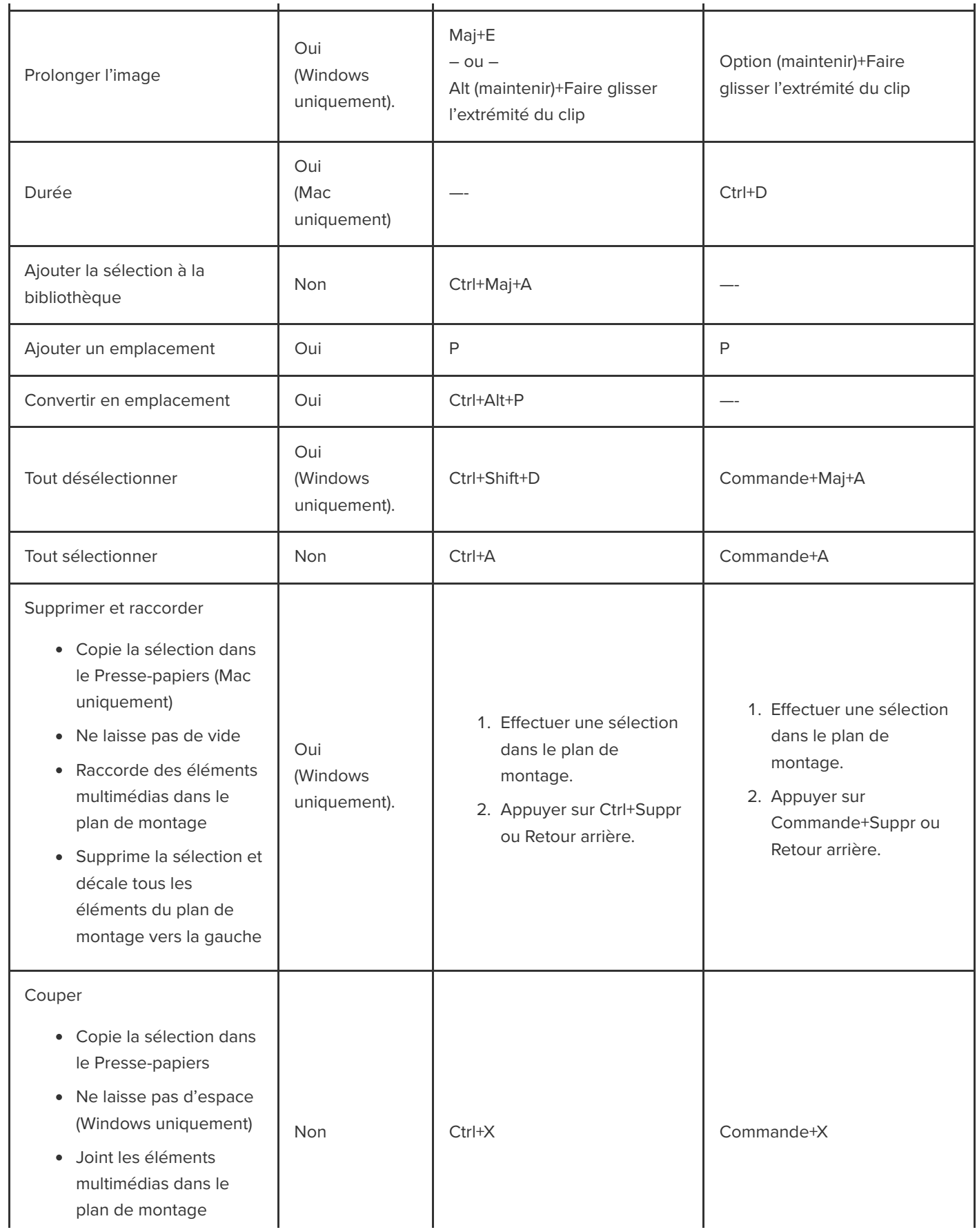

### **X** TechSmith®

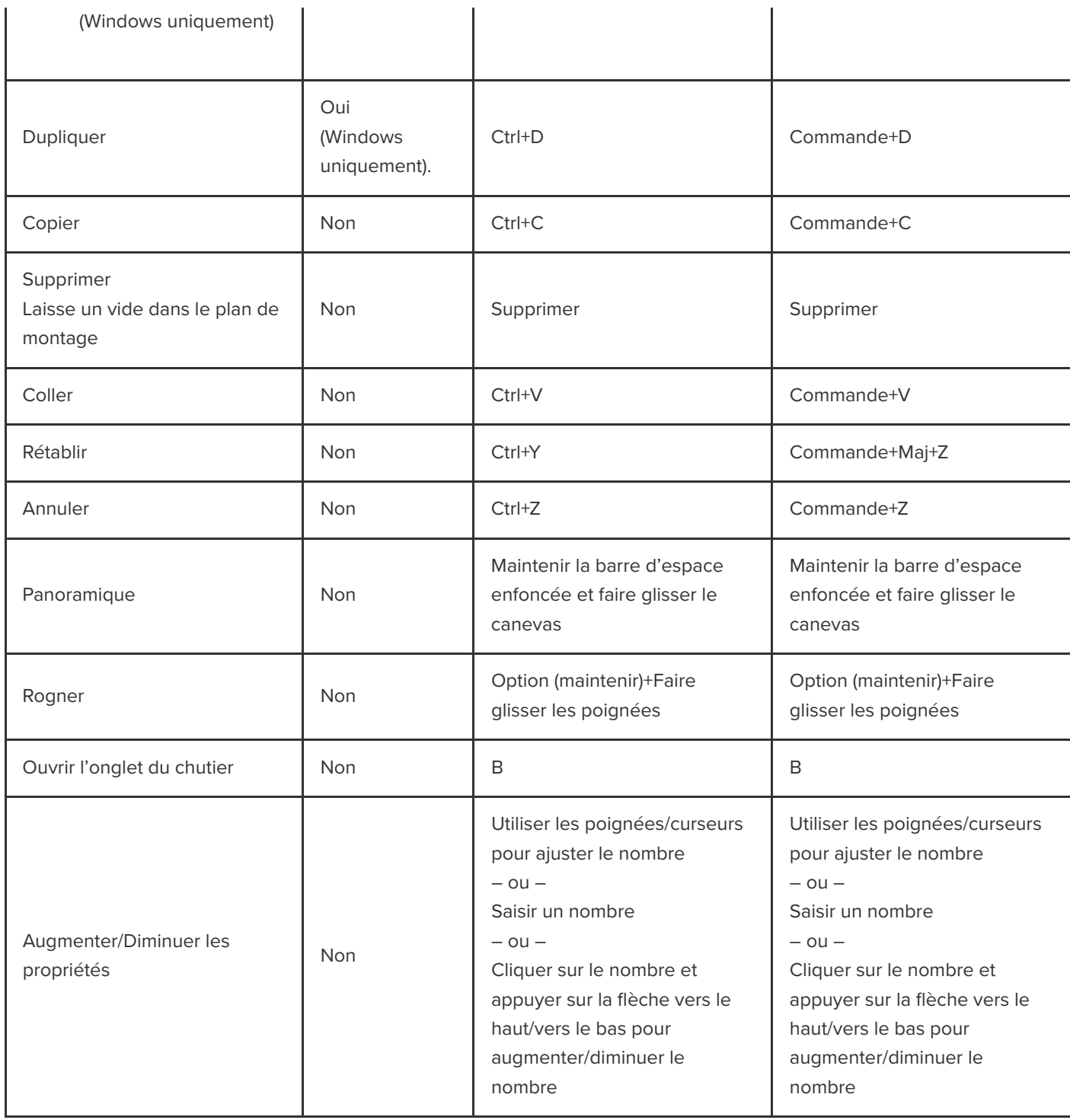

### <span id="page-259-0"></span>**Navigation dans le plan de montage**

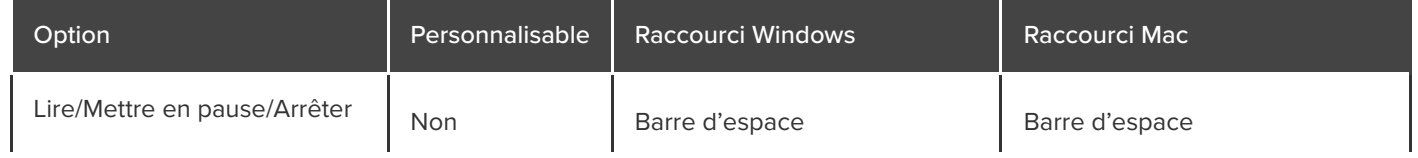

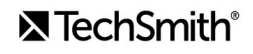

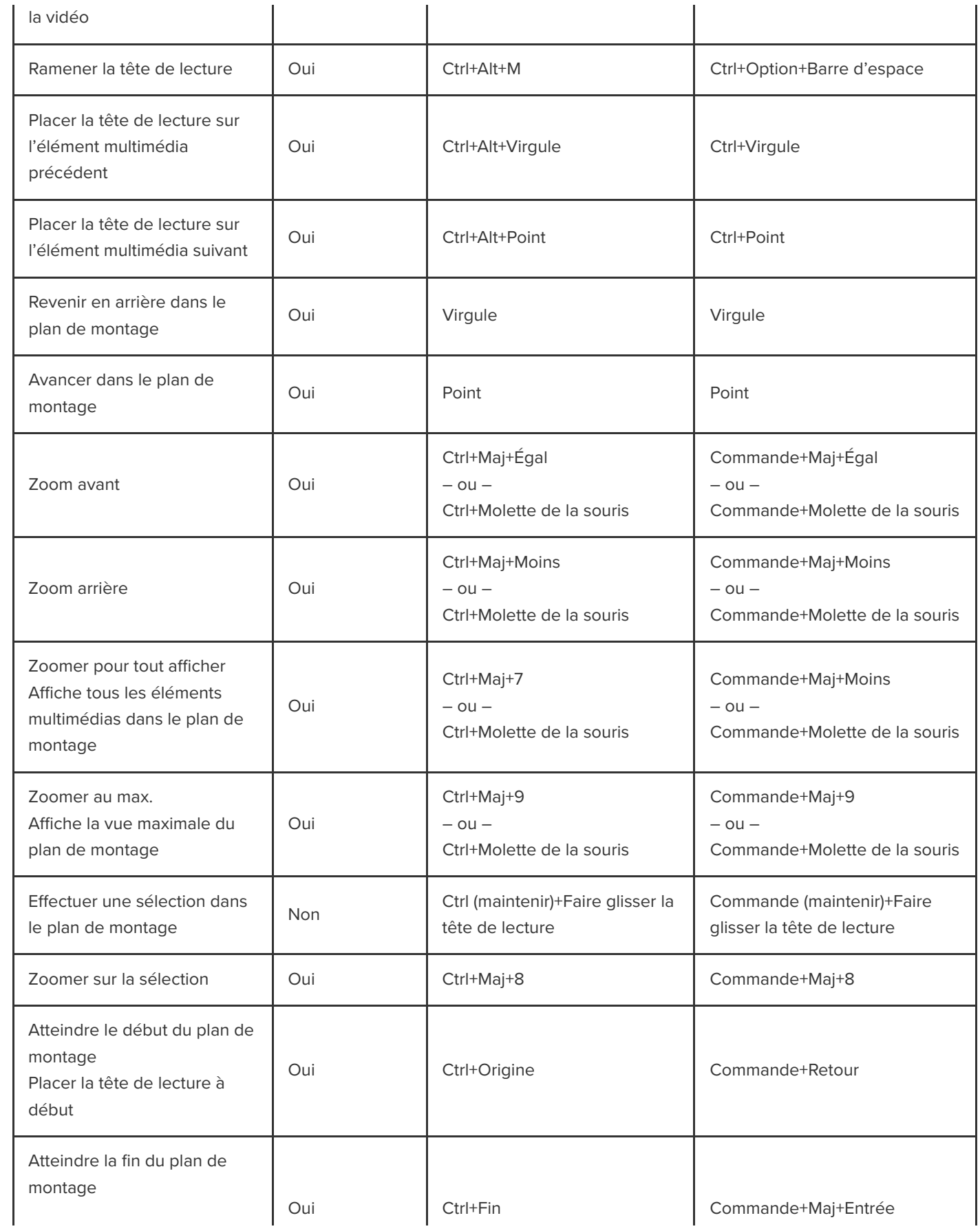

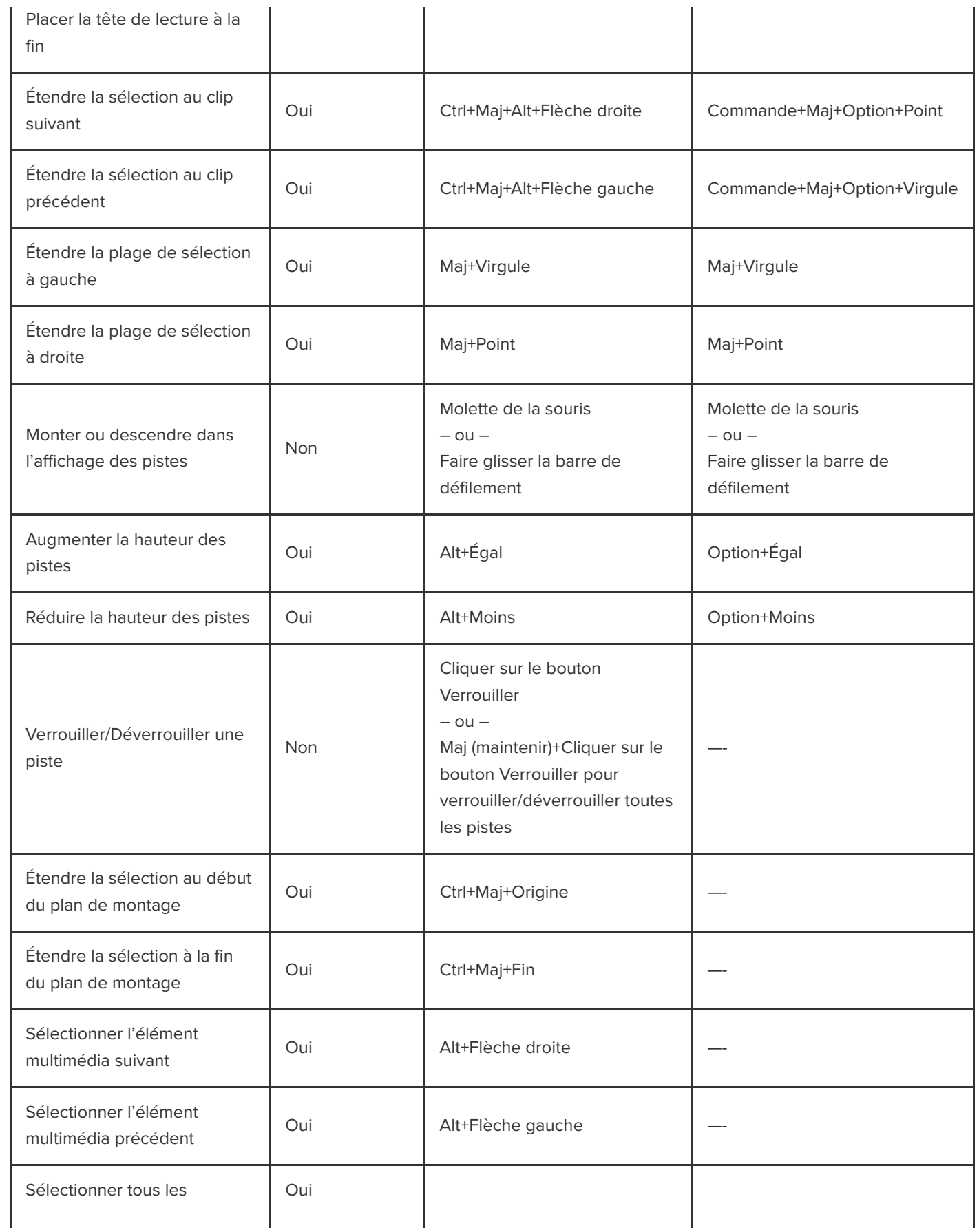

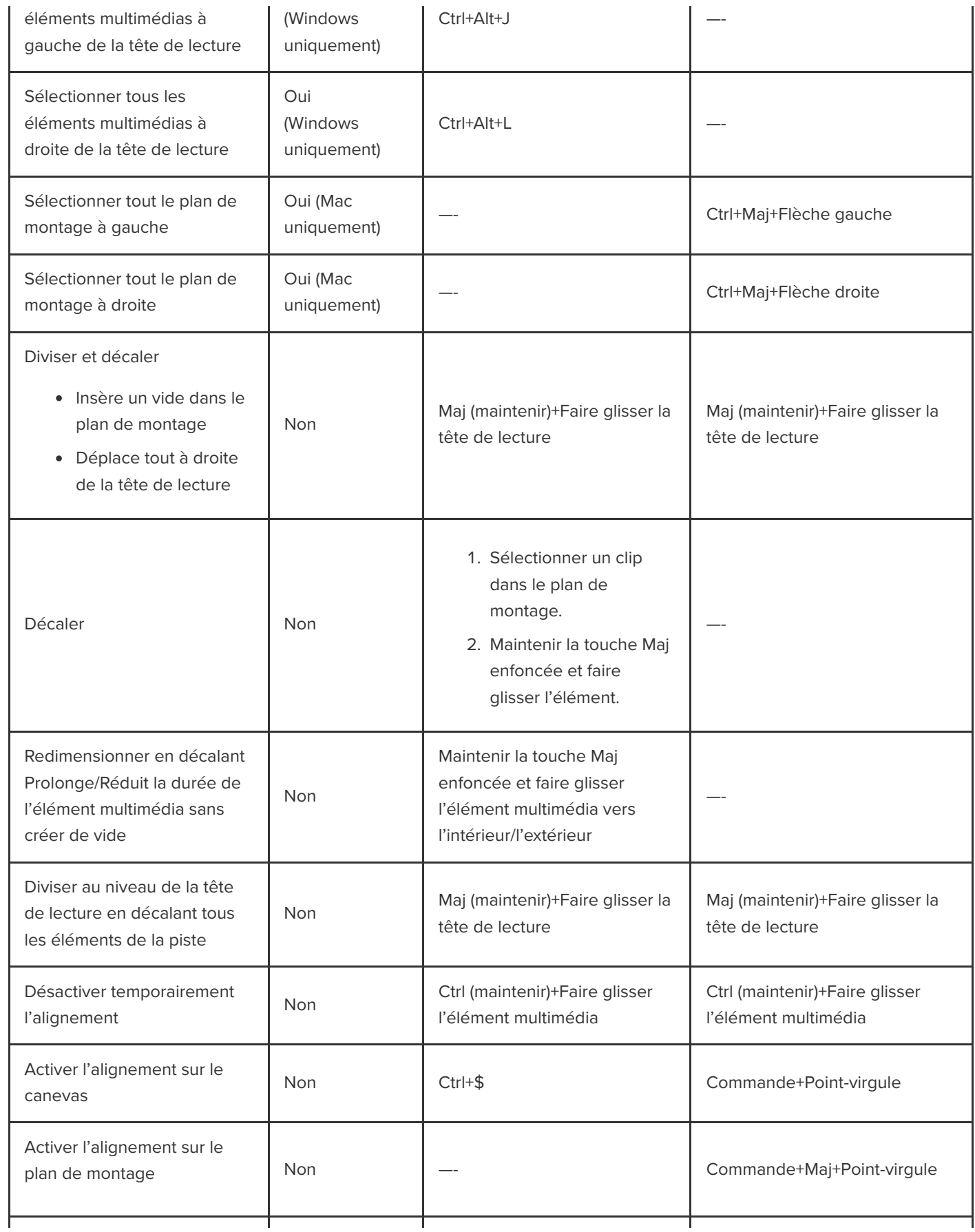

### **X** TechSmith®

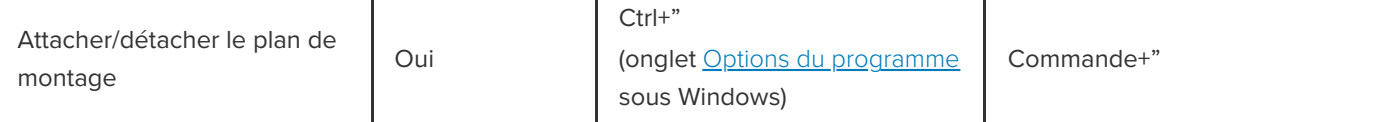

### **Sous-titres**

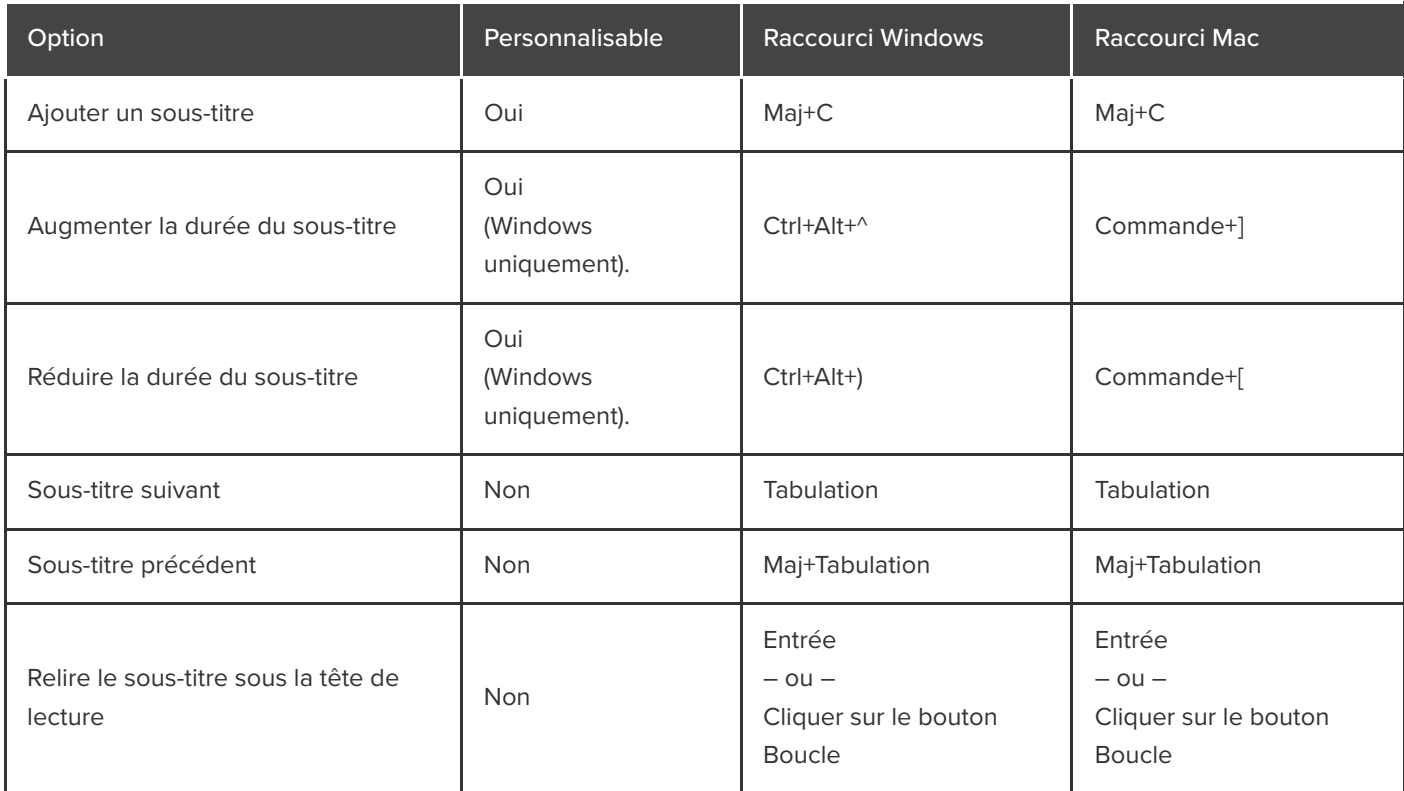

# **Options de questionnaire et de marque**

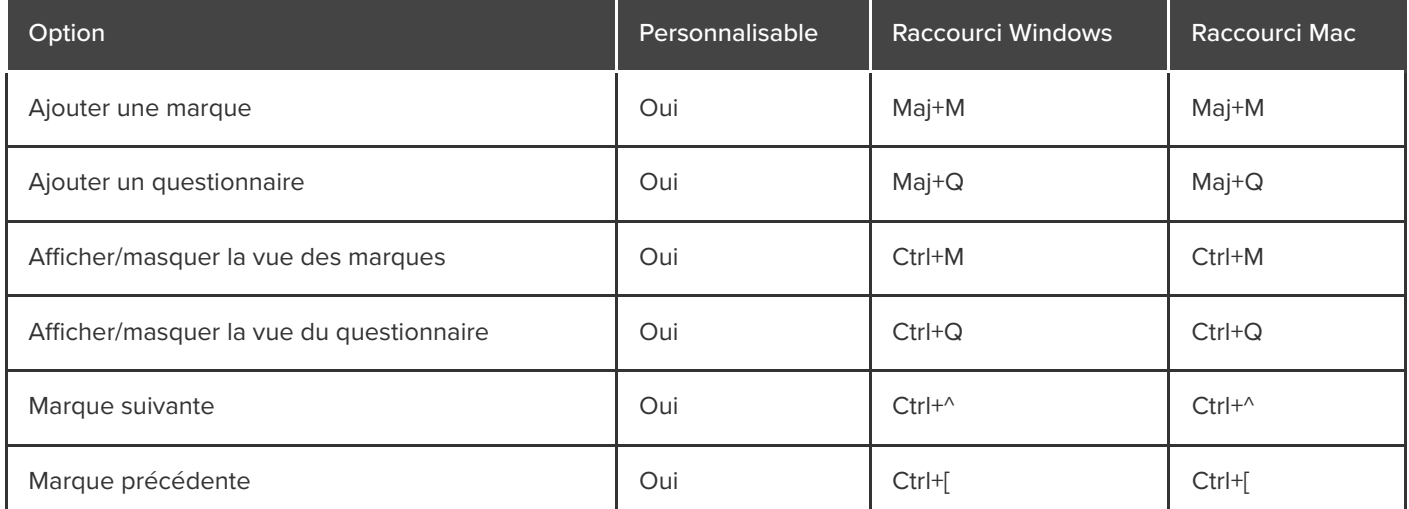

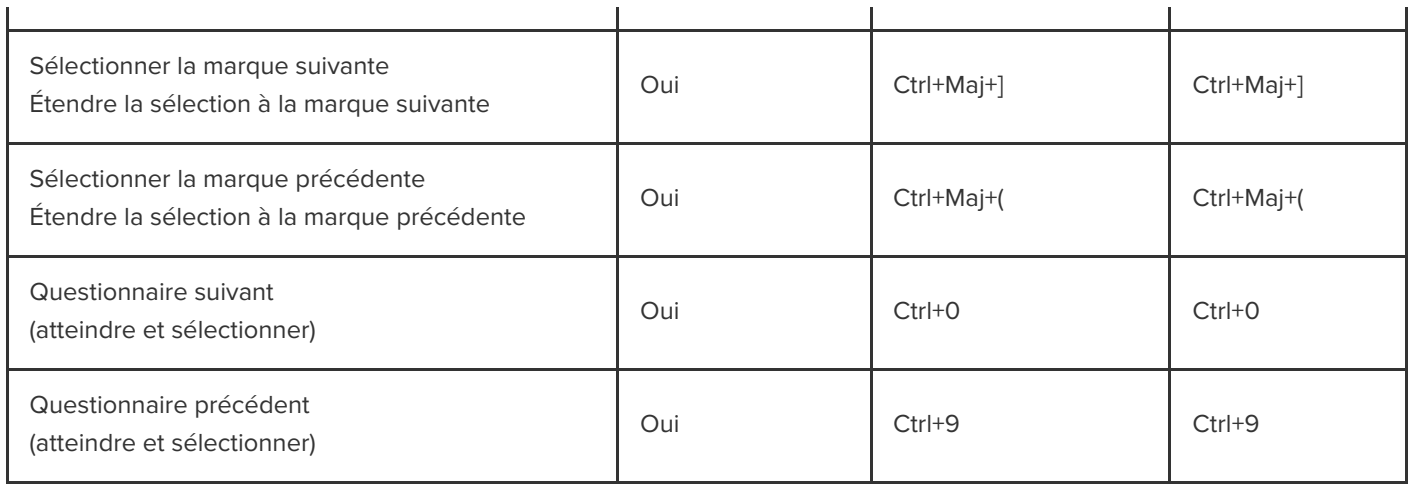

# **Options de la bibliothèque**

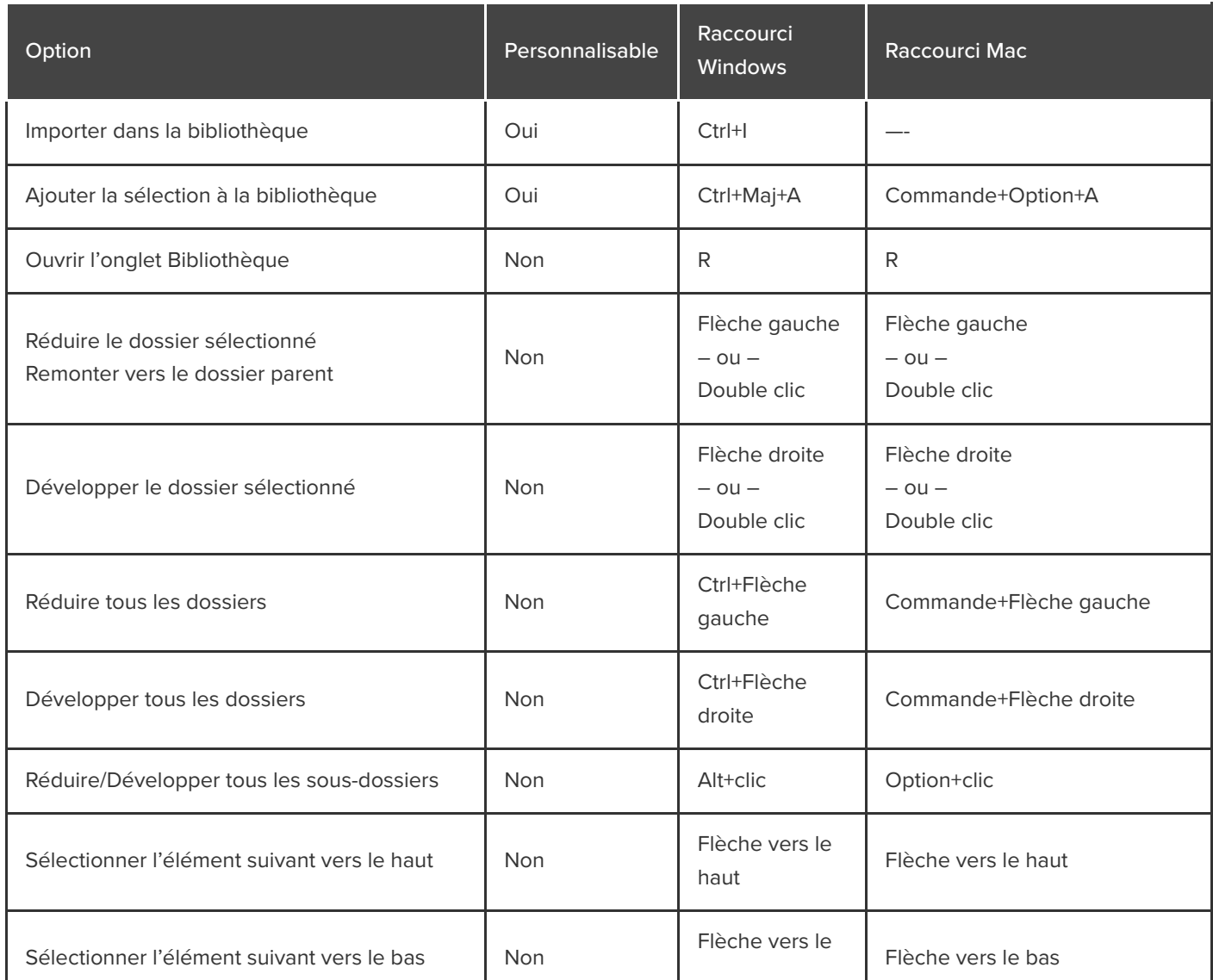

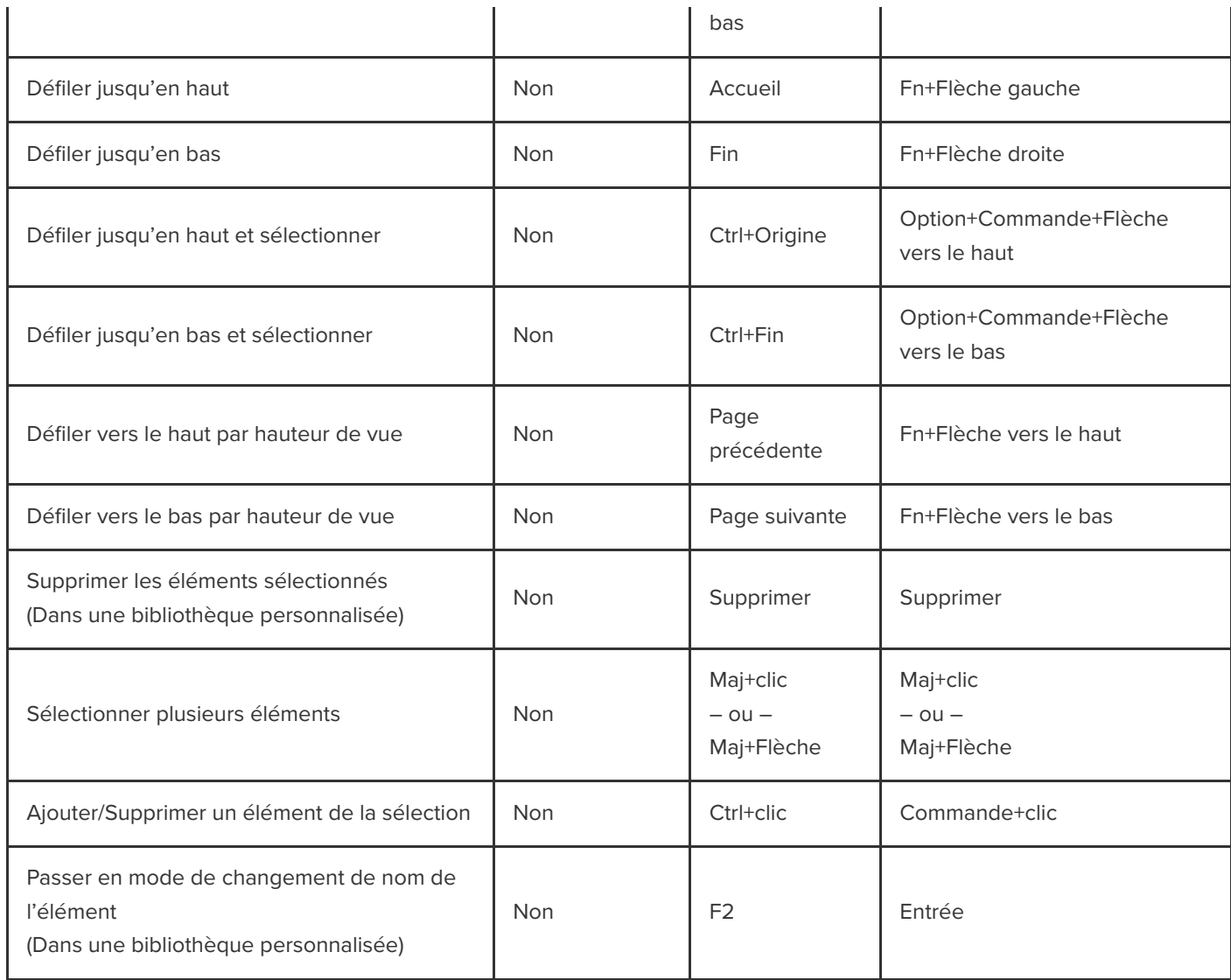

# **Options textuelles pour les annotations**

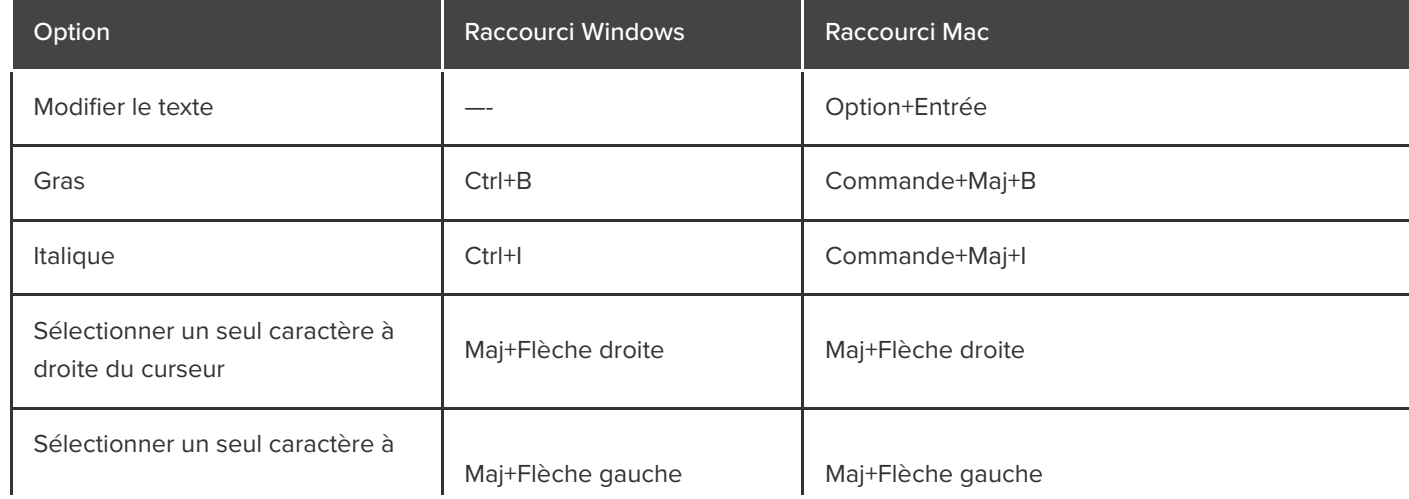

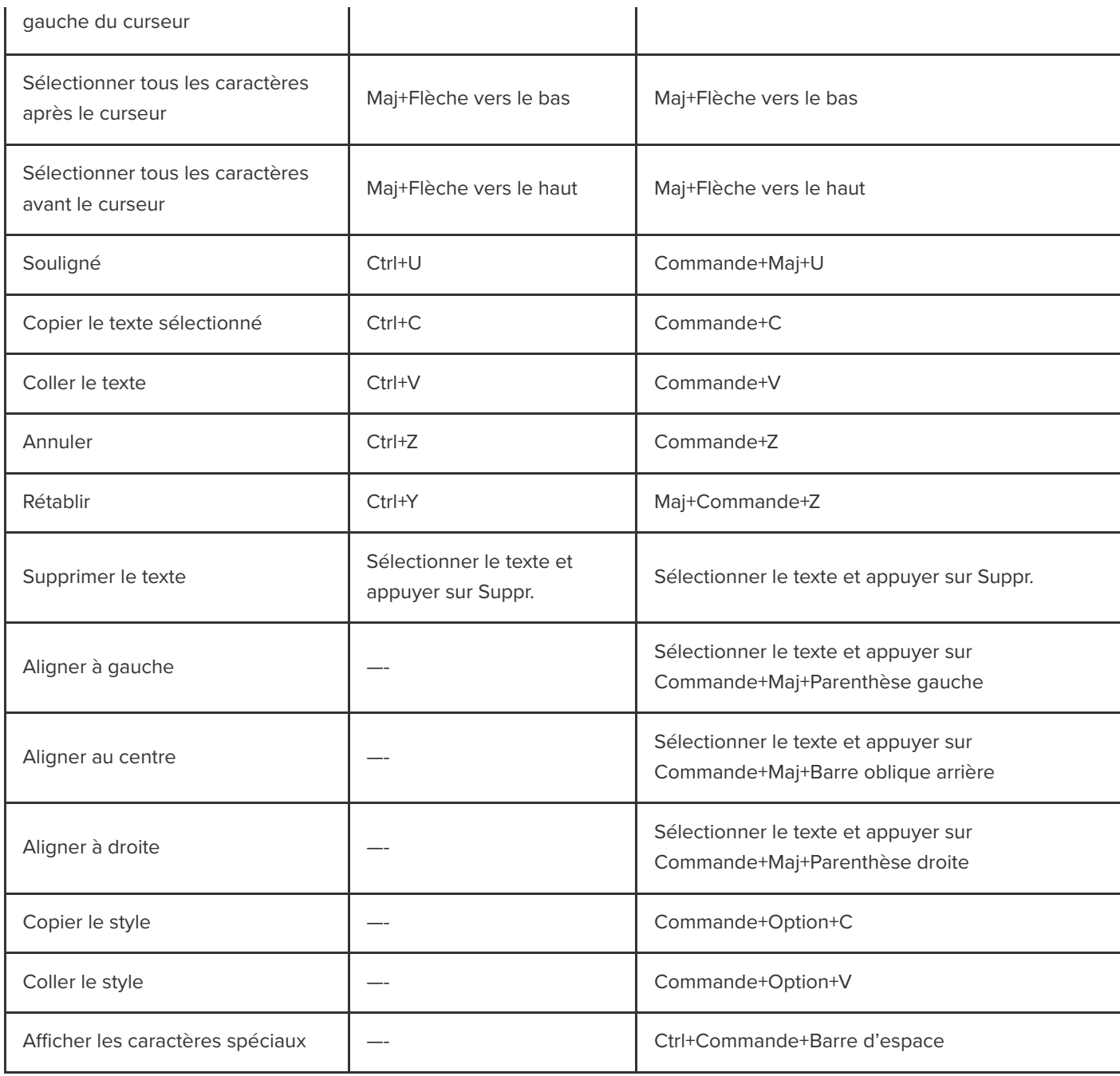

## **Raccourcis du module complémentaire PowerPoint**

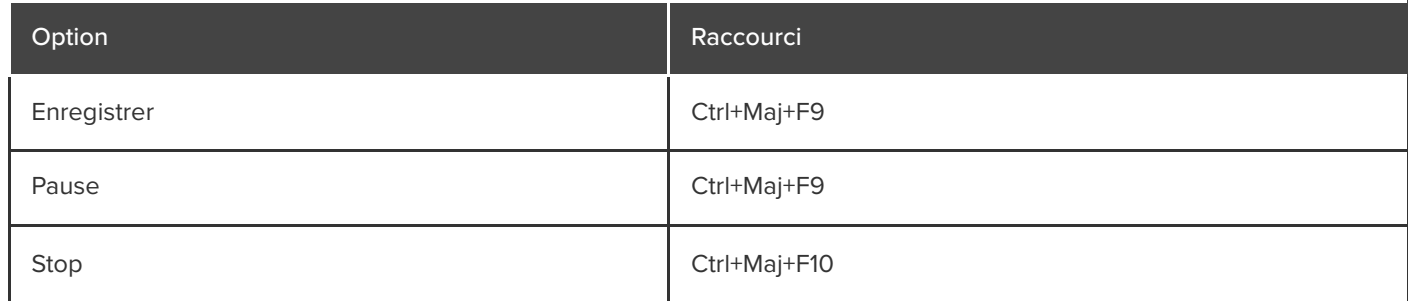

### **X** TechSmith®

# **Raccourcis personnalisables**

Découvrez comment personnaliser les raccourcis clavier de Camtasia pour l'enregistrement et le montage.

Créez vos vidéos encore plus rapidement en personnalisant les raccourcis d'enregistrement et de montage selon vos préférences. Exportez vos jeux de raccourcis personnalisés pour les partager avec d'autres utilisateurs ou les transférer sur un autre ordinateur.

Dans ce tutoriel :

- [Modification des raccourcis](#page-267-0)
- [Suppression des raccourcis](#page-268-0)
- · [Rétablissement du raccourci précédent](#page-268-1)
- [Exportation des raccourcis d'Editor](#page-269-0)
- [Importation de raccourcis dans Editor](#page-269-0)

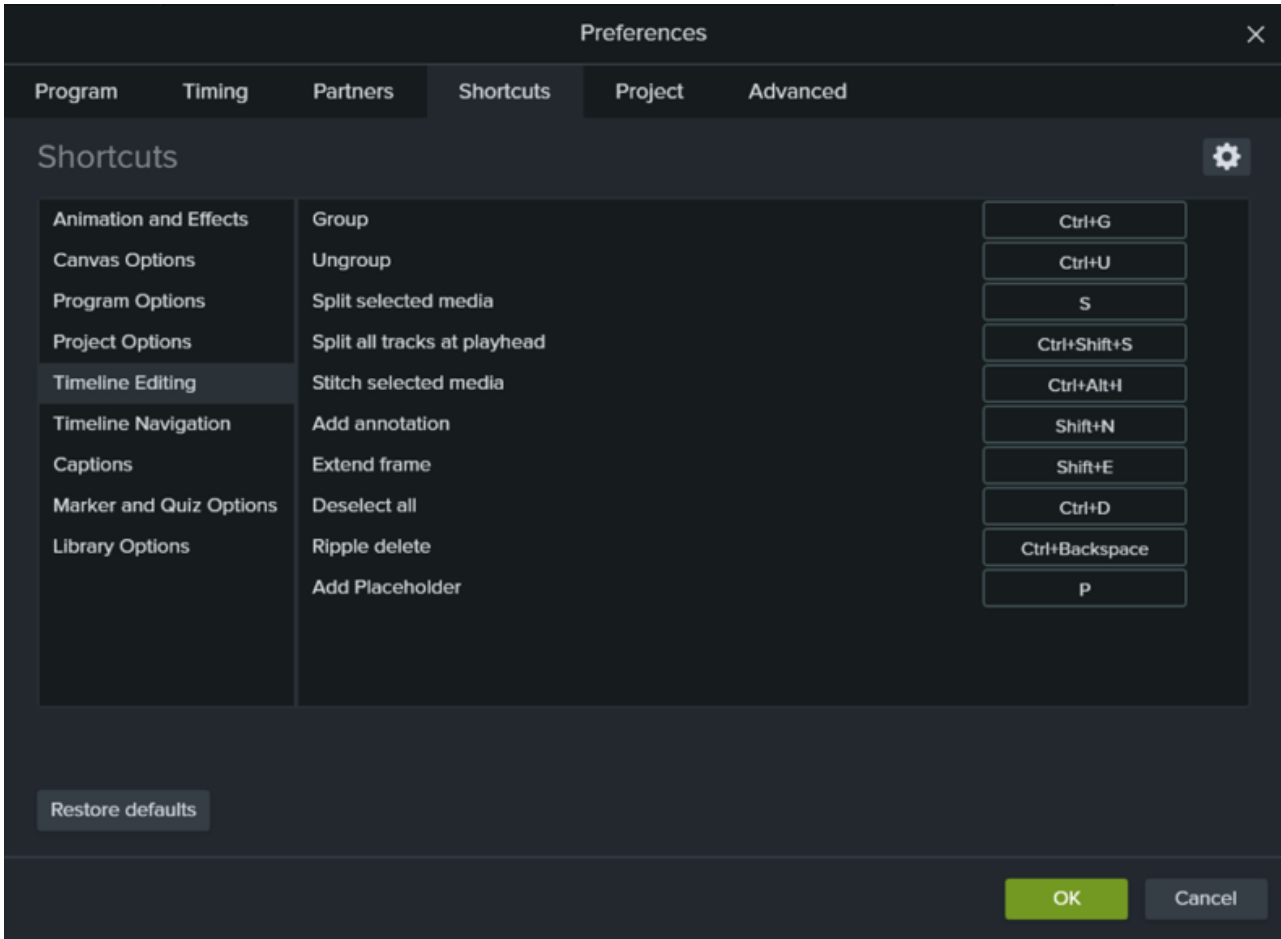

<span id="page-267-0"></span>**Modification des raccourcis**

- 1. Pour personnaliser les raccourcis :
	- **Windows** : sélectionnez **Édition > Préférences > onglet Raccourcis**.
	- **Mac** : sélectionnez **Camtasia 2022 > Préférences > onglet Raccourcis**.
- 2. Cliquez dans le champ et appuyez sur les touches souhaitées pour définir le raccourci clavier.

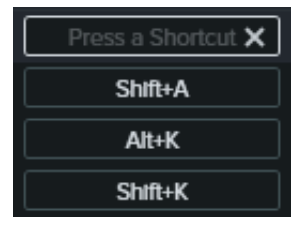

**Remarque :** Si le raccourci clavier saisi est déjà attribué à un autre raccourci personnalisable, Camtasia annule l'attribution pour cette commande et affiche un message.

Si le raccourci clavier saisi est réservé aux commandes du système ou d'un autre programme, un message s'affiche. Saisissez une autre combinaison de touches.

#### <span id="page-268-0"></span>**Suppression des raccourcis**

Pour supprimer un raccourci, cliquez dans le champ, puis sur le bouton **Supprimer**.

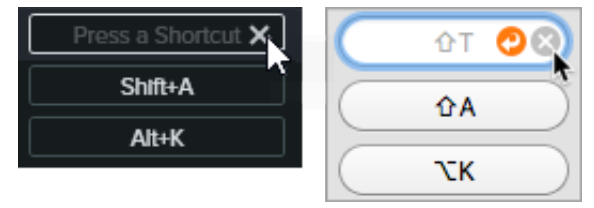

Pour supprimer un jeu de raccourcis (Mac uniquement), sélectionnez-le dans la liste déroulante **Jeu de raccourcis**. Cliquez sur l'icône et sélectionnez **Supprimer**.

#### <span id="page-268-1"></span>**Rétablissement du raccourci précédent**

Pour rétablir le raccourci précédemment défini, cliquez sur le bouton **Rétablir**.

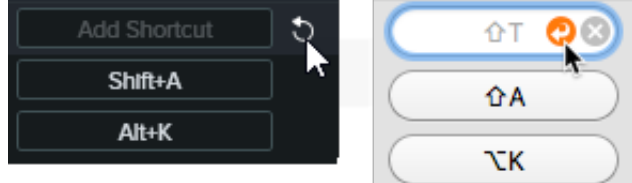

- Pour rétablir tous les raccourcis par défaut de Camtasia :
	- **Windows :** cliquez sur le bouton **Rétablir les valeurs par défaut**.
	- **Mac :** sélectionnez **Paramètres par défaut de TechSmith Camtasia** dans la liste déroulante **Jeu de raccourcis**.

#### <span id="page-269-0"></span>**Exportation des raccourcis d'Editor**

**Remarque :** Les jeux de raccourcis ne sont pas compatibles d'une plateforme à l'autre.

- 1. Sélectionnez **Édition (Windows) > Préférences > onglet Raccourcis** ou **Camtasia 2022 (Mac) > Préférences > onglet Raccourcis**.
	- Sur Mac, sélectionnez le jeu à exporter dans la liste déroulante **Jeu de raccourcis**.
- 2. Cliquez sur l'icône et sélectionnez **Exporter**.
- 3. Donnez un nom au fichier, puis cliquez sur **Enregistrer**.

Camtasia enregistre le fichier de raccourcis Camtasia (.camshortcuts sous Windows et .camsc sur Mac).

#### **Importation de raccourcis dans Editor**

**Remarque :** Les jeux de raccourcis ne sont pas compatibles d'une plateforme à l'autre.

- 1. Sélectionnez **Édition (Windows) > Préférences > onglet Raccourcis** ou **Camtasia 2022 (Mac) > Préférences > onglet Raccourcis**.
- 2. Cliquez sur l'icône et sélectionnez **Importer**.
- 3. Sélectionnez un fichier de raccourcis Camtasia (.camshortcuts sous Windows et .camsc sous Mac), puis cliquez sur **Ouvrir**.

Sous Windows, Camtasia remplace les raccourcis clavier existants par ceux du nouveau jeu. Sur Mac, Camtasia ajoute le jeu de raccourcis à la liste déroulante.

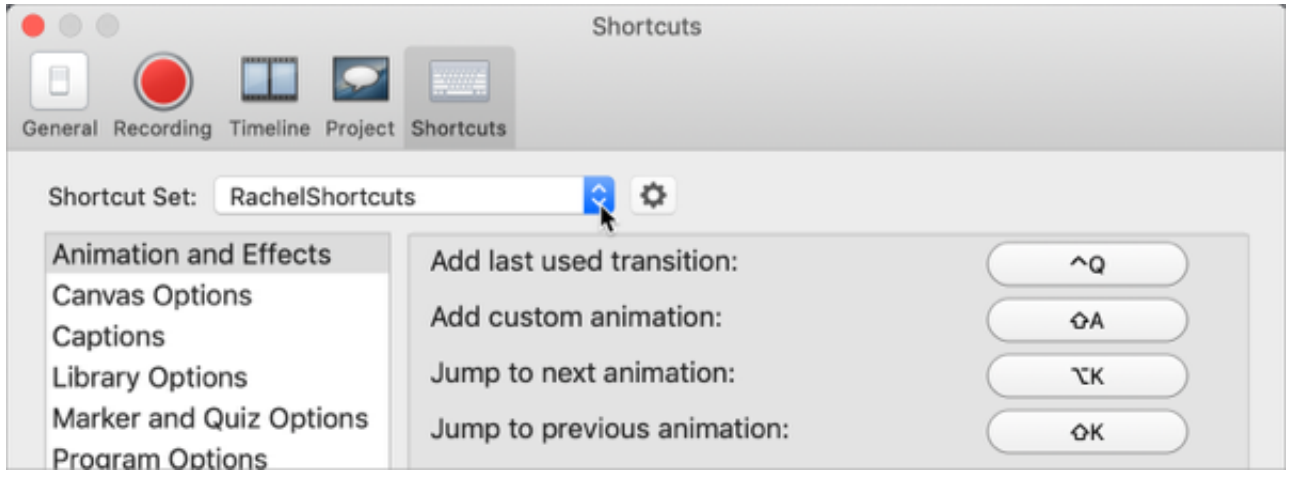

# **Autorisations macOS**

Découvrez comment activer les autorisations pour Camtasia sur macOS 10.14 ou version ultérieure.

Des autorisations sont nécessaires pour que [TechSmith Camtasia](https://www.techsmith.fr/camtasia.html) puisse capturer des vidéos et accéder à la bibliothèque de photos du système d'exploitation. Une boîte de dialogue s'affiche la première fois que vous lancez Camtasia sur macOS 10.14 ou version ultérieure.

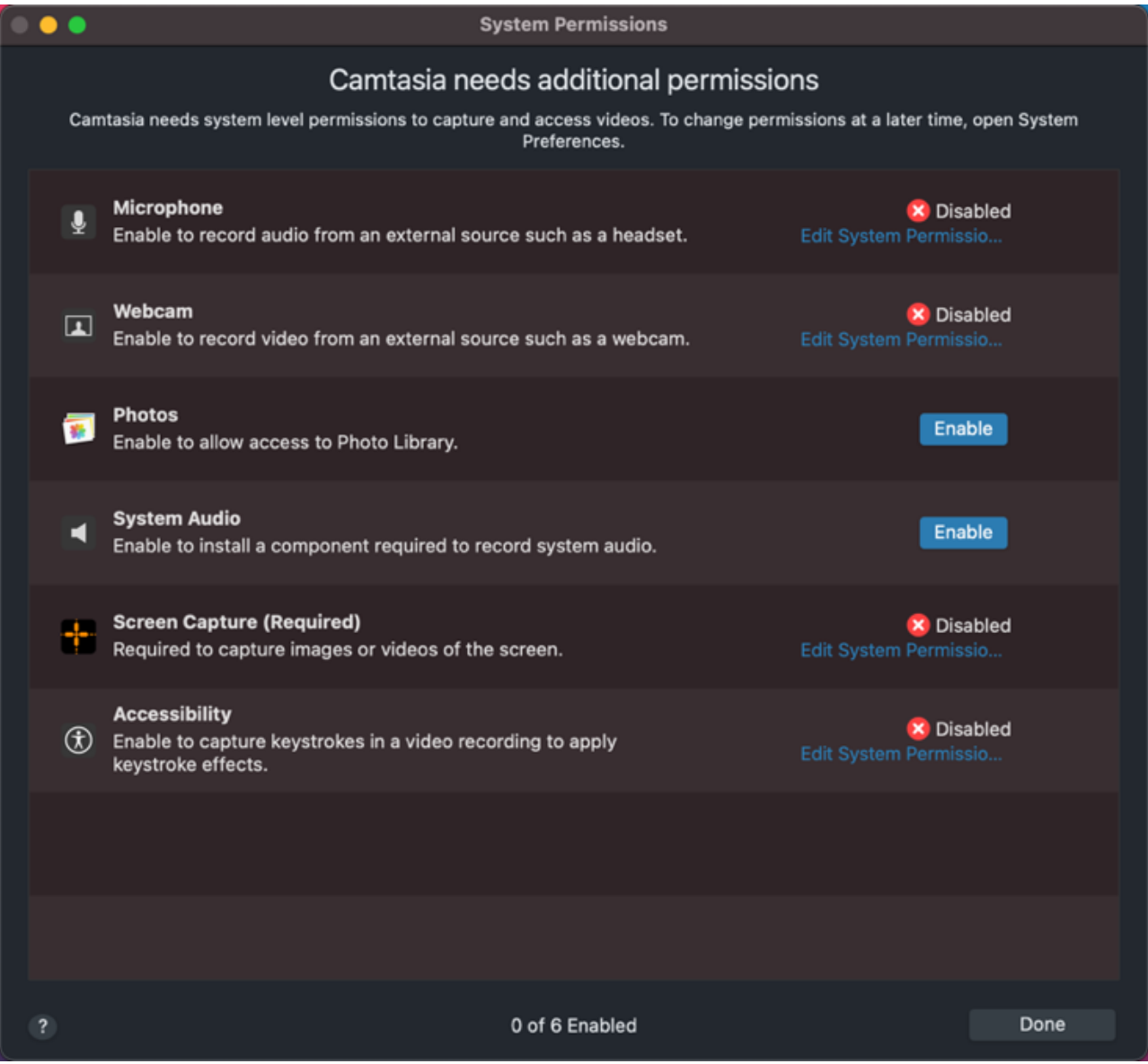

Pour rouvrir la boîte de dialogue Autorisations système de Camtasia, cliquez sur **Camtasia 2022 > Paramètres** (macOS 13 ou version ultérieure) ou **Préférences** (macOS 12 ou version antérieure) **> onglet Général > Autorisations système de Camtasia**.

#### **Activation des autorisations dans Camtasia**

1. Dans la boîte de dialogue Autorisations système de Camtasia, cliquez sur **Modifier les autorisations système** ou sur le

bouton **Activer** en regard d'une autorisation.

- 2. Effectuez l'une des opérations suivantes :
	- **macOS 13 ou version ultérieure :** la boîte de dialogue des paramètres Confidentialité et sécurité s'ouvre. Cochez la case correspondant à la version de Camtasia dans la colonne de droite pour accorder l'autorisation.

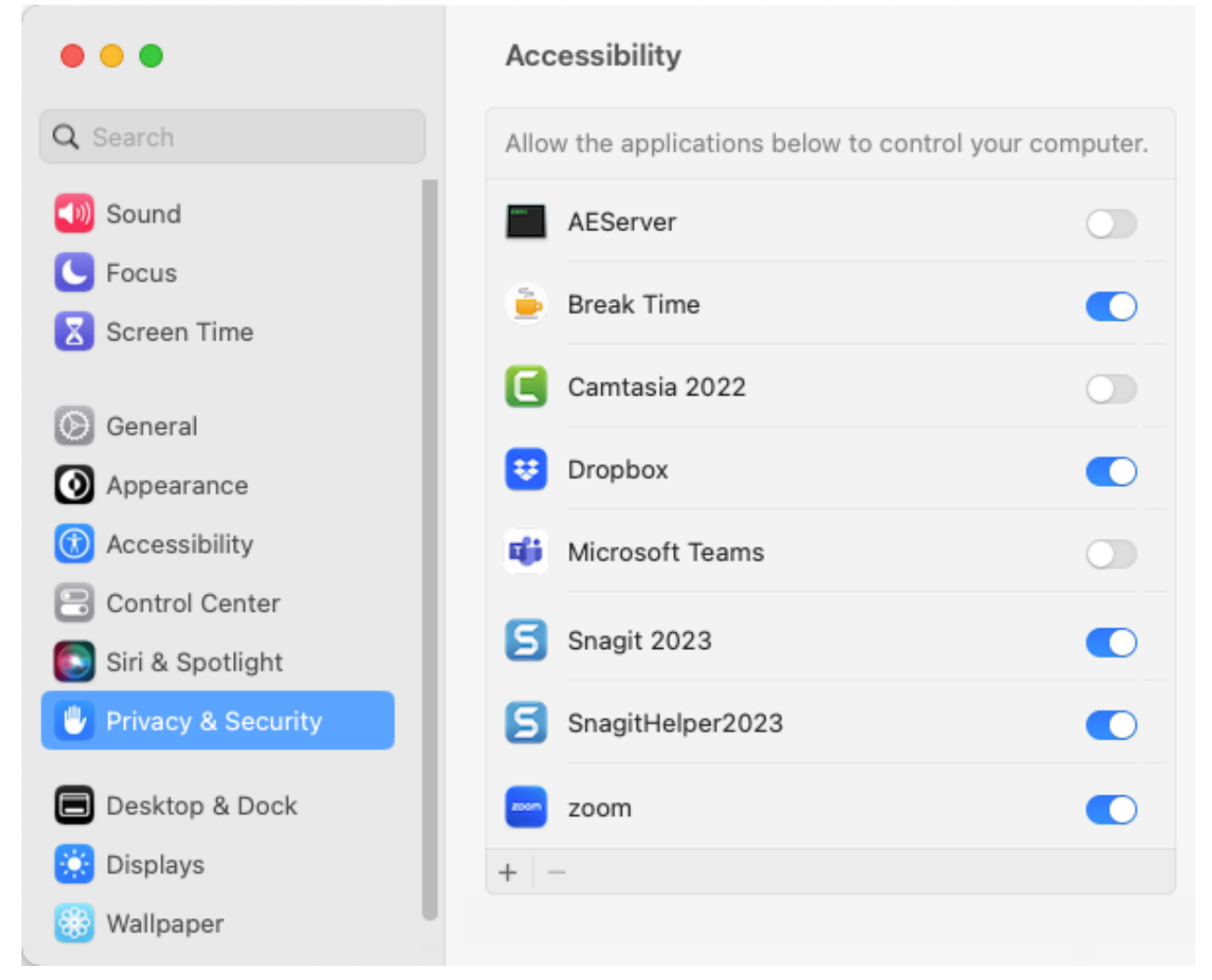

**macOS 12 ou version antérieure :** la boîte de dialogue Sécurité et confidentialité > onglet Confidentialité s'affiche. Cochez la case correspondant à la version de Camtasia dans la colonne de droite pour accorder l'autorisation.

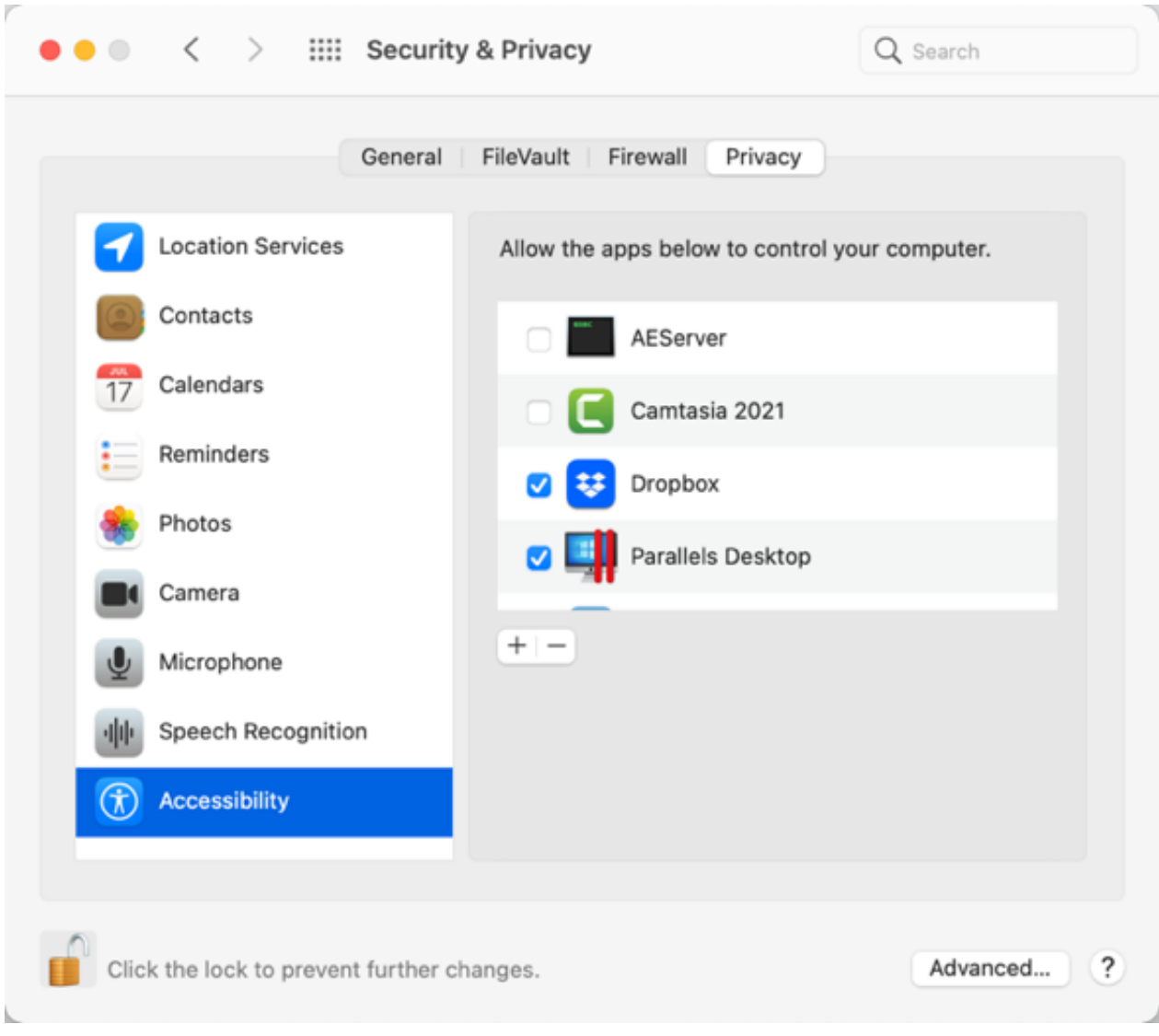

3. Une fois qu'une autorisation a été accordée, une invite s'affiche pour vous demander de quitter Camtasia. Cliquez sur **Quitter et rouvrir**, ou cliquez sur **Plus tard** pour redémarrer Camtasia après avoir activé toutes les autorisations voulues.

**Remarque :** Il est recommandé d'activer toutes les autorisations avant de redémarrer Camtasia. Si vous ne redémarrez pas l'application après avoir modifié les autorisations, Camtasia risque de fonctionner de manière imprévisible.

#### **Modification manuelle des autorisations**

- 1. Effectuez l'une des opérations suivantes :
	- **macOS 13 ou version ultérieure :** ouvrez les **Paramètres système Mac** > **Confidentialité et sécurité**. Cliquez sur le type d'autorisation dans la colonne de droite.

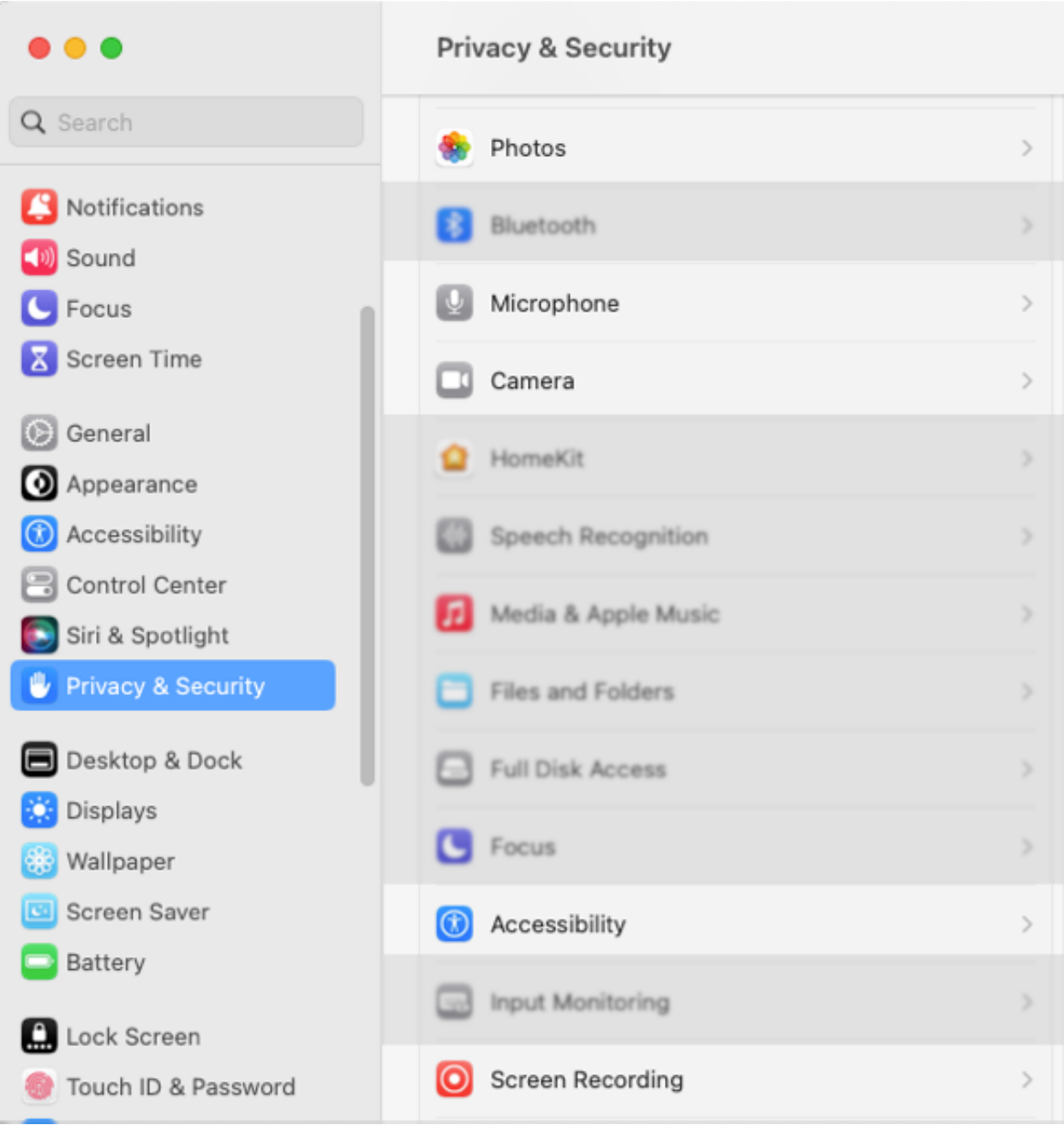

**macOS 12 ou version antérieure :** ouvrez les **Préférences système Mac** > **Sécurité et confidentialité** > **onglet Confidentialité**. Cliquez sur le type d'autorisation dans la colonne de gauche.

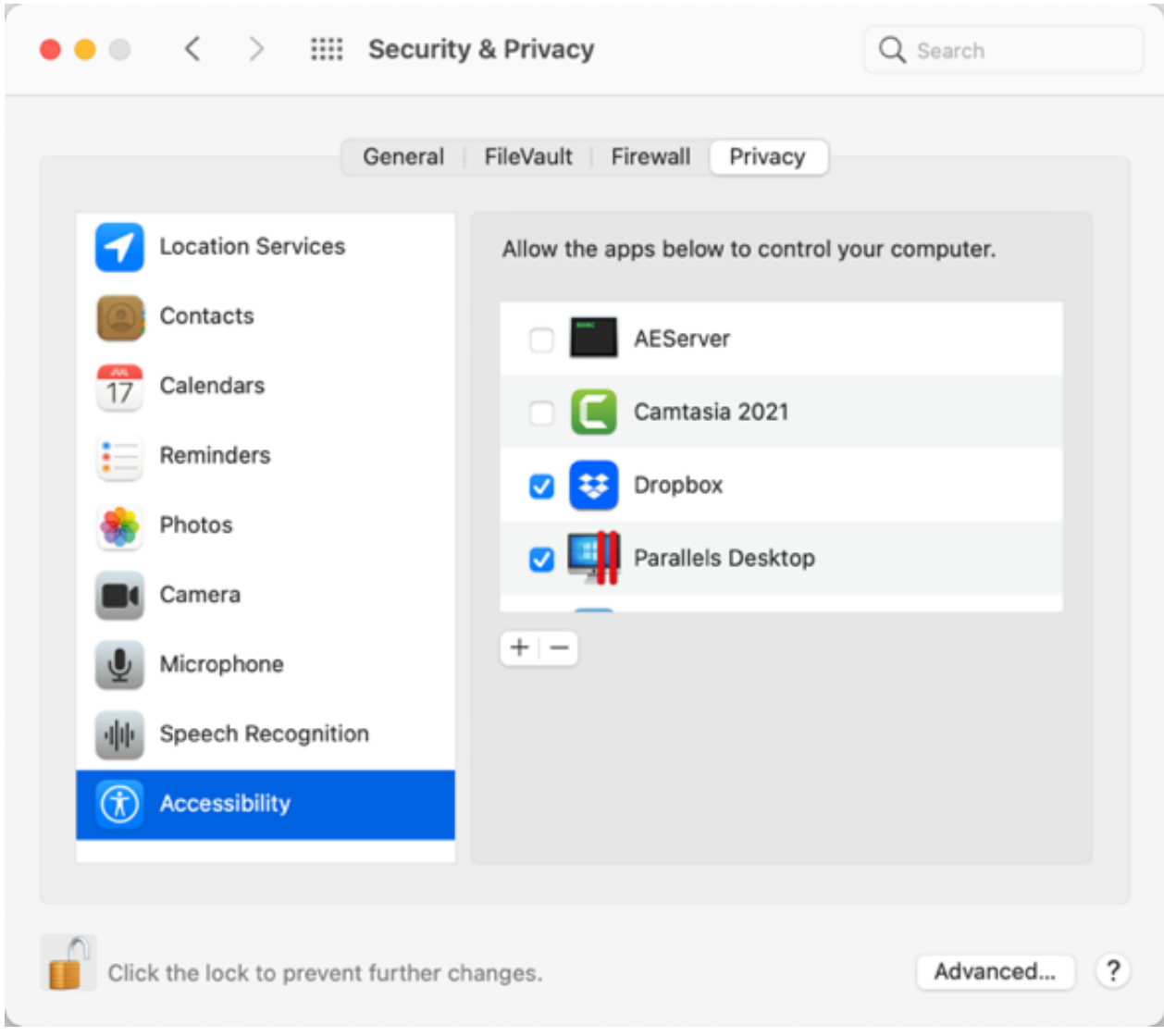

- 2. Cochez la case correspondant à la version de Camtasia dans la colonne de droite pour accorder l'autorisation.
- 3. Si Camtasia est en cours d'exécution et qu'une autorisation est accordée, une invite s'affiche pour vous demander de quitter Camtasia. Cliquez sur **Quitter et rouvrir**, ou cliquez sur **Plus tard** pour redémarrer Camtasia après avoir activé toutes les autorisations voulues.

**Remarque :** Il est recommandé d'activer toutes les autorisations avant de redémarrer Camtasia. Si vous ne redémarrez pas l'application après avoir modifié les autorisations, Camtasia risque de fonctionner de manière imprévisible.

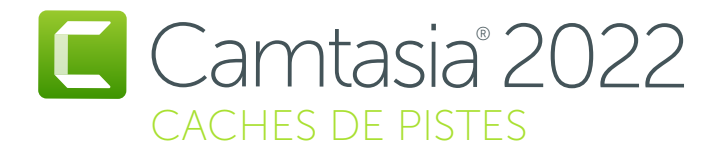

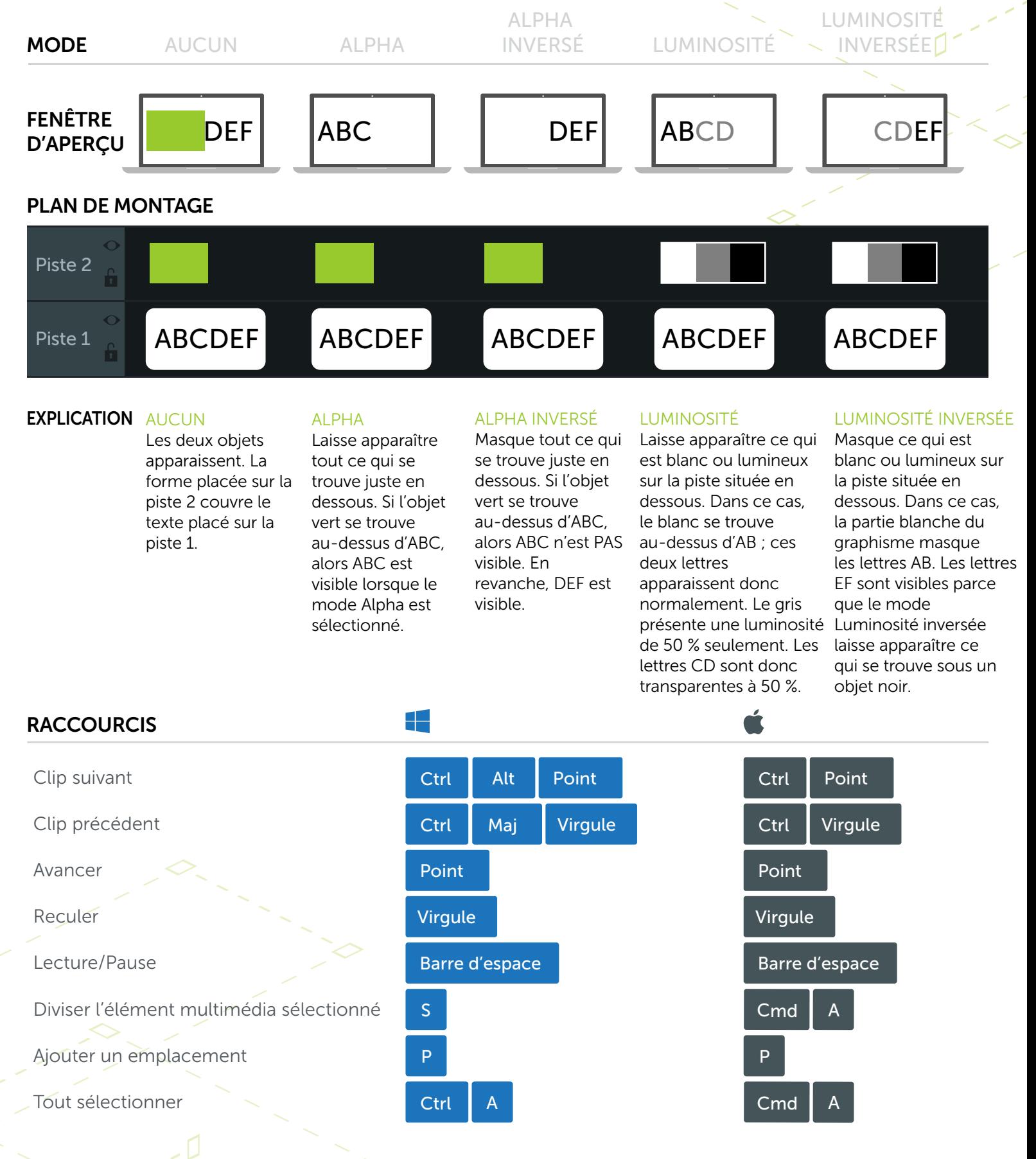

\*De nombreux raccourcis peuvent être personnalisés (Préférences > Raccourcis)

**X** TechSmith®

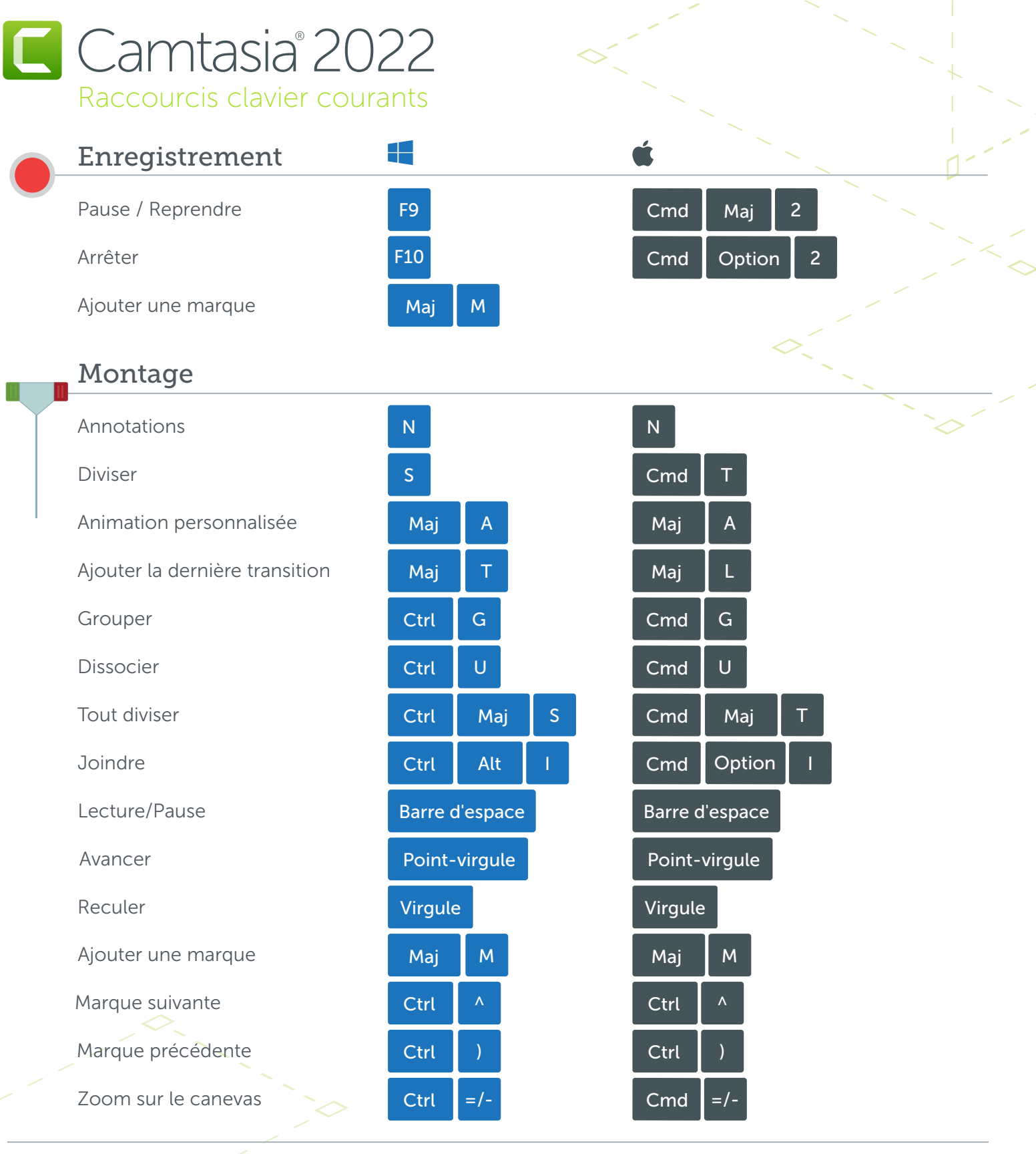

#### Alt / Option

Maj

1. Maintenez la touche Alt/Option enfoncée, puis cliquez sur la poignée d'un objet et faites-la glisser sur le canevas pour rogner l'objet.

2. Maintenez la touche Alt/Option enfoncée, passez la souris sur le bord d'un clip dans le plan de montage, puis cliquez et faites glisser pour prolonger l'image de ce clip.

1. Maintenez la touche Maj enfoncée tout en faisant glisser un élément multimédia pour déplacer tous les éléments figurant sur la même piste.

2. Maintenez la touche Maj enfoncée tout en faisant glisser la tête de lecture pour diviser et déplacer tous les éléments multimédias en même temps.

\*De nombreux raccourcis peuvent être personnalisés (Préférences > Raccourcis)

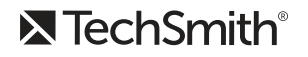